# SBPS 決済管理ツール

# 機能マニュアル

SB ペイメントサービス株式会社

(第 5.9 版) 2023/8/30

SB Payment Service

# 目次

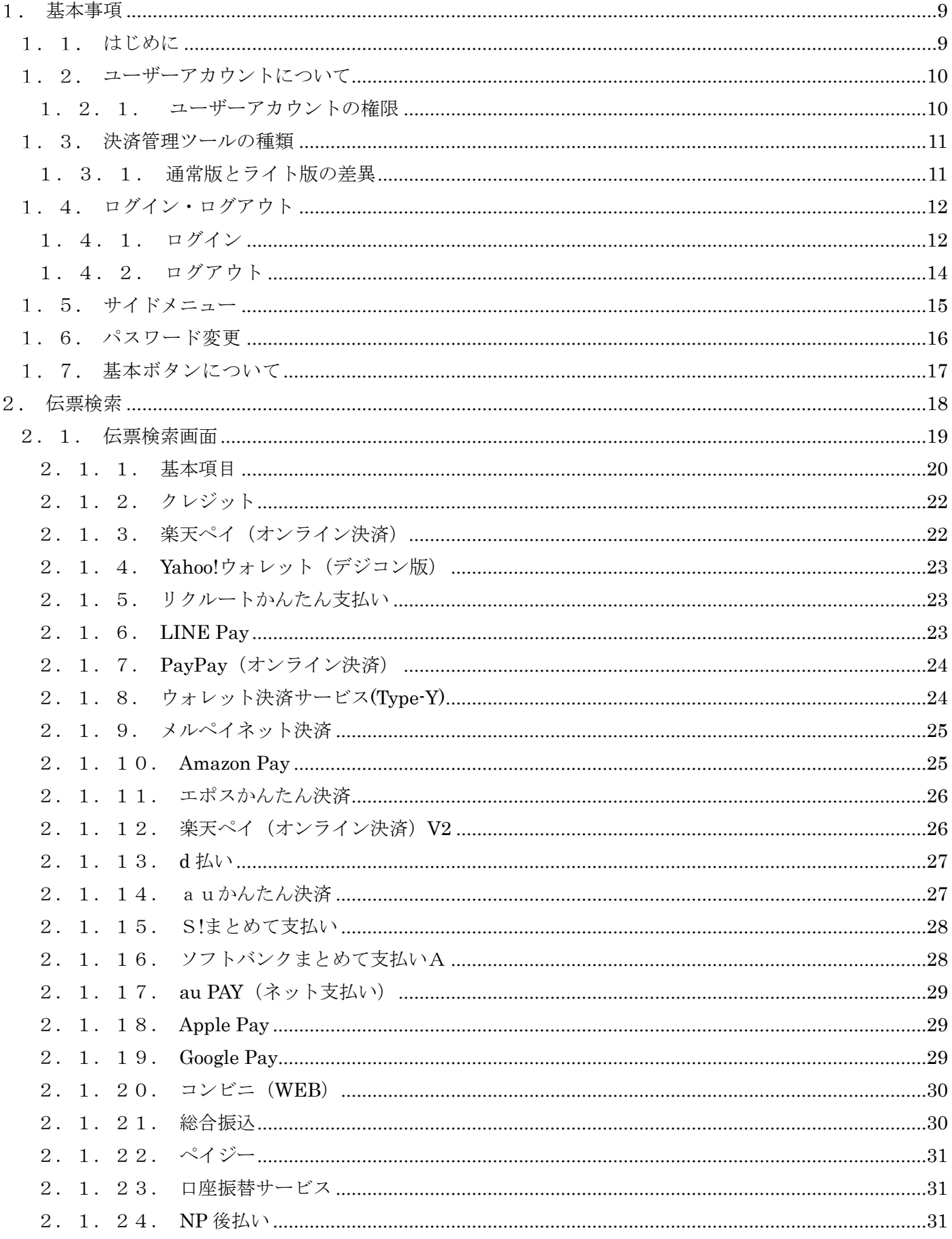

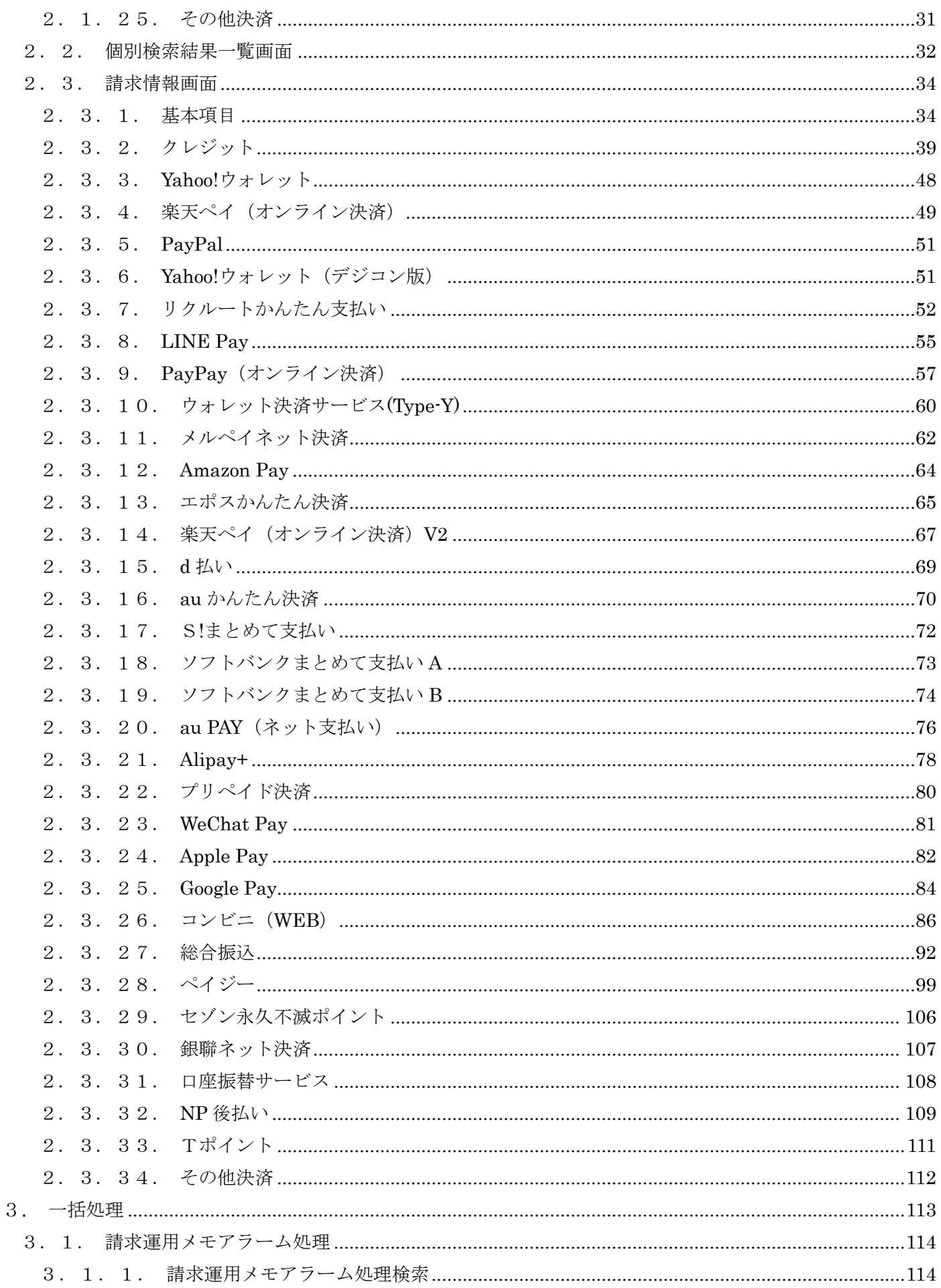

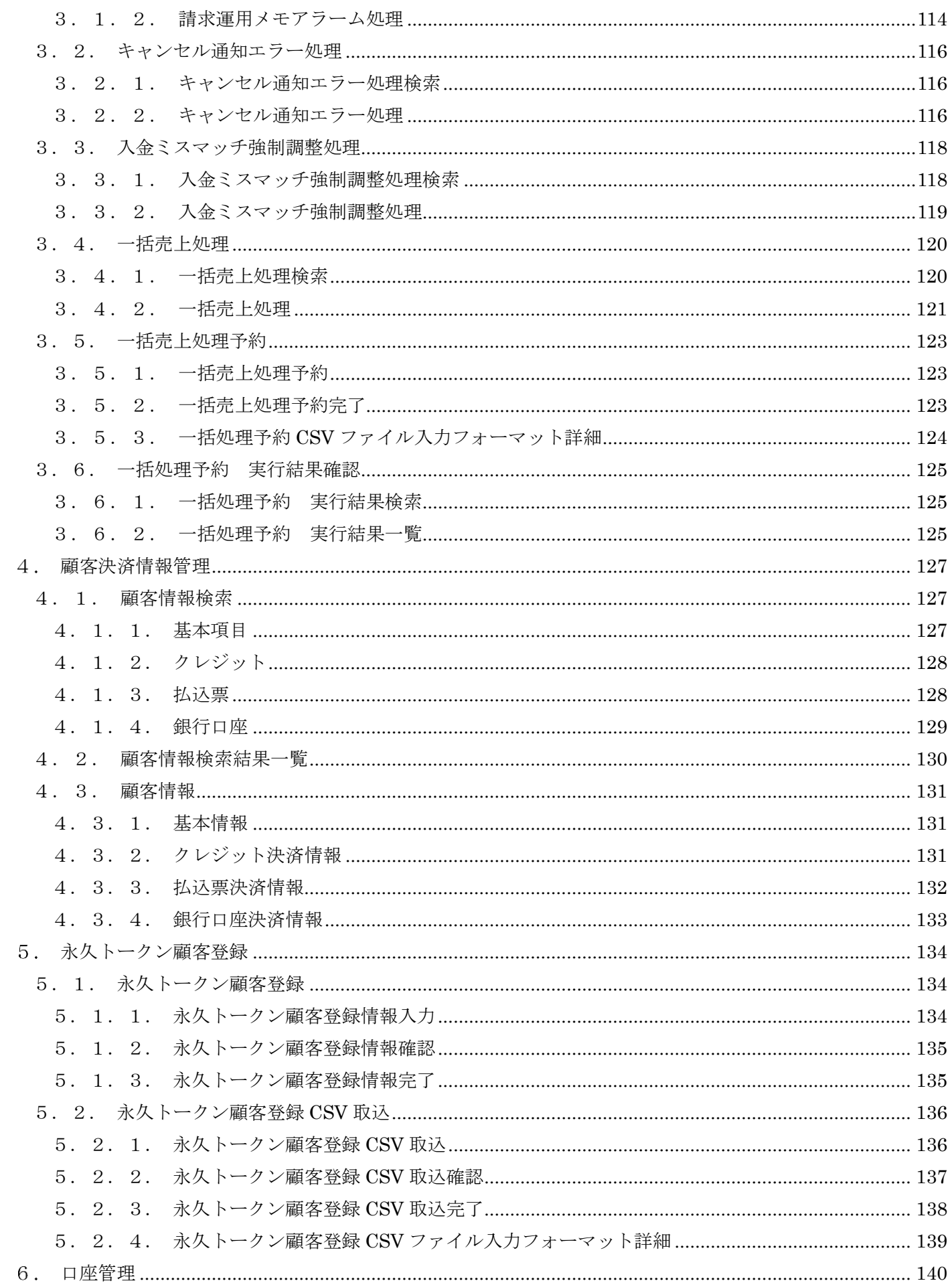

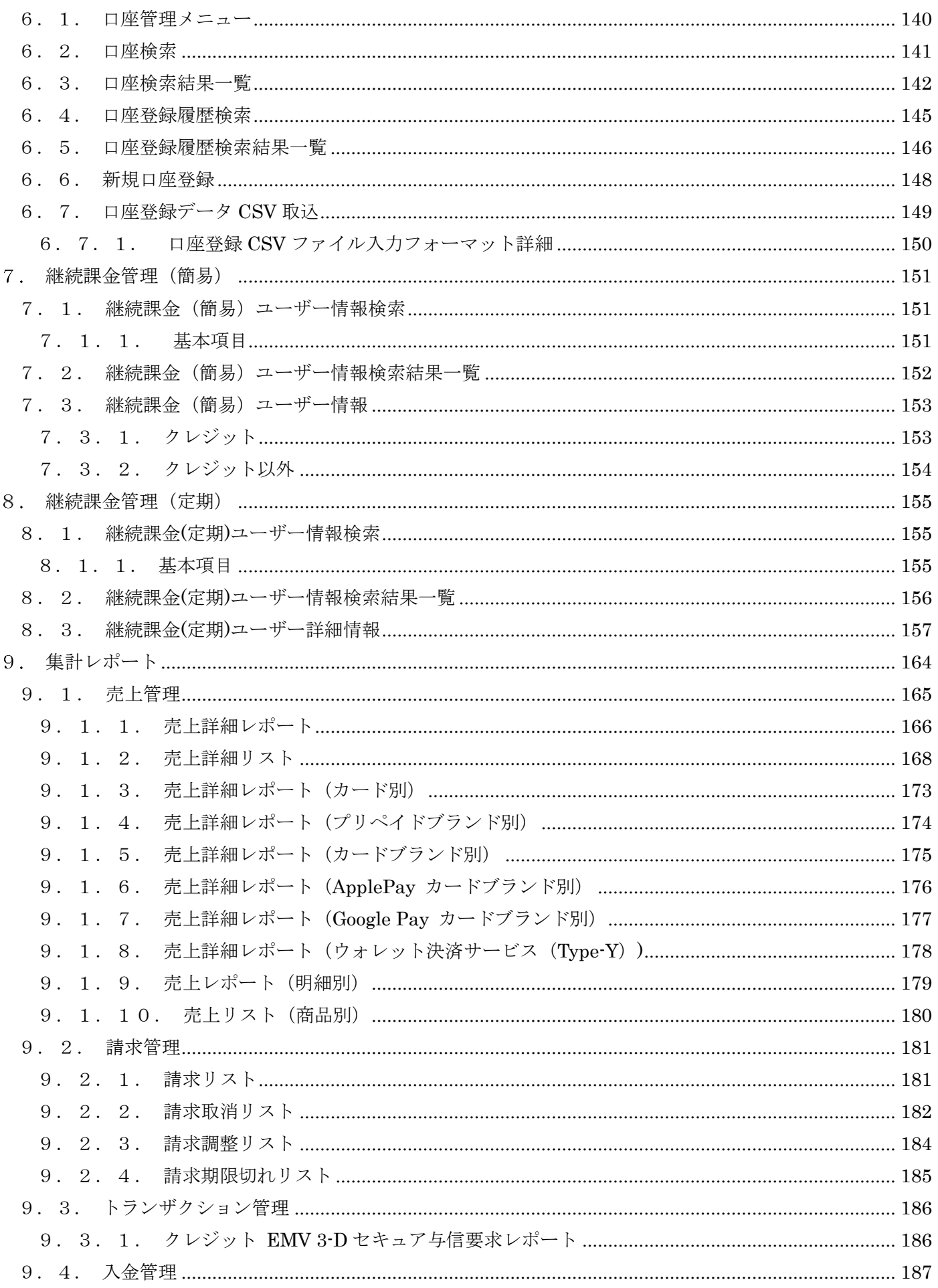

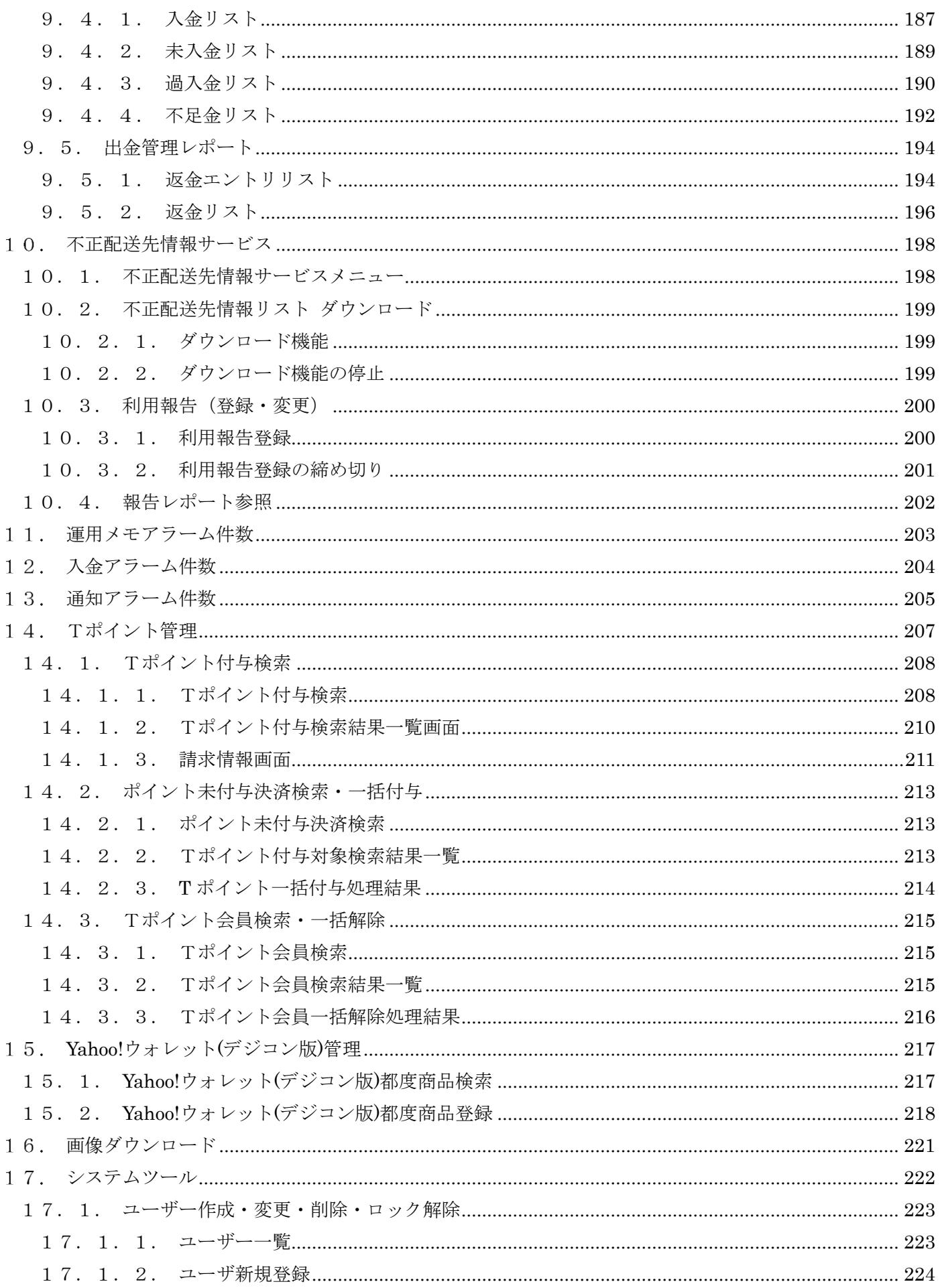

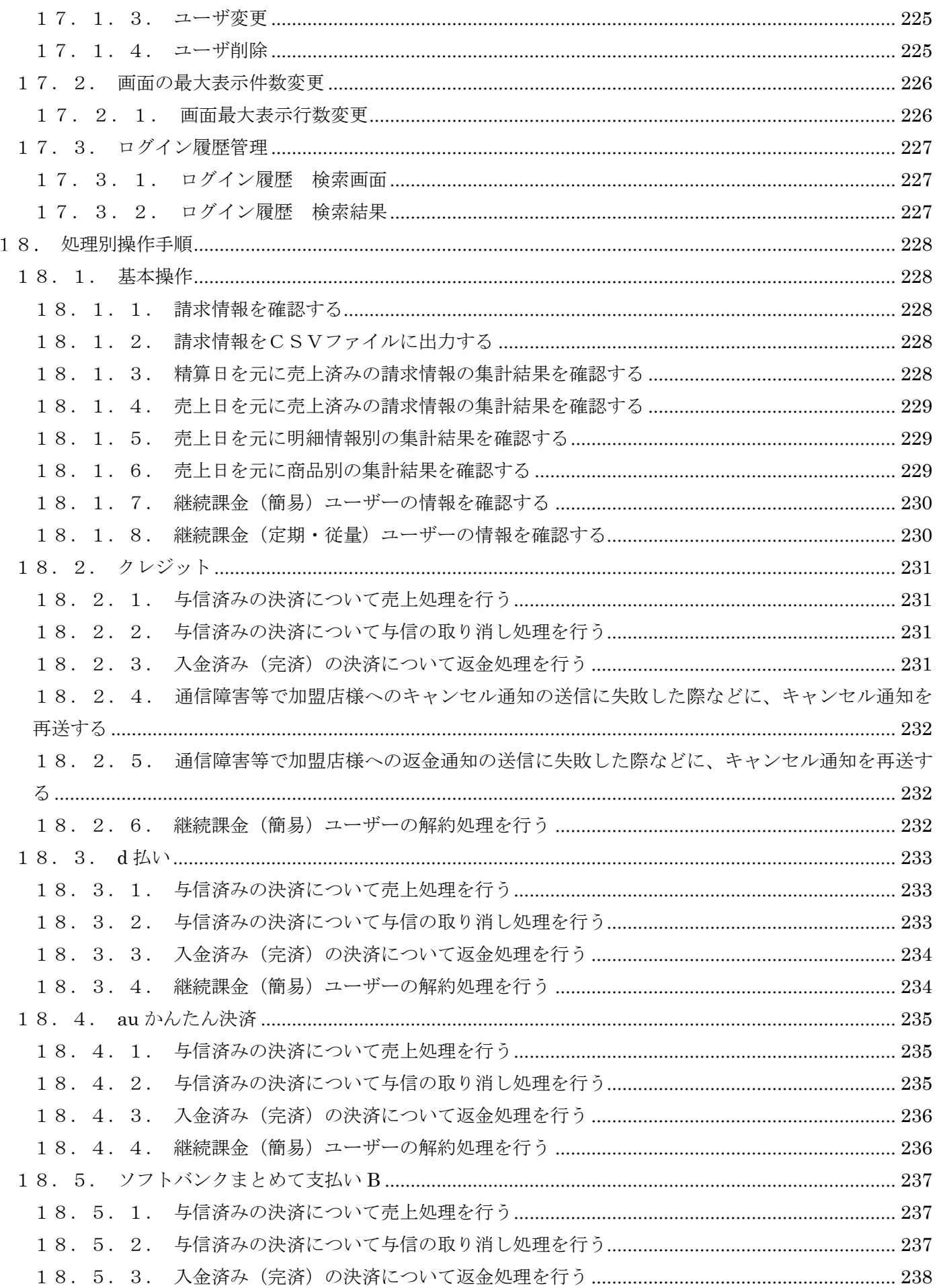

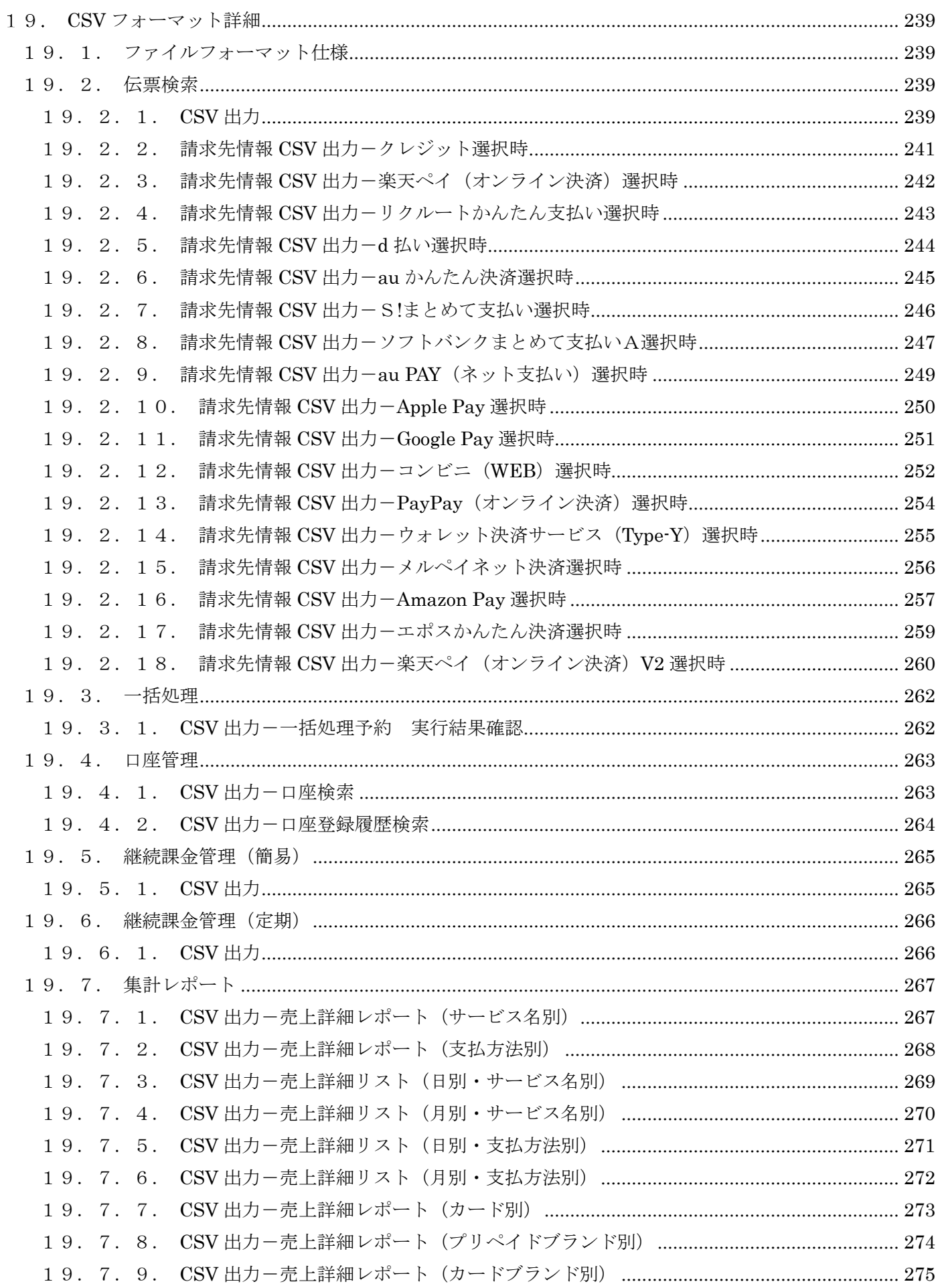

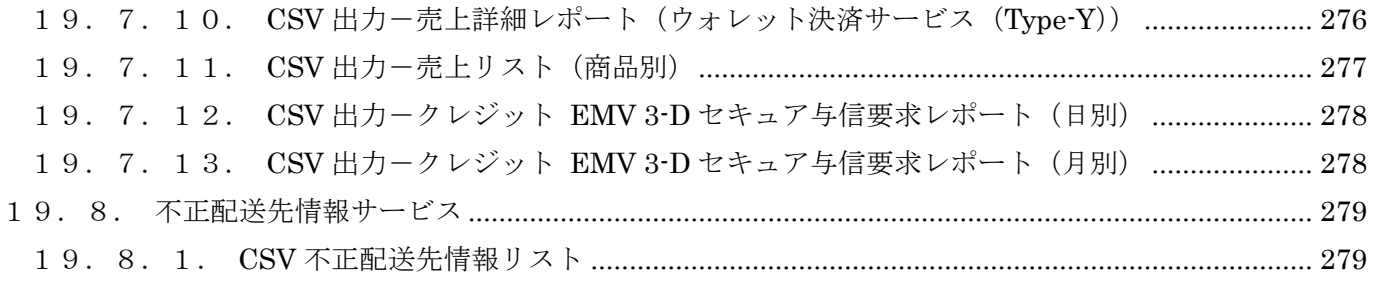

#### - お断り -

 本書の内容については関係者外への譲渡、貸与又は承諾なく無断で転載、引用する事を禁じます。 本書の内容については予告なく変更する場合がございます。

## <span id="page-9-0"></span>基本事項

### <span id="page-9-1"></span>1. 1. はじめに

#### - 本書の定義 -

本書は、加盟店様向けの SBPS 決済管理ツールの機能マニュアルです。 ログインするユーザーによって操作可能な機能や画面の見え方が異なりますが、本書ではそのような制 限も含め、全ての機能について記載しています。

#### - SBPS 決済管理ツールの概要 -

SBPS 決済管理ツールは、決済に関わる様々な業務を支援する機能を提供しています。 決済伝票の参照や、個別の売上・返金処理、月別の集計など各種機能をご利用頂けます。 入金金額につきましては、収納明細書にてご確認いただきますようお願い致します。

【主な特徴】

- ・複数の決済方法の履歴や処理状態などを一元的に確認することが出来ます。
- ・加盟店様発行の注文番号や顧客番号等で簡単にお客様の決済情報を確認することが可能です。
- ・各種アラーム機能を利用することで業務対応が必要なお客様を簡単に調査・管理することが可能です。
- ・特定の条件下のお客様に対して、同一処理を一括で行うことができます。
- ・月別や日別の決済実績・入金実績等のレポートが表示可能です。

【決済管理ツールの位置づけ】

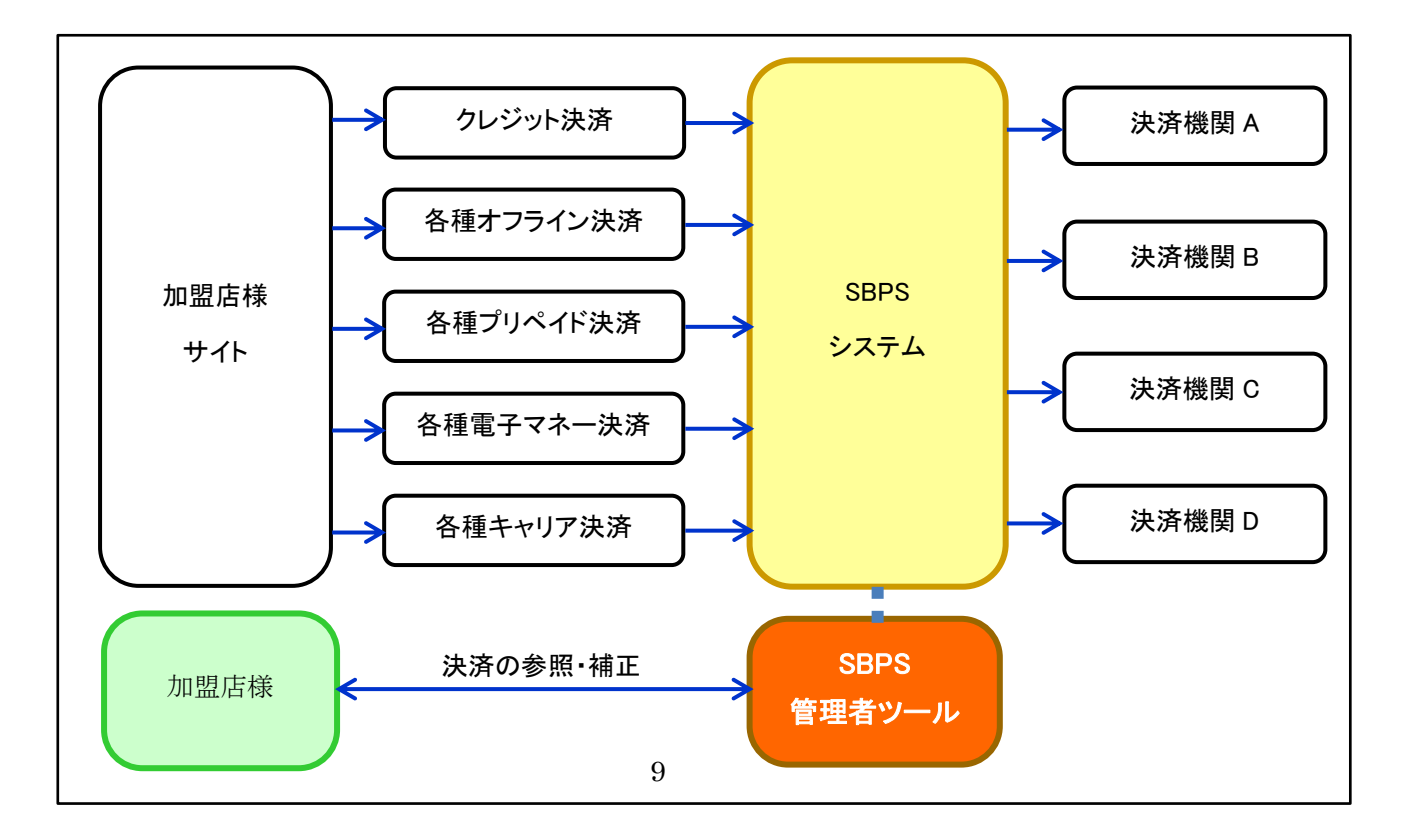

### <span id="page-10-0"></span>1. 2. ユーザーアカウントについて

決済管理ツールを利用するためには専用のユーザーアカウントが必要になります。 各ユーザーアカウントには、利用できる機能を制限するための権限が設定されています。

### <span id="page-10-1"></span>1. 2. 1. ユーザーアカウントの権限

ユーザーアカウントの作成・削除は本決済管理ツールで行うことが出来ます。 アカウントの作成についての詳細は[「ユーザー作成・変更・削除・ロック解除」](#page-223-0)をご参照ください。

本章では、ユーザーアカウントに設定する権限について、その種類及び権限により利用制限を受ける 機能について示します。

加盟店様の各ユーザー権限における制限の詳細は下表の通りとなります。

加盟店様ユーザーにおける権限の割り当て:

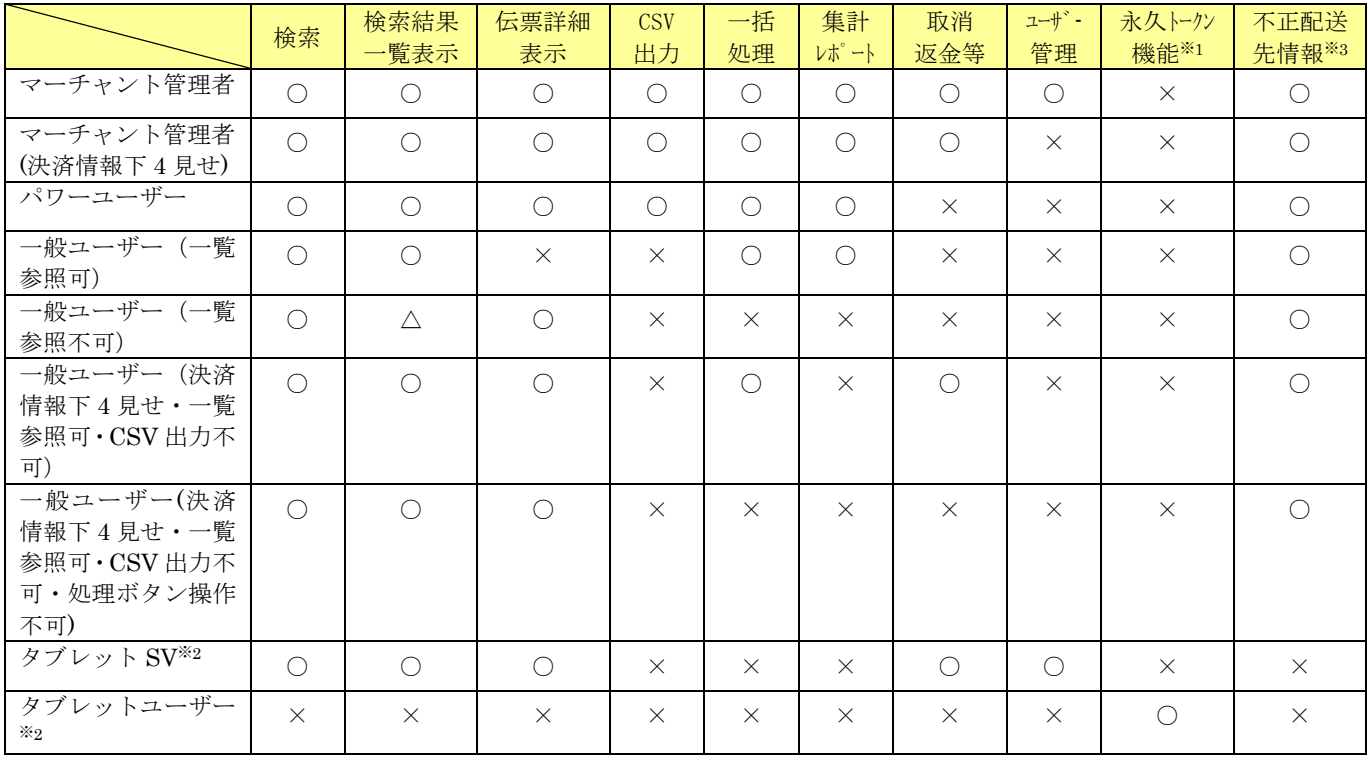

○:利用可能

△:複数件表示不可(1 件ずつの検索のみ可能)

×:利用不可

※1:永久トークン機能の利用には、「永久トークン非保持化サービス」の申し込みが必要です。

※2:「永久トークン非保持化サービス」申し込みの加盟店について:

「タブレット SV」でのみ、「タブレット SV」および「タブレットユーザー」のユーザー新規登録ができます。

※3:不正配送先情報の利用には、「不正配送先情報サービス」の申し込みが必要です。

情報の CSV ダウンロード機能は、「CSV 出力」が可能な権限者のみとなります。

## <span id="page-11-0"></span>1.3. 決済管理ツールの種類

決済管理ツールには通常版とライト版が存在します。基本的には同じことが出来ますが、ライト版にはい くつかの制限があります。

### <span id="page-11-1"></span>1.3.1.通常版とライト版の差異

通常版は接続先 IP アドレスを制限していますが、ライト版はこの IP アドレス制限を行っていません。 その為、ライト版のご利用では以下の制限が発生します。

ライト版(IP アドレス制限なし)制限機能:

| 制限事項            | 説明                                  |
|-----------------|-------------------------------------|
| クレジットカード番号・有効期限 | ユーザーアカウント権限にかかわらず、マスクして表示します。       |
| の表示             |                                     |
| 請求先情報の表示        | 顧客名、住所情報といった請求先の情報は表示されません。         |
| システムツールの利用      | タブレット SV でのみ、ユーザー作成・変更・削除・ロック解除とログ  |
|                 | イン履歴管理が使用可能です。                      |
| 請求先 CSV 出力ボタン   | 伝票検索画面 請求先 CSV 出力ボタンの利用はできません。      |
| 口座管理メニューの利用     | 口座管理メニューの利用はできません。                  |
| T ポイント管理メニュー配下の | T ポイント管理メニュー配下の CSV 出力ボタンの利用はできません。 |
| CSV 出力ボタン       |                                     |
| 永久トークン顧客登録メニューの | 永久トークン顧客登録メニューの利用はできません。            |
| 利用              |                                     |
| 不正配送先情報サービスメニュー | 不正配送先情報サービスメニューの利用はできません。           |
| の利用             |                                     |

### <span id="page-12-0"></span>1.4. ログイン・ログアウト

ログイン・ログアウトに関する操作方法を記載します。

### <span id="page-12-1"></span>1.4.1.ログイン

決済管理ツールの URL に接続すると、最初にログイン画面が表示されます。 ログイン画面にてログイン ID とパスワードを入力して、ログインボタンをクリックします。

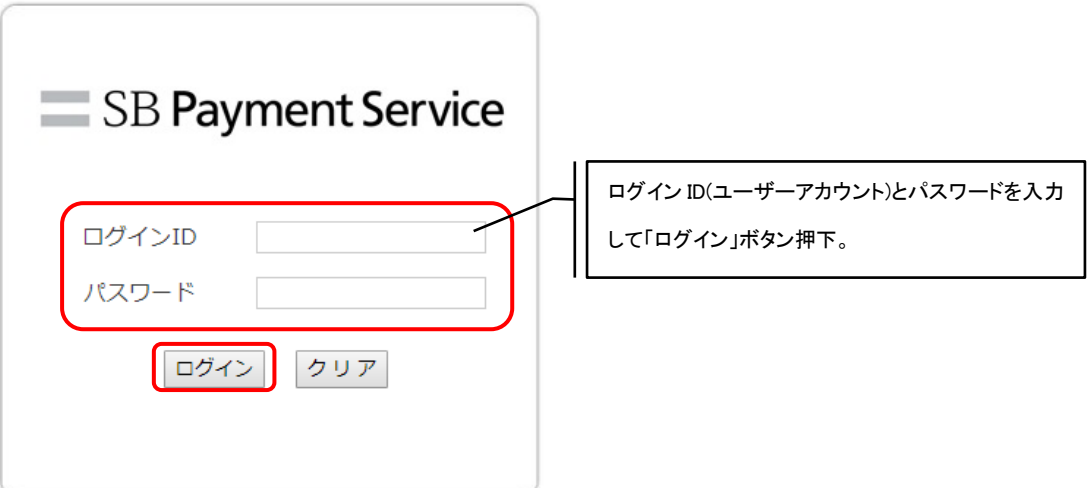

ログインに失敗した場合、ログインエラーメッセージが表示されます。

不正ログイン防止のため、連続で3回ログインに失敗するとアカウントロック状態となり、 ご利用ができなくなりますのでご注意ください。

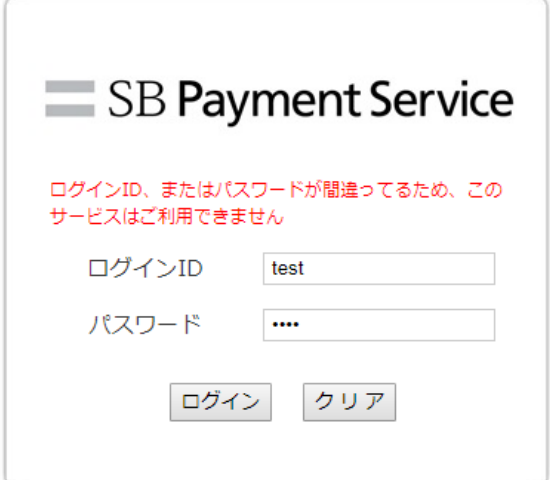

※「マーチャント管理者」もしくは「タブレット SV」 の権限を持つアカウントであれば 他アカウントのロック解除が可能です。ご利用を再開させたい場合は「マーチャント管理者」 もしくは「タブレット SV」 アカウントをご利用のご担当者様へロック解除をご依頼いただくよう お願い致します。

「マーチャント管理者」もしくは「タブレット SV」 アカウントをご利用のご担当者様が不明の

【SBPS 加盟店サポート】

sbps-support@sbpayment.jp

03‐5776‐7019(月曜日~金曜日 9:30~17:30)

1.4.1.1. サービス選択画面(マーチャント管理者)

ログインユーザーの権限がマーチャント管理者であり、複数のご契約サービスがあり、代表アカ ウント設定をしている場合のみ、以下のようなサービス選択画面が表示されます。 その他の加盟店ユーザーの場合は、本画面は表示されずに TOP 画面が表示されます。

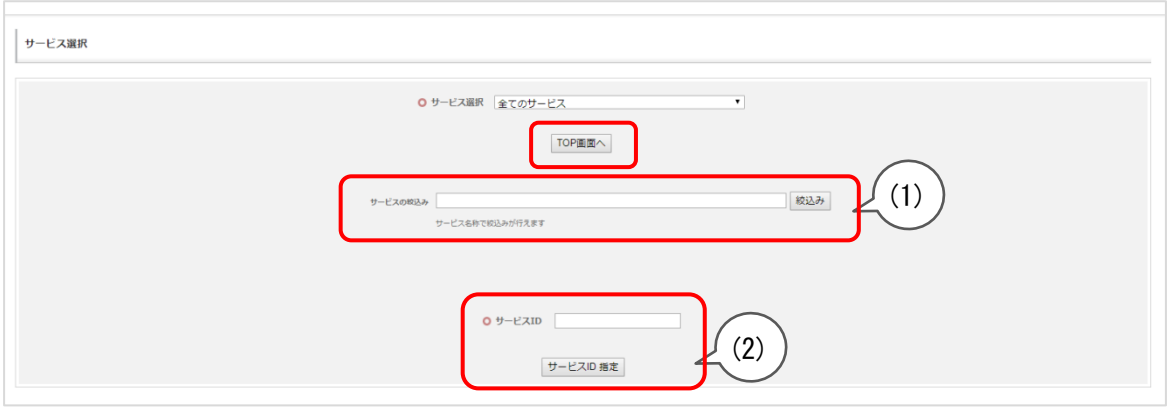

- (1) マーチャント名でログイン対象を指定する場合は、サービス絞り込みの入力欄にマーチ ャント名を入力して「絞込み」ボタンをクリックします。 絞込みした結果、対象が複数ある場合は、サービス選択のリストに対象マーチャントが 表示されるので、そこから対象マーチャントを選択して「TOP 画面へ」ボタンをクリック します。
- (2) サービス ID を指定してログインする場合は、サービス ID を入力して「サービス ID 指定」 ボタンをクリックします。

### <span id="page-14-0"></span>1.4.2.ログアウト

ログアウトする場合は、サイドメニューよりログアウトをクリックします。 ログアウトするとログイン画面に遷移します。

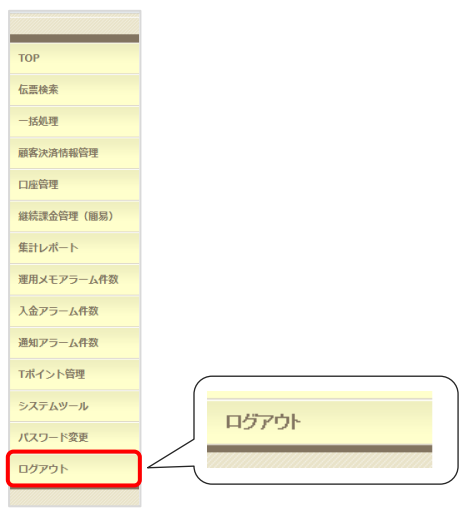

また、ログイン後に30分間何も操作が行われなかった場合は、セッションタイムアウトになります。 セッションタイムアウトが発生した画面の操作を行った場合は、以下のエラーメッセージと共にログ イン画面が表示されます。

再度ユーザーアカウントとパスワードを入力し、ログインして下さい。

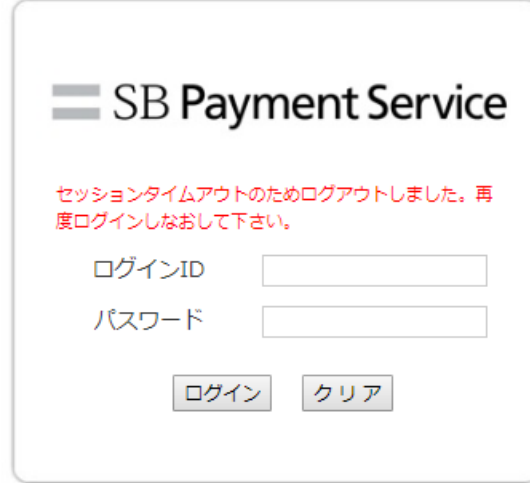

## <span id="page-15-0"></span>1.5. サイドメニュー

決済管理ツールにログイン後、メニューが画面左側のサイドメニューエリアに表示されます。

このサイドメニューは、ログインユーザーの権限や、契約時のオプション設定により表示される内容が異 なります。

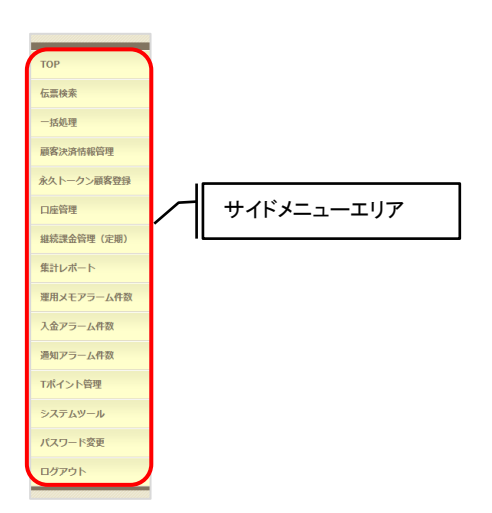

サイドメニューの表示・非表示の条件は以下の通りです。

サイドメニューの各機能の詳細については各機能の章を参照ください。

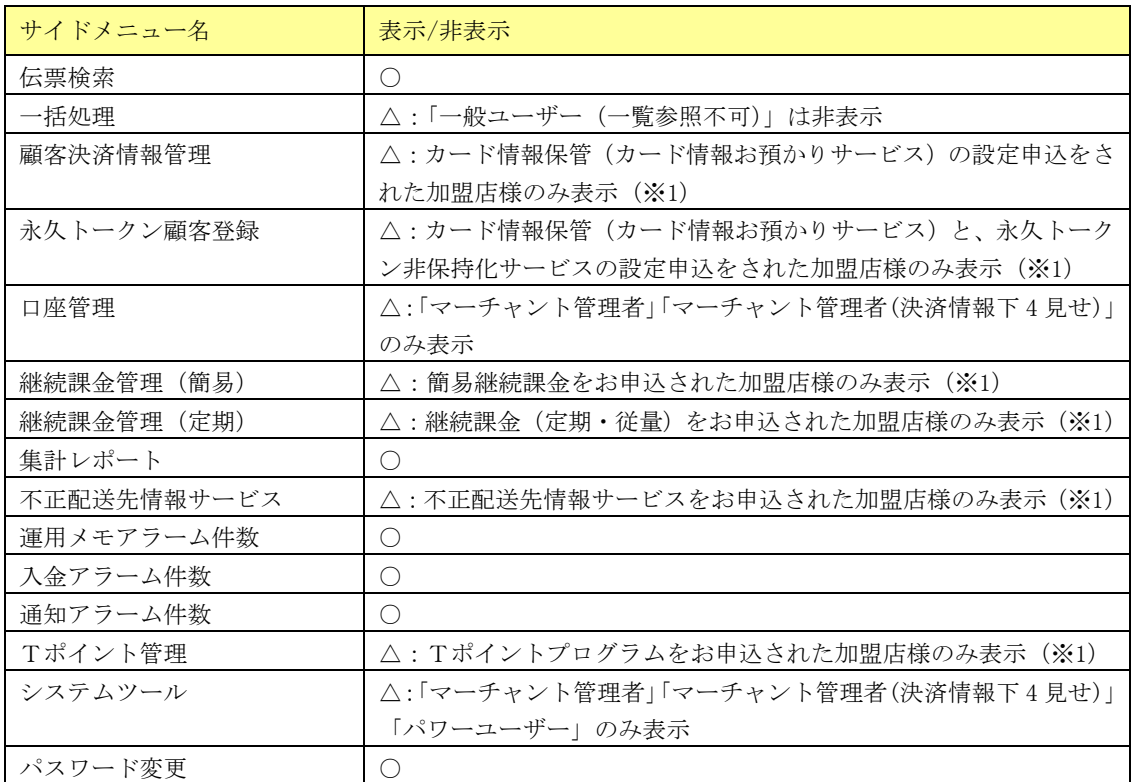

○:条件なし(必ず表示)

△:表示に条件あり

×:非表示

※1 お申込時のオプション設定で、該当機能の利用申込・設定された場合のみ表示されます。

## <span id="page-16-0"></span>1.6. パスワード変更

ユーザーアカウントのパスワードを変更する場合、サイドメニューより「パスワード変更」を選択します。 現在ログインしているユーザーのパスワードを変更する機能であるため、一度パスワードを変更したいユ ーザーでログインする必要があります。

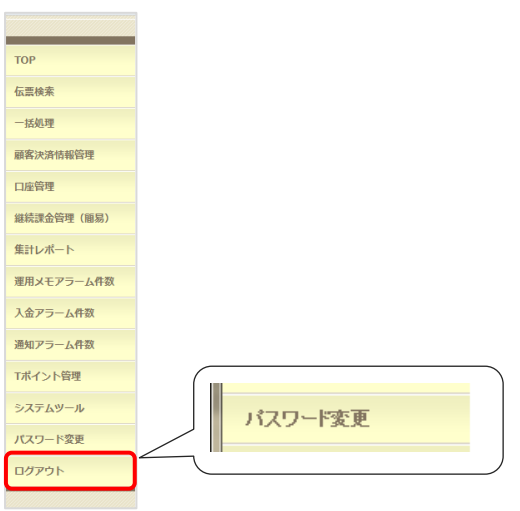

パスワード変更画面において旧パスワードと新パスワードを入力し、変更ボタンを押下することでパスワ ードを変更します。

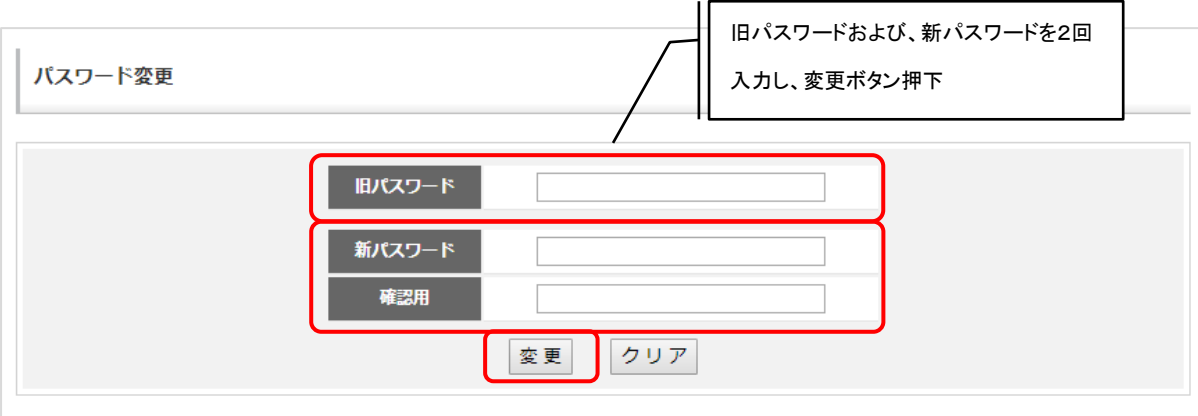

## <span id="page-17-0"></span>1. 7. 基本ボタンについて

決済管理ツール画面における基本的な操作やボタンの説明を下表に記載します。

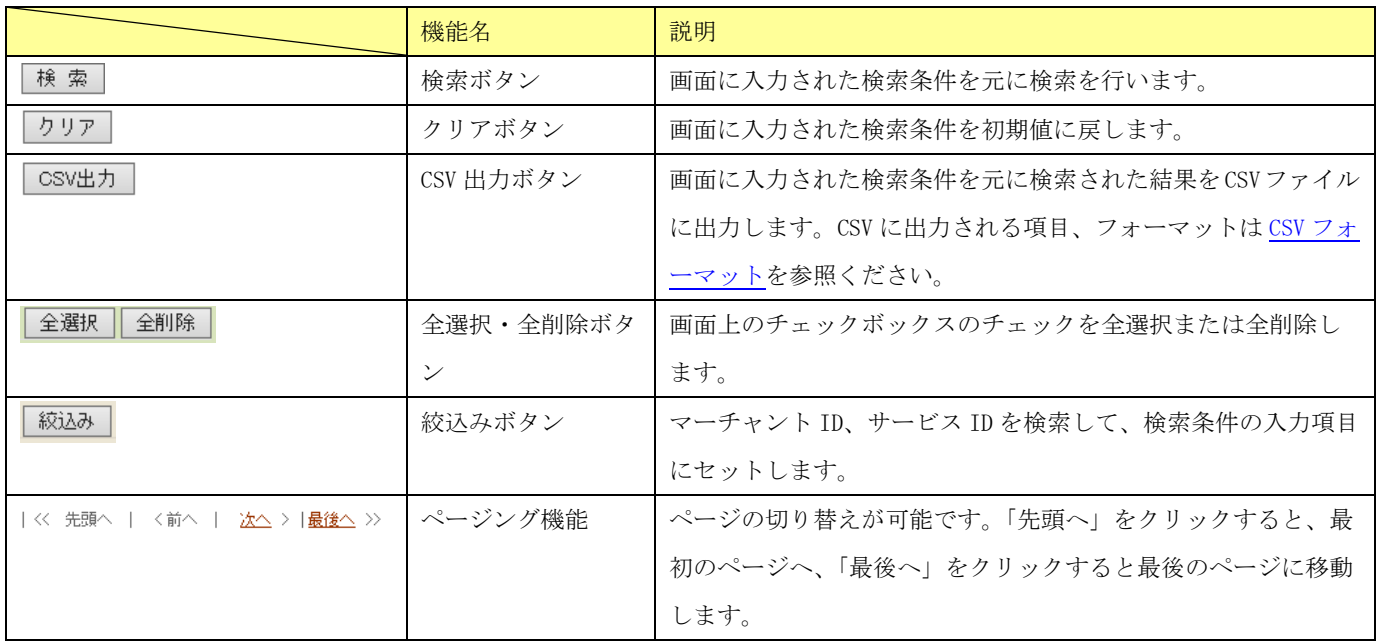

# <span id="page-18-0"></span>伝票検索

伝票検索では、入力した検索条件に一致する決済伝票の一覧表示、及び決済の詳細情報の確認を行うこと が出来ます。

また、検索した伝票情報を CSV 形式のファイルにダウンロードすることも可能です。

## <span id="page-19-0"></span>2.1.伝票検索画面

確認したい伝票の検索条件を入力する画面です。画面は各決済共通の基本項目の条件指定欄と、各決済固 有の検索条件指定欄(請求先情報欄)に分かれています。

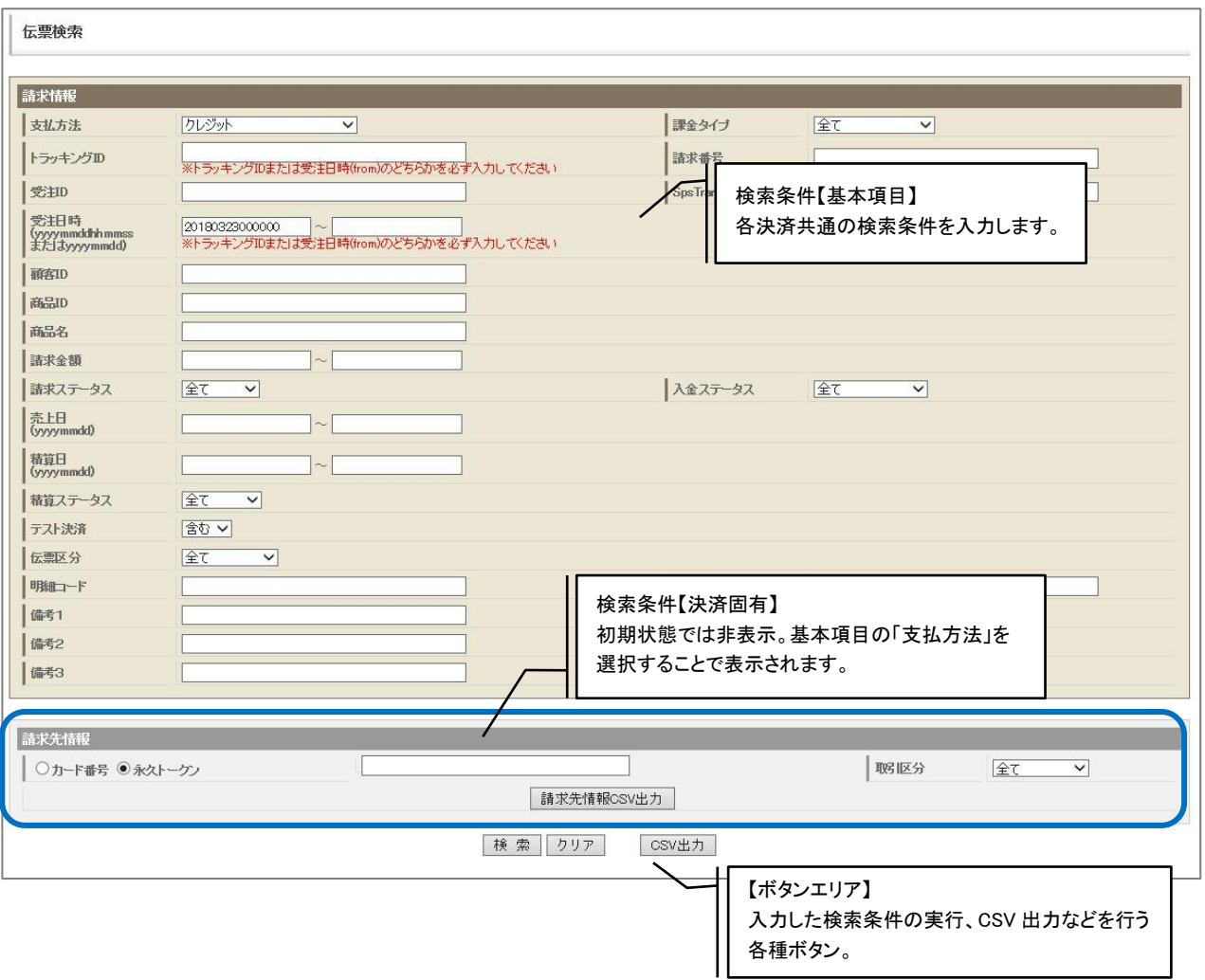

## <span id="page-20-0"></span>2.1.1.基本項目

各決済共通の検索条件の指定画面です。

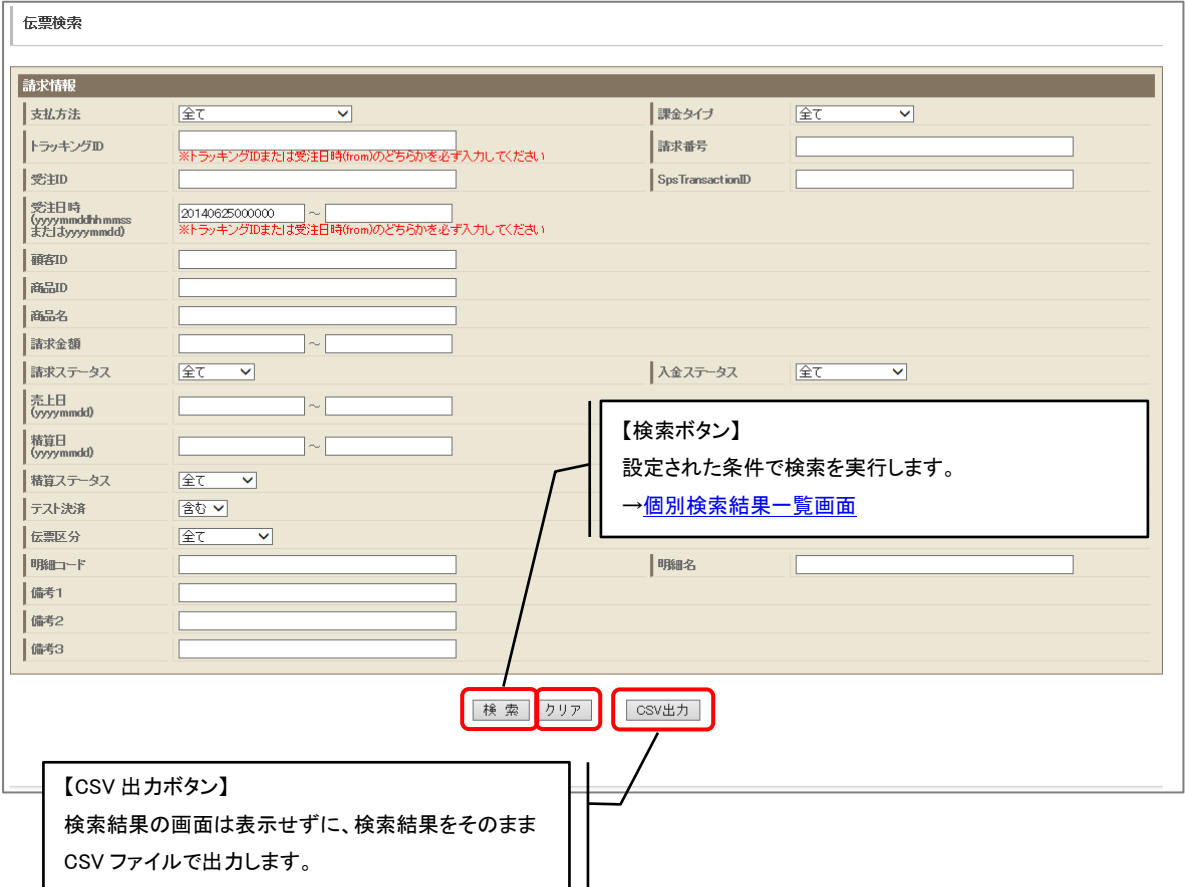

### 検索項目一覧

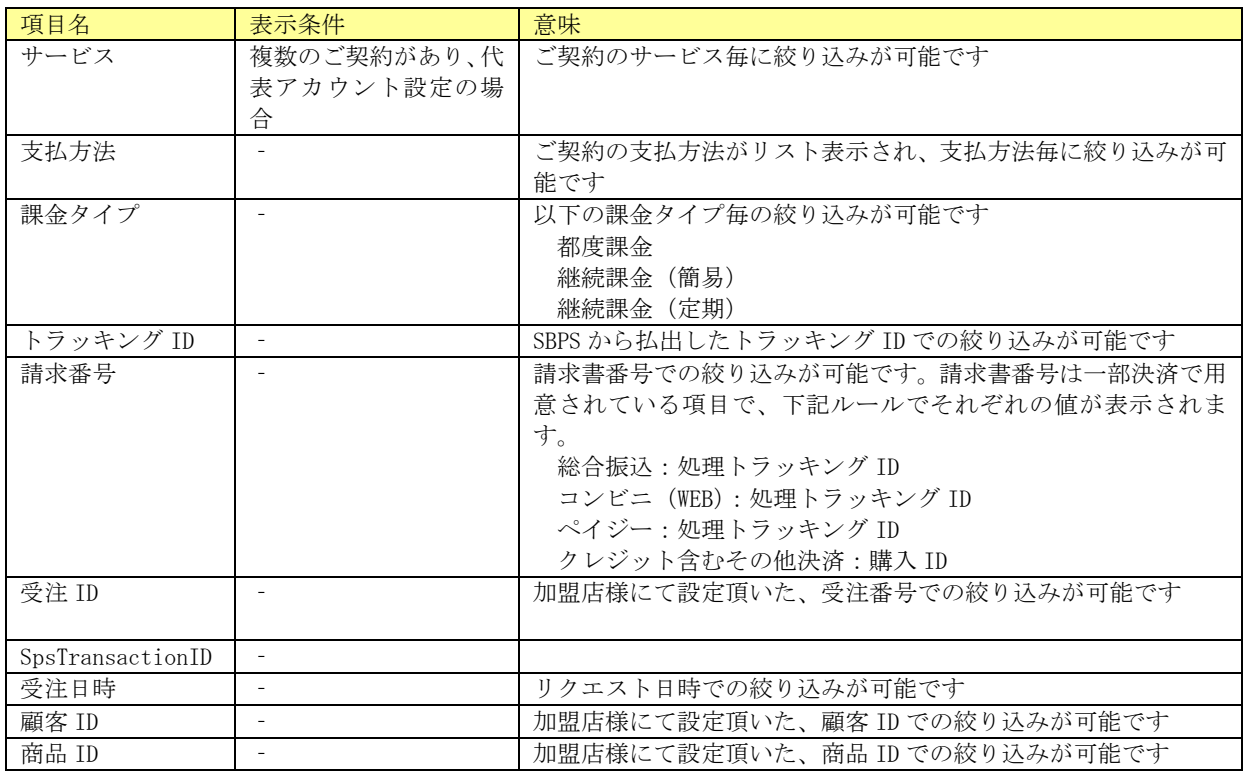

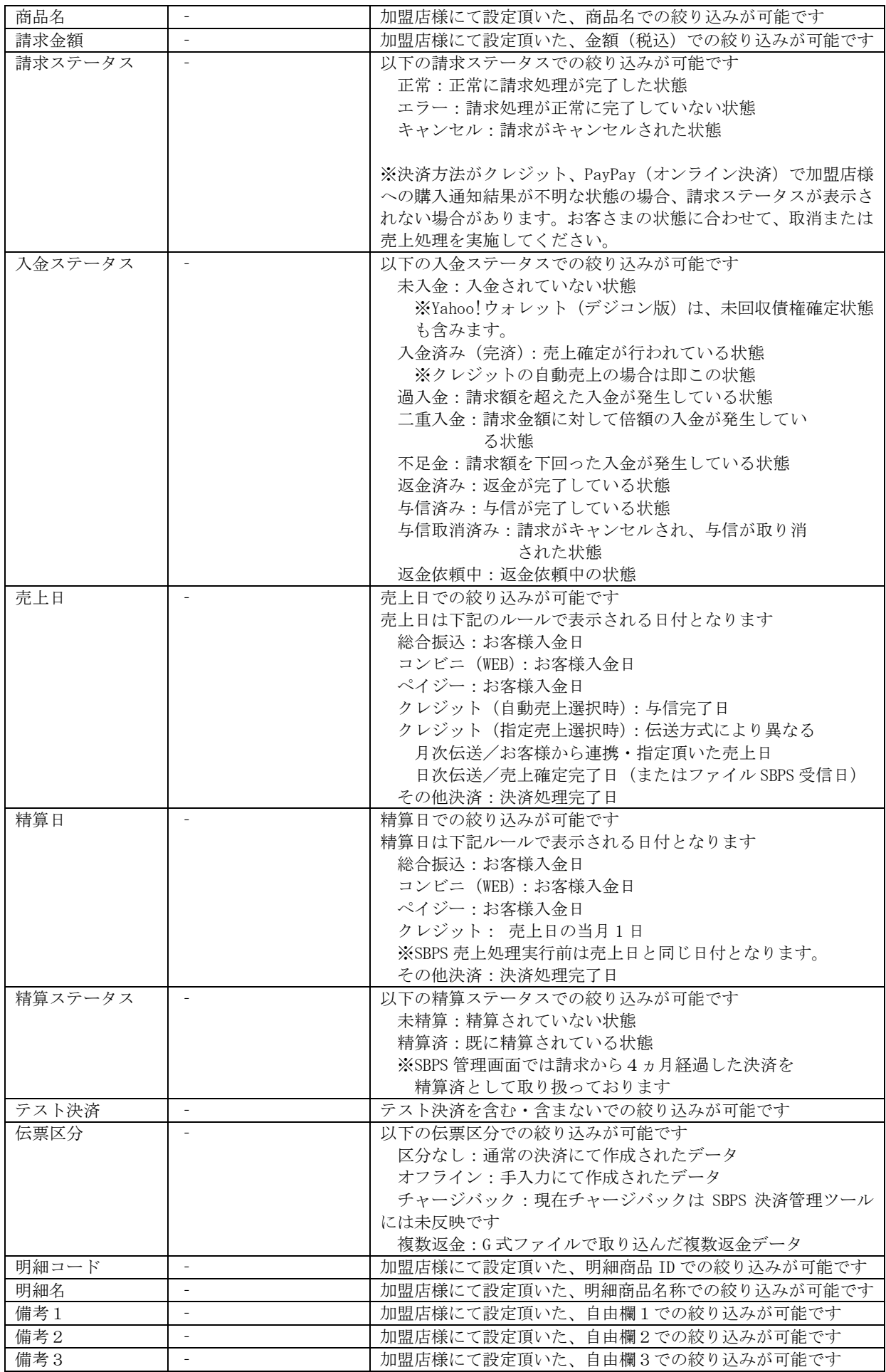

- ※ 検索は「トラッキング ID」又は「受注日時(開始)」のどちらかの入力が無いと実行できません。
- ※ 検索範囲が大きい場合は、検索処理に時間がかかる為、タイムアウトエラーが発生することがあります。その際 はトラッキング ID を指定して頂くか、検索対象の日付の範囲を小さくして頂くようお願い致します。

### <span id="page-22-0"></span>2.1.2.クレジット

「支払方法」でクレジットを選択した場合、以下の検索条件および機能ボタンが追加されます。

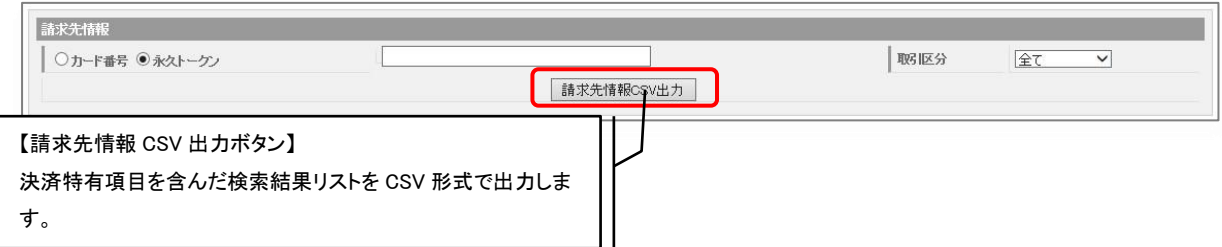

#### クレジット固有の検索項目一覧

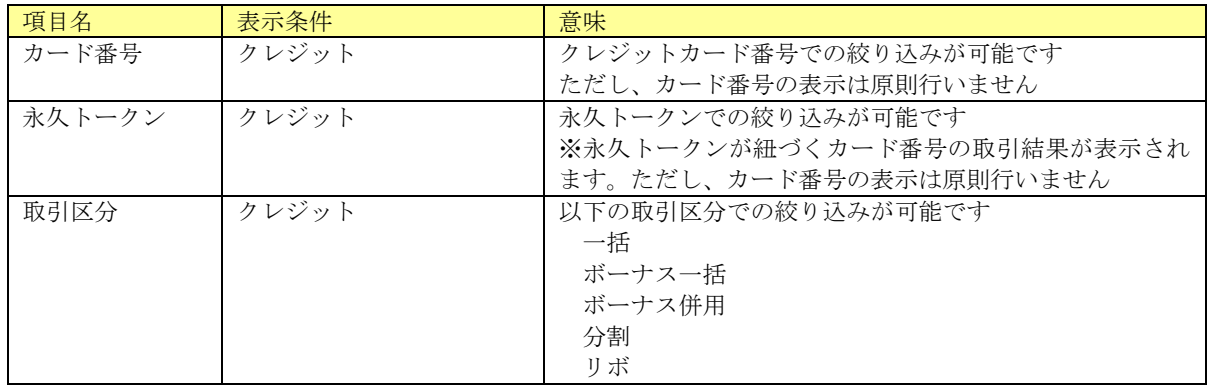

### <span id="page-22-1"></span>2.1.3.楽天ペイ(オンライン決済)

「支払方法」で楽天ペイ(オンライン決済)を選択した場合、以下の検索条件および機能ボタンが追 加されます。

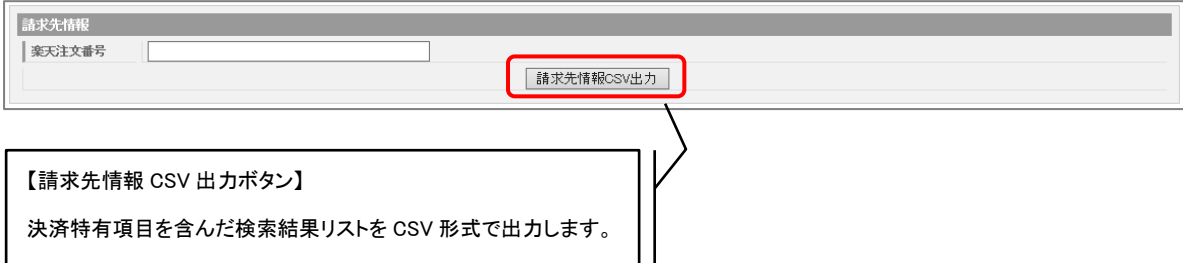

楽天ペイ(オンライン決済)固有の検索項目一覧

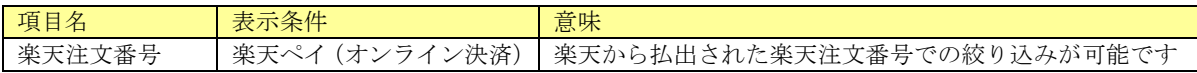

### <span id="page-23-0"></span>2. 1. 4. Yahoo!ウォレット(デジコン版)

「未回収確定債権」はステータスが以下の状態のトランザクションが該当します。

- ・請求ステータス=正常
- ・入金ステータス=未入金

### <span id="page-23-1"></span>2.1.5.リクルートかんたん支払い

「支払方法」でリクルートかんたん支払いを選択した場合、以下の検索条件および機能ボタンが追加 されます。

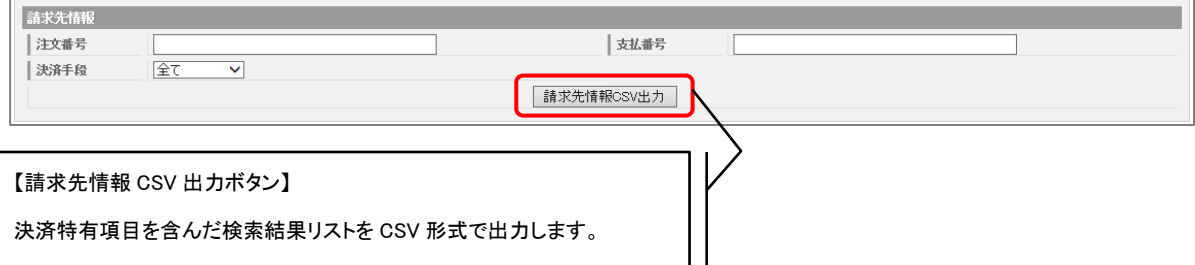

リクルートかんたん支払い固有の検索項目一覧

| 項目名  | 表示条件         | 意味                           |
|------|--------------|------------------------------|
| 注文番号 | リクルートかんたん支払い | リクルートから払出された注文番号での絞り込みが可能で   |
|      |              |                              |
| 支払番号 | リクルートかんたん支払い | リクルートから払出された支払番号での絞り込みが可能で   |
|      |              |                              |
| 決済手段 | リクルートかんたん支払い | 決済手段(クレジットカード・WEB コンビニ)での絞り込 |
|      |              | みが可能です                       |

### <span id="page-23-2"></span>2.1.6.LINE Pay

「支払方法」で LINE Pay を選択した場合、以下の検索条件が追加されます。

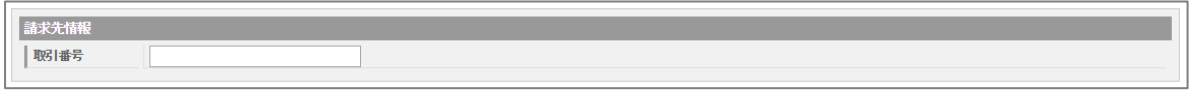

LINE Pay 固有の検索項目一覧

### <span id="page-24-0"></span>2.1.7.PayPay(オンライン決済)

「支払方法」で PayPay (オンライン決済)を選択した場合、以下の検索条件および機能ボタンが追 加されます。

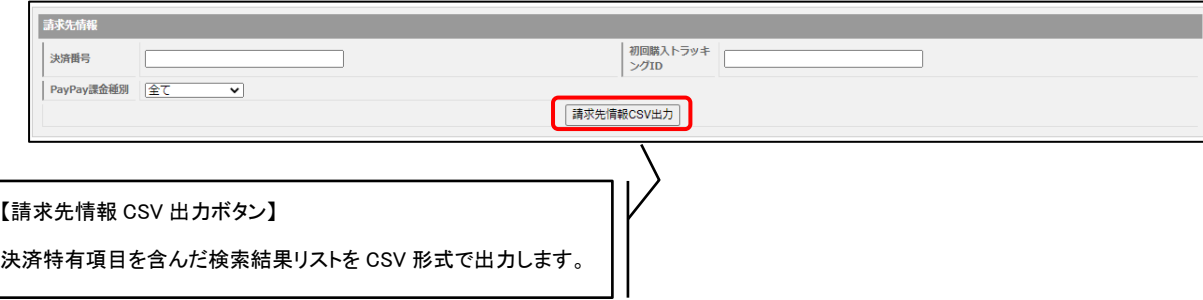

PayPay(オンライン決済)固有の検索項目一覧

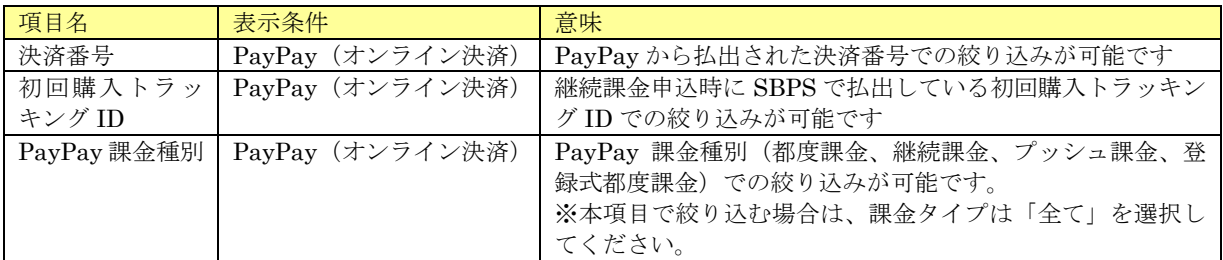

### <span id="page-24-1"></span>2.1.8.ウォレット決済サービス(Type-Y)

「支払方法」でウォレット決済サービス(Type-Y)を選択した場合、以下の検索条件および機能ボタン が追加されます。

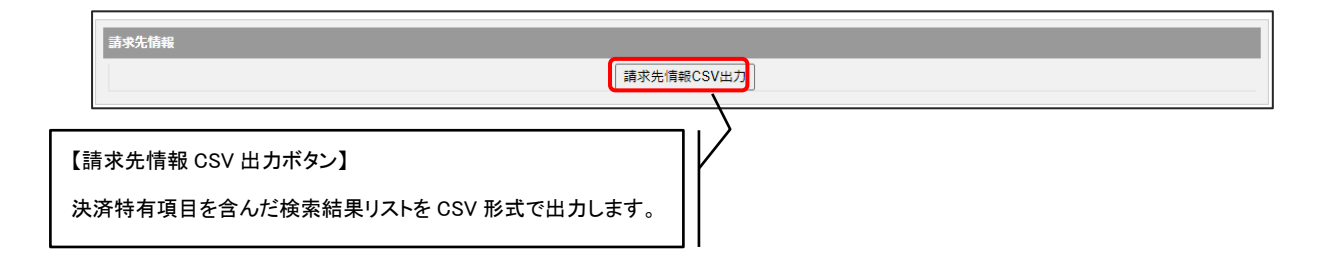

### <span id="page-25-0"></span>2.1.9.メルペイネット決済

「支払方法」でメルペイネット決済を選択した場合、以下の検索条件および機能ボタンが追加されま す。

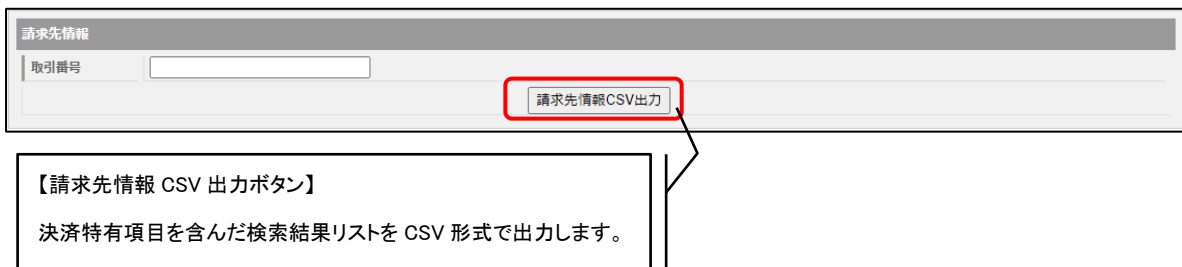

#### メルペイネット決済固有の検索項目一覧

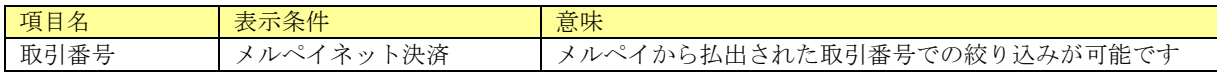

### <span id="page-25-1"></span>2.1.10.Amazon Pay

「支払方法」で Amazon Pay を選択した場合、以下の検索条件および機能ボタンが追加されます。

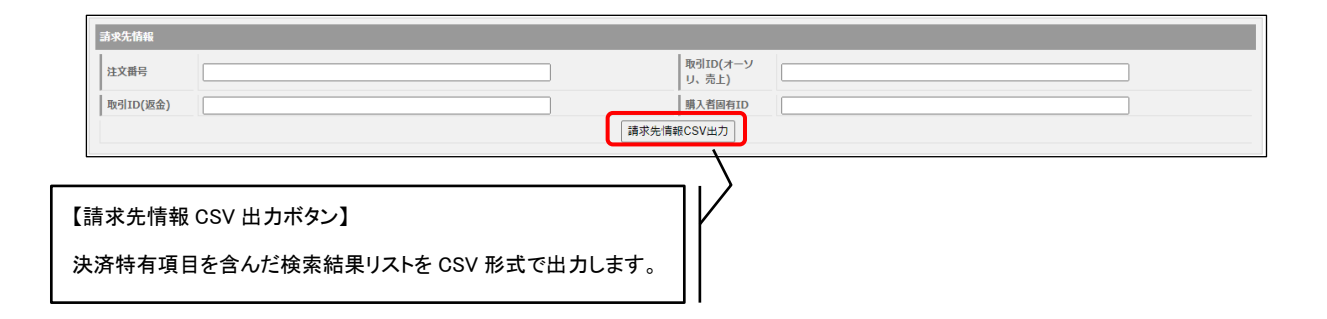

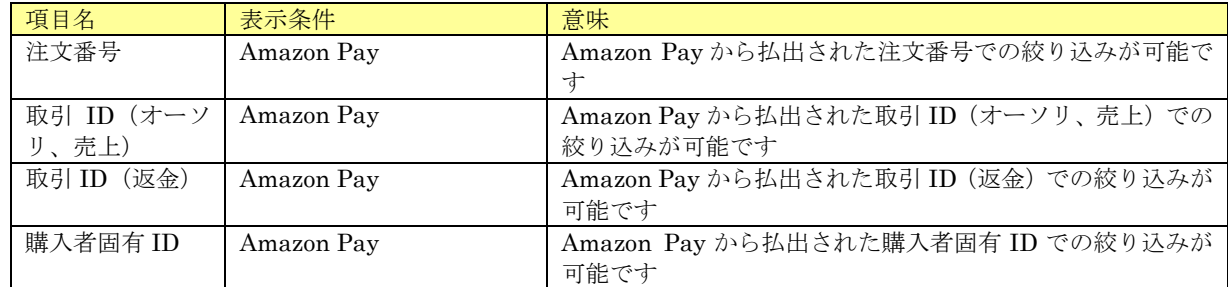

#### Amazon Pay 固有の検索項目一覧

### <span id="page-26-0"></span>2.1.11.エポスかんたん決済

「支払方法」でエポスかんたん決済を選択した場合、以下の検索条件が追加されます。

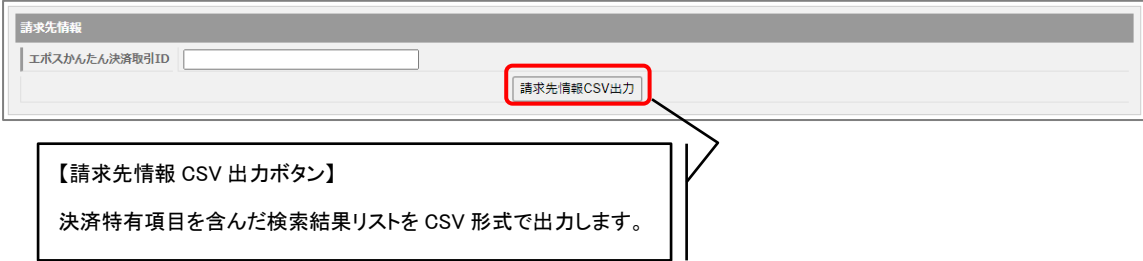

#### エポスかんたん決済固有の検索項目一覧

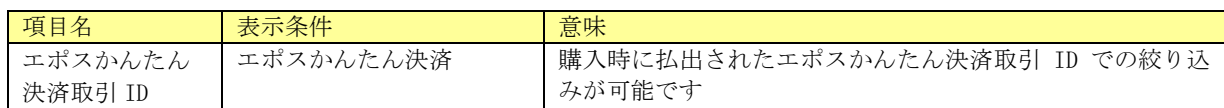

### <span id="page-26-1"></span>2.1.12.楽天ペイ(オンライン決済)V2

「支払方法」で楽天ペイ (オンライン決済) V2 を選択した場合、以下の検索条件が追加されます。

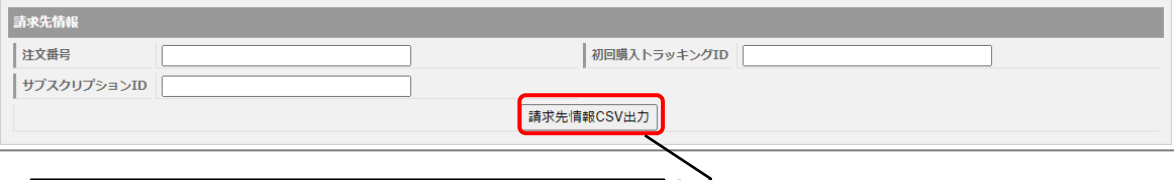

【請求先情報 CSV 出力ボタン】 決済特有項目を含んだ検索結果リストを CSV 形式で出力します。

楽天ペイ (オンライン決済) V2 固有の検索項目一覧

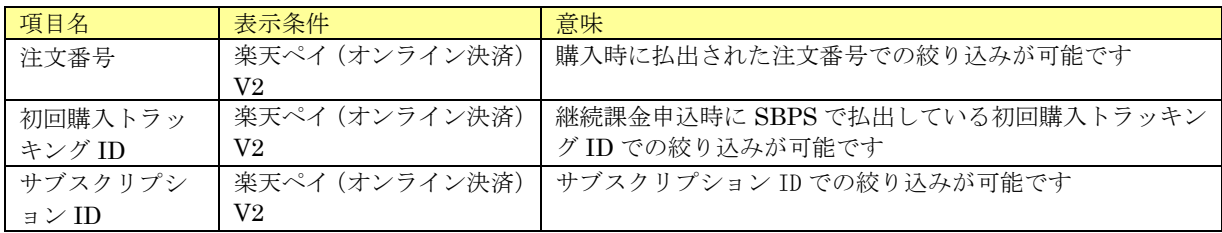

## <span id="page-27-0"></span>2.1.13.d 払い

「支払方法」で d 払いを選択した場合、以下の検索条件および機能ボタンが追加されます。

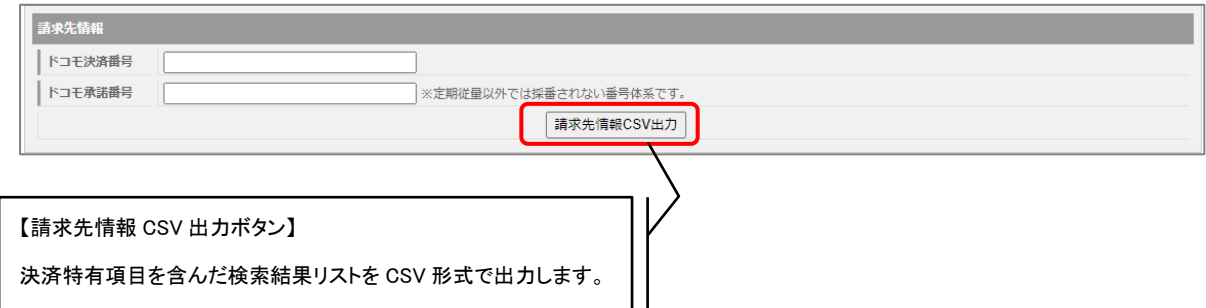

#### d 払い固有の検索項目一覧

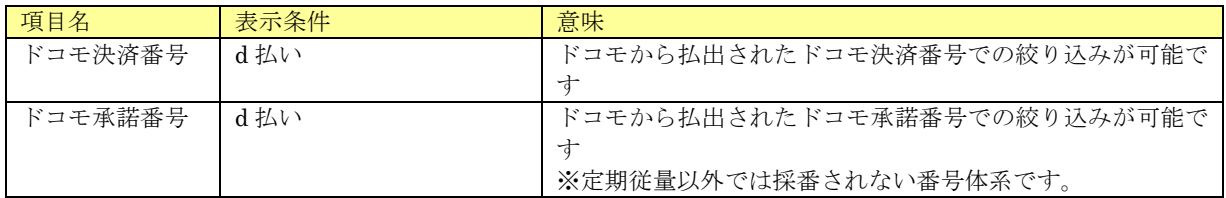

### <span id="page-27-1"></span>2.1.14.auかんたん決済

「支払方法」で au かんたん決済を選択した場合、以下の検索条件および機能ボタンが追加されます。

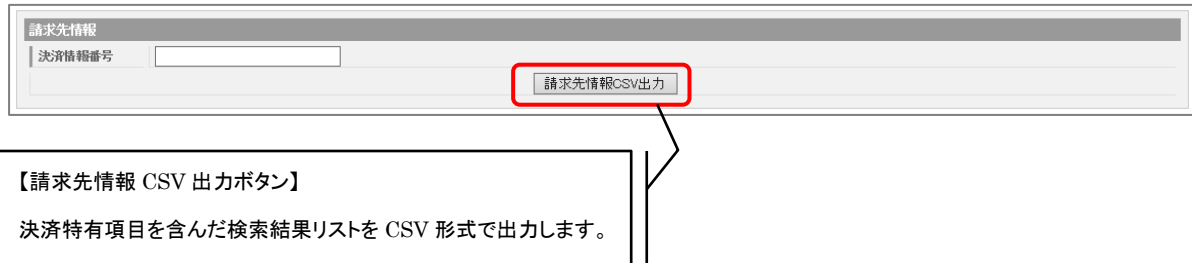

au かんたん決済固有の検索項目一覧

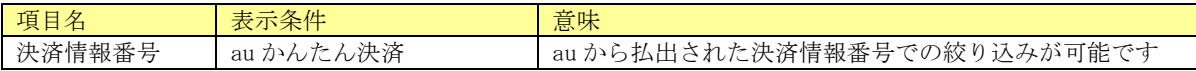

### <span id="page-28-0"></span>2.1.15.S!まとめて支払い

「支払方法」でS!まとめて支払いを選択した場合、以下の検索条件および機能ボタンが追加されま す。

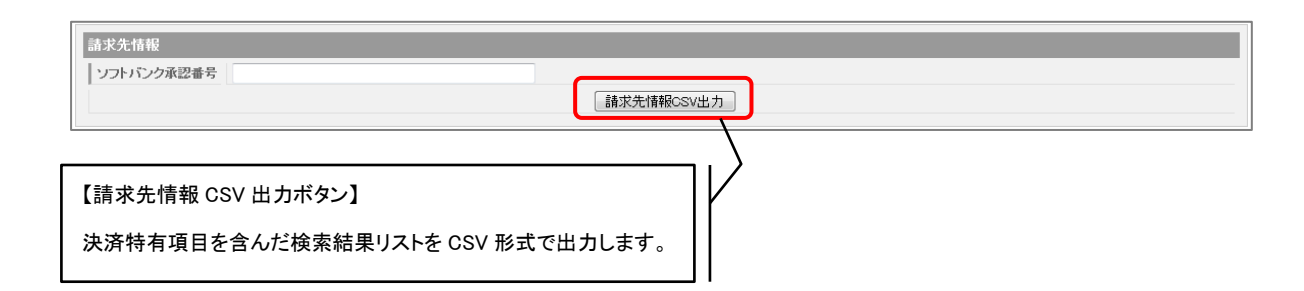

#### S!まとめて支払い固有の検索項目一覧

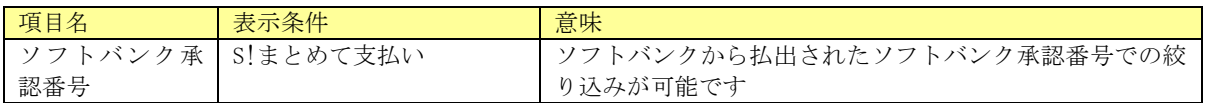

### <span id="page-28-1"></span>2.1.16.ソフトバンクまとめて支払いA

「支払方法」でソフトバンクまとめて支払いAを選択した場合、以下の検索条件および機能ボタンが 追加されます。

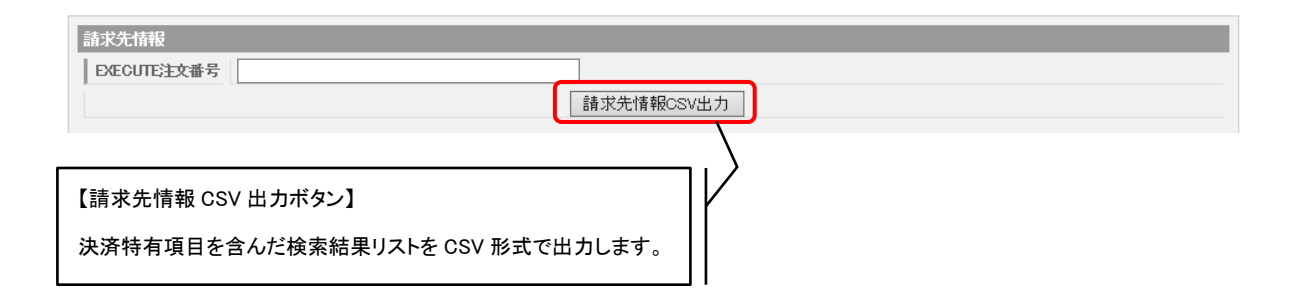

ソフトバンクまとめて支払い A 固有の検索項目一覧

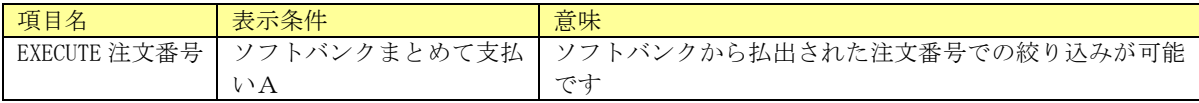

### <span id="page-29-0"></span>2.1.17.au PAY(ネット支払い)

「支払方法」で au PAY (ネット支払い)を選択した場合、以下の検索条件および機能ボタンが追加 されます。

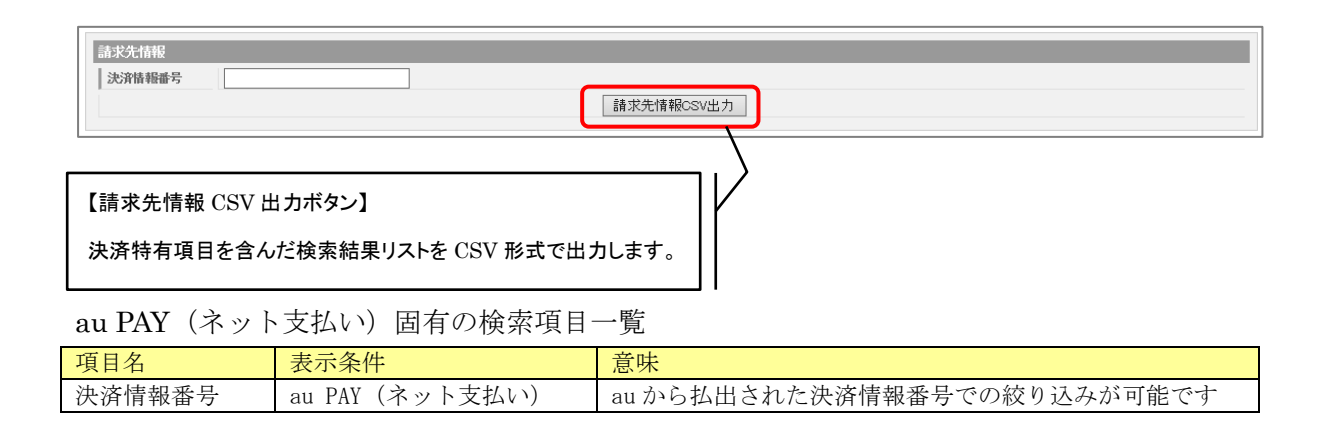

### <span id="page-29-1"></span>2.1.18.Apple Pay

「支払方法」で Apple Pay を選択した場合、以下の機能ボタンが追加されます。

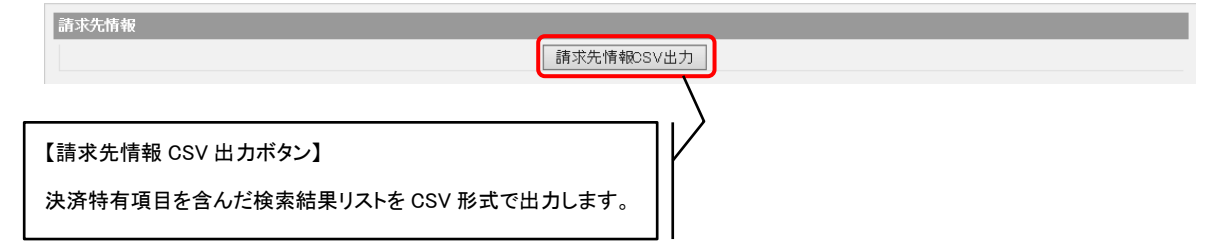

### <span id="page-29-2"></span>2.1.19.Google Pay

「支払方法」で Google Pay を選択した場合、以下の機能ボタンが追加されます。

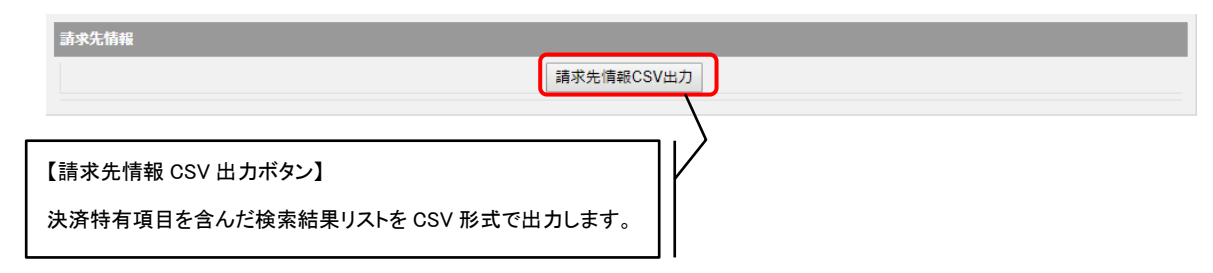

## <span id="page-30-0"></span>2.1.20.コンビニ(WEB)

「支払方法」でコンビニ(WEB)を選択した場合、以下の検索条件および機能ボタンが追加されます。

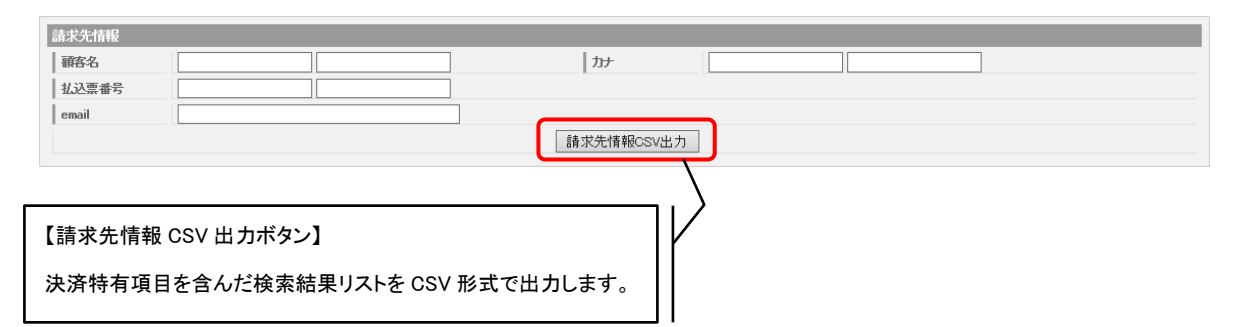

#### コンビニ(WEB)固有の検索項目一覧

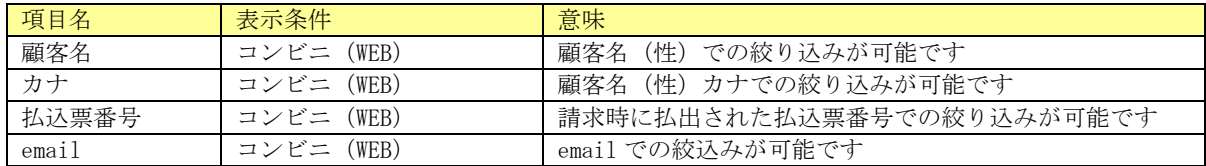

### <span id="page-30-1"></span>2.1.21.総合振込

「支払方法」で総合振込を選択した場合、以下の検索条件が追加されます。

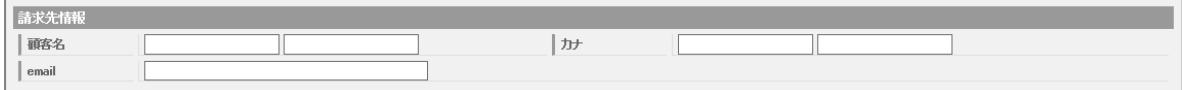

#### 総合振込固有の検索項目一覧

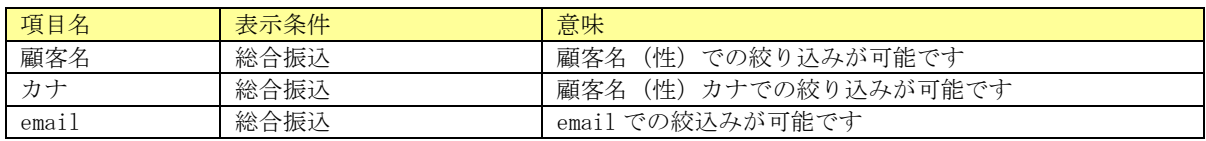

### <span id="page-31-0"></span>2.1.22.ペイジー

「支払方法」でペイジーを選択した場合、以下の検索条件が追加されます。

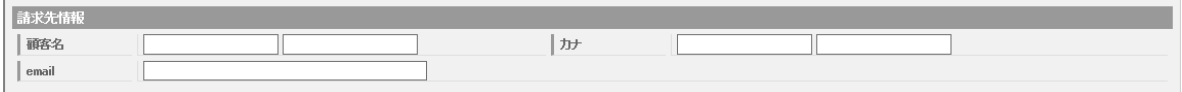

#### ペイジー固有の検索項目一覧

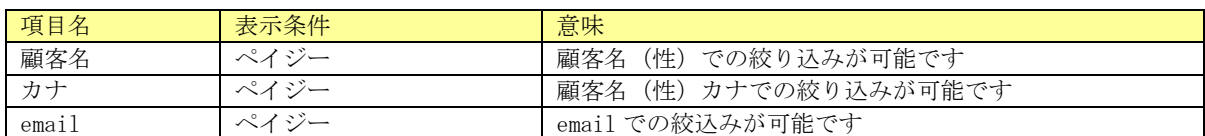

### <span id="page-31-1"></span>2.1.23.口座振替サービス

「支払方法」で口座振替サービスを選択した場合、以下の検索条件が追加されます。

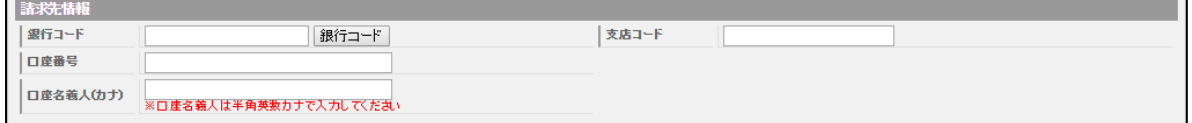

口座振替固有の検索項目一覧

 $\blacksquare$ 

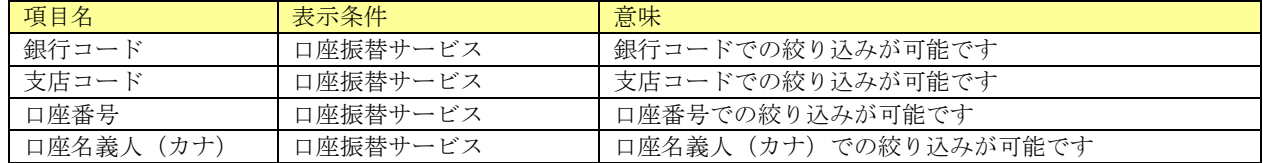

### <span id="page-31-2"></span>2.1.24.NP 後払い

「支払方法」で NP 後払いを選択した場合、以下の検索条件が追加されます。

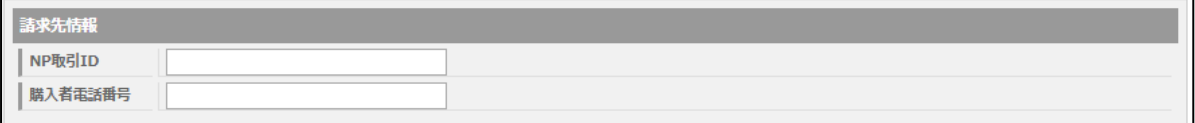

#### NP 後払い固有の検索項目一覧

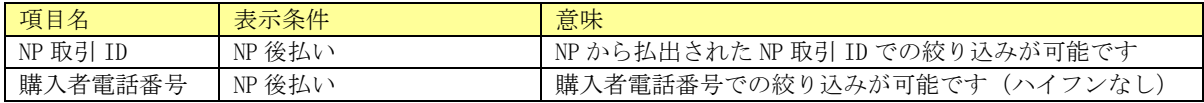

### <span id="page-31-3"></span>2.1.25.その他決済

記載のないその他の決済につきましては、詳細検索機能および機能ボタンはありません。

## <span id="page-32-0"></span>2.2.個別検索結果一覧画面

伝票検索画面で設定された条件で検索した結果を一覧表示します。集計レポートや運用メモアラーム件数 などで表示される件数のリンクを押下した際も、こちらの画面に遷移します。

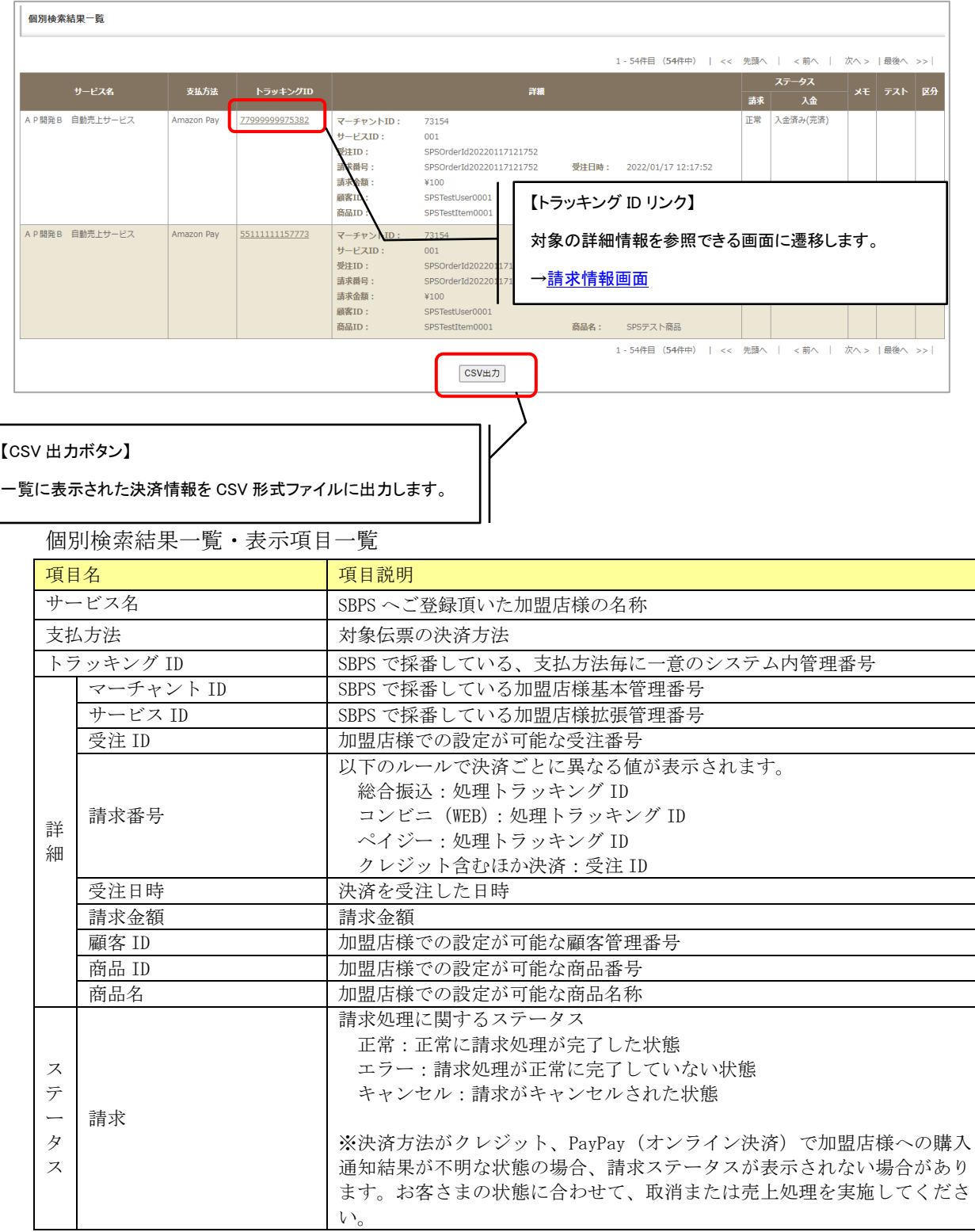

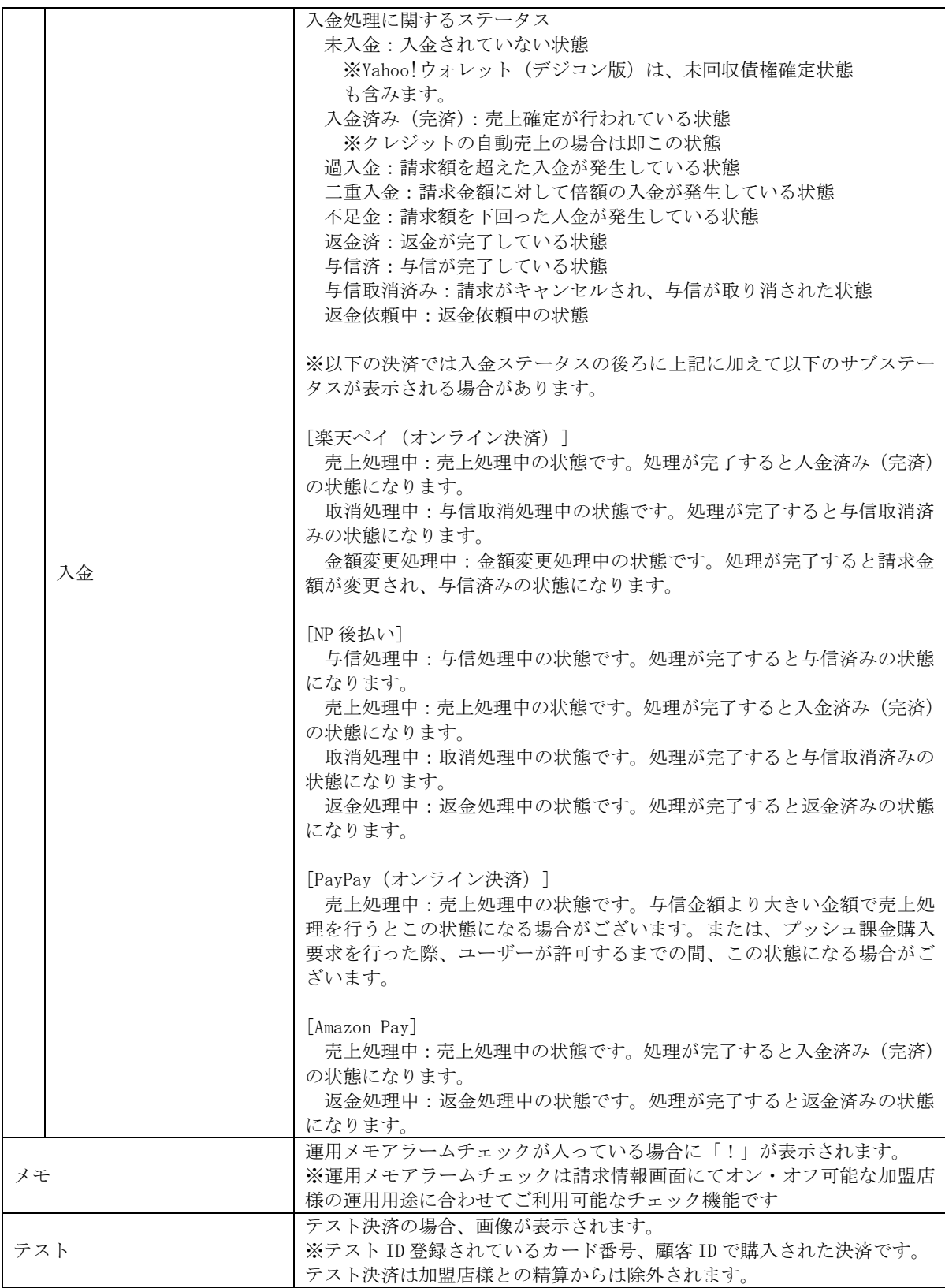

## <span id="page-34-0"></span>2.3.請求情報画面

個別検索結果一覧画面のトラッキング ID リンクをクリックすると、請求情報の詳細を表示します。

## <span id="page-34-1"></span>2.3.1.基本項目

請求情報画面は以下のような情報が表示されます。

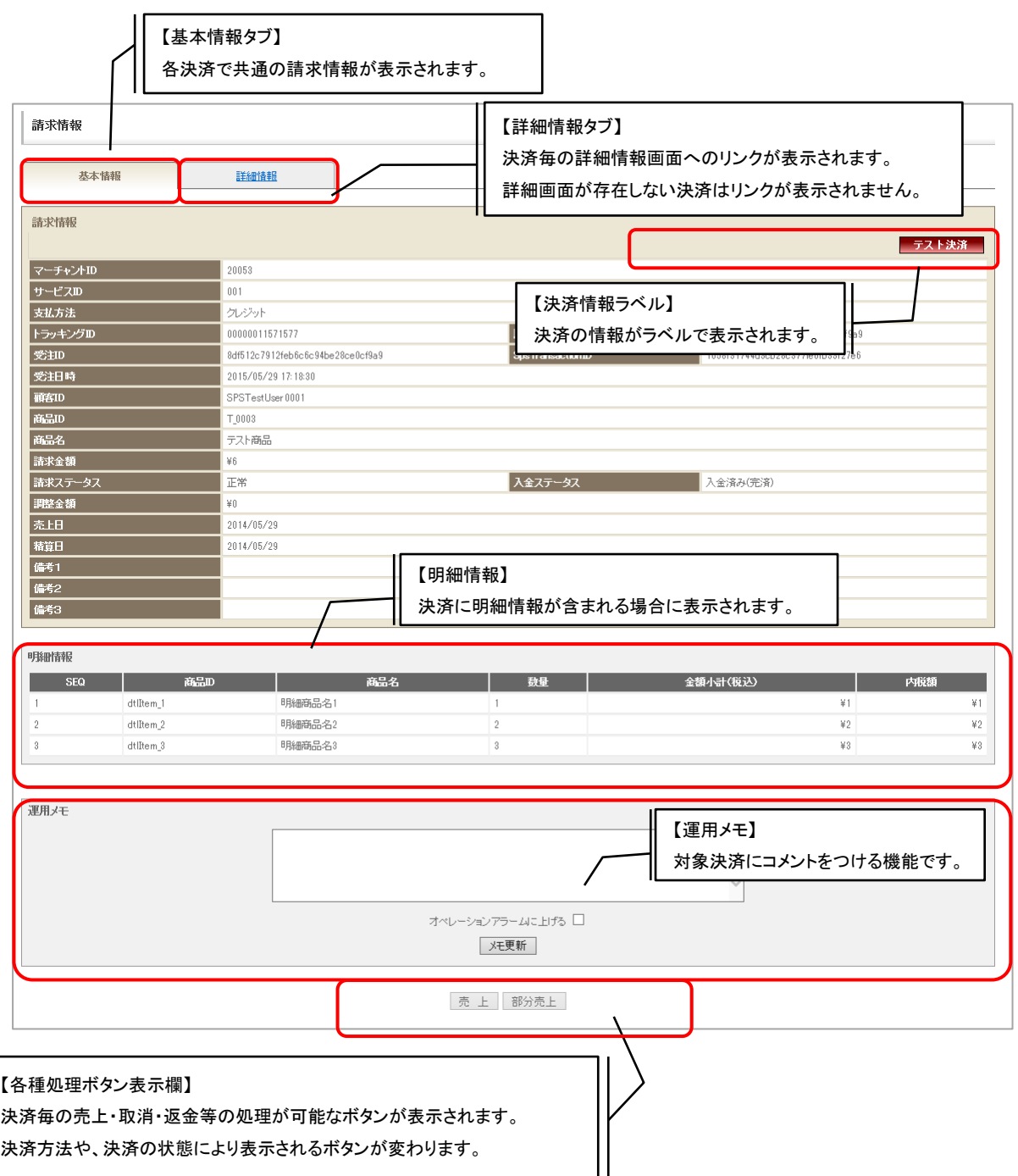

### (1) 基本情報

対象決済の請求情報(基本情報)が表示されます。

#### 基本情報の表示項目一覧

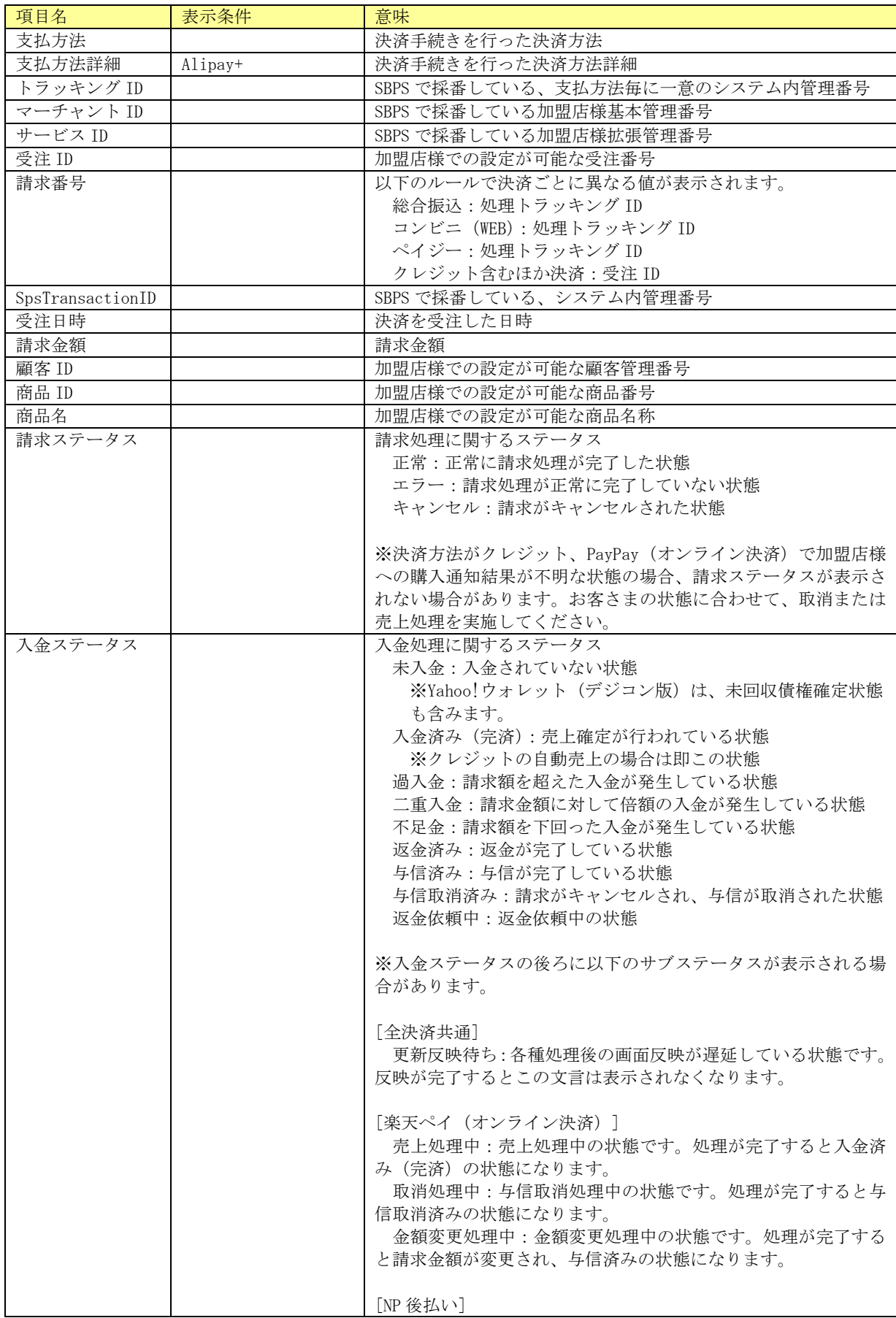
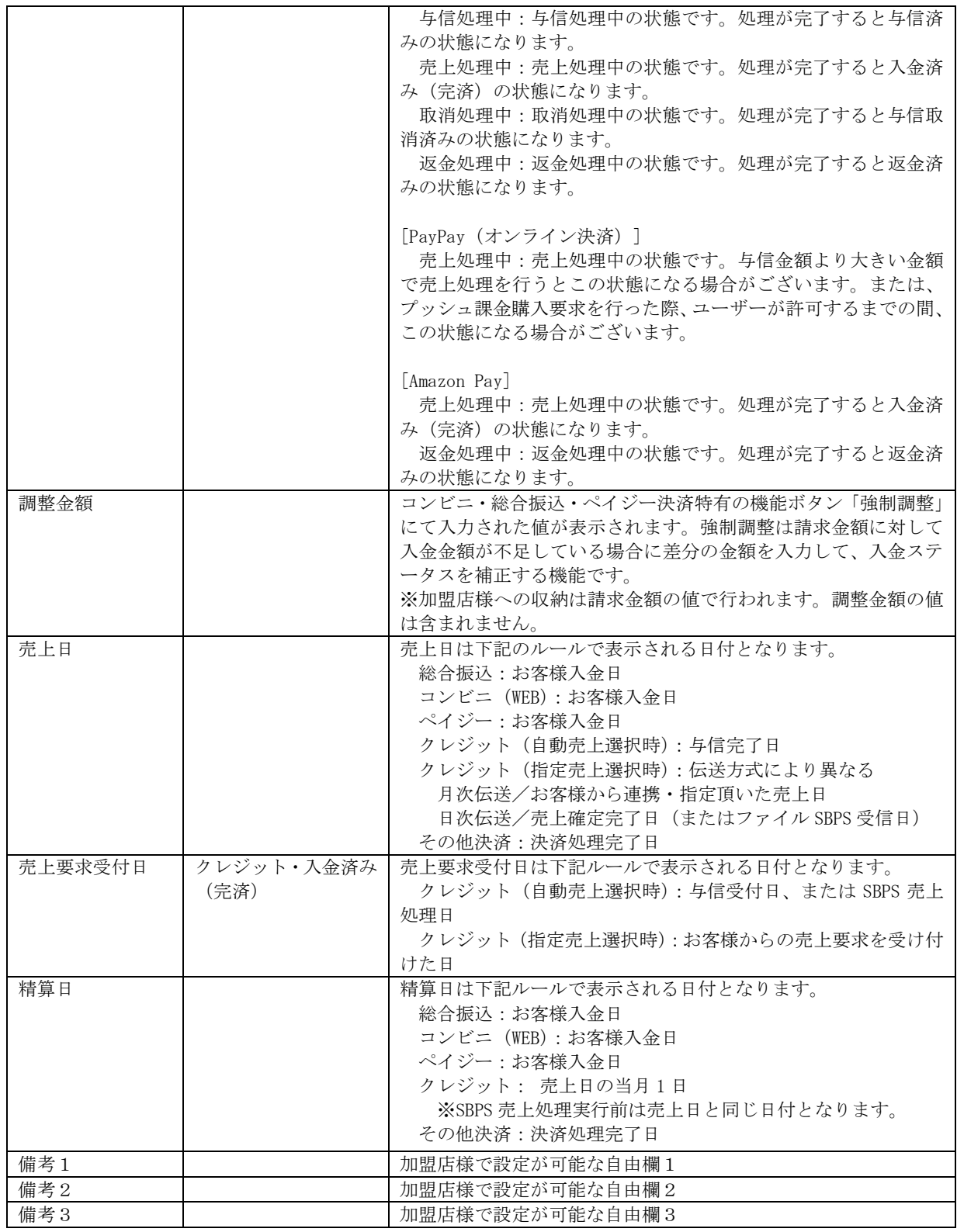

(2) 明細情報

対象決済の商品明細が表示されます。

明細情報の表示項目一覧

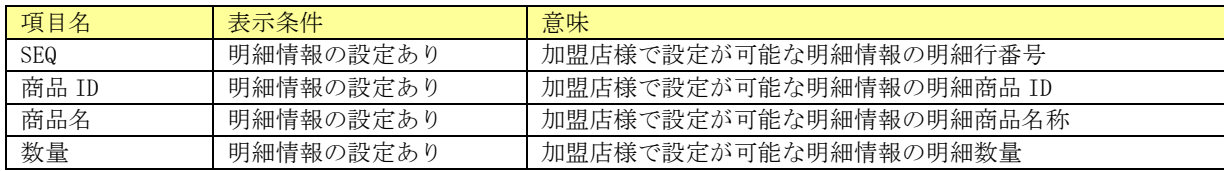

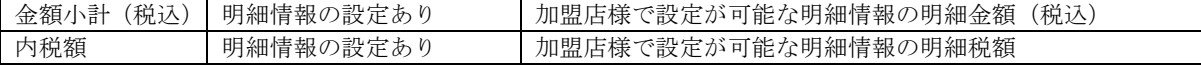

(3) 運用メモ・オペレーションアラーム

この機能は加盟店様の運用に合わせてご利用頂く備考、チェック機能です。入力内容は対象の決 済情報に紐付けられ、再検索の際に登録したメモが表示されます。

また、チェックボックスにチェックを入れて更新すると[「運用メモアラーム件数」](#page-203-0)や、[「請求運用](#page-114-0) [メモアラーム処理」](#page-114-0)で抽出して参照することが可能です。

 ∟補足:オペレーションアラームをキャンセルする際は、チェックボックスのチェックを 外し、メモ更新を行います。

運用メモは半角 3000 バイト(全角 1500 文字)以内で入力します。

※オペレーションアラームは運用メモアラームで確認ができます。

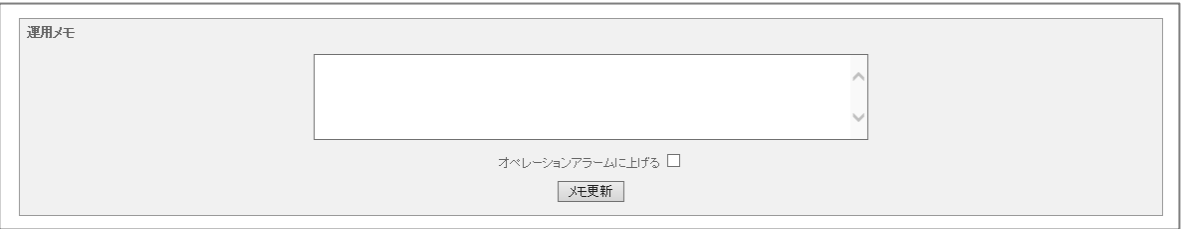

(4) 各種処理ボタン

決済毎に売上・取消・返金等の処理が可能なボタンが表示されます。 売上とは与信済みの決済に対しての売上処理、取消とは売上確定を行っていない決済の取り消し、 キャンセル処理、返金とは売上確定済みの決済に対しての返金処理を指します。 表示条件および処理内容については後述の章をご参照ください。

(5) SPS 返金依頼ボタン

SBPS に返金処理の依頼が可能な決済(※)の場合、各種処理ボタン表示欄に「SPS 返金依頼」ボ タンが表示されます。SPS 返金依頼ボタンは入金ステータスが入金済みの場合のみ実行可能です。

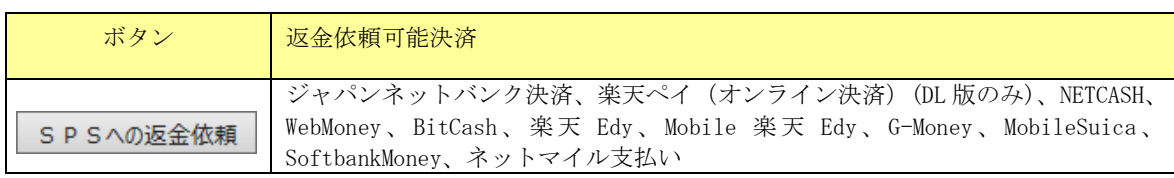

※SBPS に返金処理の依頼が可能な決済

#### (6) 再描画ボタン

各種処理後の画面反映が遅延した場合、各種処理ボタン表示欄に「再描画」ボタンが表示され、 明細情報、運用メモ・オペレーションアラーム、各種処理ボタンは表示されません。また、入金 ステータスの後ろに「更新反映待ち」のサブステータスが表示されます。

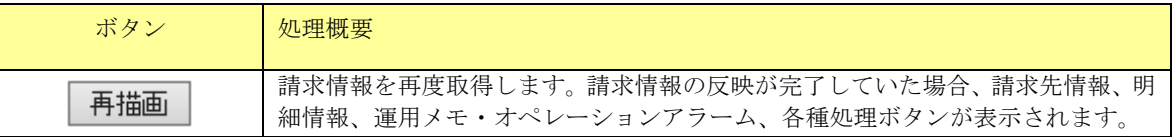

(7) 決済情報ラベル

決済の状態・情報をラベルで表示します。

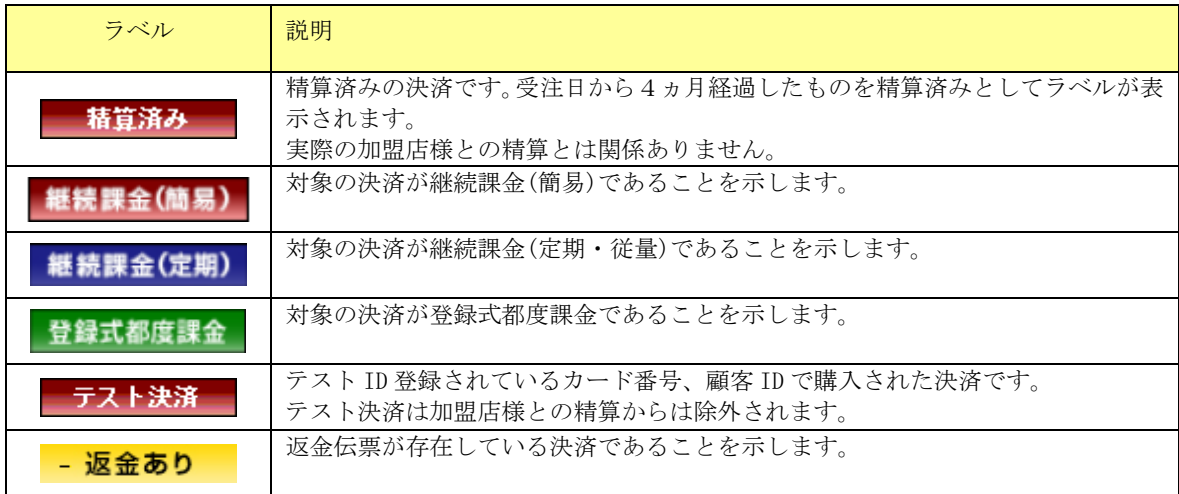

伝票の「支払方法」がクレジットの場合、請求情報に表示される固有情報について記載します。

## 2. 3. 2. 1. 請求情報(基本情報)

請求情報(基本情報)画面下部に表示される決済別処理ボタンを下表に記載します。

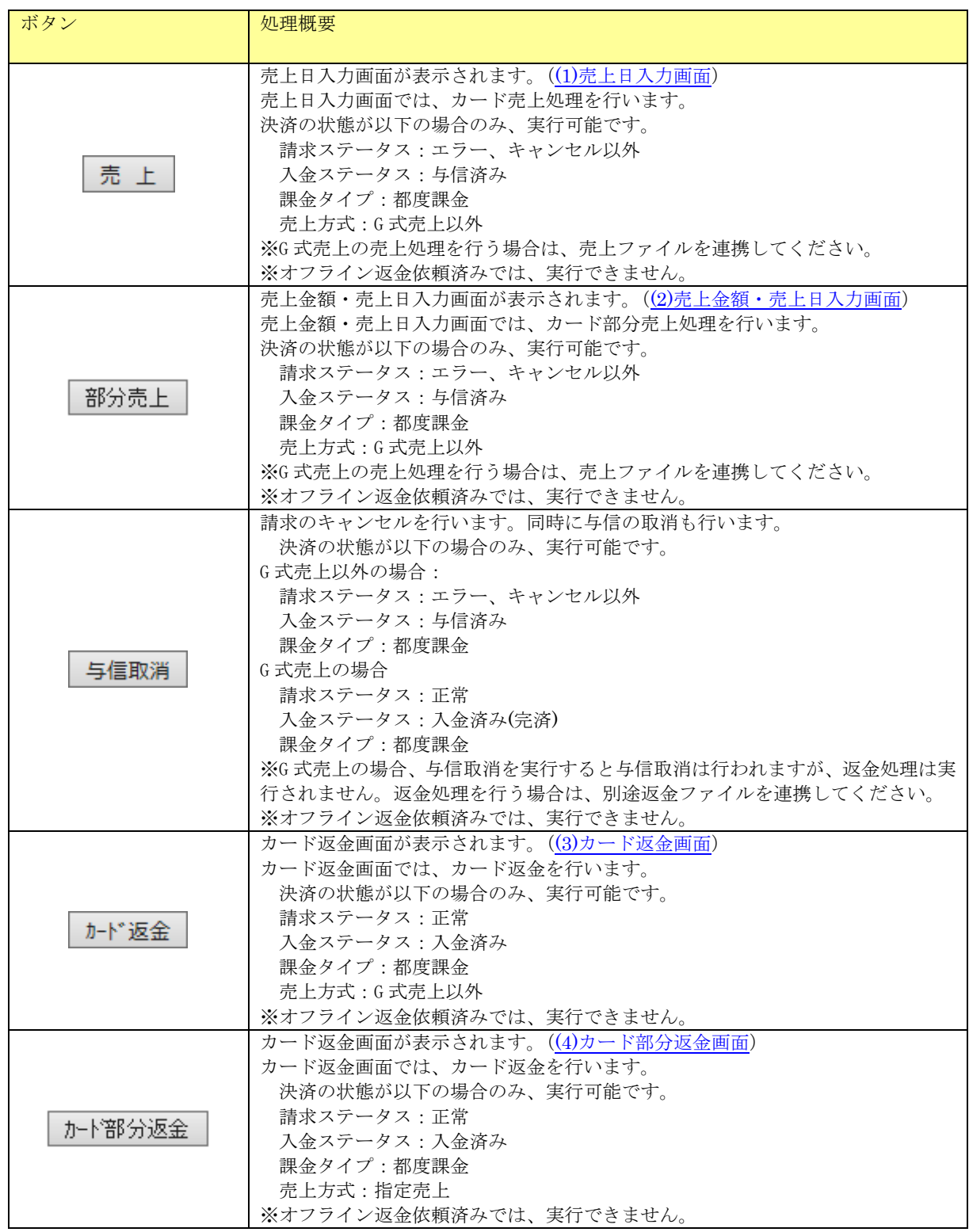

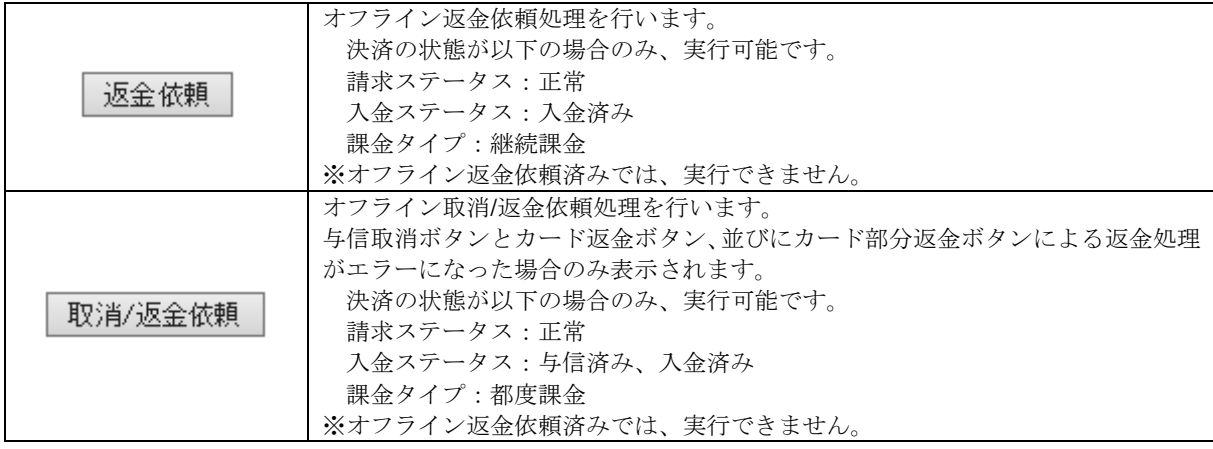

<span id="page-41-0"></span>(1)売上日入力画面

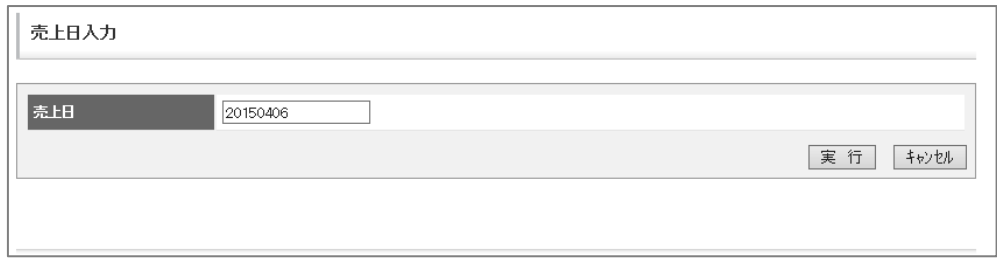

※…売上日は必須入力です。日付として認識できない場合はエラーとなります。

#### <span id="page-41-1"></span>(2) 売上金額・売上日入力画面

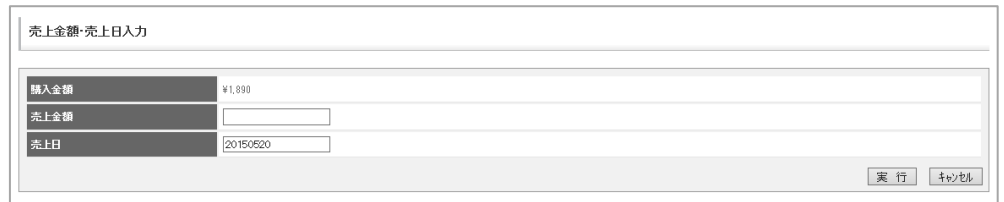

※…売上金額は必須入力です。数値として認識できない場合はエラーとなります。 ※…入力した金額が購入金額を超えた場合エラーとなります。

※…売上日は必須入力です。日付として認識できない場合はエラーとなります。

<span id="page-41-2"></span>(3) カード返金画面

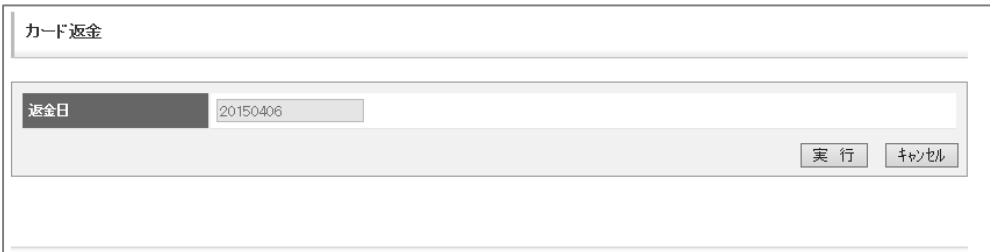

※…返金日は処理日当日の日付が指定されます。変更はできません。

<span id="page-41-3"></span>(4) カード部分返金画面

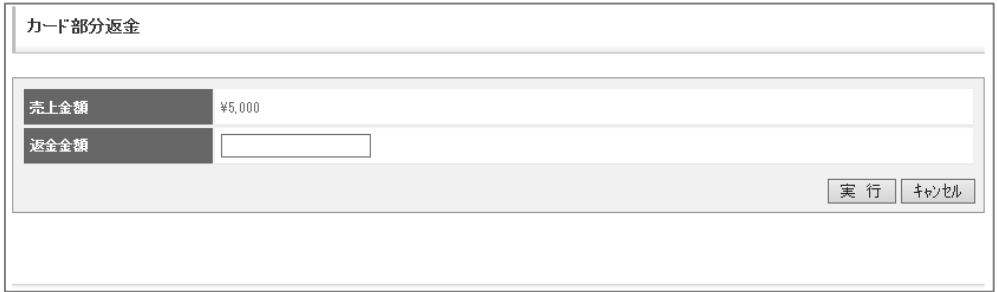

※…返金金額は必須入力です。数値として認識できない場合はエラーとなります。 ※…入力した金額が売上金額を超えた場合エラーとなります。

(5) キャンセル通知欄

請求ステータスが"キャンセル"の場合、キャンセル通知欄が表示されます。

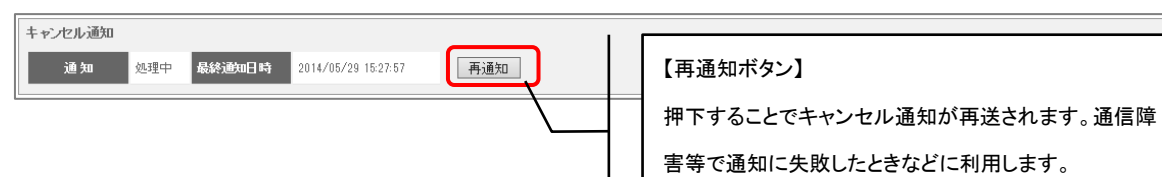

#### キャンセル通知・表示項目一覧

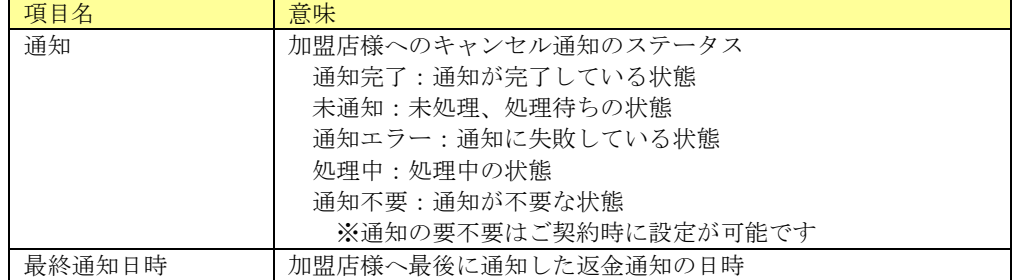

#### (6) 返金通知欄

入金ステータスが" 返金済み"の場合、返金通知欄が表示されます。

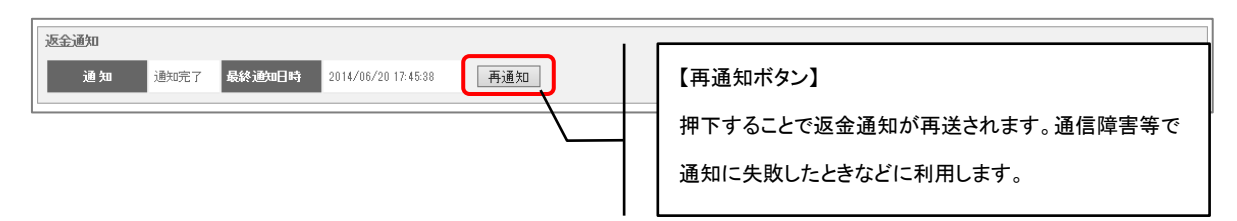

#### 返金通知・表示項目一覧

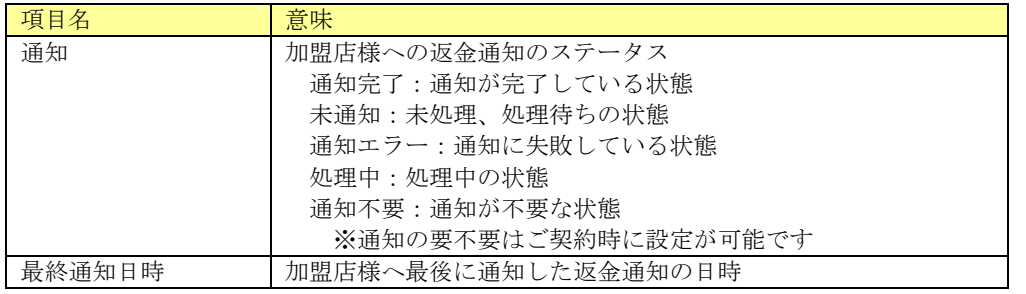

# 2. 3. 2. 2. 請求情報(詳細情報)

請求情報(基本情報)画面で詳細情報タブを押下した場合、以下の画面が表示されます。

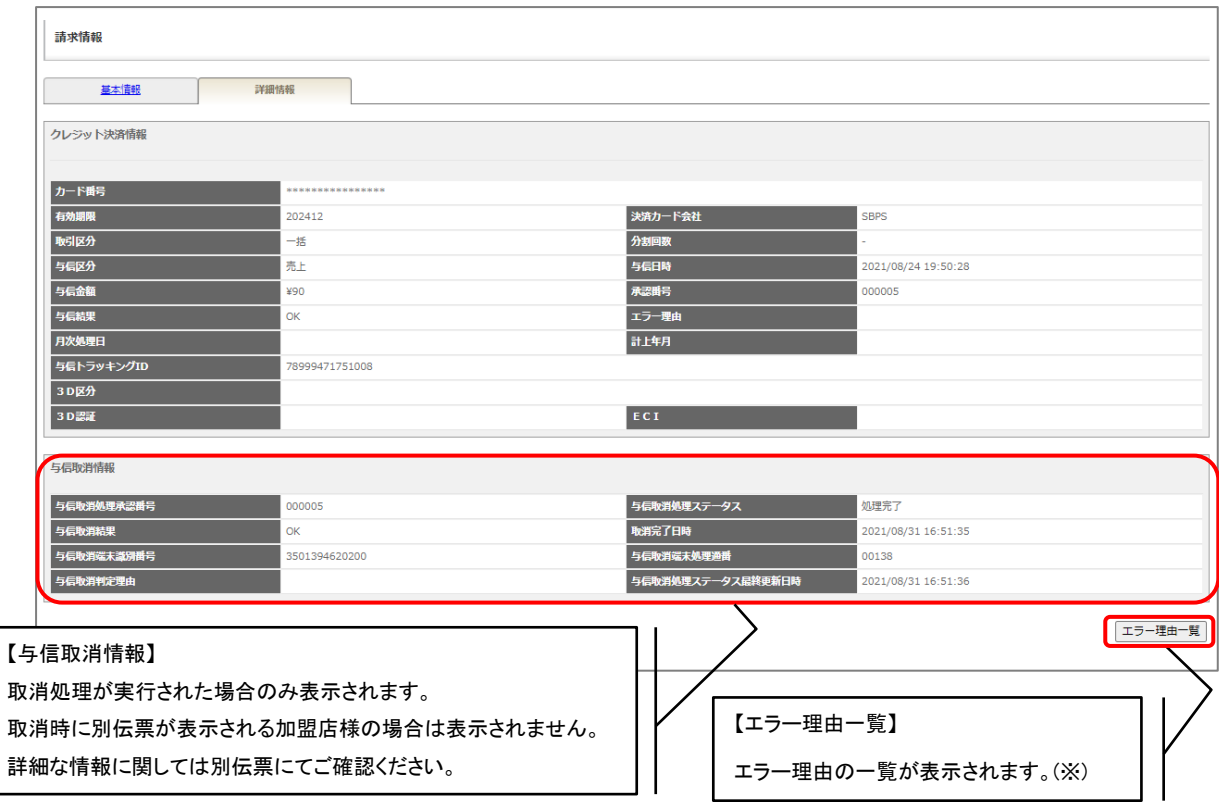

.<br>※エラー理由に記載されているコードは随時更新されるため、最新ではない可能性があります。 一覧に記載のないエラー理由が表示された場合はお手数ですが SBPS 加盟店サポートへお問い 合わせ頂きますよう、お願い致します。

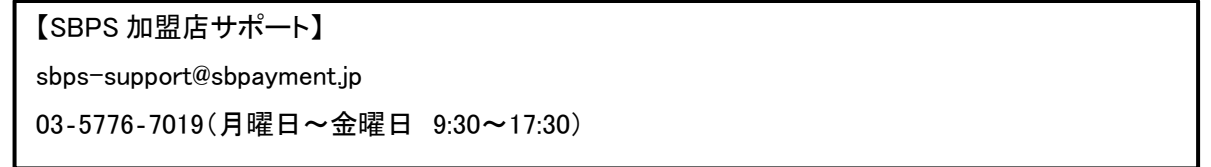

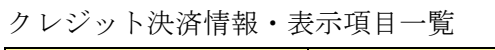

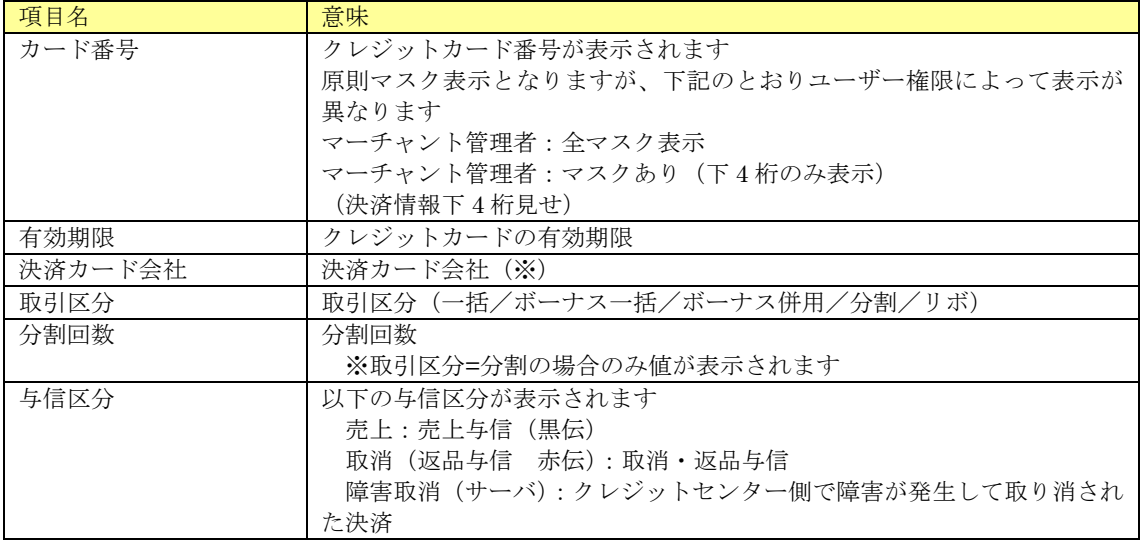

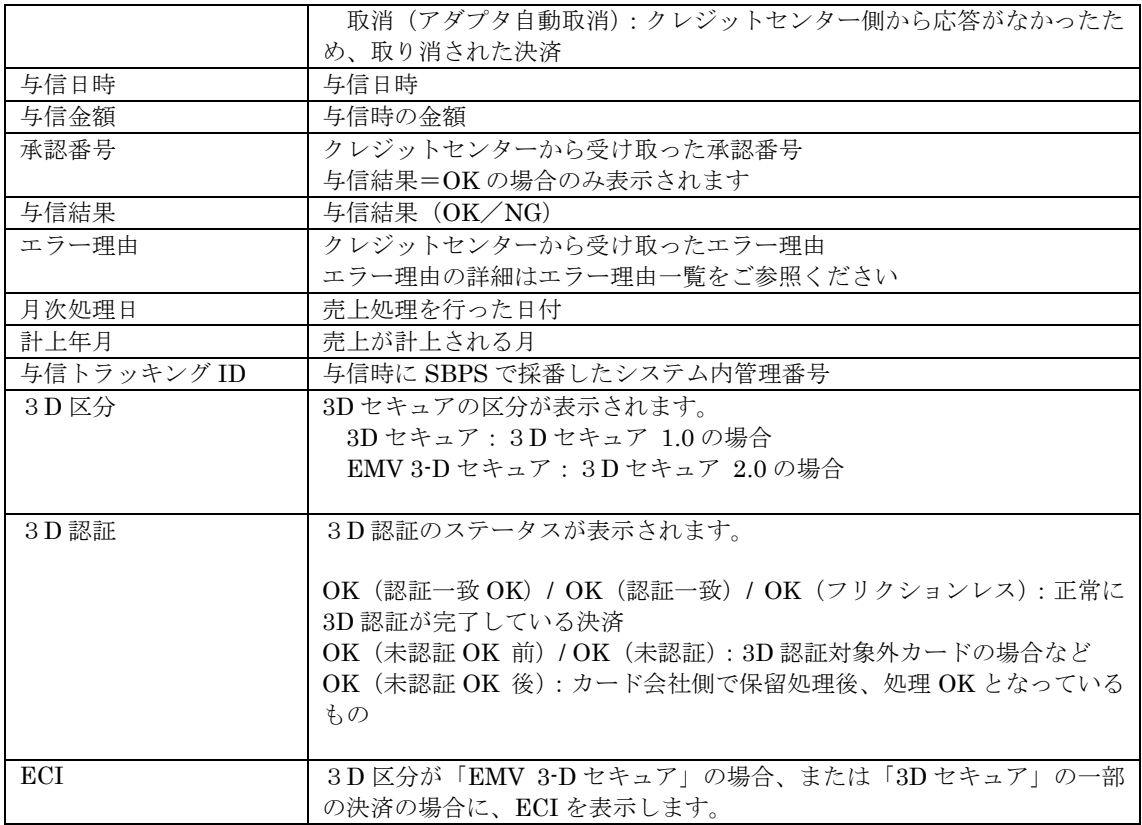

## ※クレジット会社名の表記内容は下記のとおりです。

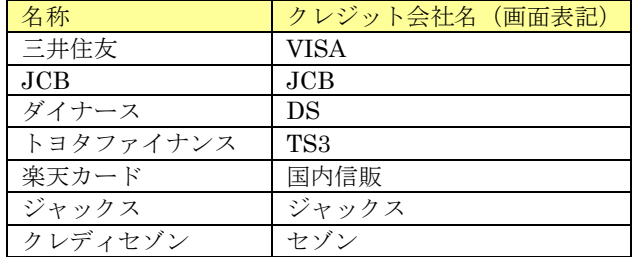

### 与信取消情報・表示項目一覧

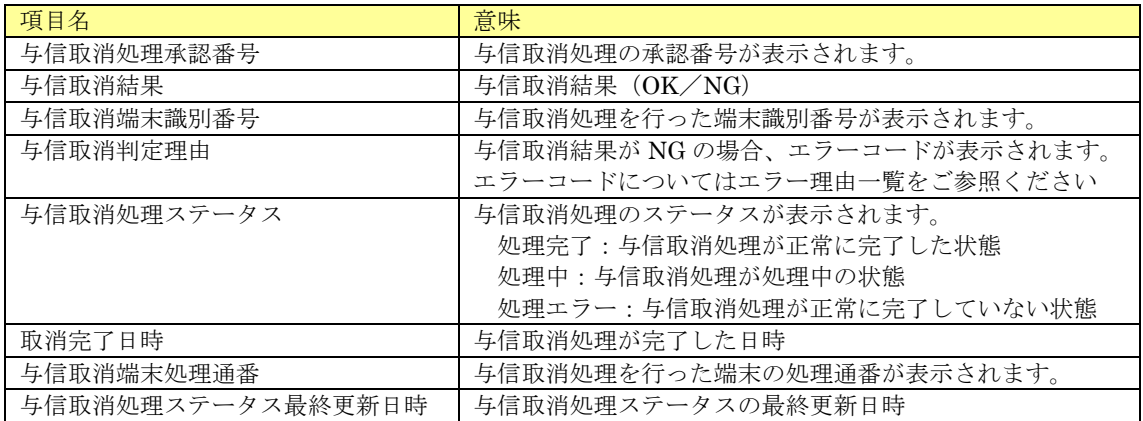

#### エラー理由一覧

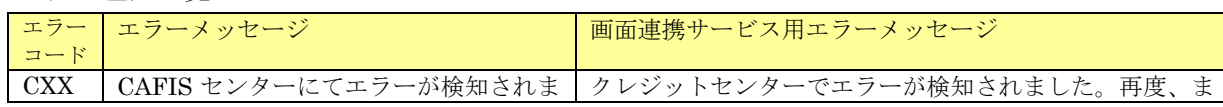

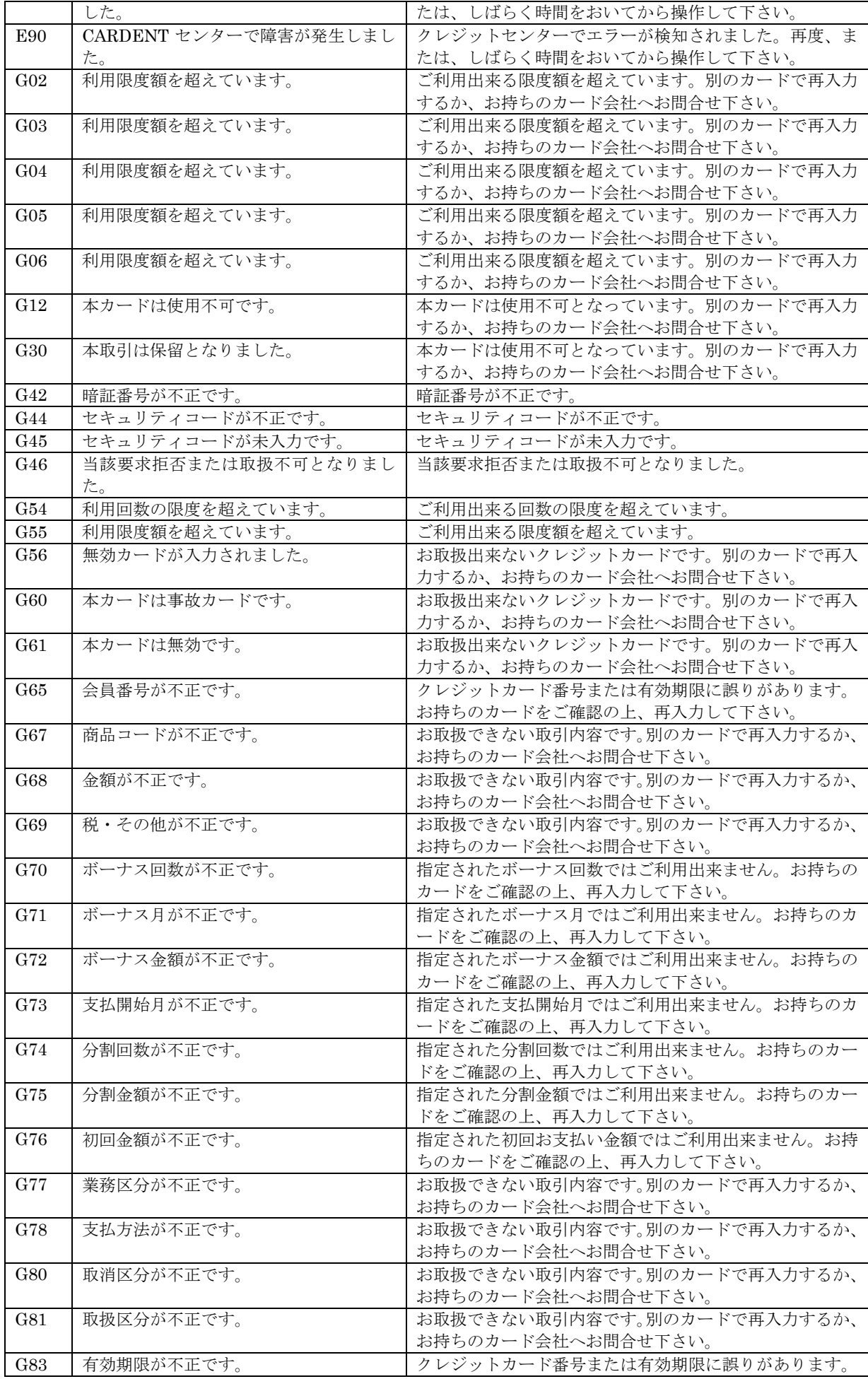

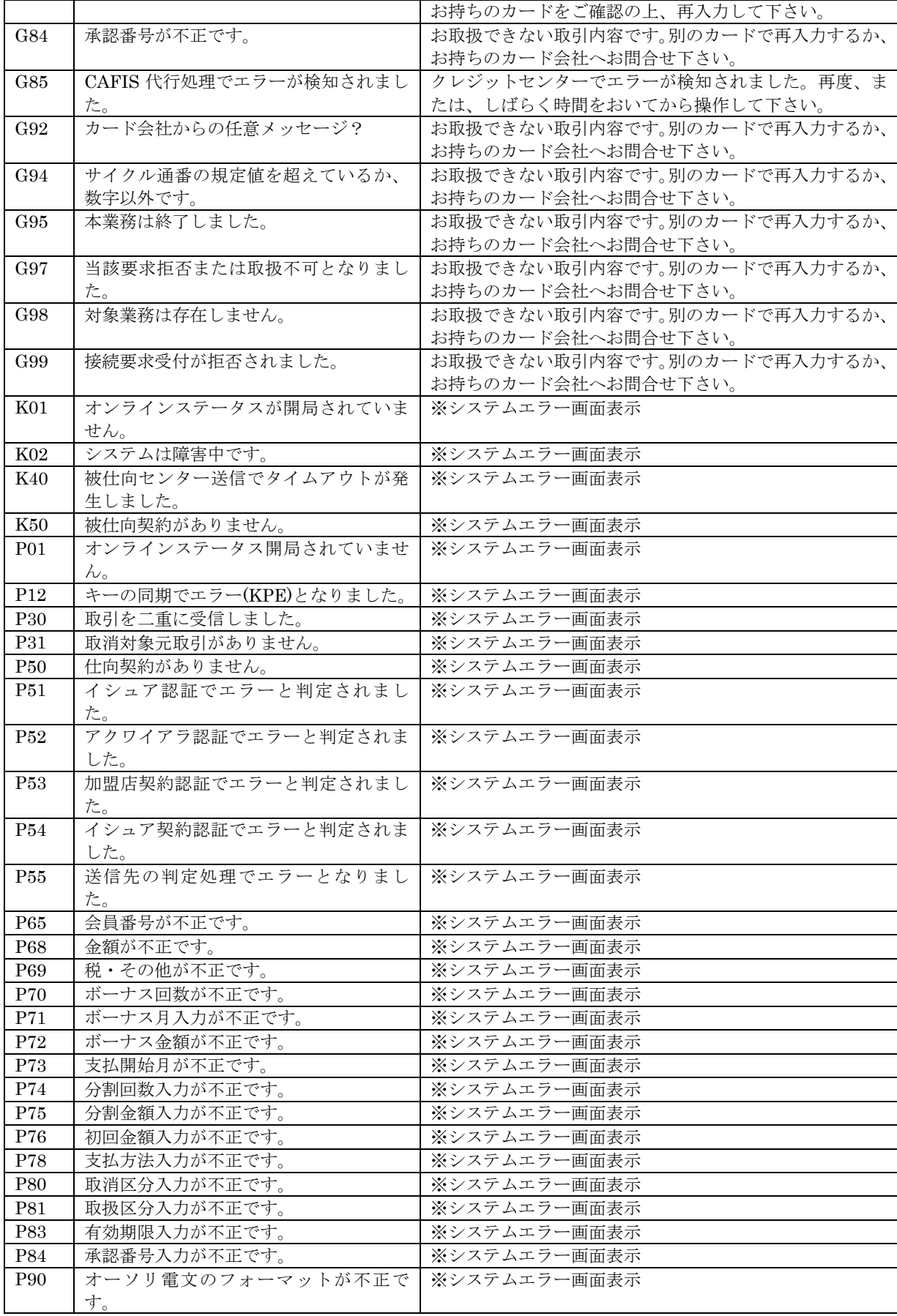

## 2. 3. 2. 3. 個別検索結果一覧

課金タイプが継続課金(簡易)<早期売上>かつ以下の何れかの条件を満たす場合、申込時に 2 件の伝票が作成されます。

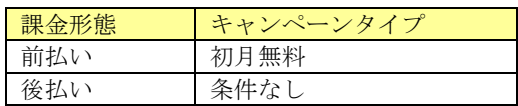

#### 個別検索結果一覧

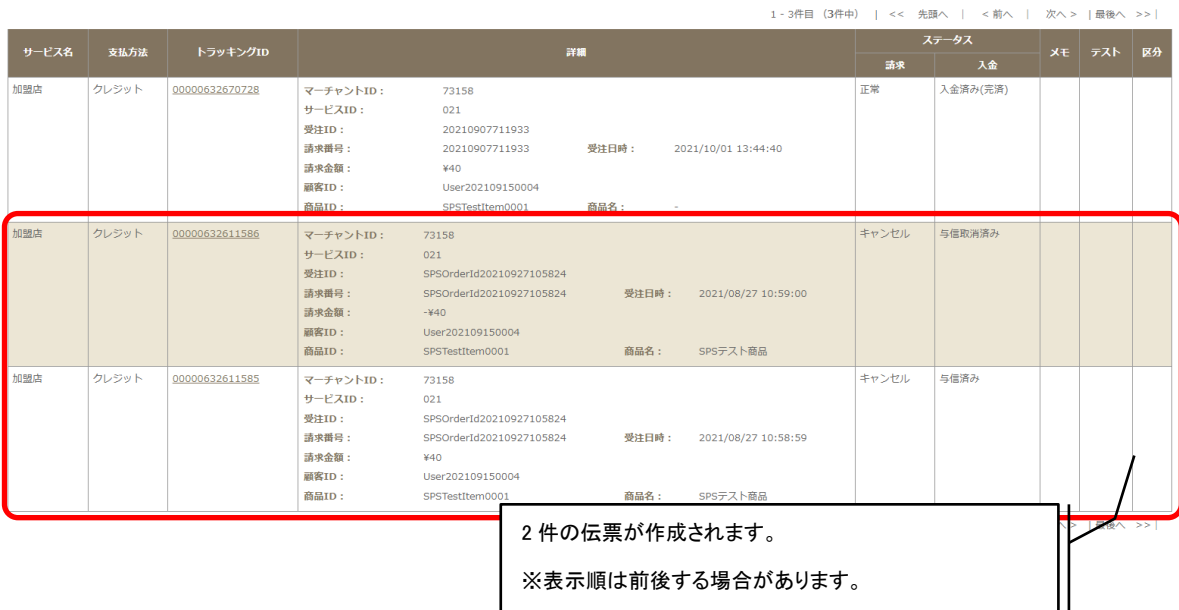

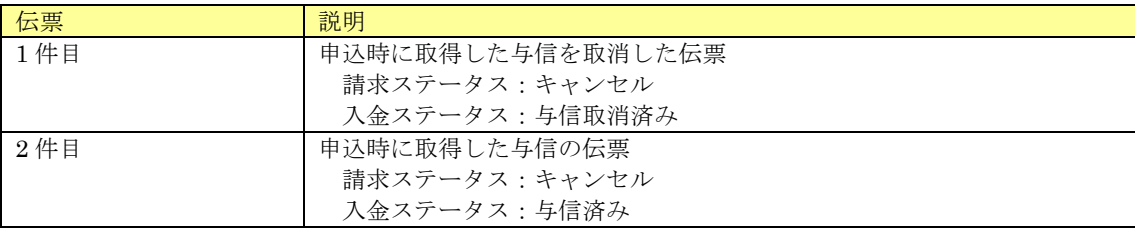

# 2.3.3.Yahoo!ウォレット

伝票の「支払方法」が Yahoo!ウォレットの場合、請求情報に表示される固有情報について記載します。

### 2. 3. 3. 1. 請求情報(基本情報)

請求情報(基本情報)画面下部に表示される決済別処理ボタンを下表に記載します。

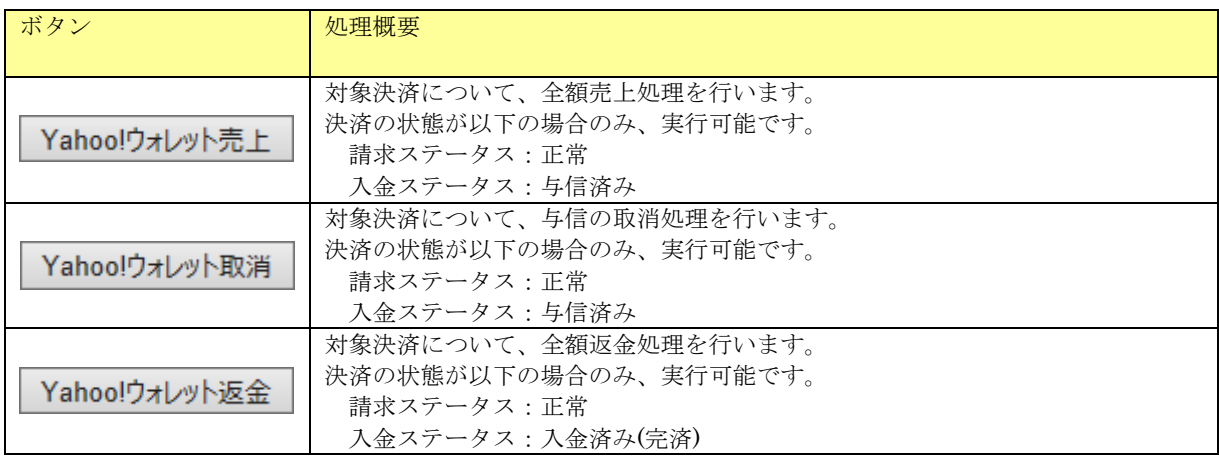

### 2. 3. 3. 2. 請求情報(詳細情報)

詳細情報画面はありません。

# 2.3.4.楽天ペイ(オンライン決済)

伝票の「支払方法」が楽天ペイ(オンライン決済)の場合、請求情報に表示される固有情報について 記載します。

### 2. 3. 4. 1. 請求情報(基本情報)

請求情報(基本情報)画面下部に表示される決済別処理ボタンを下表に記載します。

| ボタン       | 処理概要                      |
|-----------|---------------------------|
|           |                           |
|           | 対象決済について、全額売上処理を行います。     |
| 楽天売上      | 決済の状態が以下の場合のみ、実行可能です。     |
|           |                           |
|           | 請求ステータス:正常                |
|           | 入金ステータス:与信済み              |
| 楽天取消      | 対象決済について、与信の取消処理を行います。    |
|           | 決済の状態が以下の場合のみ、実行可能です。     |
|           | 請求ステータス:正常                |
|           | 入金ステータス:与信済み              |
| 楽天返金      | 対象決済について、全額返金処理を行います。     |
|           | 決済の状態が以下の場合のみ、実行可能です。     |
|           | 請求ステータス:正常                |
|           | 入金ステータス : 入金済み(完済)        |
|           | 対象決済について、金額変更処理を行います。     |
| 金額変更      |                           |
|           | 決済の状態が以下の場合のみ、実行可能です。     |
|           | 請求ステータス:正常                |
|           | 入金ステータス:与信済みまたは、入金済み (完済) |
| SPSへの返金依頼 | SBPSへの返金依頼を行います。          |
|           | 決済の状態が以下の場合のみ、実行可能です。     |
|           | 請求ステータス:正常                |
|           | 入金ステータス:入金済み(完済)          |

<sup>※</sup> 加盟店様と楽天との契約方式および課金タイプによって以下のとおり、利用可能なボタンが異なります。

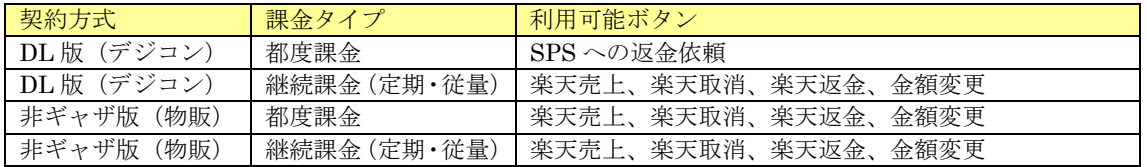

#### (1) 金額変更金額入力画面

金額変更を行う際に変更したい金額を設定して金額変更処理を実行する画面です。

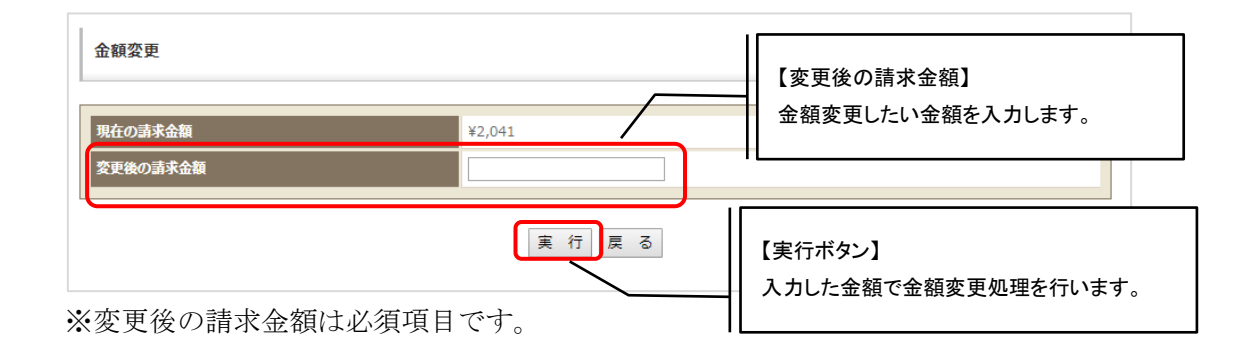

# 2. 3. 4. 2. 請求情報(詳細情報)

請求情報(基本情報)画面で詳細情報タブを押下した場合、以下の画面が表示されます。

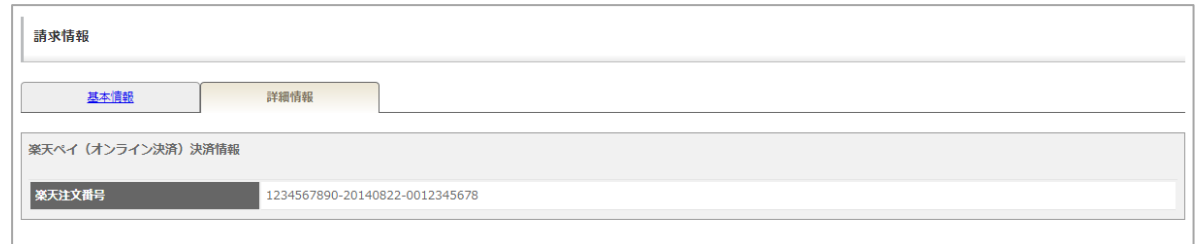

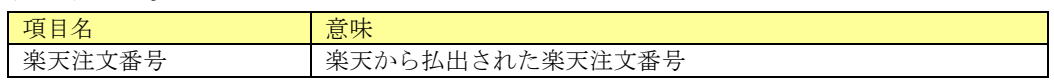

伝票の「支払方法」が PayPal の場合、請求情報に表示される固有情報について記載します。

### 2. 3. 5. 1. 請求情報(基本情報)

請求情報(基本情報)画面下部に表示される決済別処理ボタンを下表に記載します。

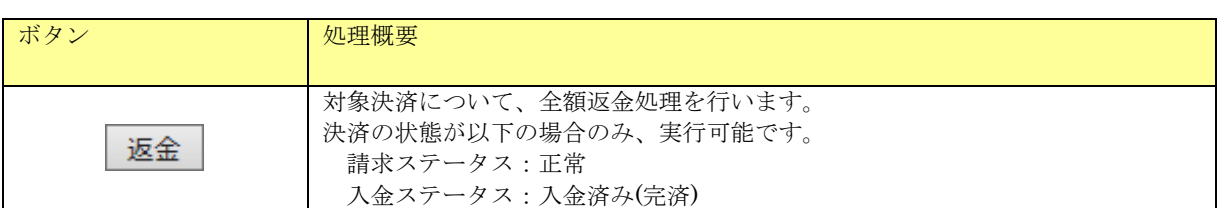

### 2. 3. 5. 2. 請求情報(詳細情報)

詳細情報画面はありません。

# 2.3.6.Yahoo!ウォレット(デジコン版)

伝票の「支払方法」が Yahoo!ウォレット(デジコン版)の場合、請求情報に表示される固有情報につい て記載します。

## 2. 3. 6. 1. 請求情報(基本情報)

請求情報(基本情報)画面下部に表示される決済別処理ボタンを下表に記載します。

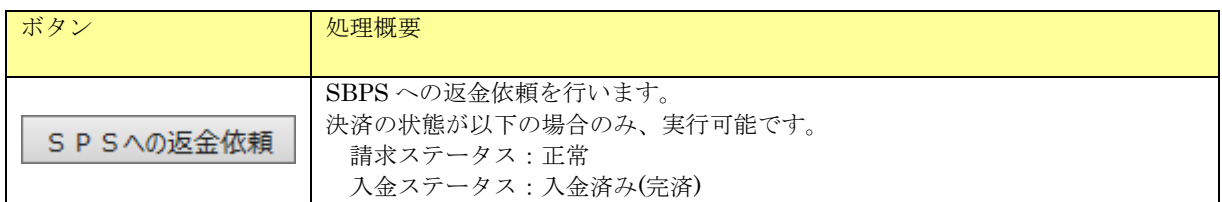

### 2. 3. 6. 2. 請求情報(詳細情報)

請求情報(基本情報)画面で詳細情報タブを押下した場合、以下の画面が表示されます。

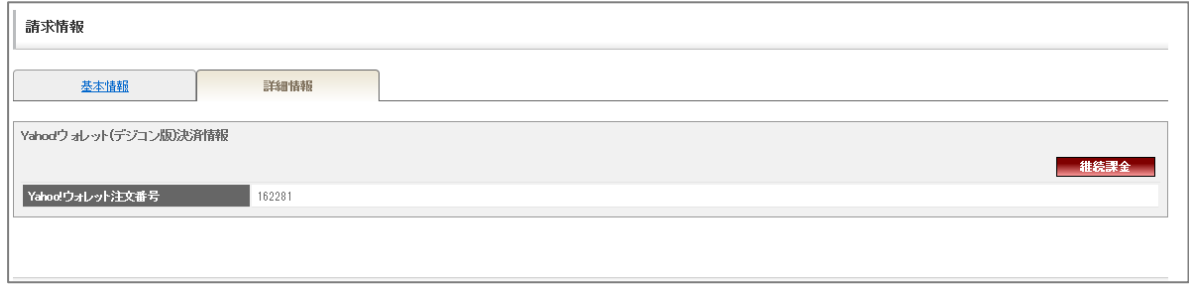

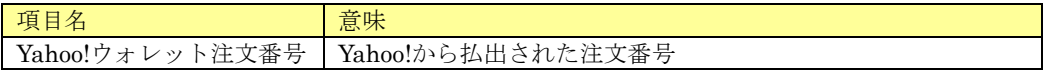

# 2.3.7.リクルートかんたん支払い

伝票の「支払方法」がリクルートかんたん支払いの場合、請求情報に表示される固有情報について記 載します。

### 2. 3. 7. 1. 請求情報(基本情報)

請求情報(基本情報)画面下部に表示される決済別処理ボタンを下表に記載します。

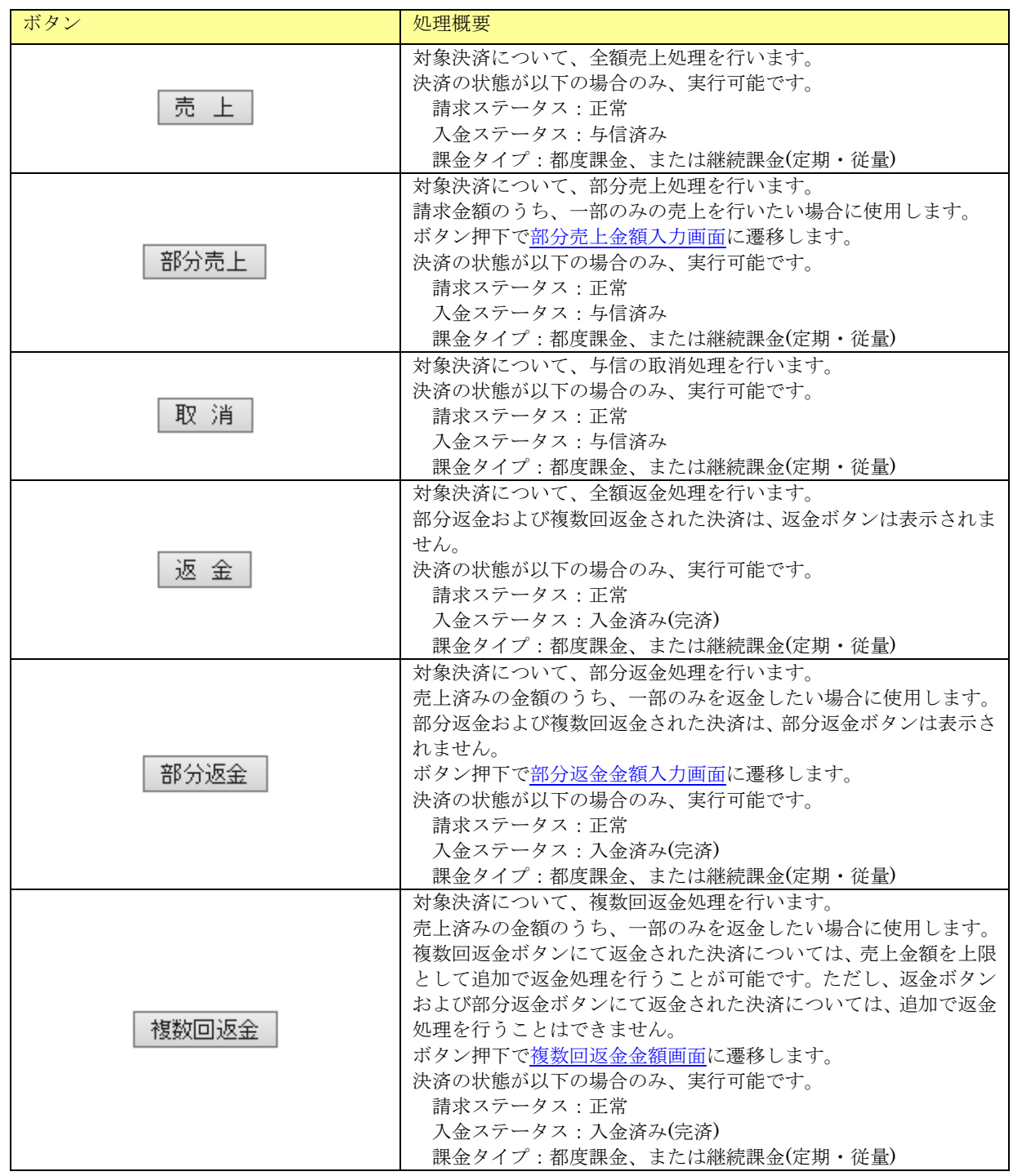

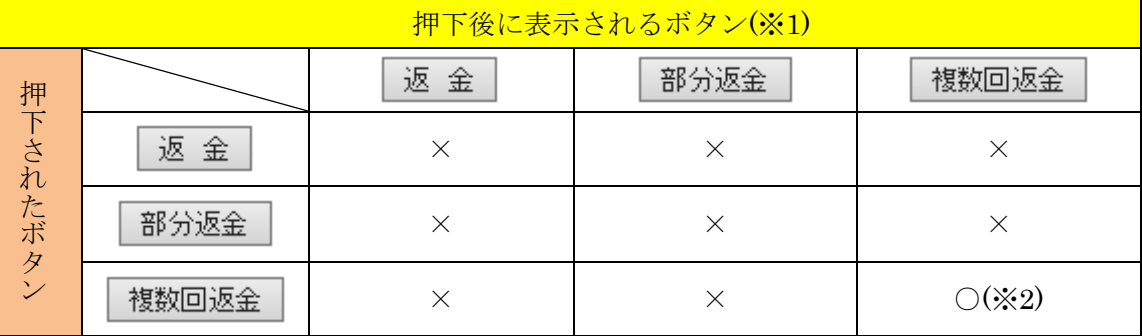

凡例…○:表示、×:非表示

※1…各処理が正常終了した場合のみ

※2…返金可能金額が 1 円以上の場合は表示されます。それ以外の場合は表示されません。

<span id="page-53-0"></span>(1) 部分売上金額入力画面

部分売上を行う際に売上を行いたい金額を設定して売上処理を実行する画面です。

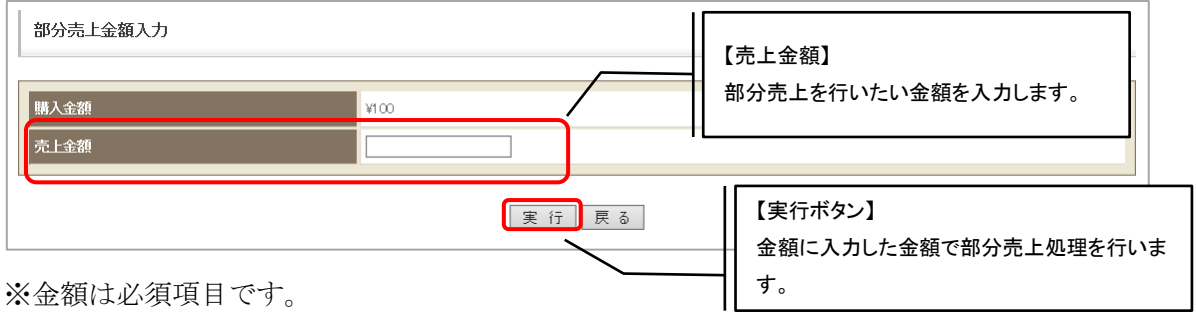

※入力した金額が購入金額を超えた場合エラーとなります。

<span id="page-53-1"></span>(2) 部分返金金額入力画面

売上済みの金額のうち、一部の金額の返金処理を実行する画面です。

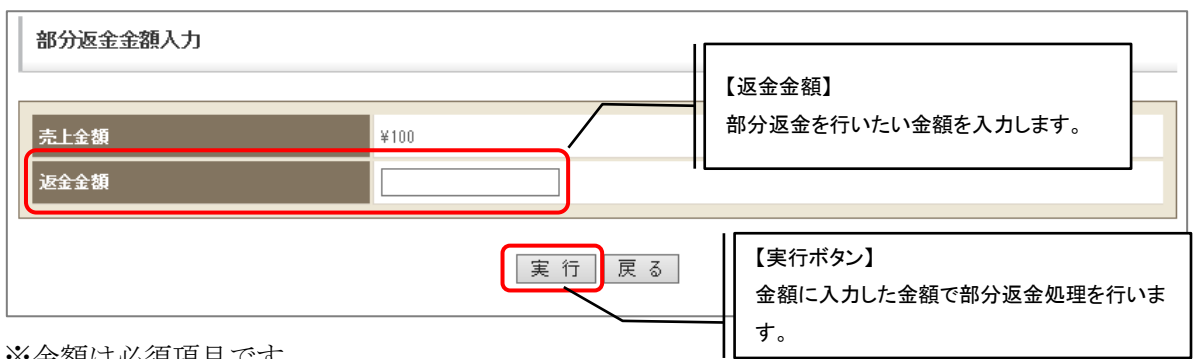

※金額は必須項目です。

※入力した金額が売上金額を超えた場合エラーとなります。

<span id="page-54-0"></span>(3) 複数回返金金額入力画面

売上済みの金額のうち、一部の金額の返金処理を実行する画面です。

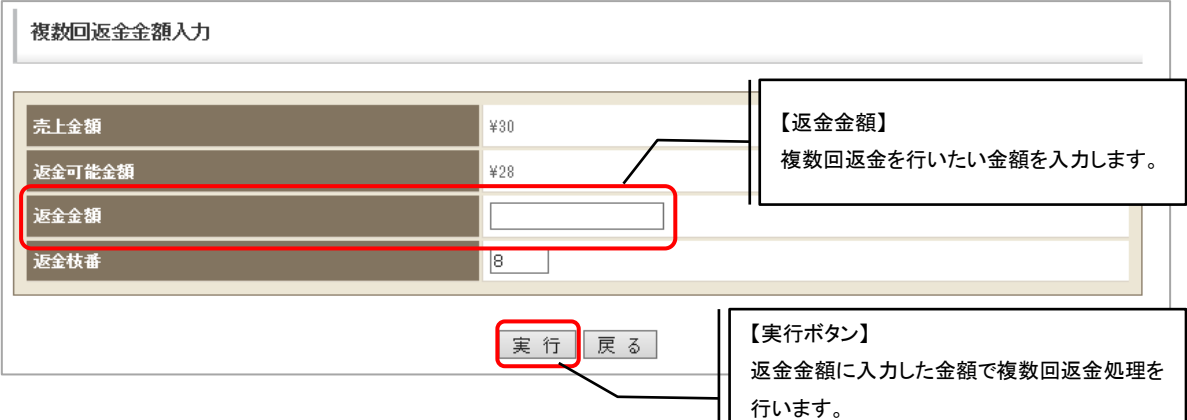

※返金金額は必須項目です。

※入力した金額が返金可能金額を超えた場合エラーとなります。

※返金枝番に既に使用済みの番号を指定するとエラーとなります。番号を変更して再度実行 してください。

### 2. 3. 7. 2. 請求情報(詳細情報)

請求情報(基本情報)画面で詳細情報タブを押下した場合、以下の画面が表示されます。

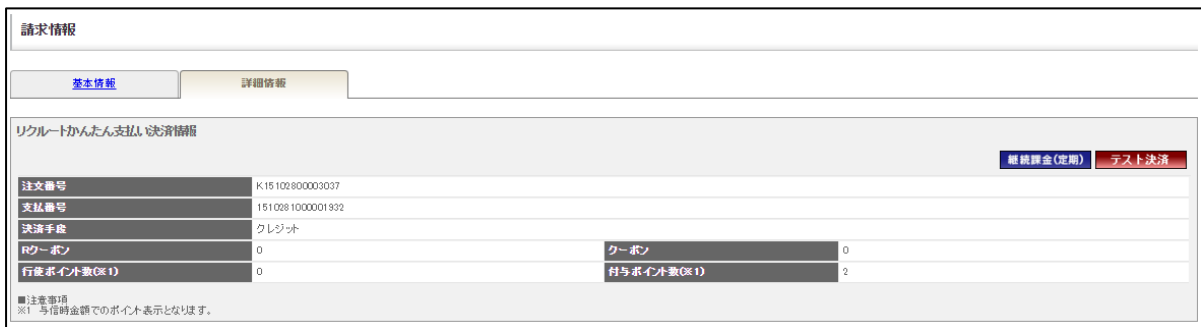

表示項目一覧

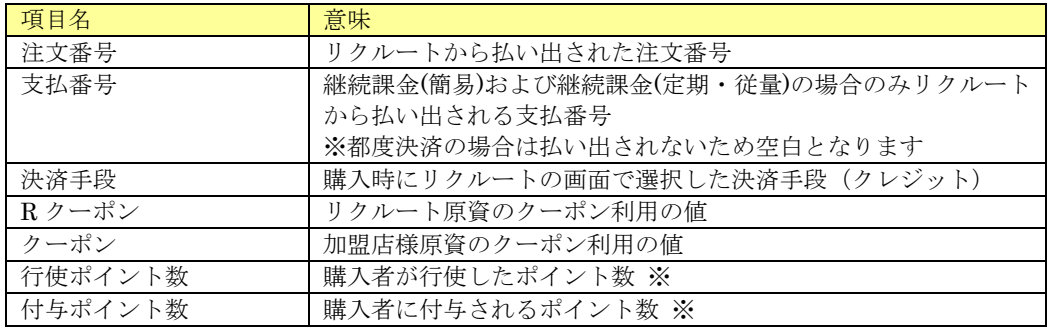

※行使・付与ポイント数の「表示」について、部分売上・部分返金に対応しておりません。 そのため、部分売上・部分返金を行った場合でも、処理前のポイントが表示されております。 <span id="page-55-0"></span>伝票の「支払方法」が LINE Pay の場合、請求情報に表示される固有情報について記載します。

# 2. 3. 8. 1. 請求情報(基本情報)

請求情報(基本情報)画面下部に表示される決済別処理ボタンを下表に記載します。

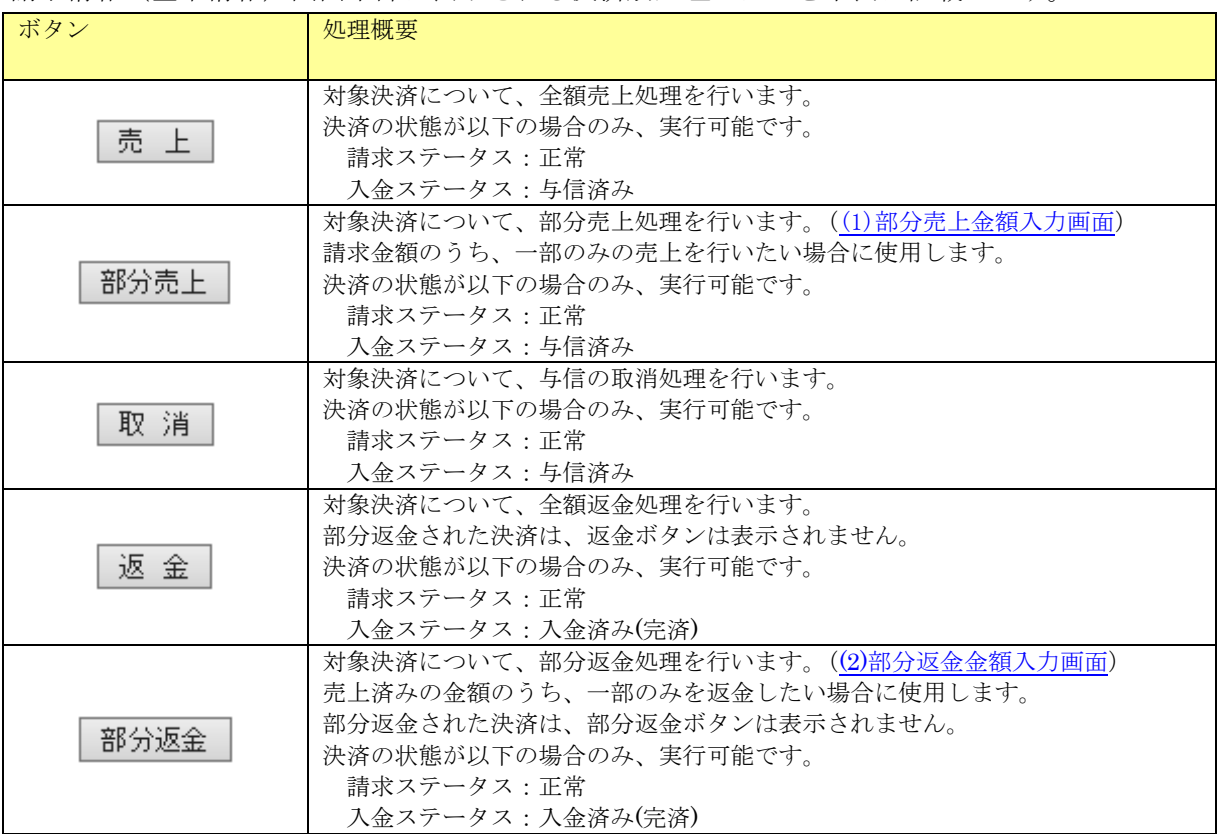

(1) 部分売上金額入力画面

部分売上を行う際に売上を行いたい金額を設定して売上処理を実行する画面です。

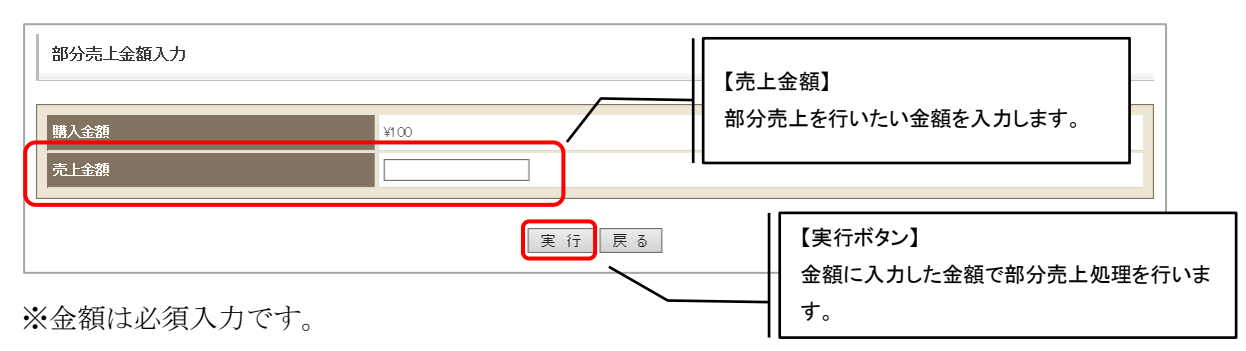

※入力した金額が購入金額を超えた場合エラーとなります。

### <span id="page-56-0"></span>(2) 部分返金金額入力画面

売上済みの金額のうち、一部の金額の返金処理を実行する画面です。

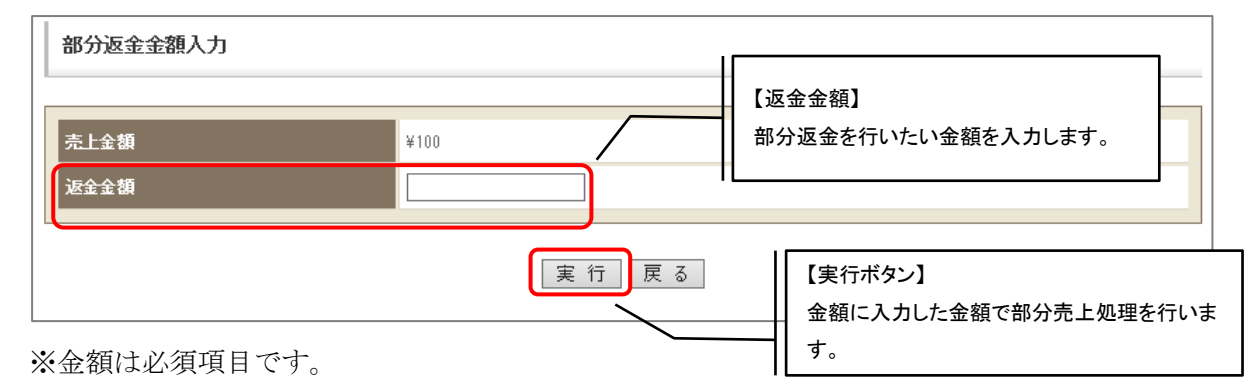

※入力した金額が売上金額を超えた場合エラーとなります。

### 2. 3. 8. 2. 請求情報(詳細情報)

請求情報(基本情報)画面で詳細情報タブを押下した場合、以下の画面が表示されます。

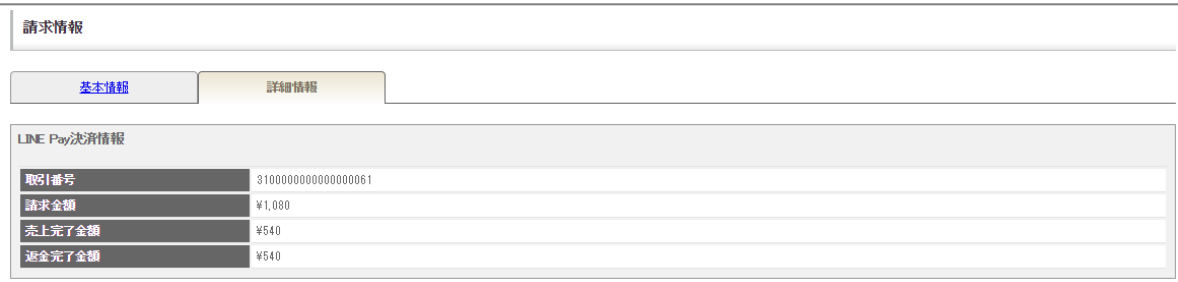

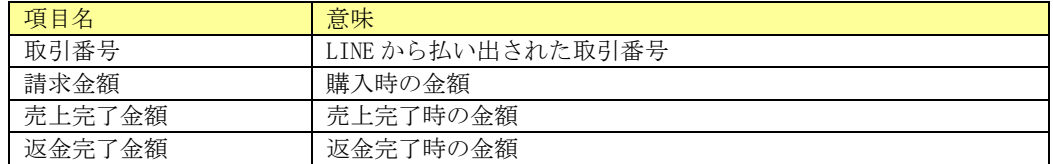

# 2.3.9.PayPay(オンライン決済)

伝票の「支払方法」が PayPay(オンライン決済)の場合、請求情報に表示される固有情報について 記載します。

## 2. 3. 9. 1. 請求情報(基本情報)

請求情報(基本情報)画面下部に表示される決済別処理ボタンを下表に記載します。

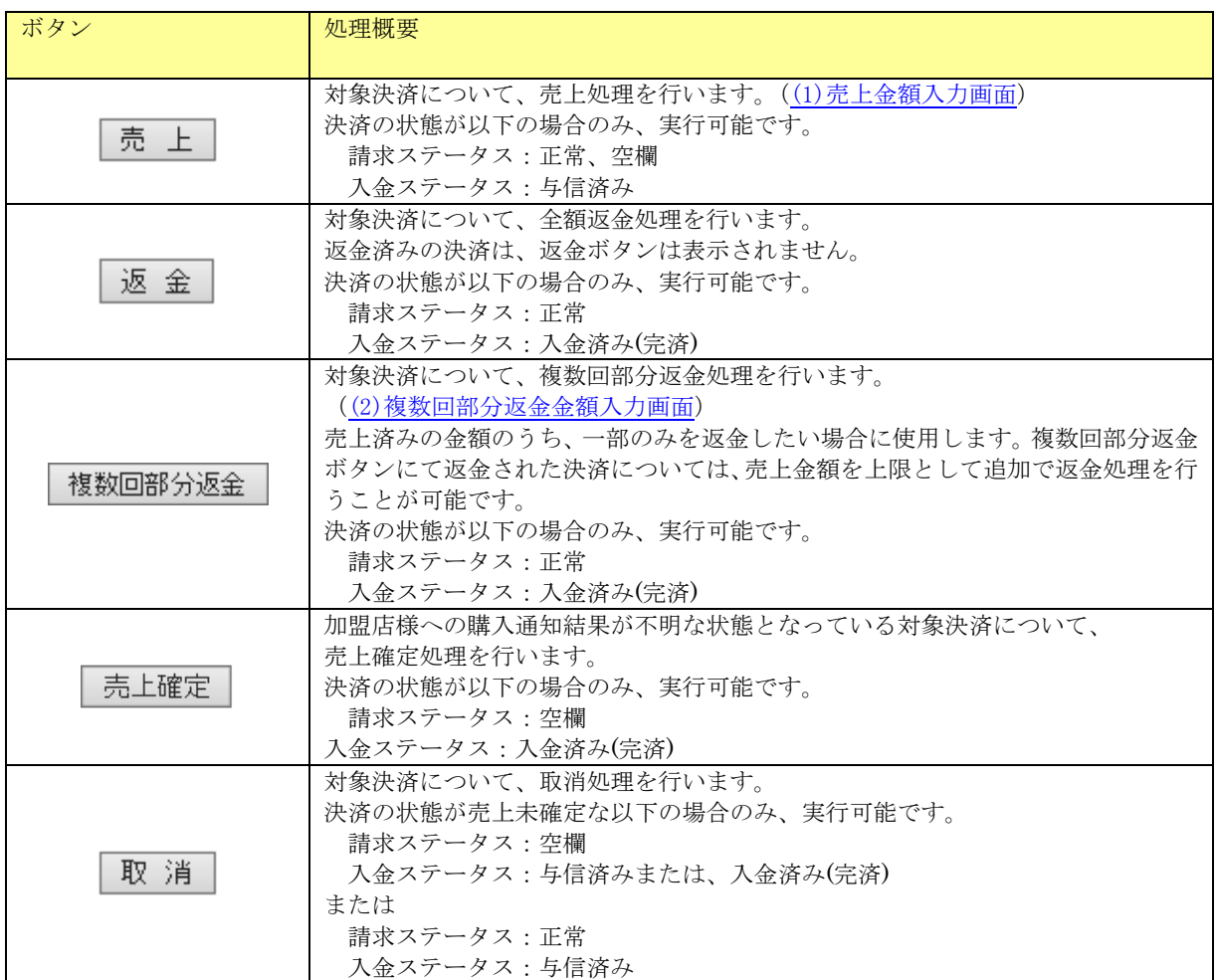

#### (1) 売上金額入力画面

<span id="page-58-0"></span>売上を行いたい金額を設定して売上処理を実行する画面です。 売上を行いたい金額を入力します。

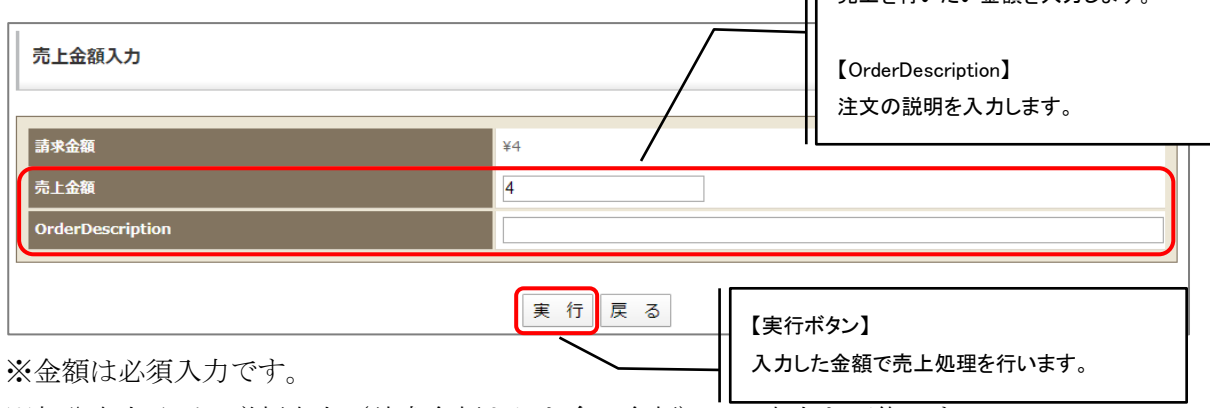

【売上金額】

※部分売上及び、増額売上(請求金額よりも多い金額)での売上も可能です。

#### <span id="page-58-1"></span>(2) 複数回部分返金金額入力画面

売上済みの金額のうち、一部の金額の返金処理を実行する画面です。

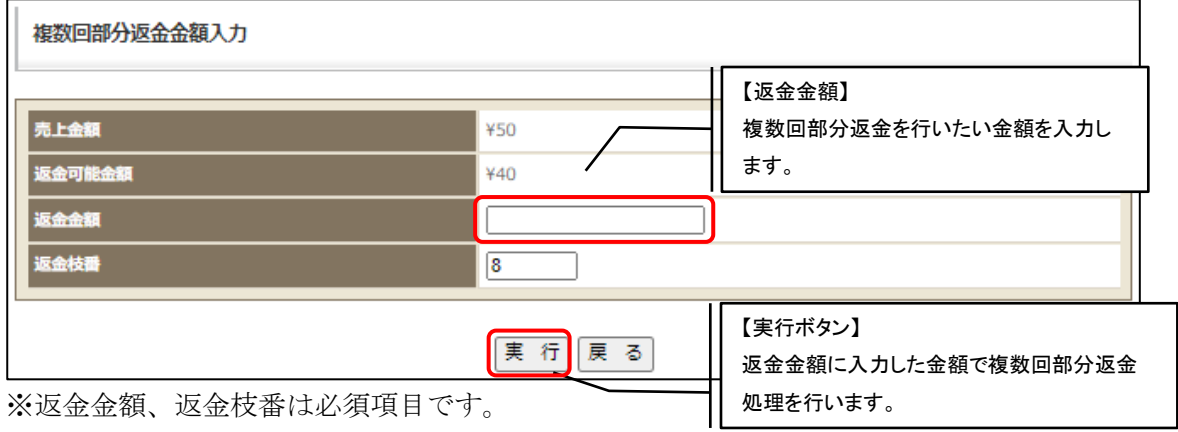

※返金金額、返金枝番は必須項目です。

※入力した金額が返金可能金額を超えた場合エラーとなります。

※返金枝番に既に使用済みの番号を指定するとエラーとなります。番号を変更して再度実行 してください。

※複数回返金上限回数「20 回」を超えた場合エラーとなります。

# 2. 3. 9. 2. 請求情報(詳細情報)

請求情報(基本情報)画面で詳細情報タブを押下した場合、以下の画面が表示されます。

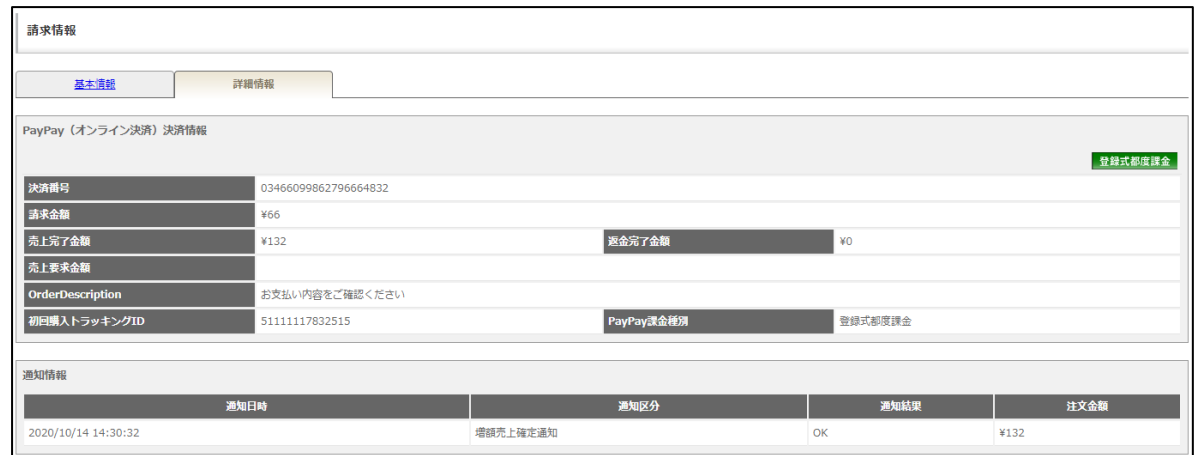

#### 決済情報・表示項目一覧

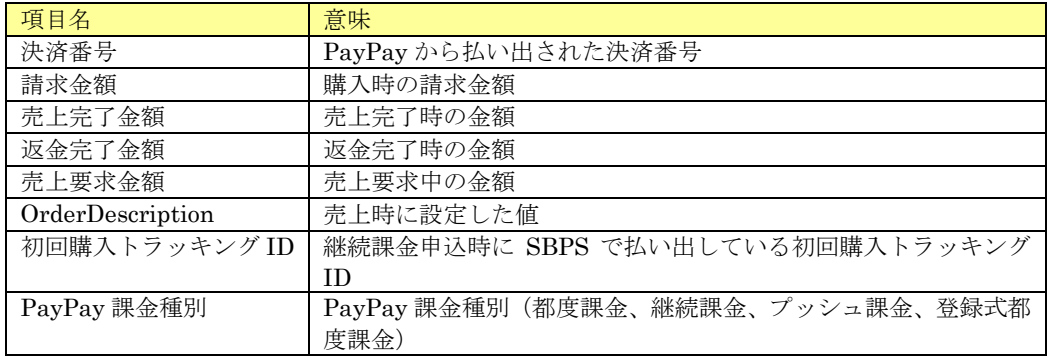

#### 通知情報・表示項目一覧

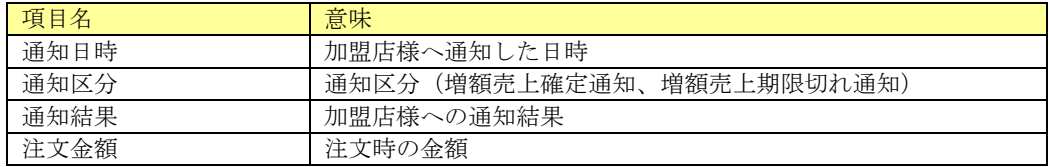

伝票の「支払方法」がウォレット決済サービス(Type-Y)の場合、請求情報に表示される固有情報につ いて記載します。

# 2. 3. 10. 1. 請求情報(基本情報)

請求情報(基本情報)画面下部に表示される決済別処理ボタンを下表に記載します。

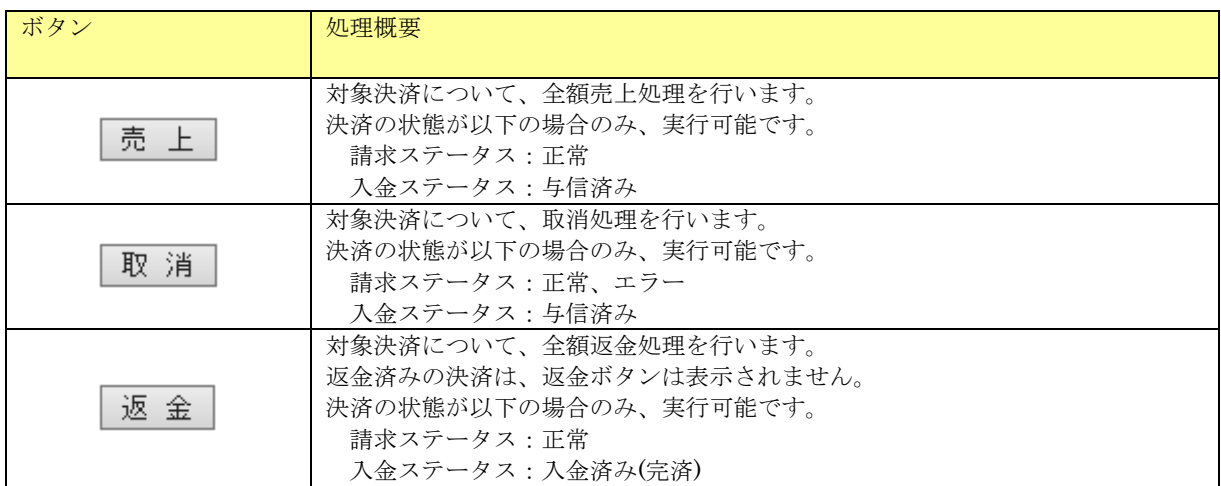

## 2. 3. 10. 2. 請求情報(詳細情報)

請求情報(基本情報)画面で詳細情報タブを押下した場合、以下の画面が表示されます。

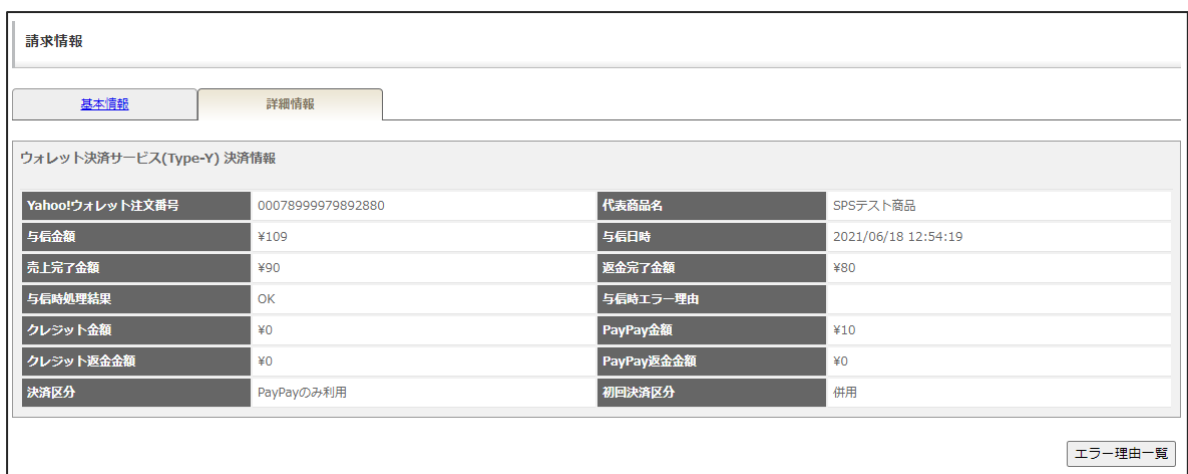

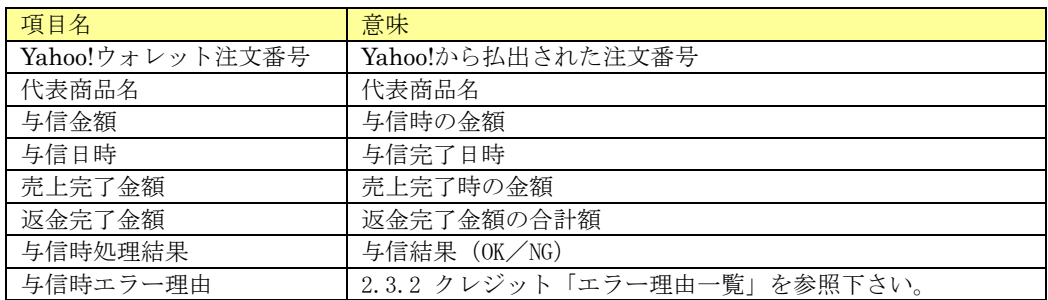

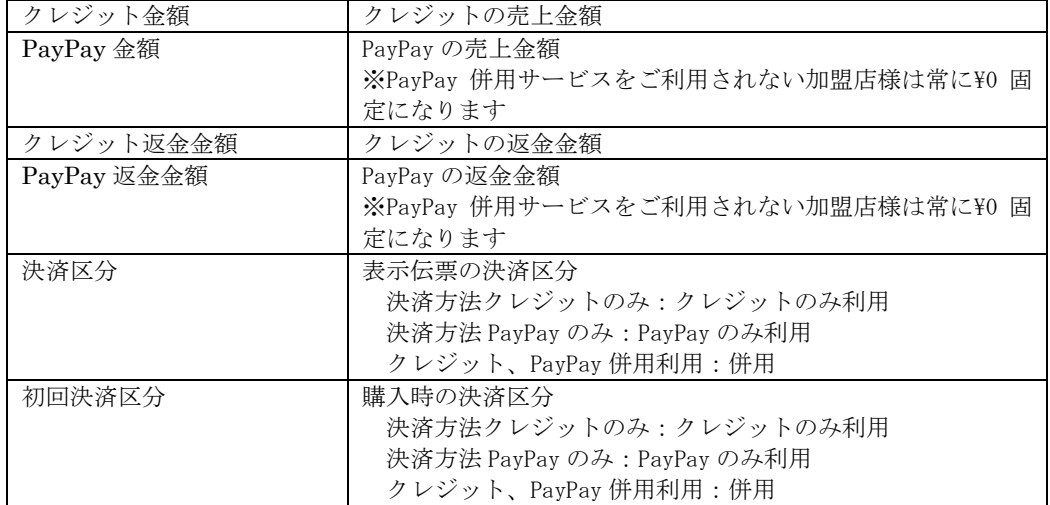

伝票の「支払方法」がメルペイネット決済の場合、請求情報に表示される固有情報について記載しま す。

### 2. 3. 11. 1. 請求情報(基本情報)

請求情報(基本情報)画面下部決済に表示される決済別処理ボタンを下表に記載します。

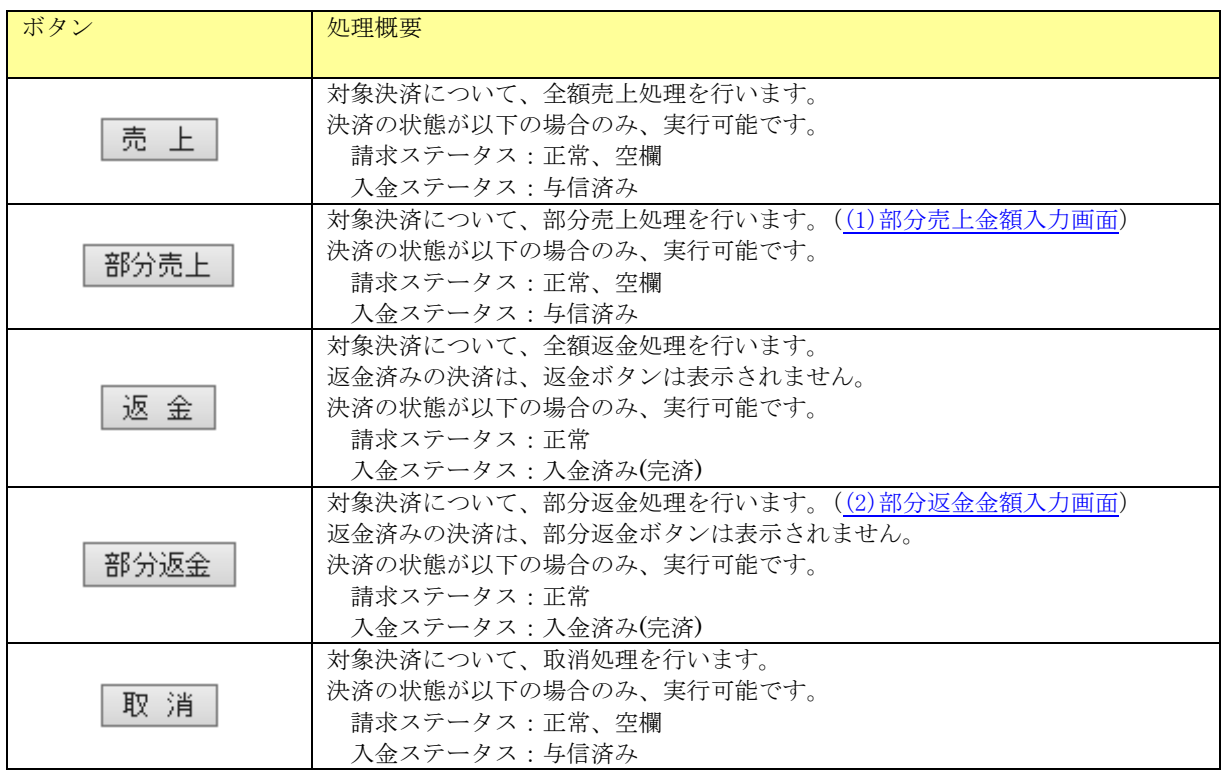

<span id="page-62-0"></span>(1) 部分売上金額入力画面

部分売上を行う際に売上を行いたい金額を設定して売上処理を実行する画面です。

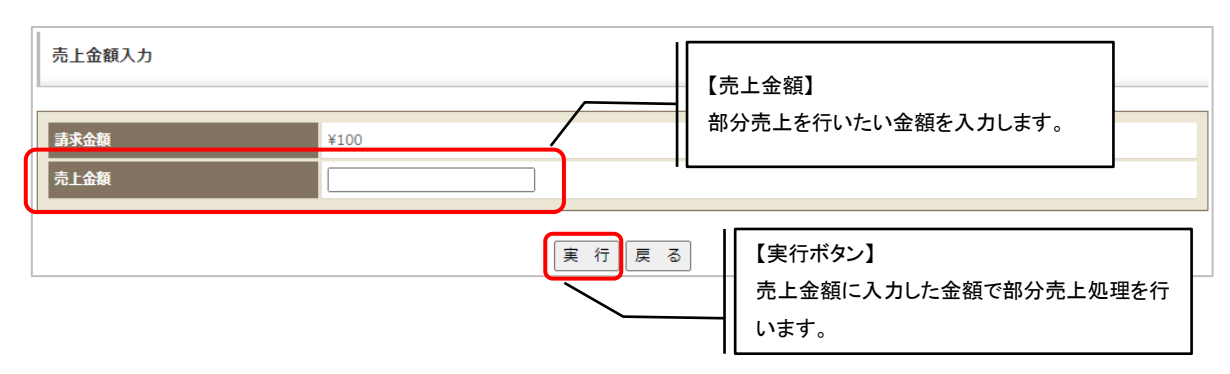

#### <span id="page-63-0"></span>(2) 部分返金金額入力画面

部分返金を行う際に返金を行いたい金額を設定して返金処理を実行する画面です。

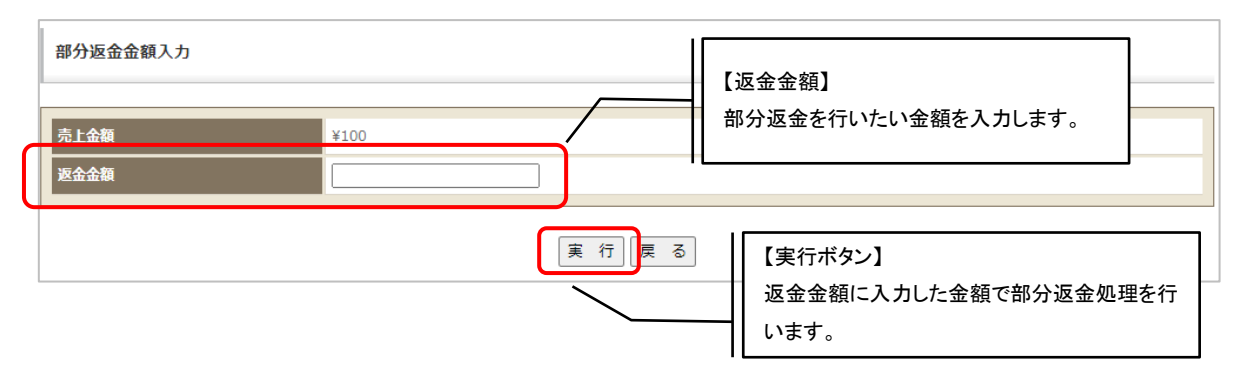

### 2. 3. 11. 2. 請求情報(詳細情報)

請求情報(基本情報)画面で詳細情報タブを押下した場合、以下の画面が表示されます。

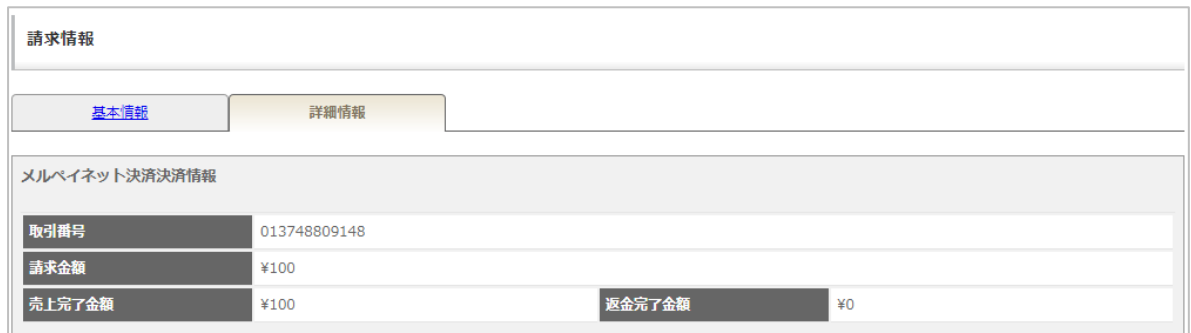

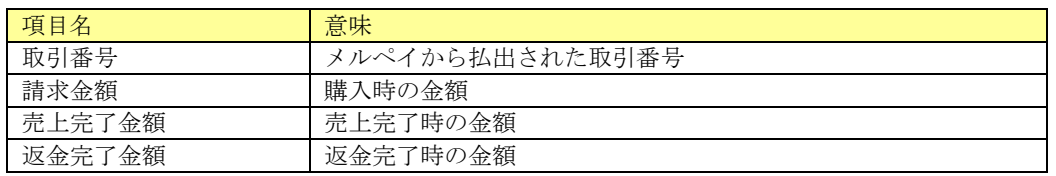

伝票の「支払方法」が Amazon Pay の場合、請求情報に表示される固有情報について記載します。

### 2. 3. 12. 1. 請求情報(基本情報)

請求情報(基本情報)画面下部決済に表示される決済別処理ボタンを下表に記載します。

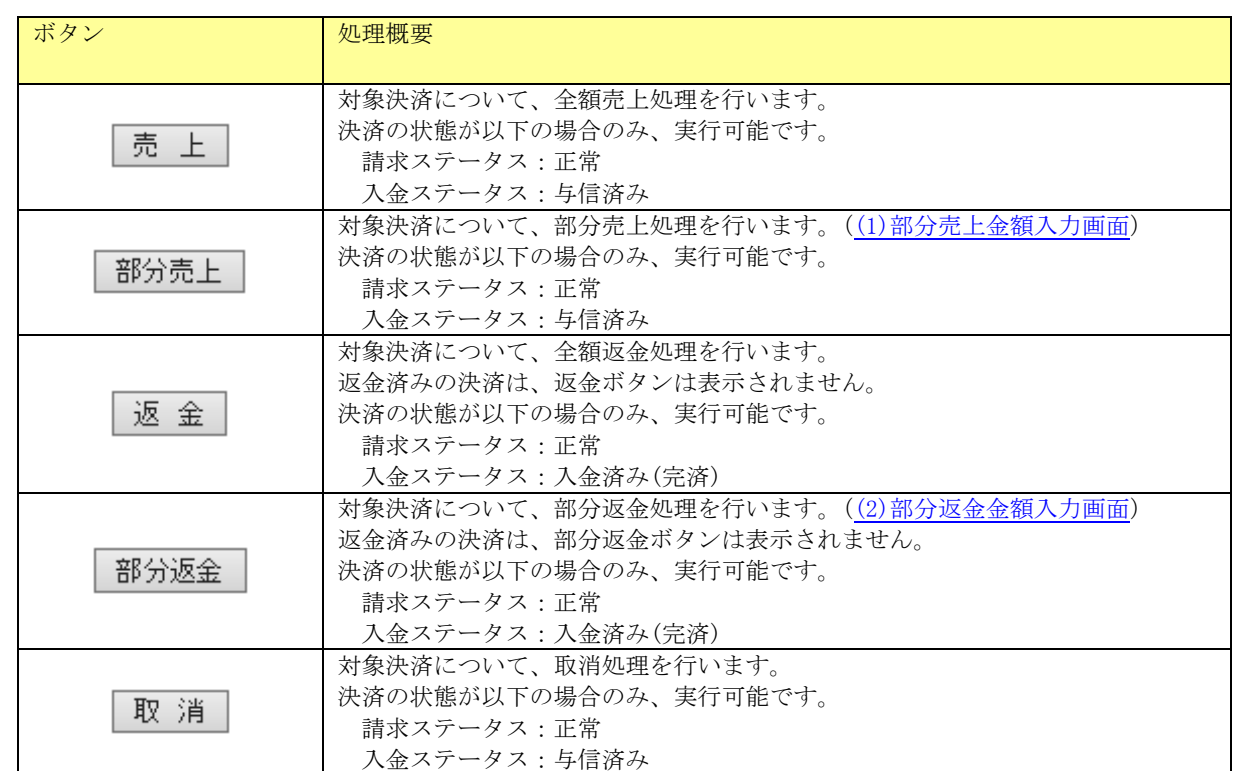

<span id="page-64-0"></span>(1) 部分売上金額入力画面 部分売上を行う際に売上を行いたい金額を設定して売上処理を実行する画面です。

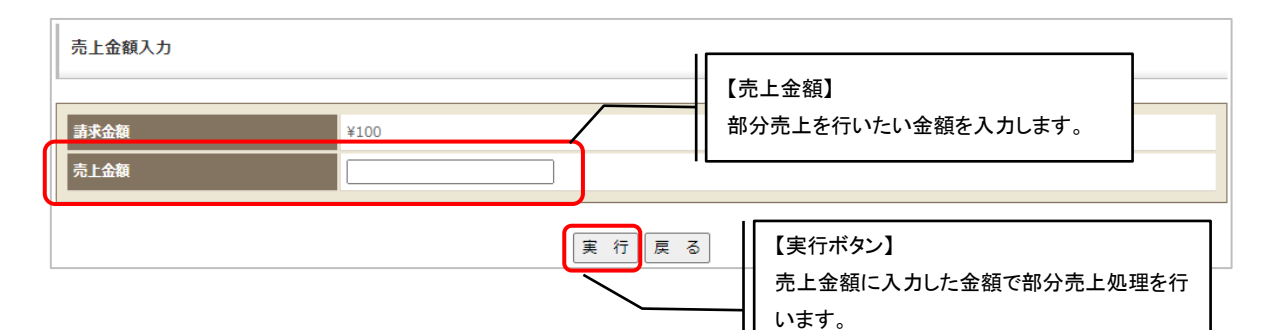

#### <span id="page-64-1"></span>(2) 部分返金金額入力画面

部分返金を行う際に返金を行いたい金額を設定して返金処理を実行する画面です。

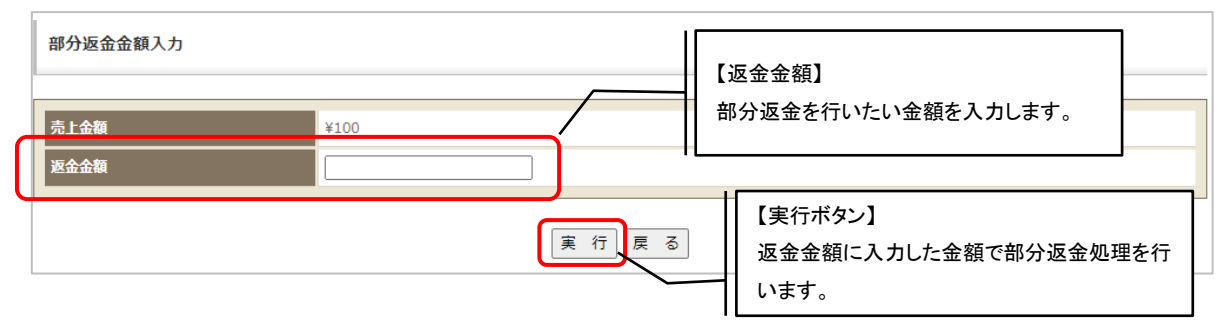

# 2. 3. 12. 2. 請求情報(詳細情報)

請求情報(詳細情報)画面で詳細情報タブを押下した場合、以下の画面が表示されます。

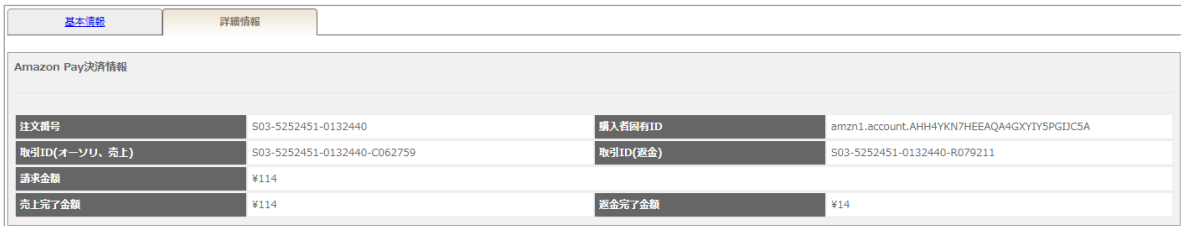

#### 表示項目一覧

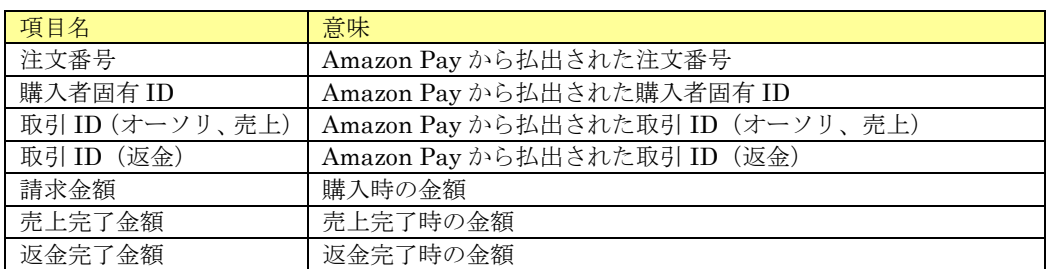

# 2.3.13.エポスかんたん決済

伝票の「支払方法」がエポスかんたん決済の場合、請求情報に表示される固有情報について記載しま す。

### 2. 3. 13. 1. 請求情報(基本情報)

請求情報(基本情報)画面下部決済に表示される決済別処理ボタンを下表に記載します。

<span id="page-65-0"></span>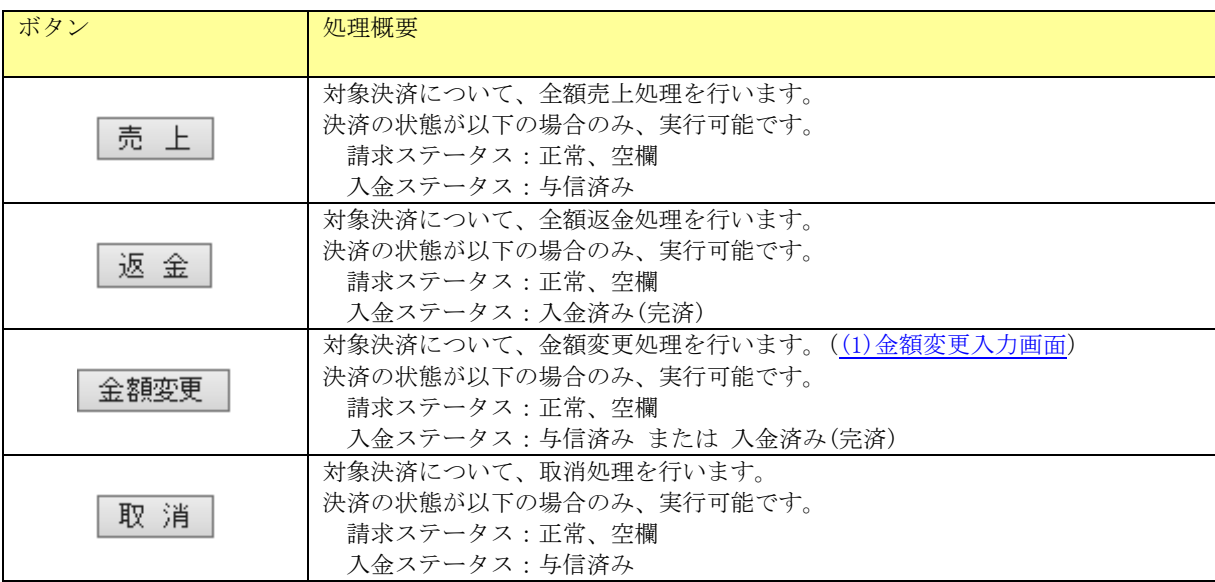

#### (1) 金額変更入力画面

金額変更したい金額を設定して金額変更処理を実行する画面です。

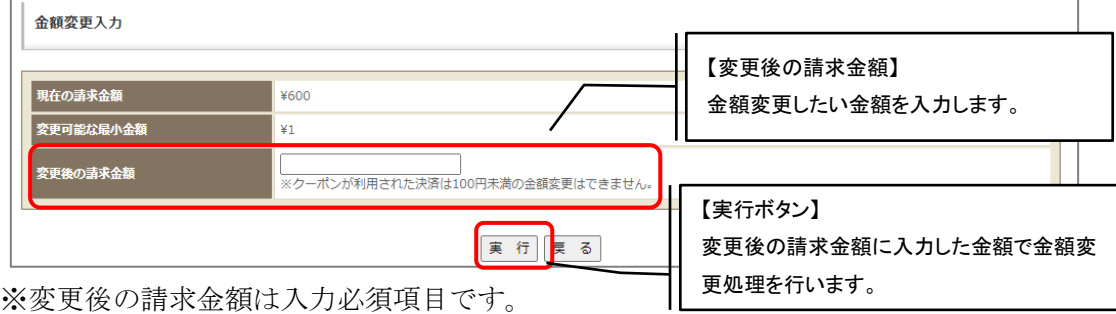

※入力した金額が、変更可能な最小金額未満の場合、エラーとなります。 ※入力した金額が、現在の請求金額以上の場合、エラーとなります。

## 2. 3. 13. 2. 請求情報(詳細情報)

請求情報(詳細情報)画面で詳細情報タブを押下した場合、以下の画面が表示されます。

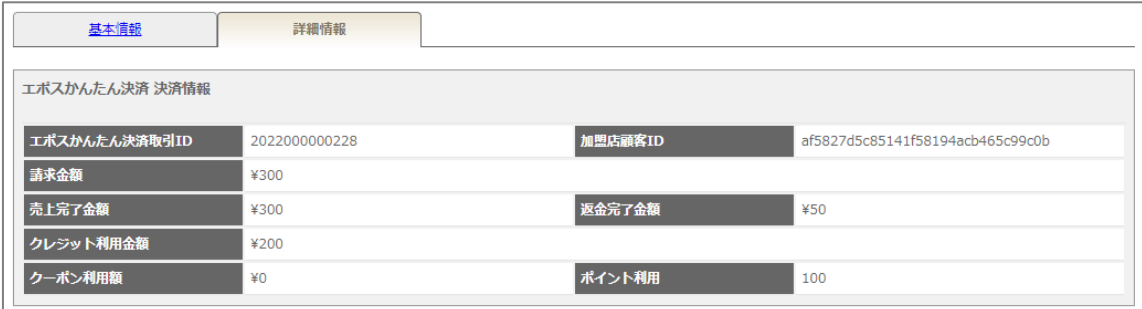

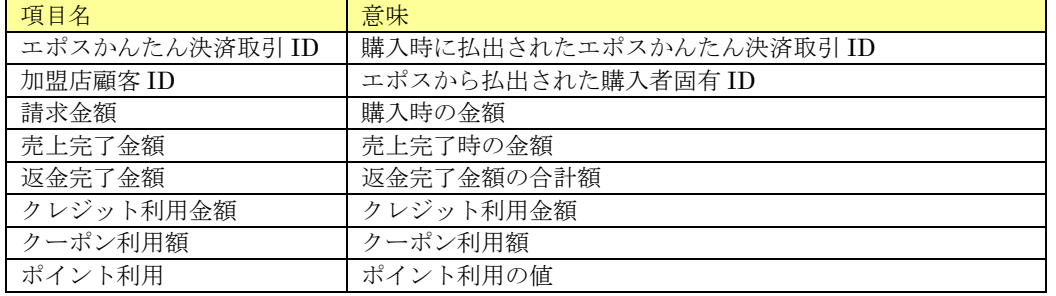

# 2.3.14.楽天ペイ(オンライン決済)V2

伝票の「支払方法」が楽天ペイ(オンライン決済)V2 の場合、請求情報に表示される固有情報につ いて記載します。

### 2. 3. 14. 1. 請求情報(基本情報)

請求情報(基本情報)画面下部決済に表示される別処理ボタンを下表に記載します。

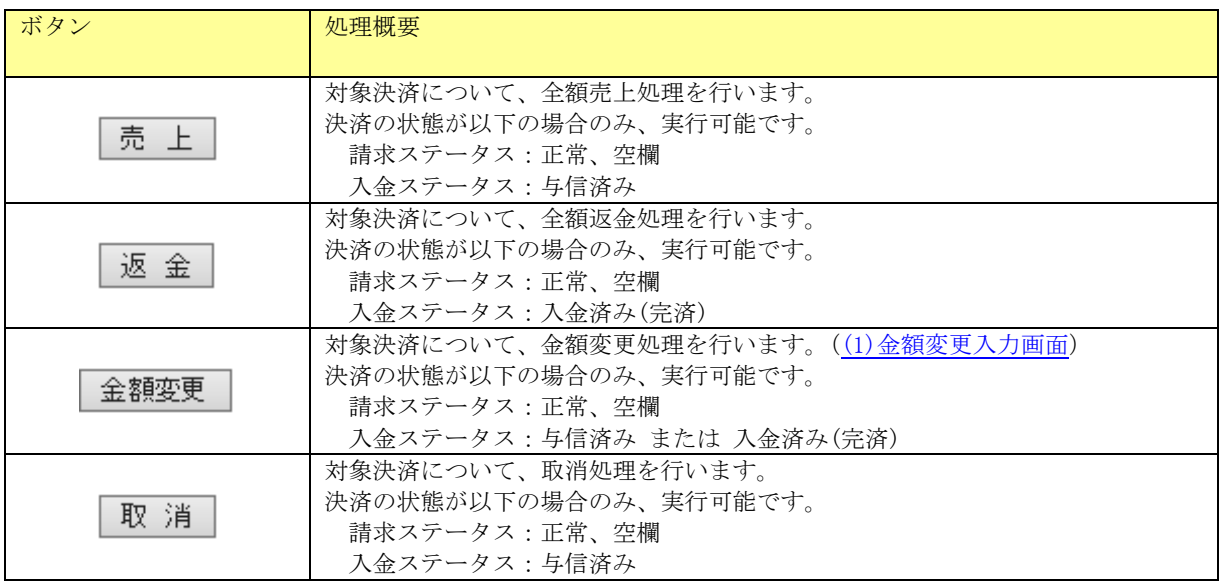

<span id="page-67-0"></span>(1) 金額変更入力画面

金額変更を行う際に変更したい金額を設定して金額変更処理を実行する画面です。

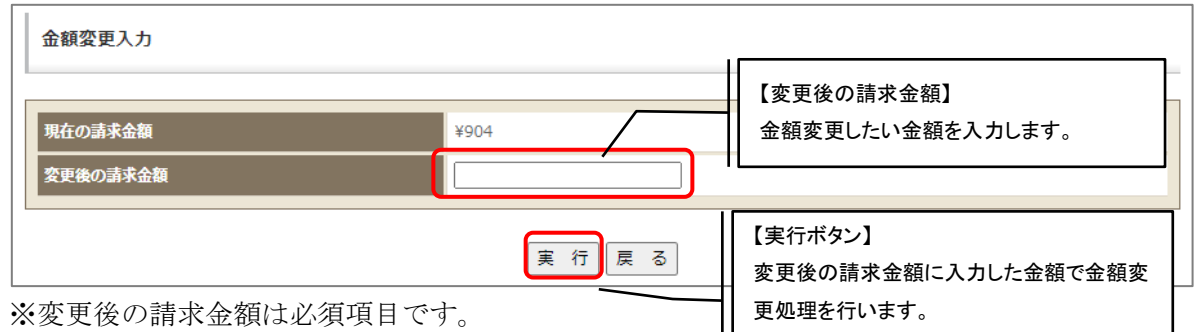

# 2. 3. 14. 2. 請求情報(詳細情報)

請求情報(基本情報)画面で詳細情報タブを押下した場合、以下の画面が表示されます。

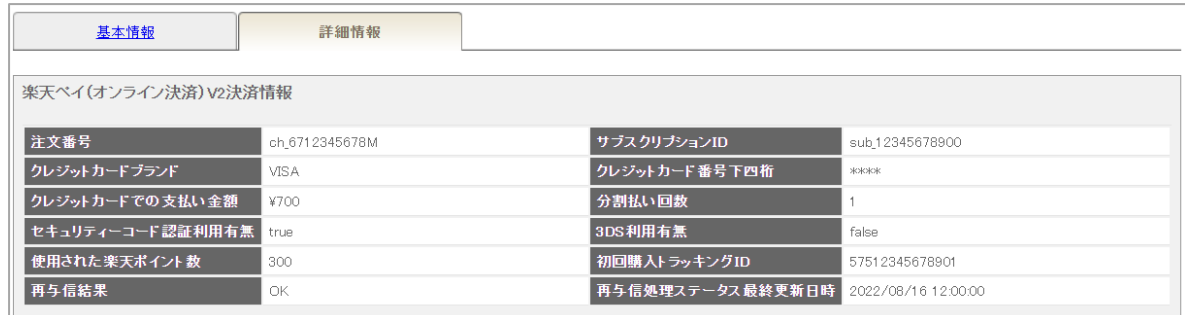

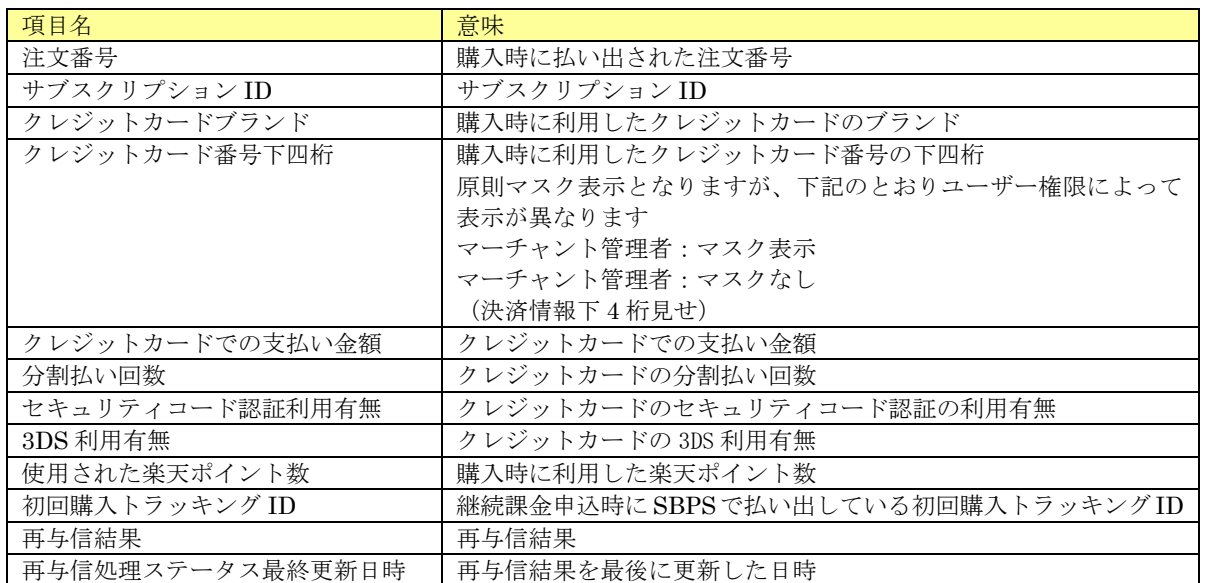

伝票の「支払方法」が d 払いの場合、請求情報に表示される固有情報について記載します。

## 2. 3. 15. 1. 請求情報(基本情報)

請求情報(基本情報)画面下部決済に表示される別処理ボタンを下表に記載します。

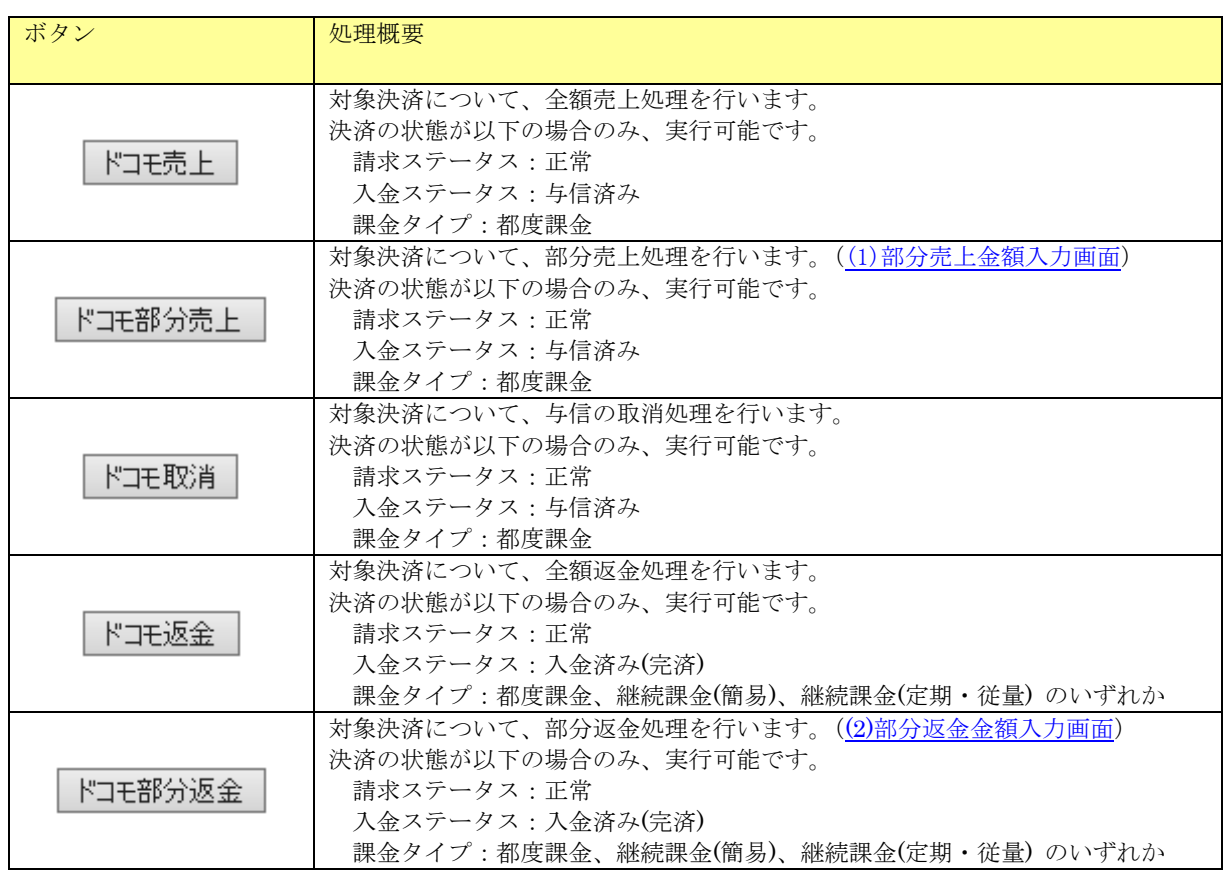

#### <span id="page-69-0"></span>(2) 部分売上金額入力画面

部分売上を行う際に売上を行いたい金額を設定して売上処理を実行する画面です。

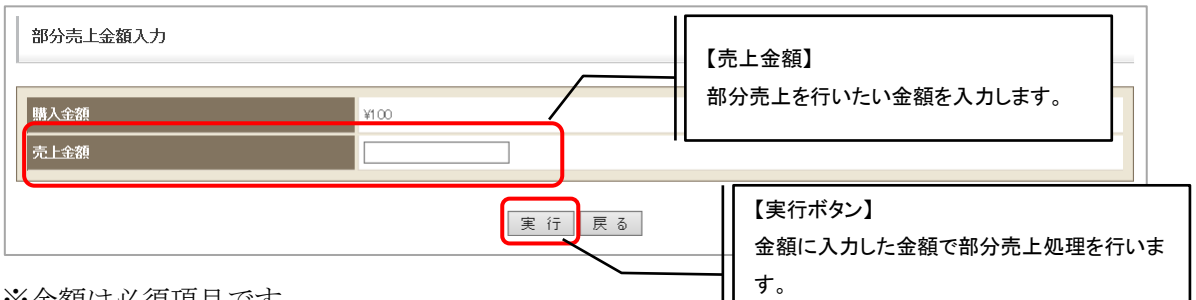

※金額は必須項目です。

※入力した金額が購入金額を超えた場合エラーとなります。

#### <span id="page-70-0"></span>(3) 部分返金金額入力画面

売上済みの金額のうち、一部の金額の返金処理を実行する画面です。

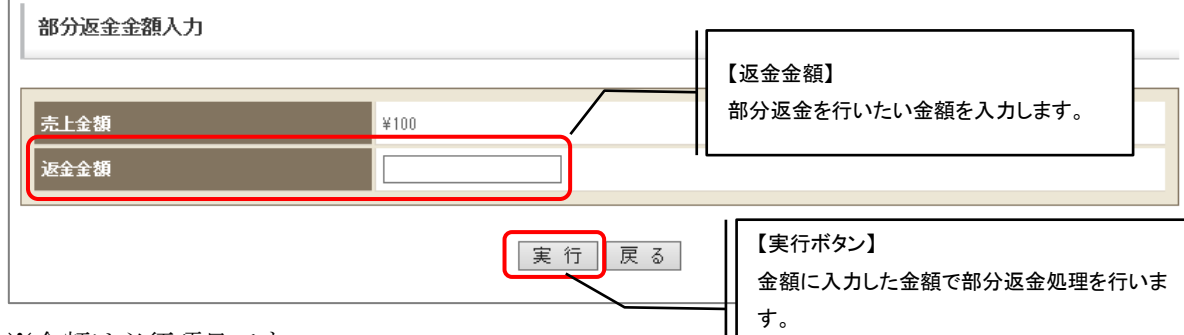

※金額は必須項目です。

※入力した金額が売上金額を超えた場合エラーとなります。

### 2. 3. 15. 2. 請求情報(詳細情報)

請求情報(基本情報)画面で詳細情報タブを押下した場合、以下の画面が表示されます。

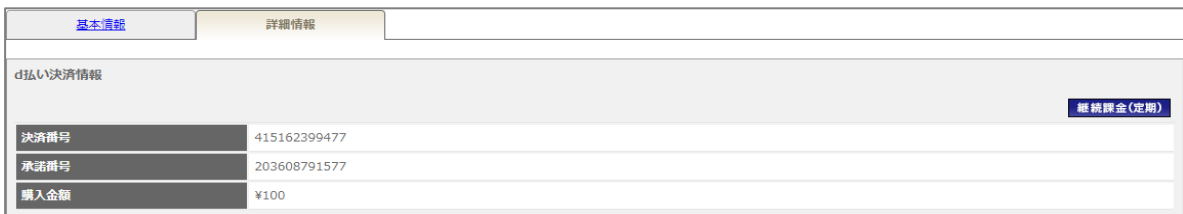

表示項目一覧

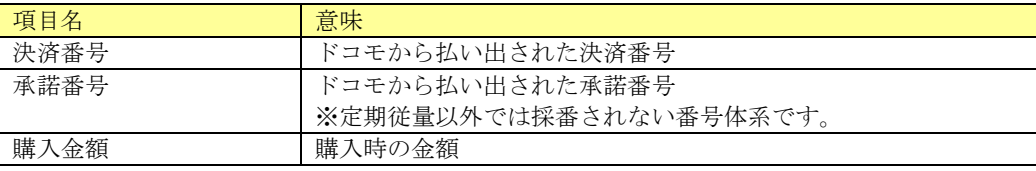

# 2.3.16.au かんたん決済

伝票の「支払方法」が au かんたん決済の場合、請求情報に表示される固有情報について記載します。

#### 2. 3. 16. 1. 請求情報(基本情報)

請求情報(基本情報)画面下部に表示される決済別処理ボタンを下表に記載します。

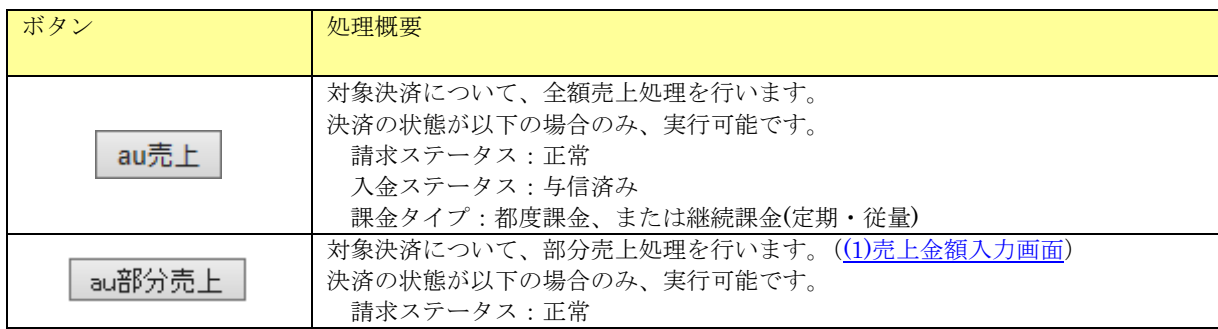

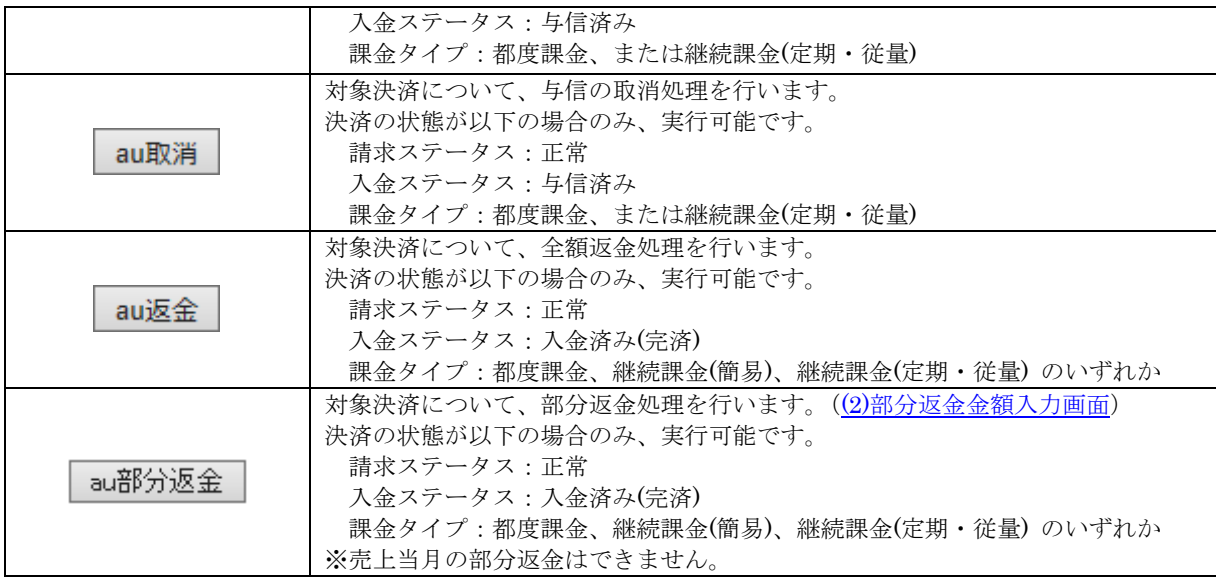

<span id="page-71-0"></span>(1) 部分売上金額入力画面

部分売上を行う際に売上を行いたい金額を設定して売上処理を実行する画面です。

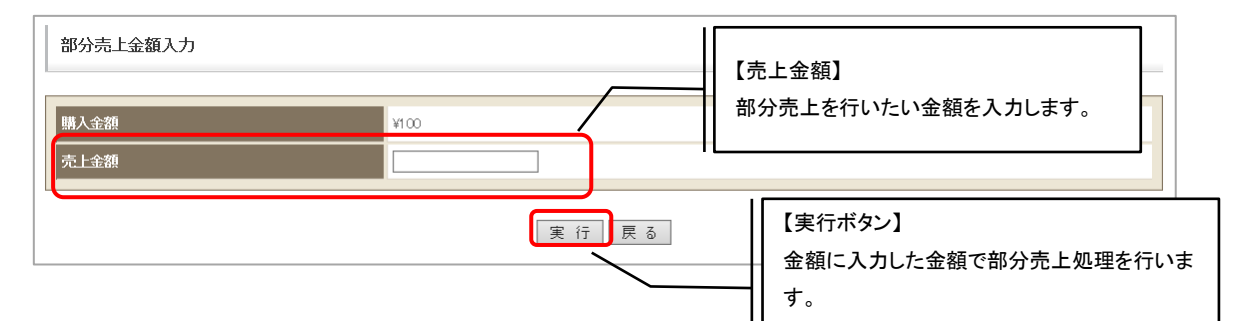

※金額は必須項目です。

※入力した金額が購入金額を超えた場合エラーとなります。

<span id="page-71-1"></span>(2) 部分返金金額入力画面

売上済みの金額のうち、一部の金額の返金処理を実行する画面です。

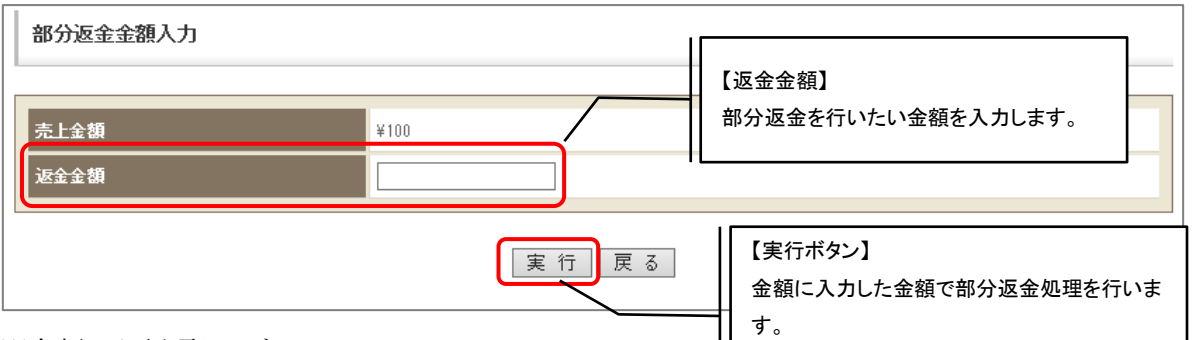

※金額は必須項目です。

※入力した金額が売上金額を超えた場合エラーとなります。

※当月内に売上処理された決済に対して部分返金を実行した場合エラーとなります。
## 2. 3. 16. 2. 請求情報(詳細情報)

請求情報(基本情報)画面で詳細情報タブを押下した場合、以下の画面が表示されます。

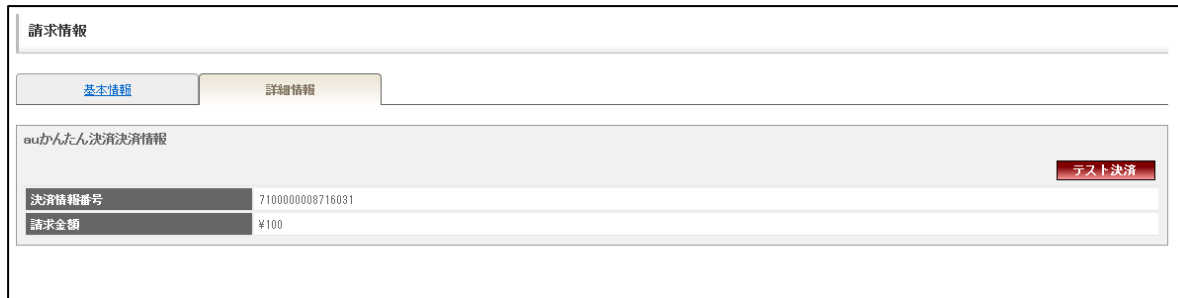

#### 表示項目一覧

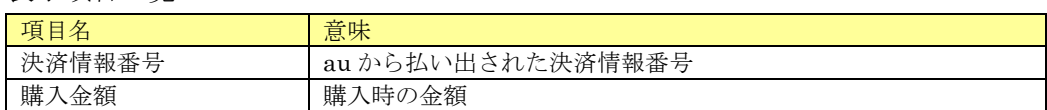

# 2.3.17.S!まとめて支払い

伝票の「支払方法」がS!まとめて支払いの場合、請求情報に表示される固有情報について記載します。

### 2. 3. 17. 1. 請求情報(基本情報)

決済別処理ボタンはありません。

### 2. 3. 17. 2. 請求情報(詳細情報)

請求情報(基本情報)画面で詳細情報タブを押下した場合、以下の画面が表示されます。

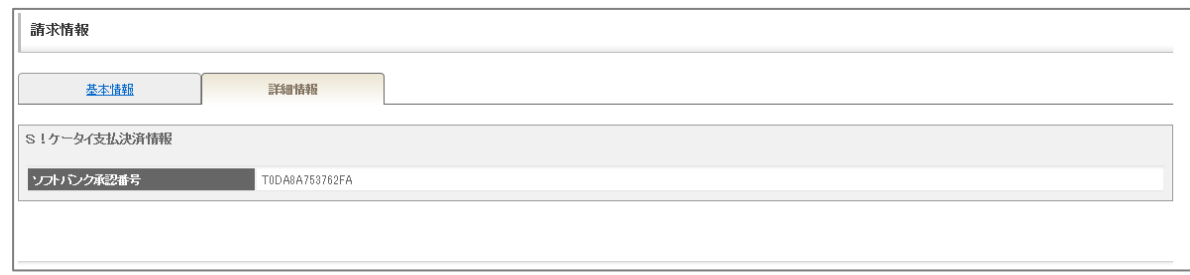

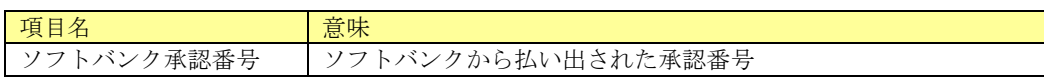

# 2.3.18.ソフトバンクまとめて支払い A

伝票の「支払方法」がソフトバンクまとめて支払い A の場合、請求情報に表示される固有情報につ いて記載します。

# 2. 3. 18. 1. 請求情報(基本情報)

決済別処理ボタンはありません。

# 2. 3. 18. 2. 請求情報(詳細情報)

請求情報(基本情報)画面で詳細情報タブを押下した場合、以下の画面が表示されます。

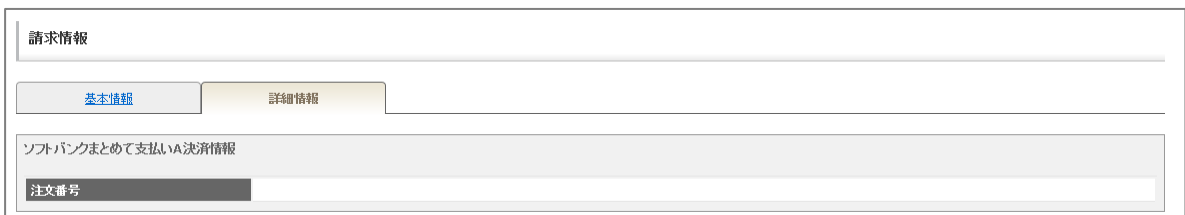

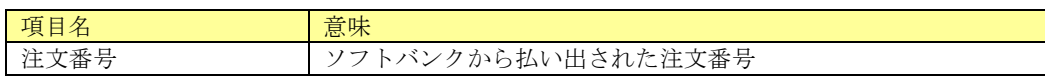

# 2.3.19.ソフトバンクまとめて支払い B

伝票の「支払方法」がソフトバンクまとめて支払い B の場合、請求情報に表示される固有情報につい て記載します。

# 2. 3. 19. 1. 請求情報(基本情報)

請求情報(基本情報)画面下部に表示される決済別処理ボタンを下表に記載します。

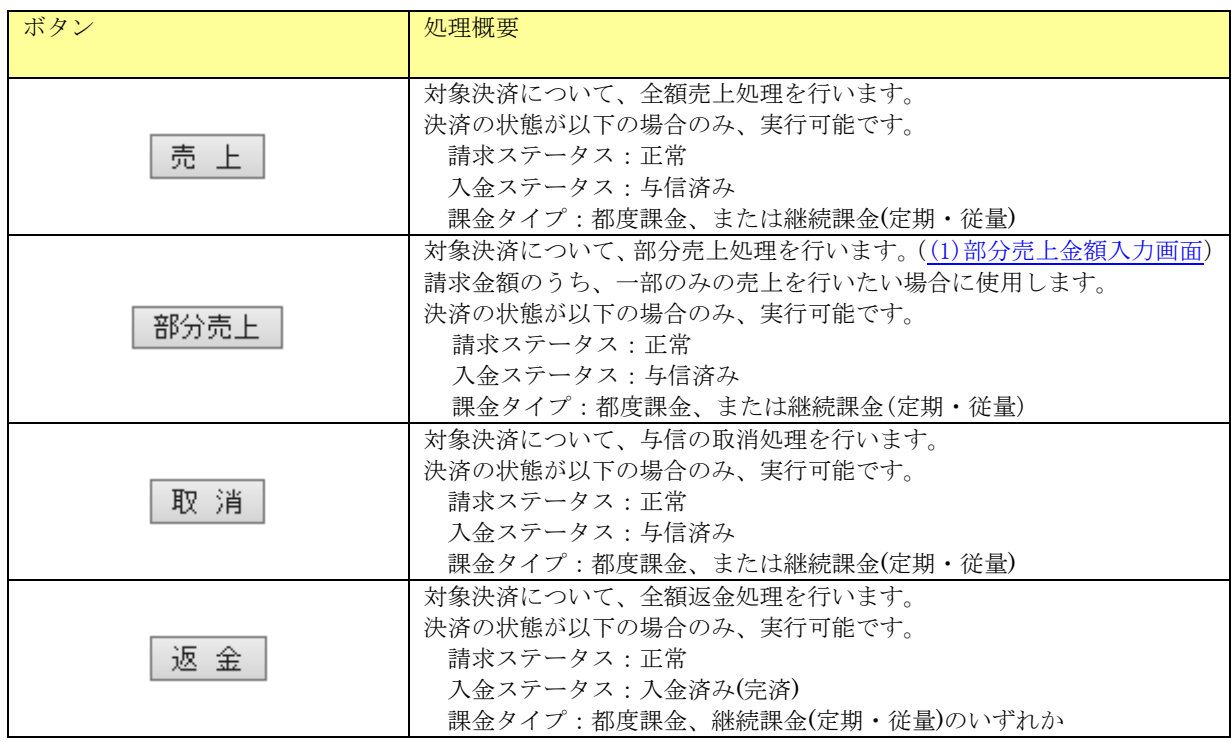

<span id="page-74-0"></span> $(1)$ 部分売上金額入力画面

部分売上を行う際に売上を行いたい金額を設定して売上処理を実行する画面です。

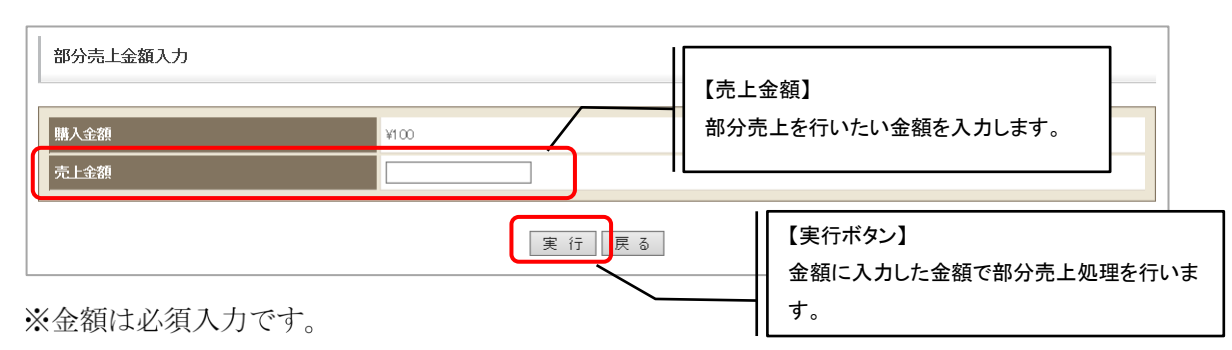

※入力した金額が購入金額を超えた場合エラーとなります。

# 2. 3. 19. 2. 請求情報(詳細情報)

請求情報(基本情報)画面で詳細情報タブを押下した場合、以下の画面が表示されます。

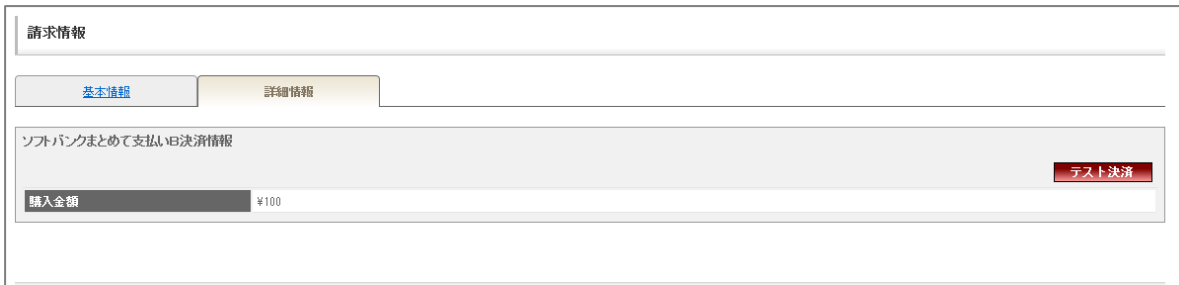

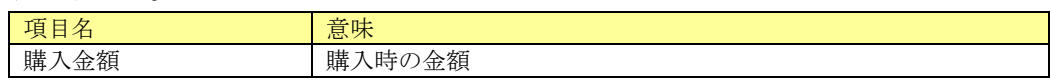

# 2.3.20.au PAY(ネット支払い)

伝票の「支払方法」が au PAY(ネット支払い)の場合、請求情報に表示される固有情報について記 載します。

# 2. 3. 20. 1. 請求情報(基本情報)

請求情報(基本情報)画面下部に表示される決済別処理ボタンを下表に記載します。

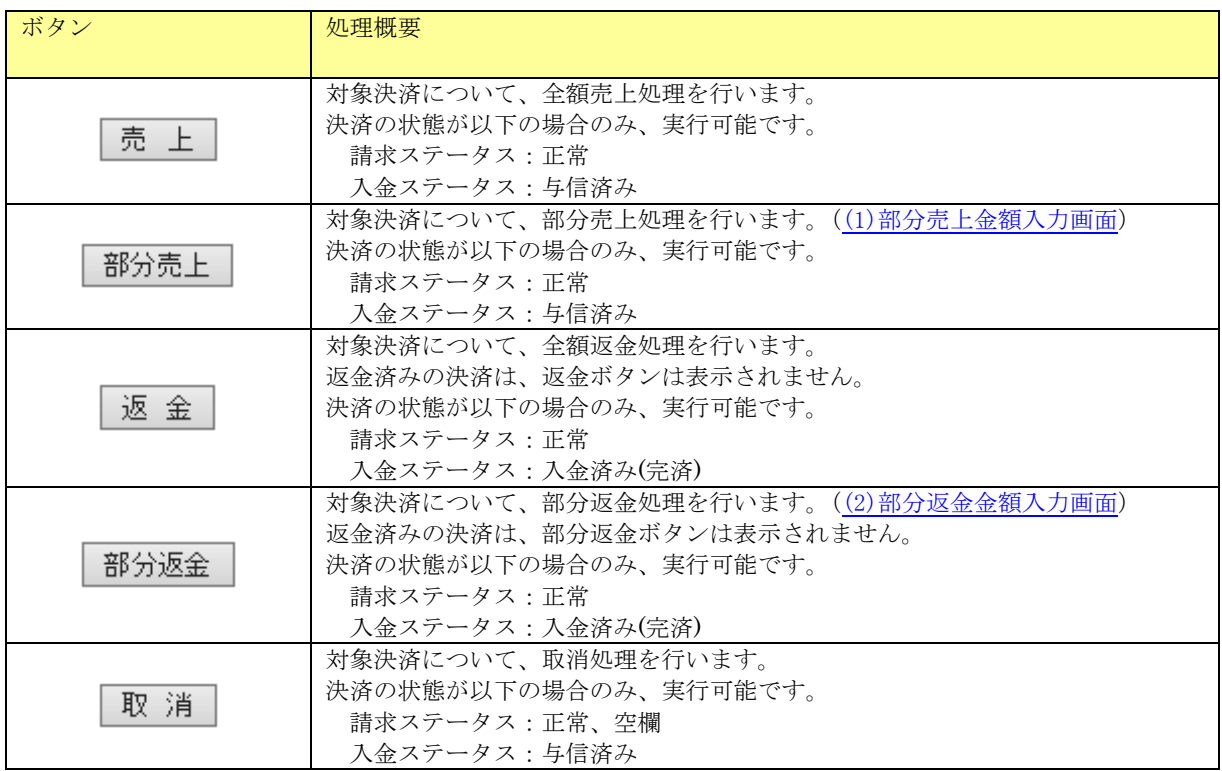

### (1) 部分売上金額入力画面

部分売上を行う際に売上を行いたい金額を設定して売上処理を実行する画面です。

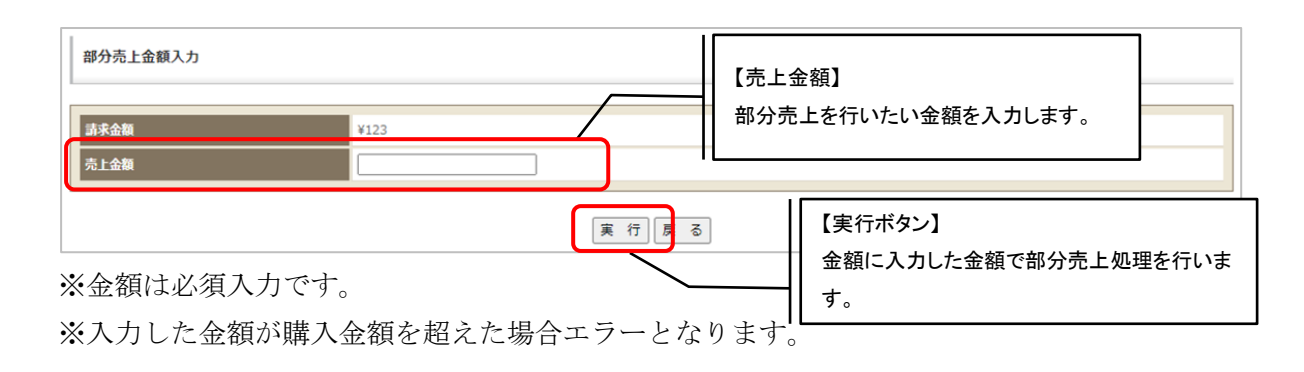

#### (2) 部分返金金額入力画面

部分返金を行う際に返金を行いたい金額を設定して返金処理を実行する画面です。

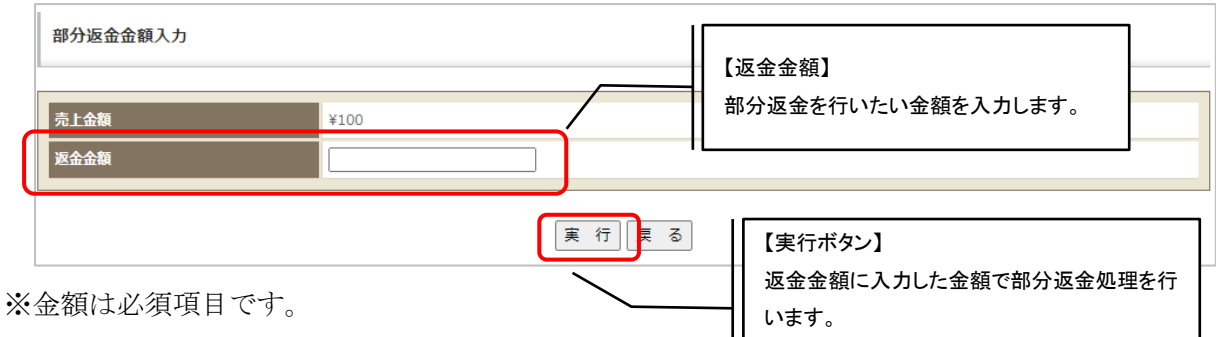

※入力した金額が売上金額を超えた場合エラーとなります。

※当月内に売上処理された決済に対して部分返金を実行した場合エラーとなります。

### 2. 3. 20. 2. 請求情報(詳細情報)

請求情報(基本情報)画面で詳細情報タブを押下した場合、以下の画面が表示されます。

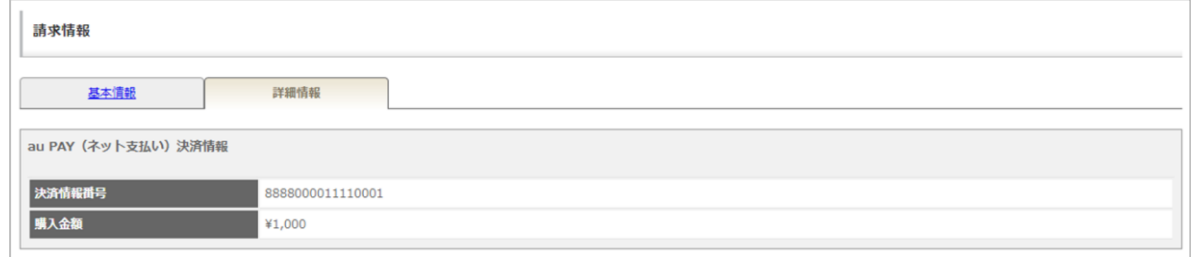

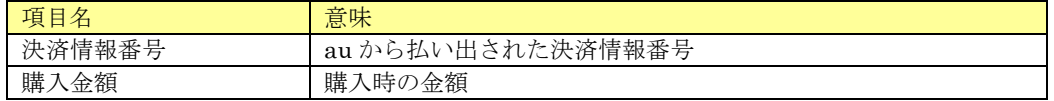

伝票の「支払方法」が Alipay または Alipay+の場合、請求情報に表示される固有情報について記載 します。

# 2. 3. 21. 1. 請求情報(基本情報)

請求情報(基本情報)画面下部に表示される決済別処理ボタンを下表に記載します。

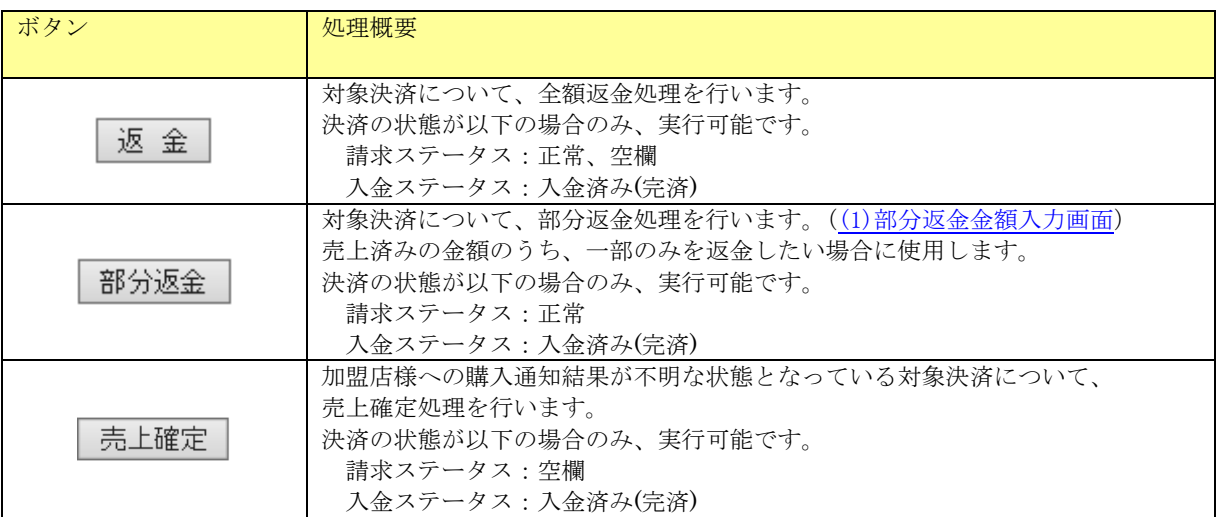

<span id="page-78-0"></span>(1) 部分返金金額入力画面

部分返金を行う際に返金を行いたい金額を設定して返金処理を実行する画面です。

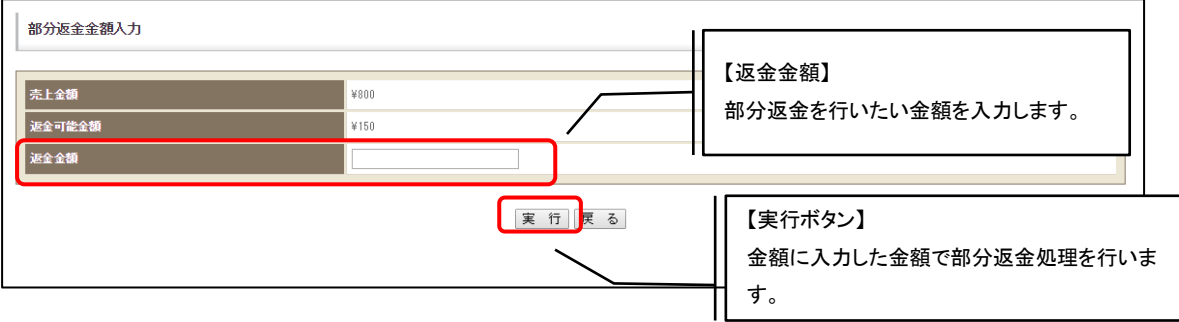

※金額は必須項目です。

※入力した金額が返金可能金額を超えた場合エラーとなります。

# 2. 3. 21. 2. 請求情報(詳細情報)

請求情報(基本情報)画面で詳細情報タブを押下した場合、以下の画面が表示されます。 ※Alipay+の場合は表示されない場合があります。

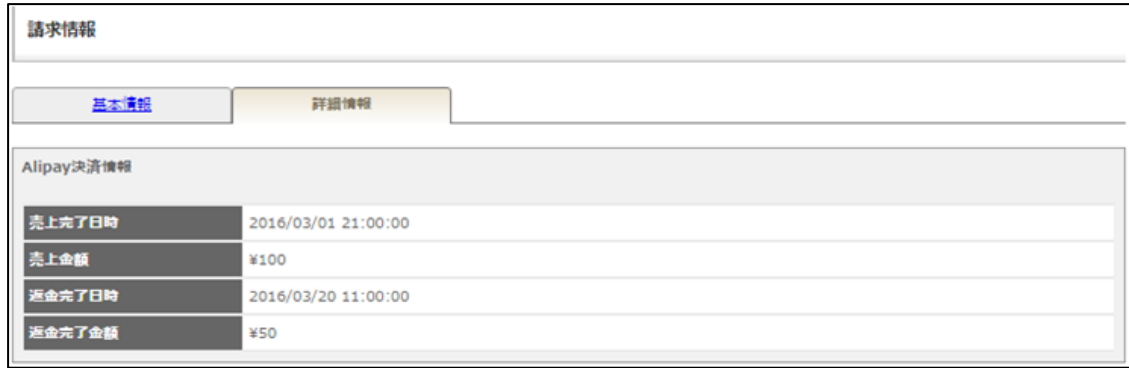

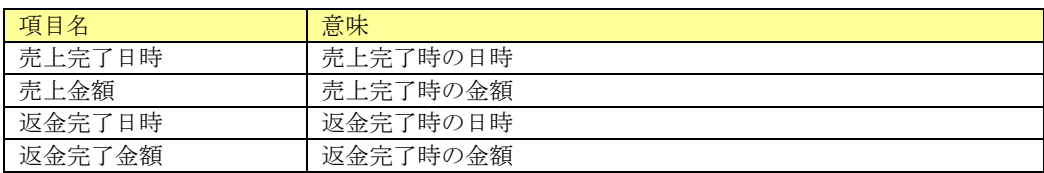

伝票の「支払方法」がプリペイド決済の場合、請求情報に表示される固有情報について記載します。

# 2. 3. 22. 1. 請求情報(基本情報)

請求情報(基本情報)画面下部に表示される決済別処理ボタンを下表に記載します。

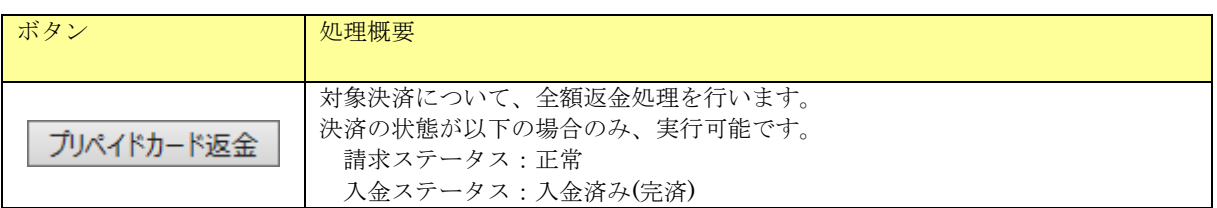

# 2. 3. 22. 2. 請求情報(詳細情報)

請求情報(基本情報)画面で詳細情報タブを押下した場合、以下の画面が表示されます。

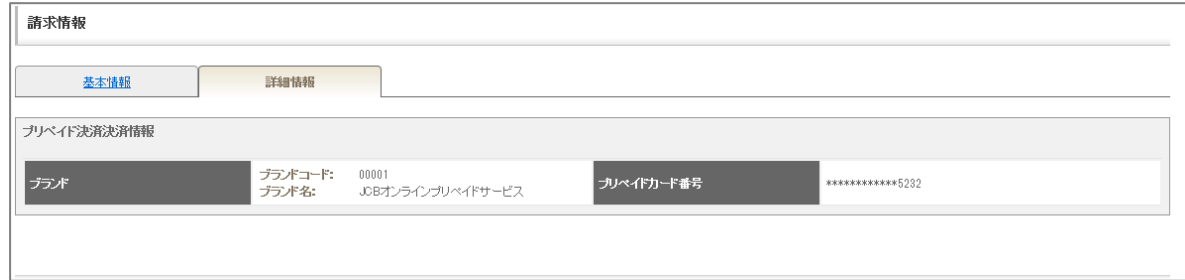

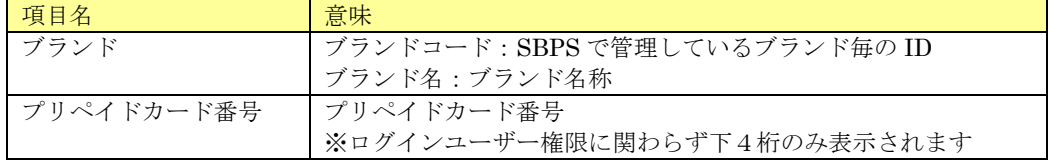

伝票の「支払方法」が WeChat Pay の場合、請求情報に表示される固有情報について記載します。

# 2. 3. 23. 1. 請求情報(基本情報)

請求情報(基本情報)画面下部に表示される決済別処理ボタンを下表に記載します。

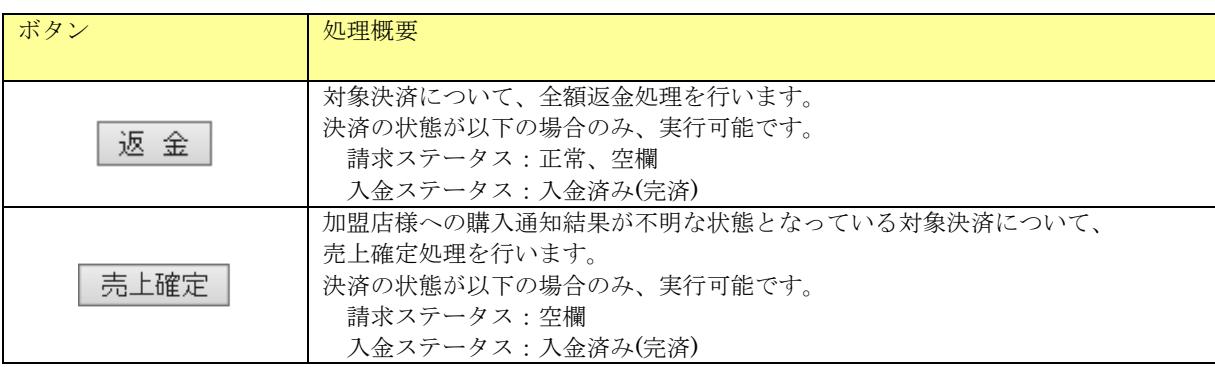

# 2. 3. 23. 2. 請求情報(詳細情報)

詳細情報画面はありません。

伝票の「支払方法」が Apple Pay の場合、請求情報に表示される固有情報について記載します。

# 2. 3. 24. 1. 請求情報(基本情報)

請求情報(基本情報)画面下部に表示される決済別処理ボタンを下表に記載します。

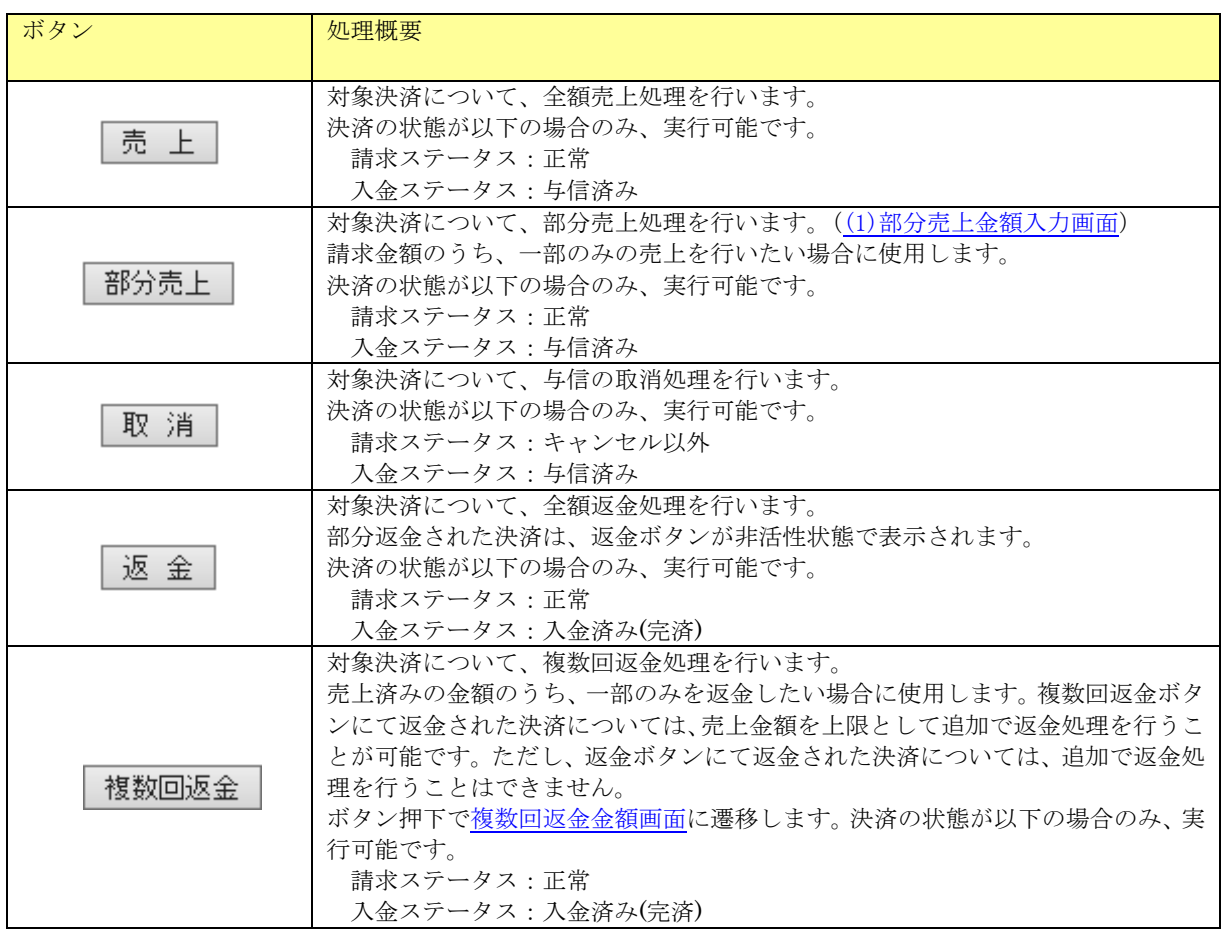

### <span id="page-82-0"></span>(1) 部分売上金額入力画面

部分売上を行う際に売上を行いたい金額を設定して売上処理を実行する画面です。

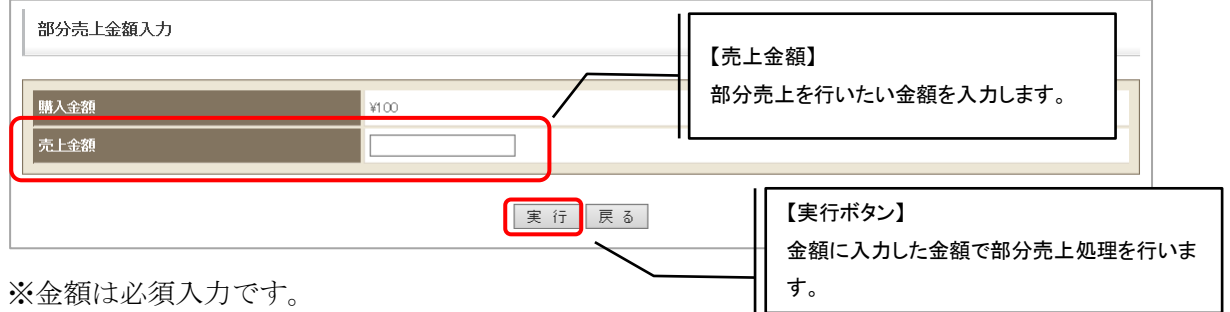

※入力した金額が購入金額を超えた場合エラーとなります。

(2) 複数回返金金額入力画面

<span id="page-83-0"></span>売上済みの金額のうち、一部の金額の返金処理を実行する画面です。

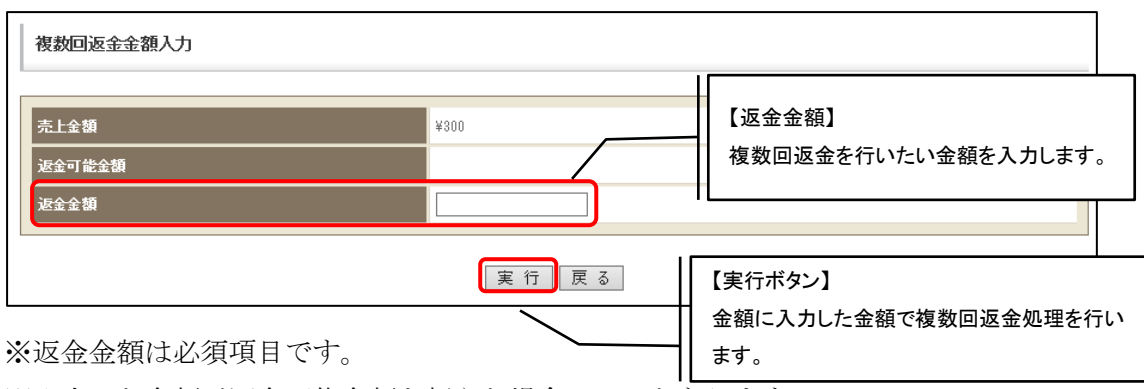

※入力した金額が返金可能金額を超えた場合エラーとなります。

※返金枝番に既に使用済みの番号を指定するとエラーとなります。番号を変更して再度実行し てください。

### 2. 3. 24. 2. 請求情報(詳細情報)

請求情報(基本情報)画面で詳細情報タブを押下した場合、以下の画面が表示されます。

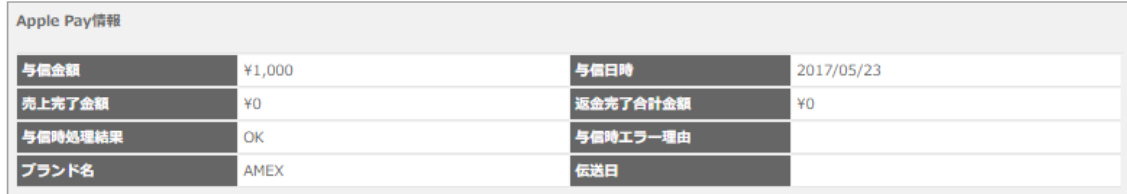

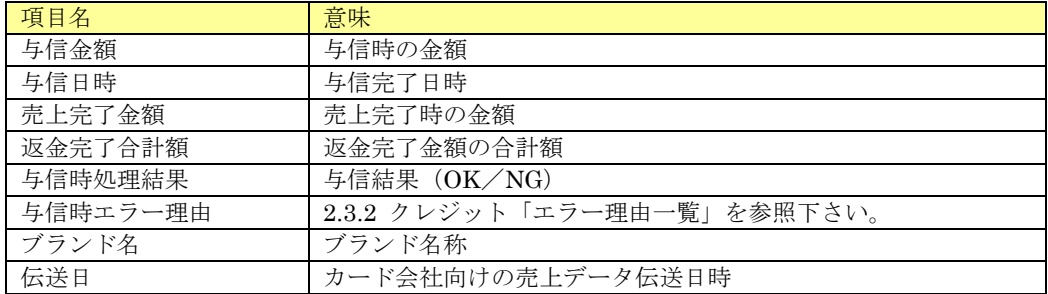

伝票の「支払方法」が Google Pay の場合、請求情報に表示される固有情報について記載します。

# 2. 3. 25. 1. 請求情報(基本情報)

請求情報(基本情報)画面下部に表示される決済別処理ボタンを下表に記載します。

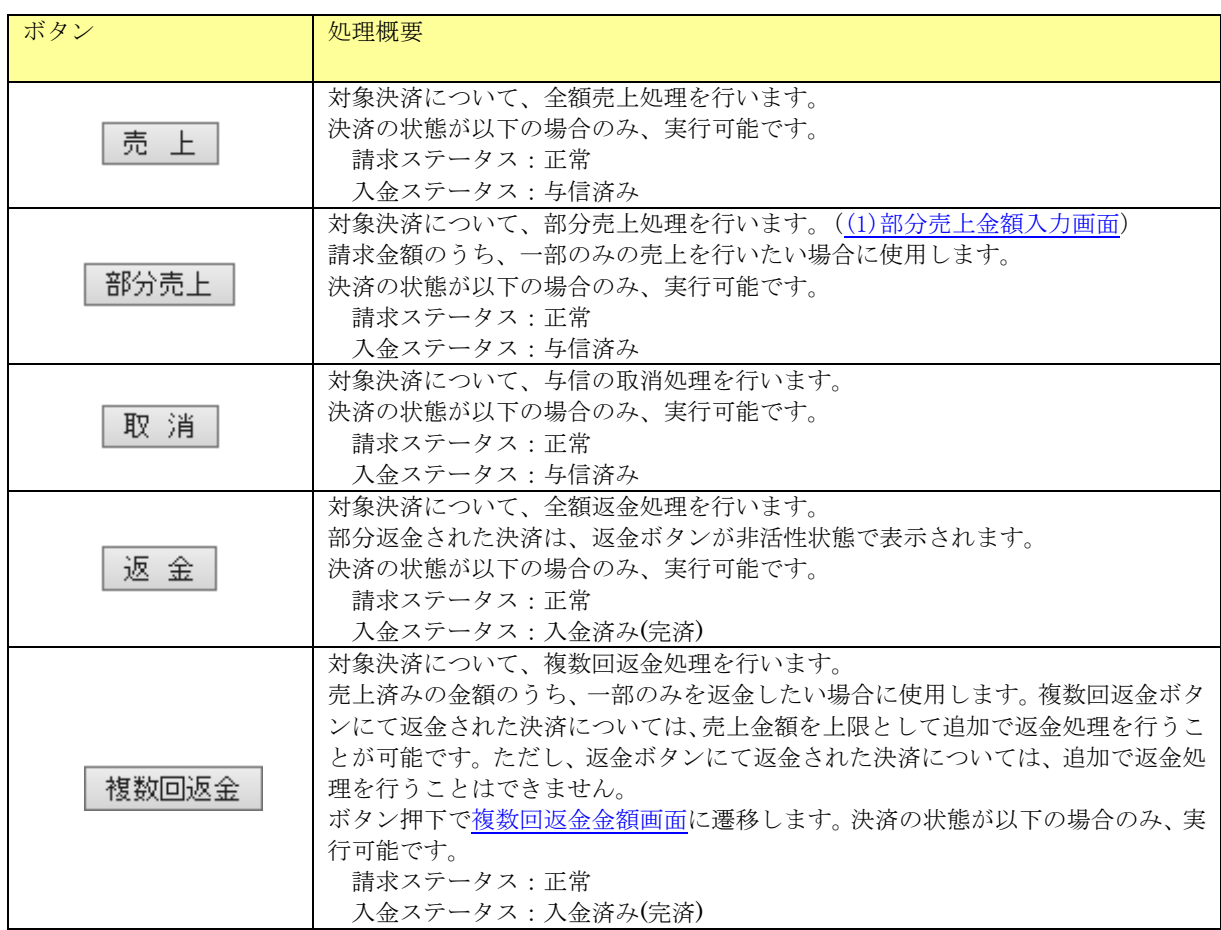

### <span id="page-84-0"></span>(1) 部分売上金額入力画面

部分売上を行う際に売上を行いたい金額を設定して売上処理を実行する画面です。

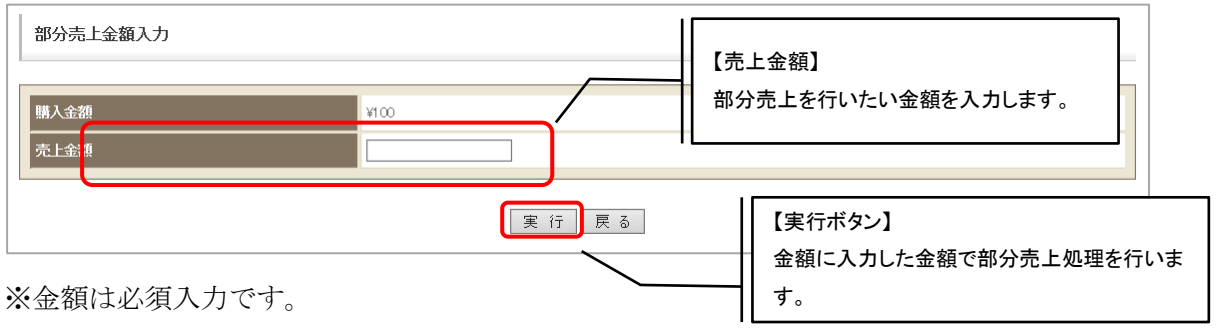

※入力した金額が購入金額を超えた場合エラーとなります。

### (2) 複数回返金金額入力画面

売上済みの金額のうち、一部の金額の返金処理を実行する画面です。

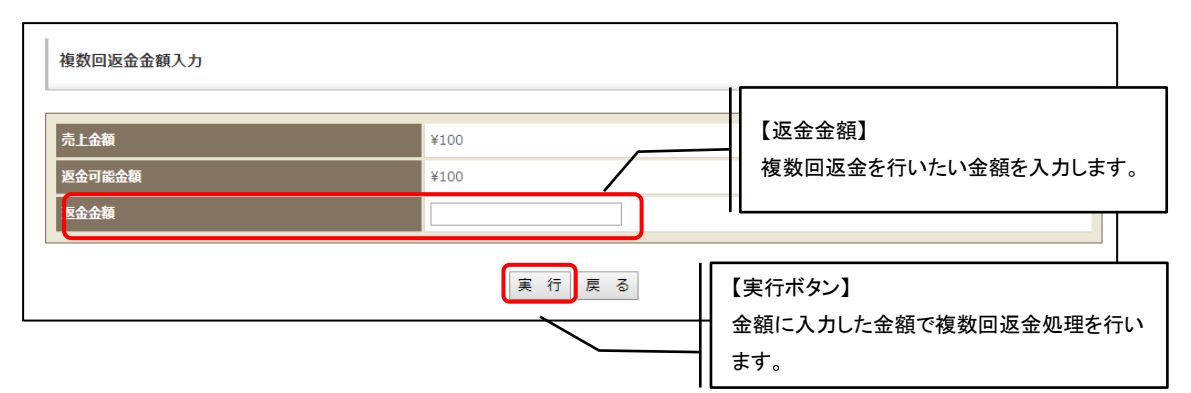

※返金金額は必須項目です。

※入力した金額が返金可能金額を超えた場合エラーとなります。

## 2. 3. 25. 2. 請求情報(詳細情報)

請求情報(基本情報)画面で詳細情報タブを押下した場合、以下の画面が表示されます。

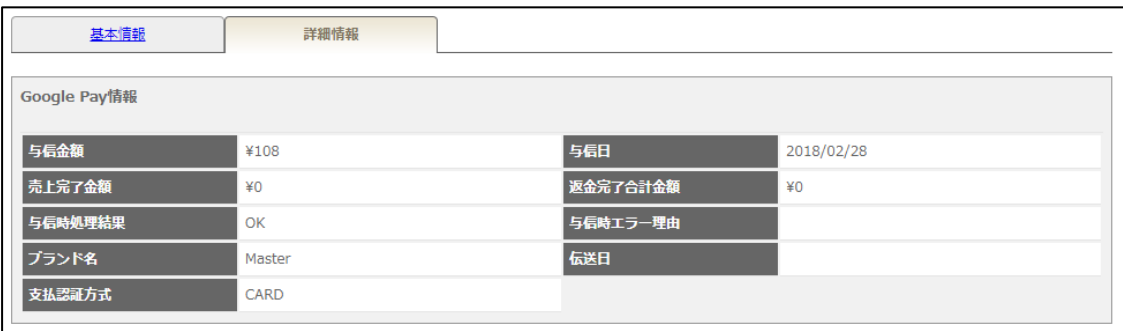

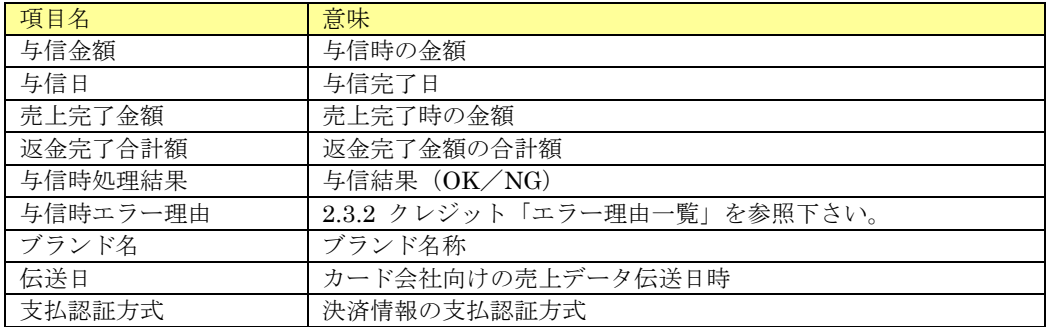

伝票の「支払方法」がコンビニ(WEB)の場合、請求情報に表示される固有情報について記載します。

### 2. 3. 26. 1. 請求情報(基本情報)

請求情報(基本情報)画面下部に表示される欄および決済別処理ボタンを記載します。

(1) 入金情報欄

入金情報が存在する場合、画面下部に以下の入金情報欄が表示されます。

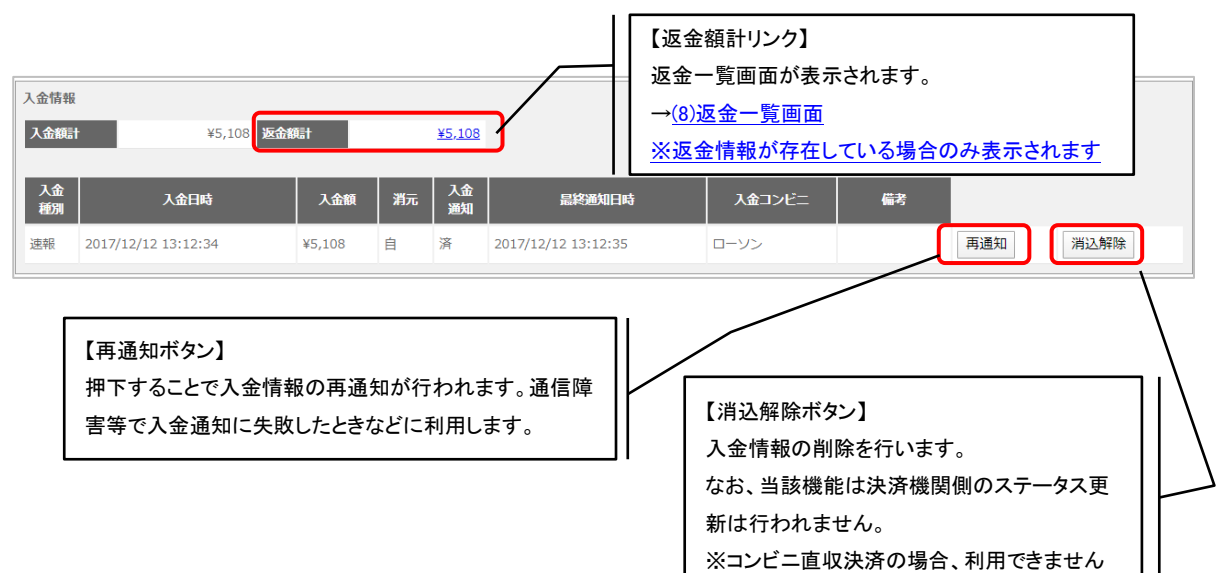

#### 入金情報・表示項目一覧

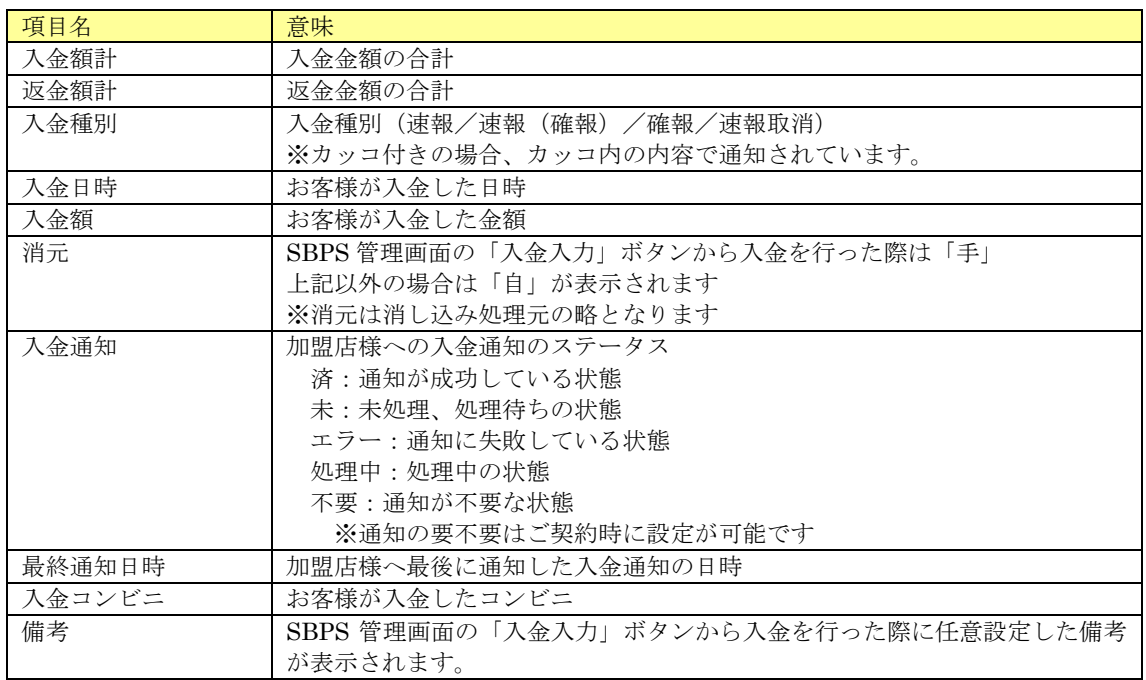

(2) キャンセル通知欄

請求ステータスが"キャンセル"の場合、キャンセル通知欄が表示されます。

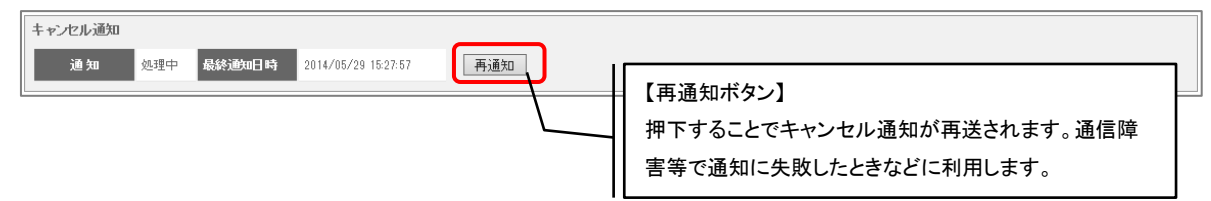

#### キャンセル通知・表示項目一覧

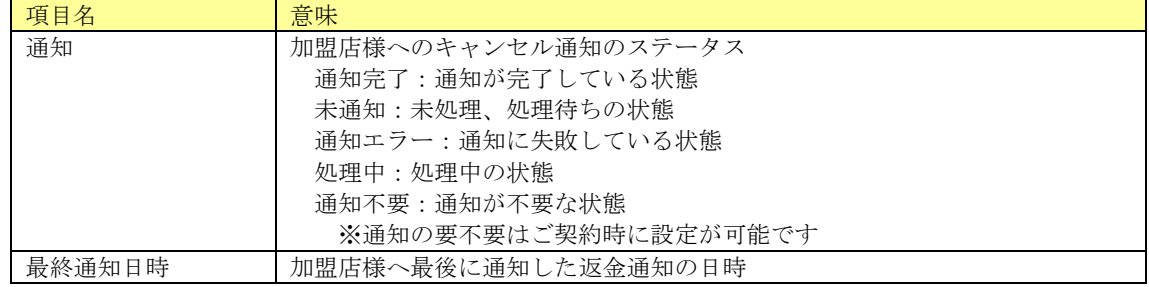

(3) 返金通知欄

入金ステータスが" 返金済み"の場合、返金通知欄が表示されます。、

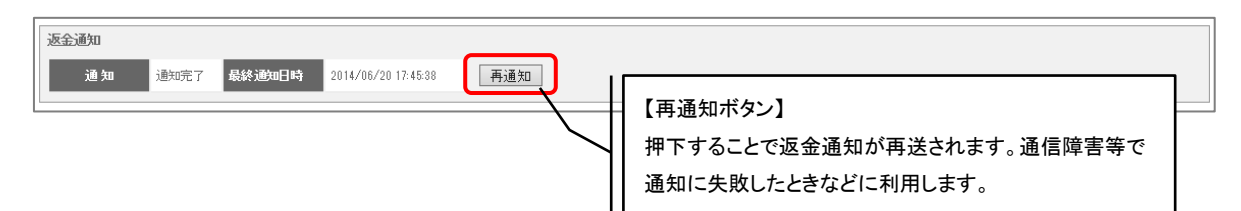

#### 返金通知・表示項目一覧

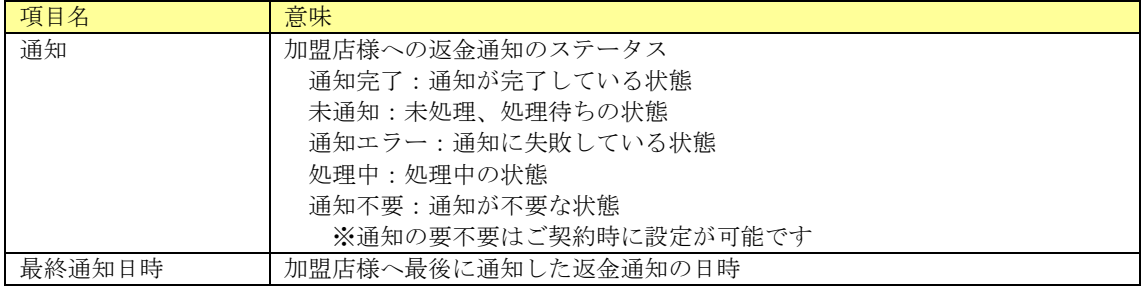

(4) 決済別処理ボタン

請求情報(基本情報)画面下部に表示される決済別処理ボタンを下表に記載します。 なお、下表の処理は一部を除き、決済機関側のステータス更新は行われません。加盟店様の 管理用にご利用ください。

| ボタン  | 処理概要                                  |
|------|---------------------------------------|
|      |                                       |
|      |                                       |
| 強制調整 | 少額の不足金が発生した際に、追加請求を行わず、強制的に入金済み(完済)   |
|      | にする場合に利用します。((5)請求額調整入力画面)            |
|      | 決済の状態が以下の場合のみ、実行可能です。                 |
|      | 請求ステータス:正常                            |
|      | 入金ステータス:不足金                           |
|      | ※コンビニ(WEB)では不足金は発生しないため、利用する必要はありません。 |
| 請求取消 | 請求のキャンセルを行います。                        |
|      | 決済の状態が以下の場合のみ、実行可能です。                 |
|      | 請求ステータス:正常                            |
|      | 入金ステータス:未入金                           |
|      | ※コンビニ直収決済の場合、決済機関側のステータスも取消状態となり、入金   |
|      |                                       |
|      | できない状態となります。                          |
| 返金メモ | 入金済みの対象決済について返金メモの登録を行います。返金メモ機能は加盟   |
|      | 店様の管理メモとして利用いただく機能です。(⑹返金メモ入力画面)      |
|      | 決済の状態が以下の場合のみ、実行可能です。                 |
|      | 請求ステータス:正常                            |
|      | 入金ステータス : 入金済み(完済)                    |
| 入金入力 | 対象決済について入金処理を行います。((7)入金入力画面)         |
|      | 決済の状態が以下の場合のみ、実行可能です。                 |
|      | 請求ステータス:正常                            |
|      | 入金ステータス:未入金                           |

<sup>※</sup>コンビニ直収決済では強制調整、返金メモ、入金入力は利用できません。

<span id="page-88-0"></span>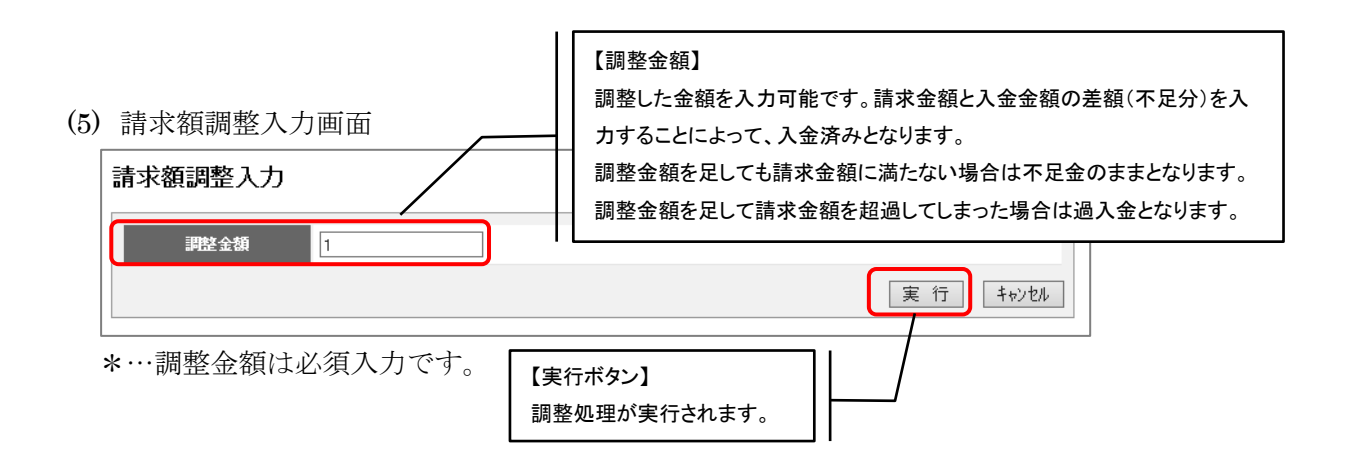

<span id="page-89-1"></span>(6)返金メモ入力画面

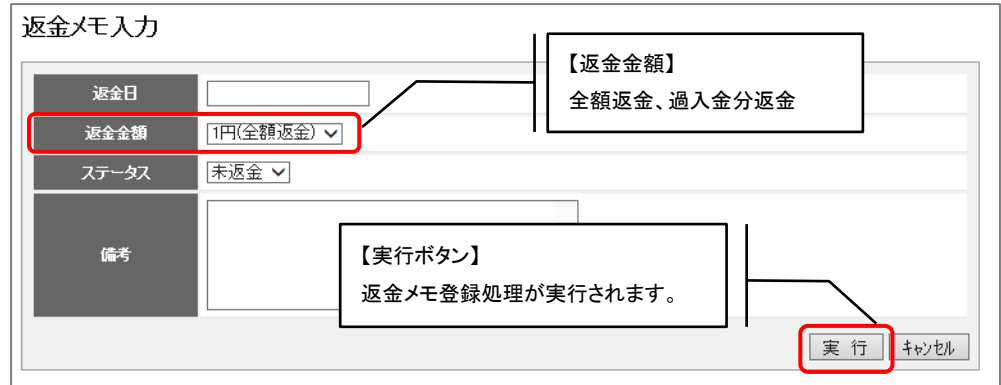

\*…返金日は必須入力です。日付として認識できない場合はエラーとなります。

<span id="page-89-2"></span>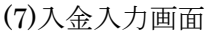

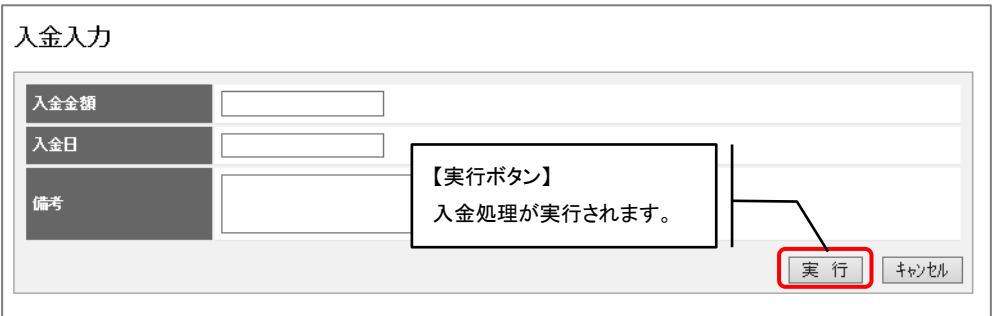

\*…入金金額は必須入力です。

\*…入金日は必須入力です。日付として認識できない場合はエラーとなります。

<span id="page-89-0"></span>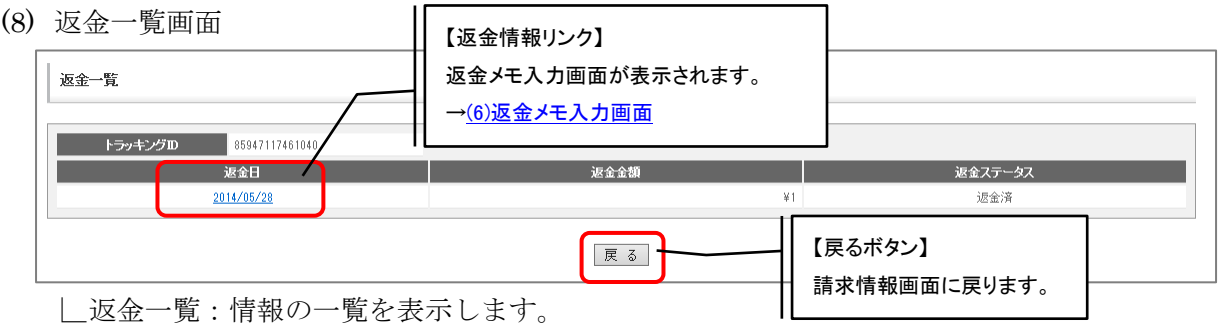

返金一覧・表示項目一覧

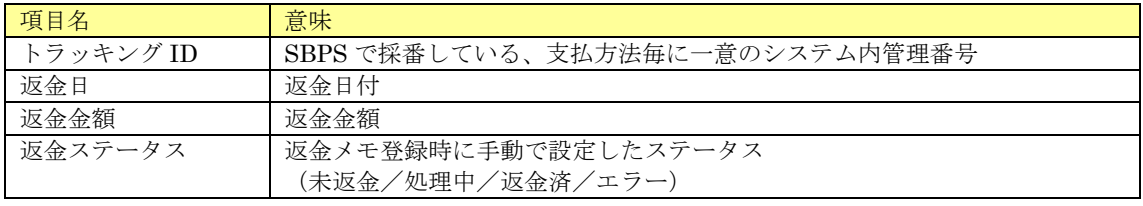

# 2. 3. 26. 2. 請求情報(詳細情報)

請求情報(基本情報)画面で詳細情報タブを押下した場合、以下の画面が表示されます。

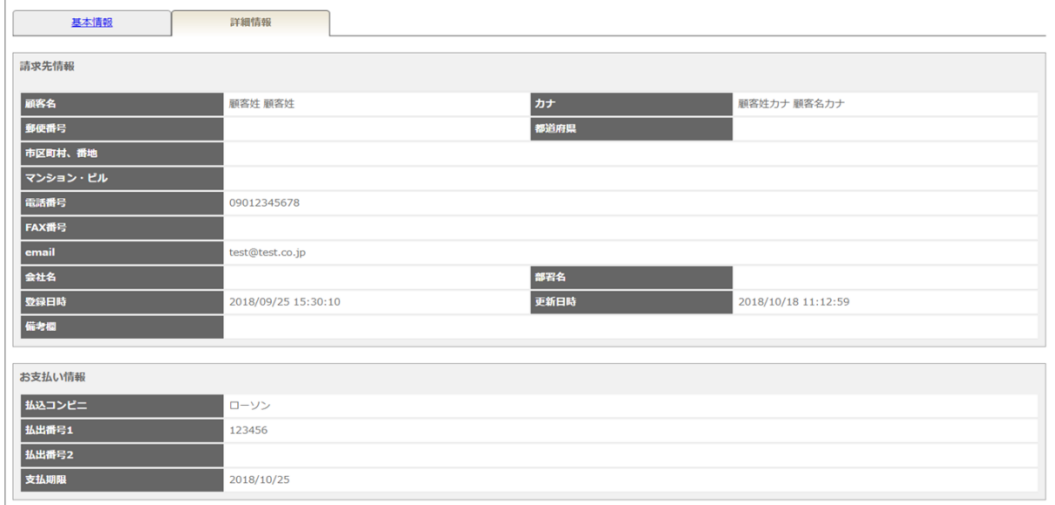

請求先情報・表示項目一覧

| せけ クトノロエけ キメー<br>- 24. ソナツ トー<br>アロ |           |  |
|-------------------------------------|-----------|--|
| 項目名                                 | 意味        |  |
| 顧客名                                 | 顧客姓名      |  |
| カナ                                  | 顧客姓名 (カナ) |  |
| 郵便番号                                | 郵便番号      |  |
| 都道府県                                | 都道府県      |  |
| 市区町村、番地                             | 市区町村、番地   |  |
| マンション・ビル                            | マンション・ビル  |  |
| 電話番号                                | 電話番号      |  |
| FAX 番号                              | FAX 番号    |  |
| email                               | email     |  |
| 会社名                                 | 会社名       |  |
| 部署名                                 | 部署名       |  |
| 登録日時                                | 登録日時      |  |
| 更新日時                                | 最終更新日時    |  |
| 備考欄                                 | 備考欄       |  |

※請求先情報欄はライト版では表示されません。

#### お支払い情報・表示項目一覧

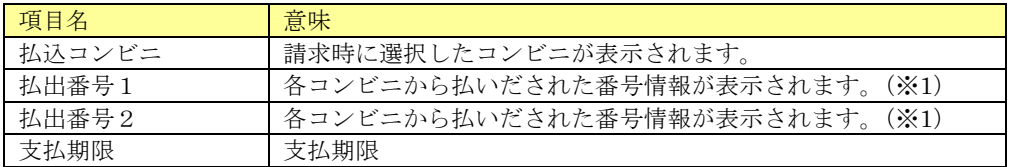

※1 払出番号 1・2 に表示される情報はご契約の決済機関、選択されたコンビニよって下記のとおり異なりま

す。

■電算システム

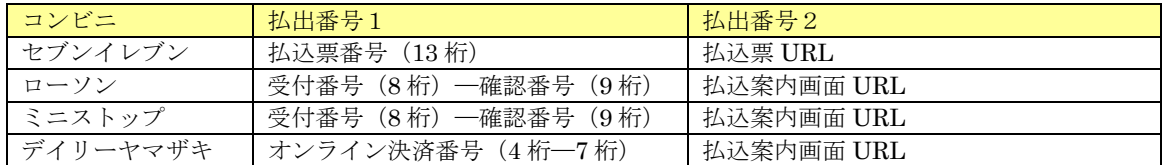

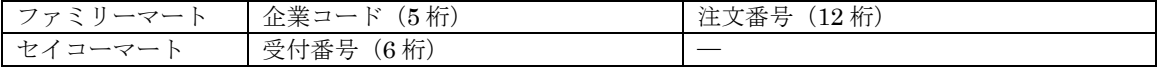

## ■i-コレクト

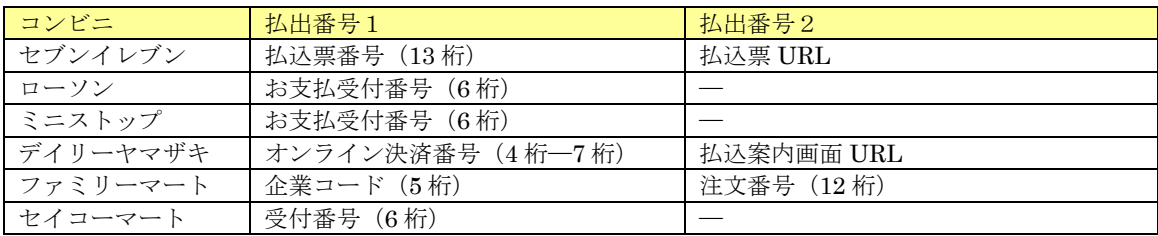

### ■ウェルネット

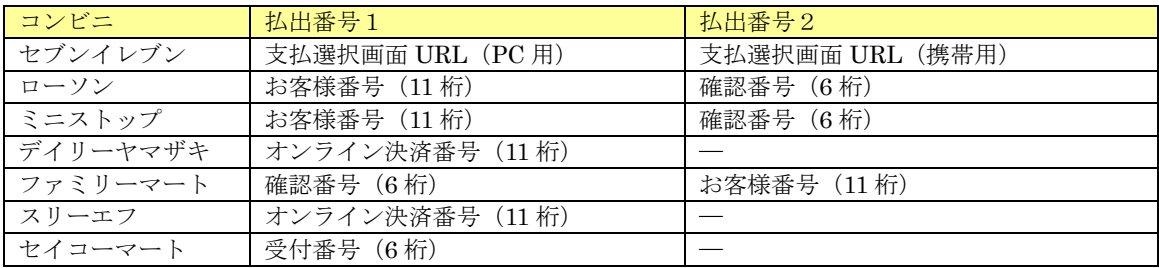

# ■コンビニ直収(セブンイレブン)

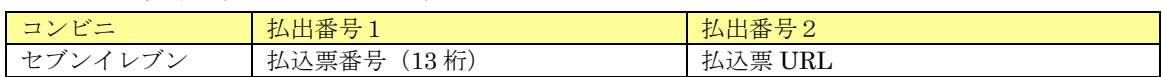

# ■コンビニ直収(ファミリーマート)

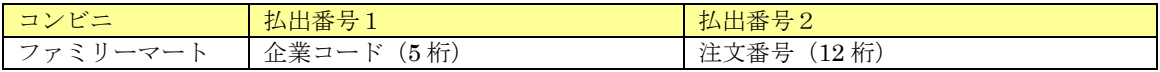

#### ■コンビニ直収 (イーコンテキスト)

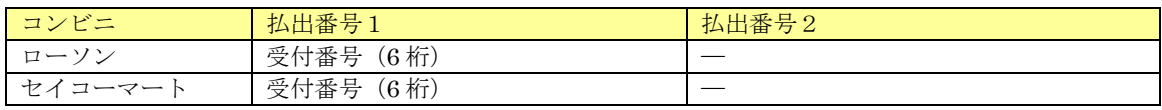

伝票の「支払方法」が総合振込の場合、請求情報に表示される固有情報について記載します。

## 2. 3. 27. 1. 請求情報(基本情報)

請求情報(基本情報)画面下部に表示される欄および決済別処理ボタンを記載します。

#### (1) 入金情報欄

入金情報が存在する場合、画面下部に以下の入金情報欄が表示されます。

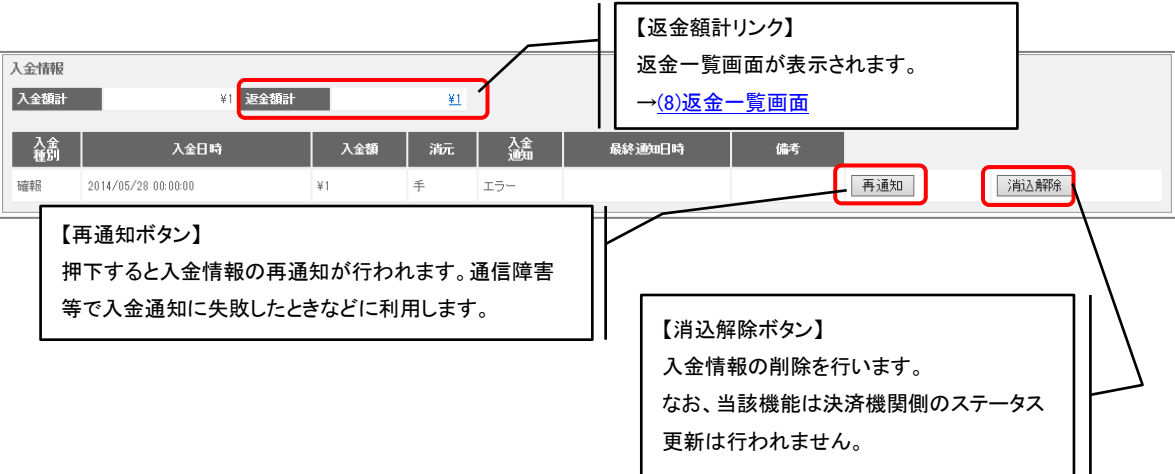

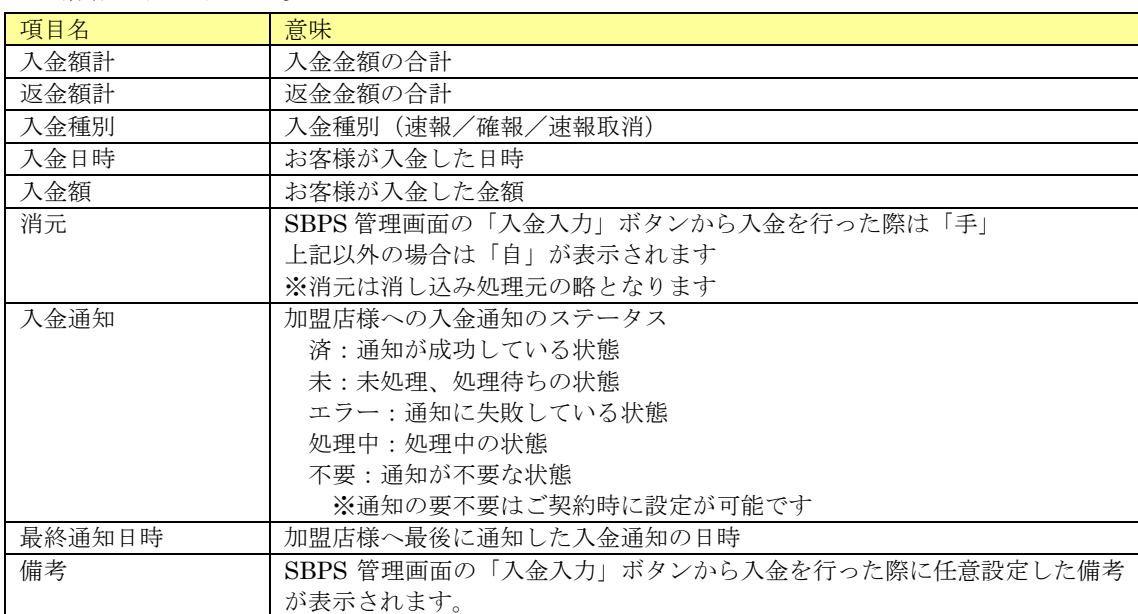

#### 入金情報・表示項目一覧

(2) キャンセル通知欄

請求ステータスが"キャンセル"の場合、キャンセル通知欄が表示されます。

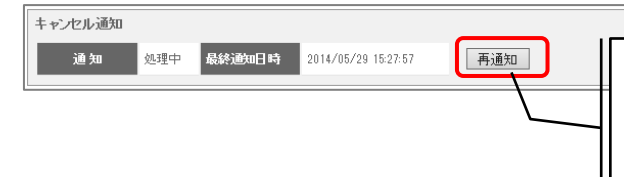

【再通知ボタン】 押下するとキャンセル通知が再送されます。通信障害等 で通知に失敗したときなどに利用します。

#### キャンセル通知・表示項目一覧

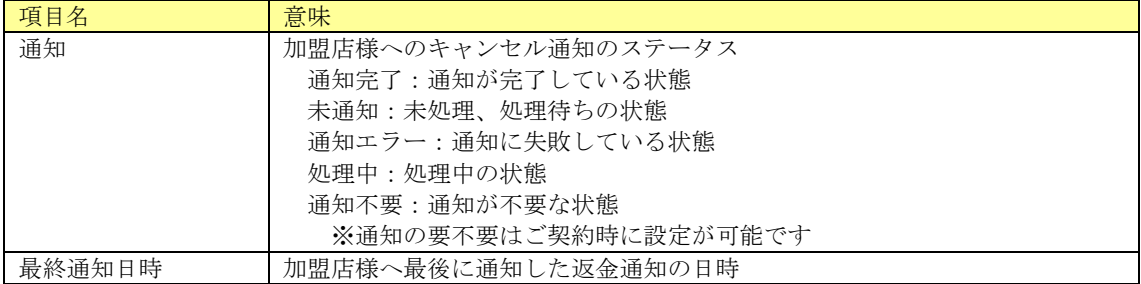

(3) 返金通知欄

入金ステータスが" 返金済み"の場合、返金通知欄が表示されます。、

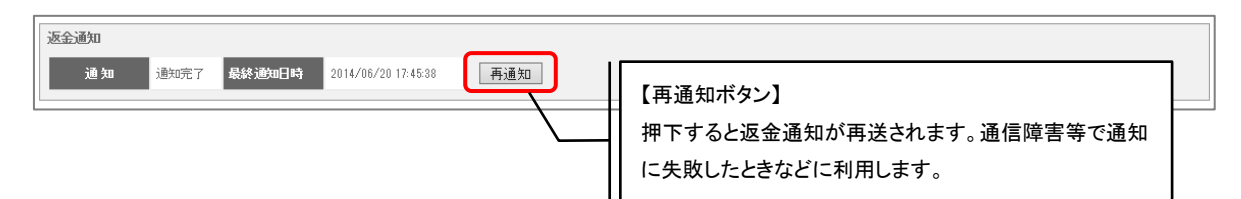

### 返金通知・表示項目一覧

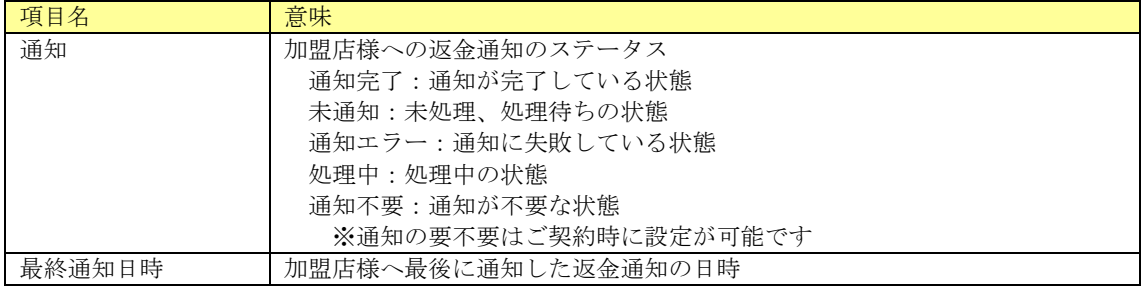

(4) 決済別処理ボタン

請求情報(基本情報)画面下部に表示される決済別処理ボタンを下表に記載します。 なお、下表の処理は決済機関側のステータス更新は行われません。加盟店様の管理用にご利 用ください。

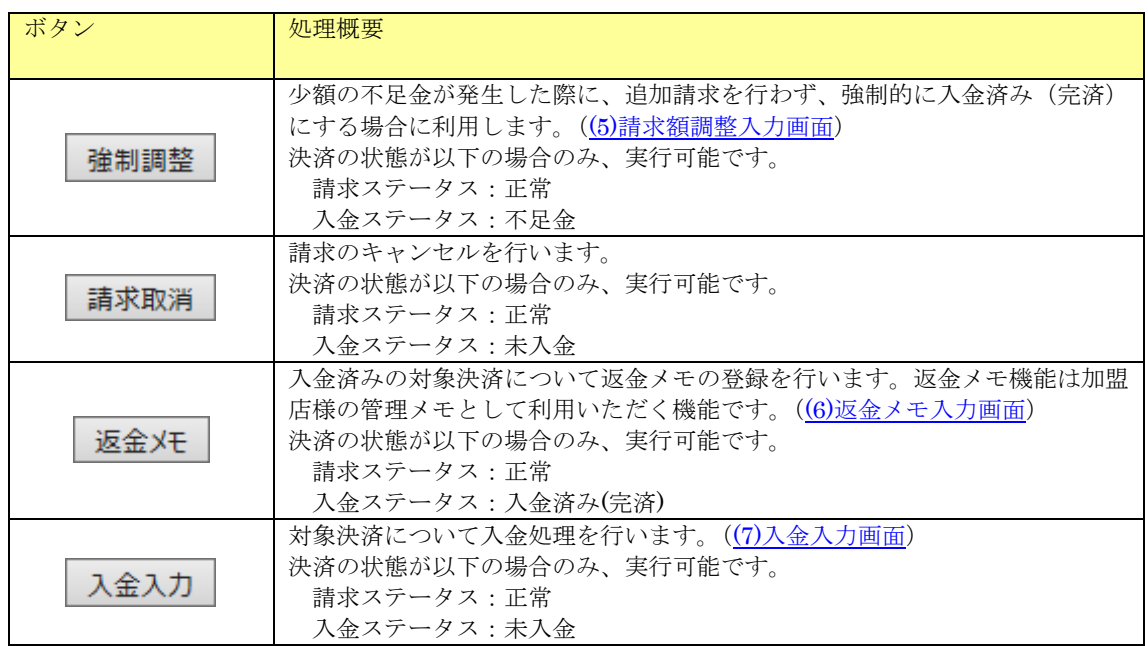

<span id="page-94-0"></span>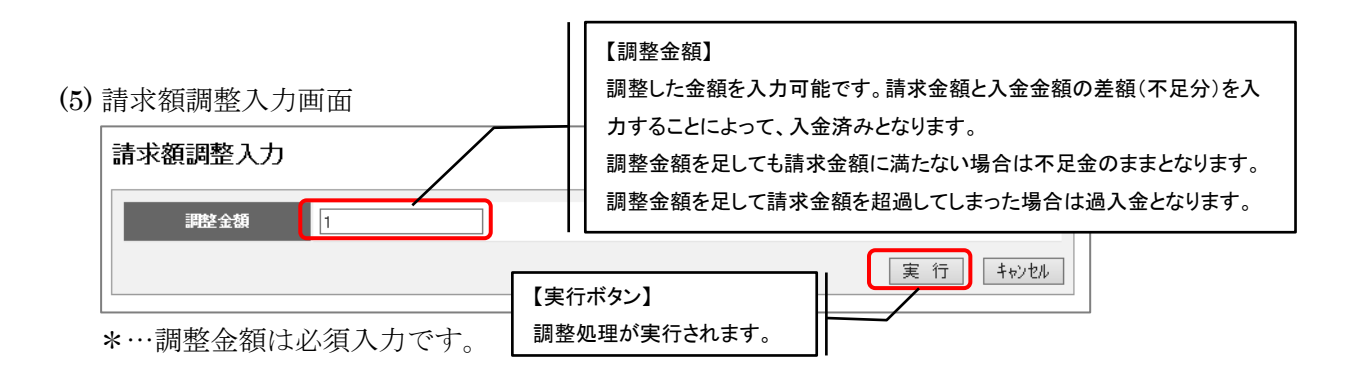

### <span id="page-94-1"></span>(6) 返金メモ入力画面

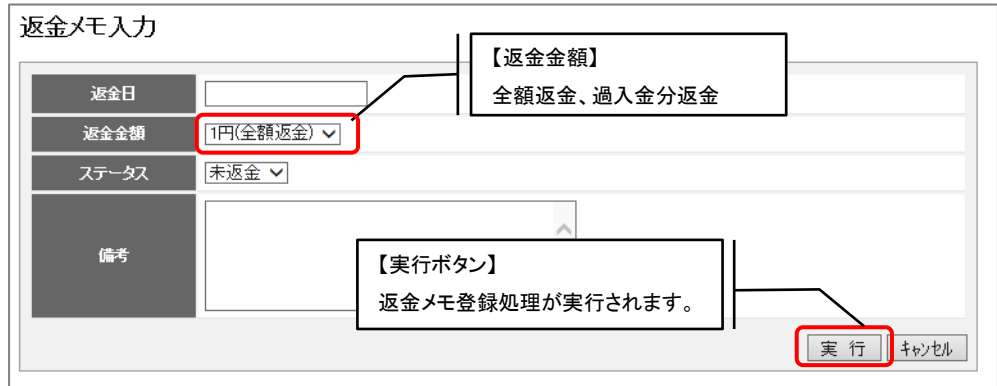

\*…返金日は必須入力です。日付として認識できない場合はエラーとなります。

### <span id="page-95-1"></span>(7) 入金入力画面

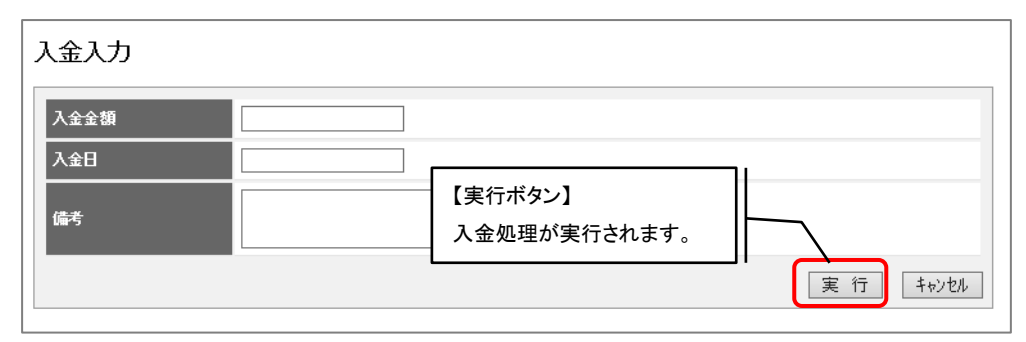

\*…入金金額は必須入力です。

\*…入金日は必須入力です。日付として認識できない場合はエラーとなります。

<span id="page-95-0"></span>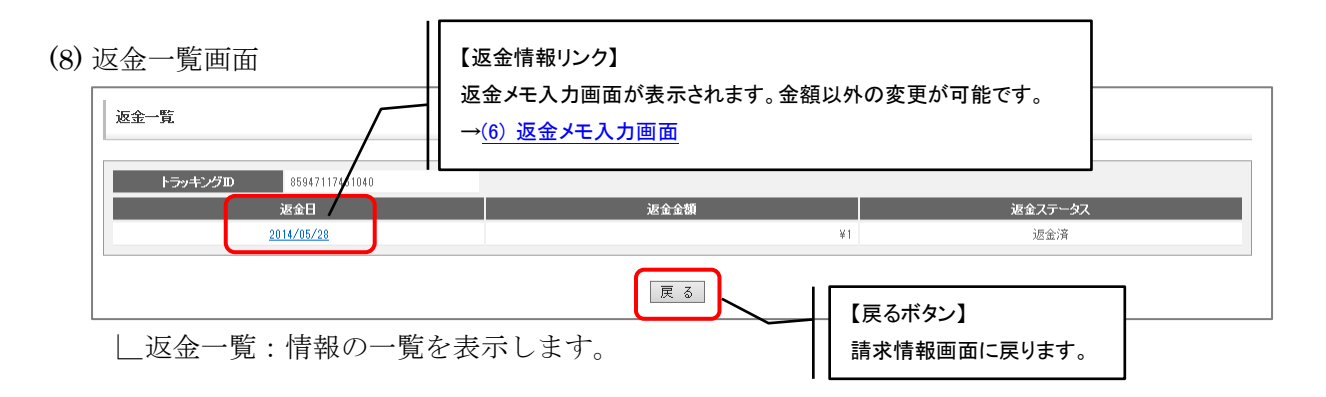

返金一覧・表示項目一覧

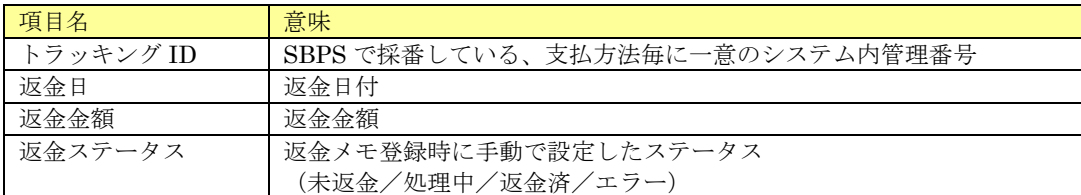

# 2. 3. 27. 2. 請求情報(詳細情報)

請求情報(基本情報)画面で詳細情報タブを押下した場合、以下の画面が表示されます。

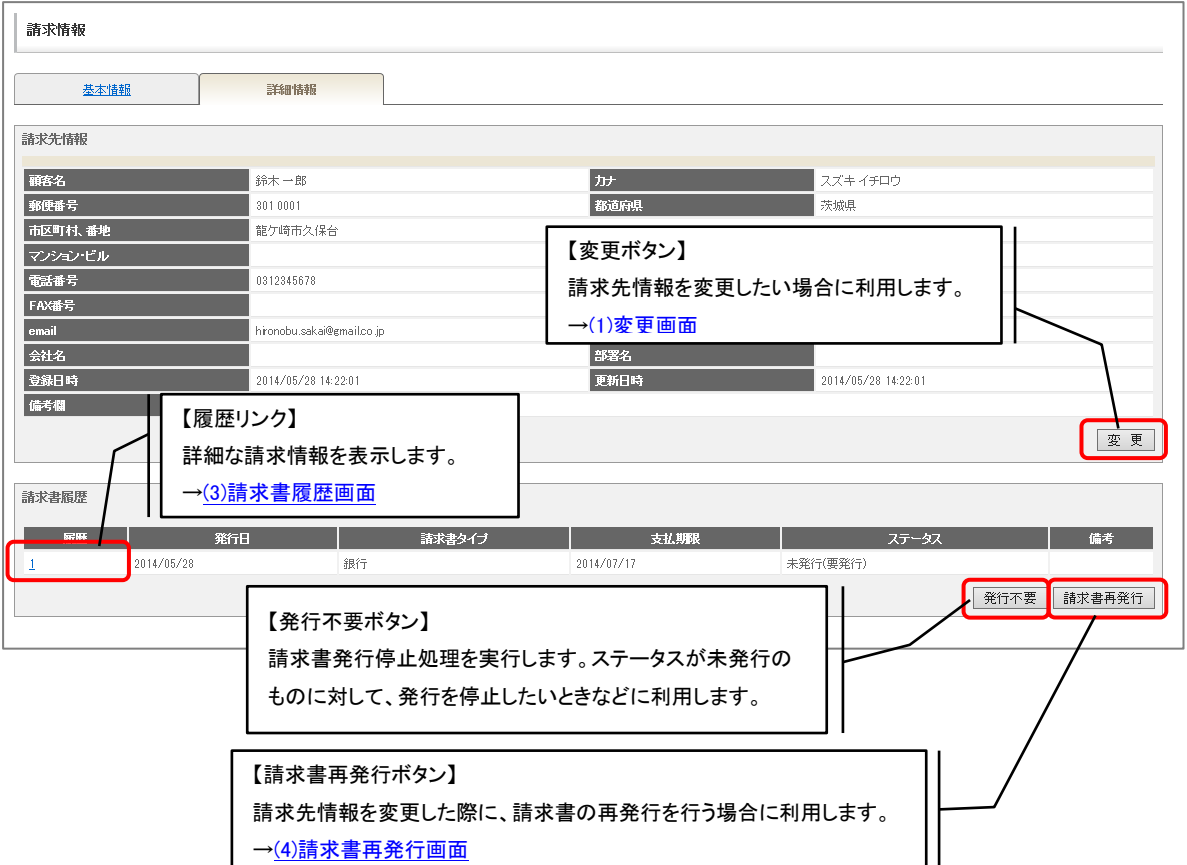

請求先情報・表示項目一覧

| 項目名      | 意味       |
|----------|----------|
| 顧客名      | 顧客姓名     |
| カナ       | 顧客姓名(カナ) |
| 郵便番号     | 郵便番号     |
| 都道府県     | 都道府県     |
| 市区町村、番地  | 市区町村、番地  |
| マンション・ビル | マンション・ビル |
| 電話番号     | 電話番号     |
| FAX 番号   | FAX 番号   |
| email    | email    |
| 会社名      | 会社名      |
| 部署名      | 部署名      |
| 登録日時     | 登録日時     |
| 更新日時     | 最終更新日時   |
| 備考欄      | 備考欄      |

※請求先情報欄はライト版では表示されません。

#### 請求書情報・表示項目一覧

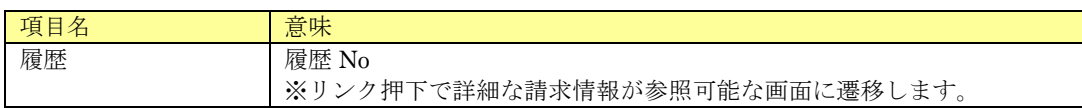

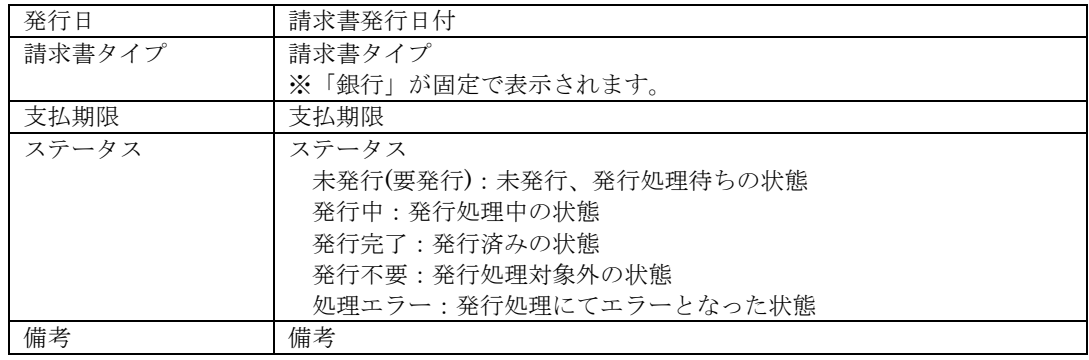

## <span id="page-97-0"></span>(1) 変更画面

決済の請求先情報の変更が可能です。

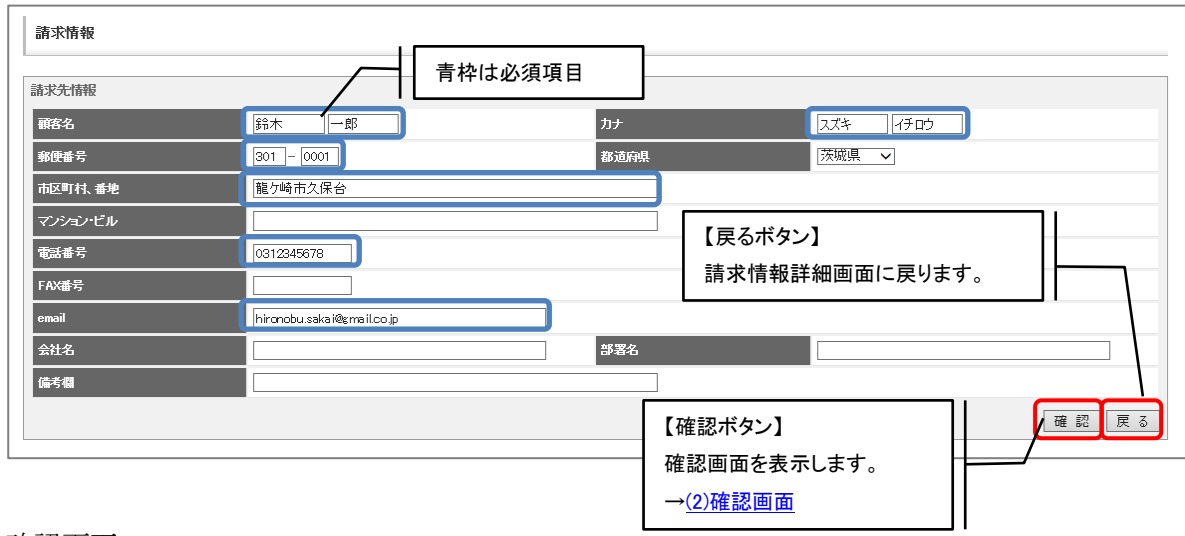

## <span id="page-97-1"></span>(2) 確認画面

変更する内容の確認が可能です。実行ボタン押下で変更処理を行います。

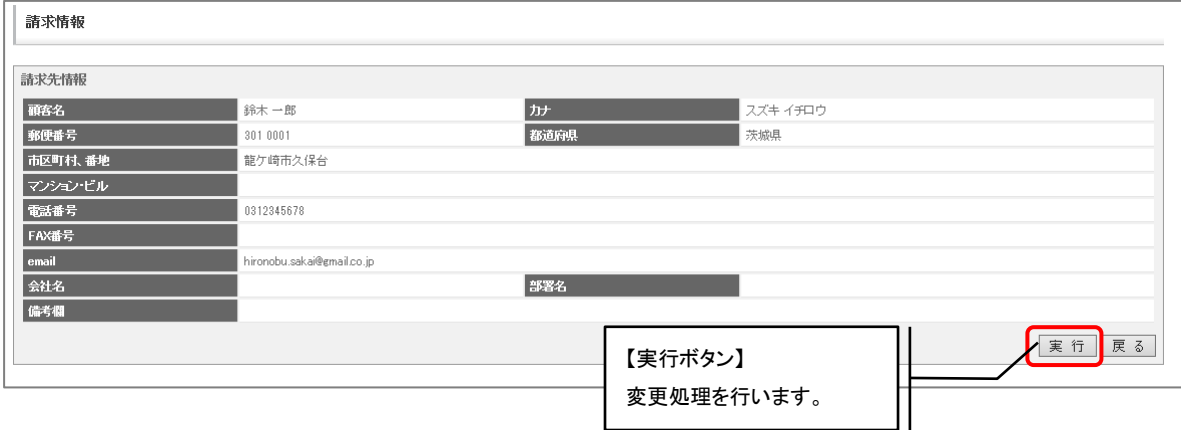

### <span id="page-98-1"></span>(3) 請求書履歴画面

詳細な請求書履歴情報が確認可能です。

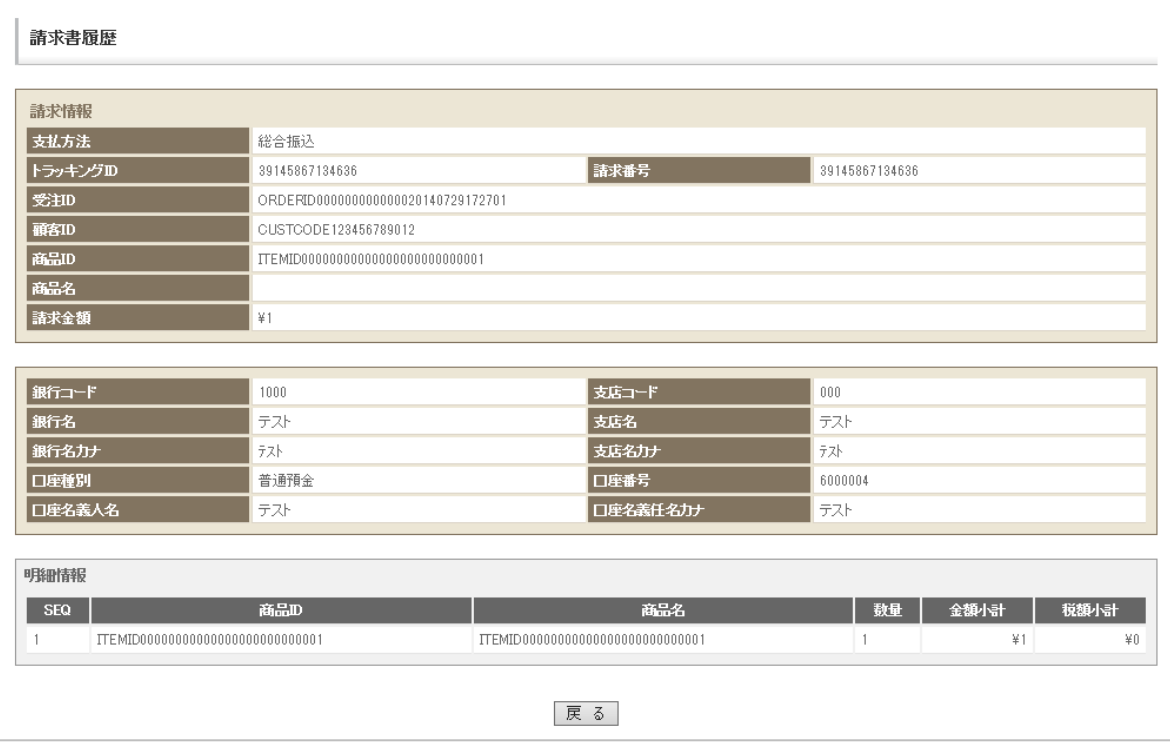

### 請求書履歴・表示項目一覧

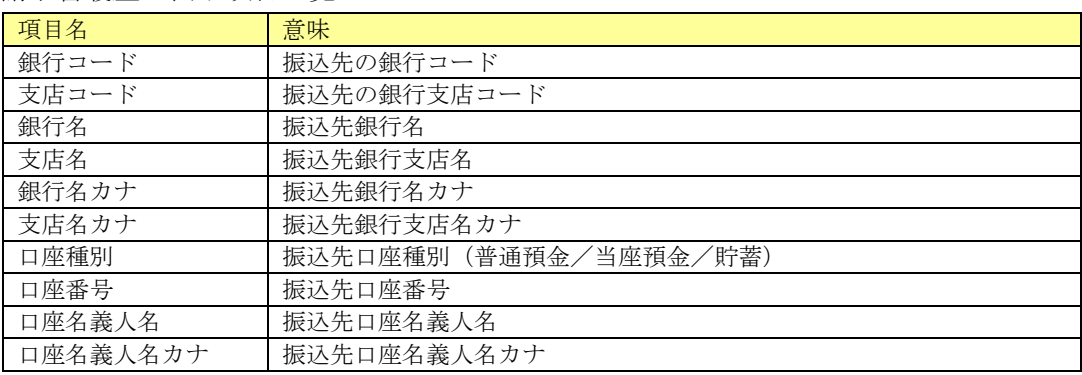

※上記項目以外は請求情報(基本情報)画面と同じ内容となります

### <span id="page-98-0"></span>(4) 請求書再発行

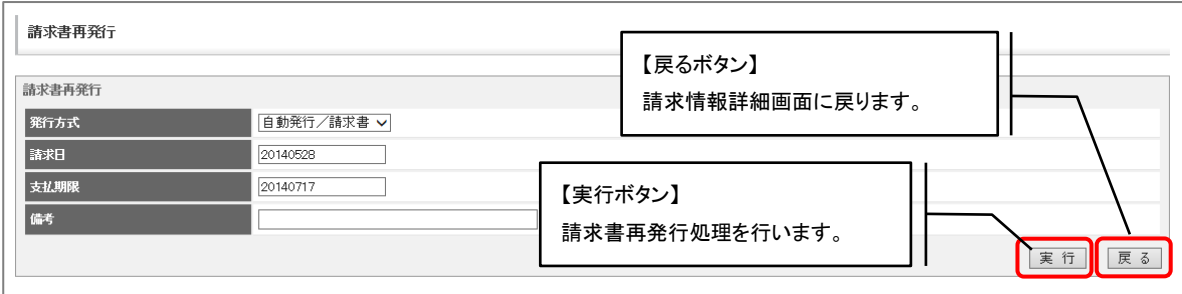

\*…請求日、支払期限は必須入力です。

伝票の「支払方法」がペイジーの場合、請求情報に表示される固有情報について記載します。

### 2. 3. 28. 1. 請求情報(基本情報)

請求情報(基本情報)画面下部に表示される欄および決済別処理ボタンを記載します。

(1) 入金情報欄

入金情報が存在する場合、画面下部に以下の入金情報欄が表示されます。

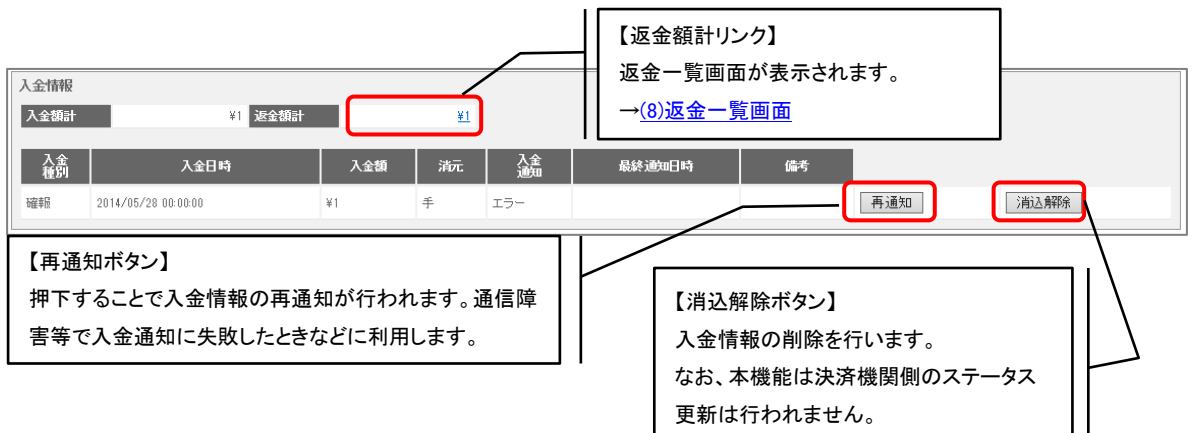

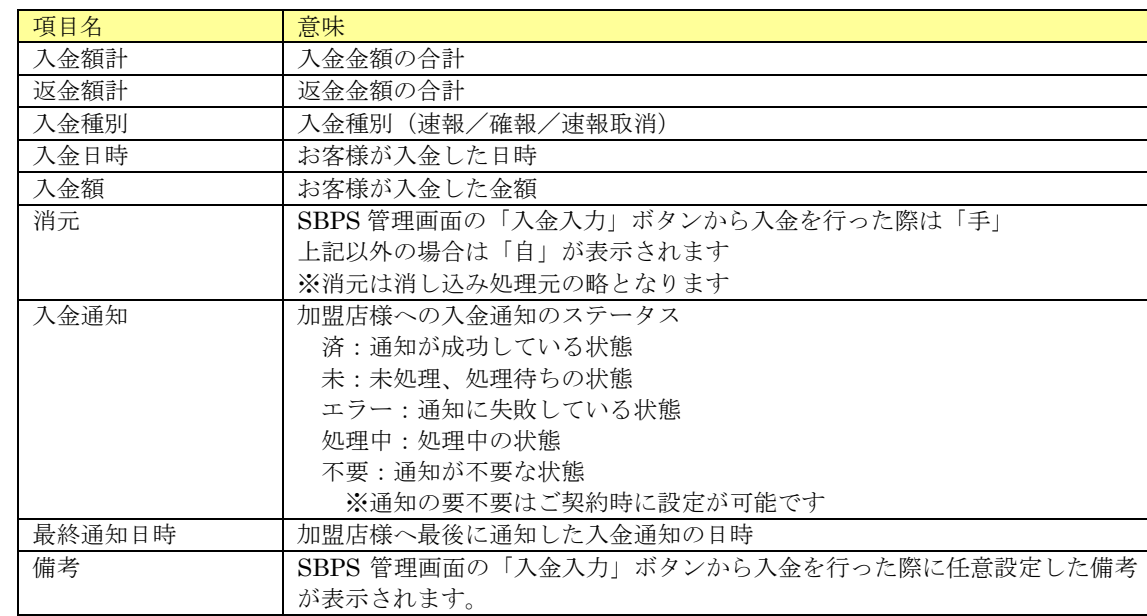

#### 入金情報・表示項目一覧

(2) キャンセル通知欄

請求ステータスが"キャンセル"の場合、キャンセル通知欄が表示されます。

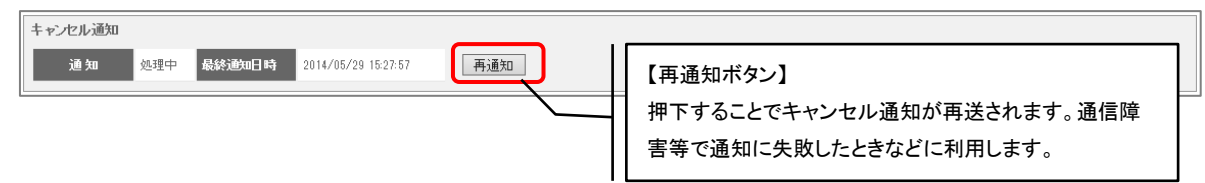

#### キャンセル通知・表示項目一覧

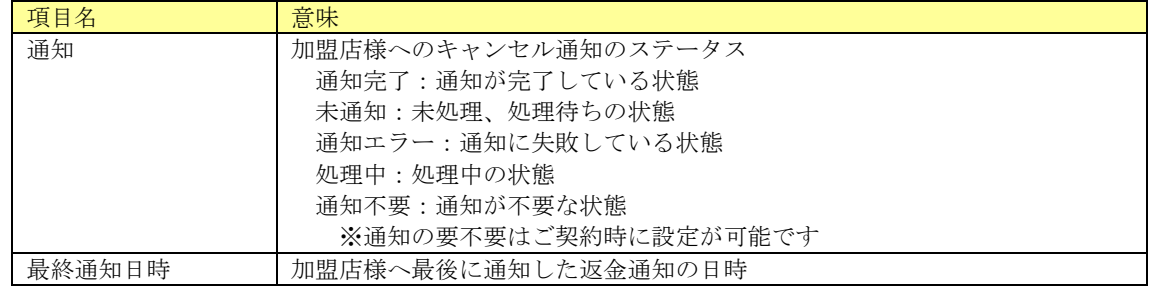

(3) 返金通知欄

入金ステータスが" 返金済み"の場合、返金通知欄が表示されます。、

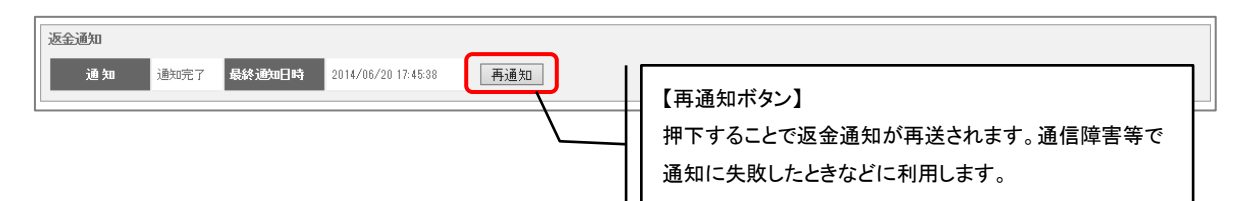

#### 返金通知・表示項目一覧

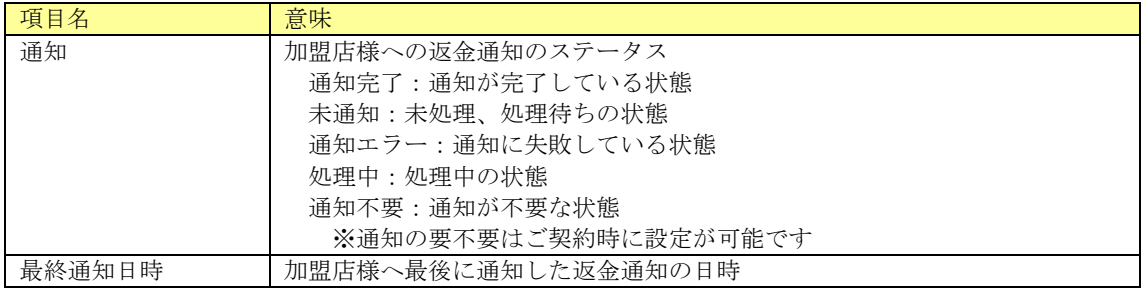

(4) 決済別処理ボタン

請求情報(基本情報)画面下部に表示される決済別処理ボタンを下表に記載します。 なお、下表の処理は決済機関側のステータス更新は行われません。加盟店様の管理用にご利 用ください。

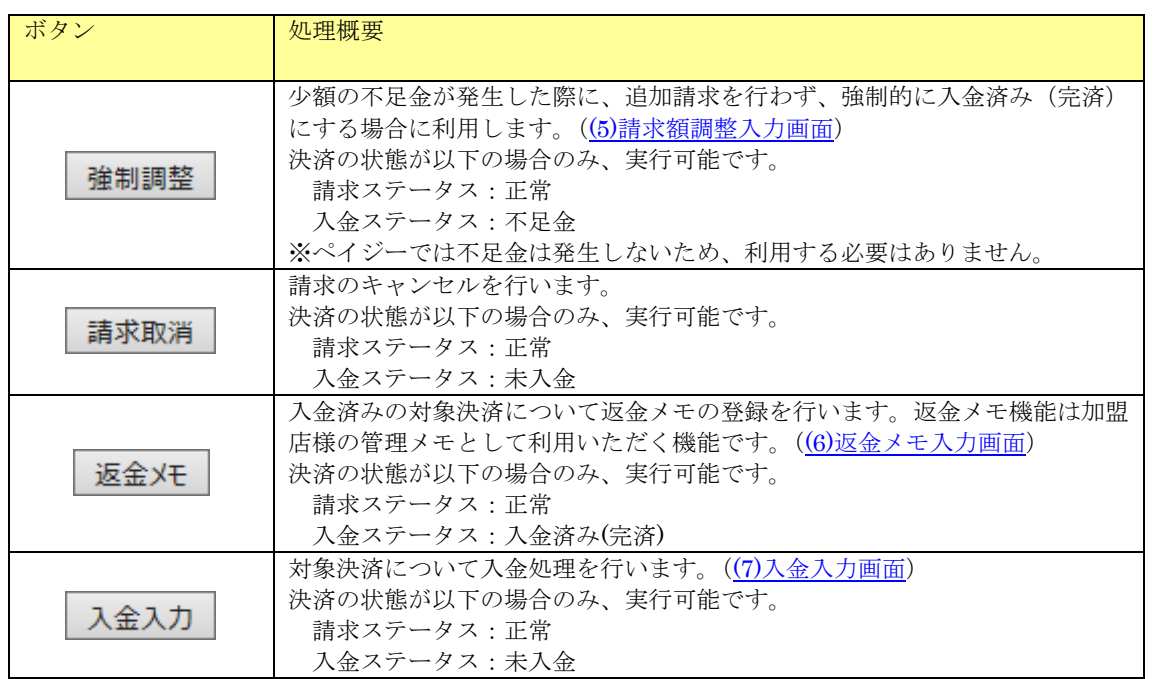

<span id="page-101-0"></span>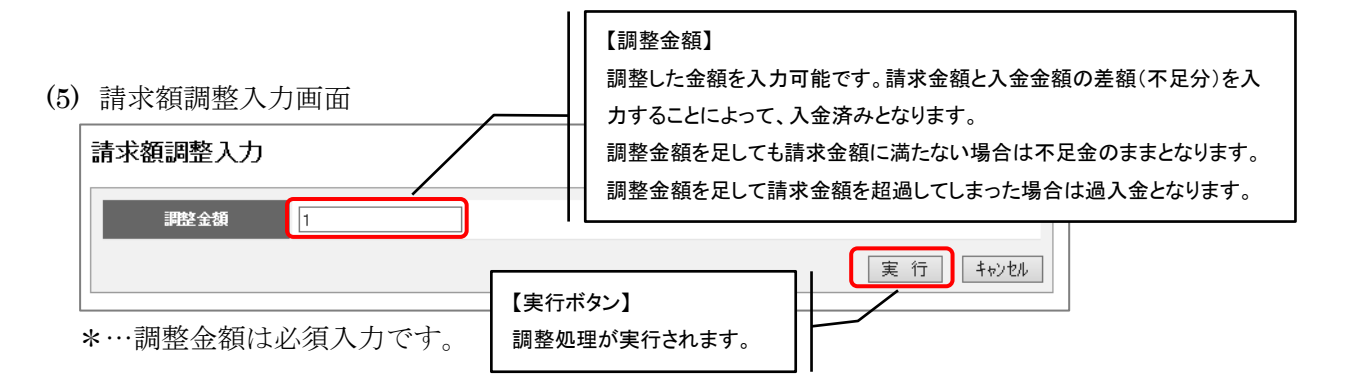

<span id="page-101-1"></span>(6)返金メモ入力画面

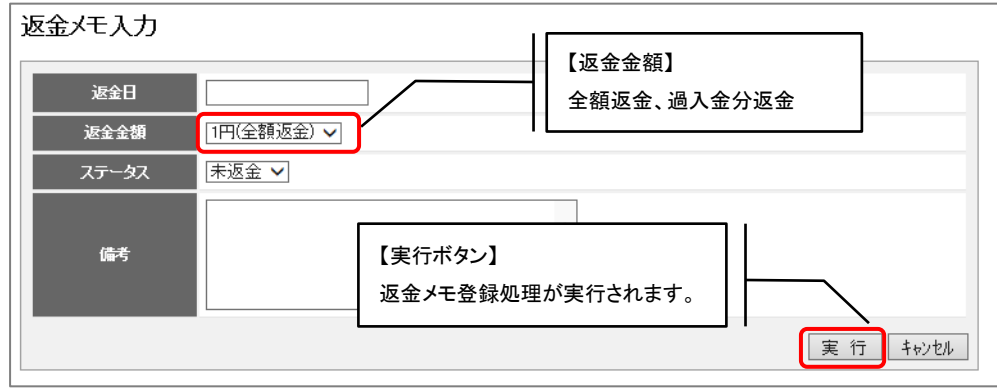

\*…返金日は必須入力です。日付として認識できない場合はエラーとなります。

<span id="page-102-1"></span>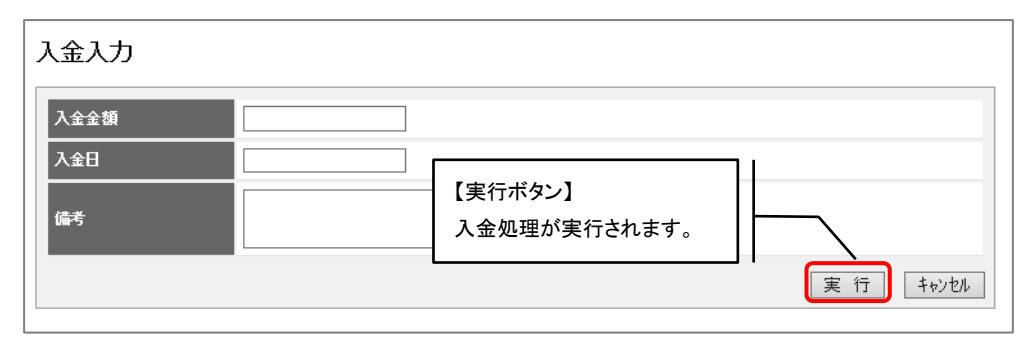

\*…入金金額は必須入力です。

<span id="page-102-0"></span>\*…入金日は必須入力です。日付として認識できない場合はエラーとなります。

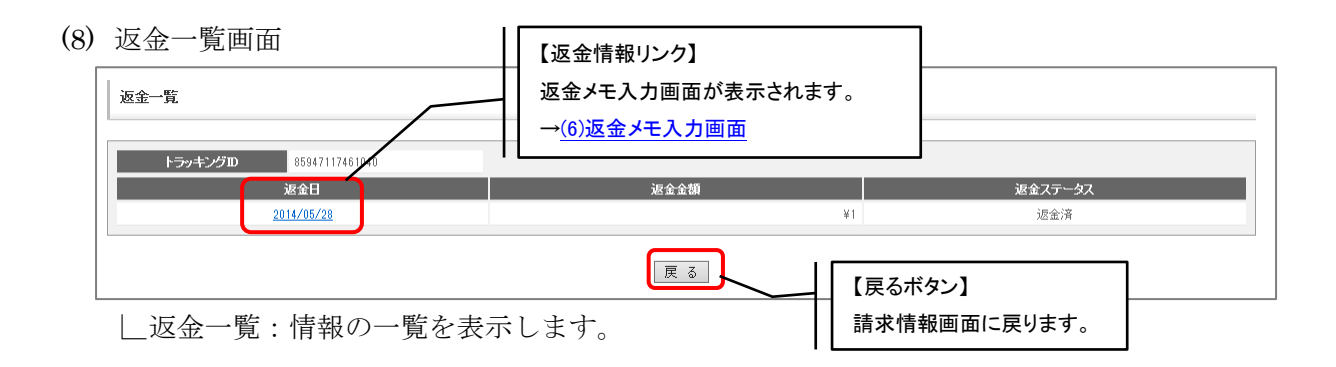

返金一覧・表示項目一覧

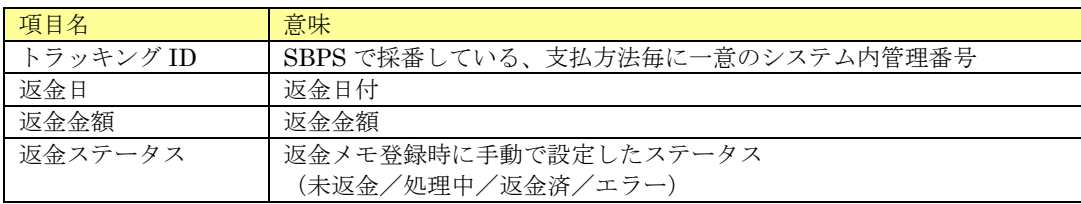

# 2. 3. 28. 2. 請求情報(詳細情報)

請求情報(基本情報)画面で詳細情報タブを押下した場合、以下の画面が表示されます。

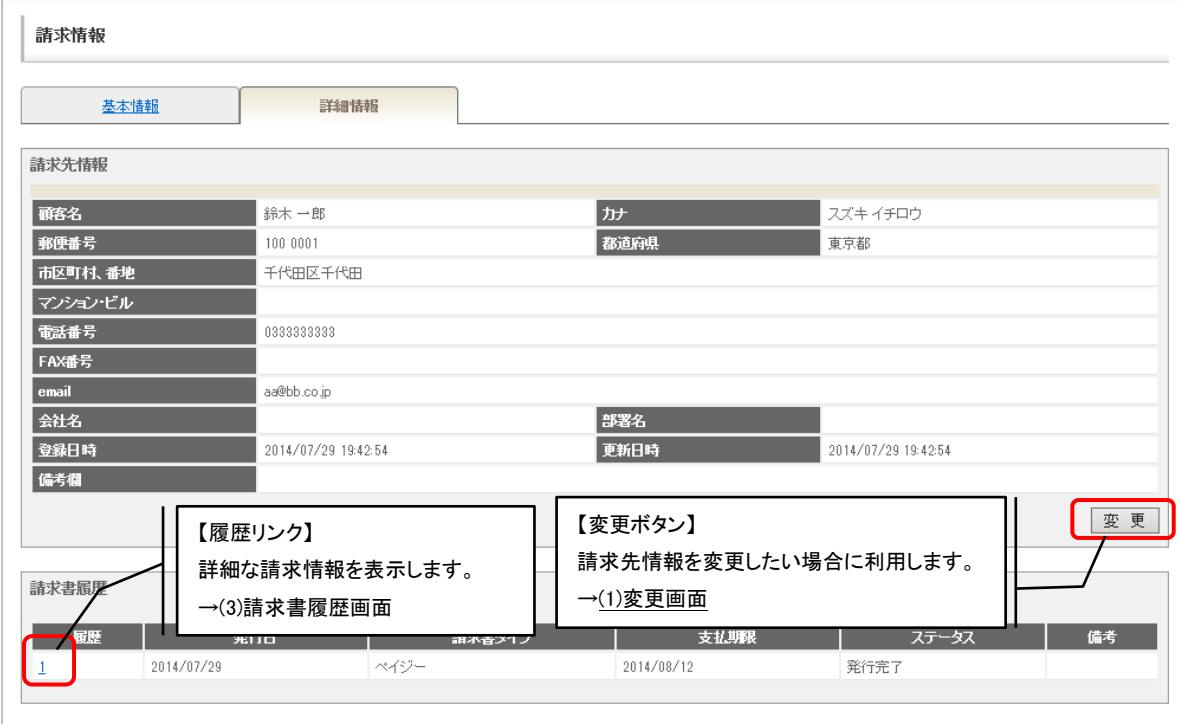

請求先情報・表示項目一覧

| 意味                              |
|---------------------------------|
| 顧客姓名                            |
| 顧客姓名<br>(カナ)                    |
| 郵便番号                            |
| 都道府県                            |
| 市区町村、番地                         |
| マンション・ビル                        |
| 電話番号                            |
| ※SBPS 管理画面からのみ設定可能な項目<br>FAX 番号 |
| email                           |
| ※SBPS 管理画面からのみ設定可能な項目<br>会社名    |
| ※SBPS 管理画面からのみ設定可能な項目<br>部署名    |
| 登録日時                            |
| 最終更新日時                          |
| 備考欄<br>※SBPS 管理画面からのみ設定可能な項目    |
|                                 |

※請求先情報欄はライト版では表示されません。

### 請求書情報・表示項目一覧

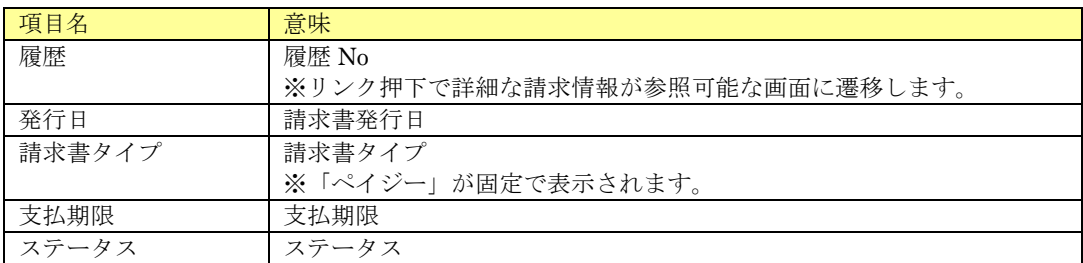

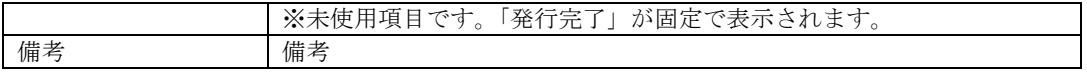

(1) 変更画面

決済の請求先情報の変更が可能です。

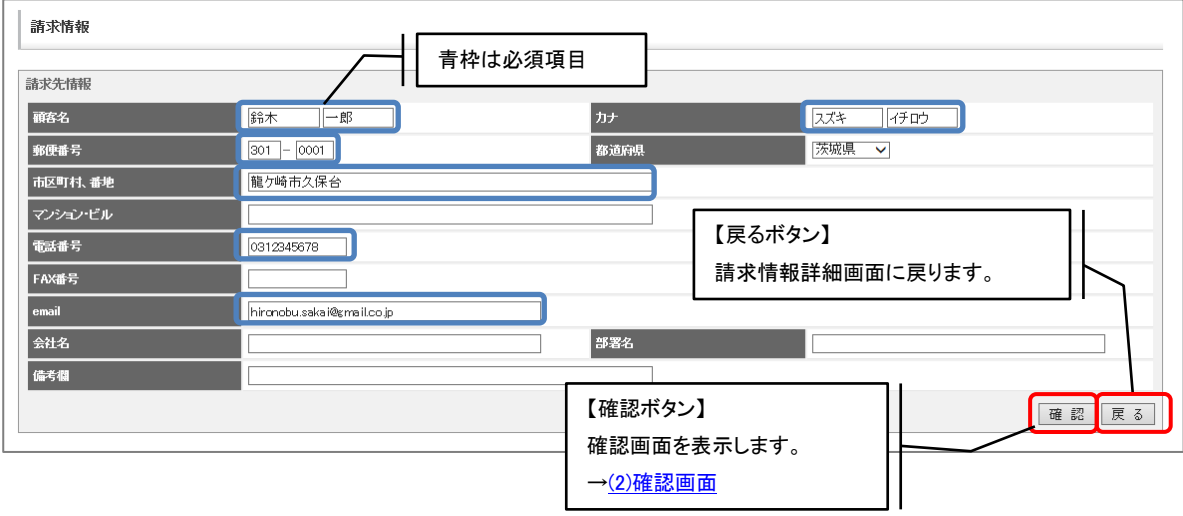

### (2) 確認画面

変更する内容の確認が可能です。実行ボタン押下で変更処理を行います。

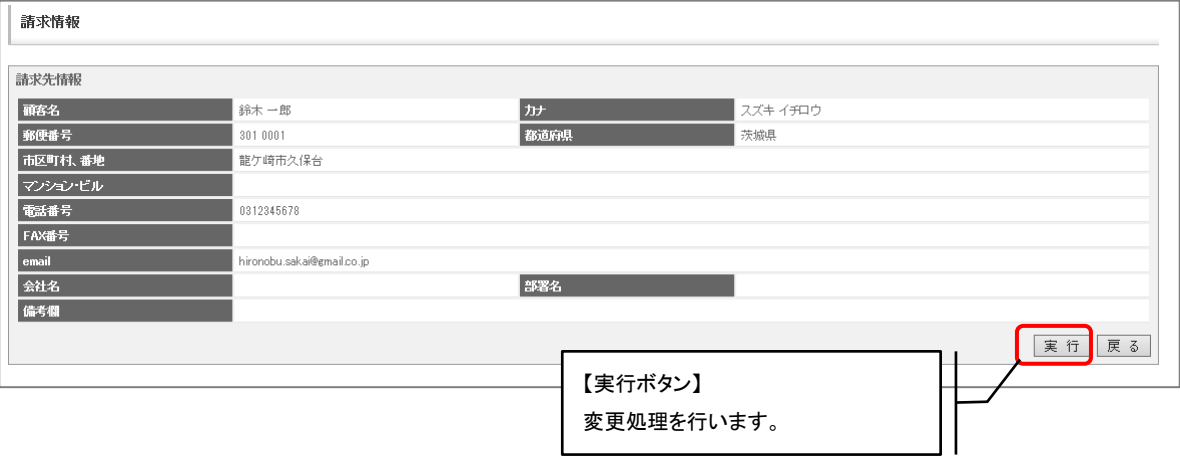

### (3) 請求書履歴画面

詳細な請求書履歴情報が確認可能です。

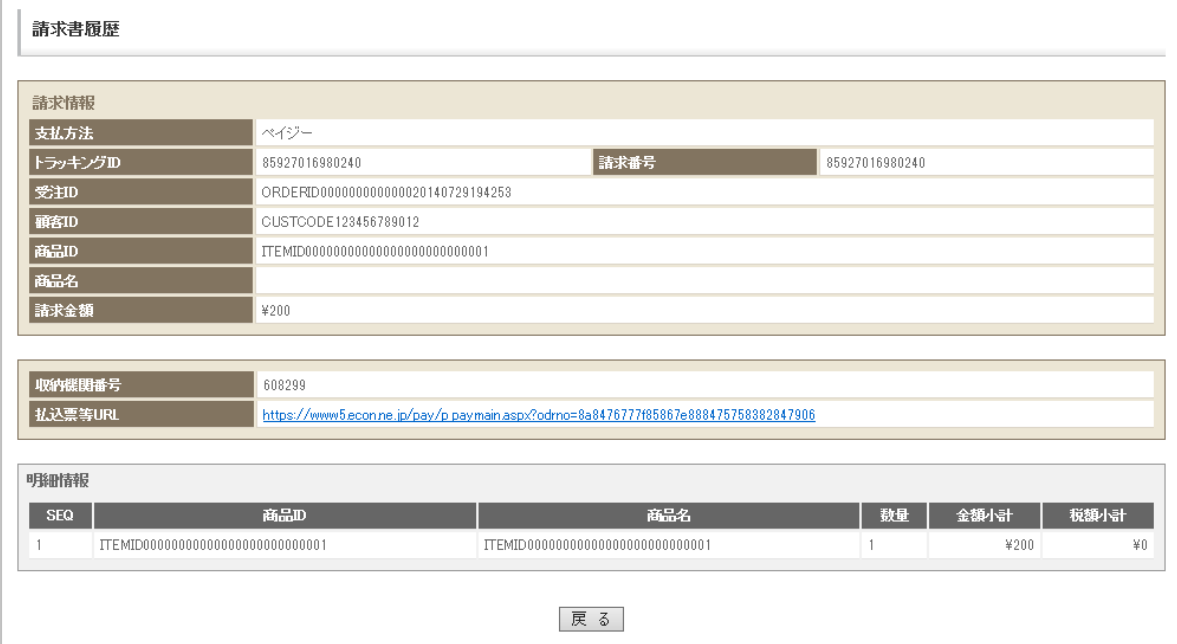

### 請求書履歴・表示項目一覧

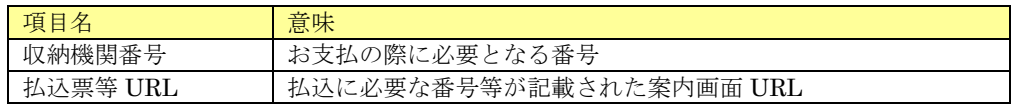

※上記項目以外は請求情報(基本情報)画面と同じ内容となります

伝票の「支払方法」がセゾンポイントの場合、請求情報に表示される固有情報について記載します。

# 2. 3. 29. 1. 請求情報(基本情報)

請求情報(基本情報)画面下部に表示される決済別処理ボタンを下表に記載します。

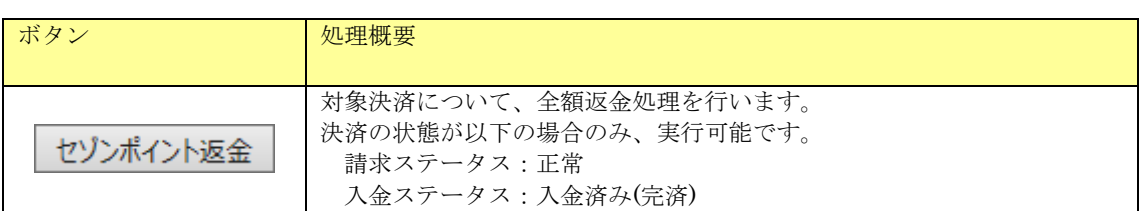

### 2. 3. 29. 2. 請求情報(詳細情報)

詳細情報画面はありません。

伝票の「支払方法」が銀聯ネット決済の場合、請求情報に表示される固有情報について記載します。

## 2. 3. 30. 1. 請求情報(基本情報)

請求情報(基本情報)画面下部に表示される決済別処理ボタンを下表に記載します。

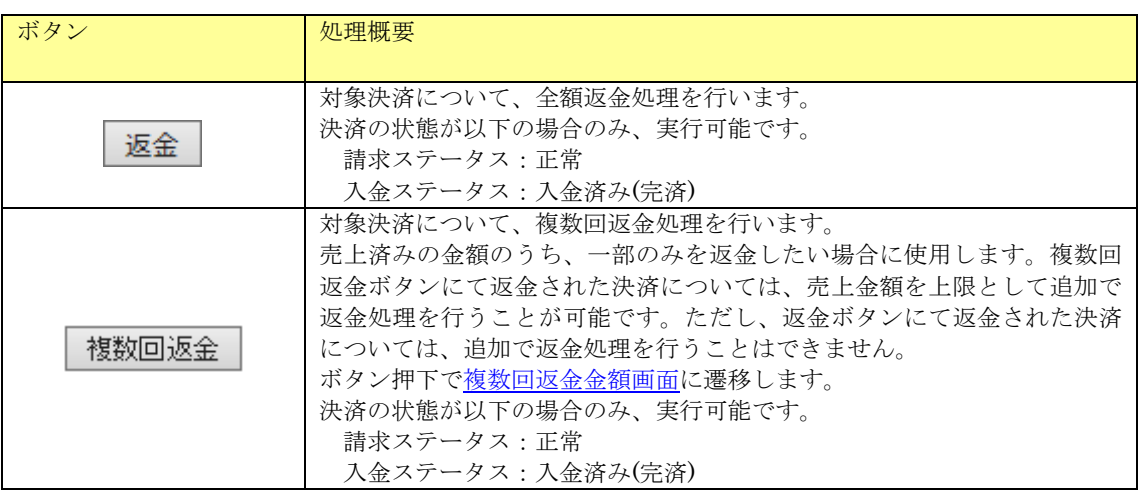

<span id="page-107-0"></span>(1) 複数回返金金額入力画面

売上済みの金額のうち、一部の金額の返金処理を実行する画面です。

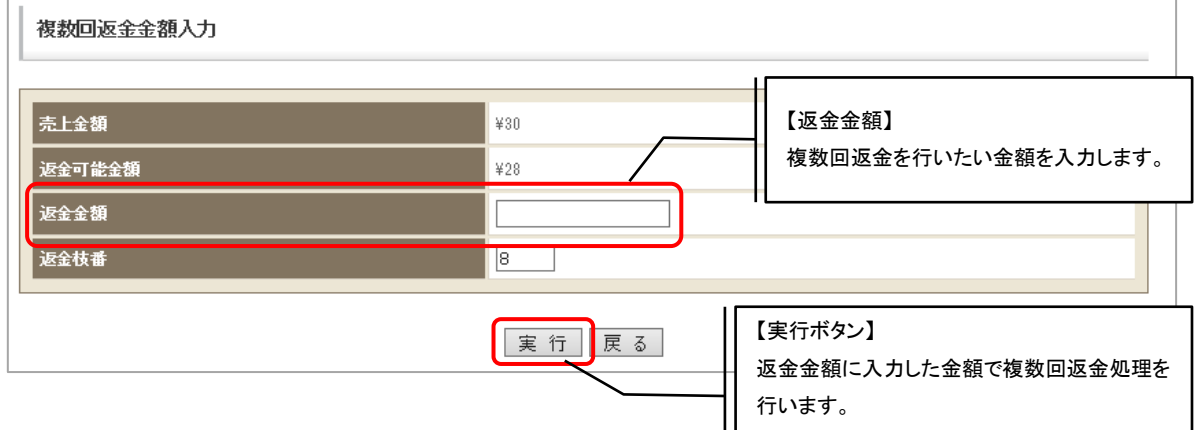

※返金金額は必須項目です。

※入力した金額が返金可能金額を超えた場合エラーとなります。

※返金枝番に既に使用済みの番号を指定するとエラーとなります。番号を変更して再度実行 してください

### 2. 3. 30. 2. 請求情報(詳細情報)

詳細情報画面はありません。
伝票の「支払方法」が口座振替サービスの場合、請求情報に表示される固有情報について記載します。

#### 2. 3. 31. 1. 請求情報(基本情報)

請求情報(基本情報)画面下部に表示される欄を記載します。

#### (1) 入金情報欄

画面下部に以下の入金情報欄が表示されます。

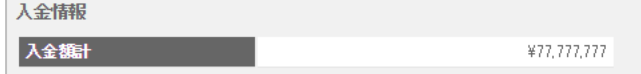

#### 入金情報・表示項目一覧

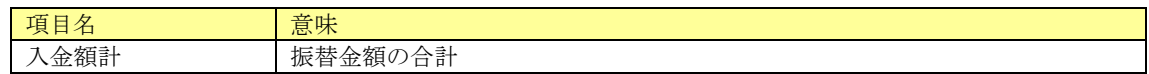

### 2. 3. 31. 2. 請求情報(詳細情報)

請求情報(基本情報)画面で詳細情報タブを押下した場合、以下の画面が表示されます。

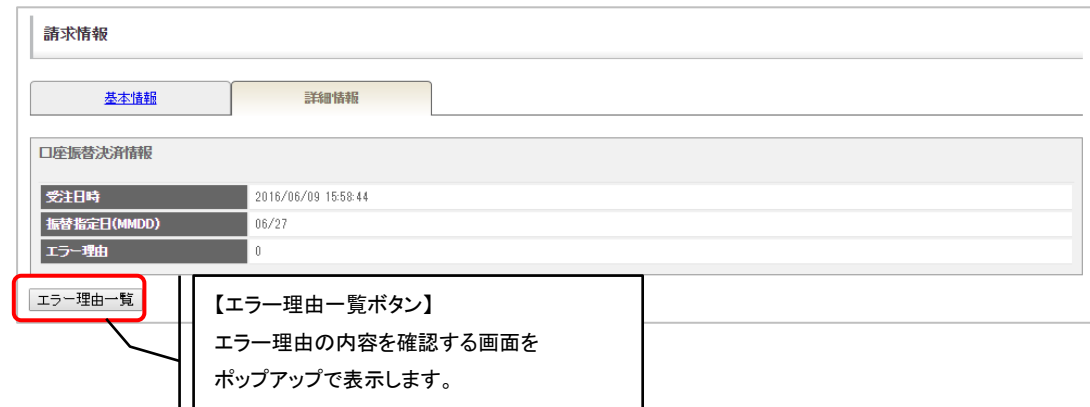

#### 口座振替決済情報

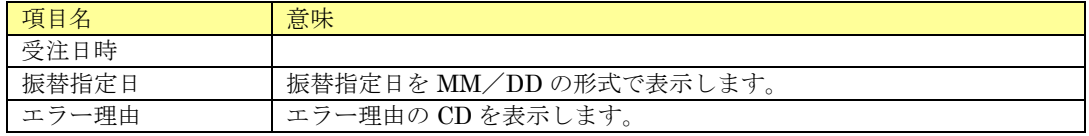

#### エラー理由一覧

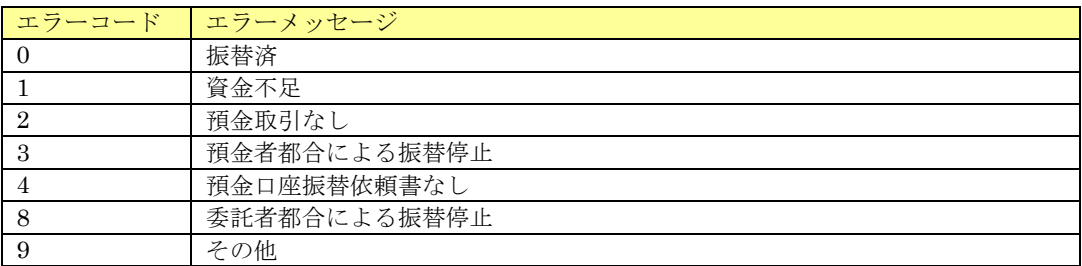

伝票の「支払方法」が NP 後払いの場合、請求情報に表示される固有情報について記載します。

### 2. 3. 32. 1. 請求情報(基本情報)

請求情報(基本情報)画面下部に表示される決済別処理ボタンを下表に記載します。

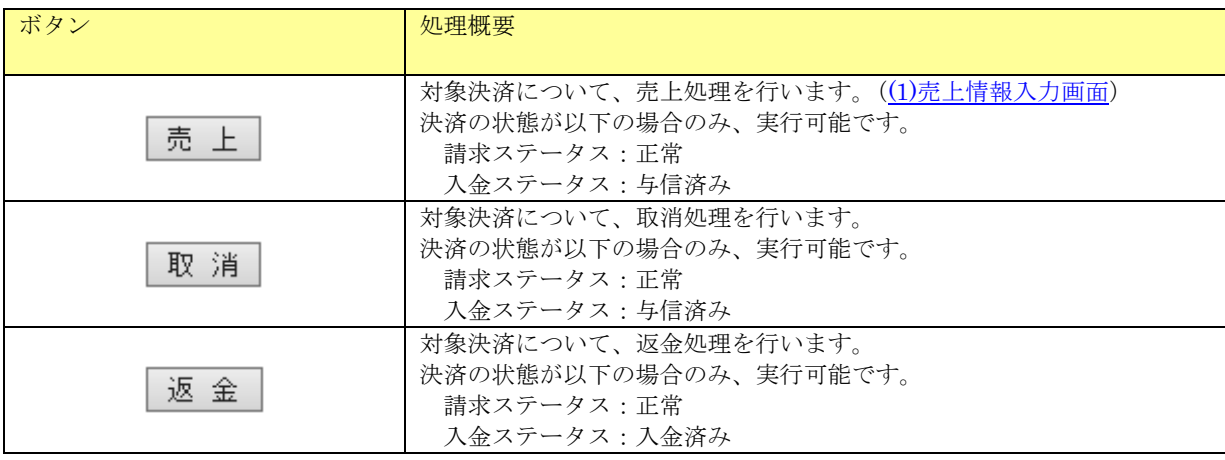

<span id="page-109-0"></span>(1) 売上情報入力画面

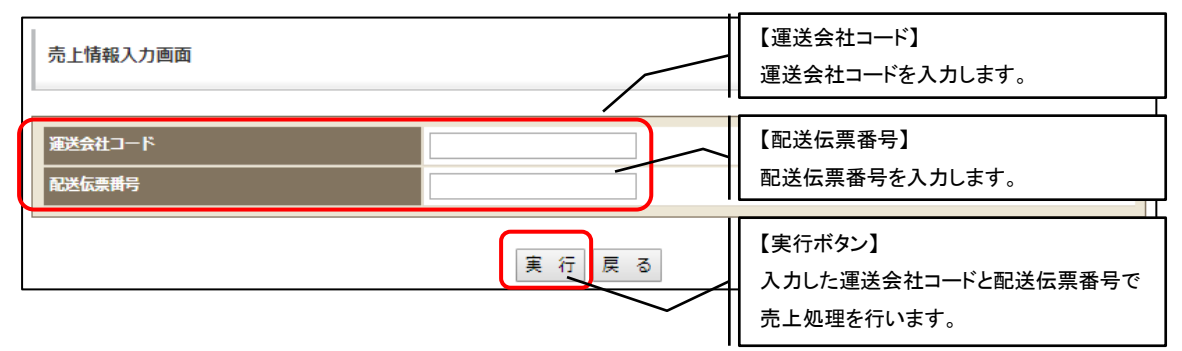

※運送会社コードと配送伝票番号は必須項目です。

※運送会社コードは半角数値以外が入力された場合エラーになります。

※配送伝票番号は半角英数ハイフン以外が入力された場合エラーになります。

### 2. 3. 32. 2. 請求情報(詳細情報)

請求情報(詳細情報)画面で詳細情報タブを押下した場合、以下の画面が表示されます。

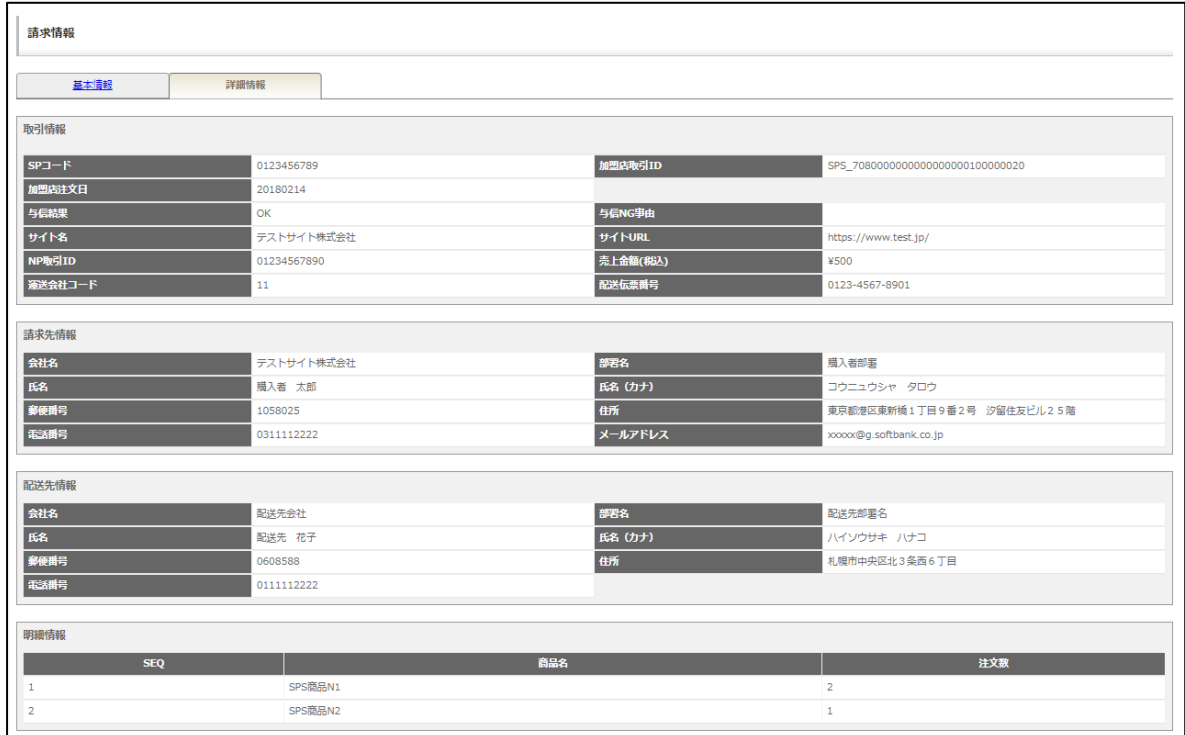

#### 取引情報

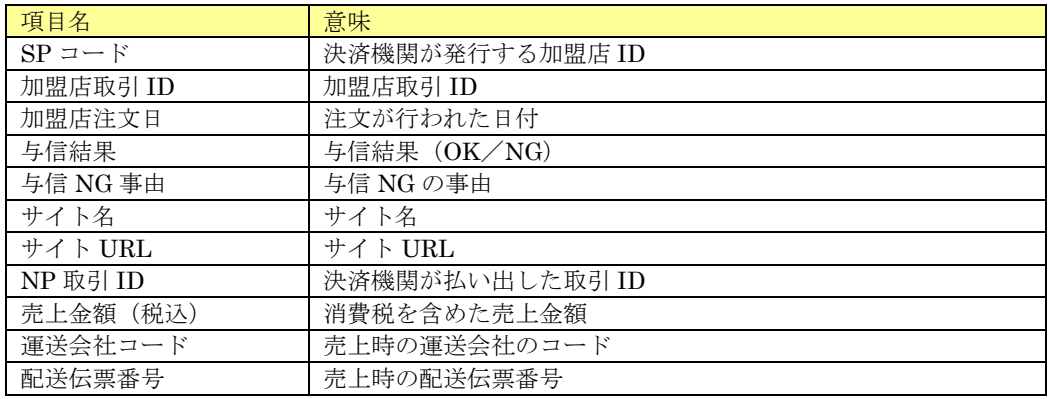

#### 請求先情報

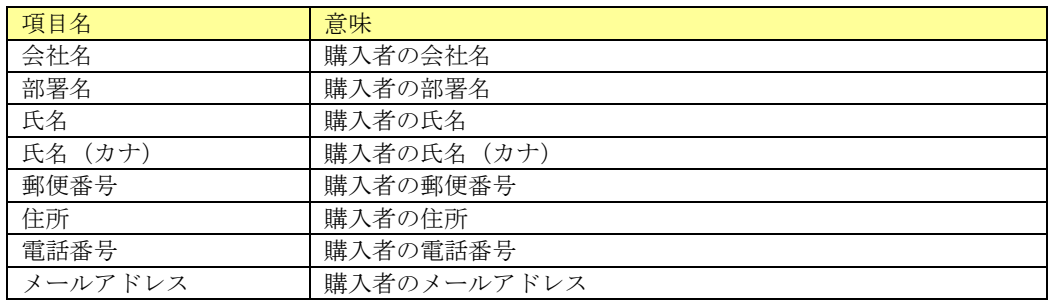

#### 配送先情報

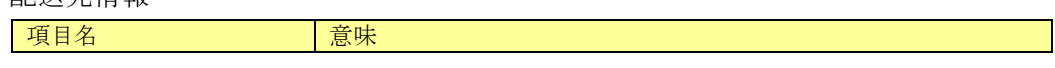

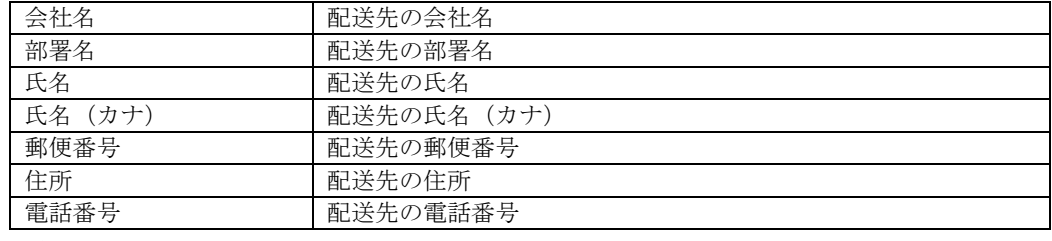

明細情報

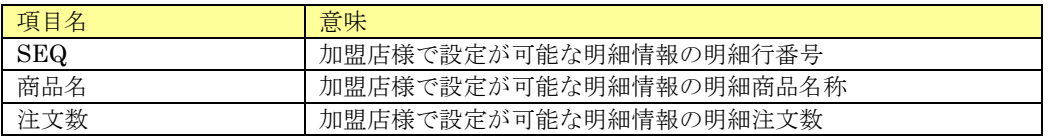

※明細情報は購入要求時に設定した明細を表示します。

明細が設定されていない場合は自動で作成した明細が表示されます。

### 2.3.33.Tポイント

伝票の「支払方法」がTポイントの場合、請求情報に表示される固有情報について記載します。

#### 2.3.33.1. 請求情報(基本情報)

請求情報(基本情報)画面下部に表示される決済別処理ボタンを下表に記載します。

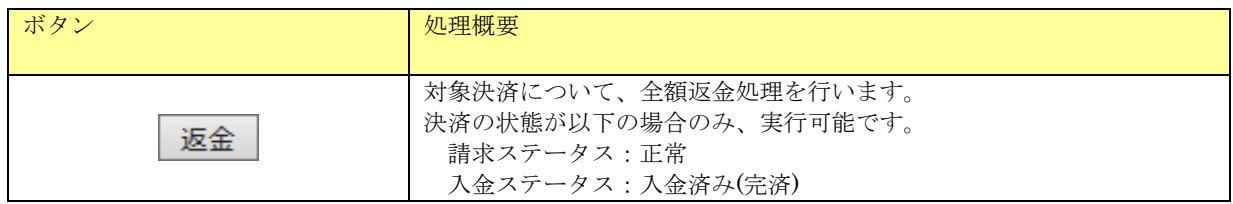

### 2. 3. 33. 2. 請求情報(詳細情報)

請求情報(基本情報)画面で詳細情報タブを押下した場合、以下の画面が表示されます。

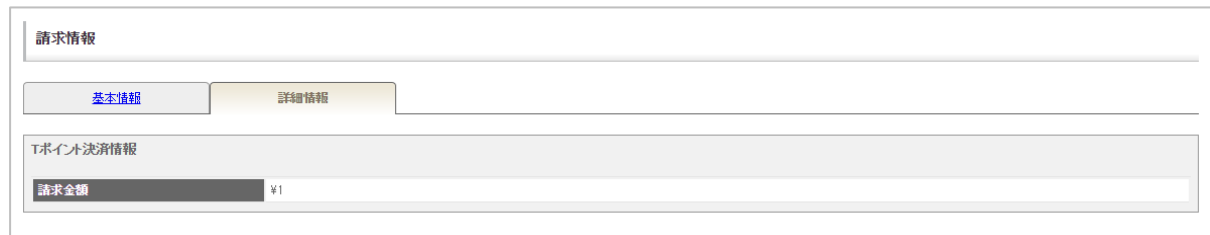

表示項目一覧

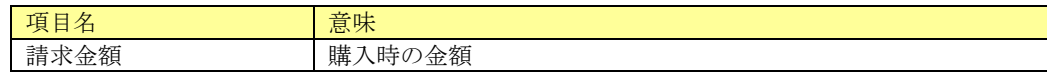

## 2.3.34.その他決済

記載のないその他の決済につきましては、決済別処理ボタンおよび詳細情報画面はありません。

# 3. 一括処理

各種一括処理の実施が可能です。

サイドメニューより【一括処理】をクリックすると、一括処理選択画面が表示されます。

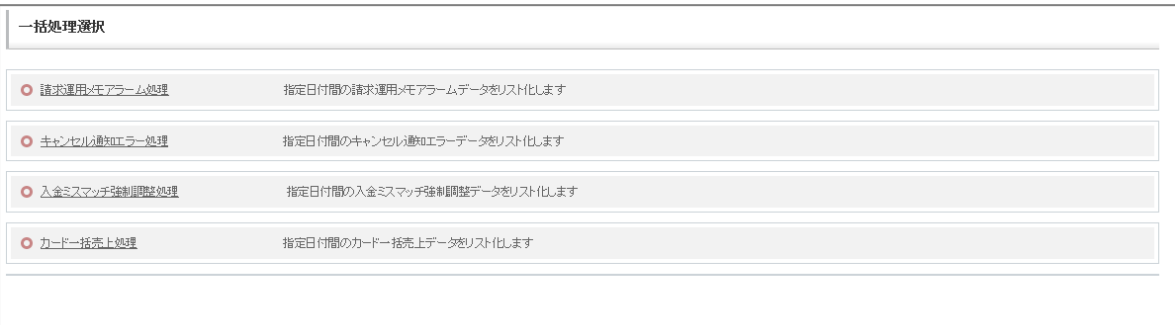

### 3.1.請求運用メモアラーム処理

指定日付間の運用メモアラームチェックがオンの決済情報の一覧表示、一括チェック解除が可能な機能で す。運用メモアラーム機能は決済情報に対して加盟店様で任意にチェックのオン・オフが可能な機能です。 詳細は[「運用メモ・オペレーションアラーム」](#page-37-0)をご参照ください。

### 3.1.1.請求運用メモアラーム処理検索

検索条件を入力して検索処理を実行します。

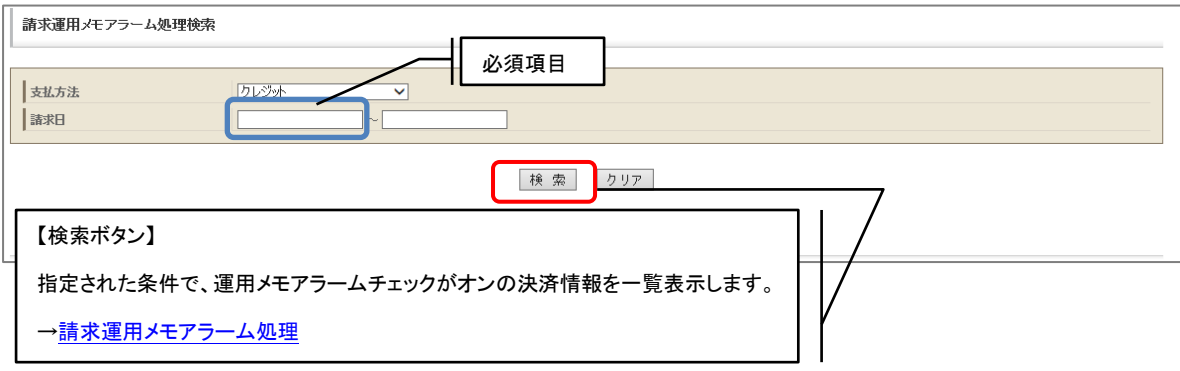

検索項目一覧

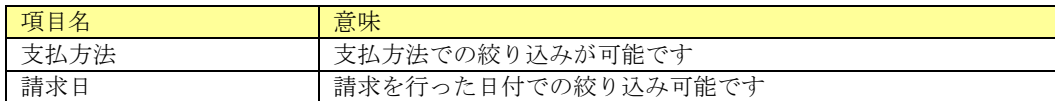

### <span id="page-114-0"></span>3.1.2.請求運用メモアラーム処理

指定した条件に該当する運用メモアラームチェックがオンの決済情報の一覧が、トラッキング ID ごとに表示されます。

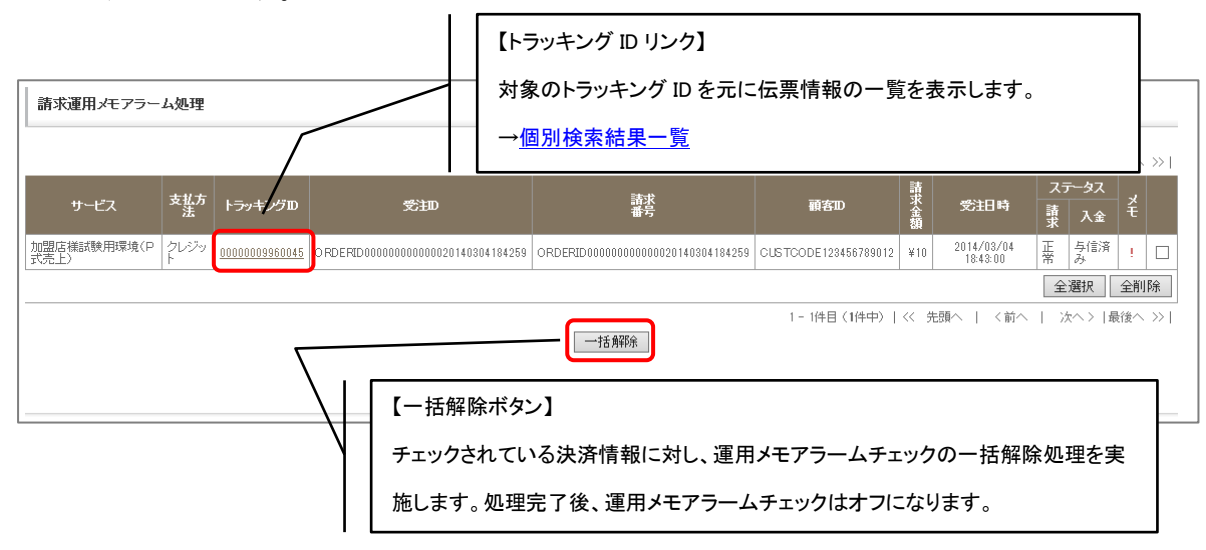

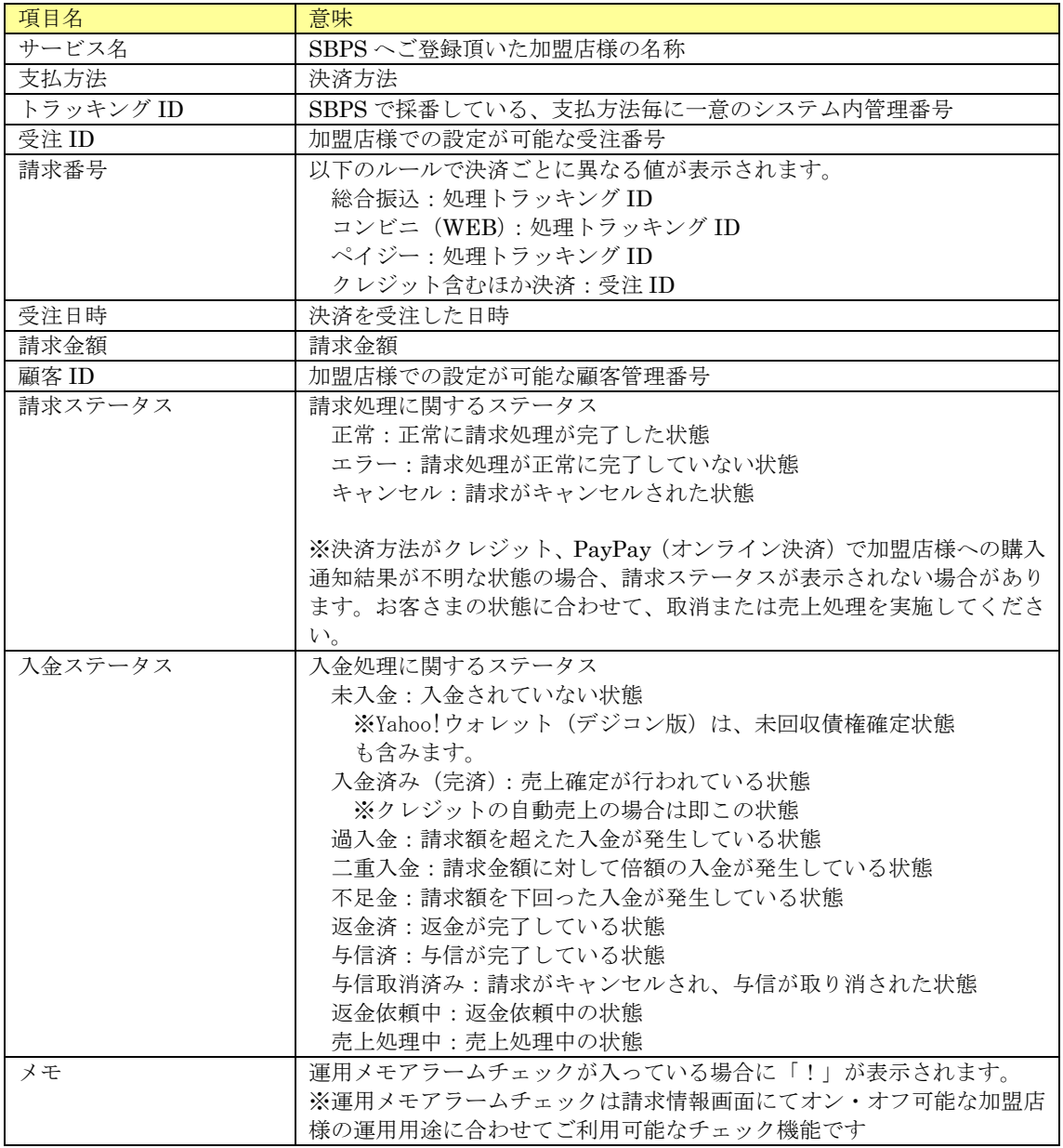

### 3.2.キャンセル通知エラー処理

加盟店様へのキャンセル通知がエラーとなっている決済情報の一覧表示、一括再通知が可能な機能です。 通信障害等で大量にキャンセル通知エラーとなった際などに、一括で再通知を行いたい場合に利用します。 検索、一括処理が可能な決済方法はコンビニ(WEB)・総合振込・ペイジーとなります。

### 3.2.1.キャンセル通知エラー処理検索

検索条件を入力して検索処理を実行します。

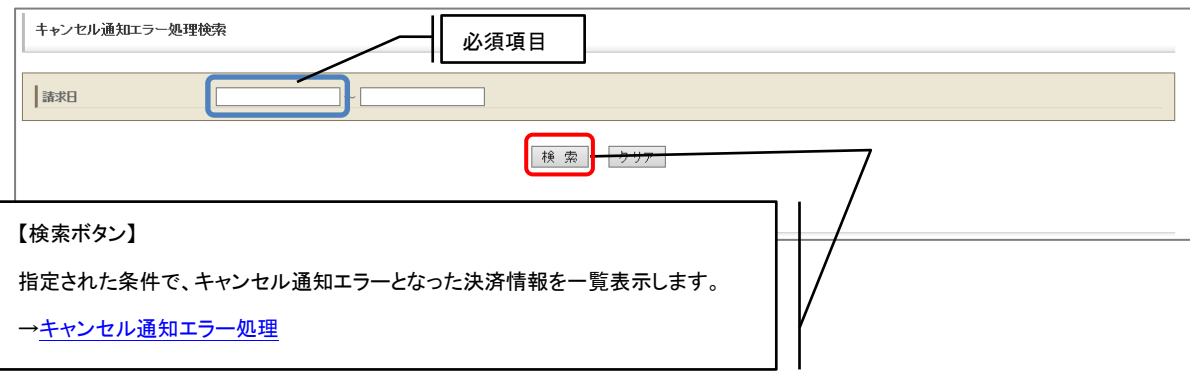

検索項目一覧

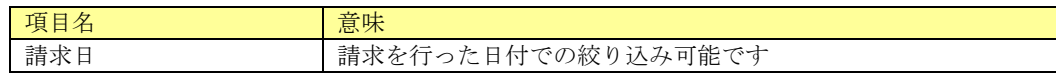

### <span id="page-116-0"></span>3.2.2.キャンセル通知エラー処理

指定した条件に該当するキャンセル通知エラーとなった決済情報の一覧が、トラッキング ID ご とに表示されます。

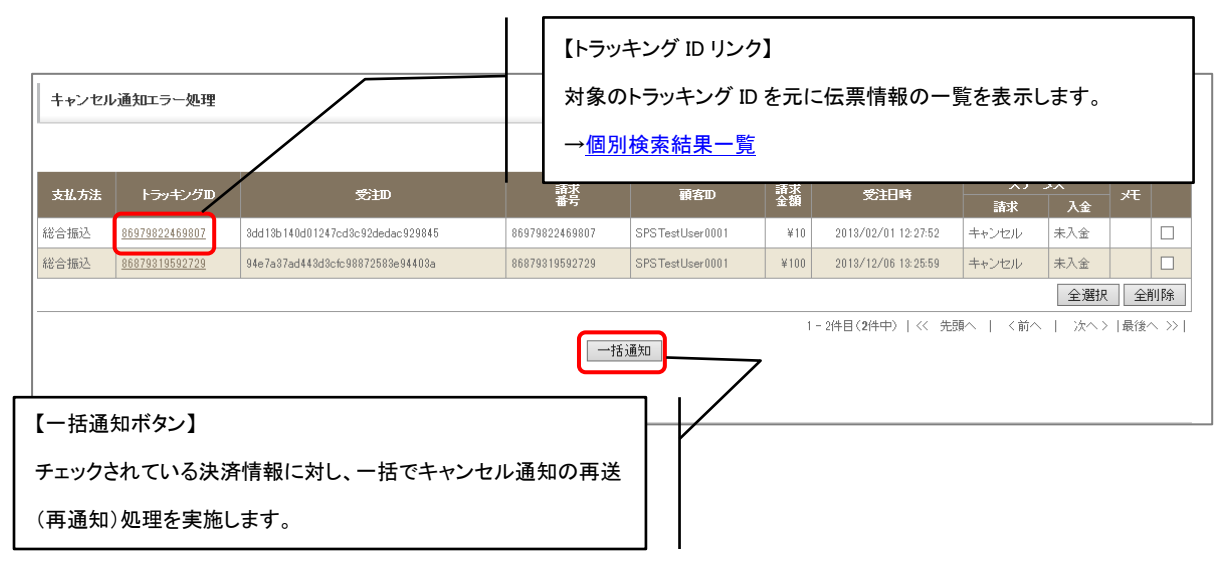

表示項目一覧

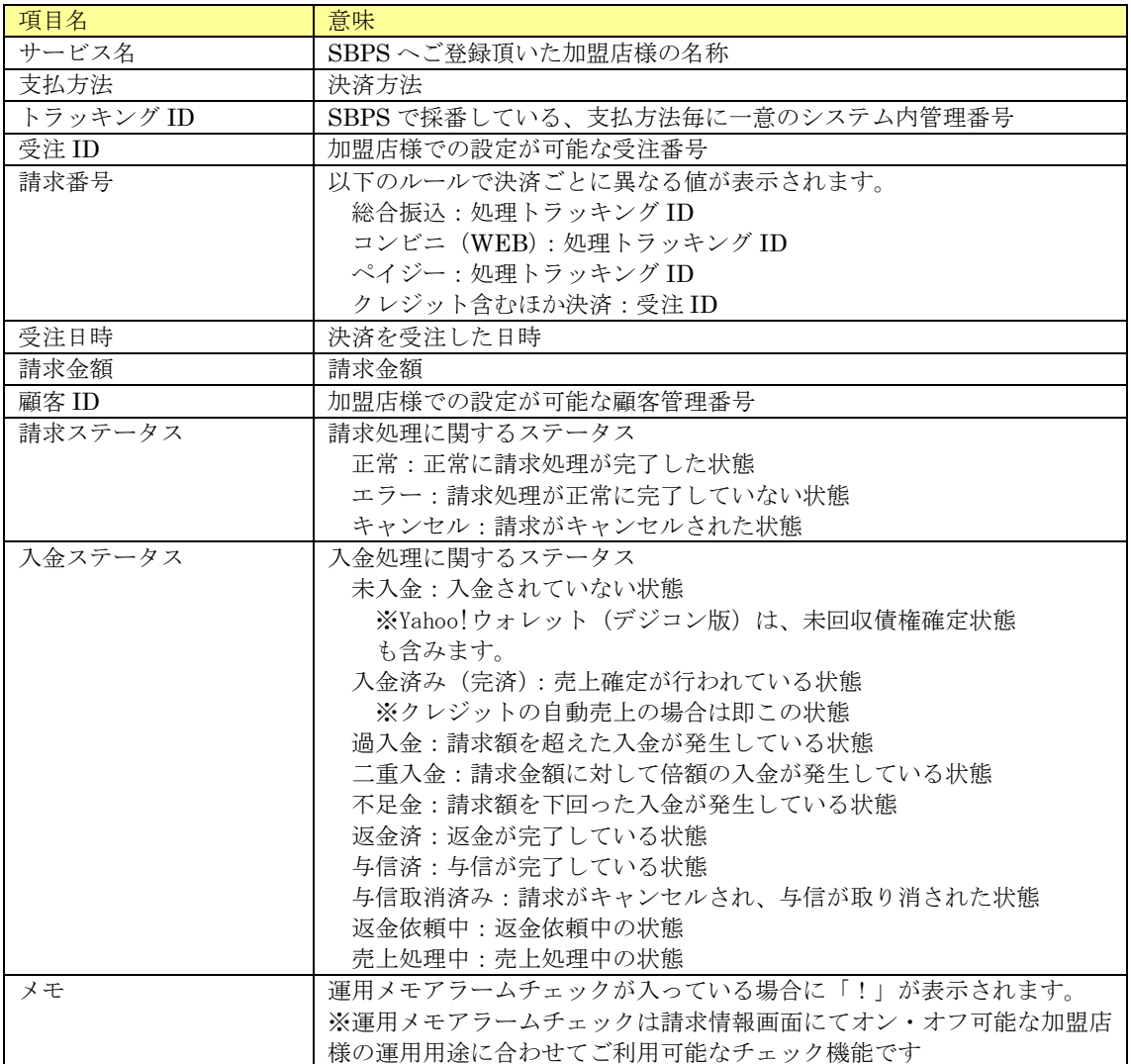

## 3.3.入金ミスマッチ強制調整処理

過入金、不足金といった入金ミスマッチが発生している決済情報の一覧表示、一括での強制調整処理 (過入金の場合は返金メモ登録)が可能です。入金ミスマッチが発生している決済情報の入金ステー タスを一括で入金済みに修正したい場合に利用します。

検索、一括処理が可能な決済方法はコンビニ(WEB)・総合振込・ペイジーとなります。

### 3.3.1.入金ミスマッチ強制調整処理検索

検索条件を入力して検索処理を実行します。

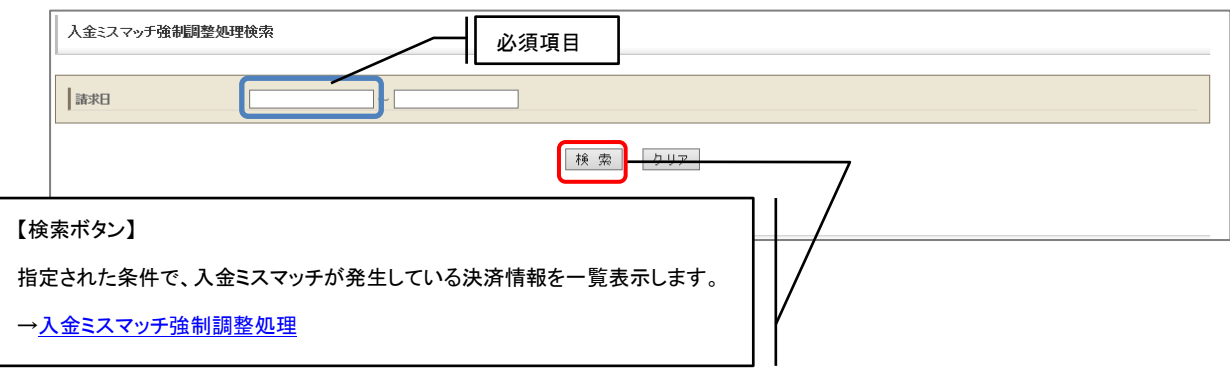

検索項目一覧

<span id="page-118-0"></span>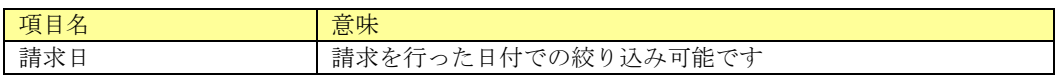

## 3.3.2.入金ミスマッチ強制調整処理

指定した条件に該当する入金ミスマッチとなっている請求情報の一覧が、トラッキング ID ごと に表示されます。

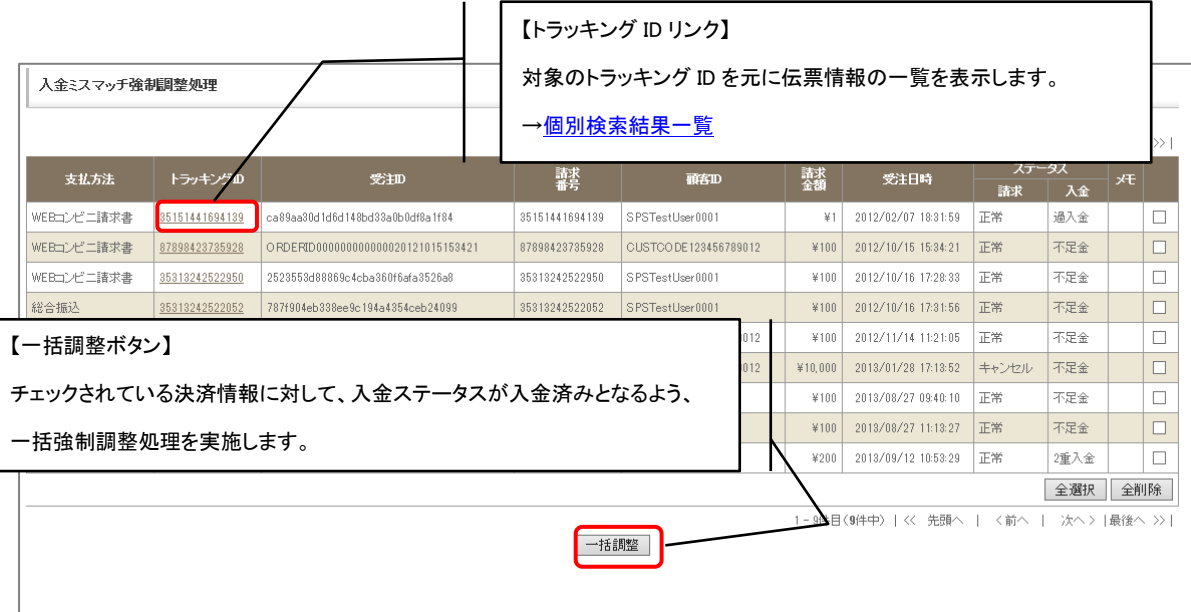

### 表示項目一覧

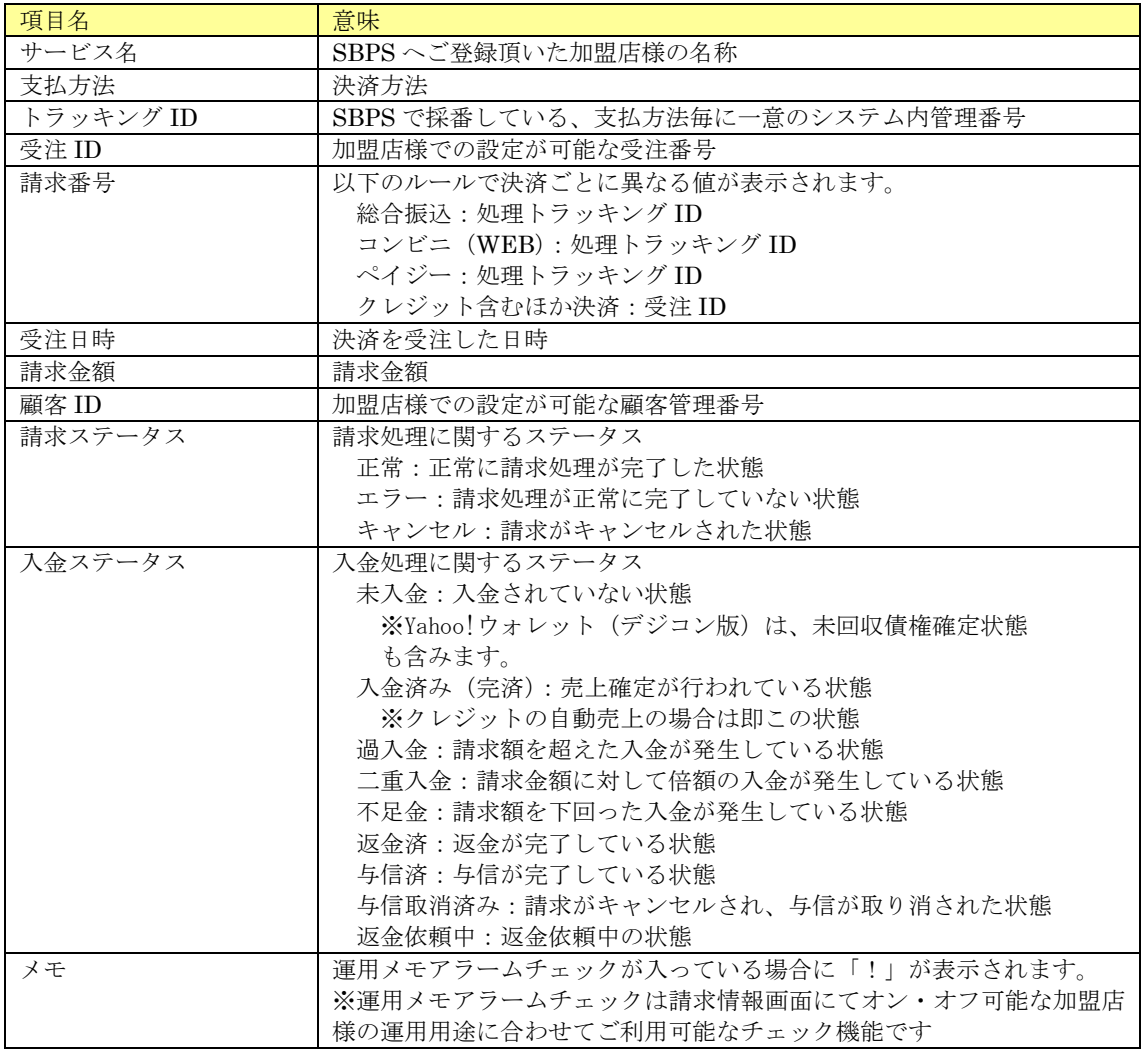

## 3.4.一括売上処理

入金ステータスが与信済みとなっている決済情報の一覧表示、一括での売上処理が可能です。大量の決済 情報に対して、一括で売上処理を実施したい場合に利用します。

検索、一括処理が可能な決済方法はクレジット、PayPay(オンライン決済)、d 払い、au かんたん決済、 ソフトバンクまとめて支払い B です。

※受注日時が検索ボタンを押下した日から過去 60 日の決済情報のみ検索可能となります。

### 3.4.1.一括売上処理検索

検索条件を入力して検索処理を実行します。

#### 3.4.1.1. 受注日ベース

処理手段=受注日ベースの場合、下図の検索条件となります。

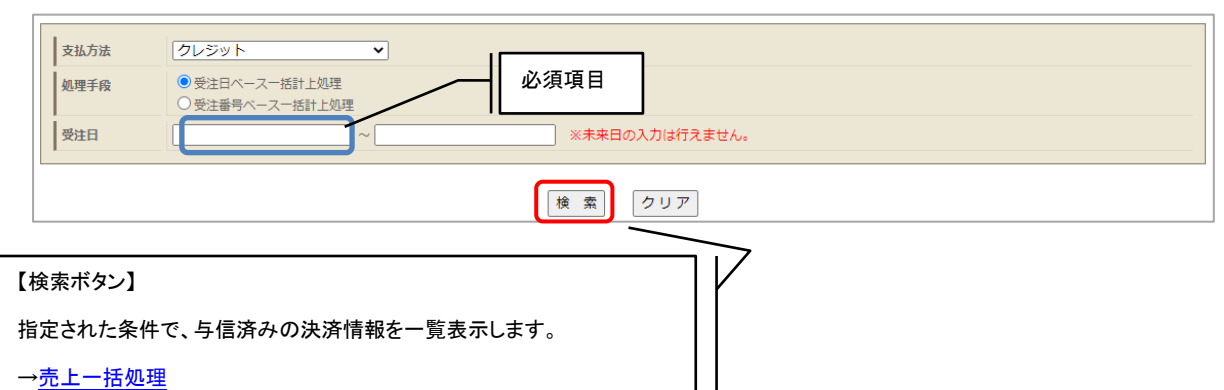

 $\mathbf{1}$ 

検索項目一覧

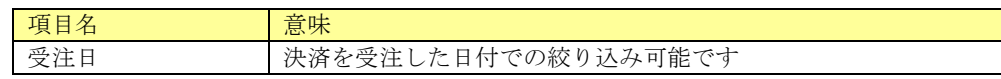

#### 3.4.1.2. 受注番号ベース

処理手段=受注番号ベースの場合、下図の検索条件となります。

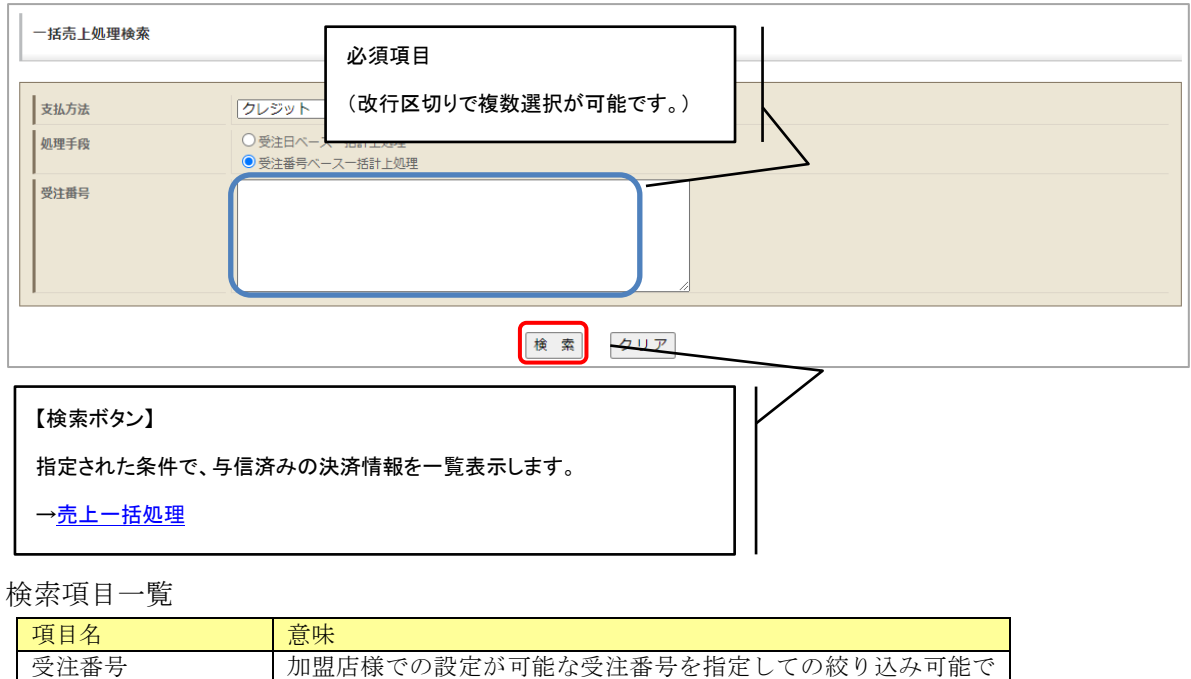

### <span id="page-121-0"></span>3.4.2.一括売上処理

す

指定した条件に該当する与信済みとなっている決済情報一覧が、トラッキング ID ごとに表示さ れます。

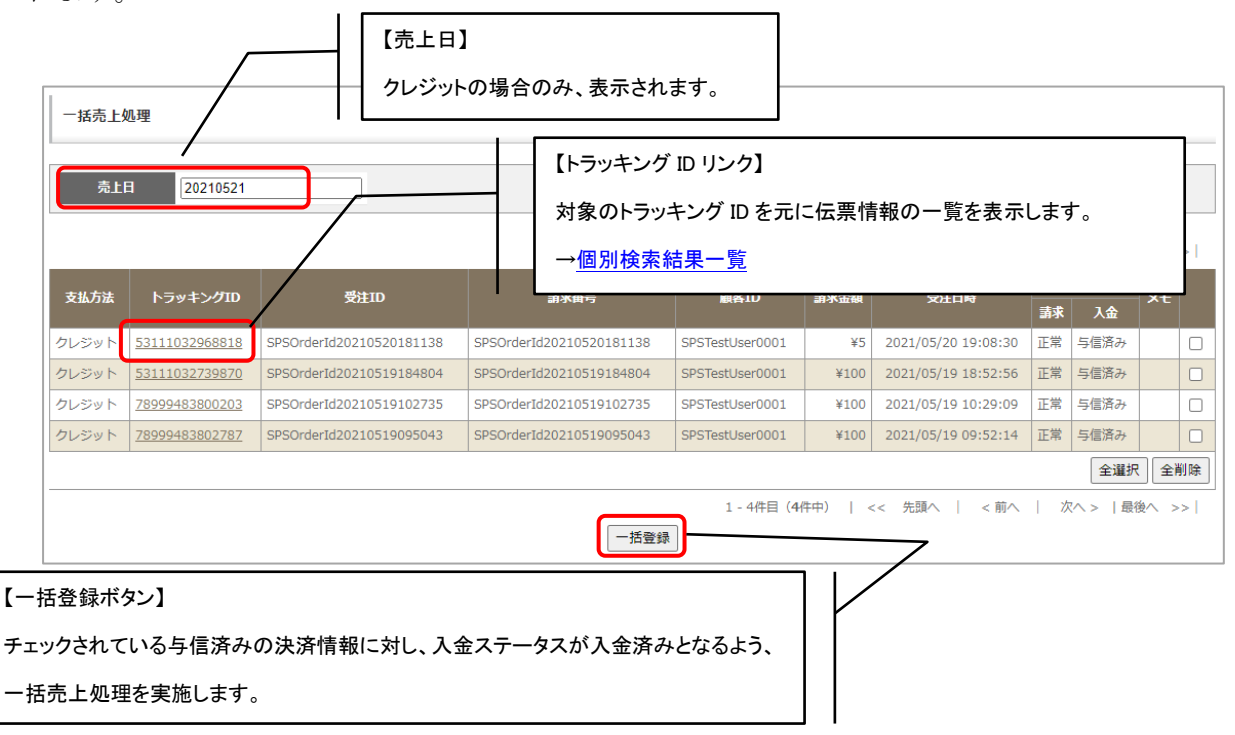

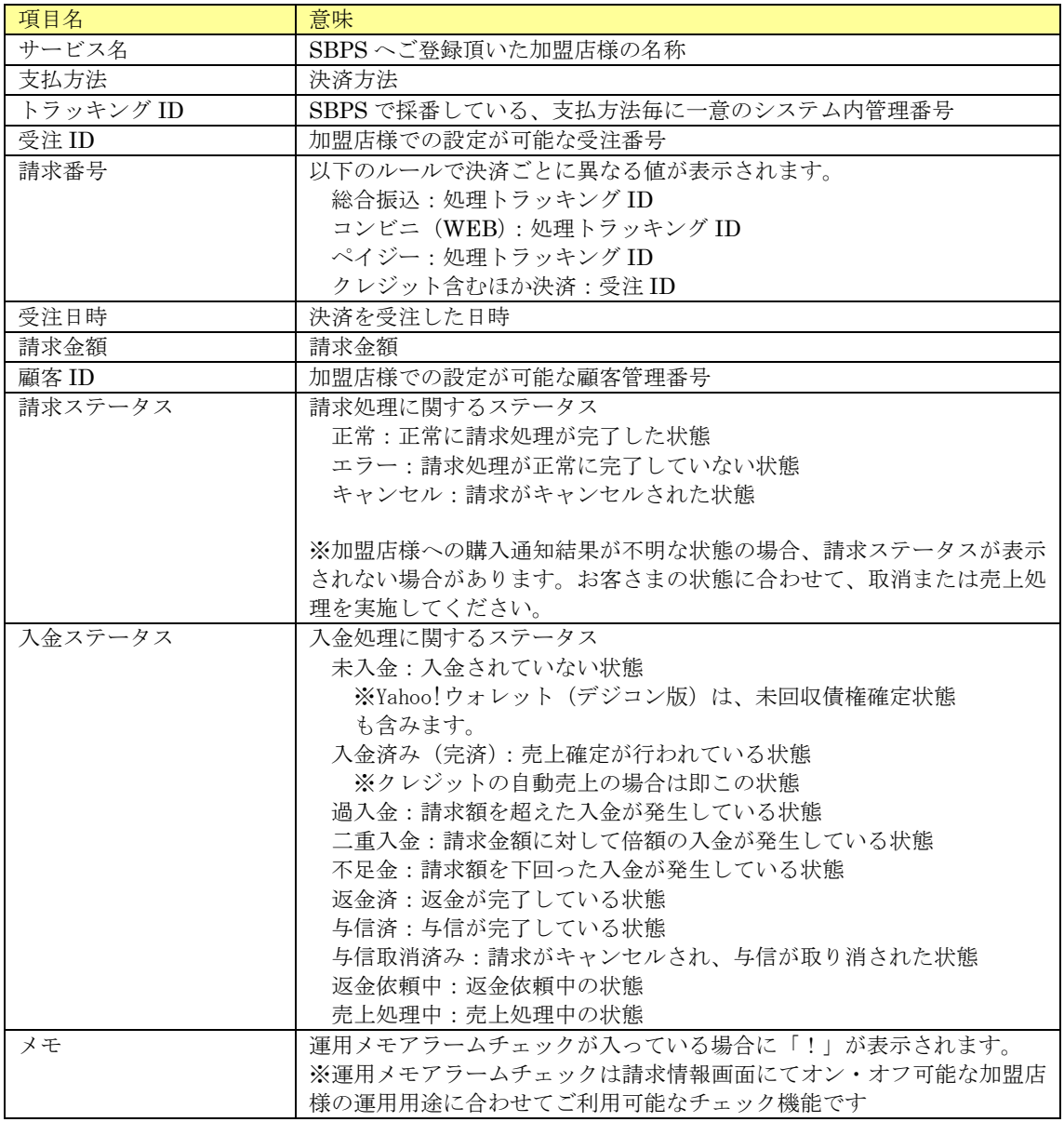

### 3.5.一括売上処理予約

入金ステータスが与信済みとなっている決済情報を CSV での売上処理予約が可能です。一括売上処理 機能よりも多くの決済情報に対して、売上処理を実施したい場合に利用します。 一括売上処理予約が可能な決済方法はクレジット、PayPay(オンライン決済)、d 払い、au かんたん 決済、ソフトバンクまとめて支払い B です。

### 3.5.1.一括売上処理予約

CSV で一括売上処理予約をすることが可能です。

予約した決済情報は、自動的に順次処理売上処理されますので、処理結果は一括売上予約 実行結果 確認画面よりご確認ください。

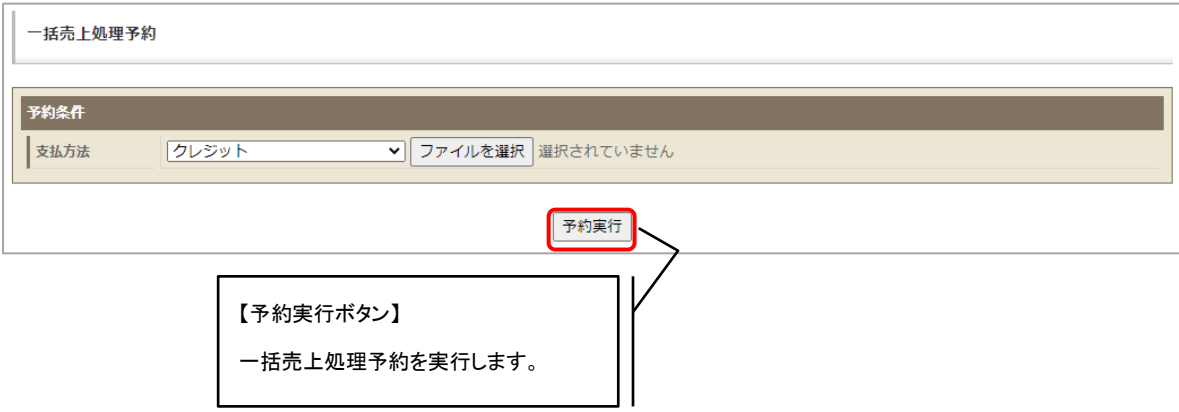

### 3.5.2.一括売上処理予約完了

一括売上処理予約の実行結果が表示されます。

CSV に不備がある場合は、予約が出来ません。不備のある行数と不備内容が表示されますので、 内容をご確認の上、再度、登録をお願いします。

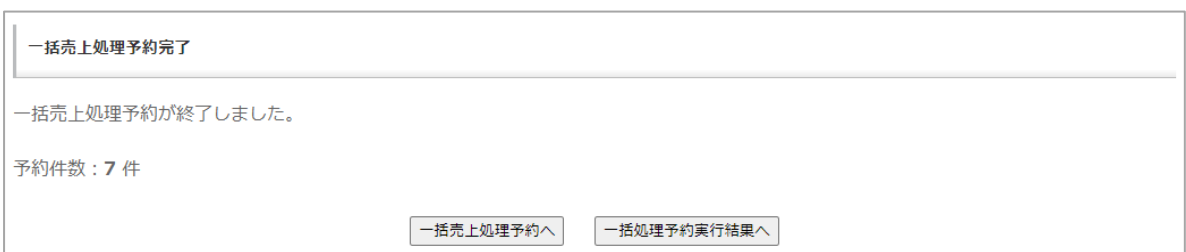

## 3.5.3.一括処理予約 CSV ファイル入力フォーマット詳細

入力 CSV ファイルのフォーマット詳細を以下に記載します。

#### (1) ファイルフォーマット仕様

ファイルフォーマットについて下表に記載します。

#### ※ダブルクォートの中のスペースはスペースのまま登録されます。

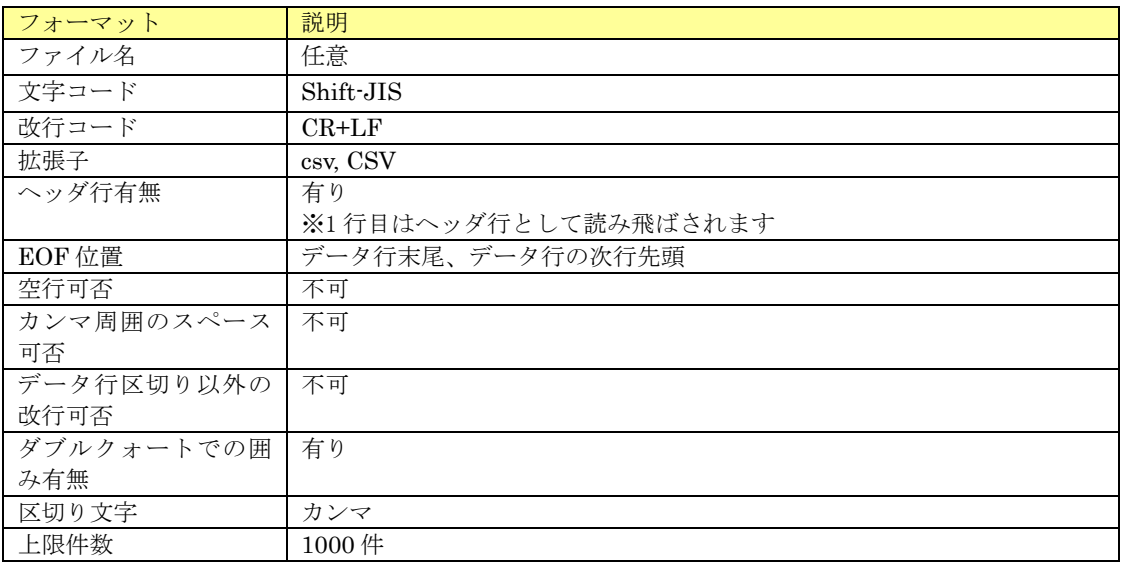

#### (2) 入力項目

入力項目について下表に記載します。

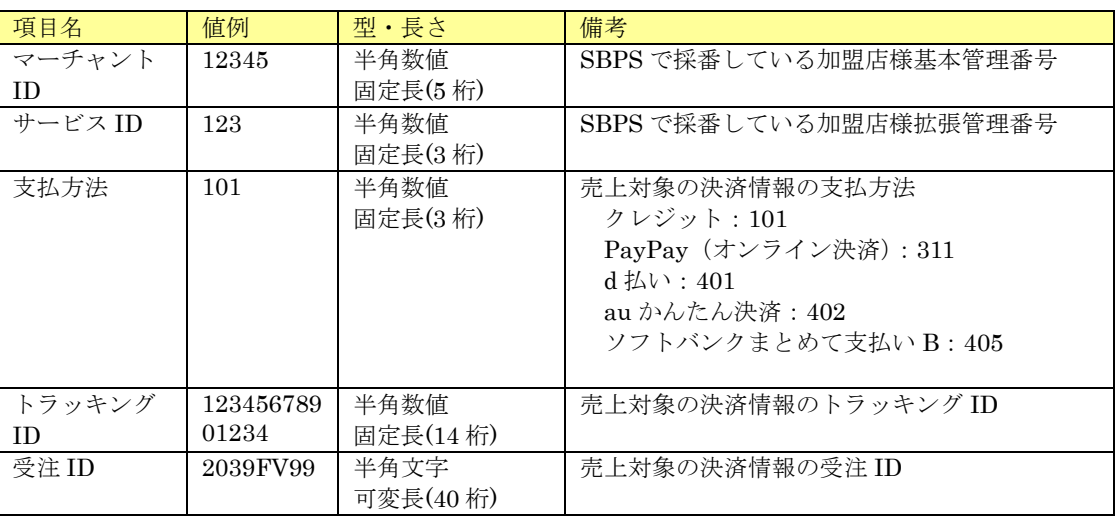

## 3.6.一括処理予約 実行結果確認

一括売上処理予約した決済情報の処理結果の確認が可能です。

### 3.6.1.一括処理予約 実行結果検索

一括処理予約の実行結果の検索処理を実行します。

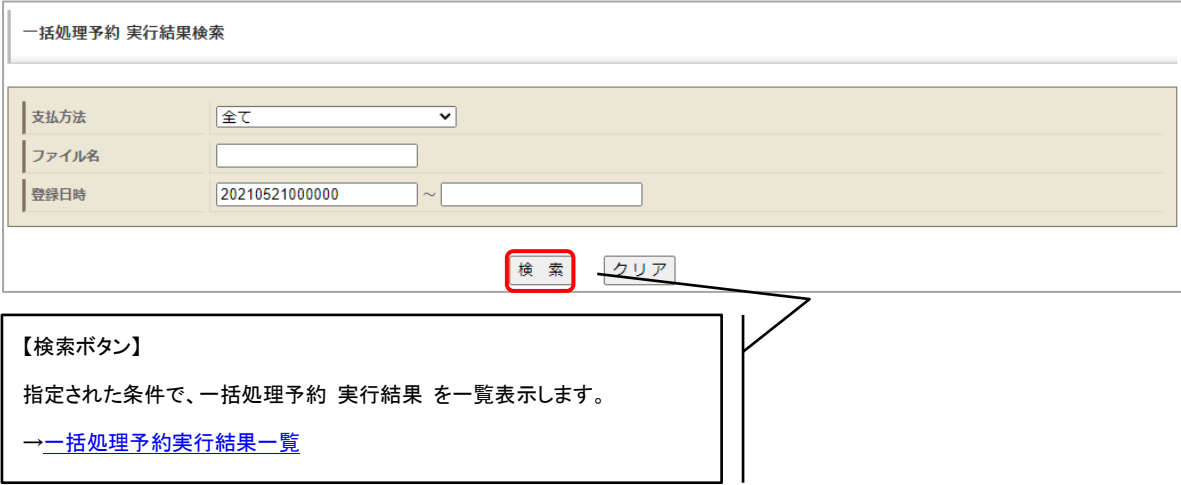

※代表アカウントでログインしている場合、代表アカウントで予約した情報のみ検索が可能です。 サービスを横断しての検索は出来ません。

検索項目一覧

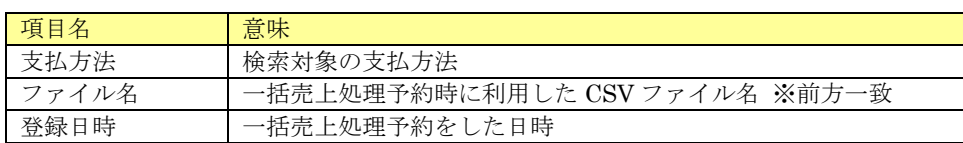

### <span id="page-125-0"></span>3.6.2.一括処理予約 実行結果一覧

一括処理予約の実行結果一覧を表示します。

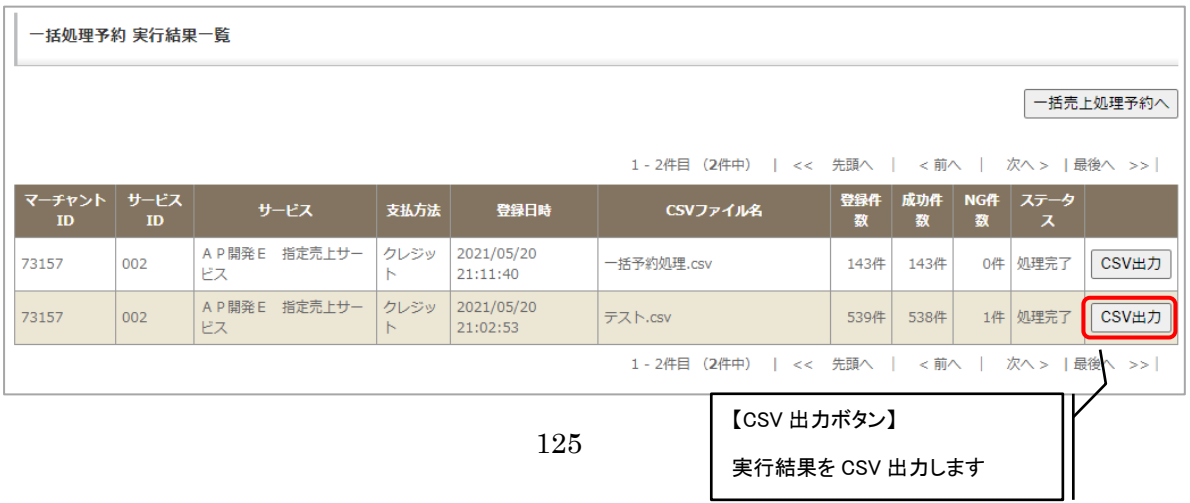

表示項目一覧

| 項目名       | 意味                       |
|-----------|--------------------------|
| マーチャントID  | 一括売上処理予約をしたマーチャント ID     |
| サービス ID   | 一括売上処理予約をしたサービスID        |
| サービス      | SBPS へご登録頂いた加盟店様の名称      |
| 支払方法      | 一括売上処理予約で指定した支払方法        |
| 登録日時      | 一括売上処理予約をした日時            |
| CSV ファイル名 | 一括売上処理予約時に利用した CSV ファイル名 |
| 登録件数      | CSV で予約した決済情報の件数         |
| 成功件数      | 売上処理が成功した件数              |
| NG 件数     | 売上処理が出来なかった件数            |
| ステータス     | 処理待ち:売上処理待ち中の予約          |
|           | 処理完了:売上処理が完了した予約         |
|           | 処理中:売上処理が実施中の予約          |
|           | 処理エラー:処理が失敗した予約          |

# 4. 顧客決済情報管理

顧客決済情報管理を行っている場合、登録済みの顧客情報の確認、状態の管理(有効/無効)を行うこと ができます。

## 4.1.顧客情報検索

参照したい顧客情報の検索条件を入力する画面です。

## 4.1.1.基本項目

条件を指定しての検索が可能です。

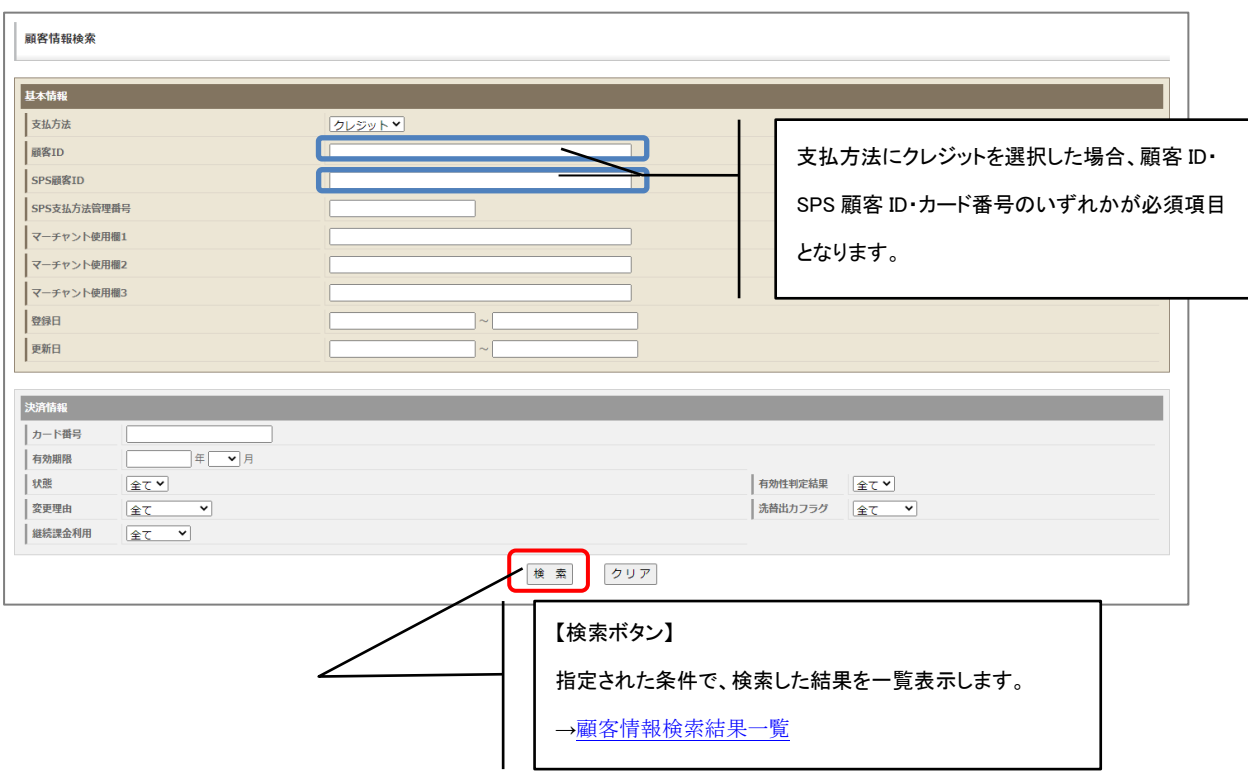

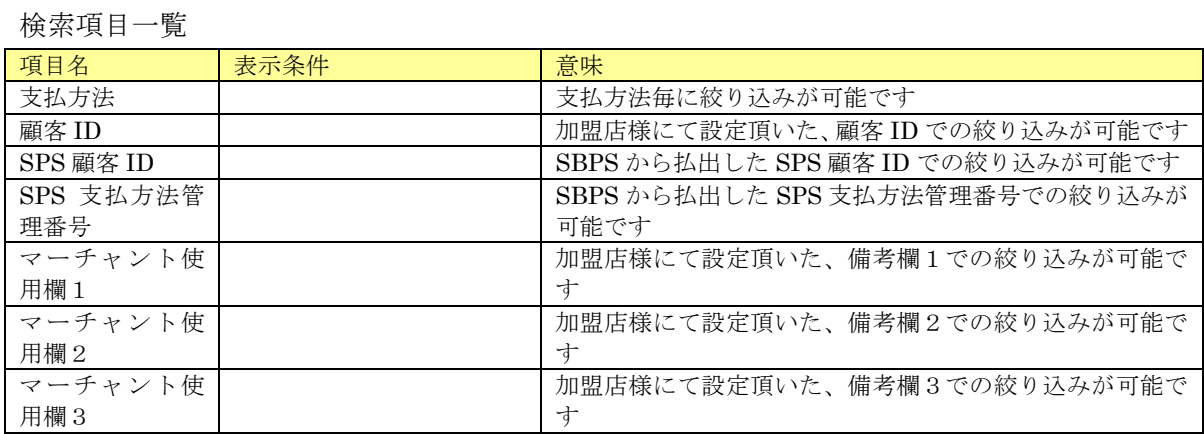

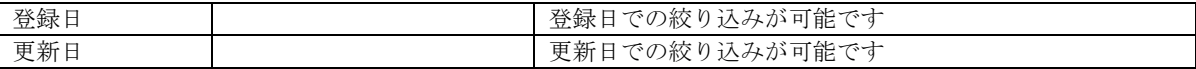

## 4.1.2.クレジット

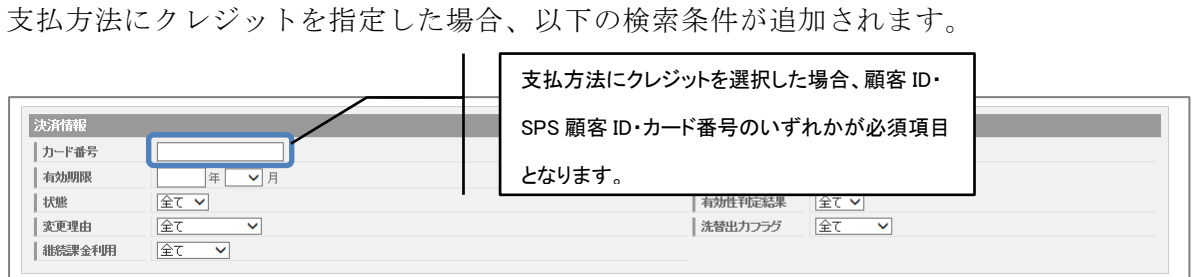

### 検索項目一覧

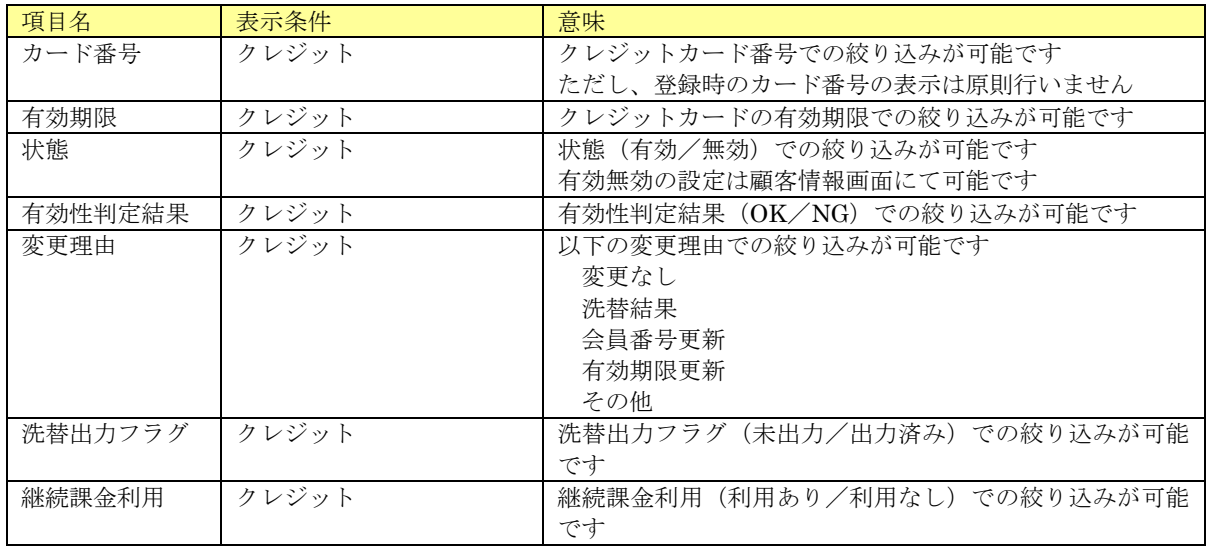

## 4.1.3.払込票

大払方法に払込票を指定した場合、以下の検索条件が追加されます。

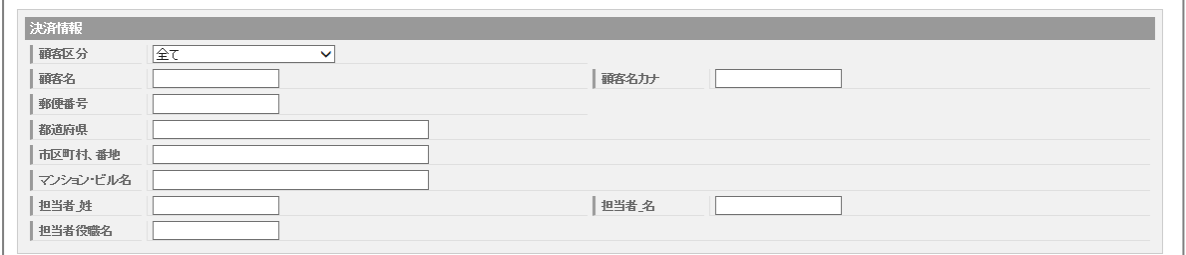

検索項目一覧

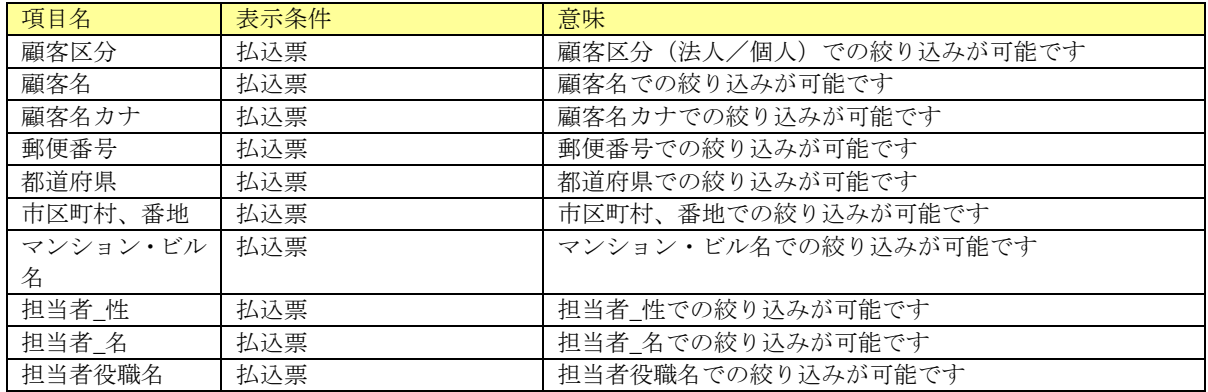

## 4.1.4.銀行口座

支払方法に銀行口座を指定した場合、以下の検索条件が追加されます。

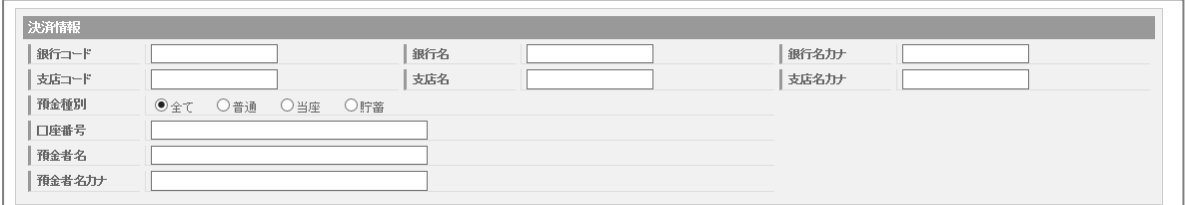

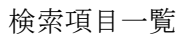

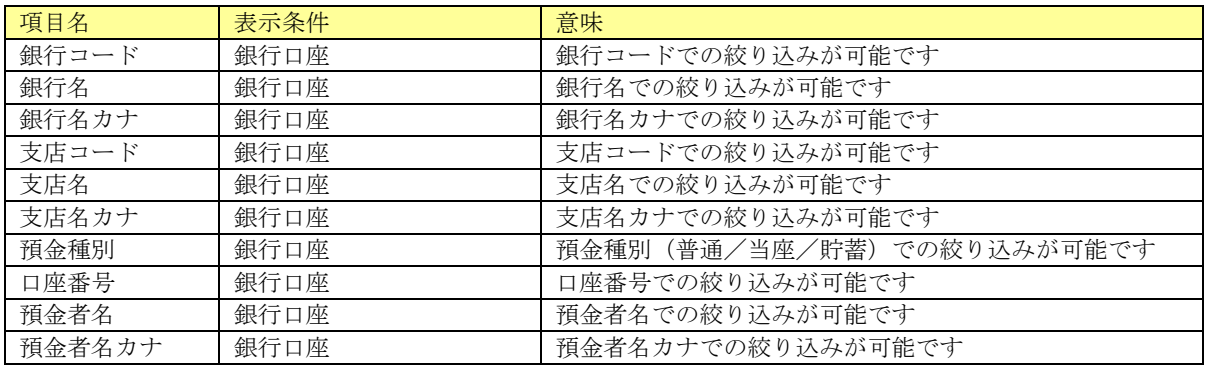

## <span id="page-130-0"></span>4.2.顧客情報検索結果一覧

指定した条件に該当する顧客情報の検索結果一覧が、顧客 ID(SPS 顧客 ID)ごとに表示されます。

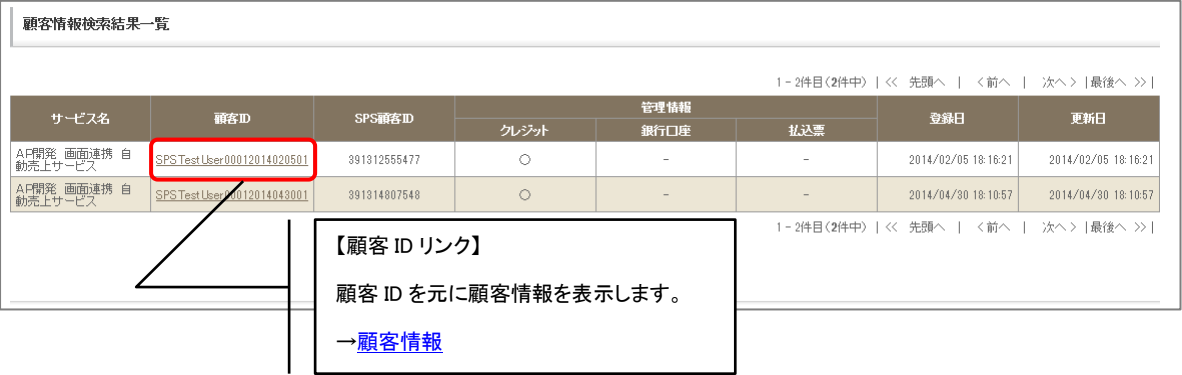

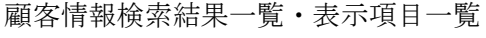

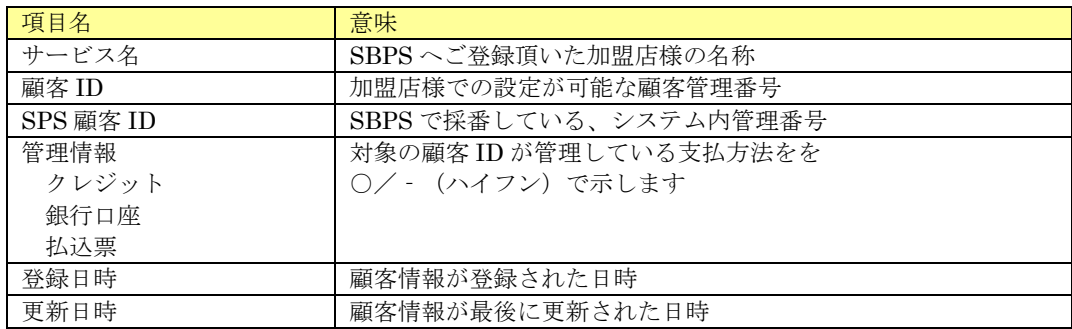

## <span id="page-131-0"></span>4.3.顧客情報

顧客の詳細情報が参照できます。

### 4.3.1.基本情報

対象の基本顧客情報が表示されます。

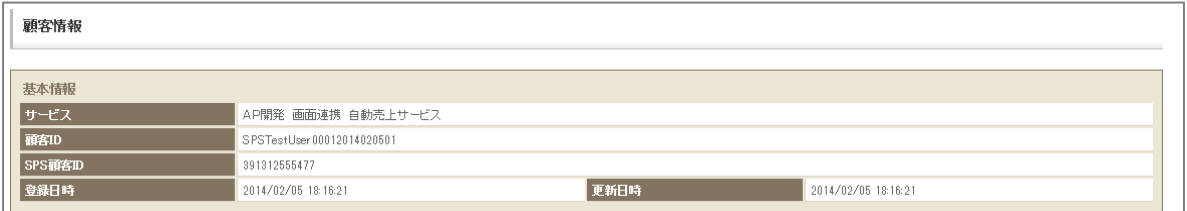

#### 基本情報・表示項目一覧

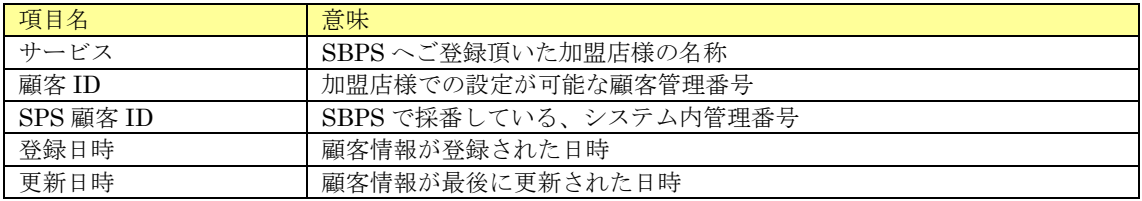

### 4.3.2.クレジット決済情報

対象の顧客がクレジットを使用している場合、クレジット決済情報が表示されます。

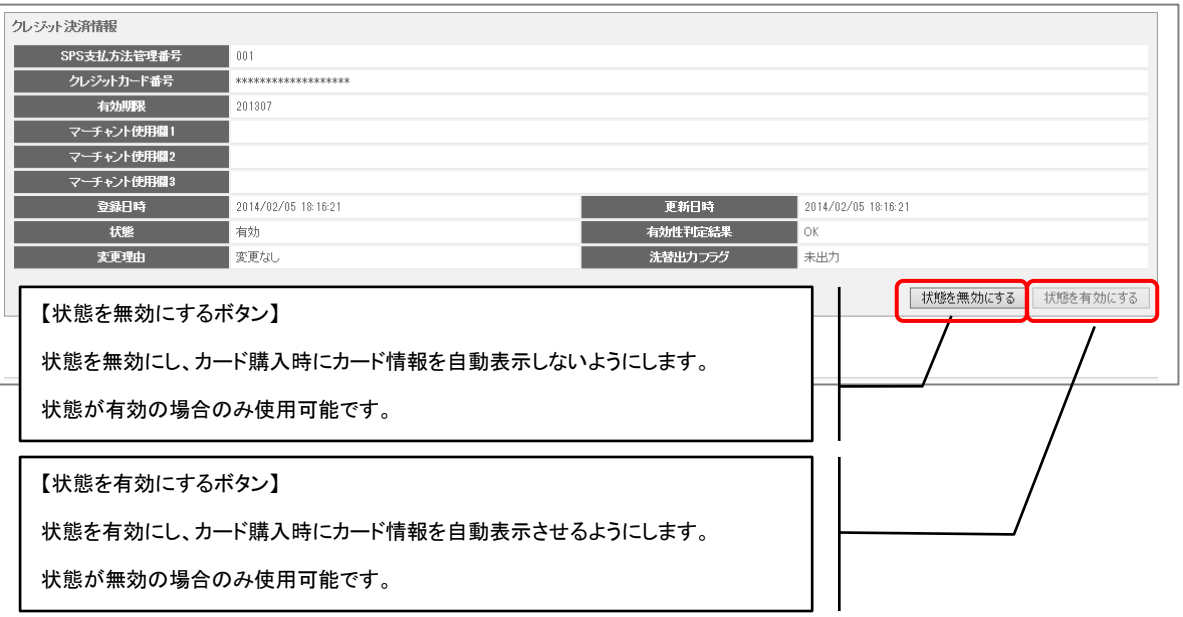

クレジット決済情報・表示項目一覧

| 項目名          | 意味                                |
|--------------|-----------------------------------|
|              |                                   |
| SPS 支払方法管理番号 | SBPS で採番している、システム内管理番号            |
| クレジットカード番号   | クレジットカード番号                        |
| 有効期限         | クレジットカードの有効期限                     |
| マーチャント使用欄1   | 加盟店様で設定可能な備考欄1                    |
| マーチャント使用欄2   | 加盟店様で設定可能な備考欄2                    |
| マーチャント使用欄3   | 加盟店様で設定可能な備考欄3                    |
| 登録日時         | クレジット情報を登録した日時                    |
| 更新日時         | クレジット情報を最後に更新した日時                 |
| 状態           | 管理情報の状態(有効/無効)が表示されます             |
|              | 無効の場合、カード情報保管対象から外れ、購入時のカード情報自動表示 |
|              | はされなくなります                         |
| 有効性判定結果      | 有効性判定結果 (OK/NG)                   |
| 変更理由         | 以下の変更理由が表示されます                    |
|              | 変更なし                              |
|              | 洗替結果                              |
|              | 会員番号更新                            |
|              | 有効期限更新                            |
|              | その他                               |
| 洗替出力フラグ      | 洗替出力フラグ(未出力/出力済み)                 |

## 4.3.3.払込票決済情報

対象の顧客が払込票を使用している場合、払込票決済情報が表示されます。払込票は共通売上に関す る決済方法です。

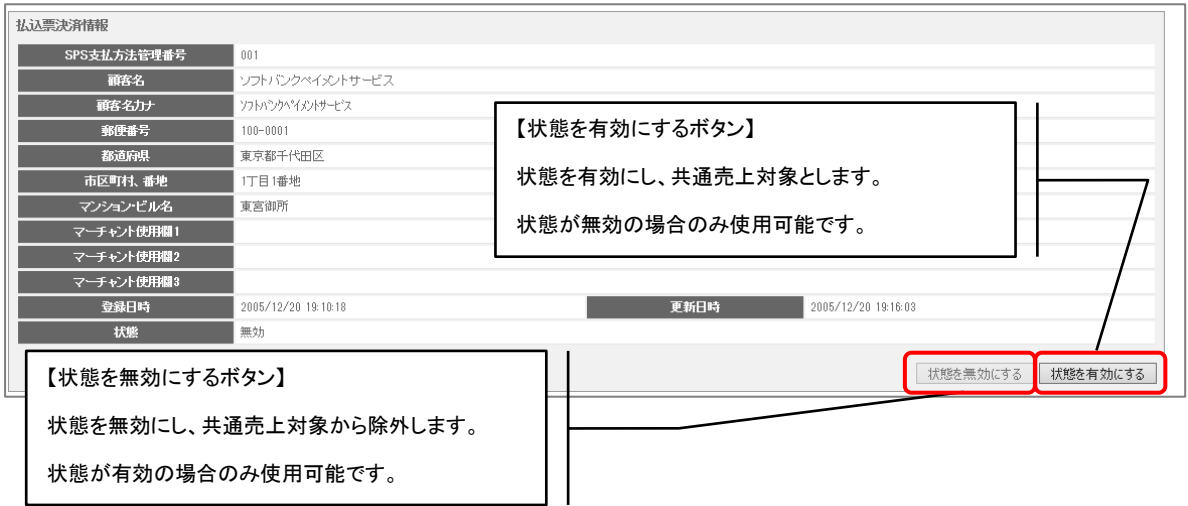

払込票決済情報・表示項目一覧

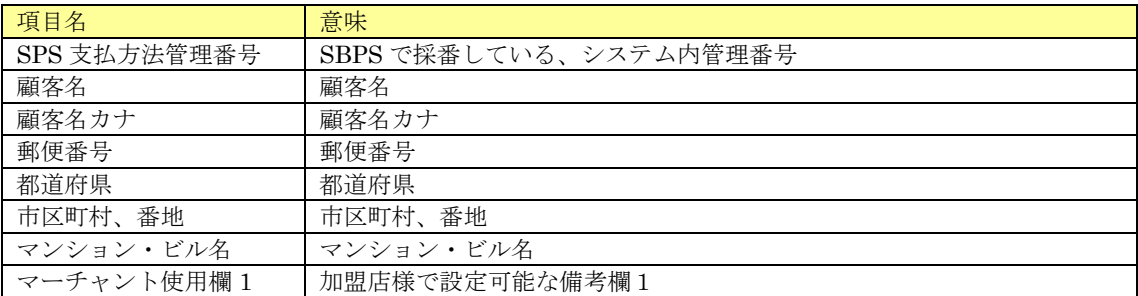

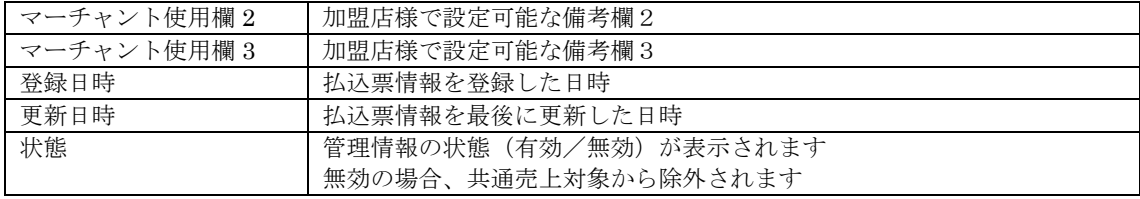

## 4.3.4.銀行口座決済情報

対象の顧客が銀行口座を使用している場合、銀行口座決済情報が表示されます。銀行口座は共通売上 に関する決済方法です。

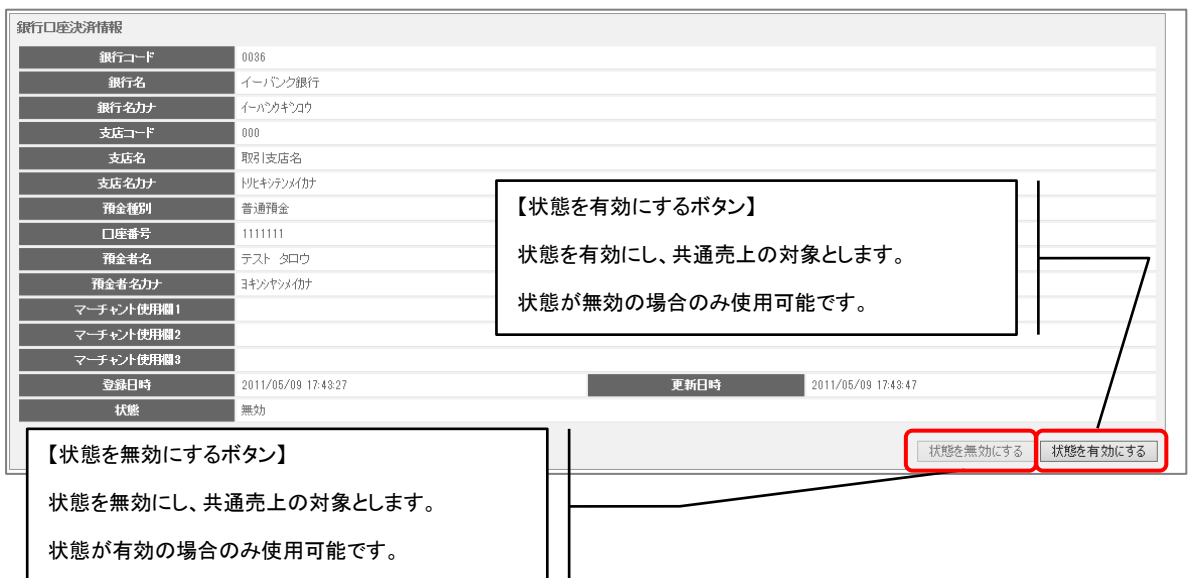

#### 銀行口座決済情報・表示項目一覧

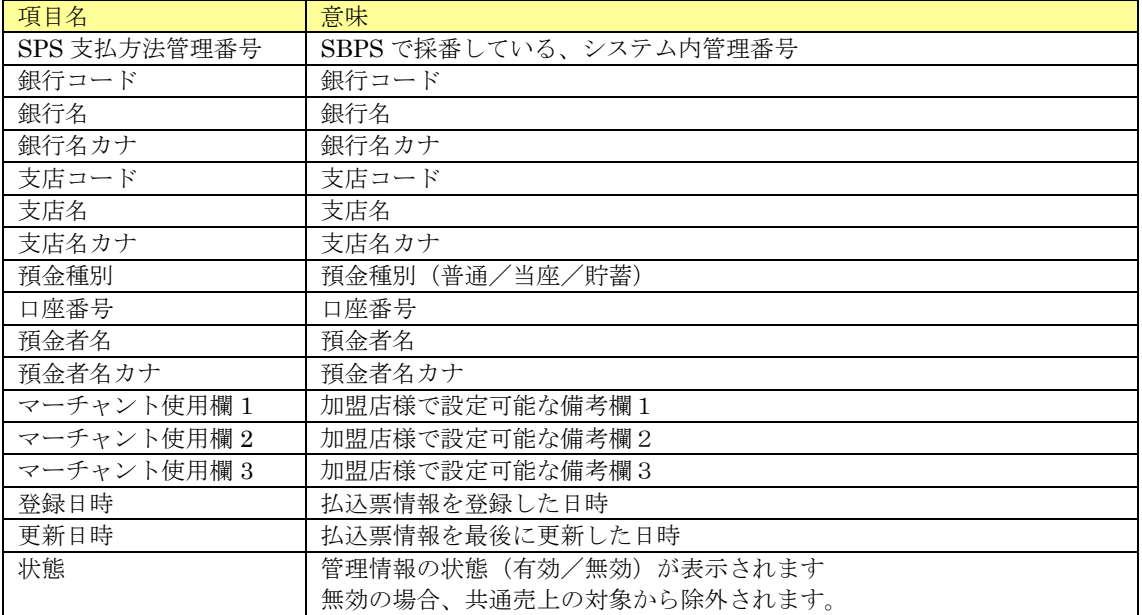

# 5. 永久トークン顧客登録

カード情報保管(カード情報お預かりサービス)と永久トークン非保持化サービスの設定申込をしている場合、 永久トークンを利用して顧客登録を行うことができます。

## 5.1.永久トークン顧客登録

永久トークンを利用して、顧客登録を行うことができます。

### <span id="page-134-0"></span>5.1.1.永久トークン顧客登録情報入力

顧客情報の入力が可能です。

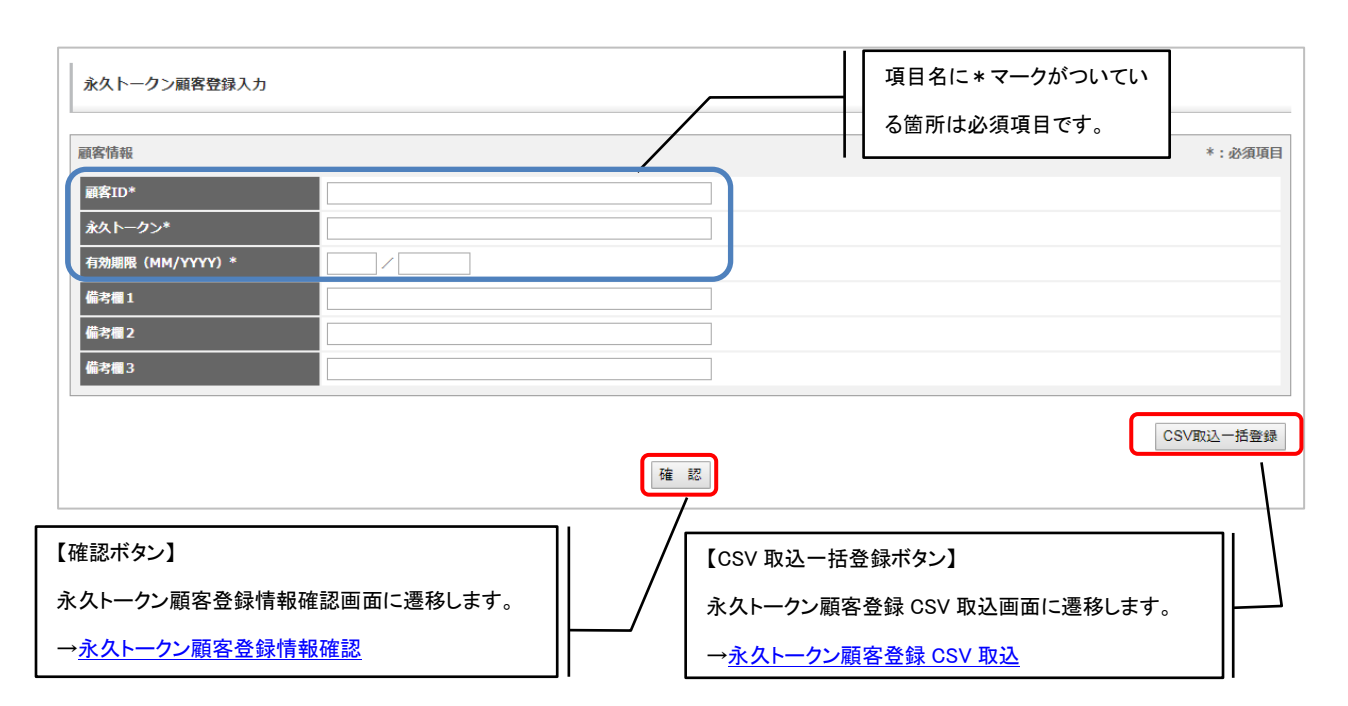

顧客情報・入力項目一覧

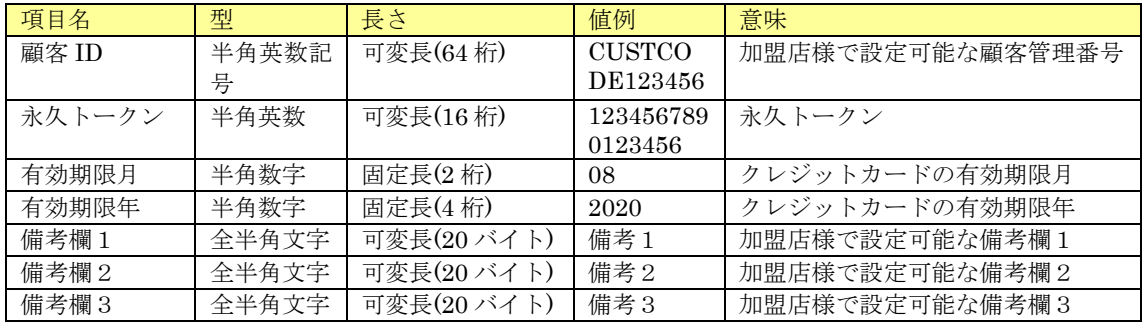

## <span id="page-135-0"></span>5.1.2.永久トークン顧客登録情報確認

登録する顧客情報の確認が可能です。実行ボタン押下で登録処理を行います。 ※表示される情報は入力画面で入力した内容が表示されます。

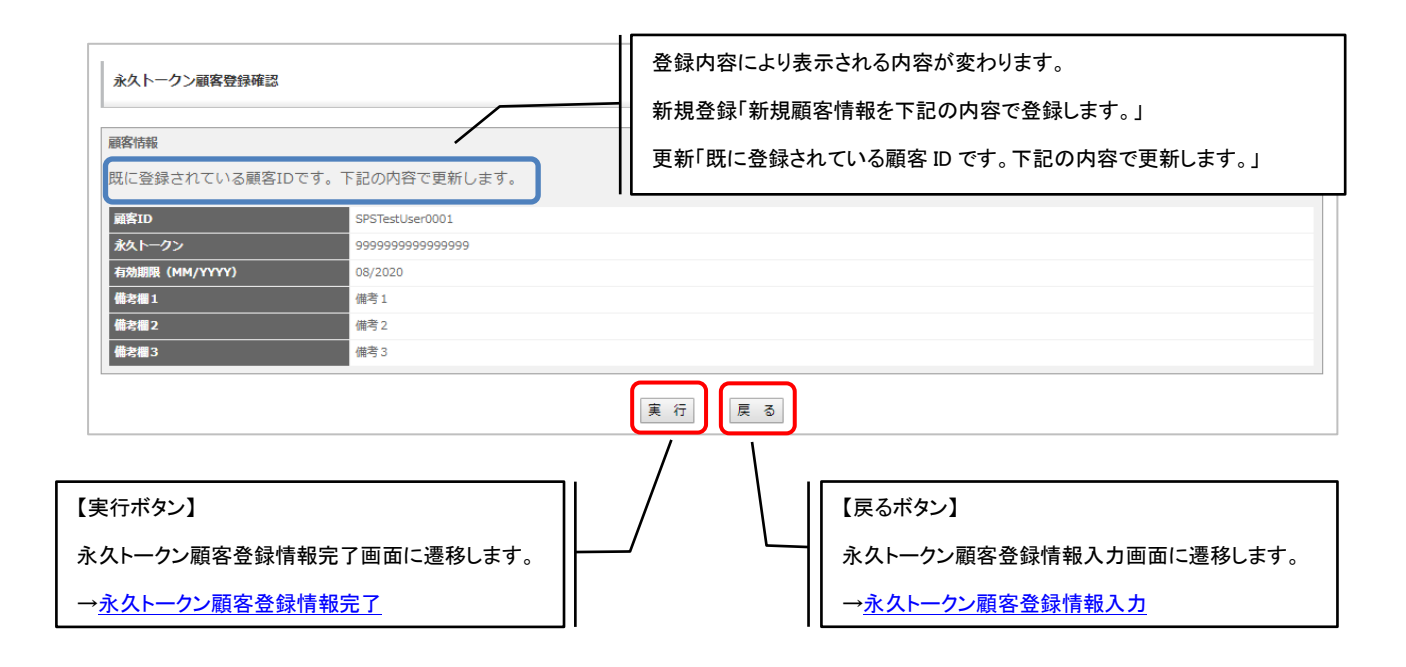

### <span id="page-135-1"></span>5.1.3.永久トークン顧客登録情報完了

永久トークン顧客登録が完了した際に表示される画面です。

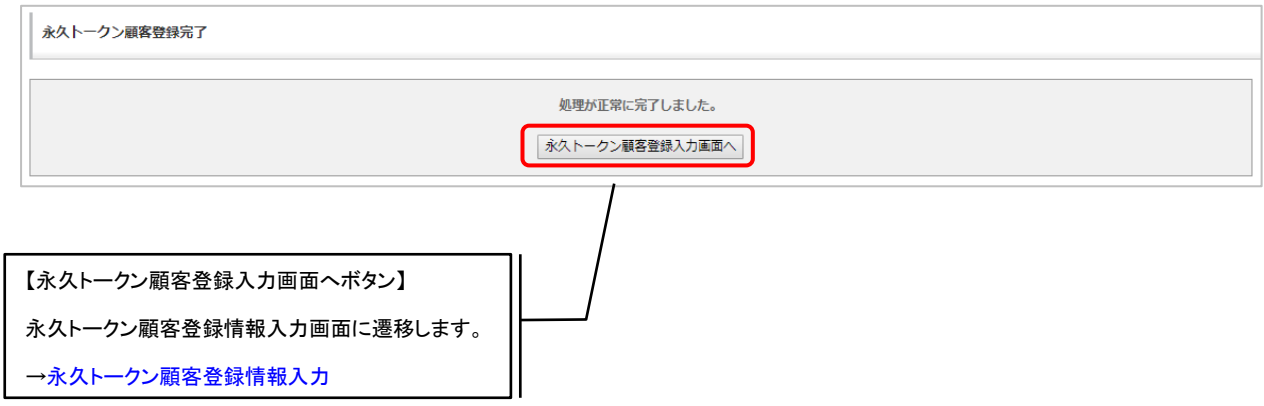

## 5.2.永久トークン顧客登録 CSV 取込

<span id="page-136-0"></span>永久トークンを利用した顧客登録を、CSV ファイルで一括処理することができます。

### 5.2.1.永久トークン顧客登録 CSV 取込

アップロードする CSV ファイルを選択します。

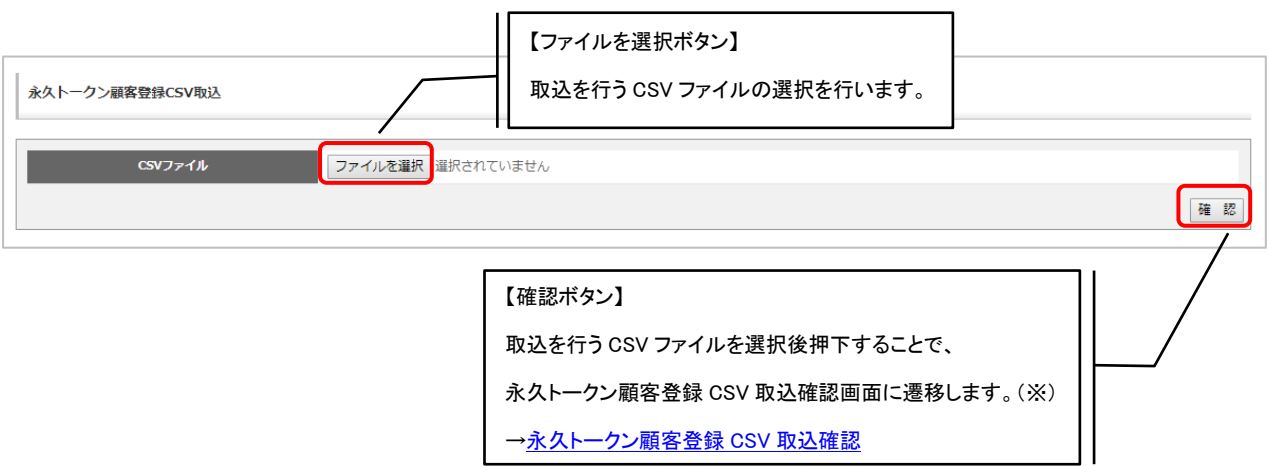

※顧客登録確認処理を行っている最中は処理中画面が表示されます。

## <span id="page-137-0"></span>5.2.2.永久トークン顧客登録 CSV 取込確認

登録する顧客情報の確認が可能です。実行ボタン押下で登録処理を行います。

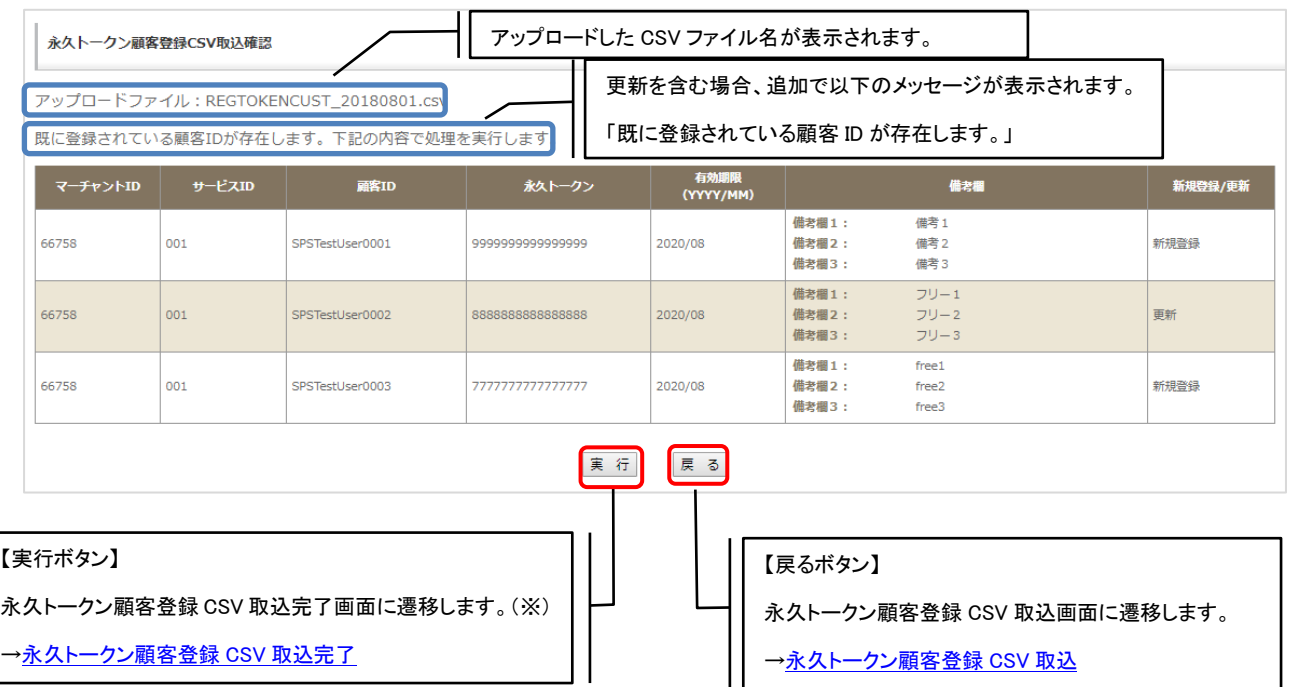

※顧客登録処理を行っている最中は処理中画面が表示されます。

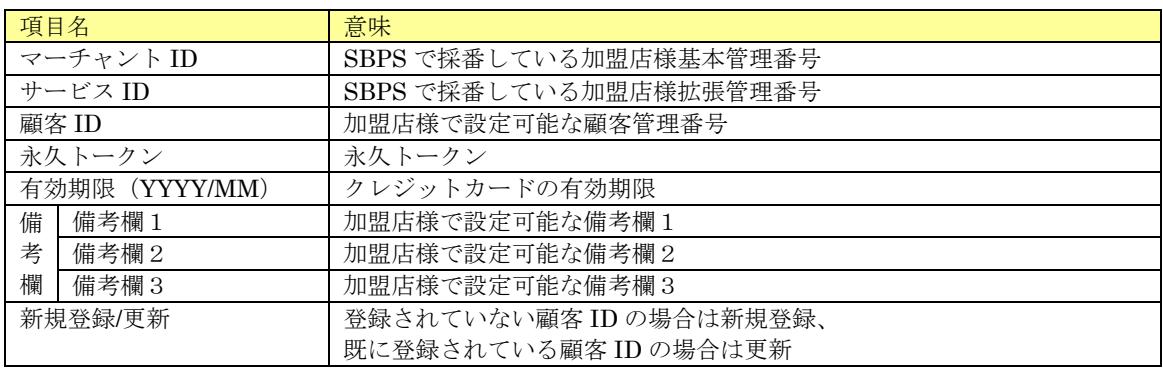

#### 顧客情報・表示項目一覧

## <span id="page-138-0"></span>5.2.3.永久トークン顧客登録 CSV 取込完了

顧客登録結果が表示される画面です。

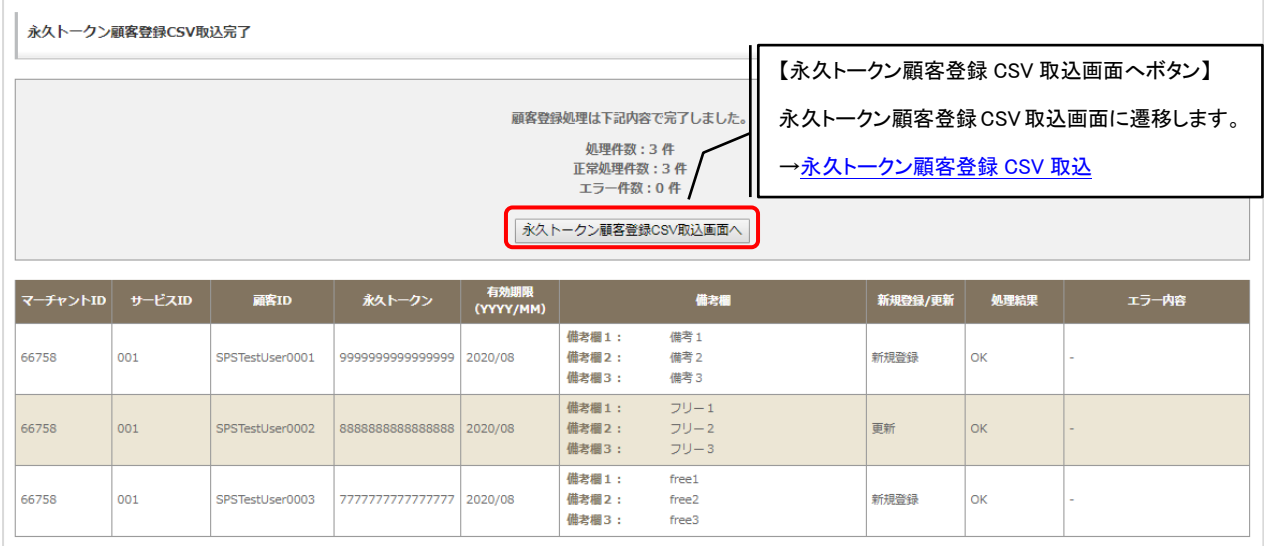

#### 顧客登録処理件数

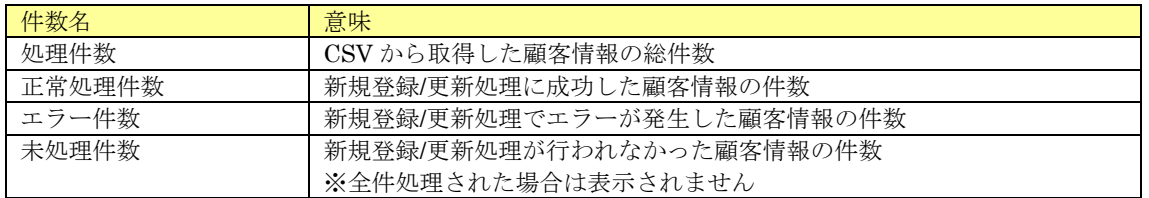

#### 顧客情報・表示項目一覧

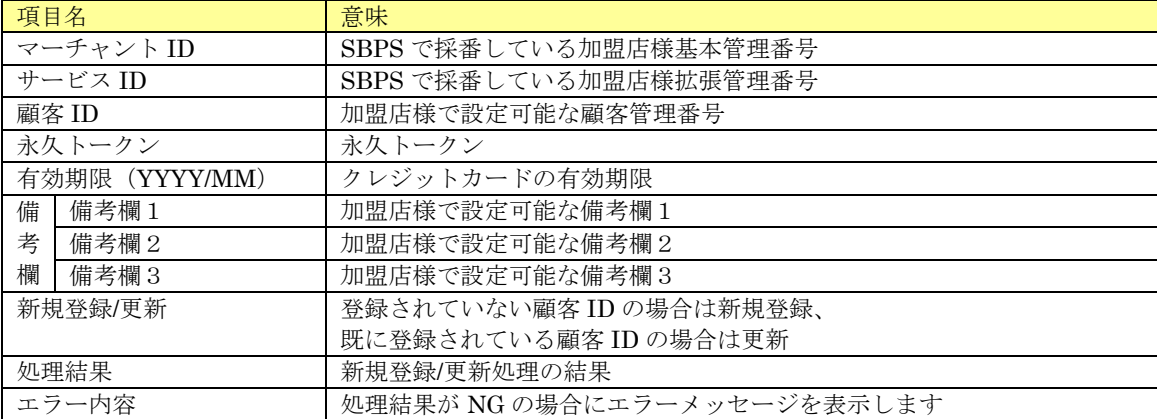

### 5.2.4.永久トークン顧客登録 CSV ファイル入力フォーマット詳細

入力 CSV ファイルのフォーマット詳細を以下に記載します。

#### (3) ファイルフォーマット仕様

ファイルフォーマットについて下表に記載します。

※ダブルクォートの中のスペースはスペースのまま登録されます。

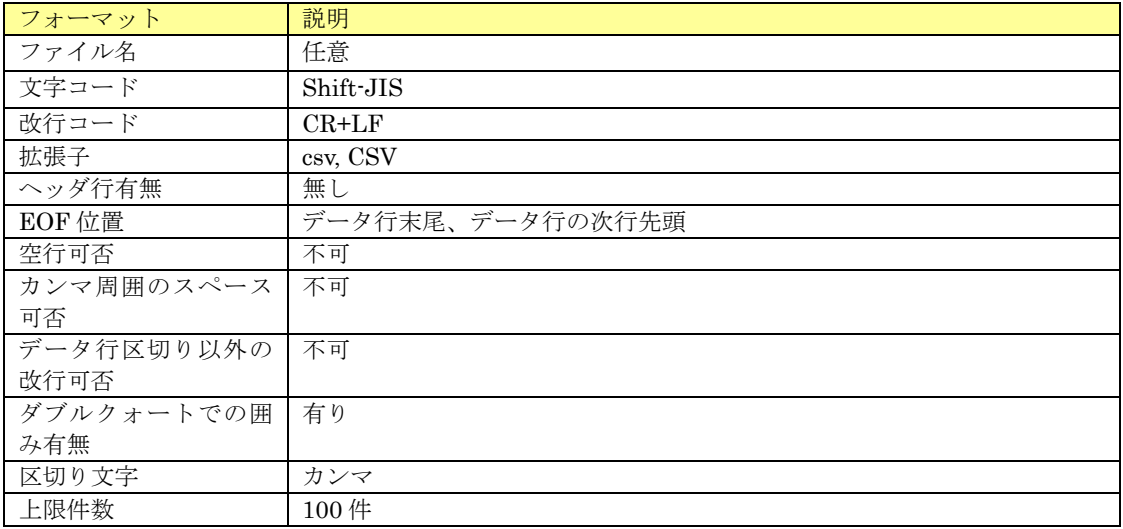

#### (4) 入力項目

入力項目について下表に記載します。

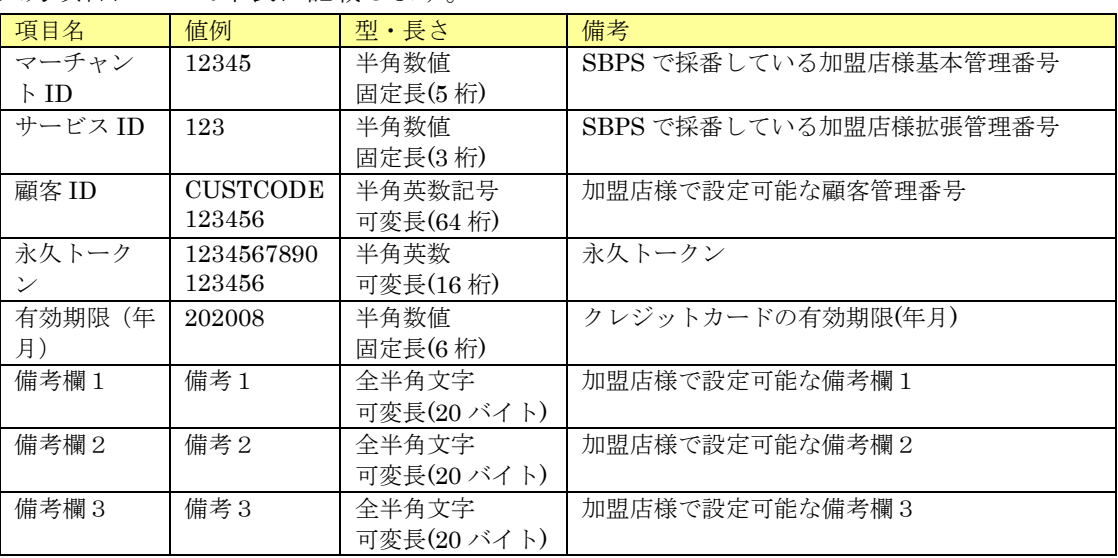

# 6. 口座管理

## 6.1.口座管理メニュー

口座振替で使用する口座情報の確認、編集、新規登録を行うことができます。 サイドメニューより【口座管理メニュー】をクリックすると、口座管理メニュー画面が表示されます。 本機能は「マーチャント管理者」「マーチャント管理者(決済情報下 4 見せ)」のみ利用可能です。

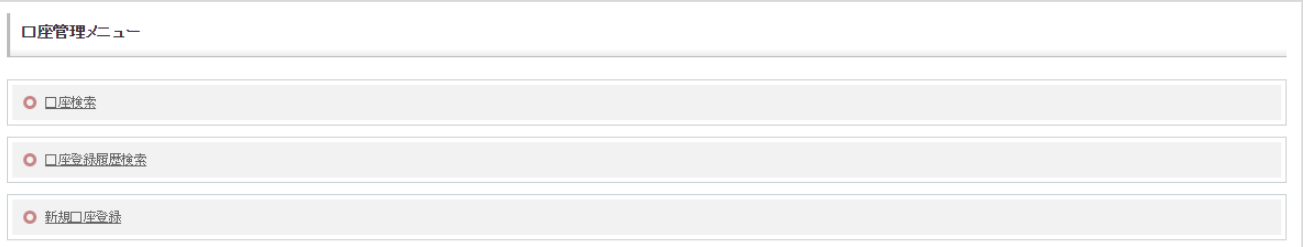

## <span id="page-141-0"></span>6.2.口座検索

参照したい口座情報の検索条件を入力する画面です。顧客 ID、銀行コード、口座番号のいずれかの項目が 必須となります。

※参照可能口座は登録方法により異なり、以下の通りとなります。

- · WEB 口座登録の場合 : 金融機関で正常に登録された口座情報(正常以外の登録結果については、 口座登録履歴検索にて参照が可能です)
- ・決済管理ツールでの登録/変更 : 加盟店様が登録済みの口座情報(金融機関の登録/変更結果とは 連動しません)

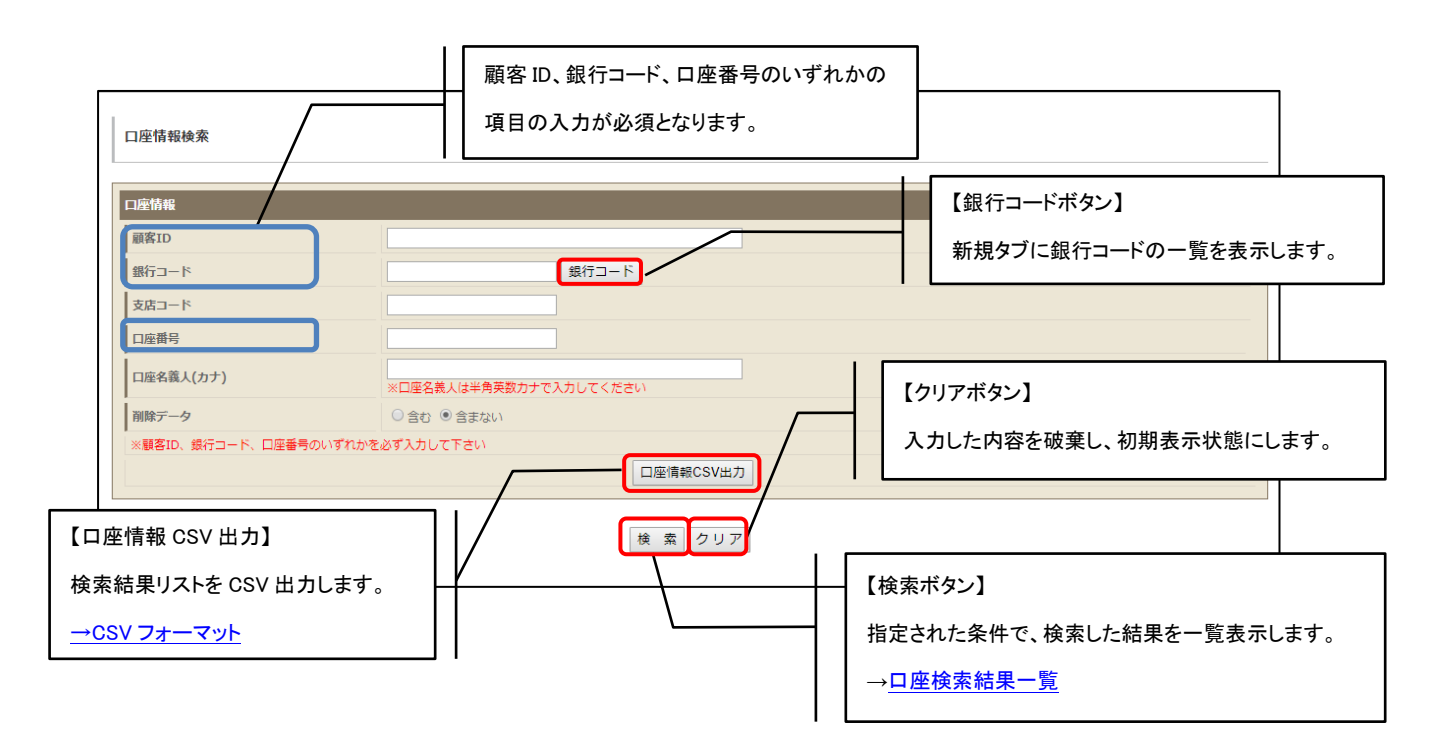

#### 検索項目一覧

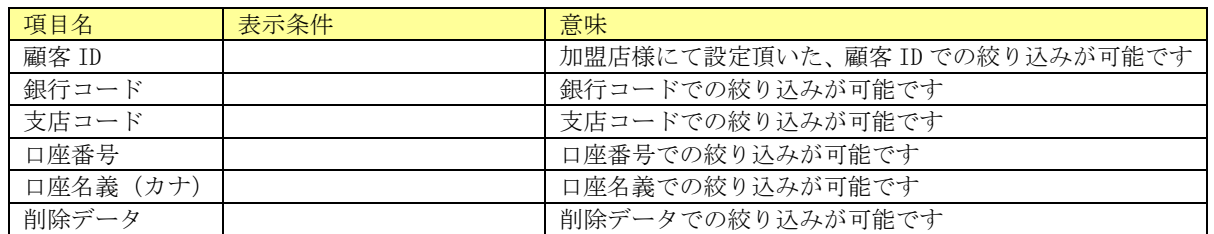

## <span id="page-142-0"></span>6.3.口座検索結果一覧

指定した条件に該当する口座情報の検索結果一覧が、顧客 ID ごとに表示されます。

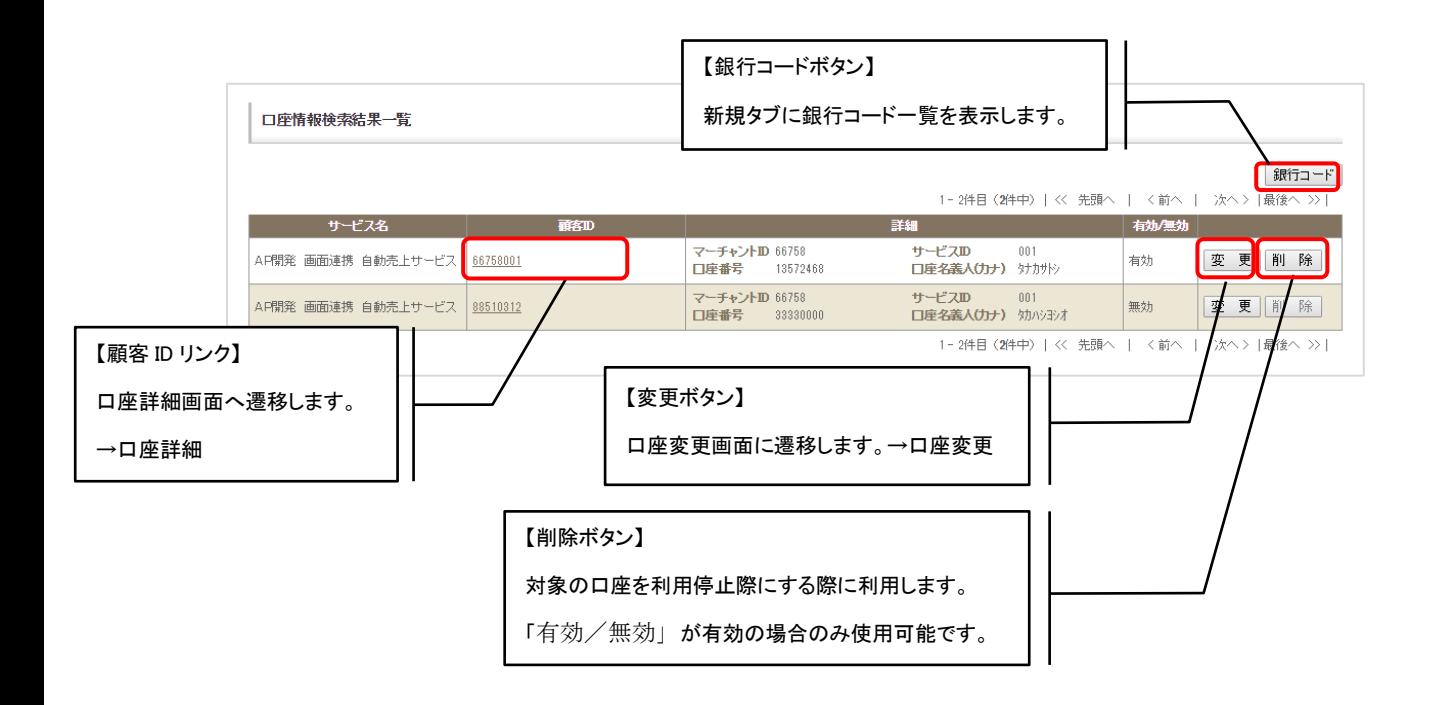

#### 口座情報検索結果一覧・表示項目一覧

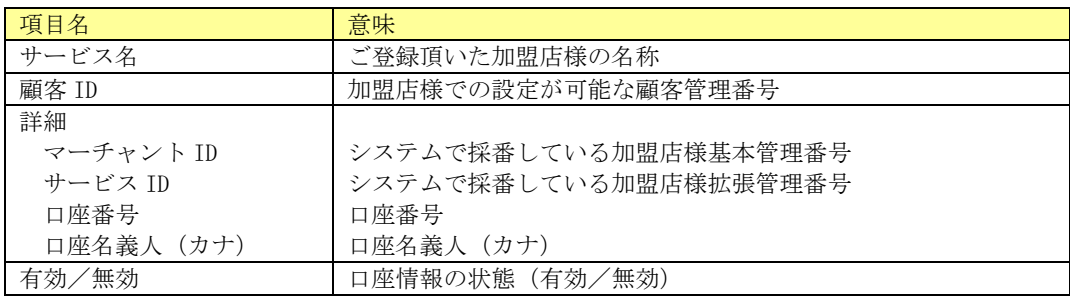

### (1) 口座詳細

口座の詳細情報が参照できます。

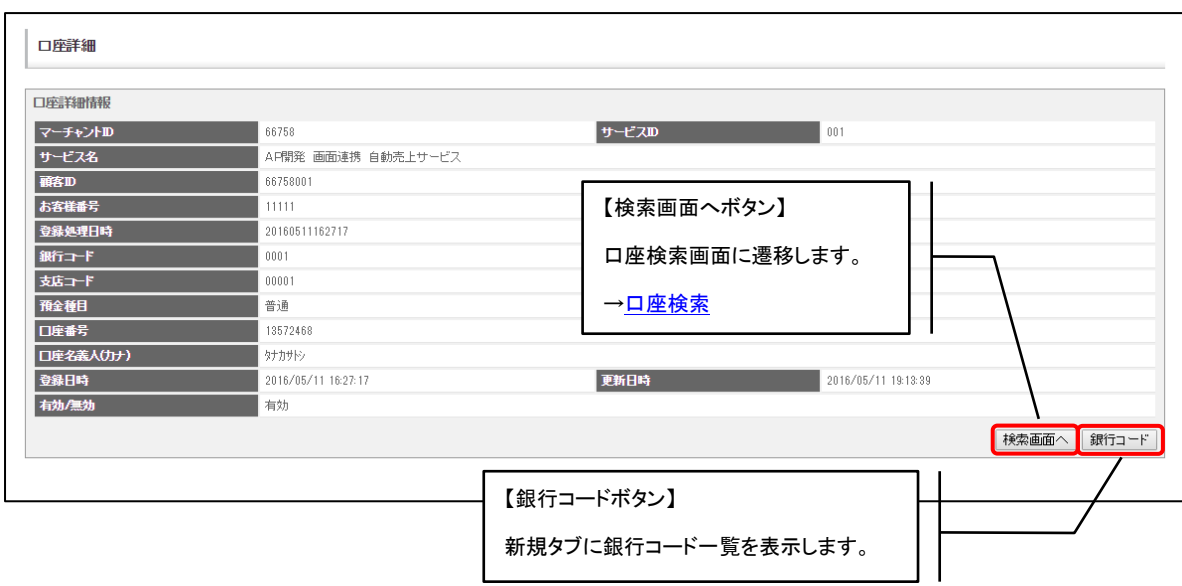

### 口座詳細一覧

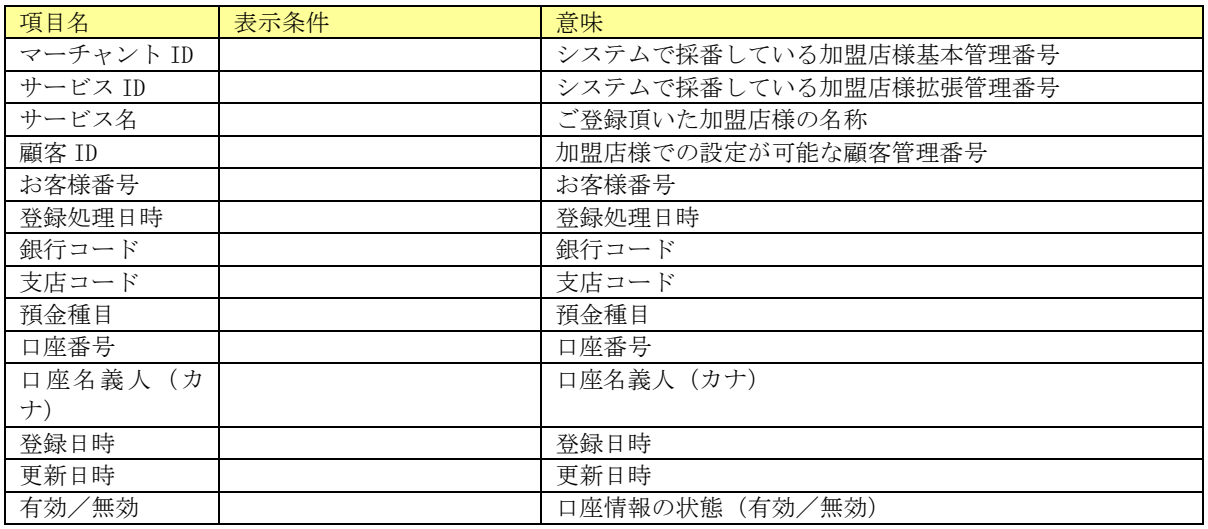
(2) 口座変更画面

登録されている口座情報の変更が可能です。全ての項目が必須項目となります。 ※決済管理ツールでの登録/変更では、金融機関への登録/変更要求の通信は行いません。

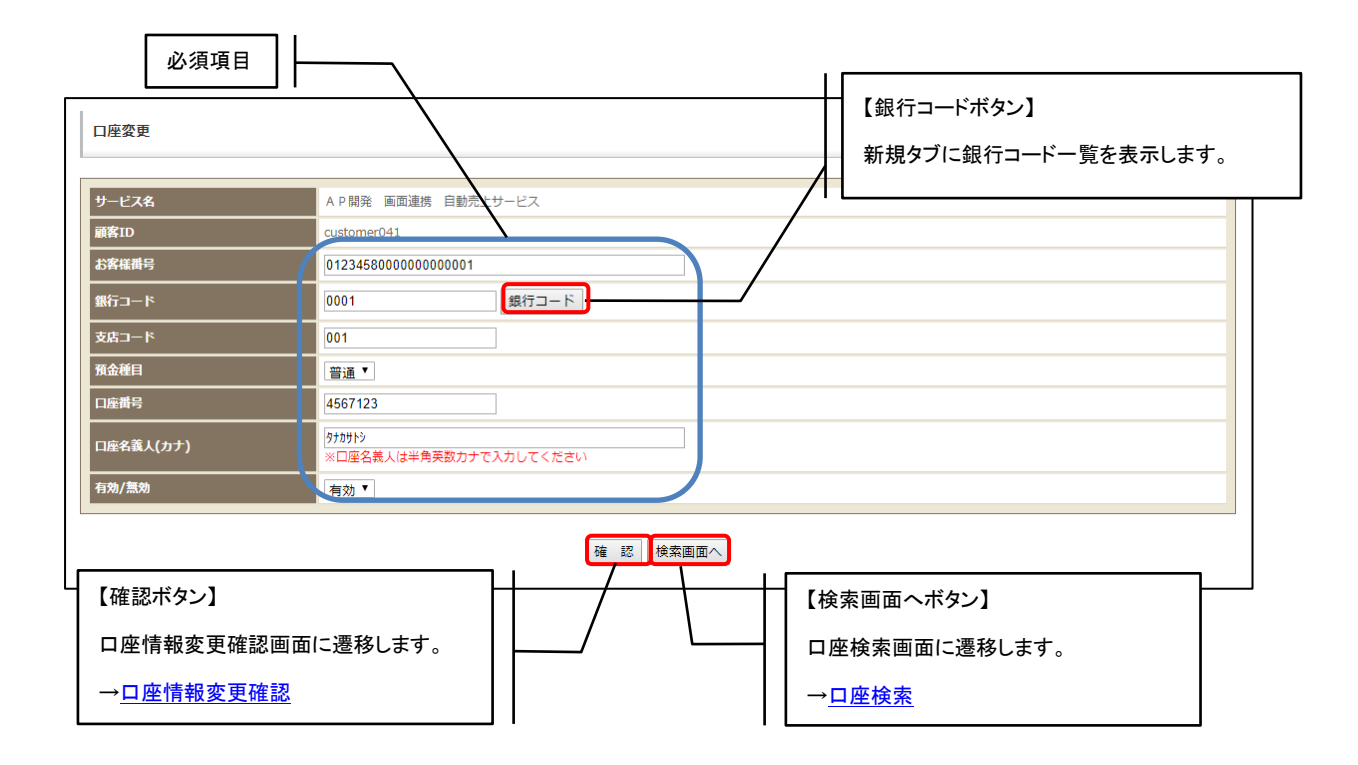

(3) 口座情報変更確認画面

変更する内容の確認が可能です。更新ボタン押下で変更処理を行います。

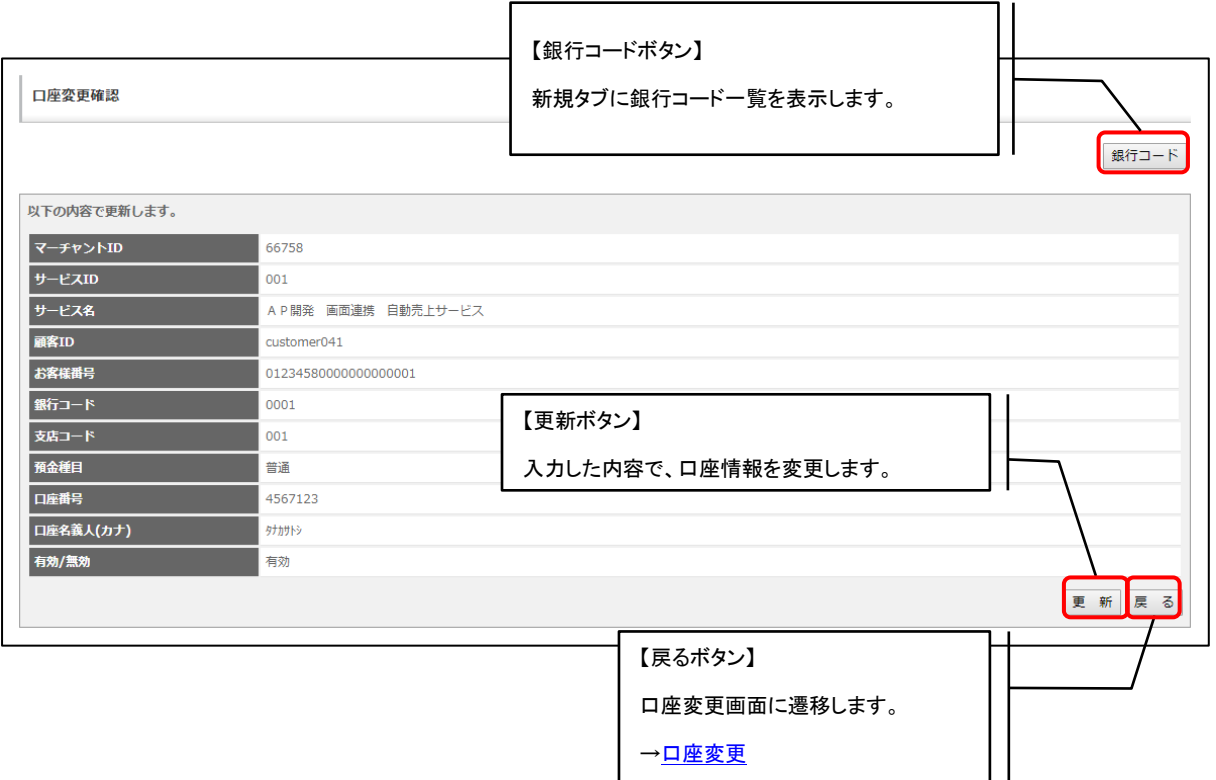

# <span id="page-145-0"></span>6.4.口座登録履歴検索

参照したい口座登録履歴情報の検索条件を入力する画面です。顧客 ID、銀行コード、口座番号、システム 区分と登録日時 FROM のセットのいずれかの入力が必須となります。

※WEB 口座登録にて、金融機関の登録処理後に正常登録とならなかった口座情報についても検索が可能です。 ※口座登録履歴情報の保持期間は過去 6 ヶ月分となります。

※登録日時に指定可能な範囲は最長で 3 ヶ月となります。登録日時を一方のみ指定した場合、期間が 3 ヶ月 となるように自動で設定されます。

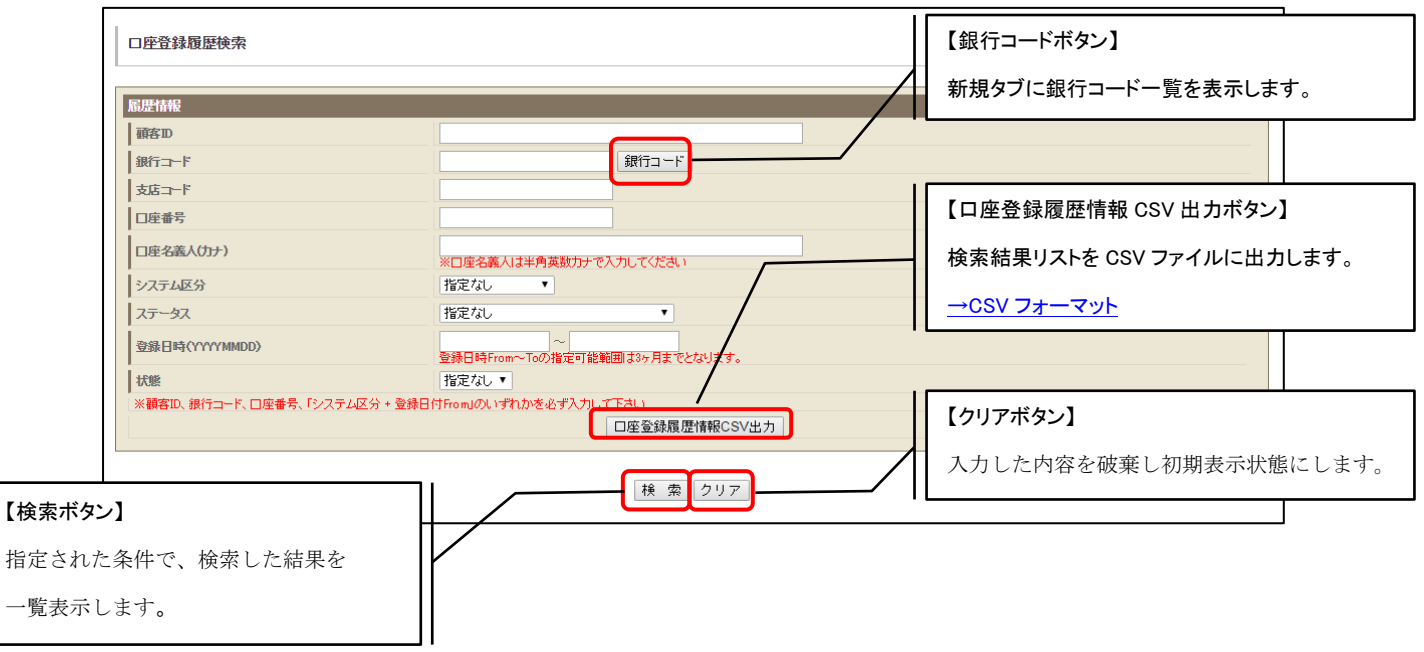

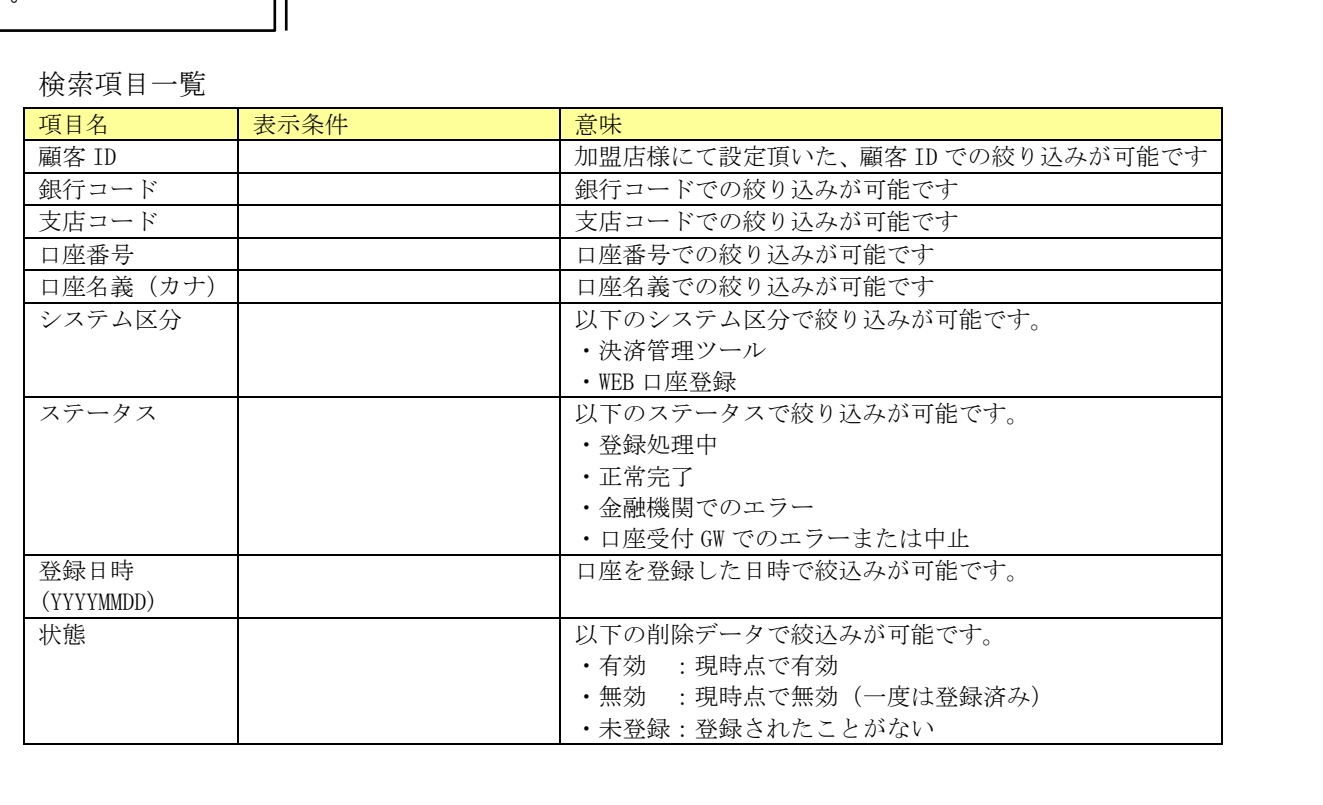

指定した条件に該当する口座登録履歴情報の検索結果一覧が、履歴 NO ごとに表示されます。

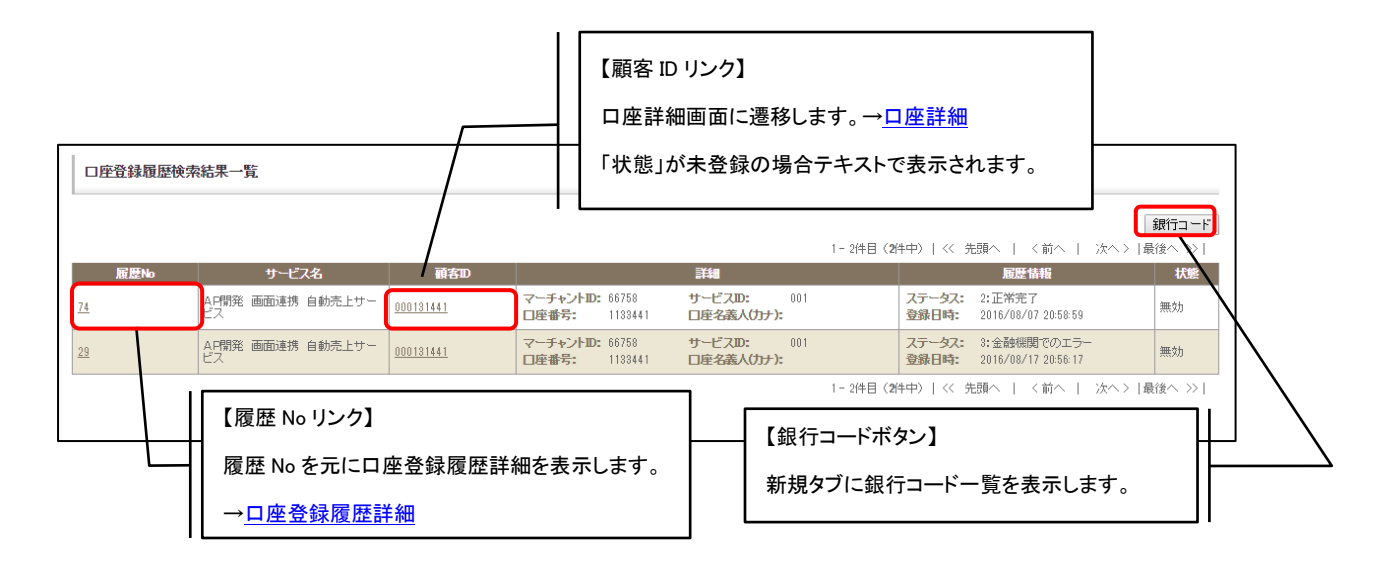

#### 口座登録履歴検索結果一覧・表示項目一覧

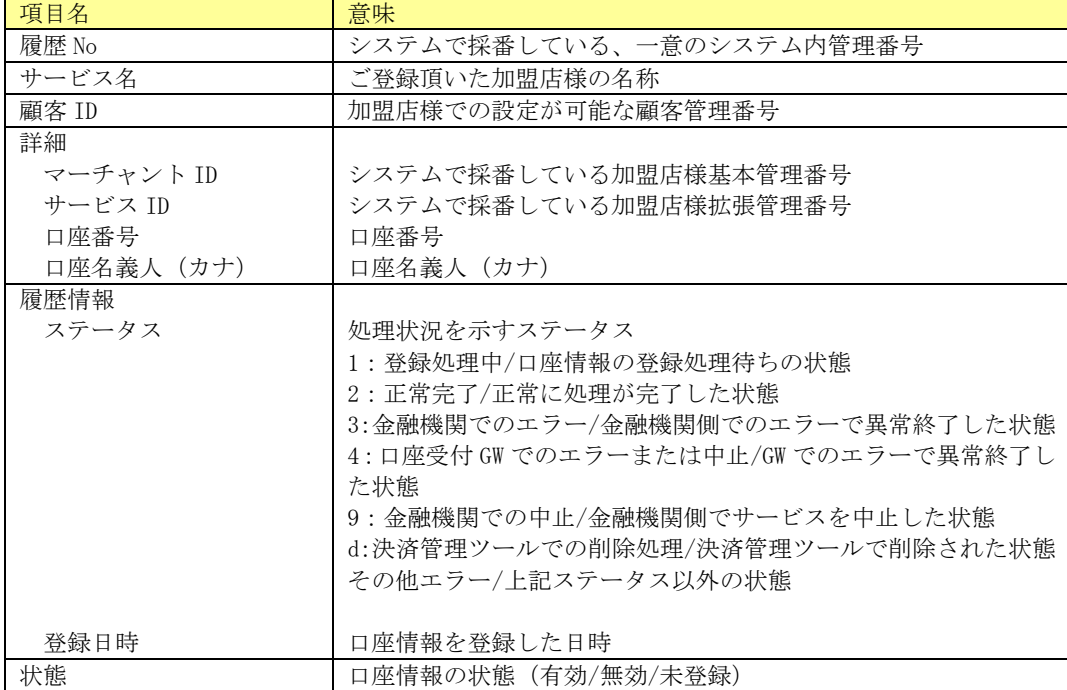

## <span id="page-147-0"></span>(1) 口座登録履歴詳細

口座登録履歴の詳細情報を参照できます。

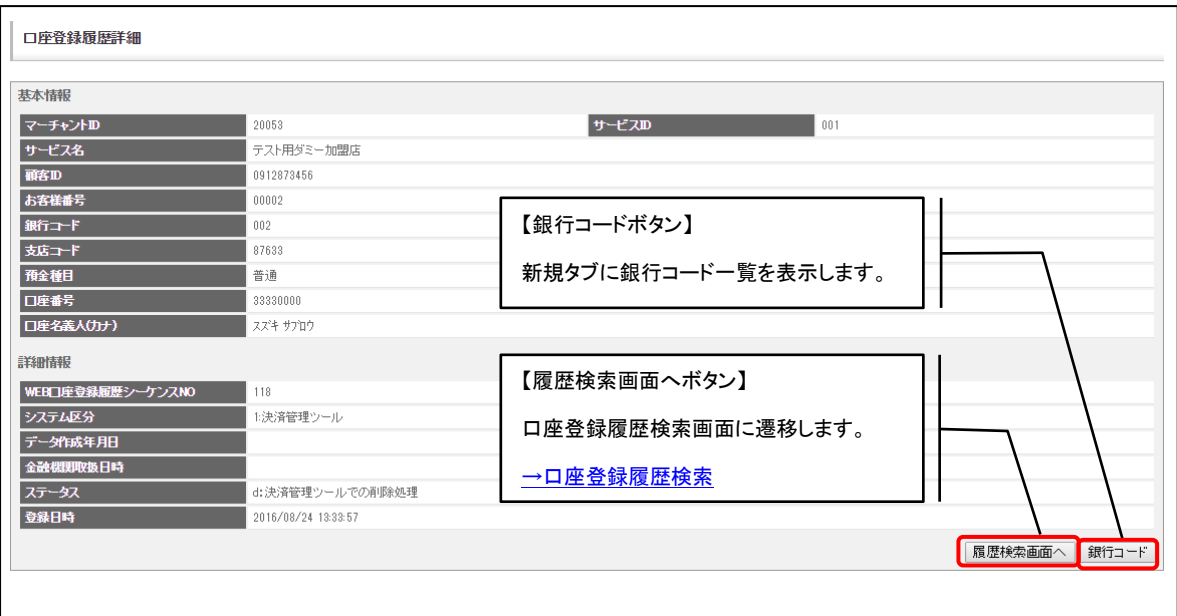

### 口座登録履歴詳細一覧

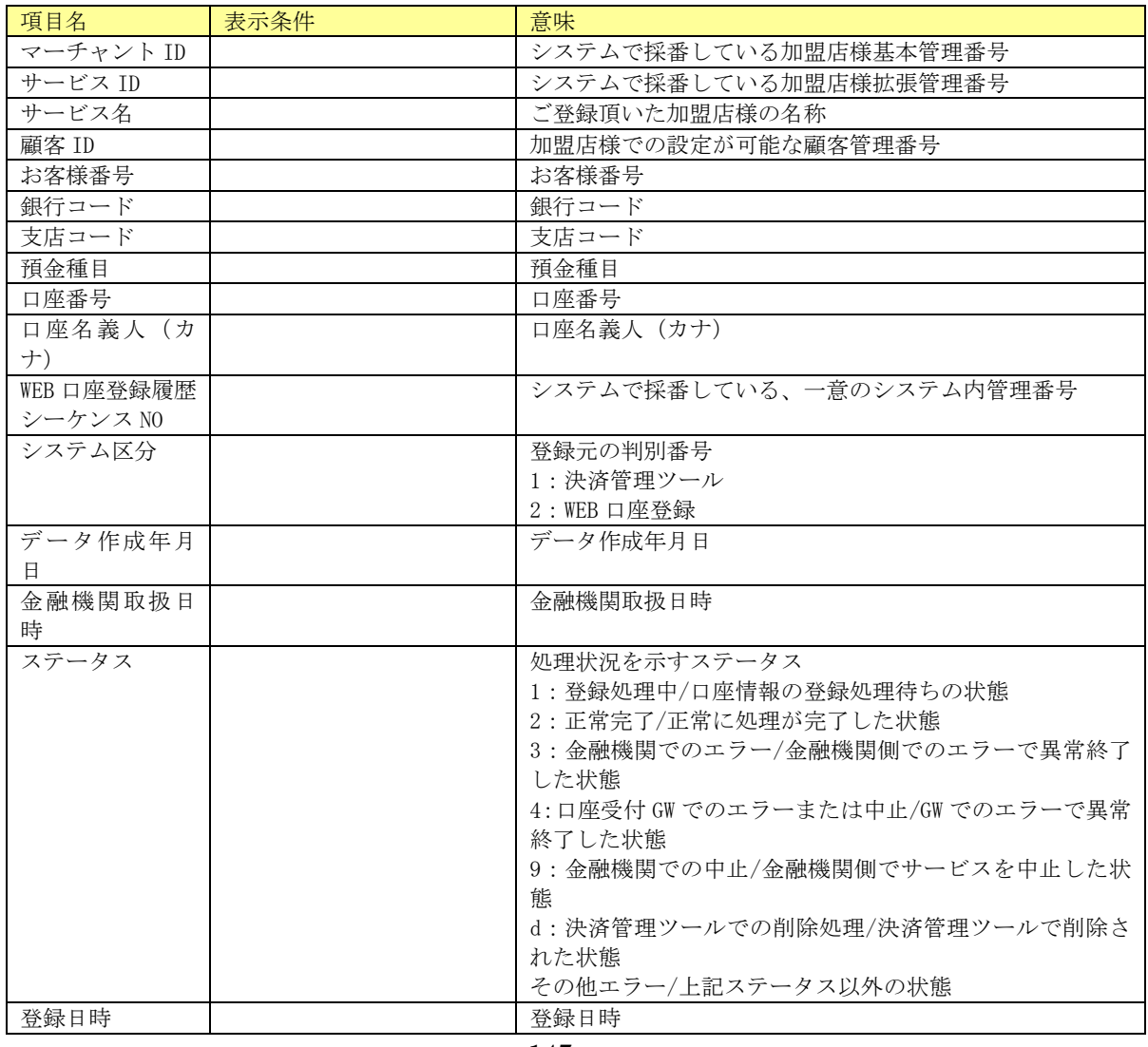

# <span id="page-148-0"></span>6.6.新規口座登録

口座を新規登録します。全ての項目が必須項目となります。

※決済管理ツールからの登録時は、金融機関の登録結果にかかわらず登録状態「有効」として登録されま す。

※既に登録済みの顧客 ID の登録はできませんのでご注意ください。

※ゆうちょ銀行の場合、支店コードは通帳記号 5 桁、口座番号は通帳番号の末尾 1 を除く 7 桁を入力くだ さい。

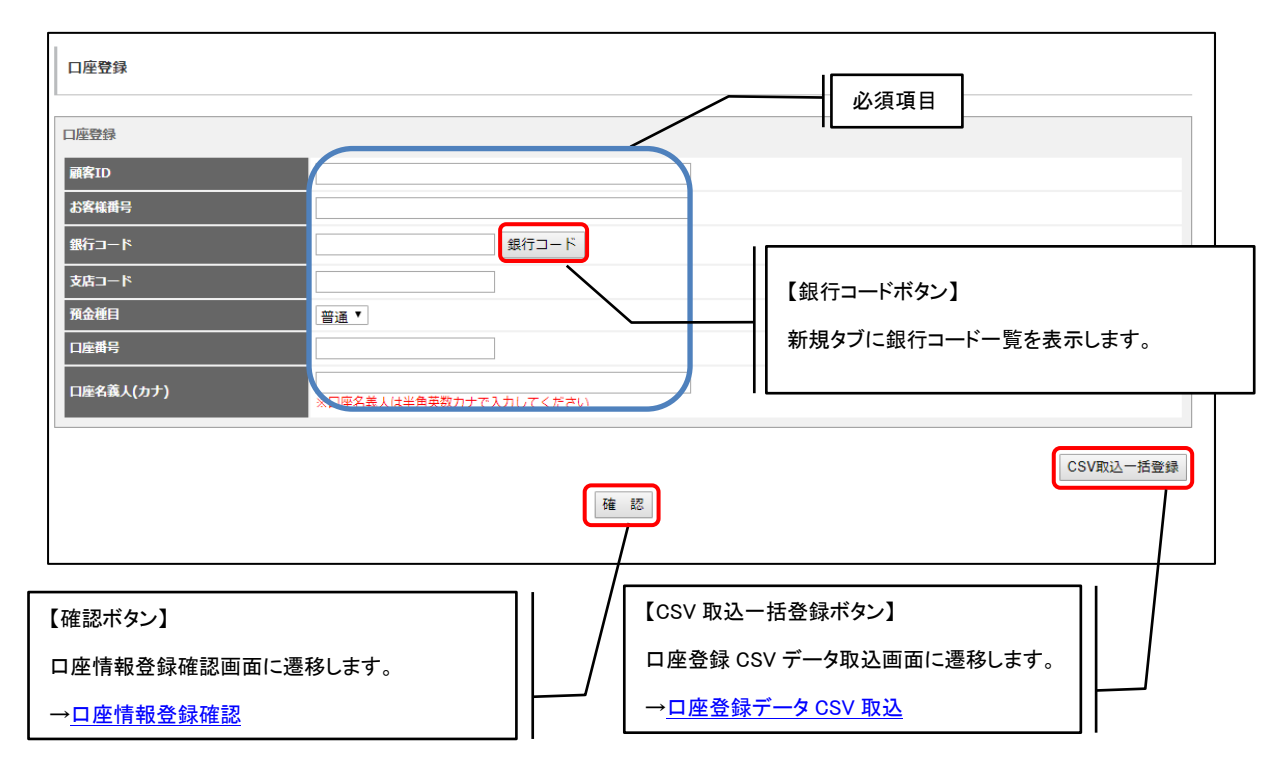

#### (1) 口座情報登録確認画面

新規登録する口座内容の確認が可能です。登録ボタン押下で登録処理を行います。

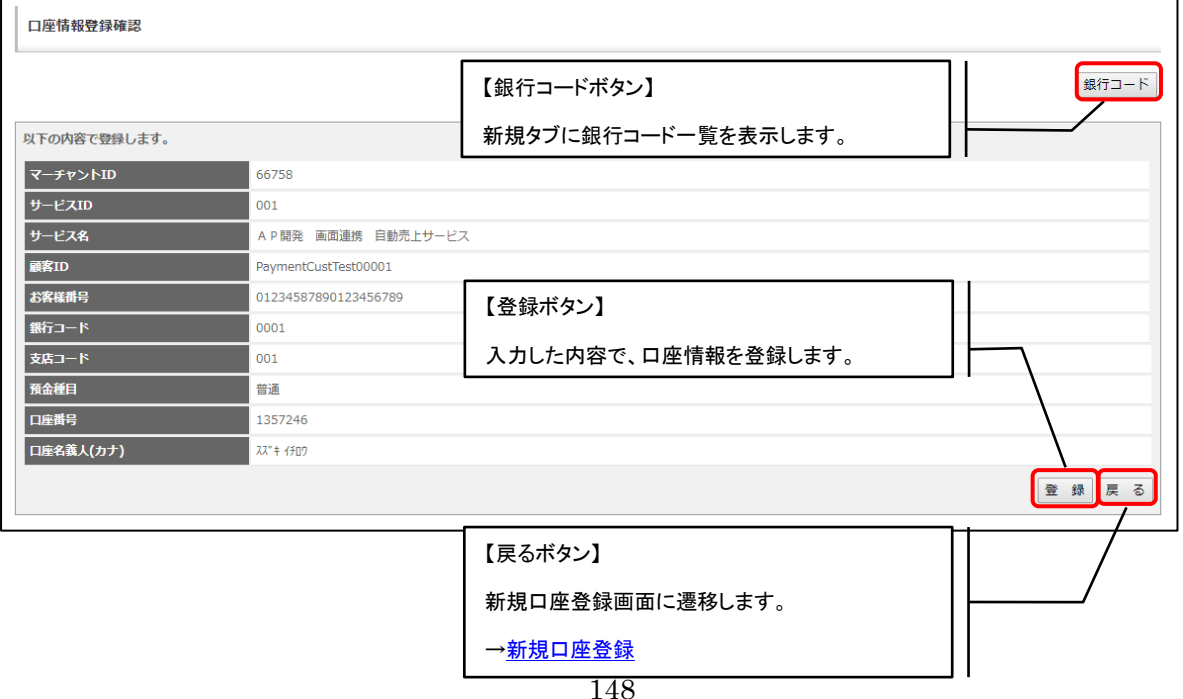

# <span id="page-149-0"></span>6.7.口座登録データ CSV 取込

アップロードした CSV ファイルをもとに、口座を新規登録します。

※決済管理ツールからの登録時は、金融機関の登録結果にかかわらず登録状態「有効」として登録されま す。

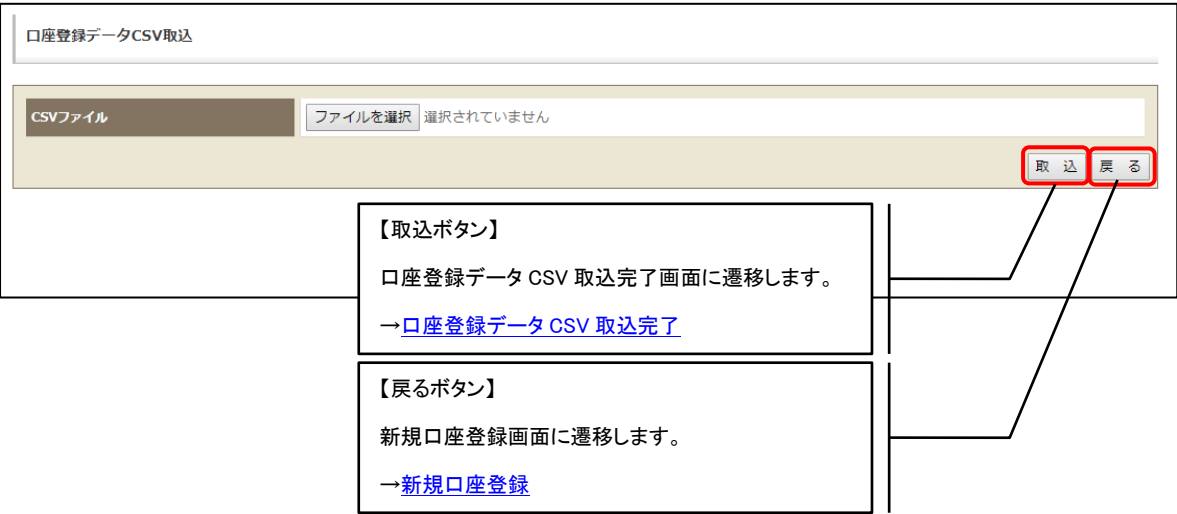

<span id="page-149-1"></span>(1) 口座登録データ CSV 取込完了画面

口座登録が完了したことを確認する画面です。

CSV に記載された口座情報の登録処理結果が表示されます。

※既に登録されている顧客 ID は該当レコードが登録済みエラーとなり登録されません。 また、同一ファイル内に顧客 ID が重複している場合、2 件目以降の重複行についてが 登録済みエラーの対象レコードとなります。

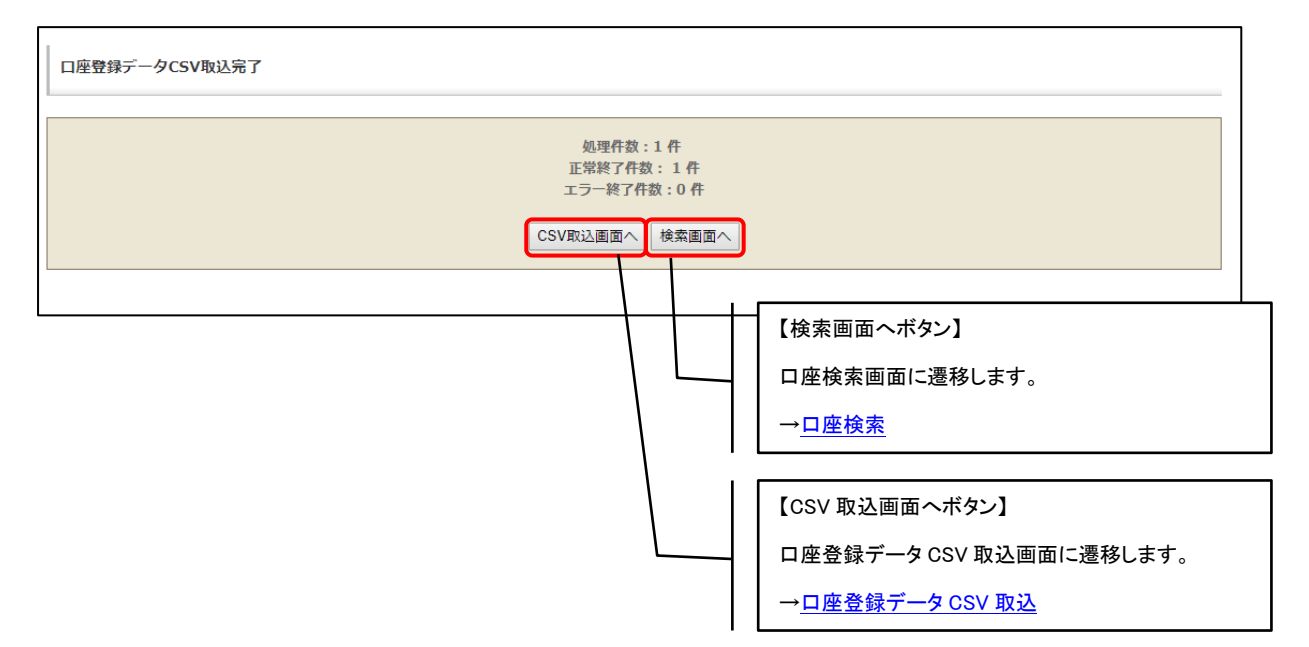

## 6.7.1. 口座登録 CSV ファイル入力フォーマット詳細

入力 CSV ファイルのフォーマット詳細を以下に記載します。

(1) ファイルフォーマット仕様

ファイルフォーマットについて下表に記載します。

※ダブルクォートの中のスペースはスペースのまま登録されます。

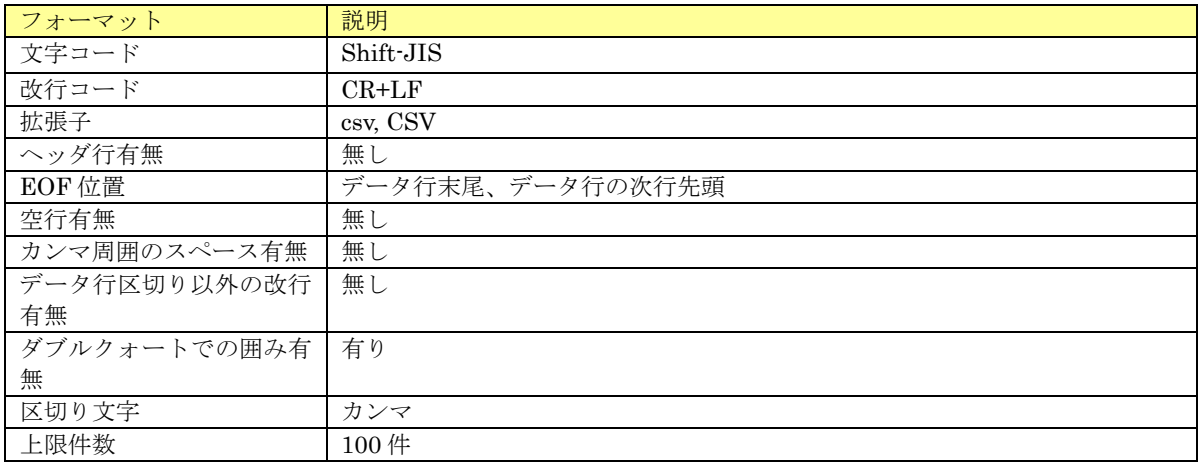

(2) 入力項目

入力項目について下表に記載します。

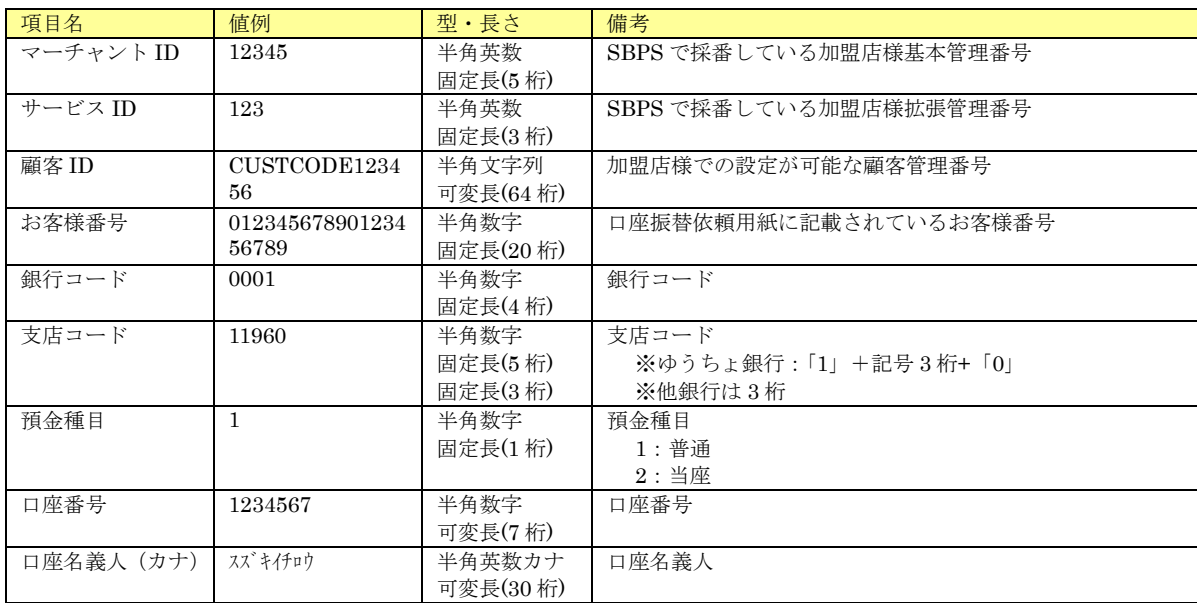

# 継続課金管理(簡易)

継続課金(簡易)ユーザー情報を確認することができます。

# 7.1.継続課金(簡易)ユーザー情報検索

参照したい継続課金(簡易)ユーザーの検索条件を入力する画面です。

# 7.1.1. 基本項目

条件を指定しての検索が可能です。

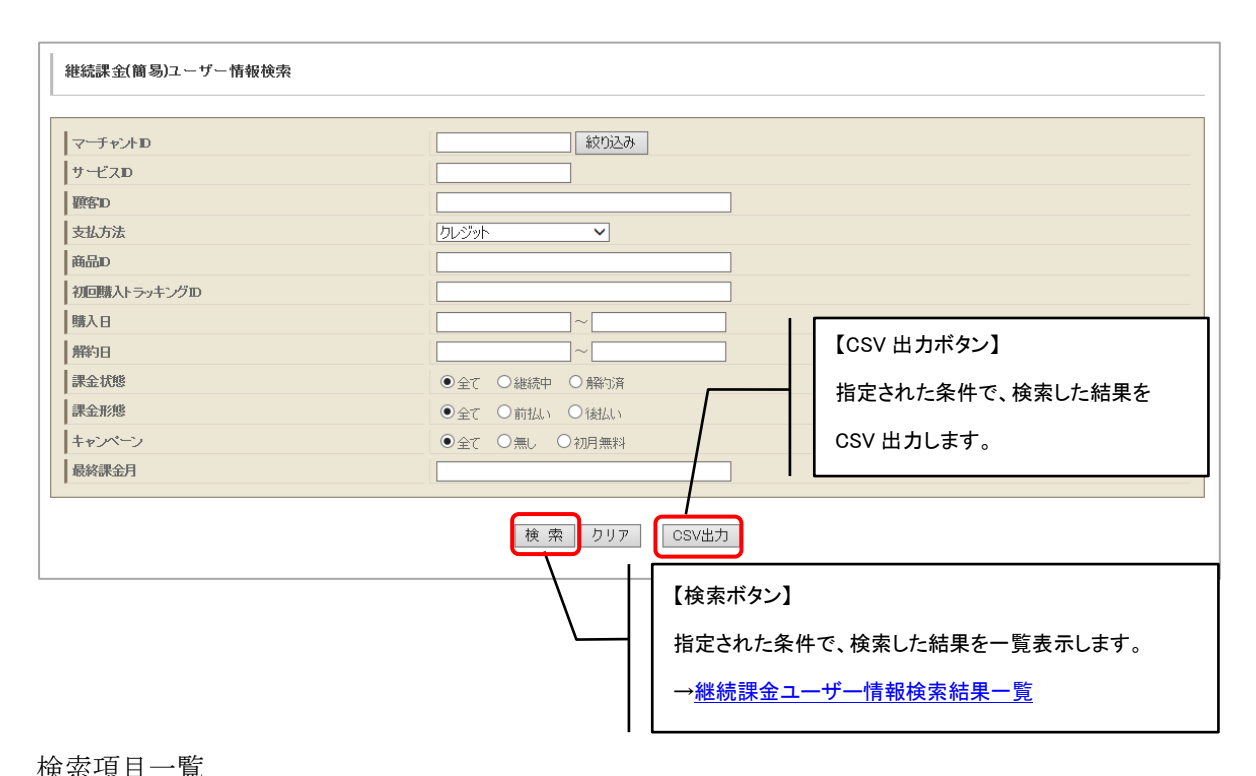

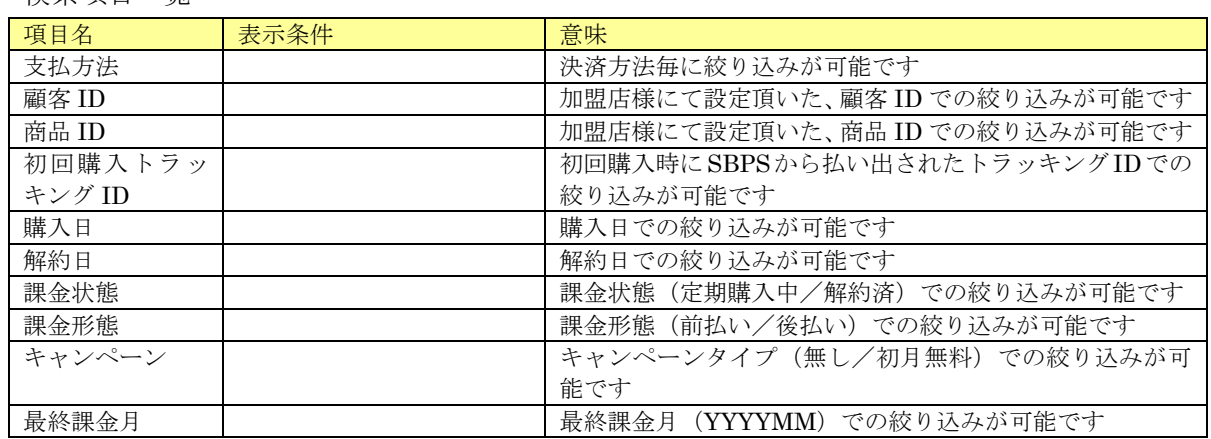

# <span id="page-152-0"></span>7.2.継続課金(簡易)ユーザー情報検索結果一覧

指定した条件に該当する検索結果の一覧が、顧客 ID ごとに表示されます。

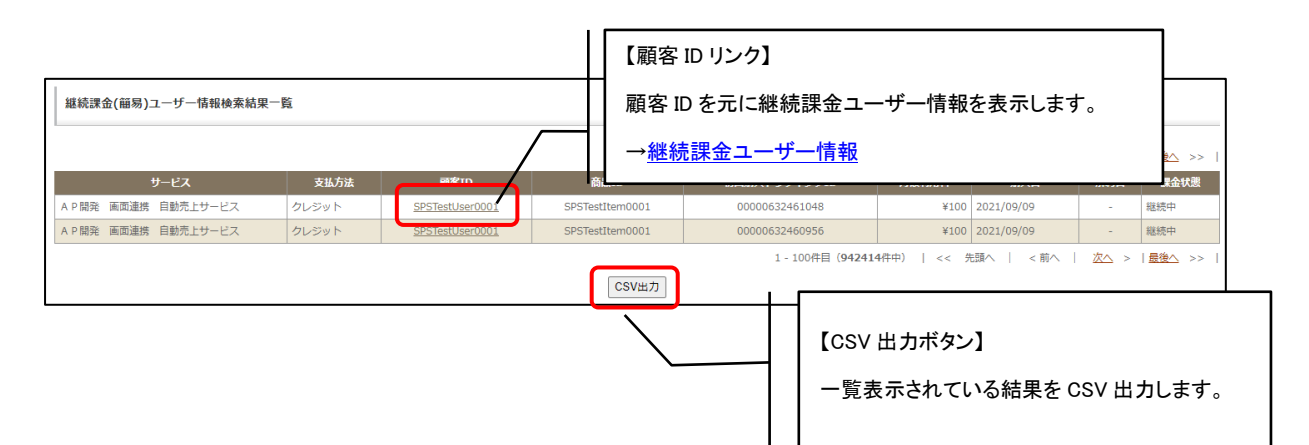

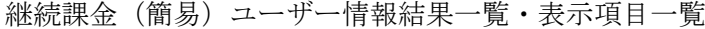

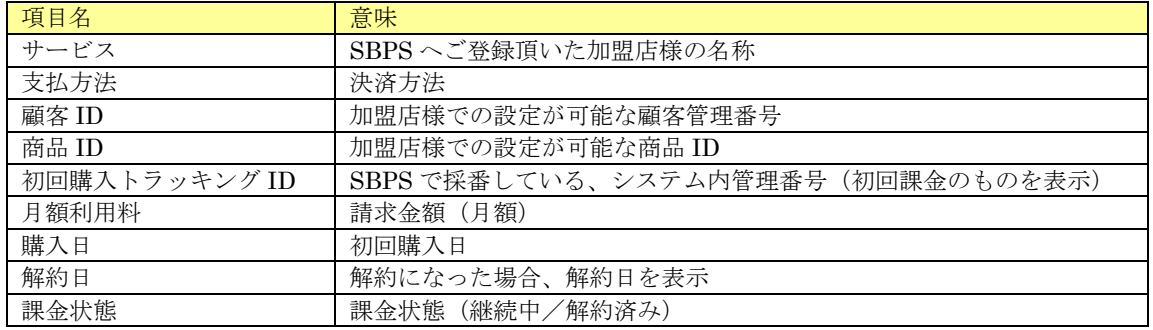

# <span id="page-153-0"></span>7.3.継続課金(簡易)ユーザー情報

継続課金(簡易)ユーザーの詳細情報が参照できます。また、継続課金の解約・解約取消(クレジッ トのみ)処理を行うことも可能です。

# 7.3.1.クレジット

参照した継続課金(簡易)ユーザーの決済方法がクレジットの場合、継続課金の解約・解約取消 処理を行うことが可能です。

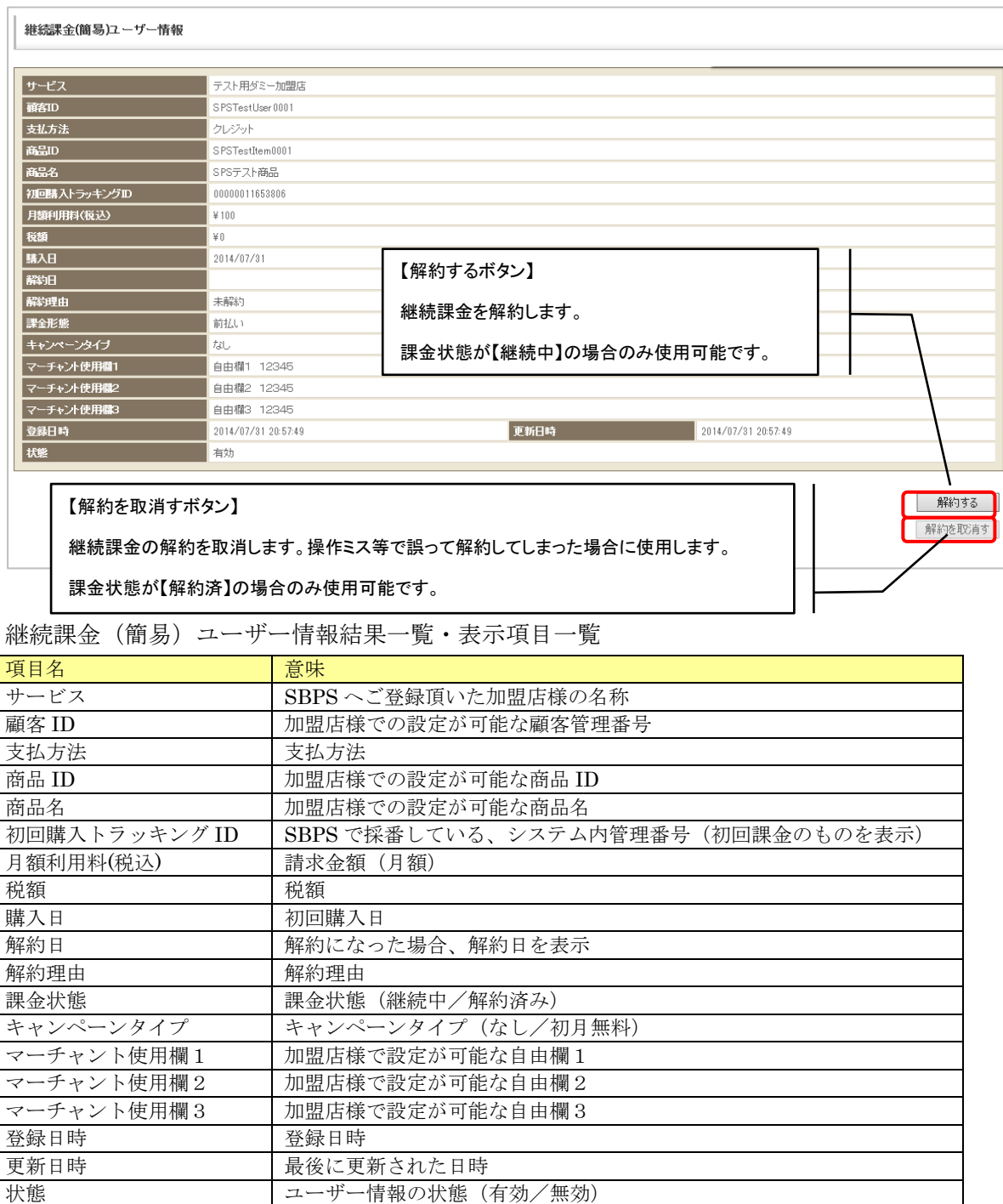

参照した継続課金(簡易)ユーザーの決済方法がクレジット以外の場合、継続課金の解約処理を 行うことが可能です。

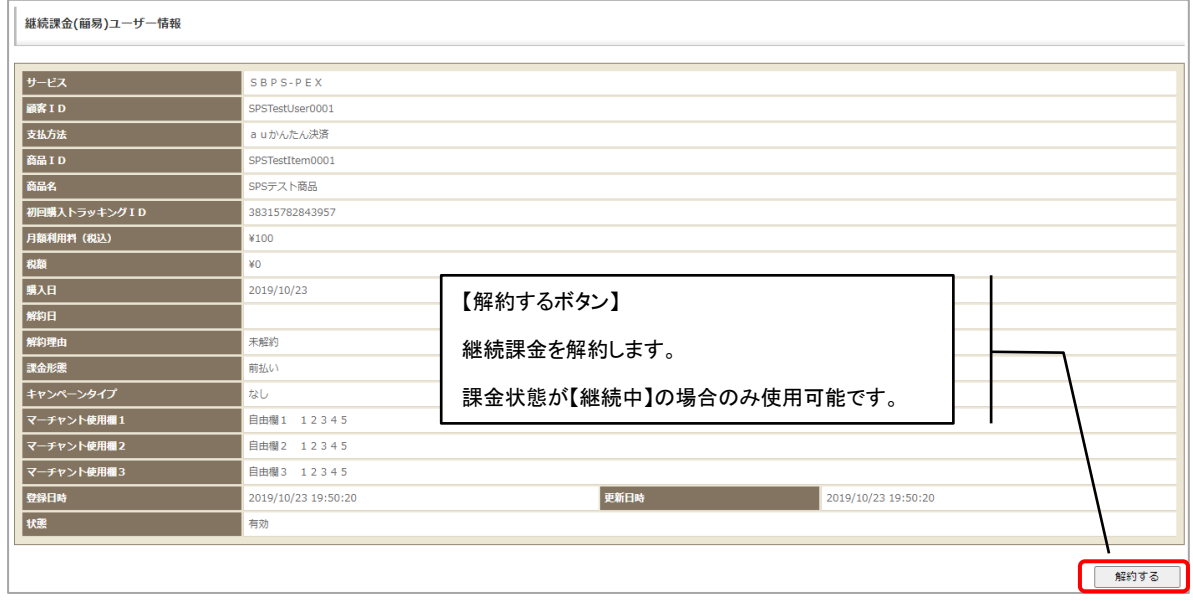

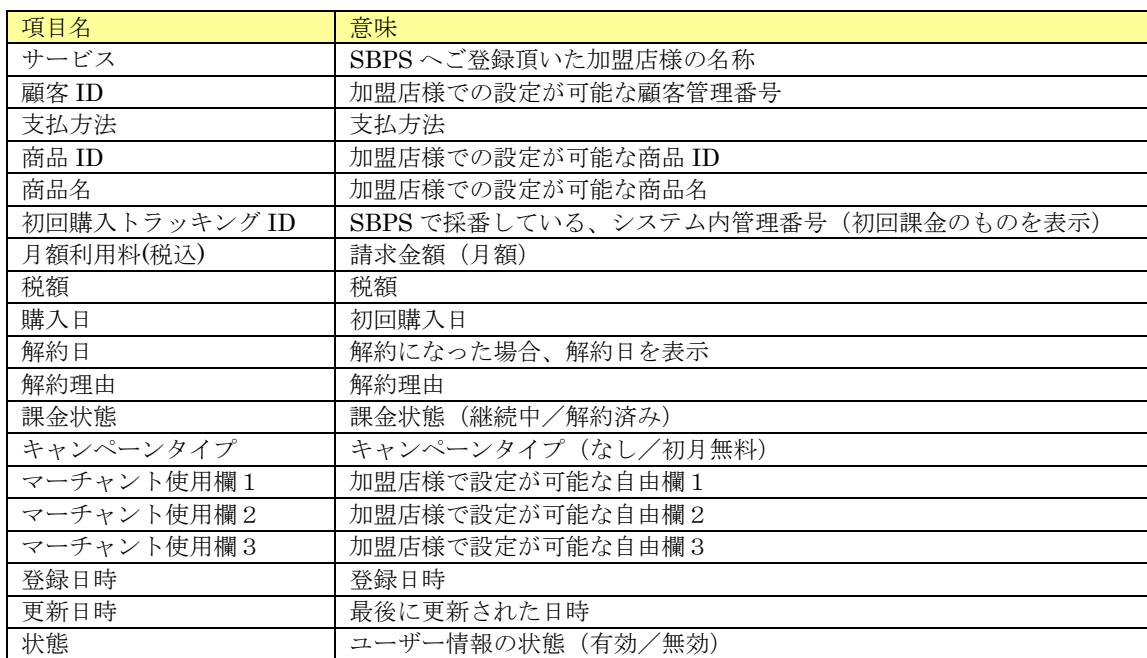

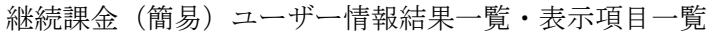

継続課金(定期・従量)ユーザー情報を確認することができます。

# 8.1.継続課金(定期)ユーザー情報検索

参照したい継続課金(定期・従量)ユーザーの検索条件を入力する画面です。

## 8.1.1.基本項目

条件を指定しての検索が可能です。

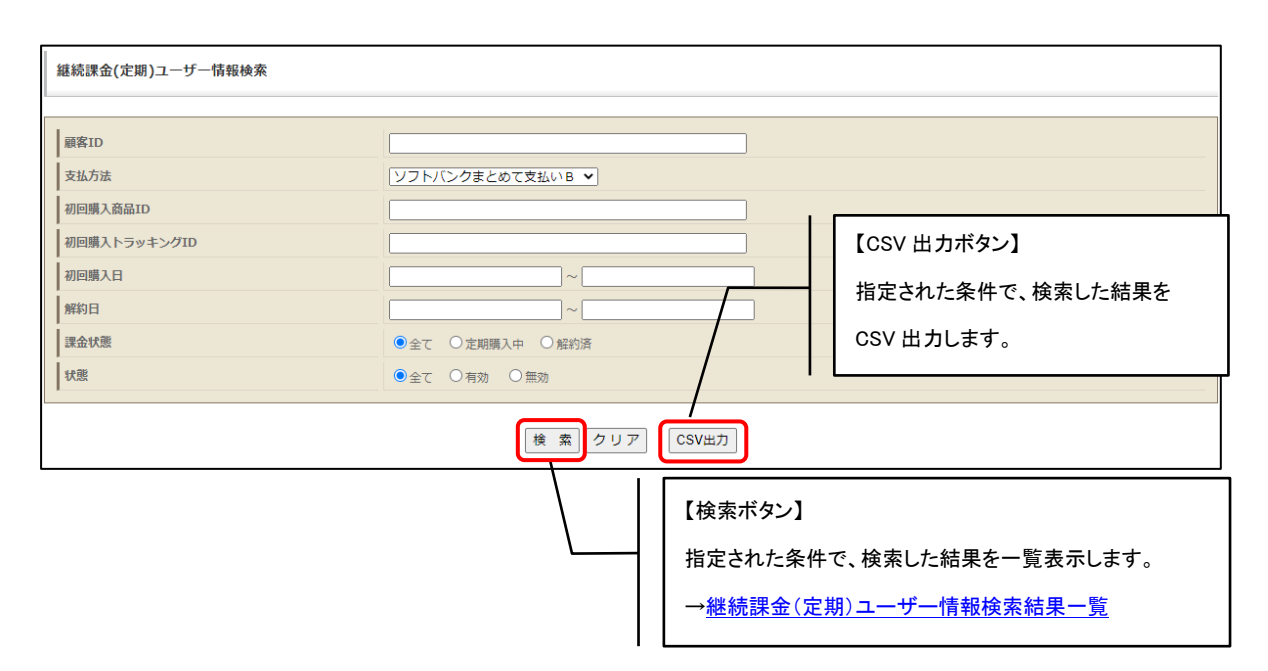

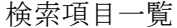

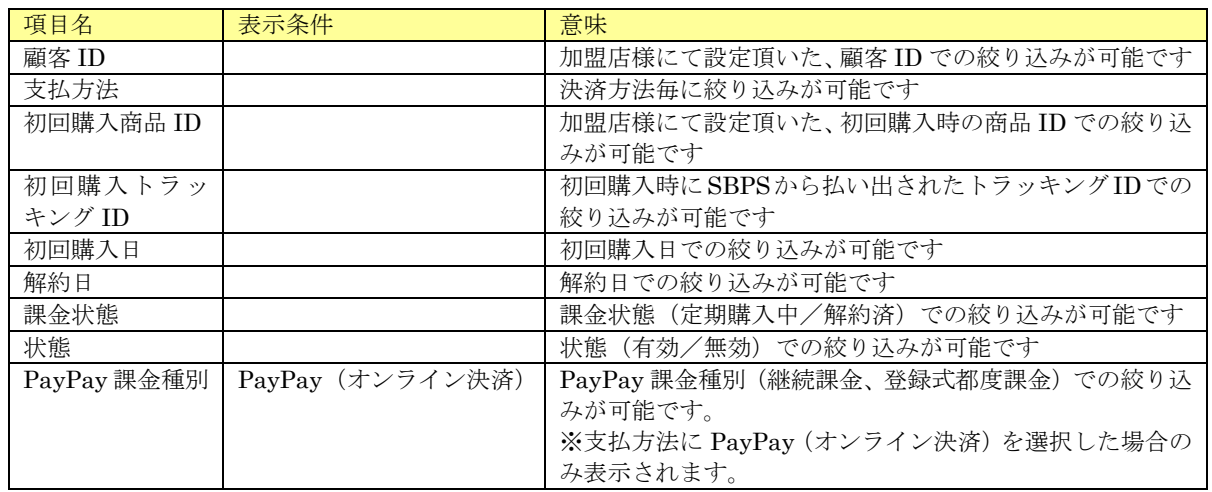

# <span id="page-156-0"></span>8.2.継続課金(定期)ユーザー情報検索結果一覧

指定した条件に該当する検索結果の一覧が、顧客 ID ごとに表示されます。

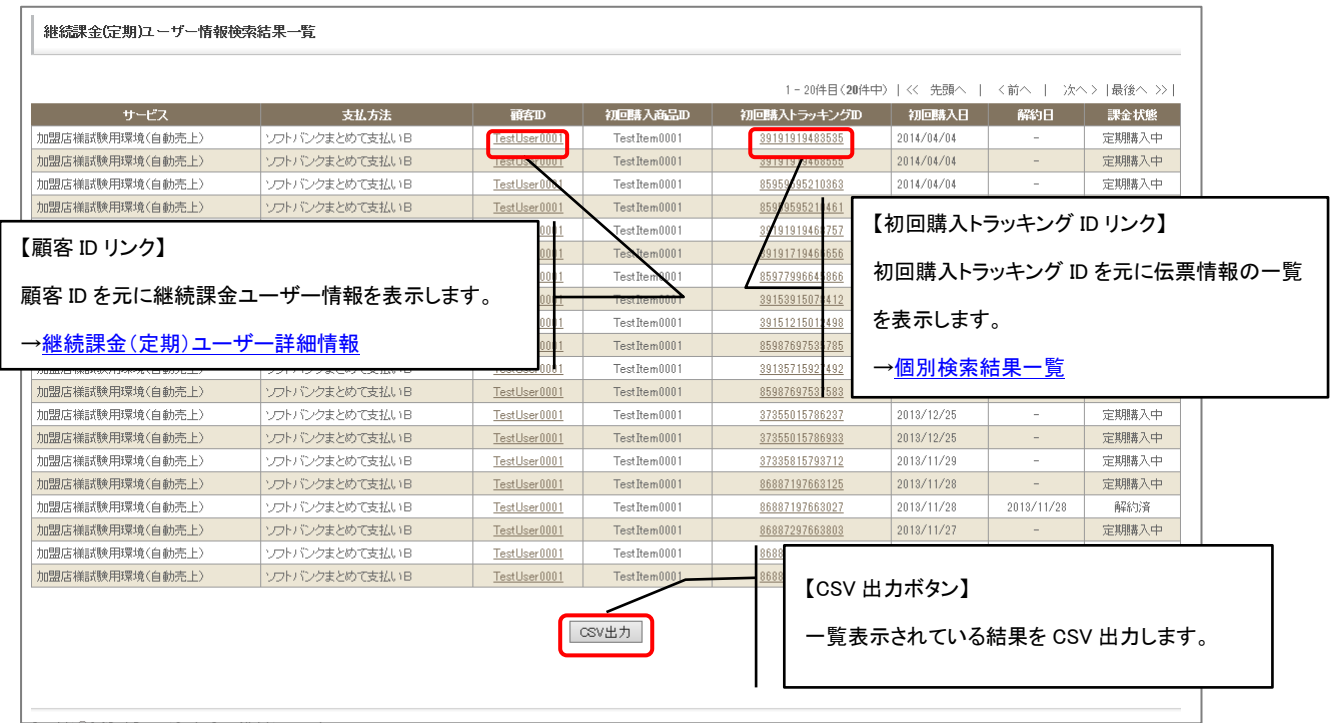

継続課金(定期・従量)ユーザー情報結果一覧・表示項目一覧

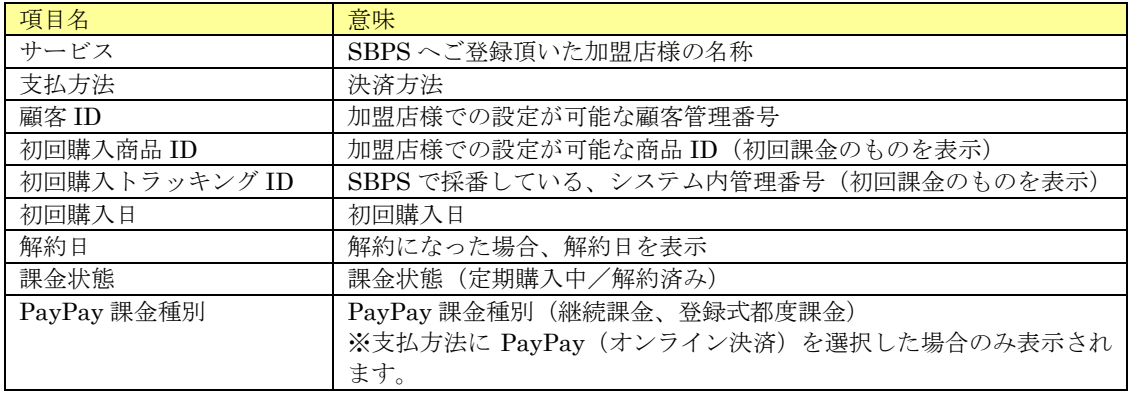

# <span id="page-157-0"></span>8.3.継続課金(定期)ユーザー詳細情報

継続課金(定期・従量)ユーザーの詳細情報が参照できます。また、継続課金の解除処理を行うこと も可能です。

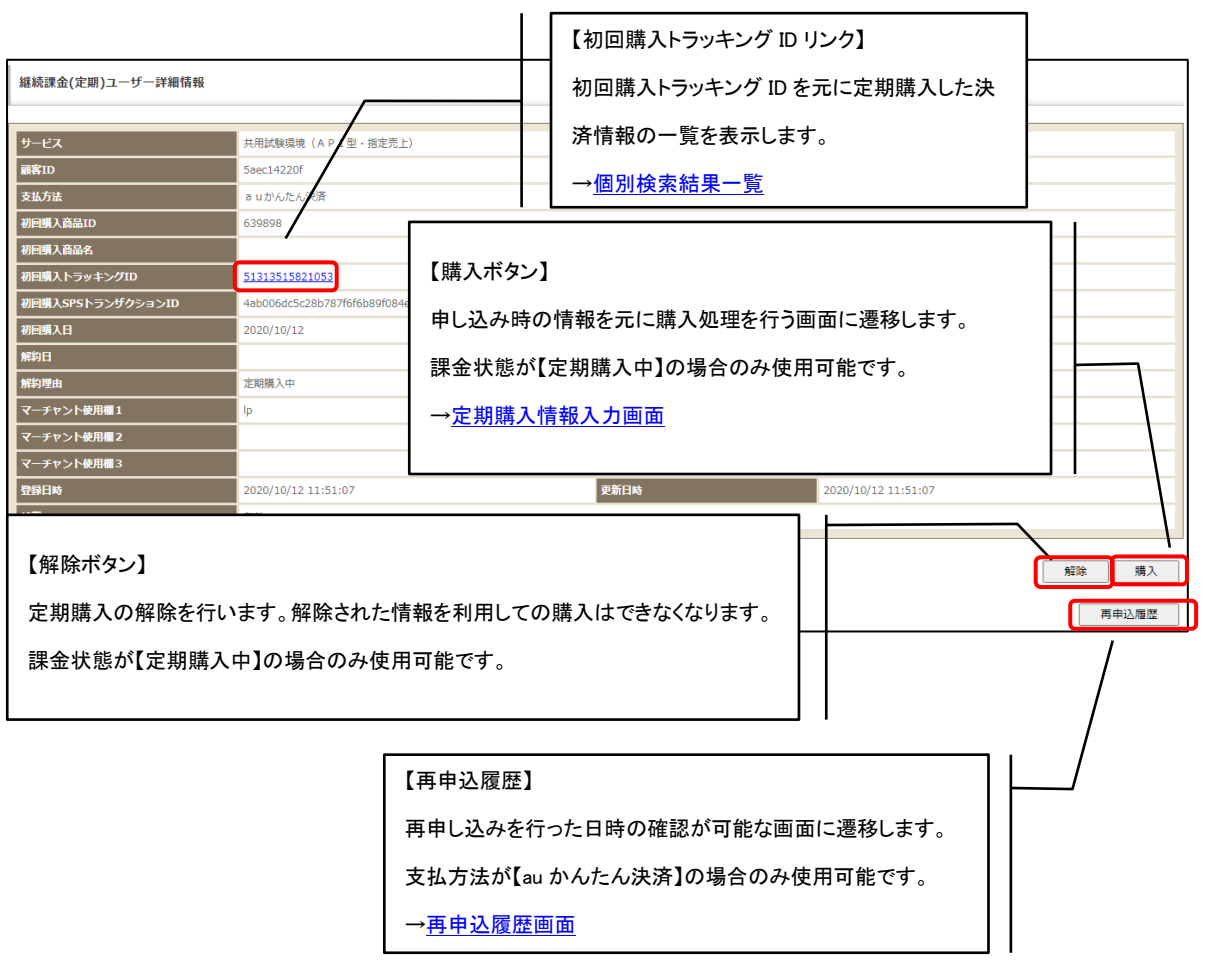

継続課金(定期・従量)ユーザー情報詳細・表示項目一覧

| 項目名             | 意味                                  |  |  |
|-----------------|-------------------------------------|--|--|
| サービス            | SBPS へご登録頂いた加盟店様の名称                 |  |  |
| 顧客 ID           | 加盟店様での設定が可能な顧客管理番号                  |  |  |
| 支払方法            | 支払方法                                |  |  |
| 初回購入商品 ID       | 加盟店様での設定が可能な商品 ID(初回課金のものを表示)       |  |  |
| 初回購入商品名         | 加盟店様での設定が可能な商品名(初回課金のものを表示)         |  |  |
| 初回購入トラッキング ID   | SBPS で採番している、システム内管理番号(初回課金のものを表示)  |  |  |
| 初回購入 SPS トランザクシ | SBPS で採番している、システム内管理番号(初回課金のものを表示)  |  |  |
| ョンID            |                                     |  |  |
| 初回購入日           | 初回購入日                               |  |  |
| 解約日             | 解約になった場合、解約日を表示                     |  |  |
| 解約理由            | 解約になった場合、解約理由を表示                    |  |  |
|                 | 解約されていない場合は「定期購入中」と表示されます           |  |  |
| マーチャント使用欄1      | 加盟店様で設定が可能な自由欄1                     |  |  |
| マーチャント使用欄2      | 加盟店様で設定が可能な自由欄2                     |  |  |
| マーチャント使用欄3      | 加盟店様で設定が可能な自由欄3                     |  |  |
| 登録日時            | 登録日時                                |  |  |
| 更新日時            | 最後に更新された日時                          |  |  |
| 状熊              | ユーザー情報の状態(有効/無効)                    |  |  |
| PayPay 課金種別     | PayPay 課金種別 (継続課金、登録式都度課金)          |  |  |
|                 | ※支払方法に PayPay(オンライン決済)を選択した場合のみ表示され |  |  |
|                 | ます。                                 |  |  |

継続課金(定期・従量)ユーザー情報詳細・処理ボタン

<span id="page-158-0"></span>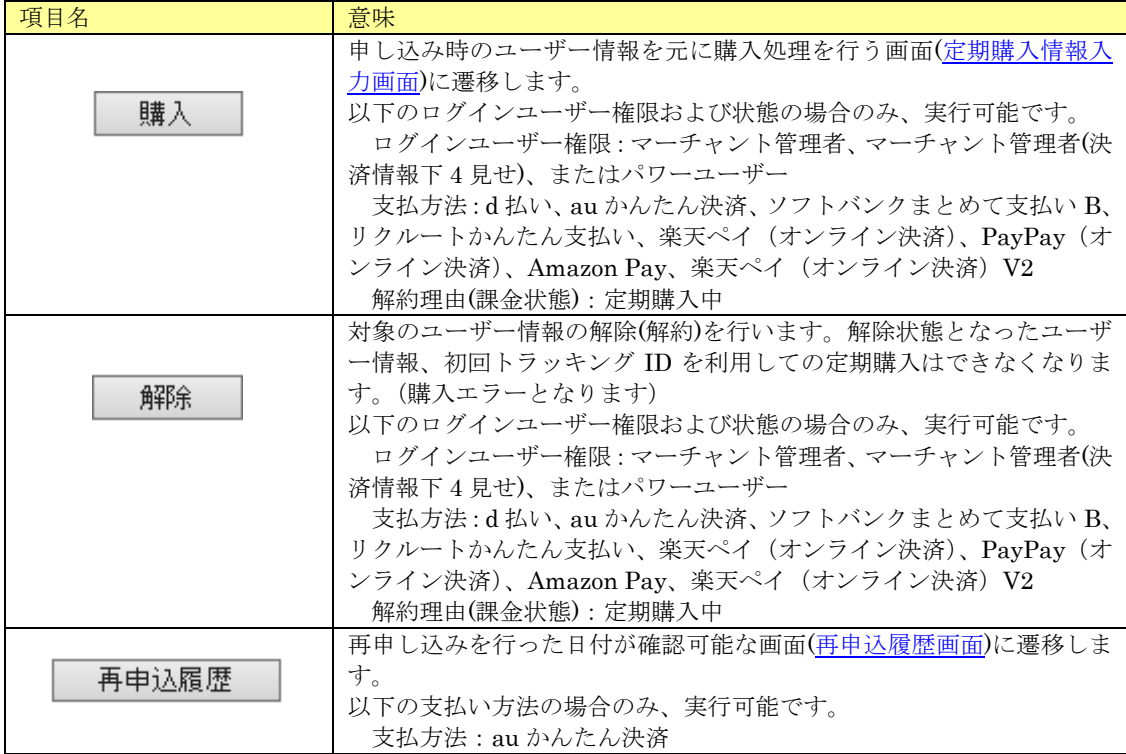

(1) 定期購入情報入力画面

定期購入情報の入力が可能です。

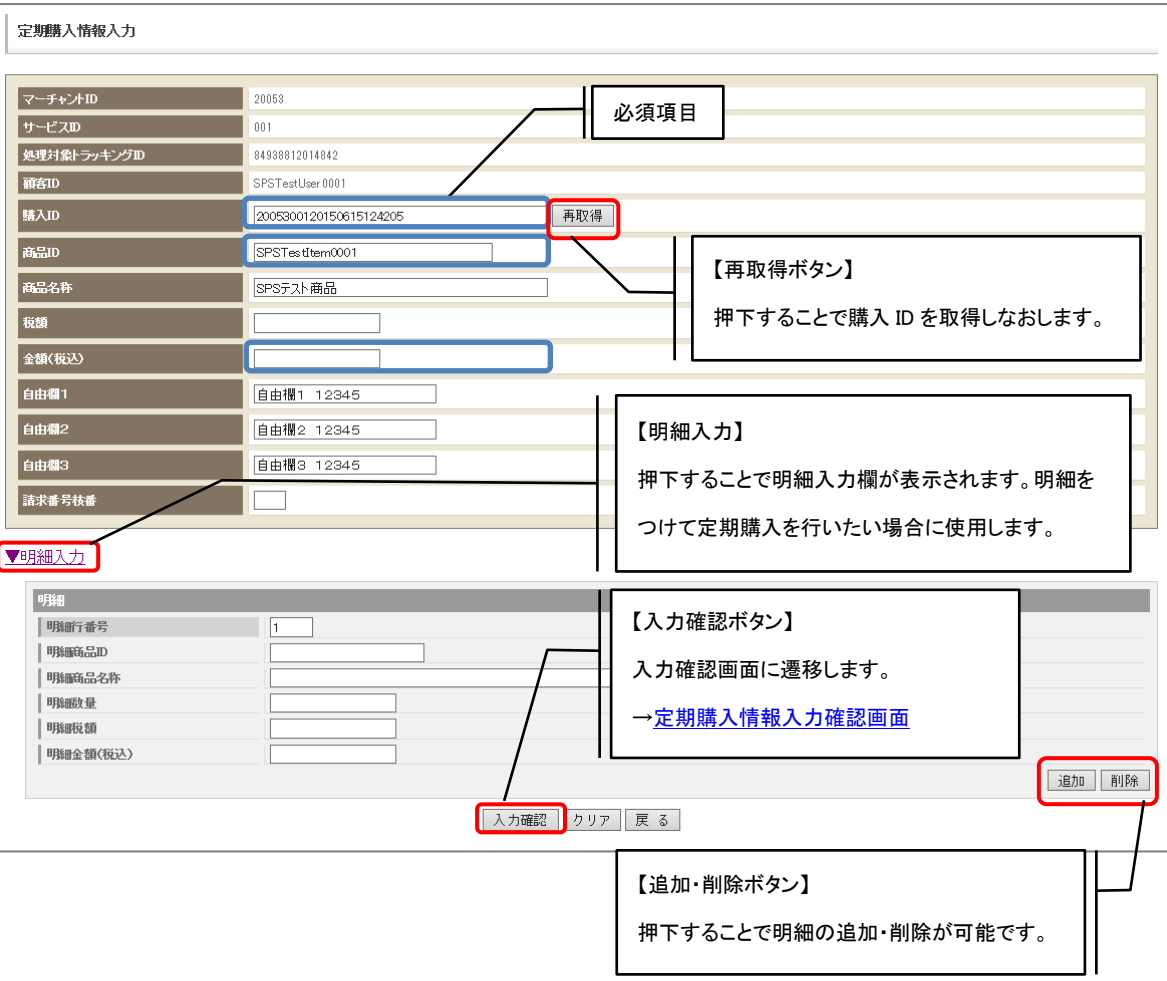

定期購入情報入力画面表示項目一覧

<span id="page-160-0"></span>

| 項目名       | 意味                           | 入力要否·制限等             |
|-----------|------------------------------|----------------------|
| マーチャントID  | SBPS で採番している加盟店様基本管理番号       | 更新不可                 |
| サービス ID   | SBPS で採番している加盟店様拡張管理番号       | 更新不可                 |
| 処理対象トラッキ  | 初回購入時または申し込み時に払い出しされた SBPS   | 更新不可                 |
| ングID      | で採番しているシステム内管理番号             |                      |
| 顧客 ID     | 加盟店様での設定が可能な顧客管理番号           | 更新不可                 |
|           |                              |                      |
| 購入ID      | 加盟店様での設定が可能な注文管理番号 (MID+SID+ | 更新可·入力必須項目·38byte    |
|           | YYYYMMDDHH24MISS を初期表示)      | 以下·英数字 (記号不可)        |
|           | 「再取得ボタン」を押下することで時間部分の再取得を    |                      |
|           | 行います。                        |                      |
| 商品 ID     | 加盟店様での設定が可能な商品 ID (初回課金のものを  | 更新可·入力必須項目·32byte    |
|           | 初期表示)                        | 以下·英数字 (記号不可)        |
| 商品名称      | 加盟店様での設定が可能な商品名称(初回課金のものを    | 更新可·入力任意項目·40byte    |
|           | 初期表示)                        | 以下·日本語(半角英数混在        |
|           |                              | 化                    |
| 税額        | 加盟店様での設定が可能な課金税額             | 更新可·入力任意項目·0円以       |
|           |                              | 上 99,999,999 以下 · 数字 |
| 金額 (税込)   | 加盟店様での設定が可能な請求税額             | 更新可·入力必須項目·0円以       |
|           |                              | 上 99,999,999 以下 · 数字 |
| 結果通知先 CGI | 結果通知先の URL                   | 入力必須項目、500byte 以下    |
|           |                              | Amazon Pay のみ表示      |
| 自由欄1      | 加盟店様で設定が可能な自由欄1              | 更新可·入力任意項目·20byte    |
|           |                              | 以下·日本語(半角英数混在        |
|           |                              | 化)                   |
| 自由欄2      | 加盟店様で設定が可能な自由欄2              | 更新可·入力任意項目·20byte    |
|           |                              | 以下·日本語(半角英数混在        |
|           |                              | 化)                   |
| 自由欄3      | 加盟店様で設定が可能な自由欄3              | 更新可·入力任意項目·20byte    |
|           |                              | 以下·日本語(半角英数混在        |
|           |                              | 化)                   |
| 請求番号枝番    | 加盟店様で設定が可能な購入IDに紐付く枝番        | 更新可·入力任意項目·2byte     |
|           | 使用済みの購入IDと同じIDで購入を行いたい場合に、   | 以下·数字                |
|           | 枝番を設定することで購入 ID の一意チェックを回避し  |                      |
|           | て購入することが可能です。                |                      |

(2) 定期購入情報入力確認画面

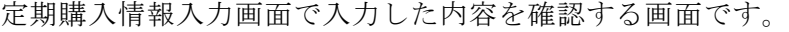

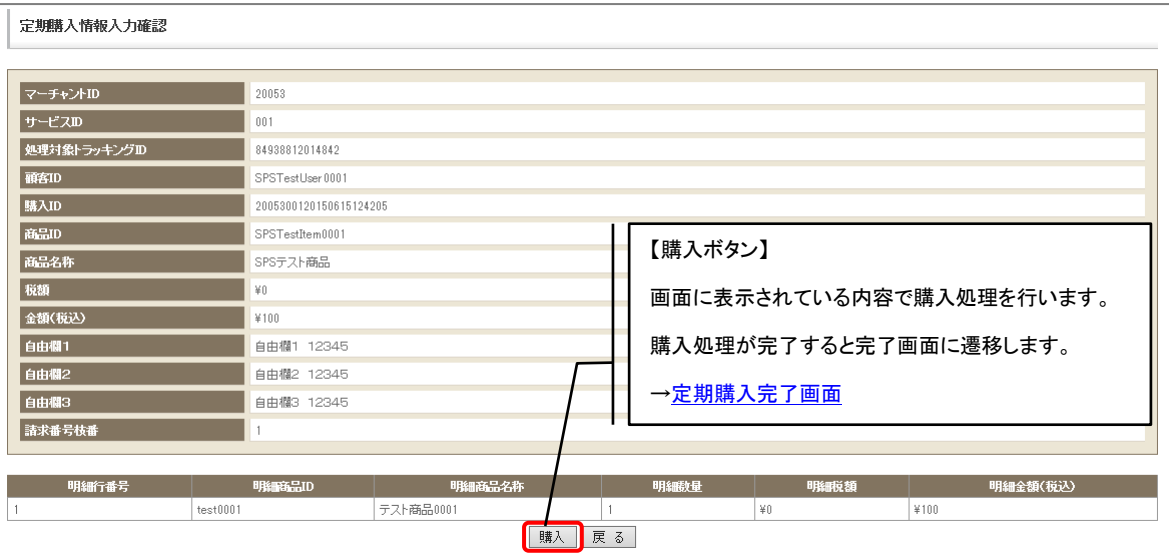

※支払方法が PayPay (オンライン決済) かつ、PayPay 課金種別が「継続課金」の場合、 残高エラーが発生すると[、プッシュ課金購入情報入力画面に](#page-162-0)遷移します。

<span id="page-161-1"></span>(3) 定期購入完了画面

定期購入処理が正常終了した際に表示される画面です。

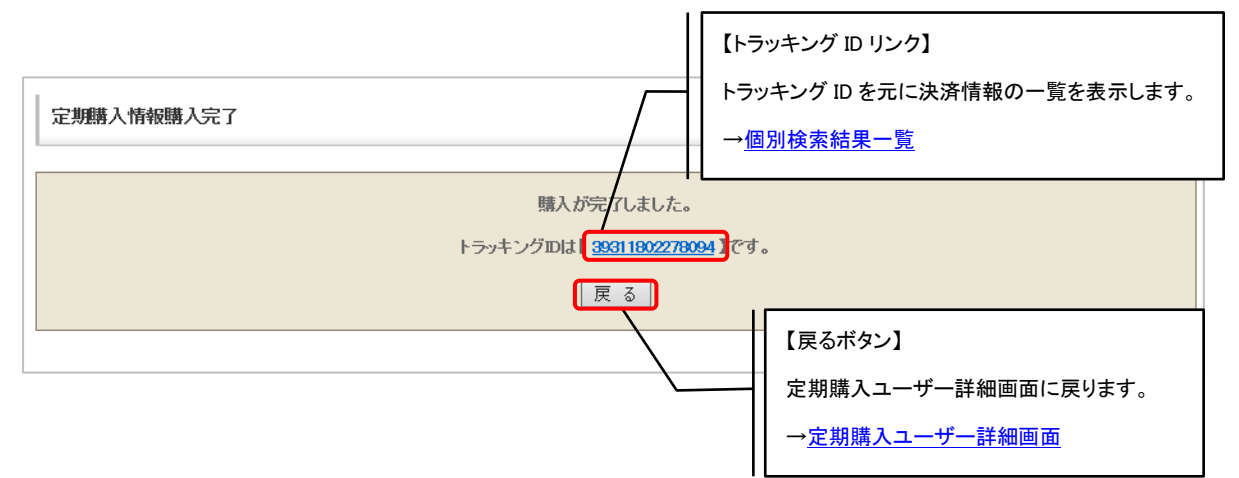

<span id="page-161-0"></span>(4) 再申込履歴画面

再申し込みの履歴が確認可能です。

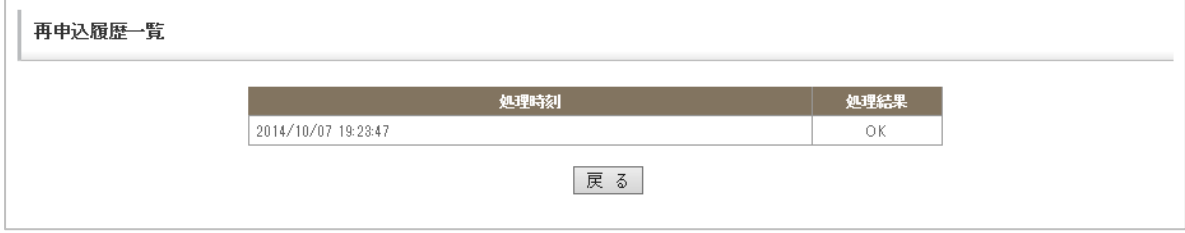

<span id="page-162-0"></span>(5) プッシュ課金購入情報入力画面

プッシュ課金購入情報の入力が可能です。

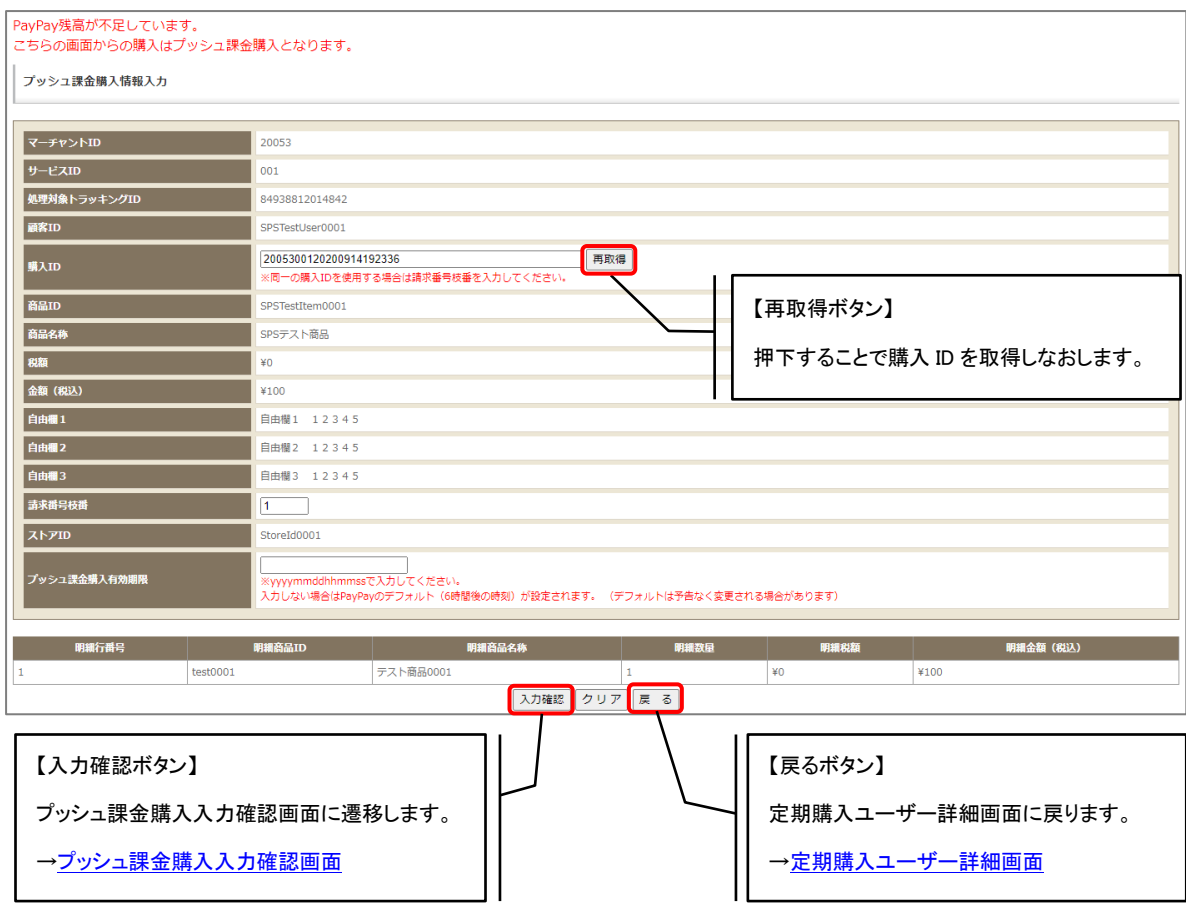

### プッシュ課金購入情報入力項目一覧

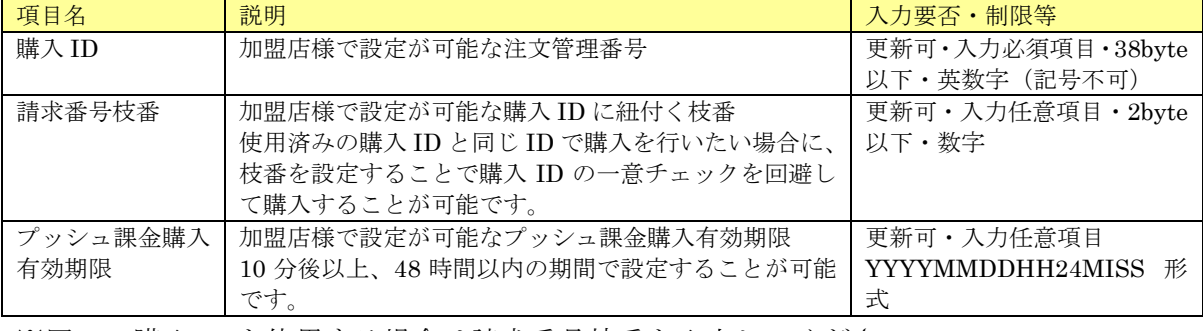

※同一の購入 ID を使用する場合は請求番号枝番を入力してください。

<span id="page-163-0"></span>(6) プッシュ課金購入入力確認画面

プッシュ課金購入入力画面で入力した内容を確認する画面です。

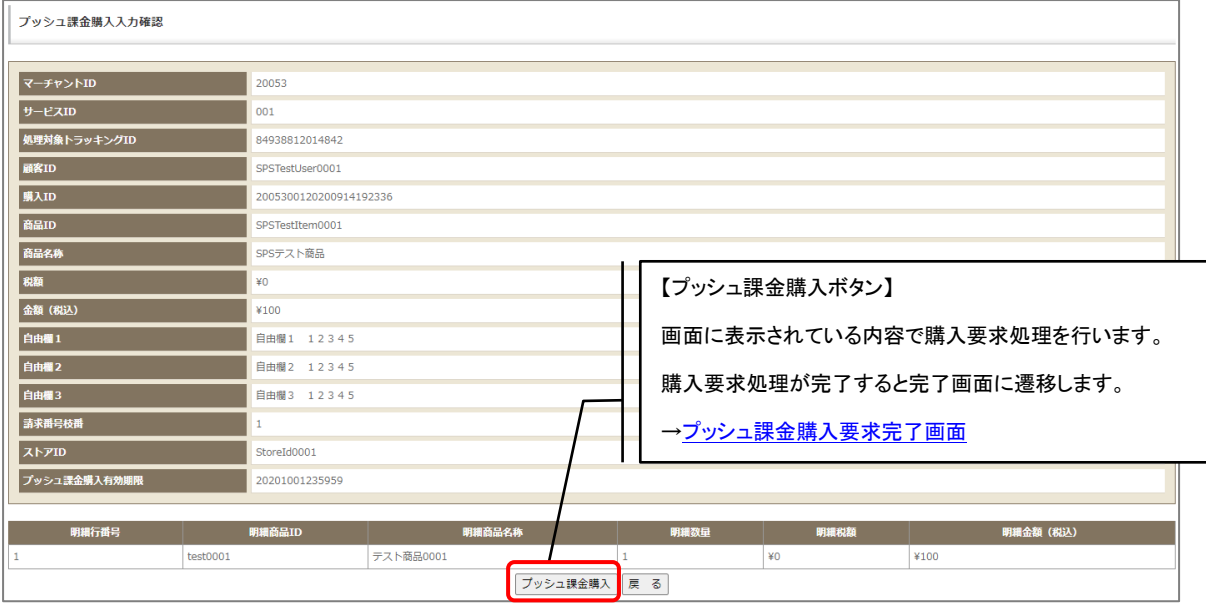

<span id="page-163-1"></span>(7) プッシュ課金購入要求完了画面

プッシュ課金購入要求処理が正常終了した際に表示される画面です。

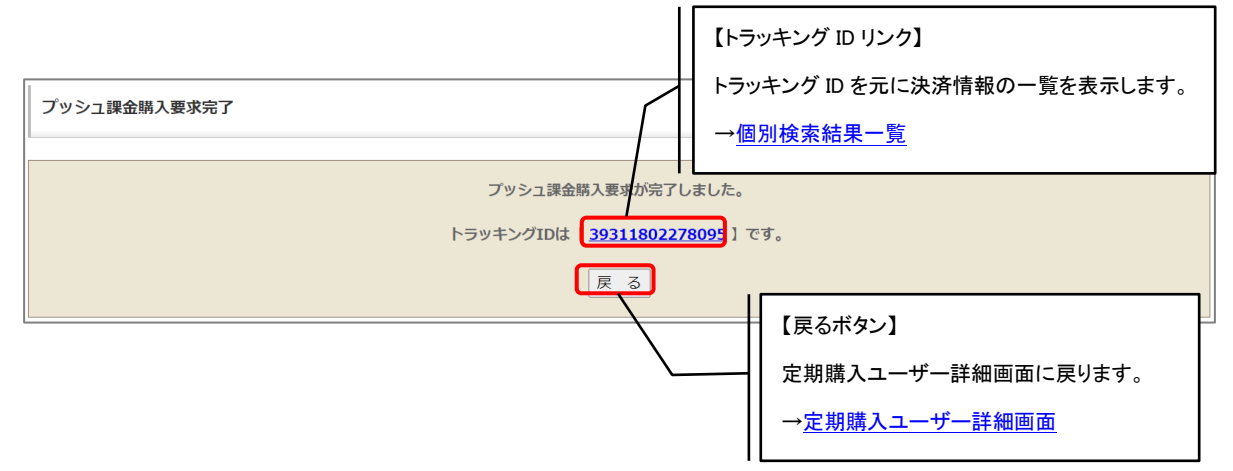

# 9. 集計レポート

各種レポートを集計・表示して確認することができます。 サイドメニューより【集計レポート】をクリックすると、集計レポート選択画面が表示されます。

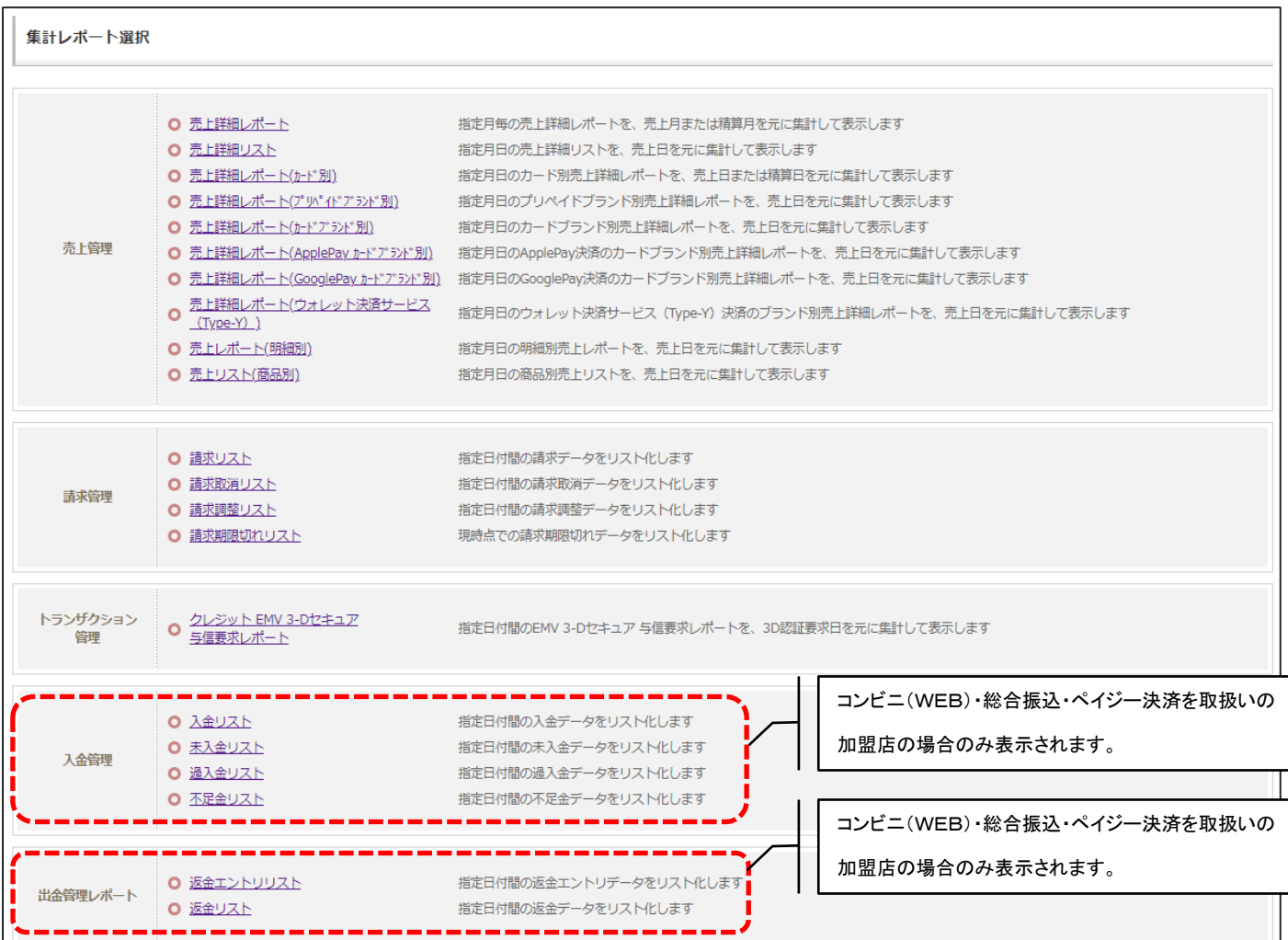

売上に関するレポート・リストを集計します。本機能は指定された月・日の範囲内の売上対象データを売 上・返金別に集計・表示する機能です。機能ごとに集計対象日付が異なりますのでご注意ください。

集計対象日付

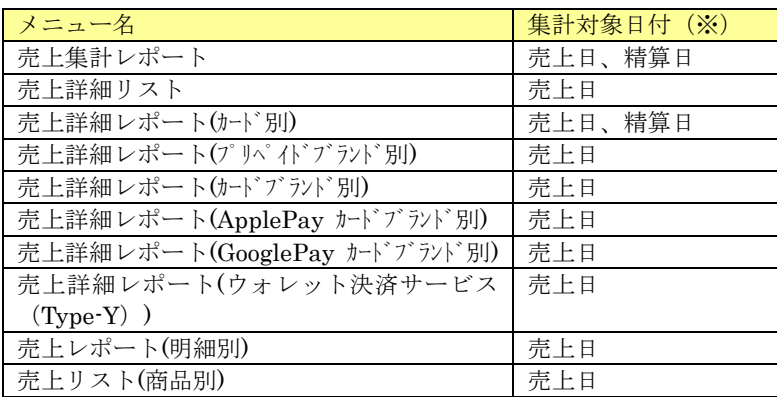

※SBPS 管理画面の売上日・精算日にセットされる値は以下のとおりです。

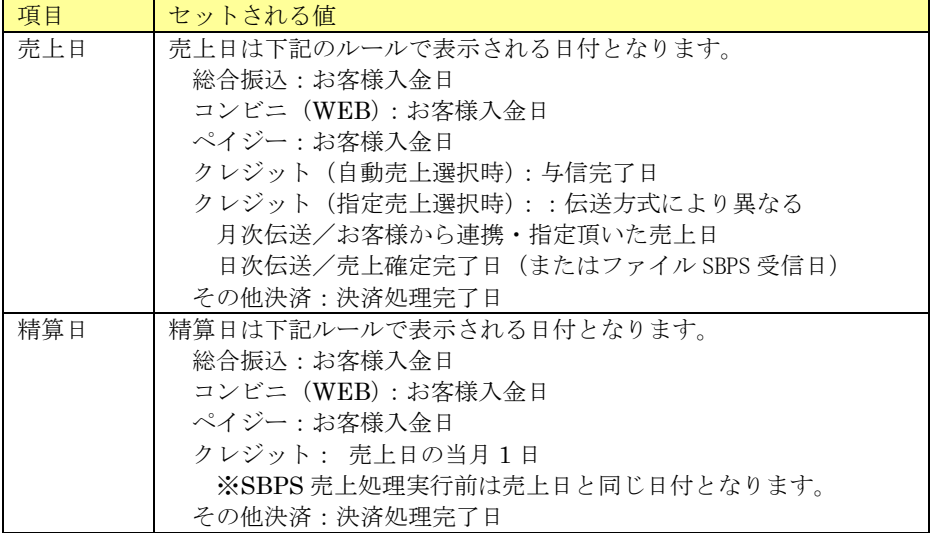

指定月の売上詳細レポートを、売上日または精算日を元に集計・表示します。売上詳細レポートは、 サービス単位・支払方法単位の2つから選択可能です。

### <span id="page-166-1"></span>9. 1. 1. 1. 売上レポート詳細検索

条件を指定しての検索が可能です。

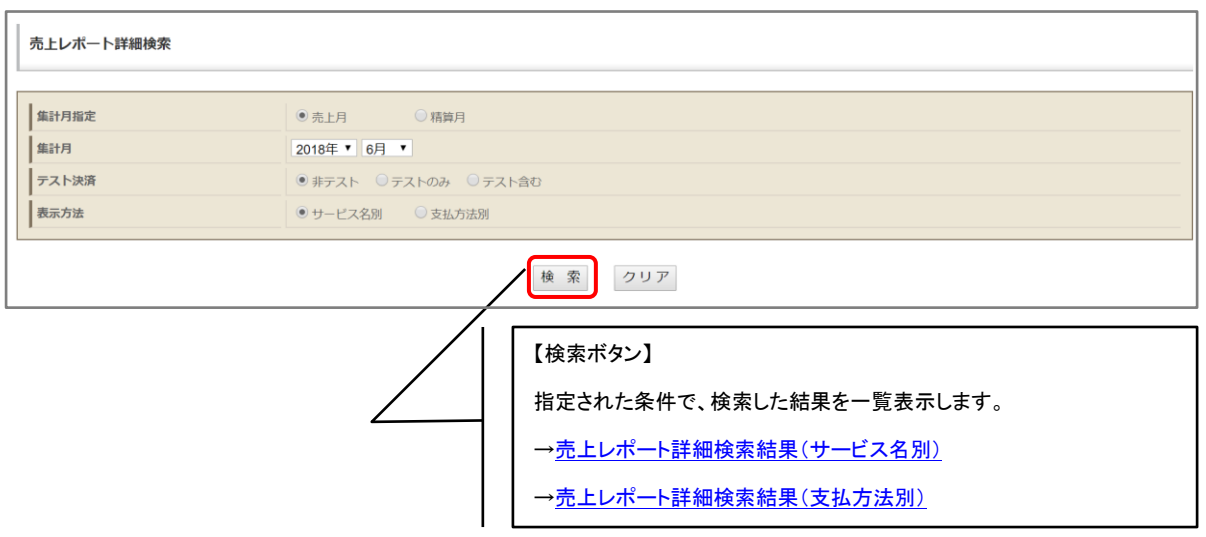

## <span id="page-166-0"></span>9. 1. 1. 2. 売上レポート詳細検索結果(サービス名別)

表示方法にサービス名別を選択した場合の検索結果画面です。サービス名・支払方法別に集計さ れます。

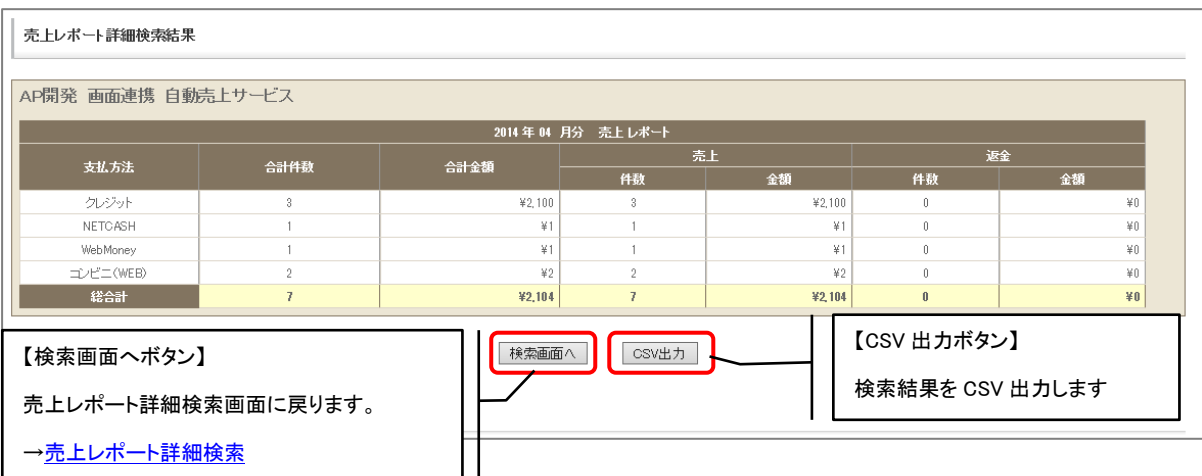

## <span id="page-167-0"></span>9. 1. 1. 3. 売上レポート詳細検索結果(支払方法別)

表示方法に支払方法別を選択した場合の検索結果画面です。支払い方法・サービス名別に集計さ れます。

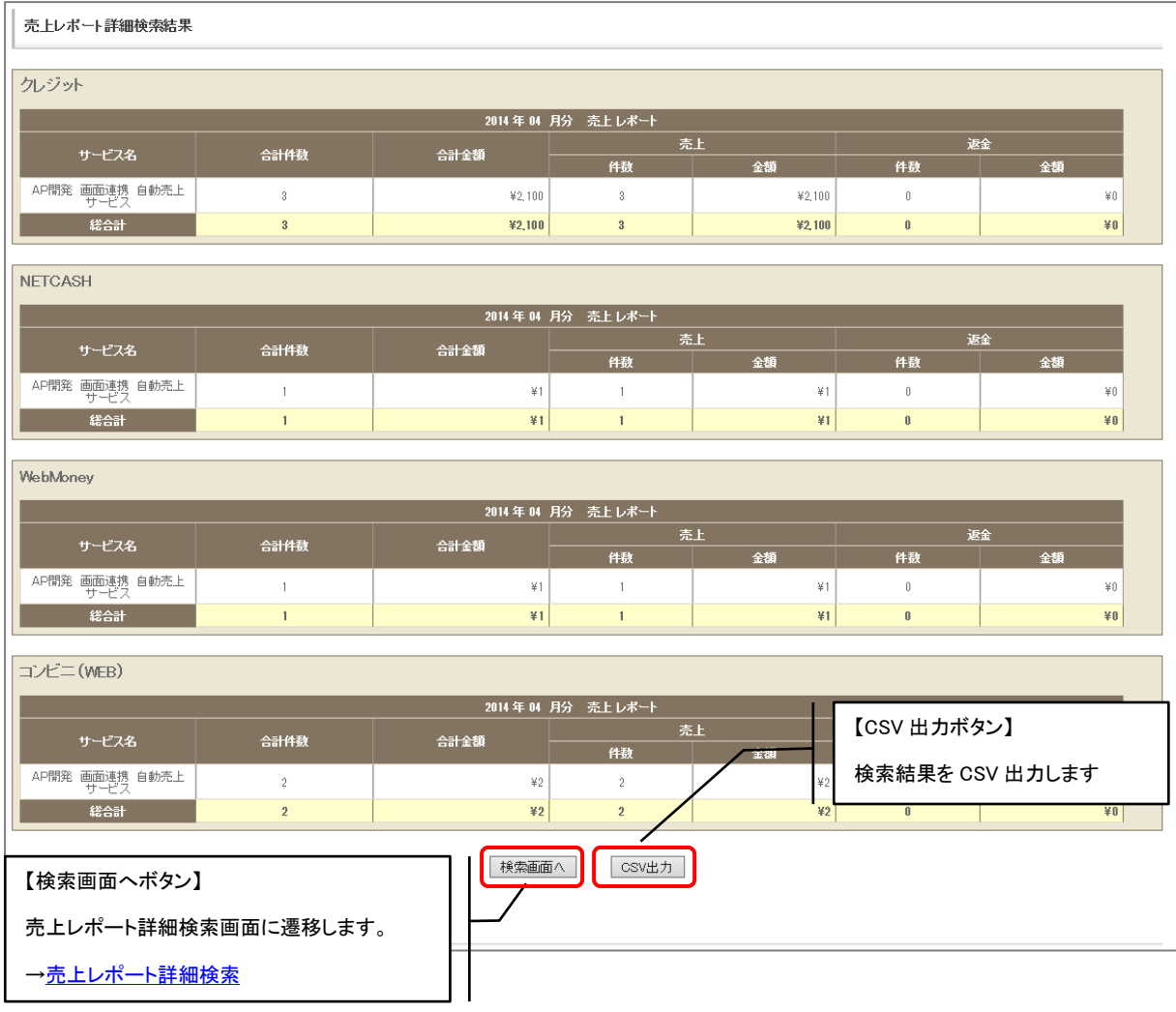

<span id="page-168-0"></span>指定月日の売上詳細リストを、売上日を元に集計・表示します。

### 9. 1. 2. 1. 売上リスト詳細検索

条件を指定しての検索が可能です。

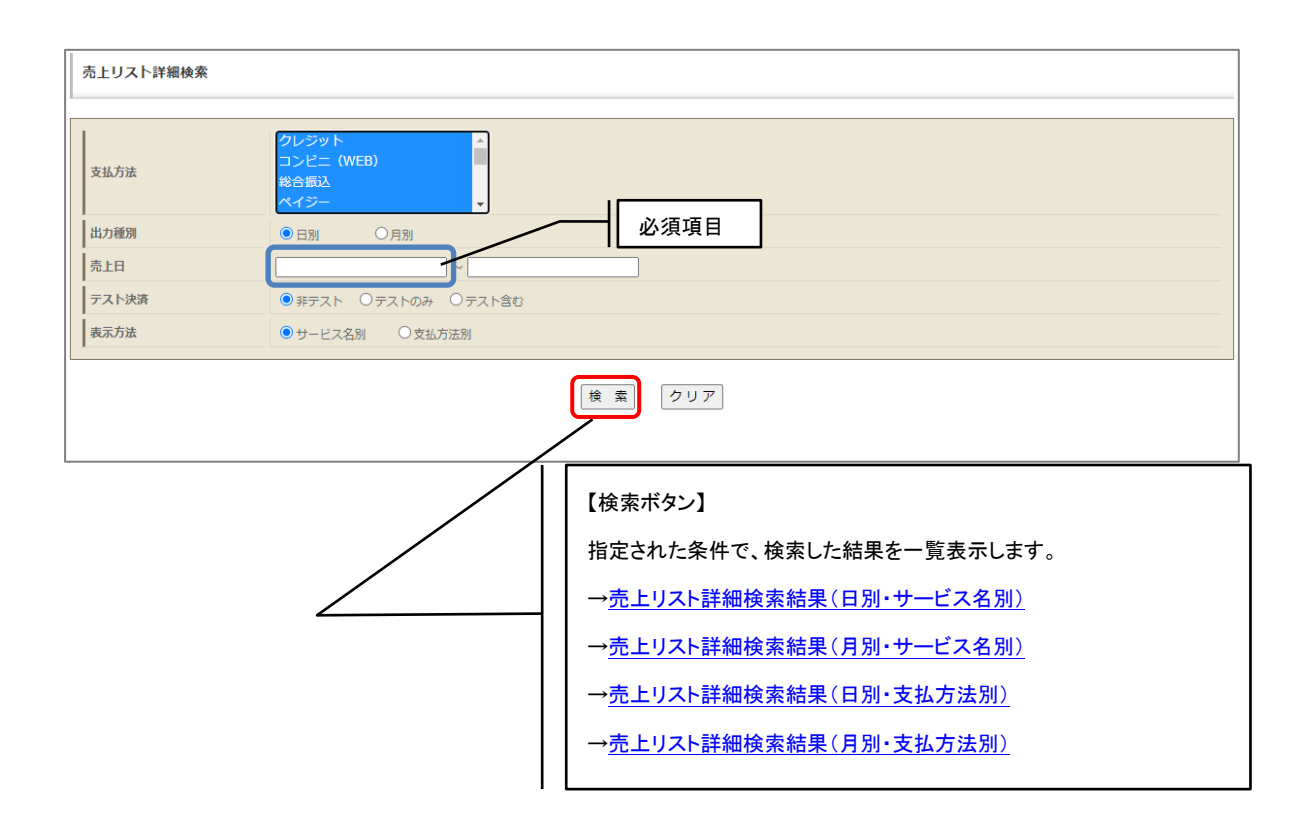

# <span id="page-169-0"></span>9. 1. 2. 2. 売上リスト詳細検索結果(日別・サービス名別)

出力種別に日別・表示方法にサービス名別を選択した場合の検索結果画面です。サービス名・売 上日別に集計されます。

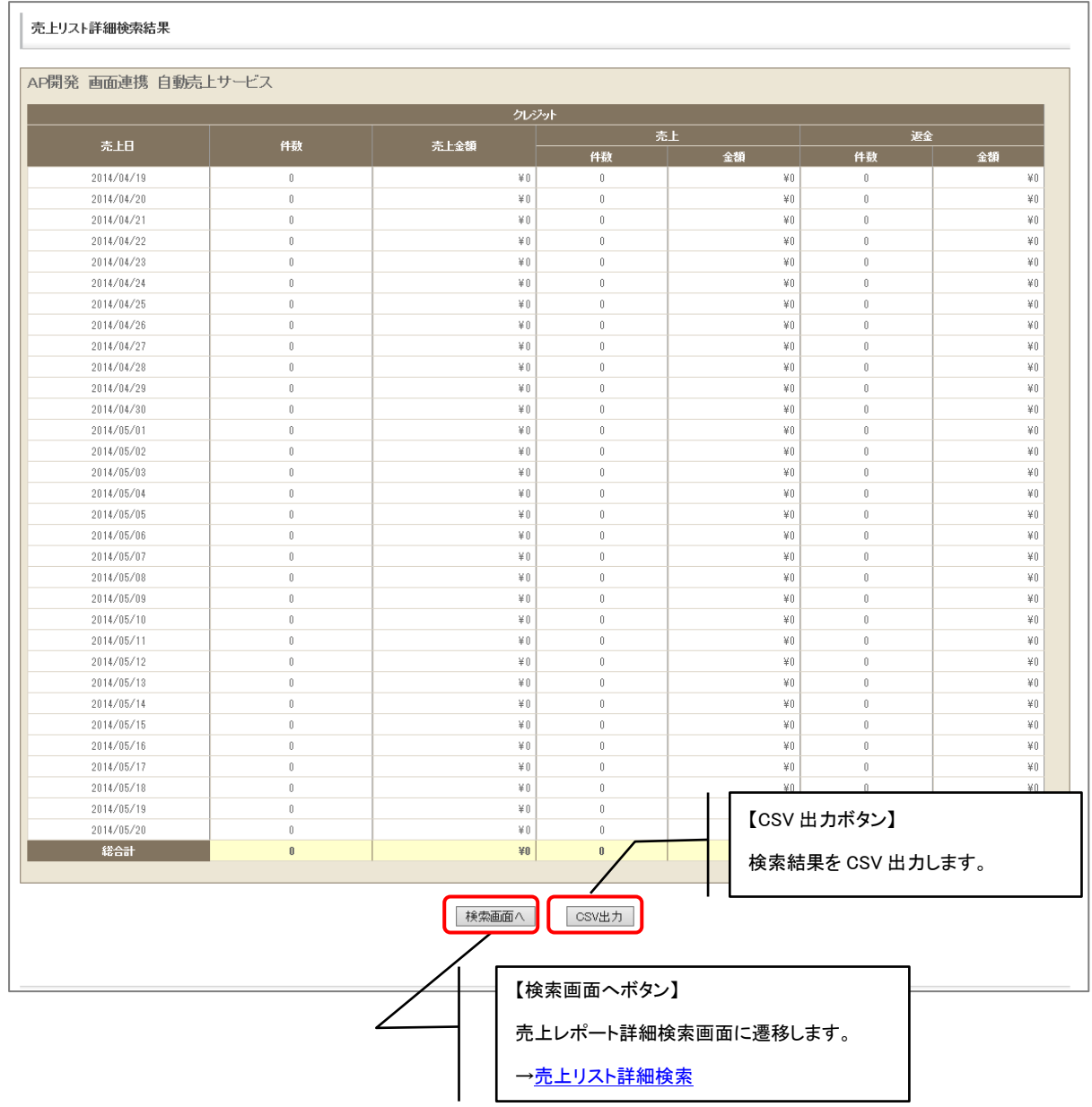

## <span id="page-170-0"></span>9. 1. 2. 3. 売上リスト詳細検索結果(月別・サービス名別)

出力種別に月別・表示方法にサービス名別を選択した場合の検索結果画面です。サービス名・売 上日別に集計されます。

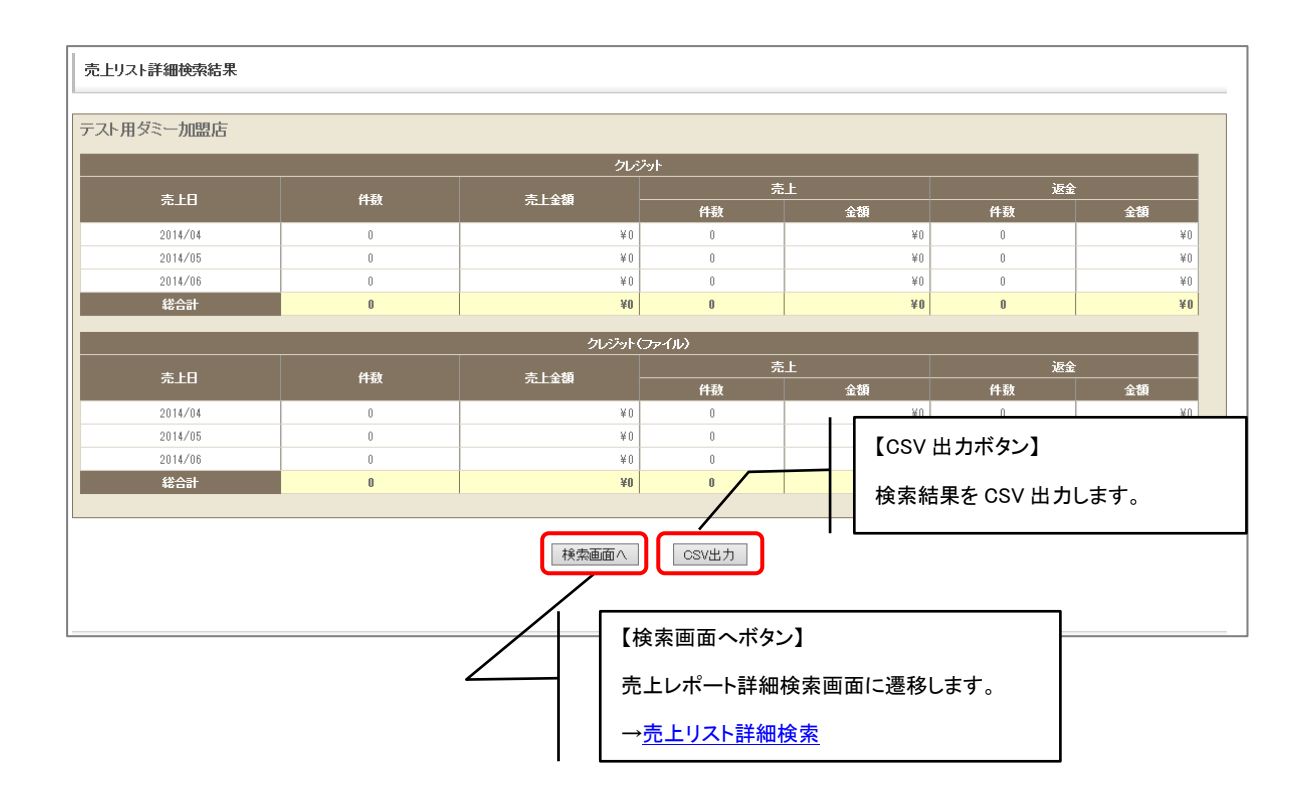

# <span id="page-171-0"></span>9. 1. 2. 4. 売上リスト詳細検索結果(日別・支払方法別)

出力種別に日別・表示方法に支払方法別を選択した場合の検索結果画面です。

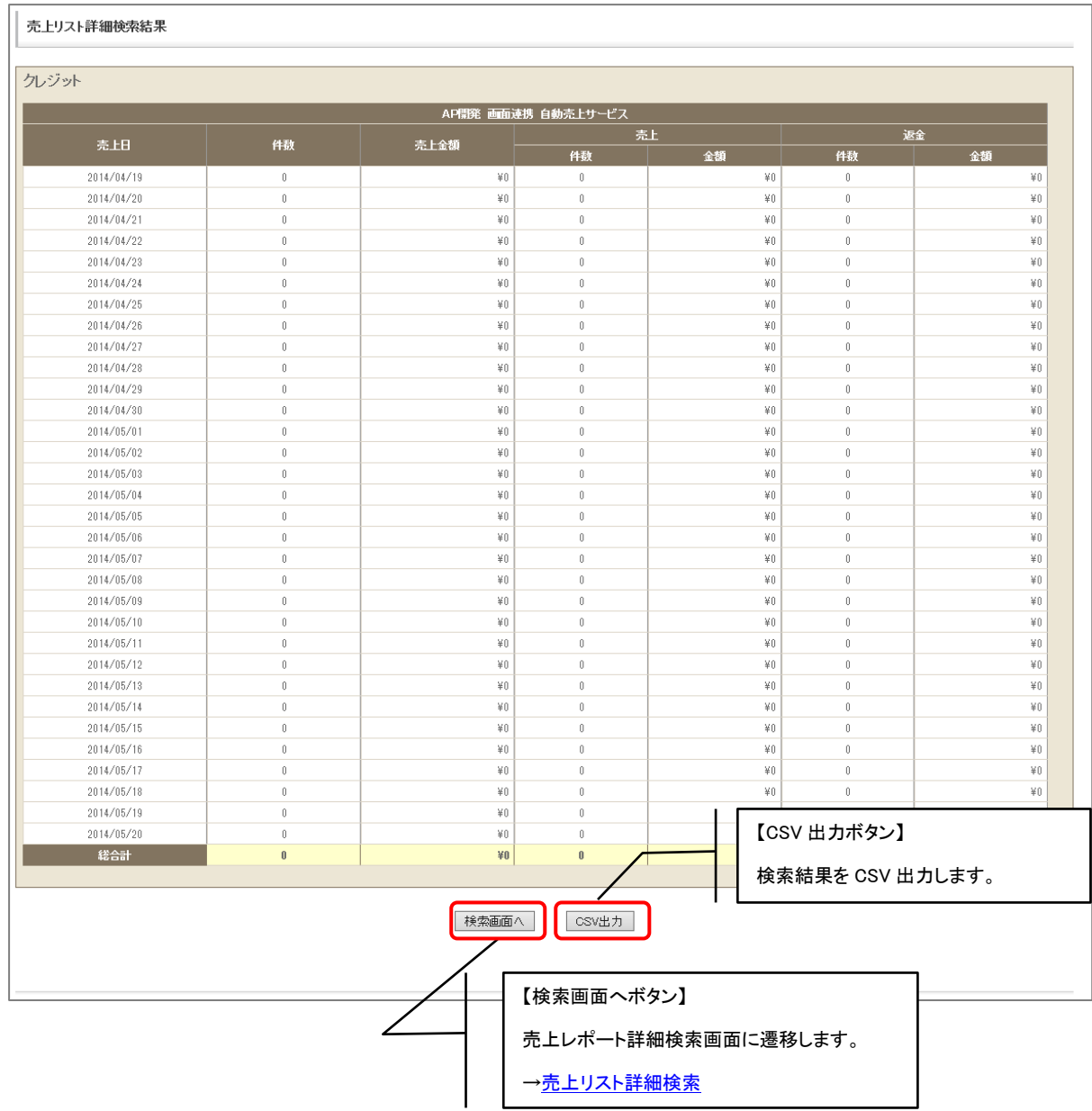

# <span id="page-172-0"></span>9. 1. 2. 5. 売上リスト詳細検索結果(月別・支払方法別)

出力種別に月別・表示方法に支払方法別を選択した場合の検索結果画面です。

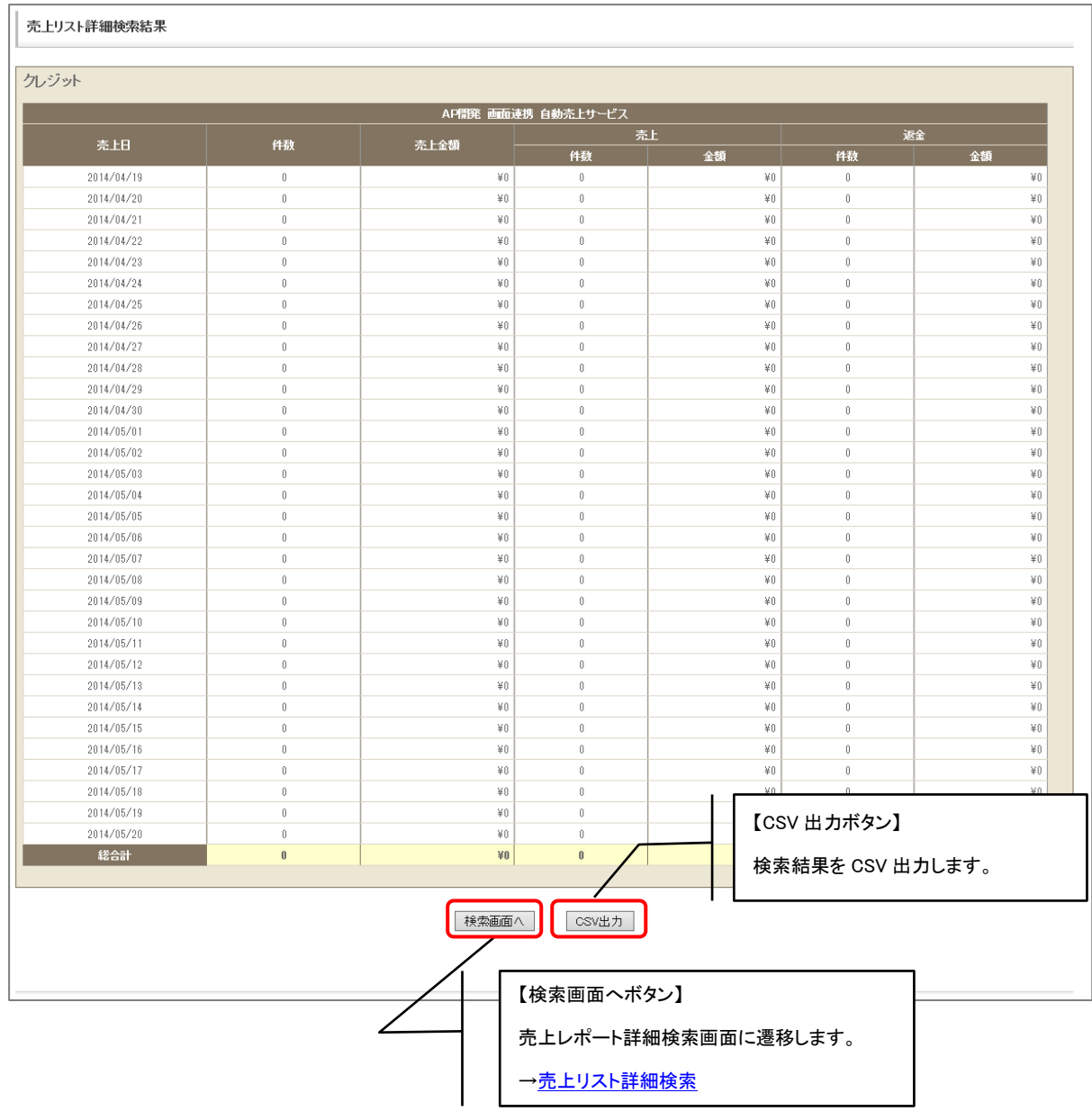

## 9.1.3.売上詳細レポート(カード別)

<span id="page-173-1"></span>指定月日のカード別売上詳細レポートを、売上日または精算日を元に集計・表示します。

### 9. 1. 3. 1. カード会社別売上集計レポート 詳細検索

条件を指定しての検索が可能です。

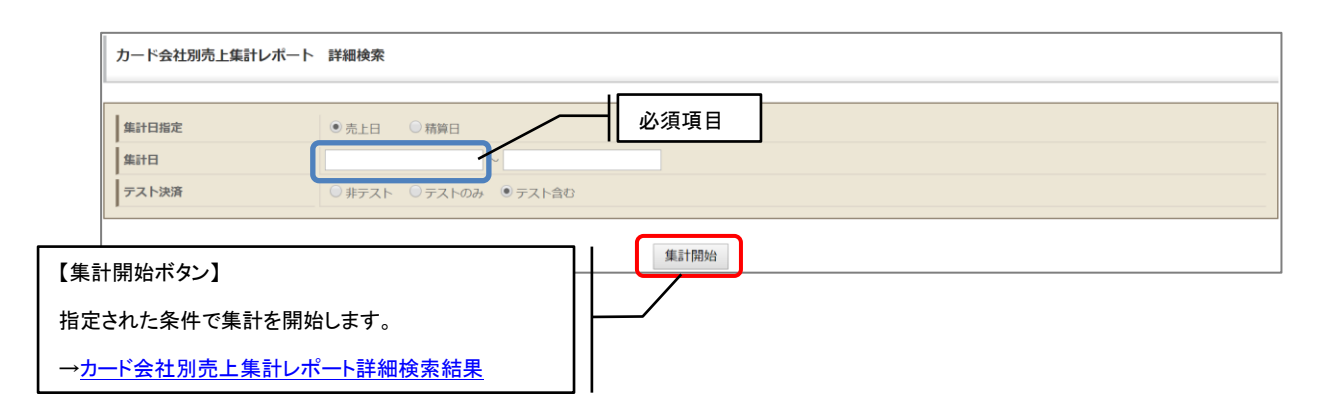

### 9. 1. 3. 2. カード会社別売上集計レポート 詳細検索結果

指定した条件に該当するレポートを、サービス名・カード会社別に集計して表示します。

<span id="page-173-0"></span>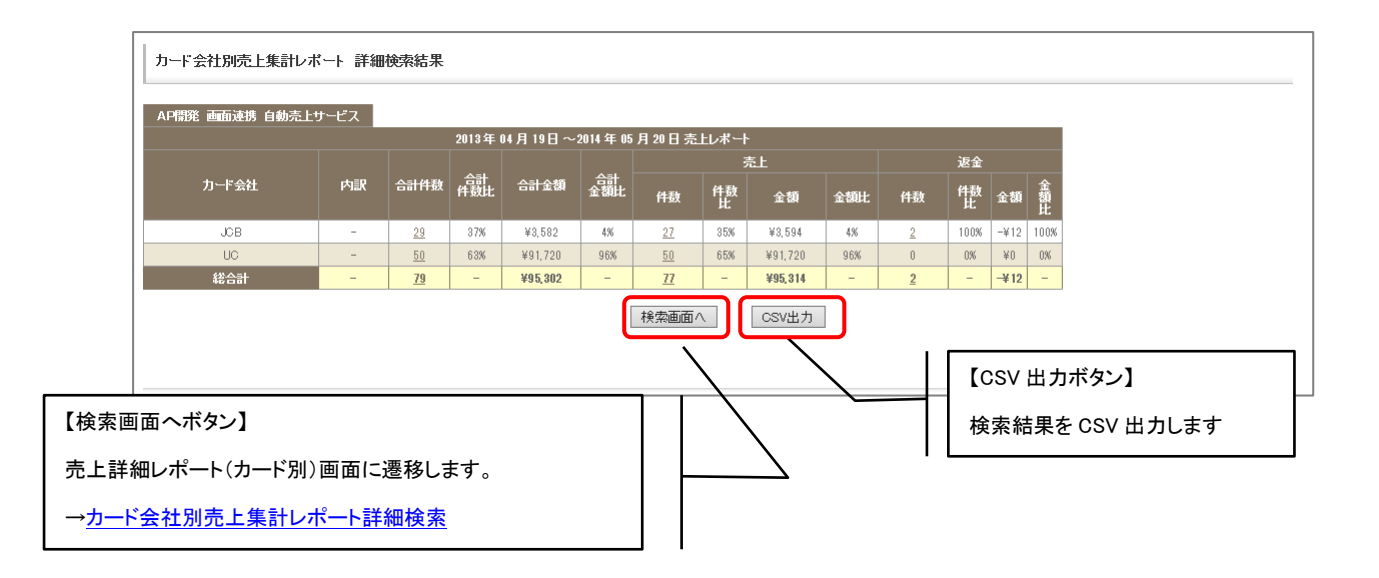

<span id="page-174-0"></span>指定月日のプリペイドブランド別売上詳細レポートを、売上日を元に集計して表示します。

## 9. 1. 4. 1. プリペイドブランド別売上集計レポート 詳細検索

条件を指定しての検索が可能です。

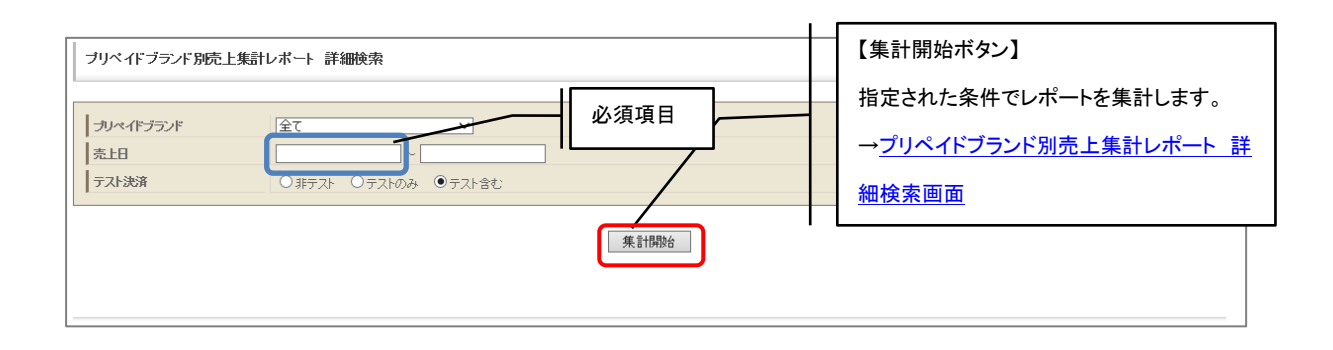

## 9. 1. 4. 2. プリペイドブランド別売上集計レポート 詳細検索結果

<span id="page-174-1"></span>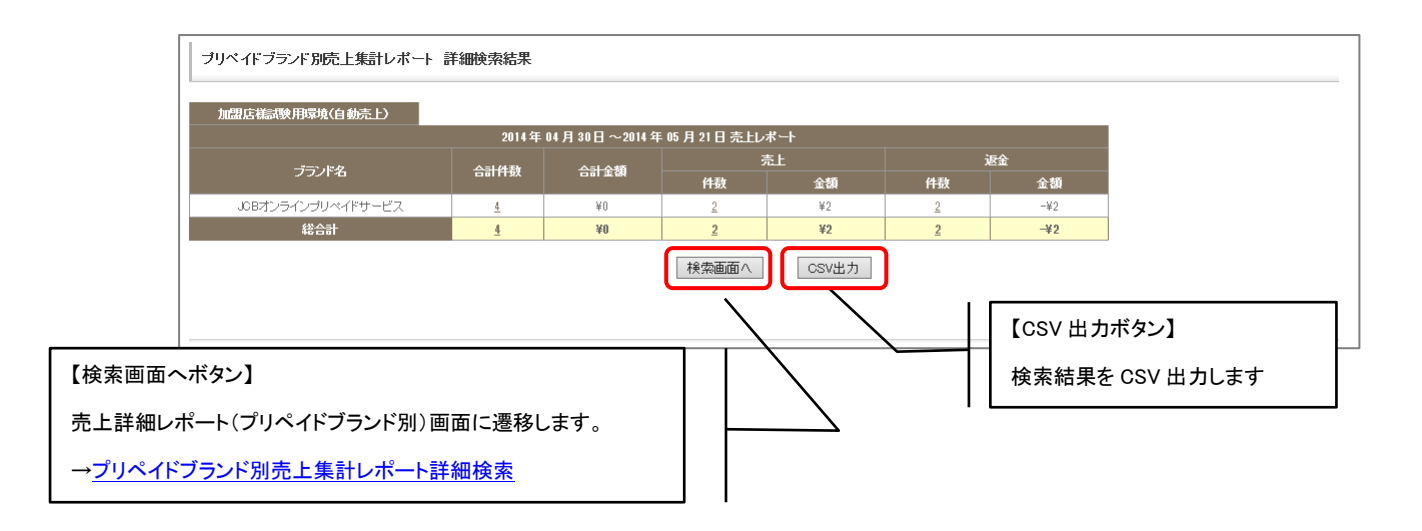

<span id="page-175-1"></span>指定月日のカードブランド別売上詳細レポートを、売上日を元に集計して表示します。

### 9. 1. 5. 1. カードブランド別売上集計レポート 詳細検索

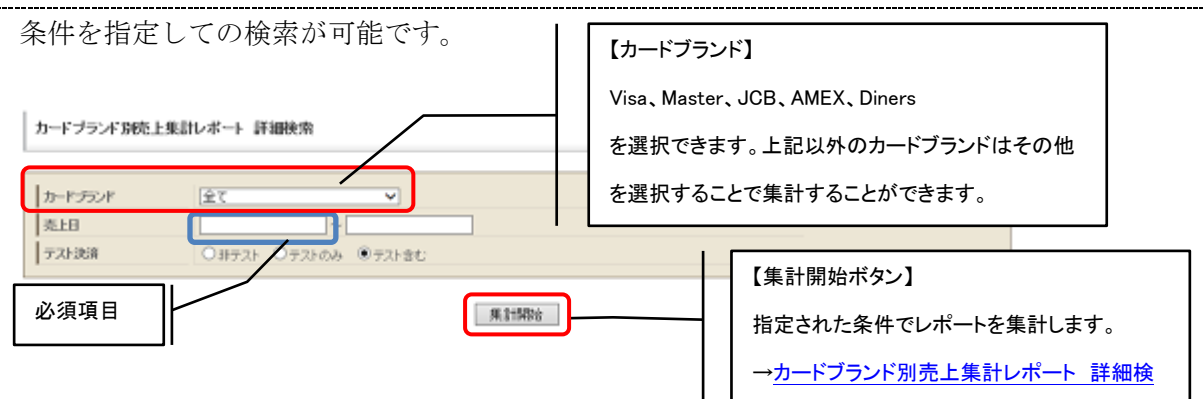

## 9. 1. 5. 2. カードブランド別売上集計レポート 詳細検索結果

<span id="page-175-0"></span>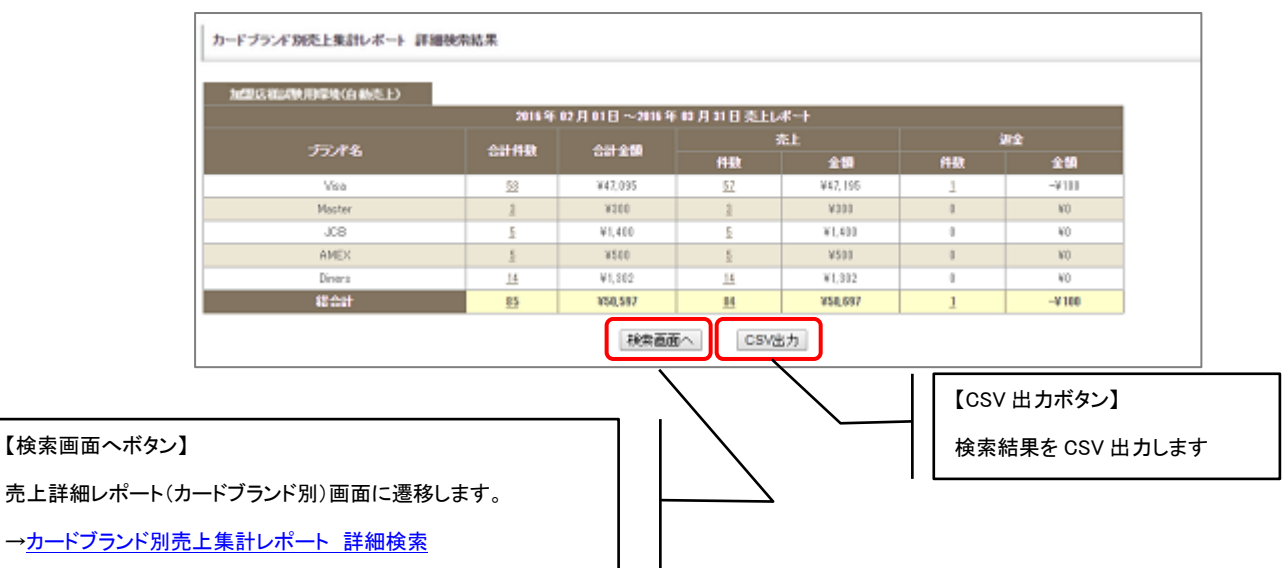

指定月日の ApplePay 決済のカードブランド別売上詳細レポートを、売上日を元に集計して表示しま す。

#### 9. 1. 6. 1. ApplePay カードブランド別集計レポート 詳細検索

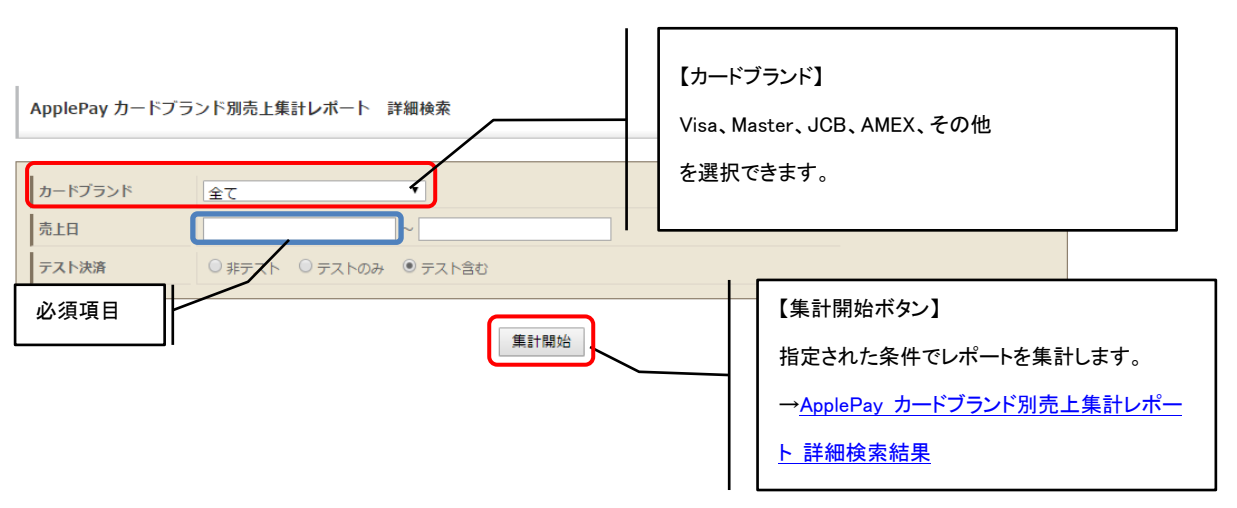

条件を指定しての検索が可能です。

す。

## 9. 1. 6. 2. ApplePay カードブランド別集計レポート 詳細検索結果

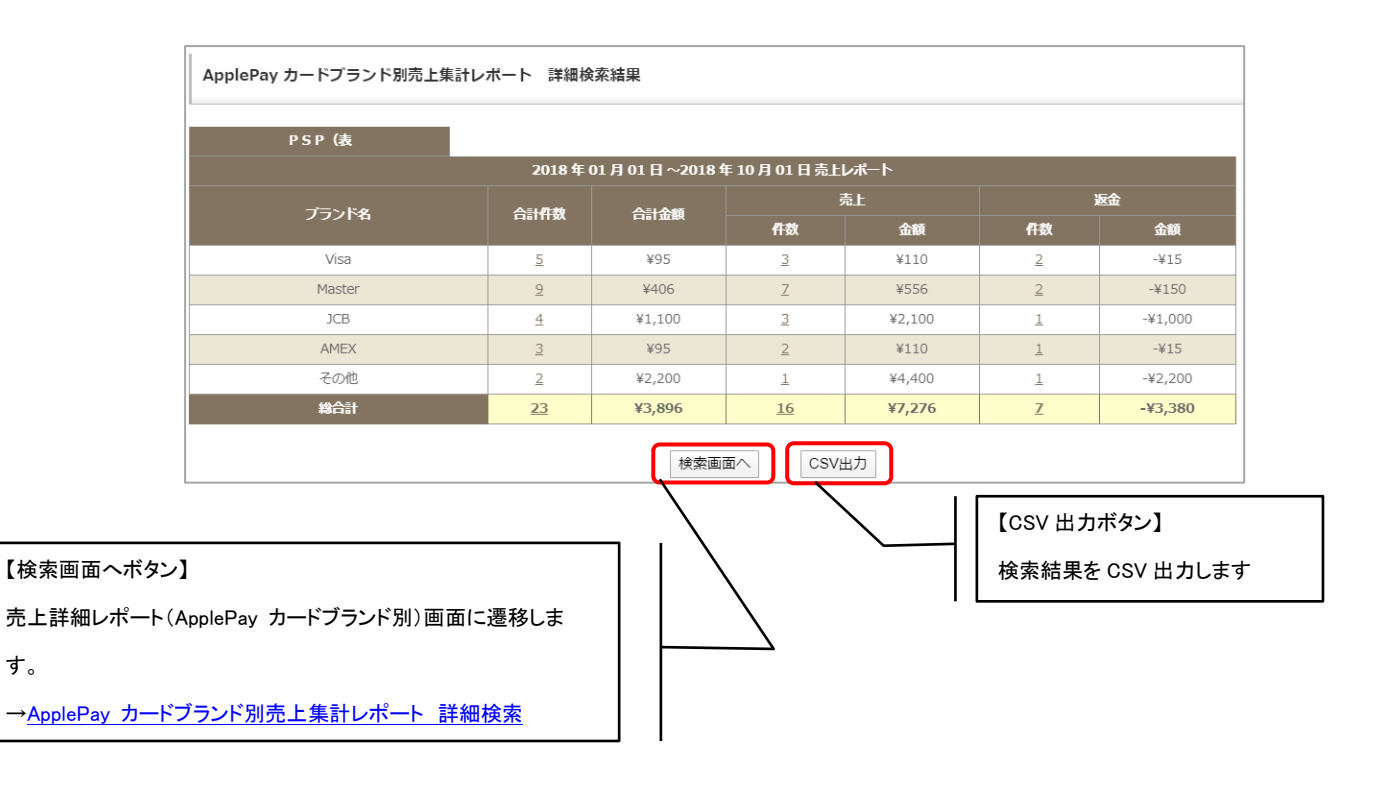

# 9.1.7.売上詳細レポート(Google Pay カードブランド別)

指定月日の GooglePay 決済のカードブランド別売上詳細レポートを、売上日を元に集計して表示し ます。

#### 9. 1. 7. 1. GooglePay カードブランド別集計レポート 詳細検索

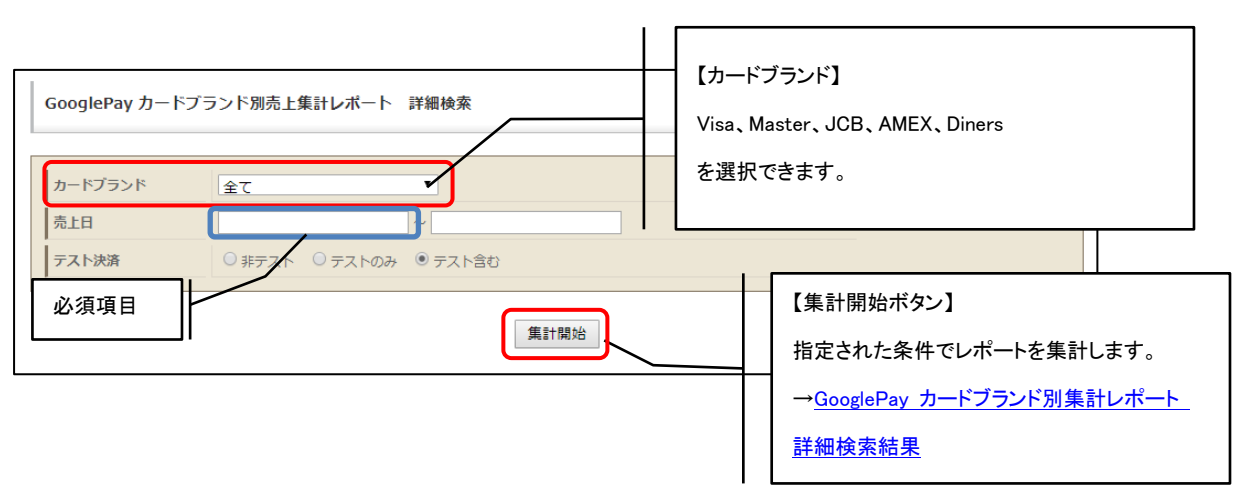

条件を指定しての検索が可能です。

す。

### 9. 1. 7. 2. GooglePay カードブランド別集計レポート 詳細検索結果

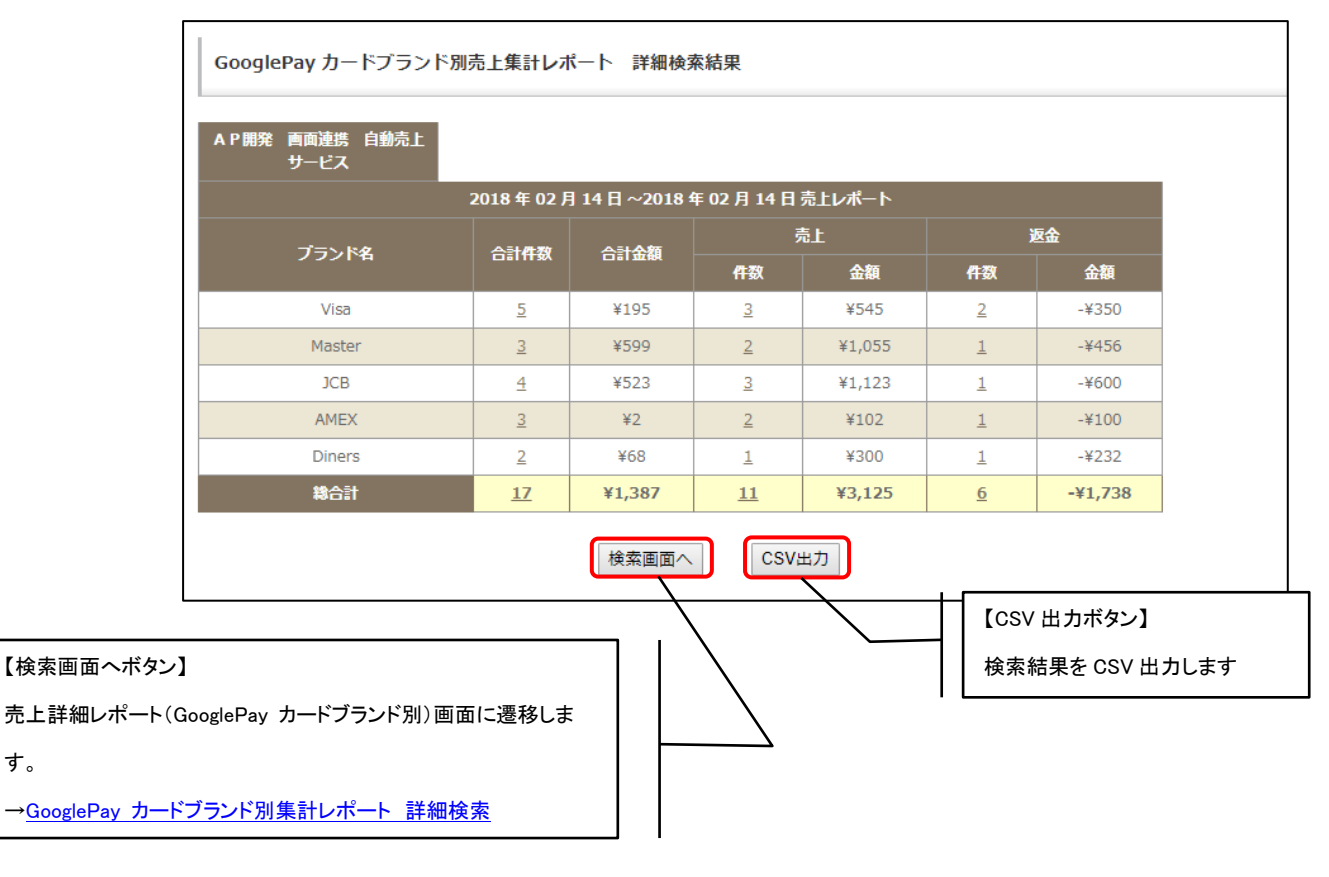

## 9.1.8.売上詳細レポート(ウォレット決済サービス(Type-Y))

指定月日のウォレット決済サービス(Type-Y)のブランド別売上詳細レポートを、売上日を元に集計 して表示します。

#### 9. 1. 8. 1. ウォレット決済サービス(Type-Y) ブランド別集計レポート 詳細検索

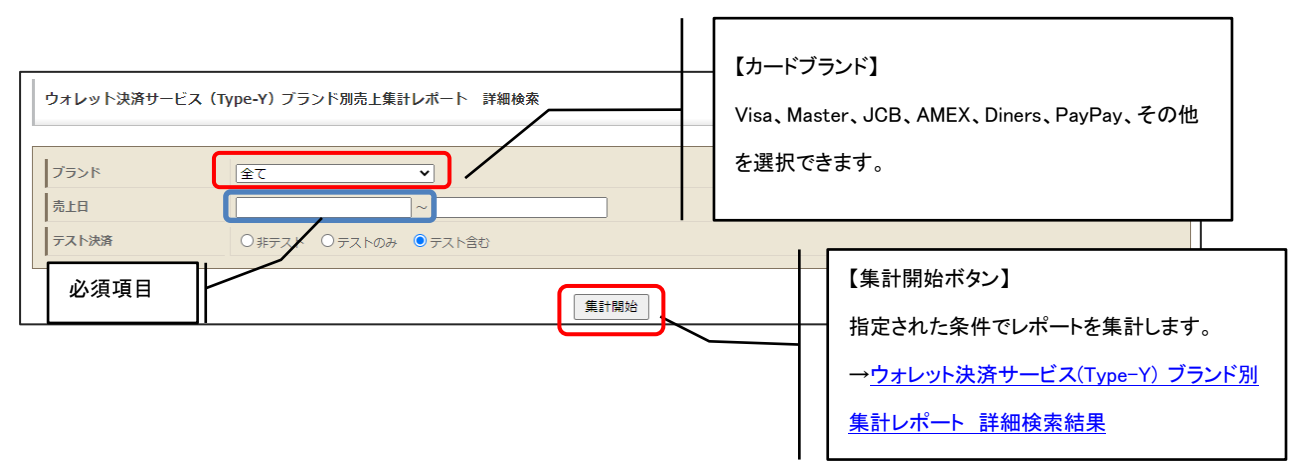

条件を指定しての検索が可能です。

#### 9. 1. 8. 2. ウォレット決済サービス(Type-Y) ブランド別集計レポート 詳細検索結果

指定した条件に該当するレポートを、サービス名・ブランド名別に集計して表示します。

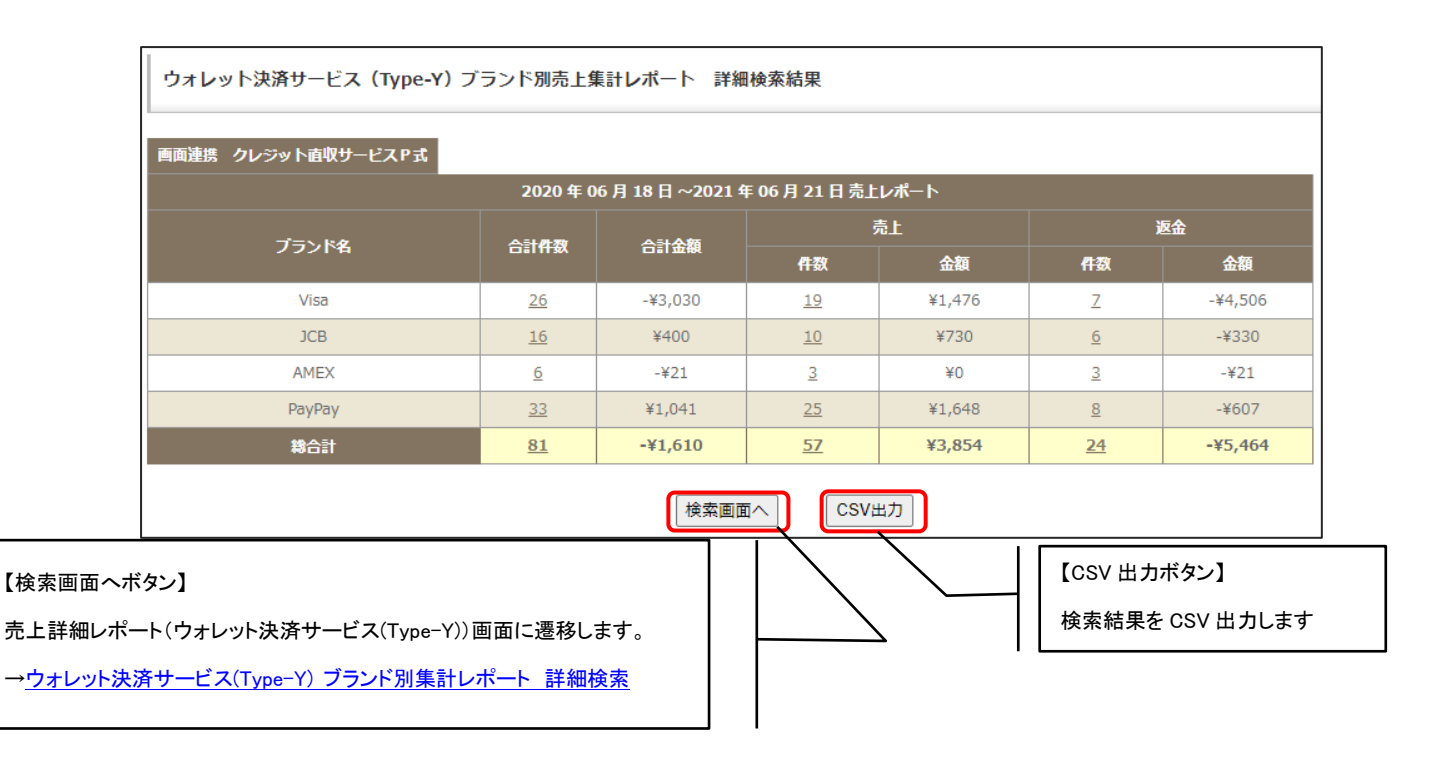

※当レポートにおける「件数」の表記は注文単位の件数ではなく、各決済単位での件数となりま す。クレジットカードと PayPay を併用支払した場合は、注文件数と一致しません。 例えば、代金が 1500 円の商品をクレジットカード(Visa)で 1000 円、PayPay で 500 円の決済を した場合、注文件数は 1 件ですが、当集計レポートとしては Visa1 件、PayPay1 件と分けて表示 されます。なお、金額は Visa が 1000 円、PayPay が 500 円と表示されます。

※PayPay 併用を利用しない加盟店様は、PayPay ブランドの行は表示されません。同様に、各ブ ランドについても決済対応していない場合は表示されません。

# 9.1.9.売上レポート(明細別)

指定月日の明細別売上レポートを、売上日を元に集計して表示します。

## <span id="page-179-1"></span>9. 1. 9. 1. 商品別レポート 検索

条件を指定しての検索が可能です。

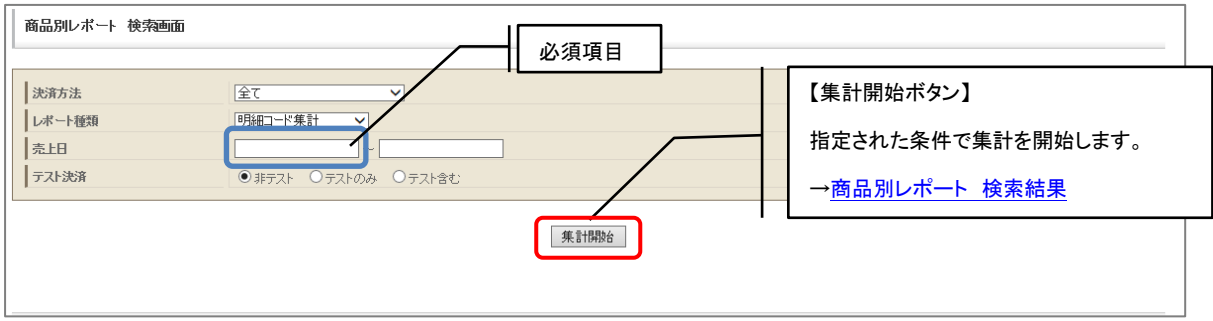

## <span id="page-179-0"></span>9. 1. 9. 2. 商品別レポート 検索結果

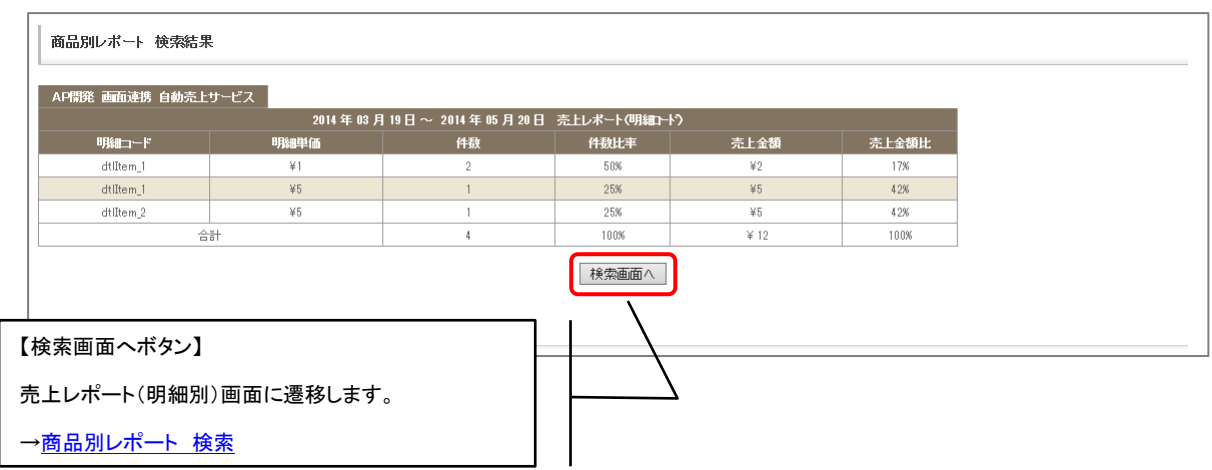
# 9.1.10.売上リスト(商品別)

指定月日の商品別売上リストを、売上日を元に集計して表示します。

#### <span id="page-180-0"></span>9. 1. 10. 1. 商品別売上集計リスト 検索

条件を指定しての検索が可能です。

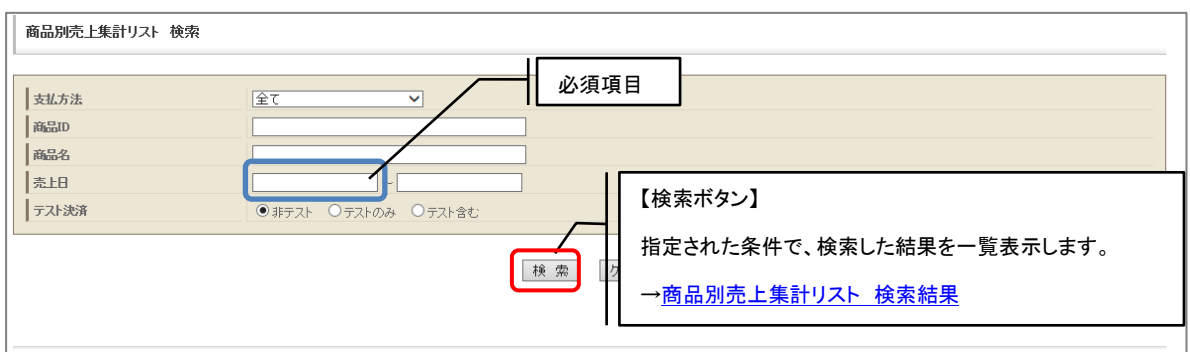

#### 9. 1. 10. 2. 商品別売上集計リスト 検索結果

指定した条件に該当するリスト、をサービス名別に集計して表示します。

<span id="page-180-1"></span>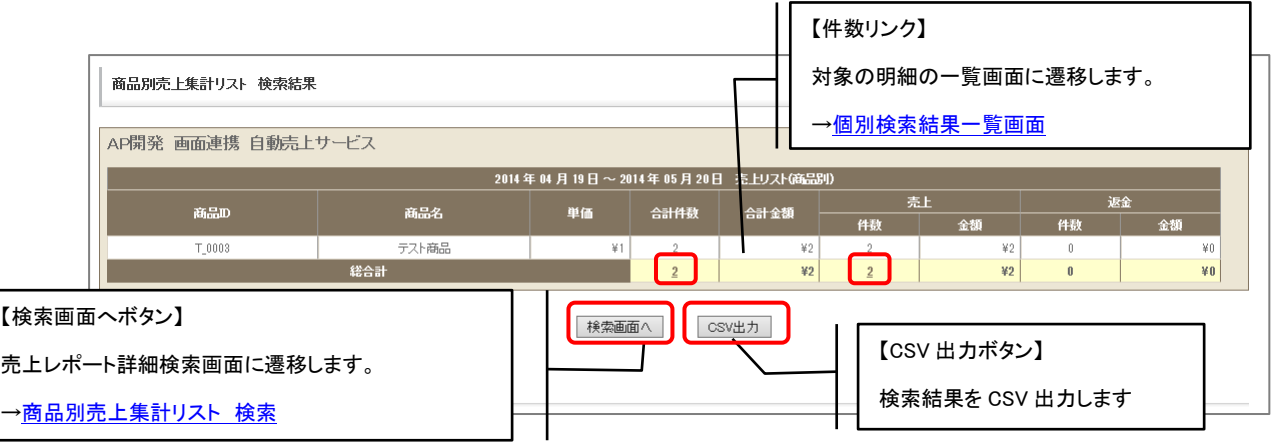

各請求情報に関するリストを集計・表示します。

## 9.2.1.請求リスト

指定日付間の請求情報をリスト化します。請求情報は入金の有無に関わらず正常な請求全てのことを 指します。総請求数(注文数)を調べる時等に利用します。

#### <span id="page-181-0"></span>9. 2. 1. 1. 請求リスト検索

条件を指定しての検索が可能です。

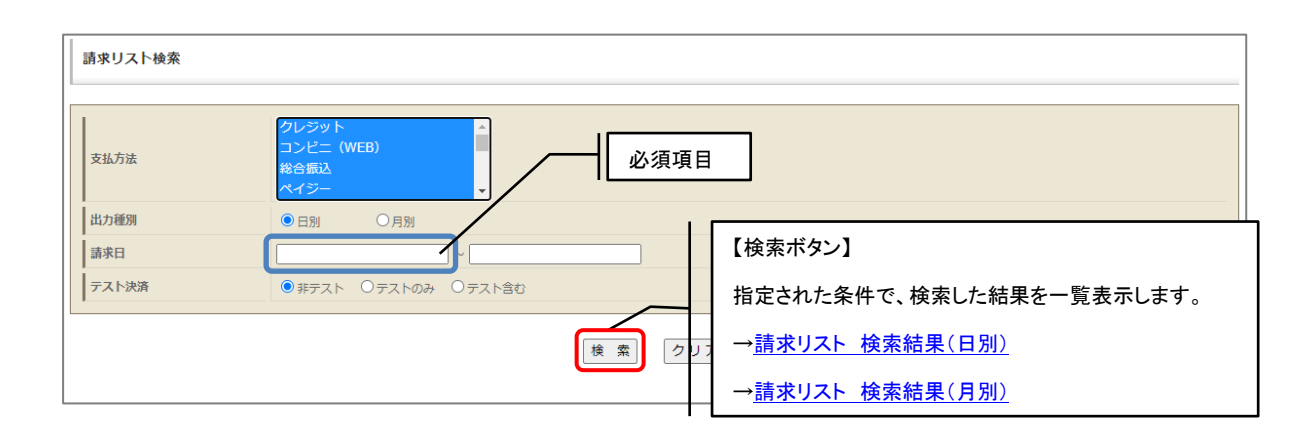

#### <span id="page-181-1"></span>9. 2. 1. 2. 請求リスト検索結果(日別)

指定した条件に該当するリストが、日別単位に集計して表示されます。

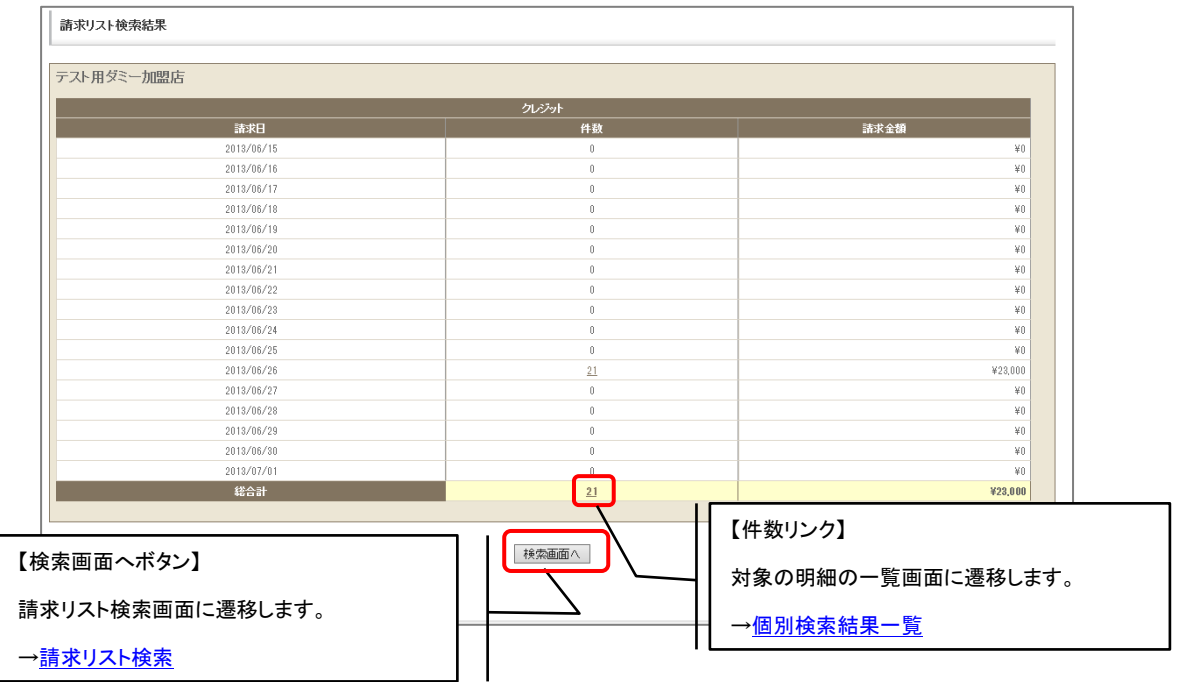

#### <span id="page-182-0"></span>9. 2. 1. 3. 請求リスト検索結果(月別)

指定した条件に該当するリストが、月別単位に集計して表示されます。

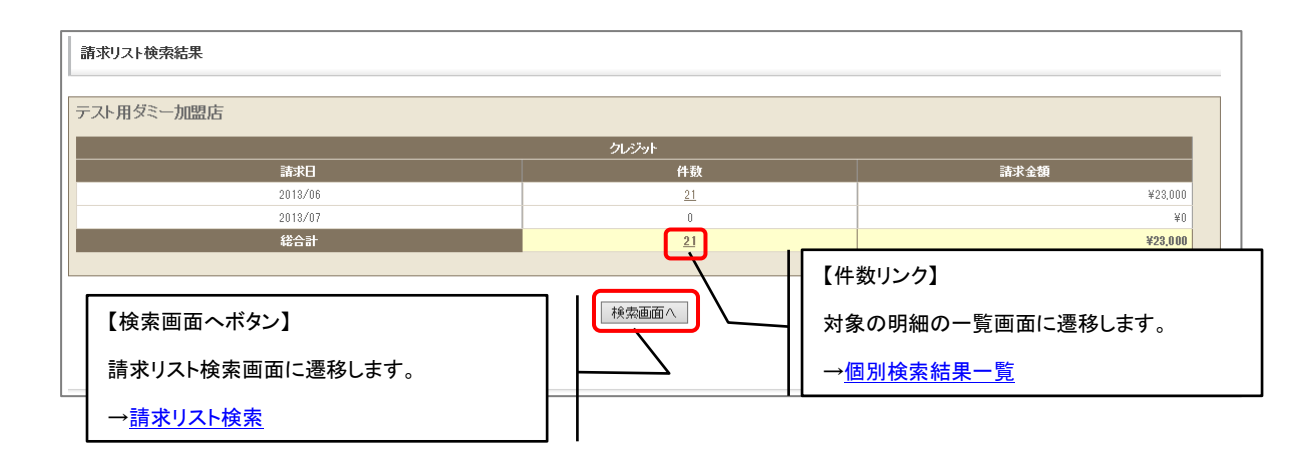

## 9.2.2.請求取消リスト

指定日付間の請求取消データをリスト化します。請求取消データは入金操作が行われる前に請求が取 り消されたデータのことを指します。

#### <span id="page-182-1"></span>9. 2. 2. 1. 請求取消リスト検索

条件を指定しての検索が可能です。

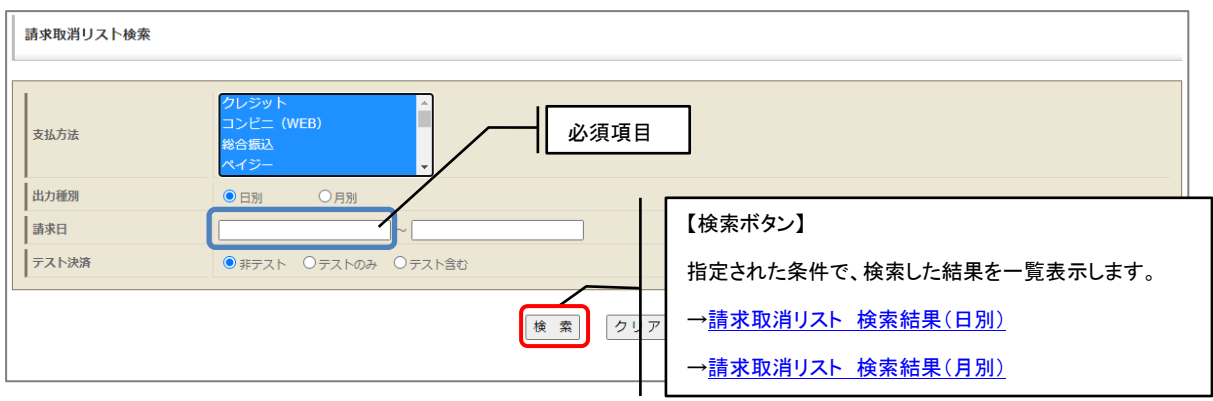

#### <span id="page-183-0"></span>9. 2. 2. 2. 請求取消リスト検索結果(日別)

指定した条件に該当するリストが、日別単位に集計して表示されます。

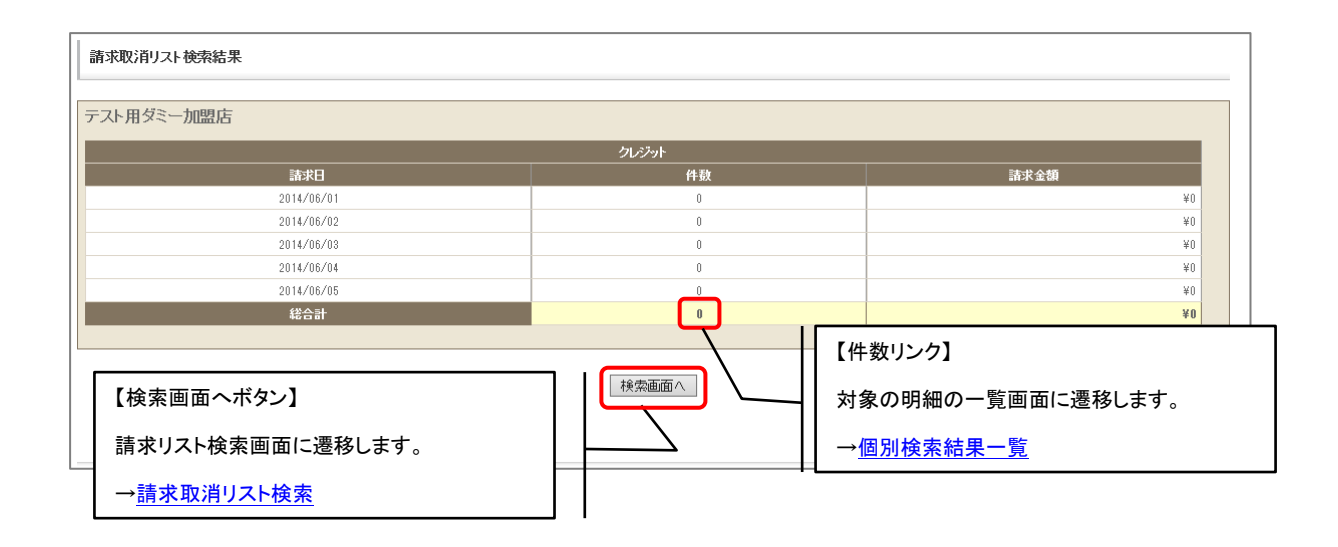

#### <span id="page-183-1"></span>9. 2. 2. 3. 請求取消リスト検索結果(月別)

指定した条件に該当するリストが、月別単位に集計して表示されます。

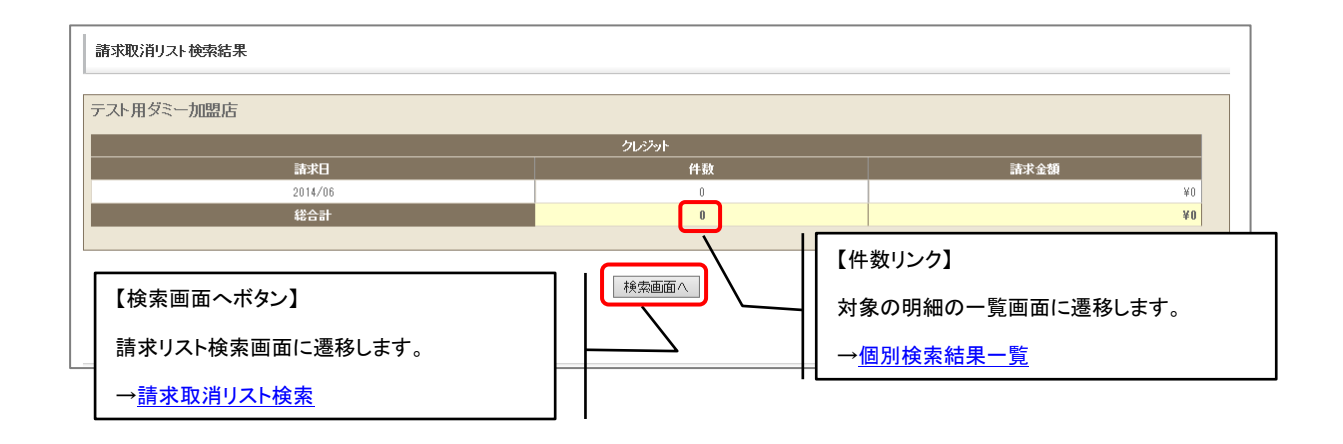

### 9.2.3.請求調整リスト

指定日付間の請求調整データをリスト化します。調整金が発生した請求情報の集計が可能です。

#### <span id="page-184-0"></span>9. 2. 3. 1. 請求調整リスト検索

条件を指定しての検索が可能です。

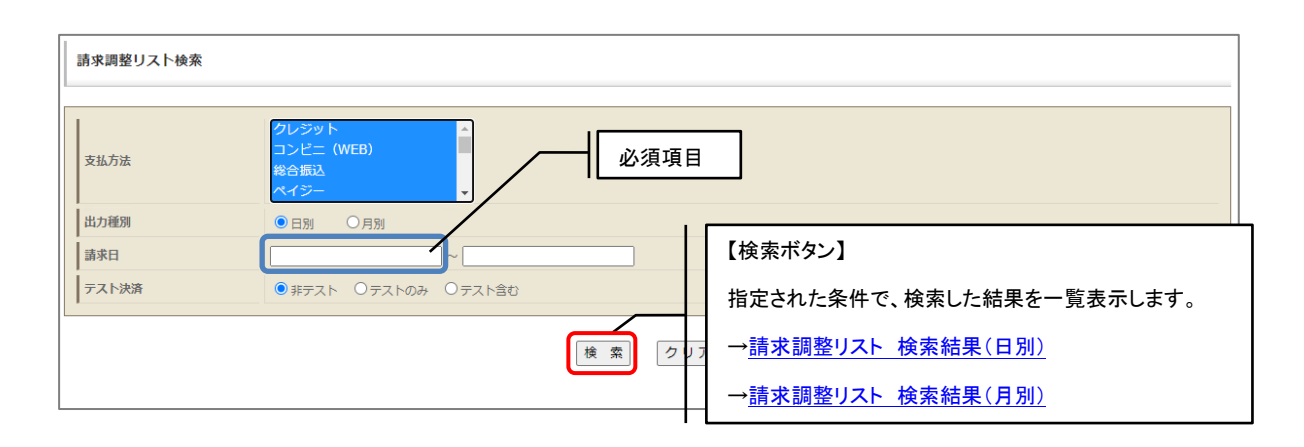

#### <span id="page-184-1"></span>9. 2. 3. 2. 請求調整リスト検索結果(日別)

指定した条件に該当するリストが、日別単位に集計して表示されます。

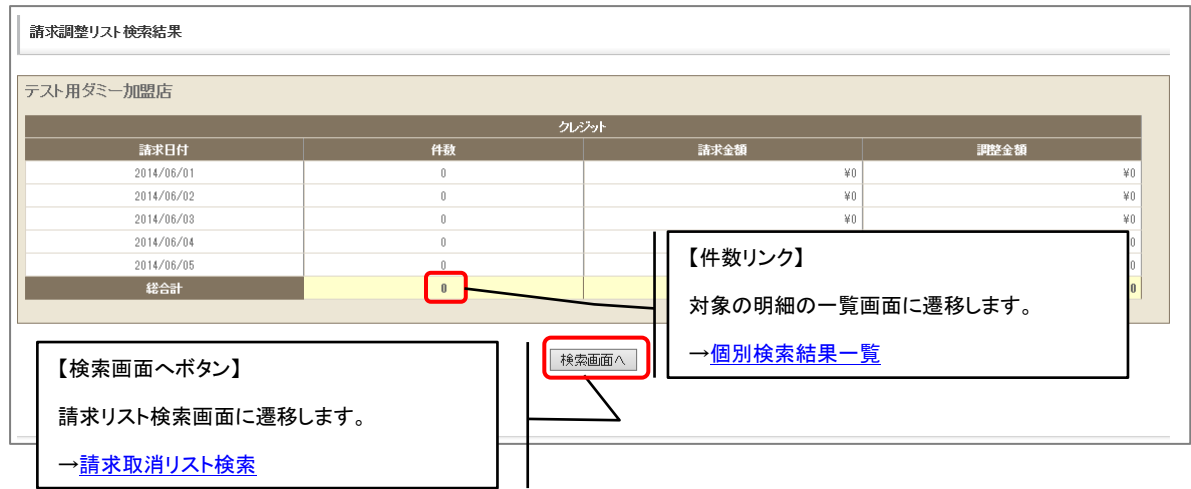

#### <span id="page-185-0"></span>9. 2. 3. 3. 請求調整リスト検索結果(月別)

指定した条件に該当するリストが、月別単位に集計して表示されます。

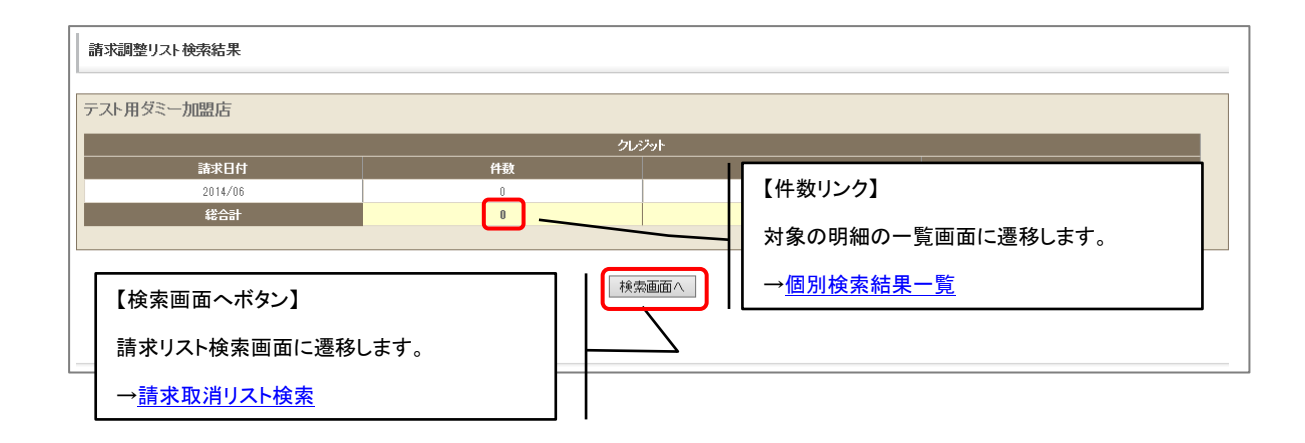

#### 9.2.4.請求期限切れリスト

現時点での請求期限切れデータをリスト化します。当機能は検索条件を指定する画面はありません。 集計レポートメニューから選択されると集計処理が稼動して、結果画面に遷移します。

#### 9. 2. 4. 1. 請求期限切れ検索結果

請求期限切れのリストが、支払方法別に表示されます。

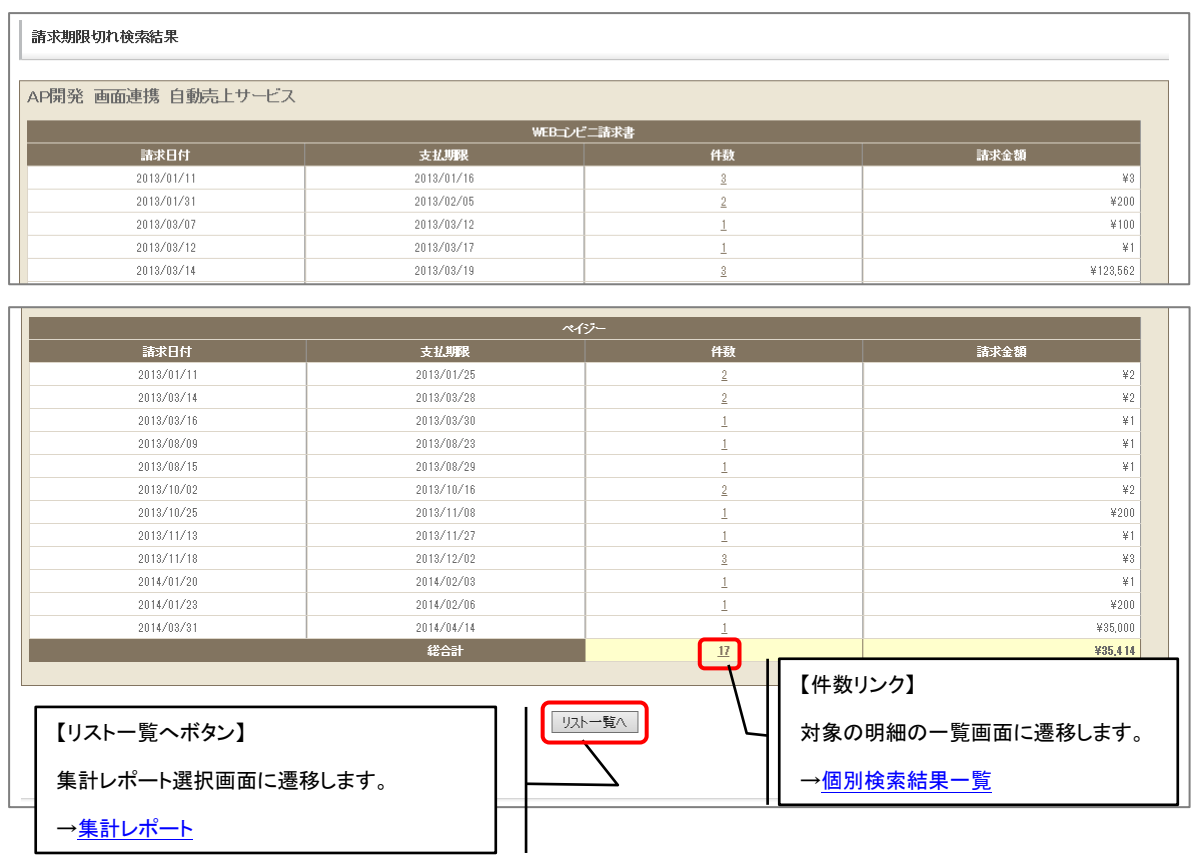

トランザクションに関するリストを集計・表示します。本機能はクレジットのみに関連する機能です。

#### 9.3.1.クレジット EMV 3-D セキュア与信要求レポート

指定日付間の EMV 3-D セキュア 与信要求レポートを、3D 認証要求日を元に集計して表示します。

#### 9. 3. 1. 1. クレジット EMV 3-D セキュア 与信要求レポート検索

条件を指定しての検索が可能です。

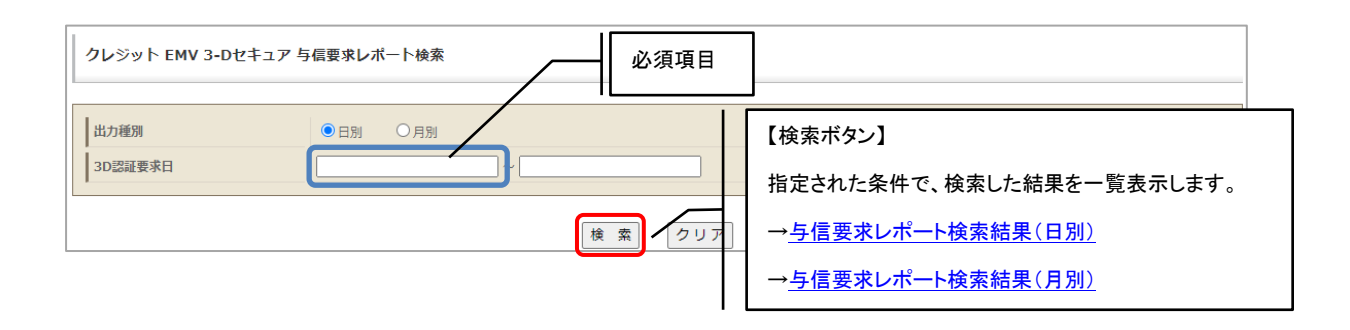

#### 9. 3. 1. 2. クレジット EMV 3-D セキュア 与信要求レポート検索結果(日別)

検索条件に該当するリストを、日別単位に集計して表示します。

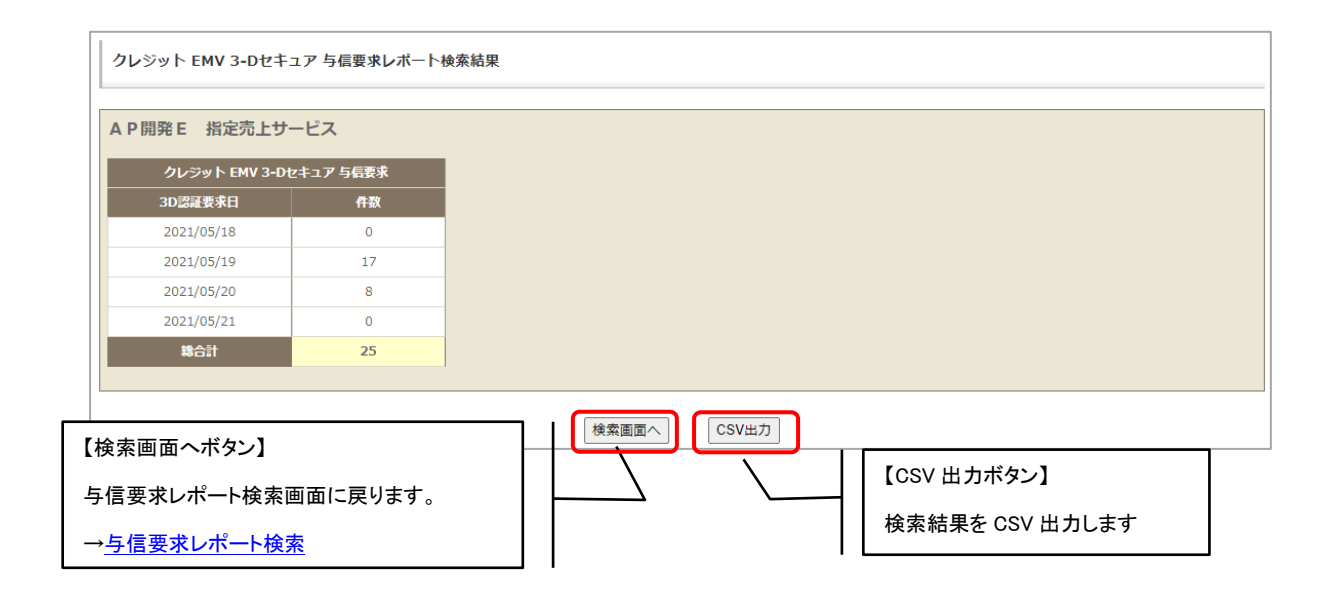

#### <span id="page-187-0"></span>9. 3. 1. 3. クレジット EMV 3-D セキュア 与信要求レポート検索結果(月別)

検索条件に該当するリストを、月別単位に集計して表示します。

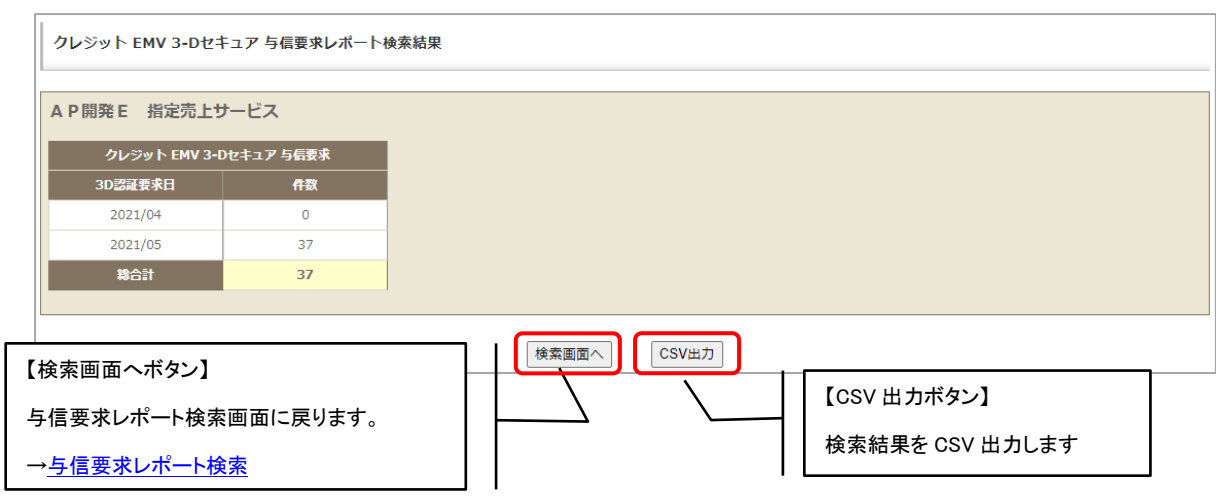

## 9.4.入金管理

入金に関するリストを集計・表示します。本機能はコンビニ(WEB)・総合振込・ペイジーのみに関連す る機能です。

## 9.4.1.入金リスト

指定日付間の入金データをリスト化します。入金が発生した請求情報を集計したい時等に利用します。

#### 9.4.1.1. 入金リスト検索

条件を指定しての検索が可能です。

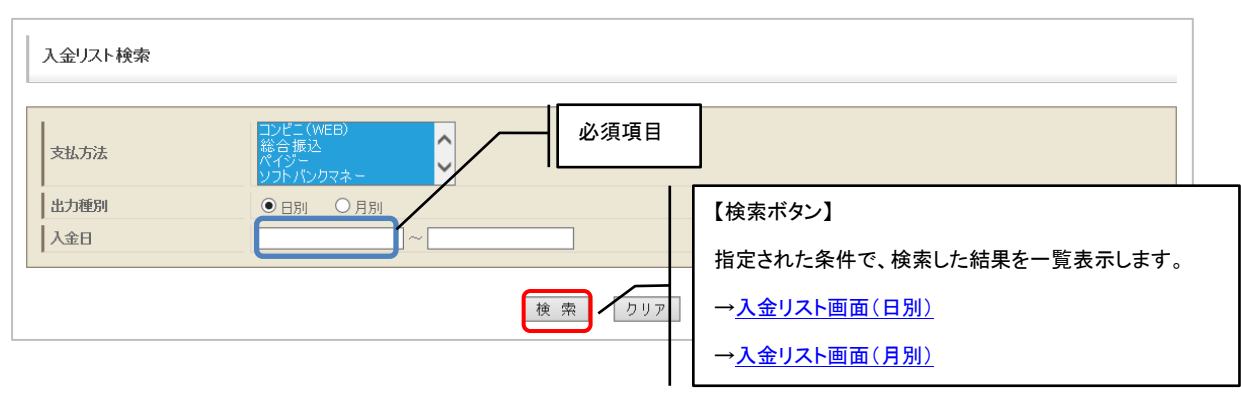

#### 9. 4. 1. 2. 入金リスト画面(日別)

条件に該当するリストを、日別単位に集計して表示します。

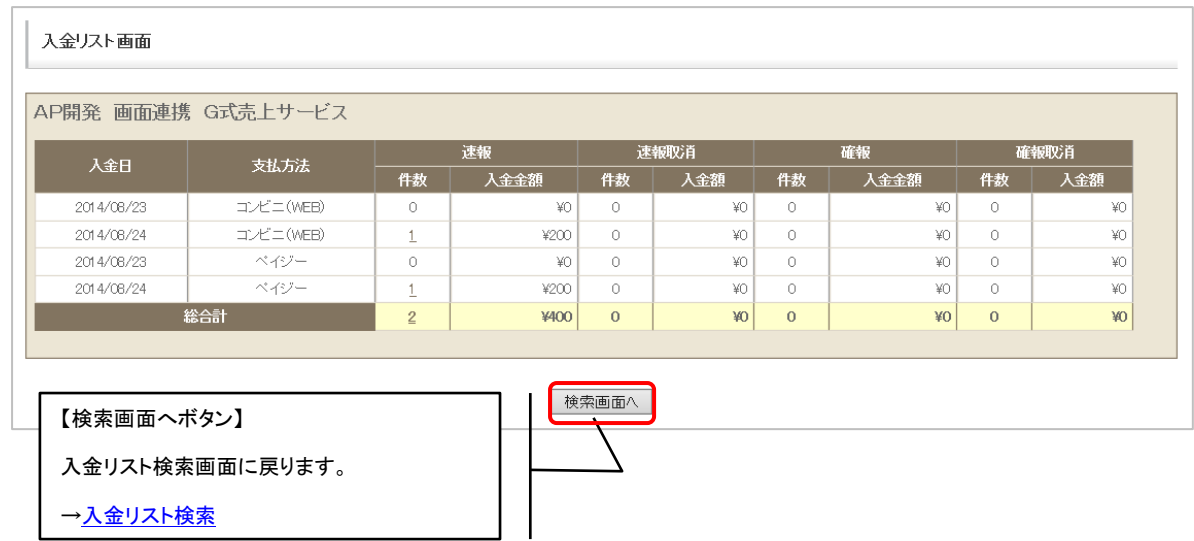

#### <span id="page-188-1"></span><span id="page-188-0"></span>9. 4. 1. 3. 入金リスト画面(月別)

指定した条件に該当するリストを、月単位に集計して表示します。

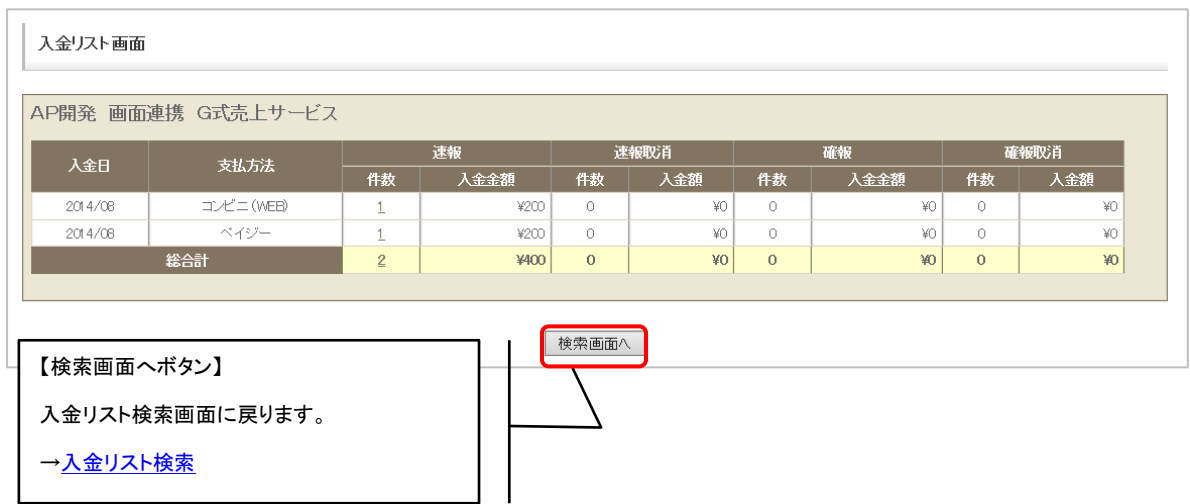

指定日付間の未入金データをリスト化します。未入金状態の請求情報を集計したい時等に利用します。

#### <span id="page-189-0"></span>9. 4. 2. 1. 未入金リスト検索画面

条件を指定しての検索が可能です。

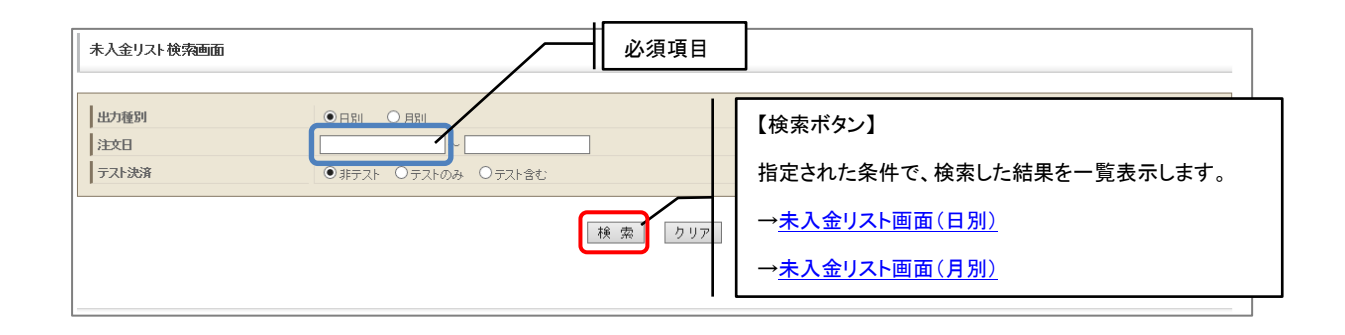

#### <span id="page-189-1"></span>9. 4. 2. 2. 未入金リスト画面(日別)

条件に該当するリストを、日別単位に集計して表示します。

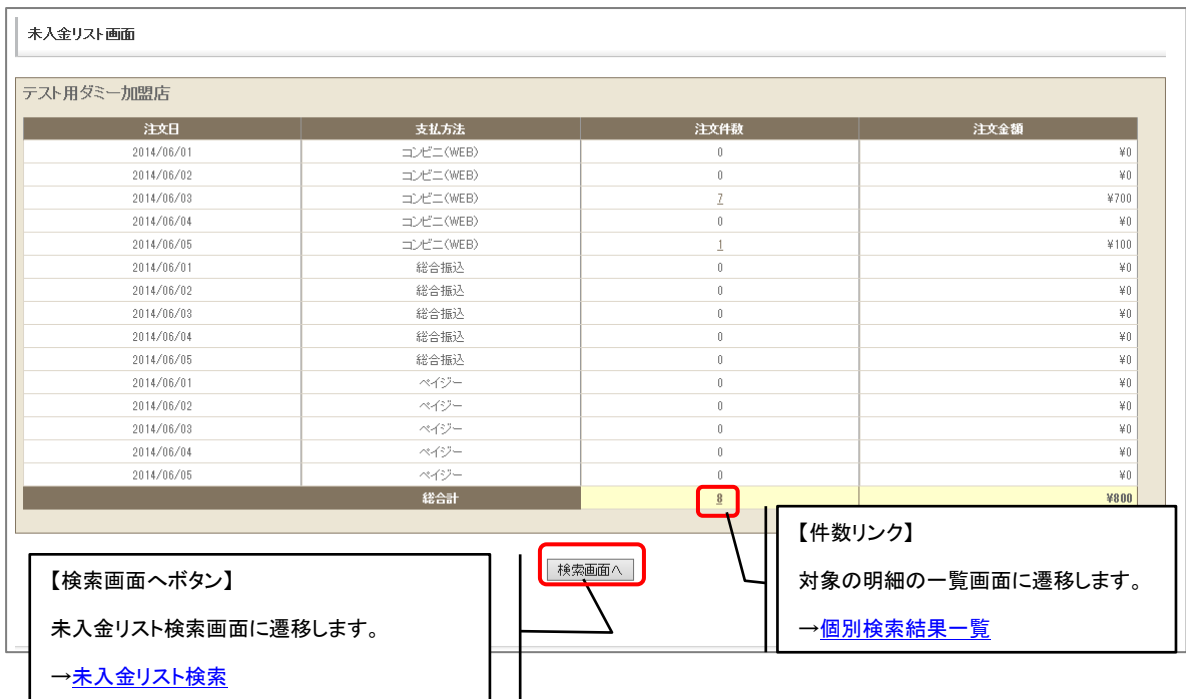

# <span id="page-190-0"></span>9. 4. 2. 3. 未入金リスト画面(月別)

条件に該当するリストを、月別単位に集計して表示します。

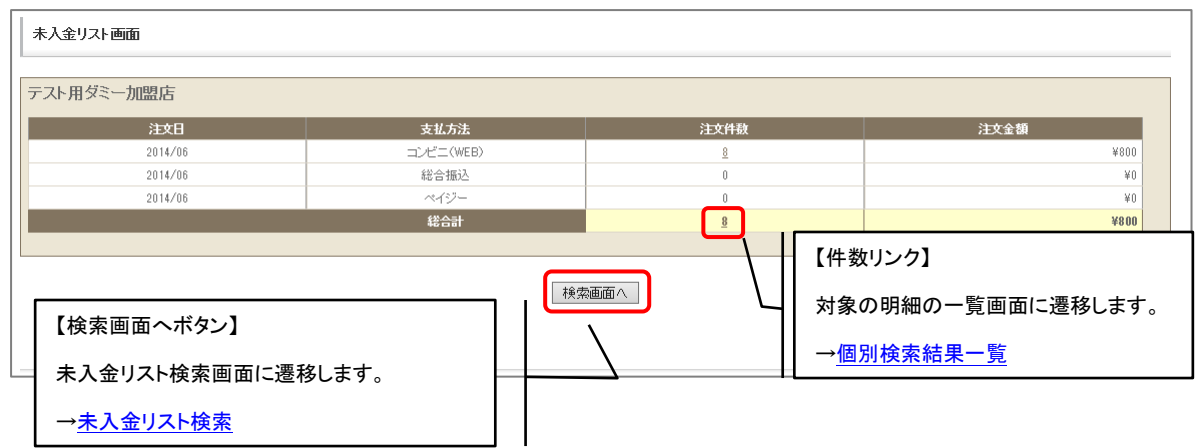

## 9.4.3.過入金リスト

指定日付間の過入金データをリスト化します。過入金状態の請求情報を集計したい時等に利用します。

#### <span id="page-190-1"></span>9.4.3.1. 過入金リスト検索

条件を指定しての検索が可能です。

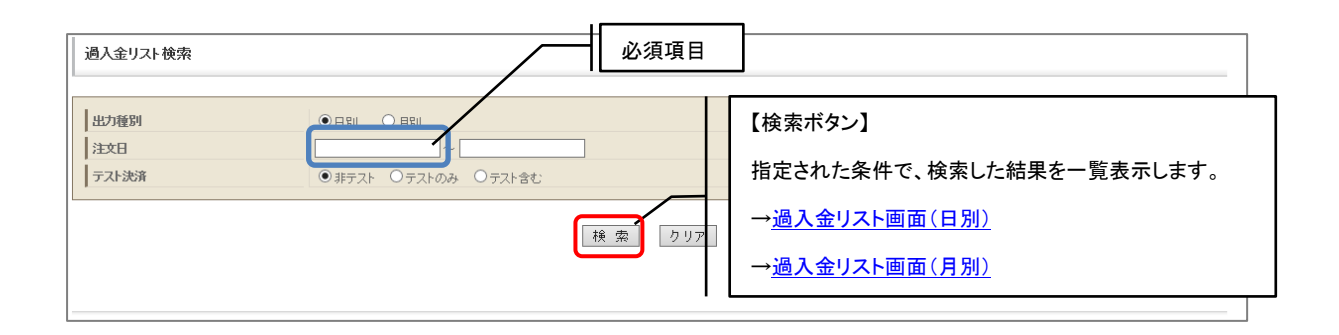

# <span id="page-191-0"></span>9. 4. 3. 2. 過入金リスト画面(日別)

条件に該当するリストを、日別単位に集計して表示します。

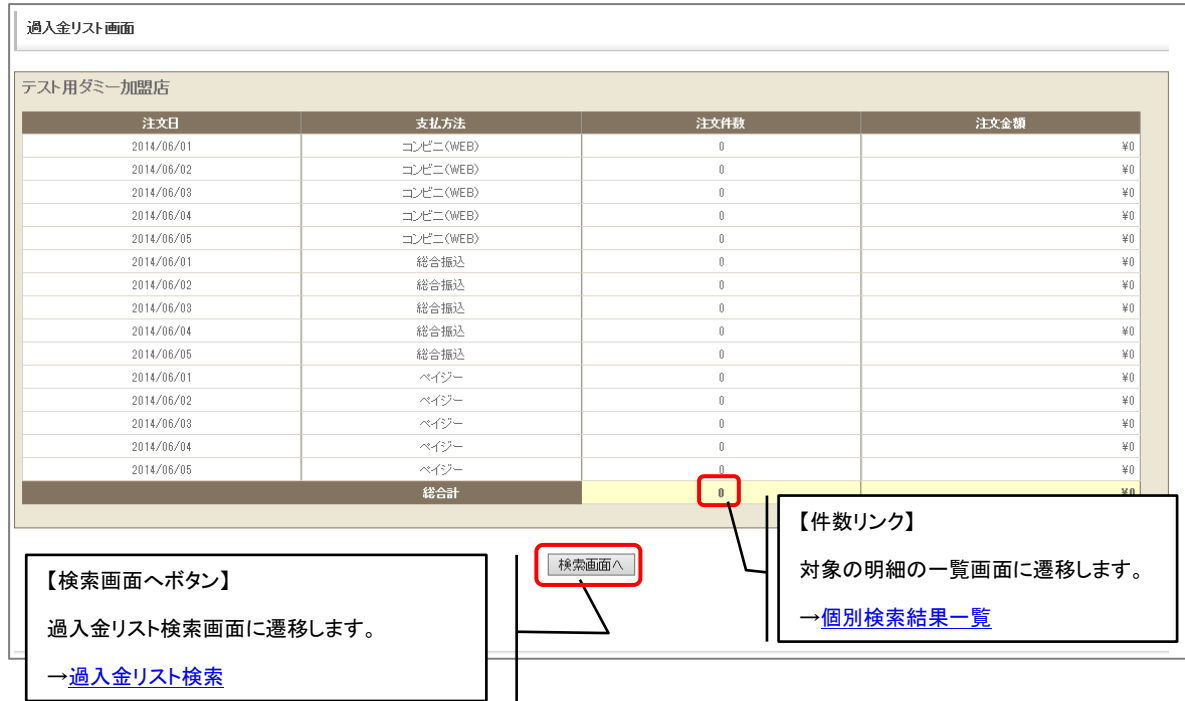

#### <span id="page-192-0"></span>9. 4. 3. 3. 過入金リスト画面(月別)

条件に該当するリストを、日別単位に集計して表示します。

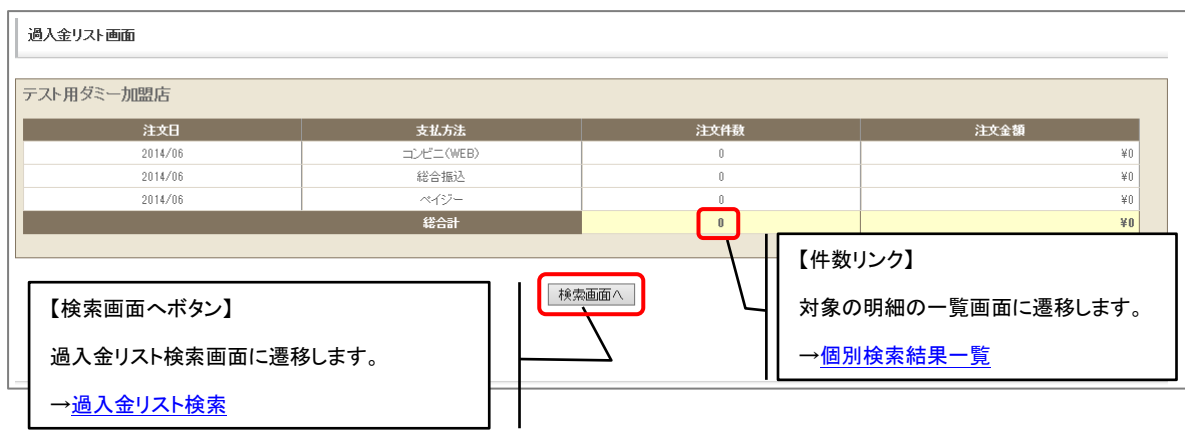

## 9.4.4.不足金リスト

指定日付間の不足金データをリスト化します。不足金状態の請求情報を集計したい時等に利用します。

#### <span id="page-192-1"></span>9.4.4.1. 不足金リスト検索

条件を指定しての検索が可能です。

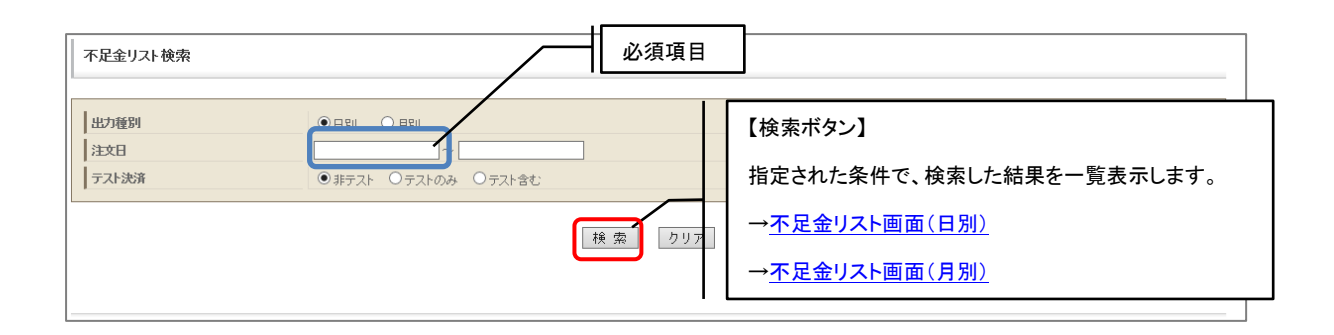

# <span id="page-193-0"></span>9. 4. 4. 2. 不足金リスト画面(日別)

条件に該当するリストを、日別単位に集計して表示します。

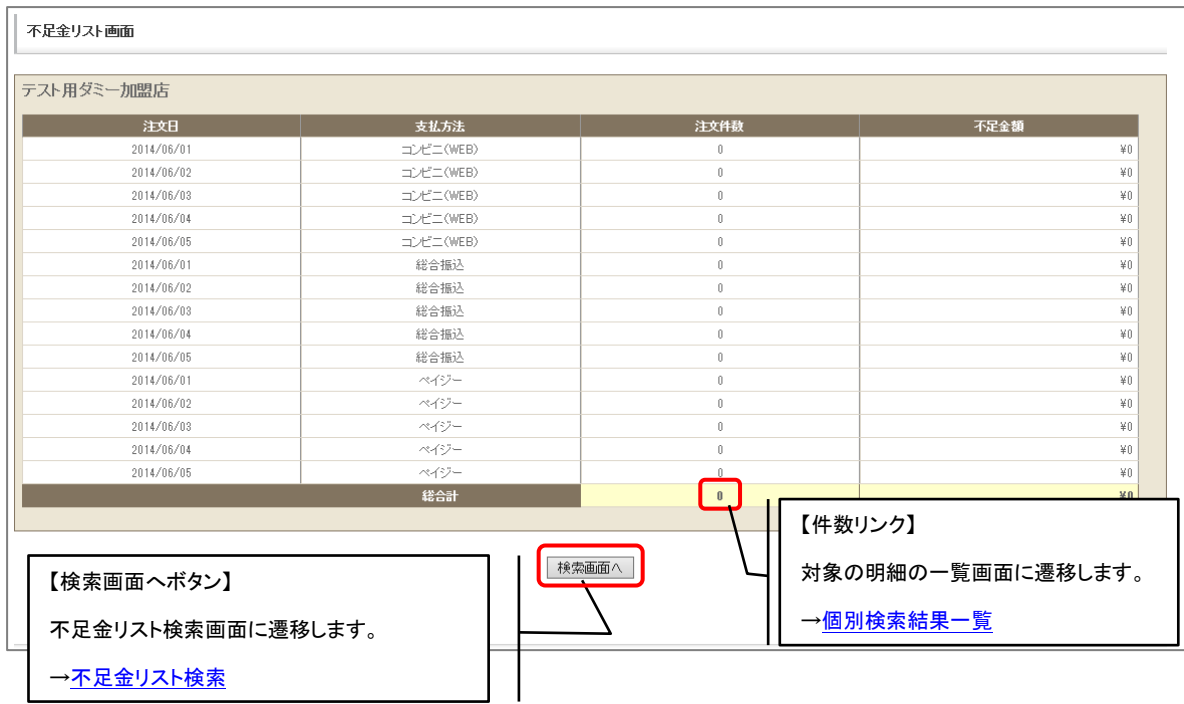

#### <span id="page-194-0"></span>9. 4. 4. 3. 不足金リスト画面(月別)

条件に該当するリストを、月別単位に集計して表示します。

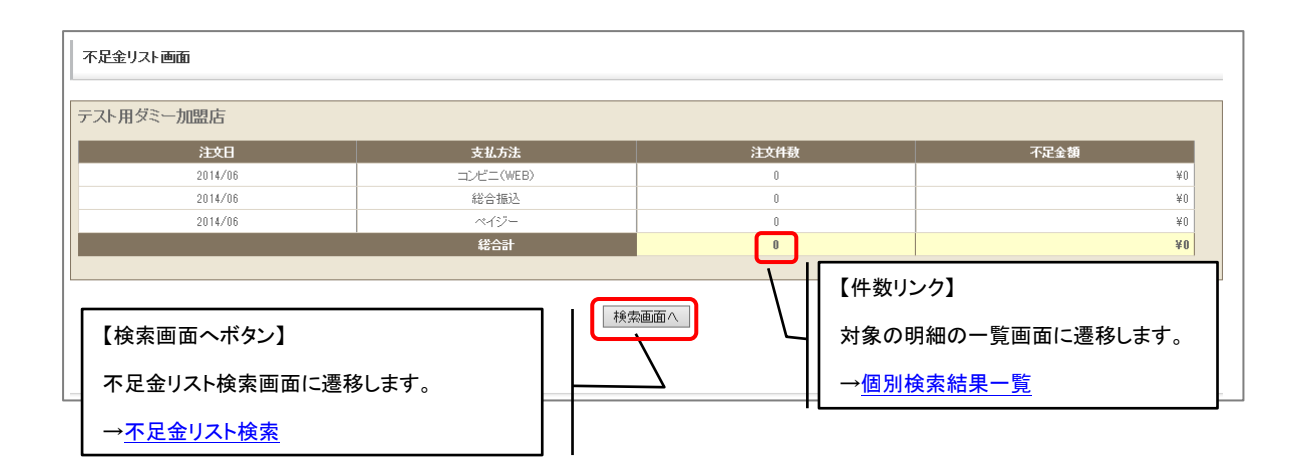

# 9.5.出金管理レポート

出金(返金)に関するリストを集計・表示します。集計対象は「返金メモ」が登録されている請求情報と なります。返金メモはコンビニ(WEB)・総合振込・ペイジーでご利用可能な返金メモ機能です。

#### 9.5.1. 返金エントリリスト

<span id="page-194-1"></span>指定日付間の返金エントリデータをリスト化します。

#### 9.5.1.1. 返金エントリリスト検索

条件を指定しての検索が可能です。

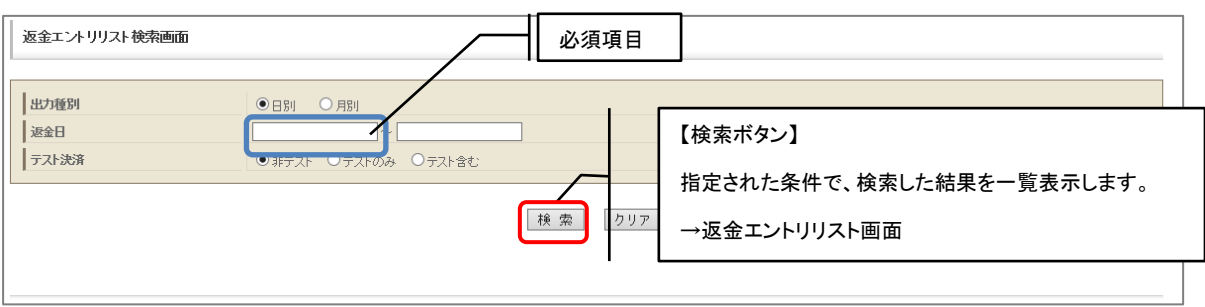

# 9. 5. 1. 2. 返金エントリリスト画面(日別)

条件に該当するリストを、日別単位に集計して表示します。

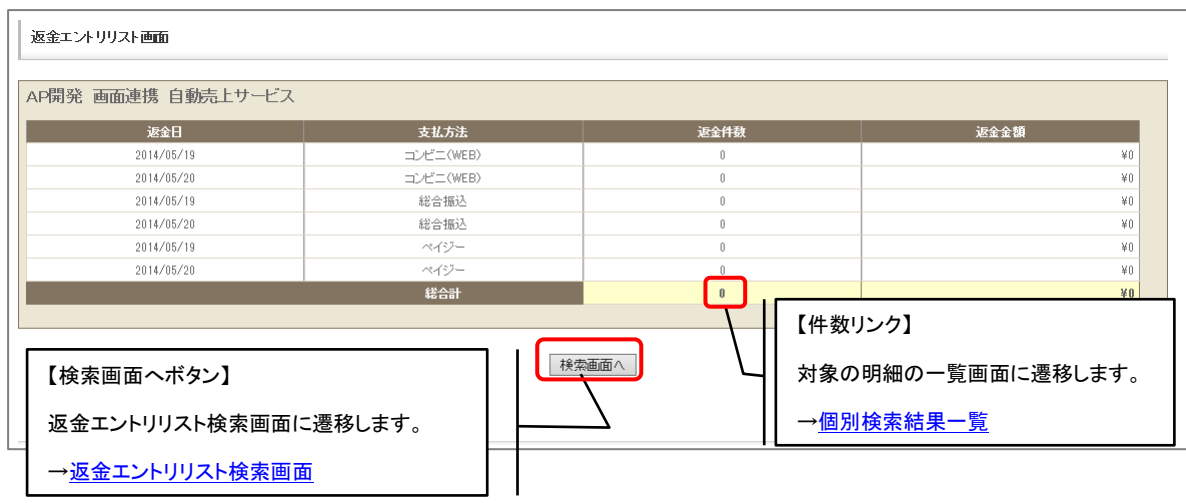

#### 9.5.1.3. 返金エントリリスト画面(月別)

条件に該当するリストを、月別単位に集計して表示します。

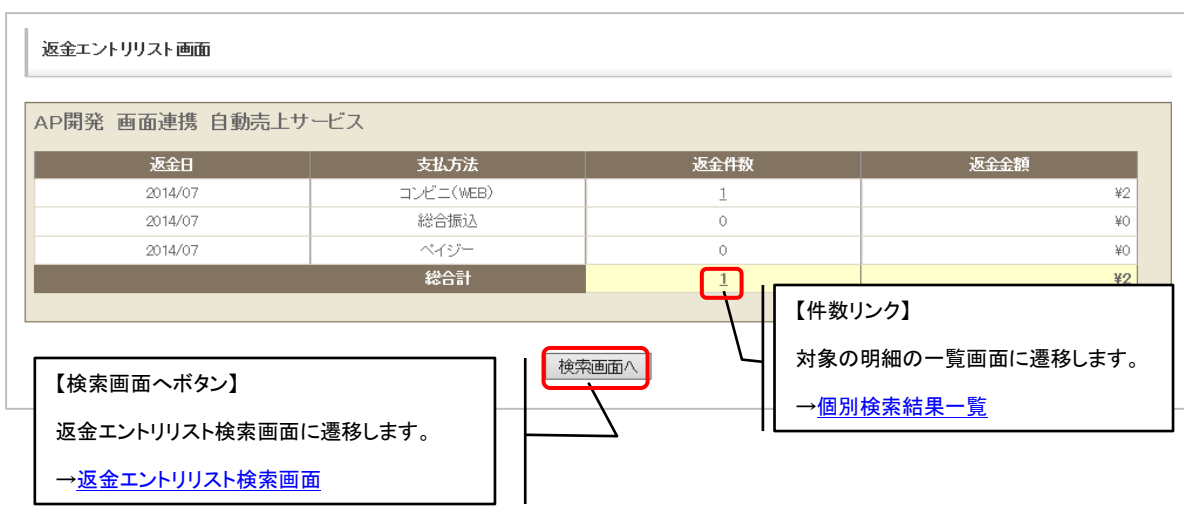

## 9.5.2.返金リスト

返金に関するリストを集計・表示します。決済をまたいで指定期間の返金リストの表示が可能です。

#### <span id="page-196-0"></span>9. 5. 2. 1. 返金リスト 検索画面

条件を指定しての検索が可能です。

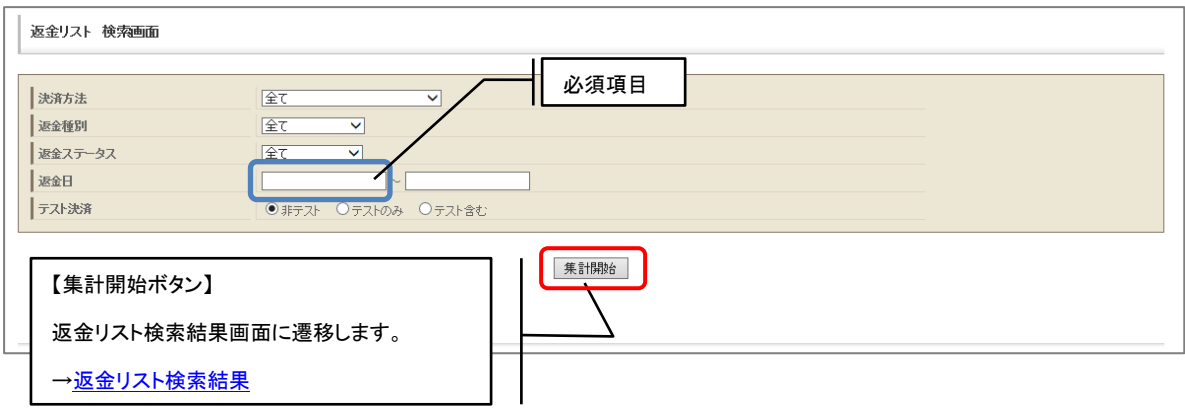

# 9. 5. 2. 2. 返金リスト 検索結果

指定された条件に該当する検索結果の一覧が、トラッキング ID ごとにリスト表示されます。

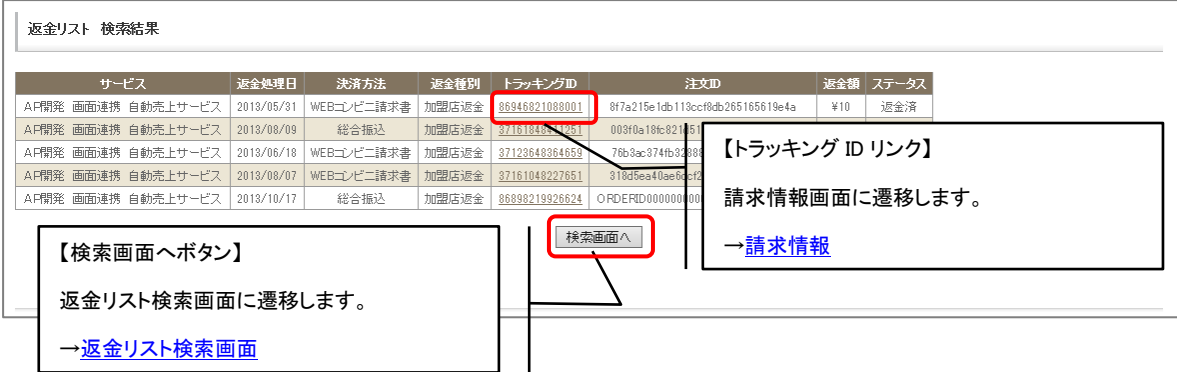

# 10. 不正配送先情報サービス

不正配送先情報サービスの機能を利用することができます。

# 10.1.不正配送先情報サービスメニュー

<span id="page-198-0"></span>不正配送先情報サービスの設定申し込みをしている場合、不正配送先情報のダウンロード、利用報告、過 去の利用報告結果の参照を行うことができます。

また、本機能は「タブレット SV」「タブレットユーザー」権限では利用できません。

サイドメニューより【不正配送先情報サービス】をクリックすると、不正配送先情報サービスメニュー画 面が表示されます。

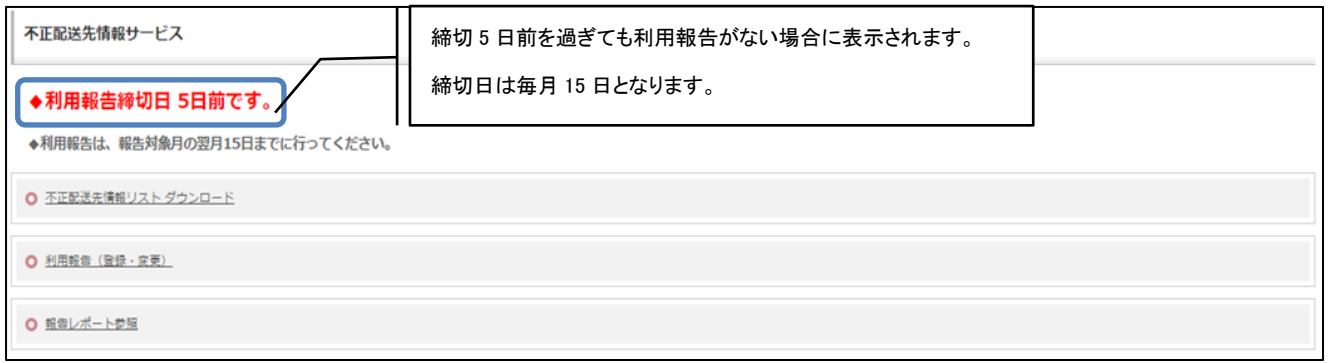

# 10. 2. 不正配送先情報リスト ダウンロード

不正配送先情報リストをダウンロードすることができます。 ※データ内に本来の値ではないもの(番地の箇所に日付等)が入っている場合がありますが、複数のカー ド会社から提供された住所情報を加工せず提供しております。予めご了承ください。

### 10.2.1.ダウンロード機能

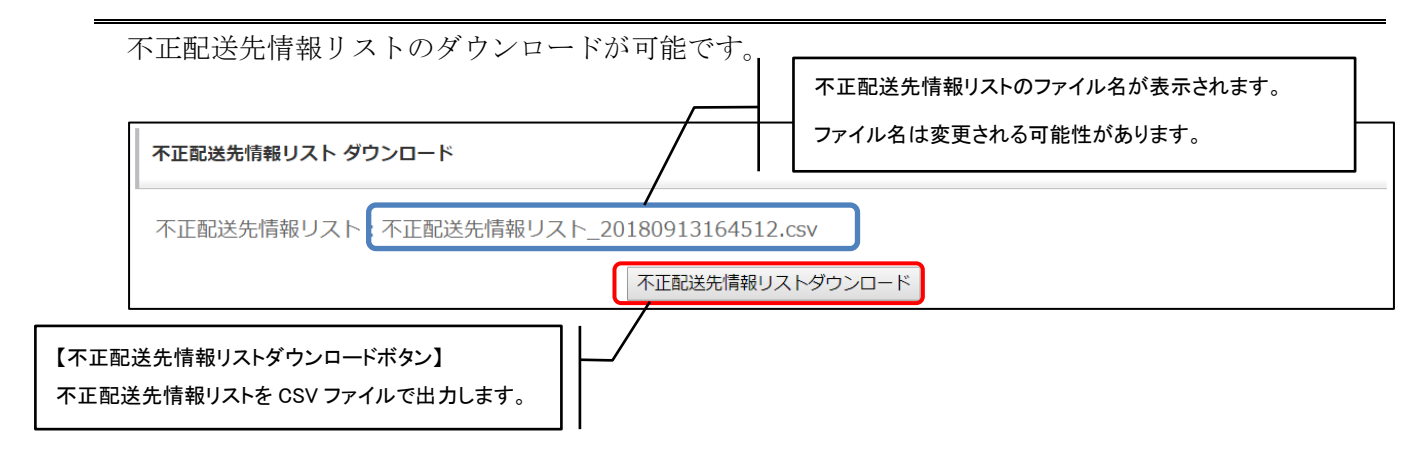

# 10.2.2.ダウンロード機能の停止

以下の画面が表示された場合は締切日までに利用報告が未登録のため、ダウンロード機能が停止され ています。

利用報告(登録・変更)画面より利用報告を行ったのち、改めて不正配送先情報リスト ダウンロー ドを行ってください。

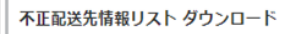

```
利用報告がないため、現在サービスを停止中です。
サービス再開には、利用報告画面から報告をお願いします。
```
不正配送先情報の利用報告をすることができます。

## 10.3.1.利用報告登録

先月分の不正配送先情報の利用報告が可能です。

※既に先月分の利用報告が済んでいる場合は報告内容を上書き登録します。

(1) 登録・変更画面

利用報告の登録、変更が可能です。

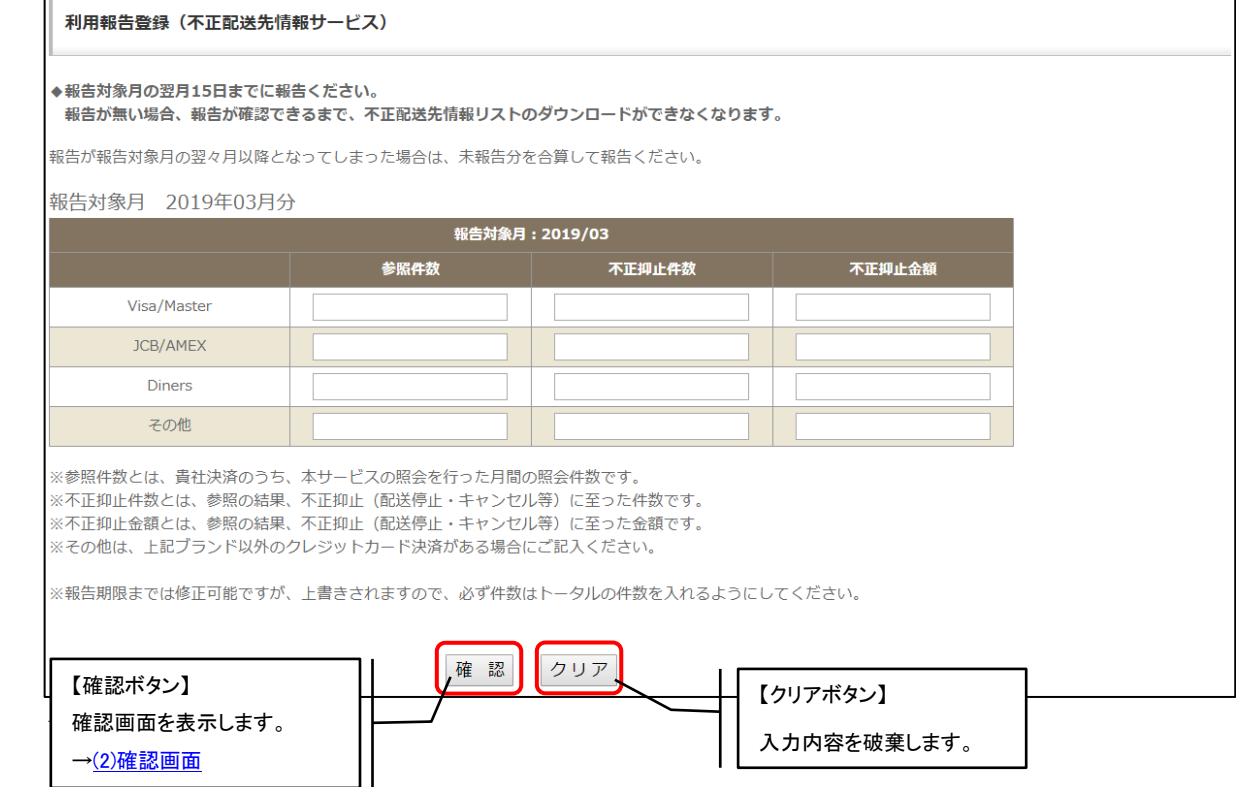

(2) 確認画面

<span id="page-200-0"></span>登録、変更する内容の確認が可能です。報告ボタン押下で登録、変更処理を行います。

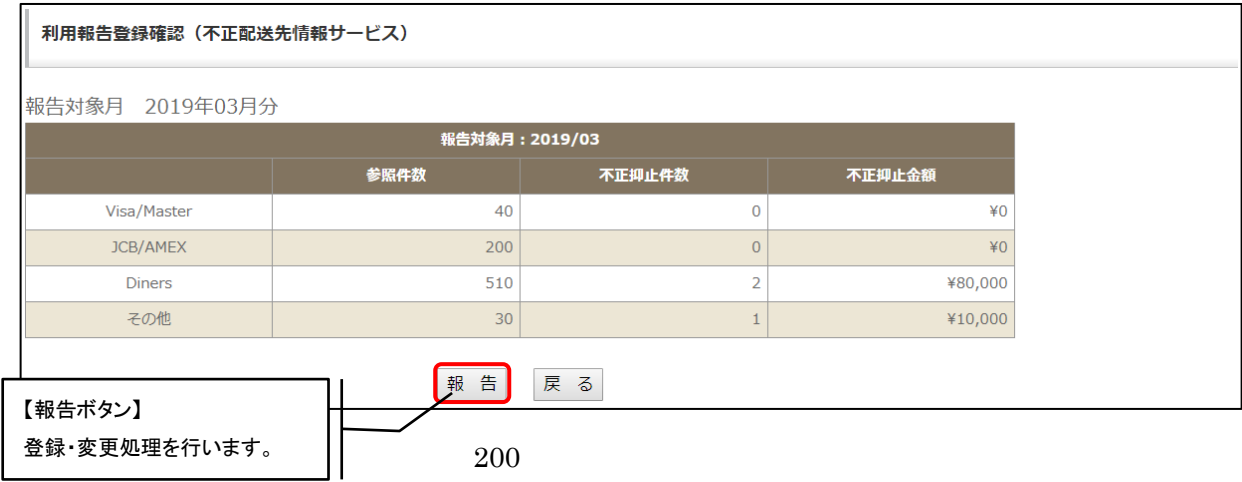

# 10.3.2.利用報告登録の締め切り

利用報告後に締切日を過ぎると翌月まで利用報告はできません。

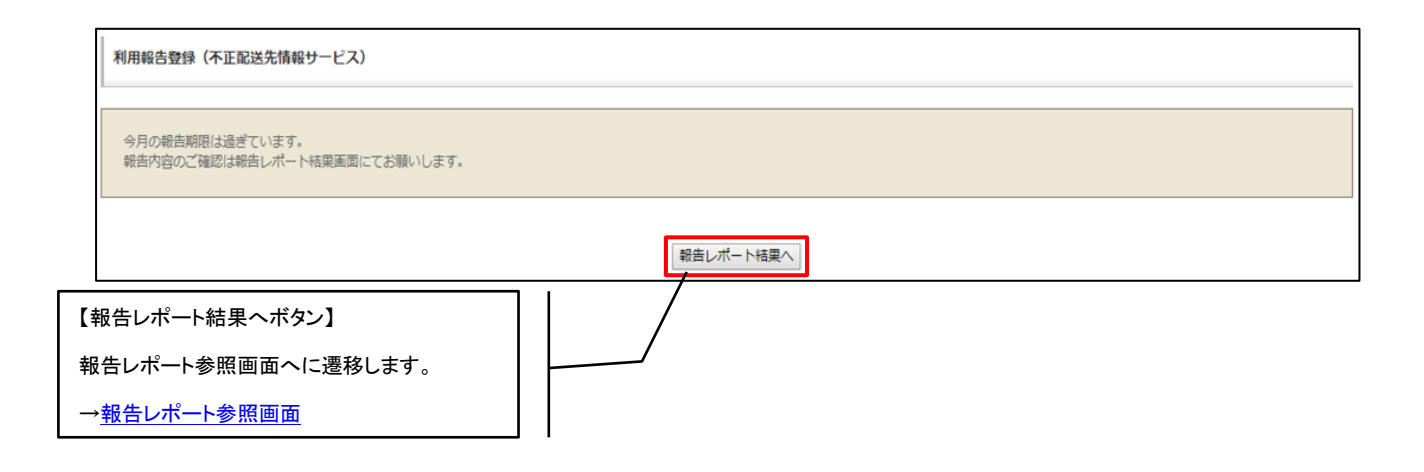

# <span id="page-202-0"></span>10.4. 報告レポート参照

過去6か月分の利用報告を参照することができます。

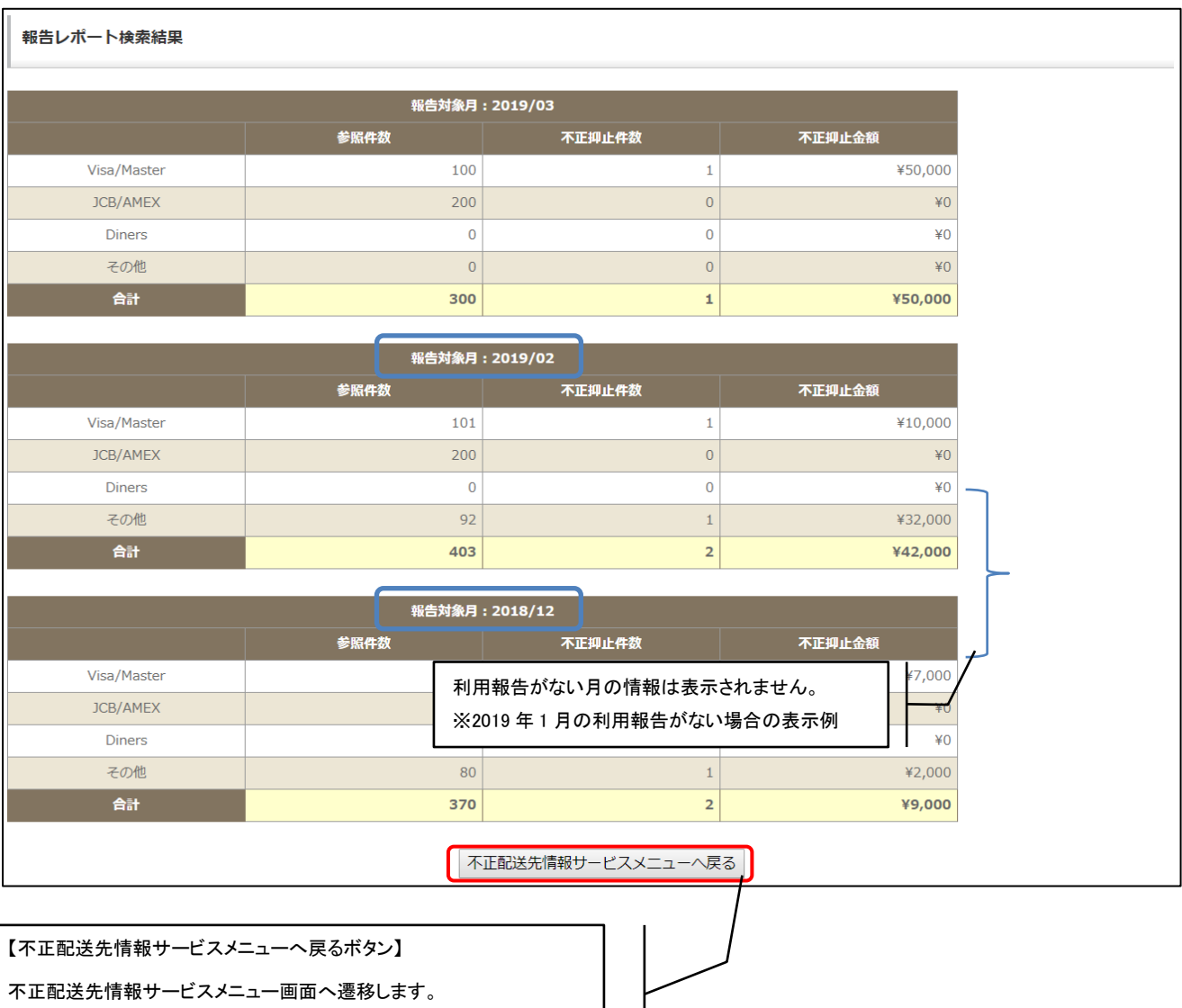

[→不正配送先情報サービスメニュー画面](#page-198-0)

# 11. 運用メモアラーム件数

サイドメニューより、運用メモアラーム件数をクリックすると、過去3ヵ月以内で、運用メモアラームのチェ ックがオンになっている請求情報の件数が表示されます。運用メモアラーム機能は決済情報に対して加盟店様 で任意にチェックのオン・オフが可能な機能です。詳細は[「運用メモ・オペレーションアラーム」](#page-37-0)をご参照く ださい。

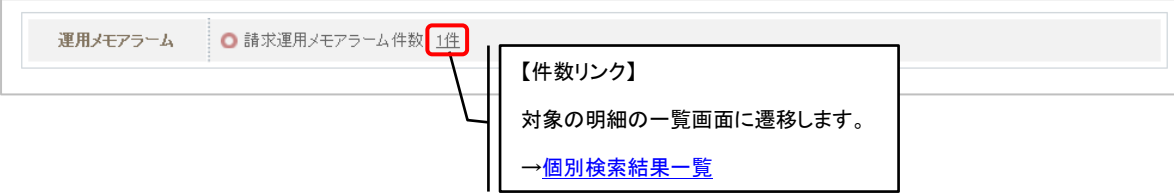

# 12. 入金アラーム件数

サイドメニューより、入金アラーム件数をクリックすると、過去3ヵ月以内で、過入金となっている件数、不 足金となっている件数がそれぞれ表示されます。

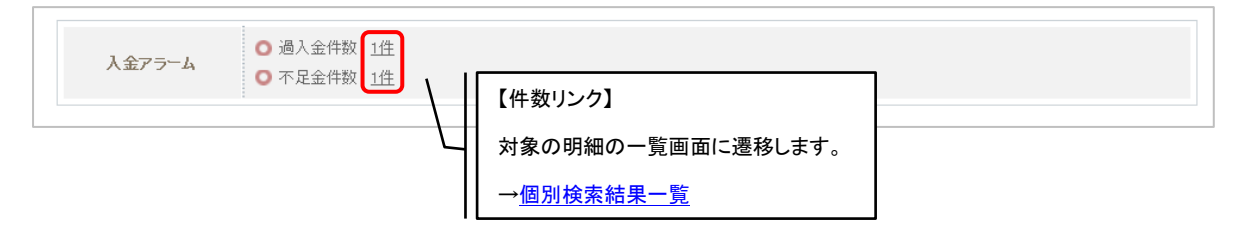

# 13. 通知アラーム件数

サイドメニューより、通知アラーム件数をクリックすると、消込日が過去 30 日以内で入金通知エラーとなっ ている件数、過去3ヵ月以内でキャンセル通知エラーとなっている件数がそれぞれ表示されます。

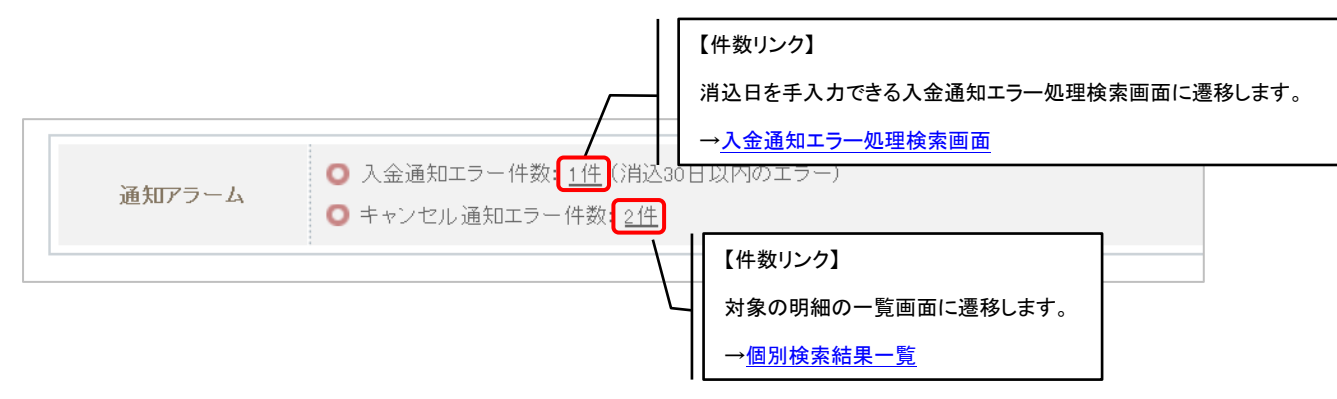

<span id="page-205-0"></span>(1) 入金通知エラー処理検索画面

消込日を指定しての検索が可能です。30 日前が自動でセットされますので、30 日より前のものを 検索したい場合は日付を変更してご利用ください。

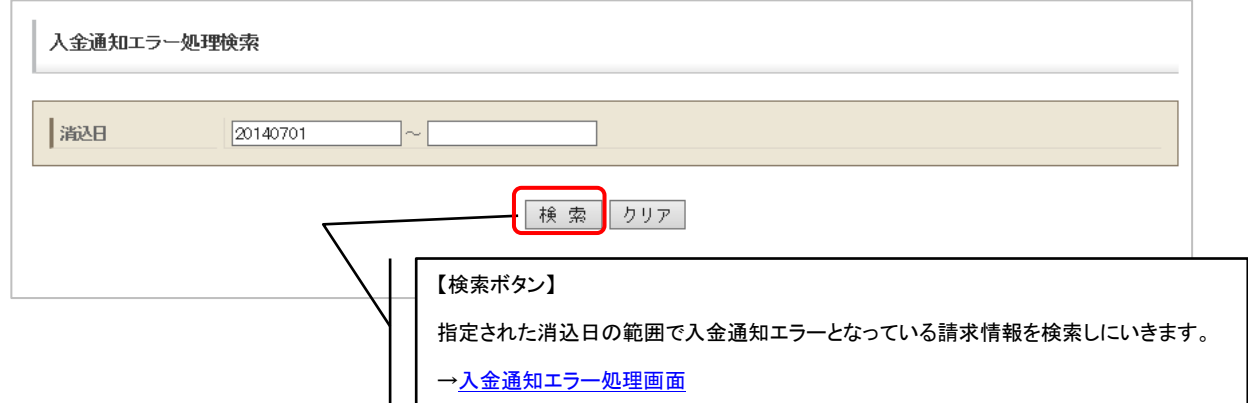

#### <span id="page-205-1"></span>(2) 入金通知エラー処理画面

入金通知エラーとなっている請求情報の確認が可能です。

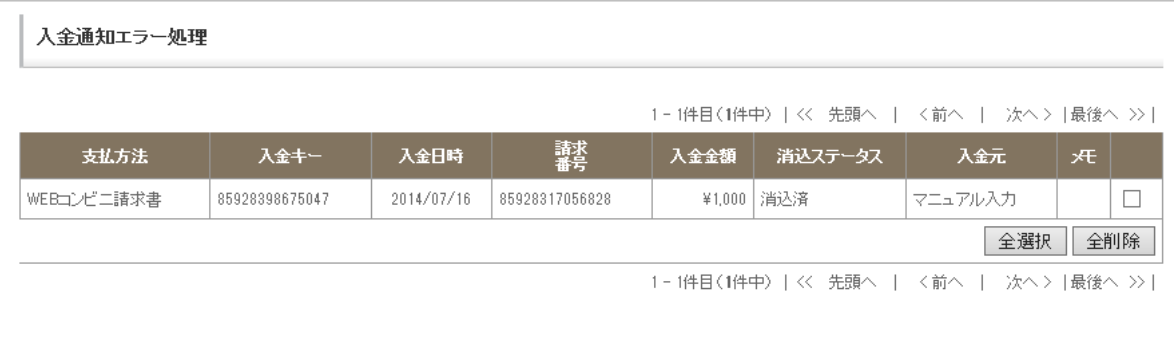

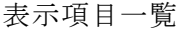

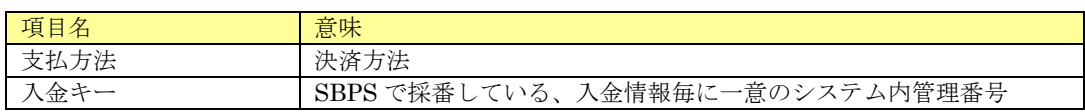

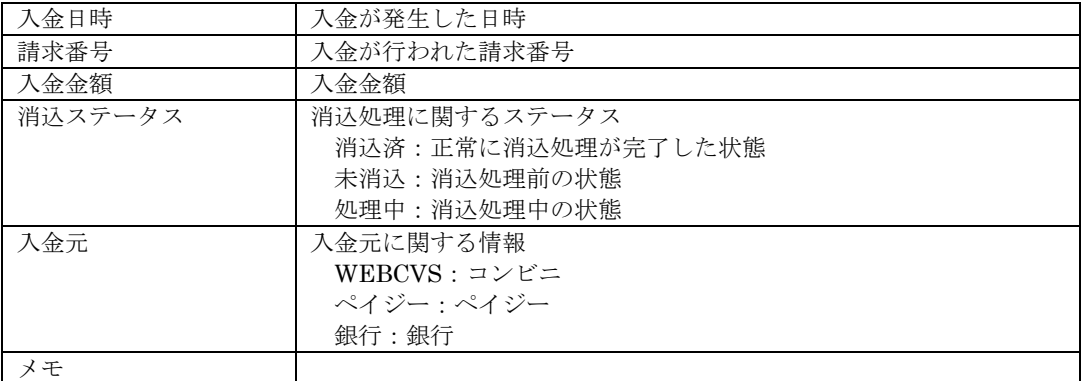

# 14. Tポイント管理

サイドメニューより【Tポイント管理】をクリックすると、Tポイント管理選択画面が表示されます。 本機能はTポイントプログラムお申込された加盟店様のみ利用可能です。

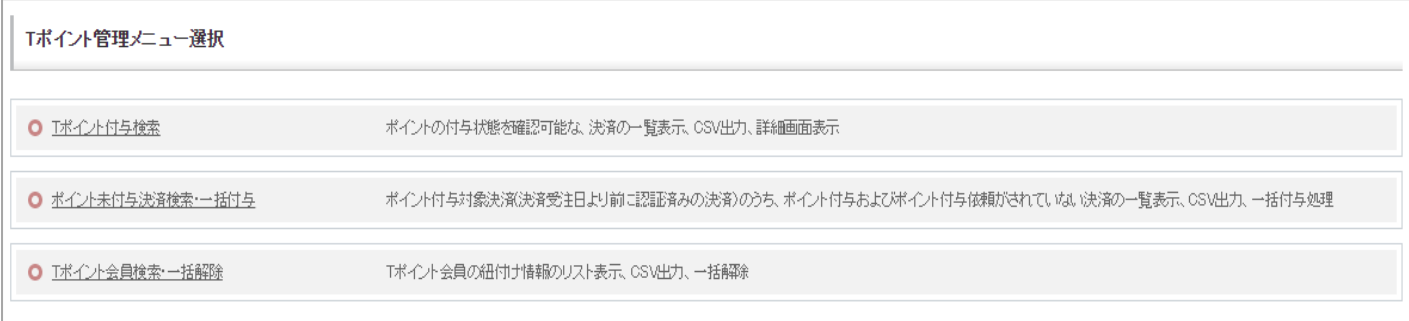

# 14.1.Tポイント付与検索

Tポイントの付与状態を検索することができます。

# 14.1.1.Tポイント付与検索

Tポイントの付与状態を検索するための条件を入力する画面です。

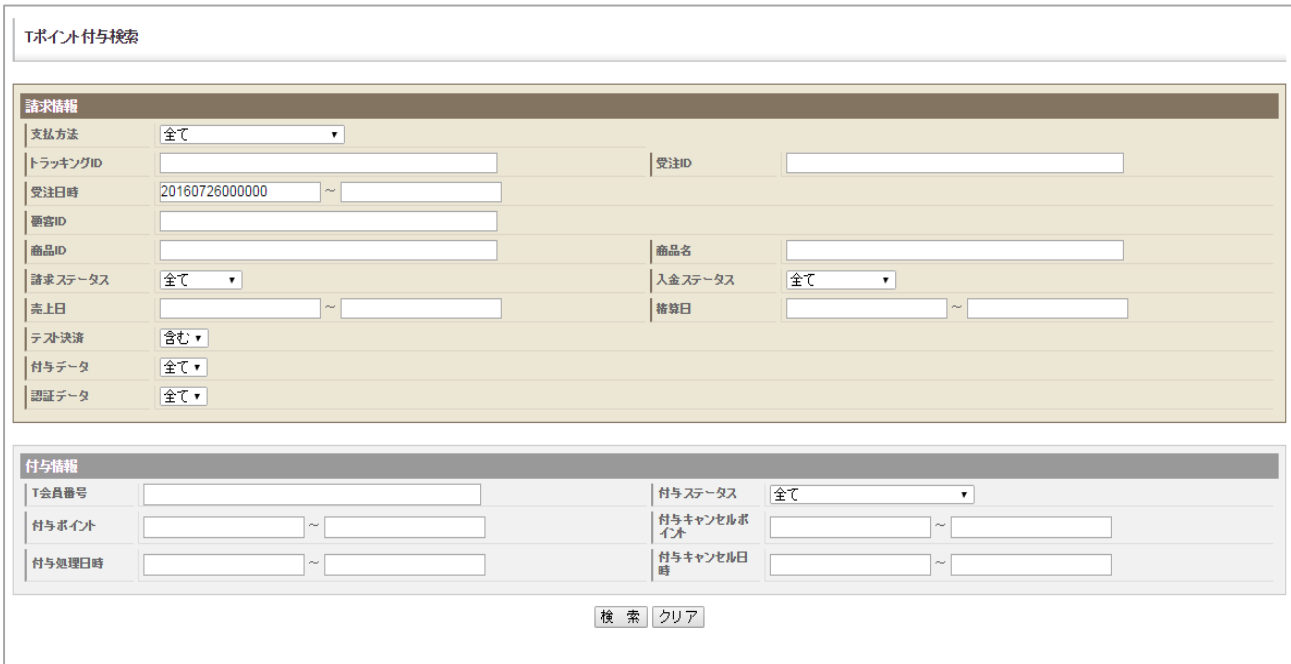

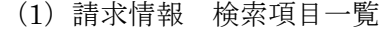

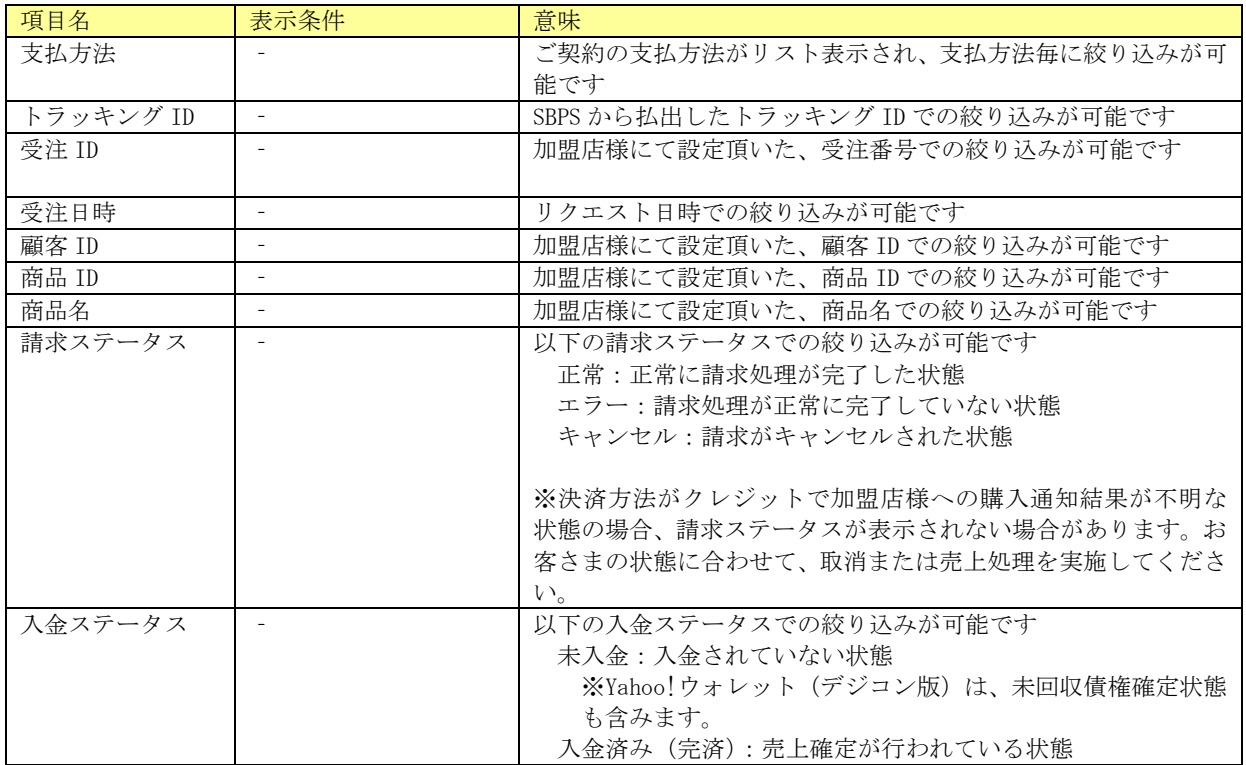

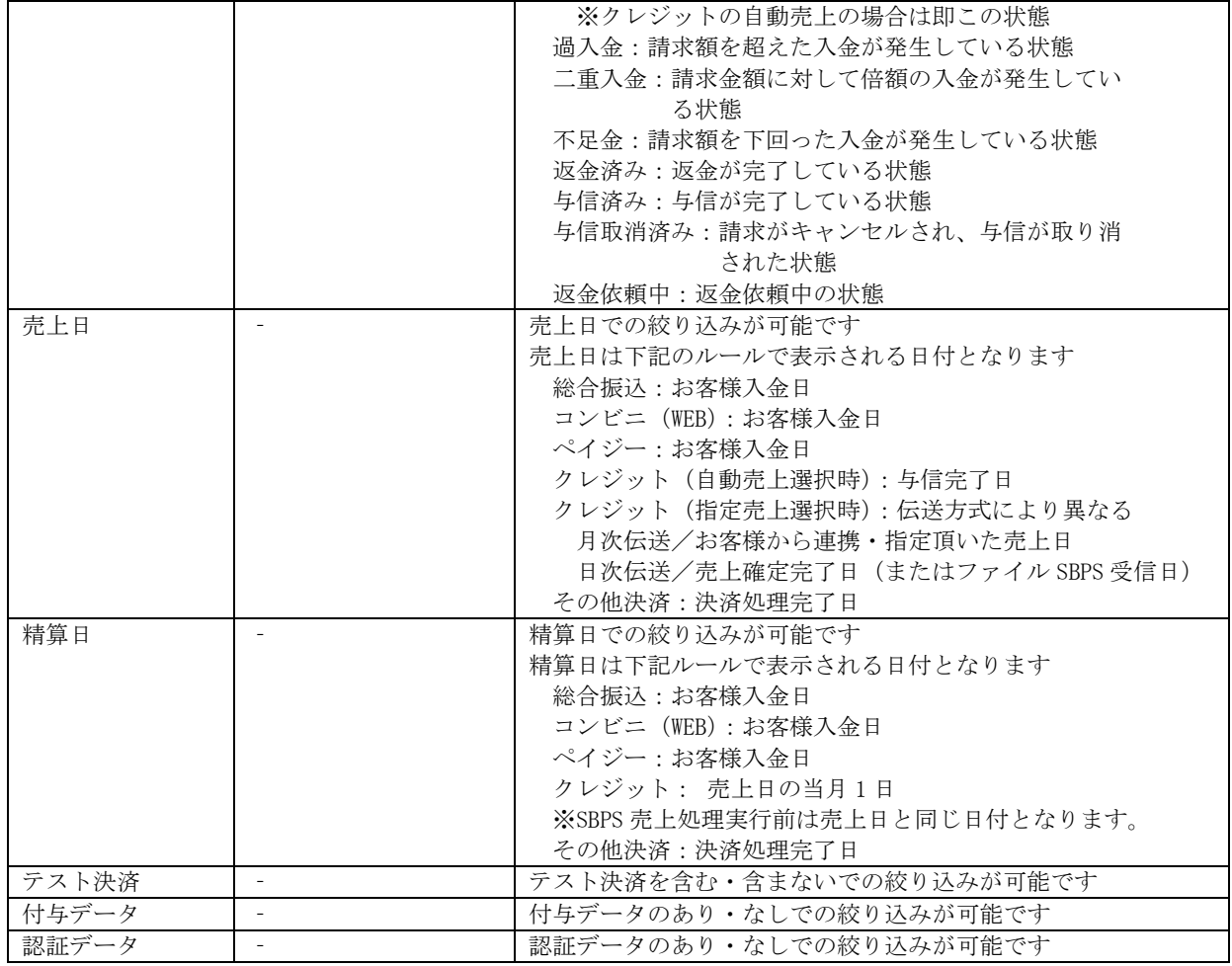

※ 検索は「トラッキング ID」又は「受注日時(開始)」のどちらかの入力が無いと実行できません。

※ 検索範囲が大きい場合は、検索処理に時間がかかる為、タイムアウトエラーが発生することがあります。その際 はトラッキング ID を指定して頂くか、検索対象の日付の範囲を小さくして頂くようお願い致します。

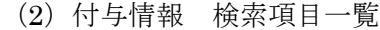

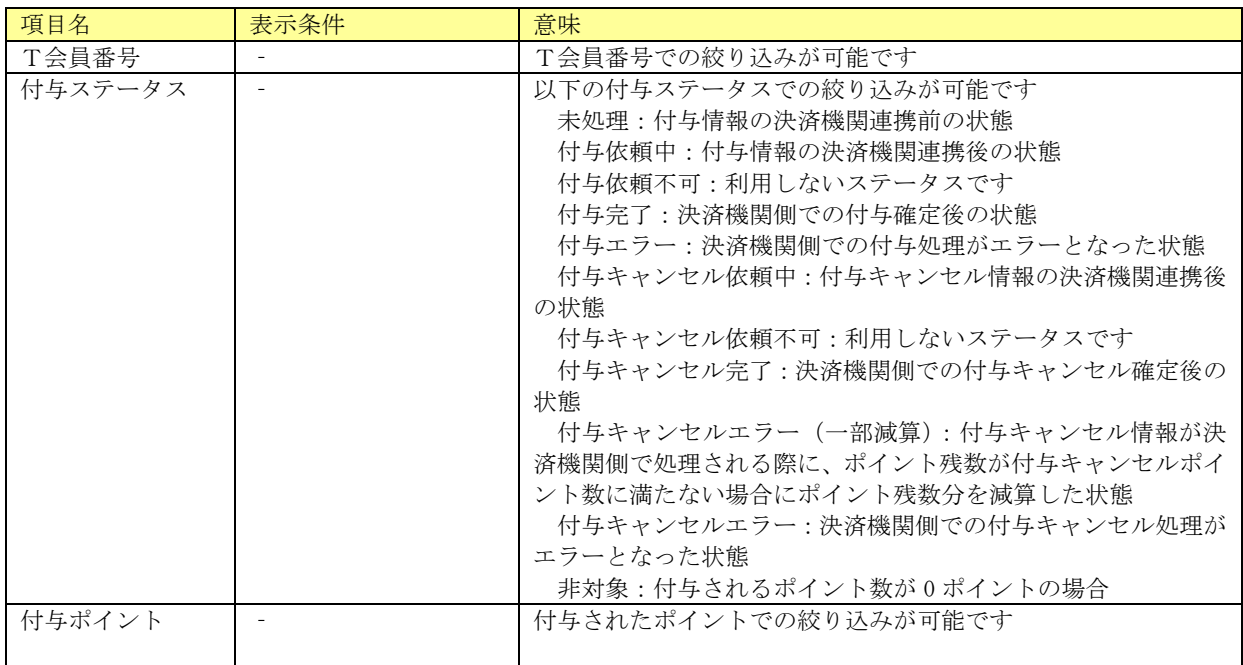

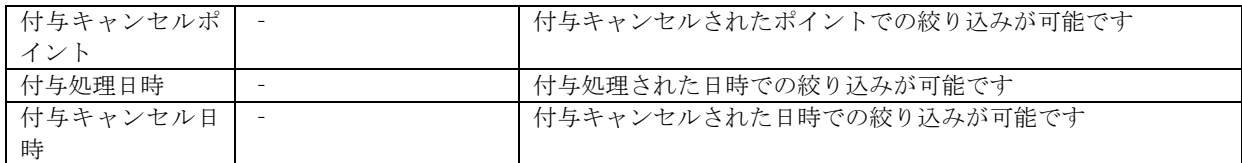

# 14.1.2.Tポイント付与検索結果一覧画面

Tポイント付与検索画面で設定された条件で検索した結果を一覧表示します。

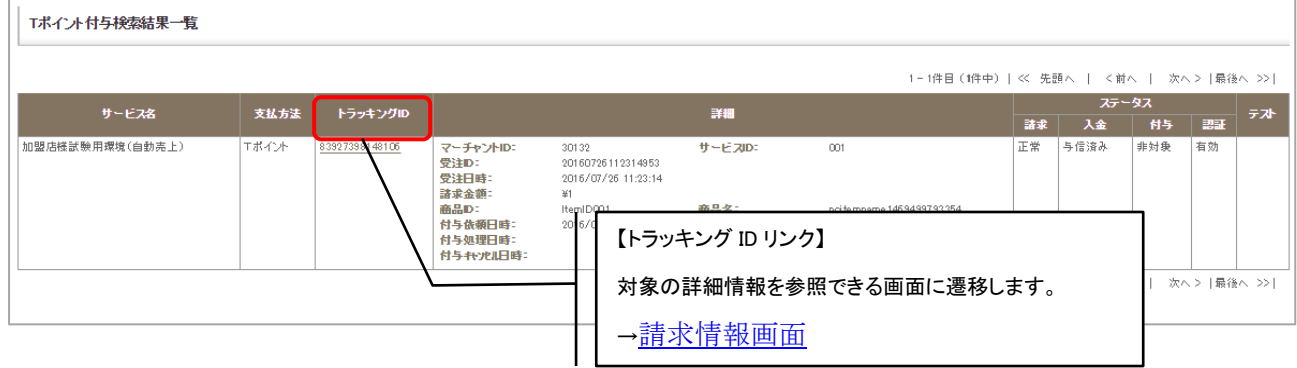

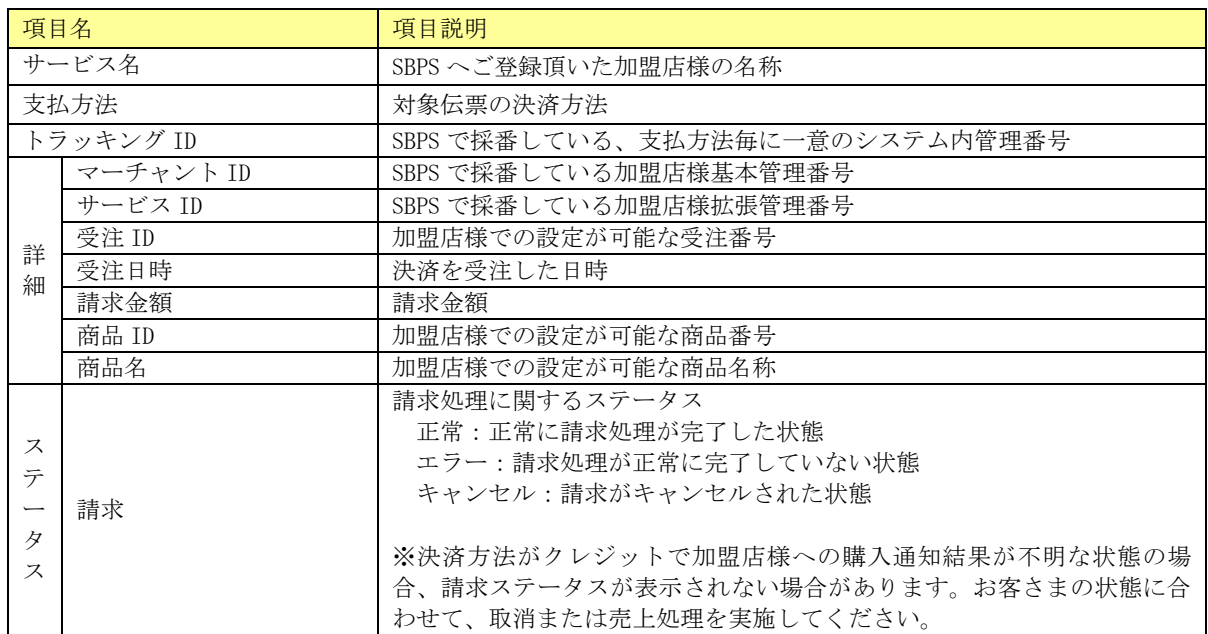

#### 個別検索結果一覧・表示項目一覧

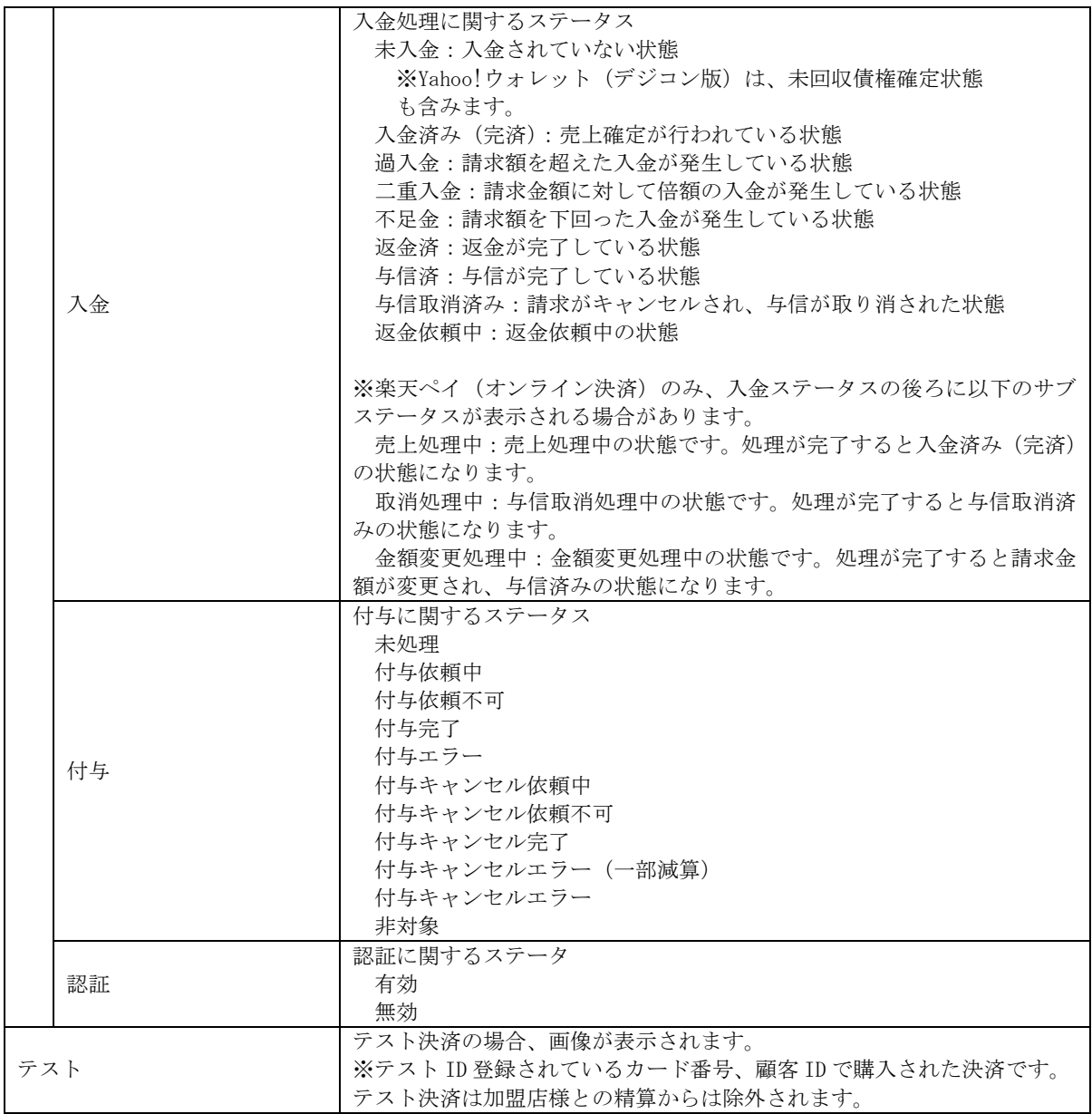

# 14.1.3.請求情報画面

Tポイント付与検索結果一覧画面のトラッキング ID リンクをクリックすると、請求情報の詳細を表示 します。

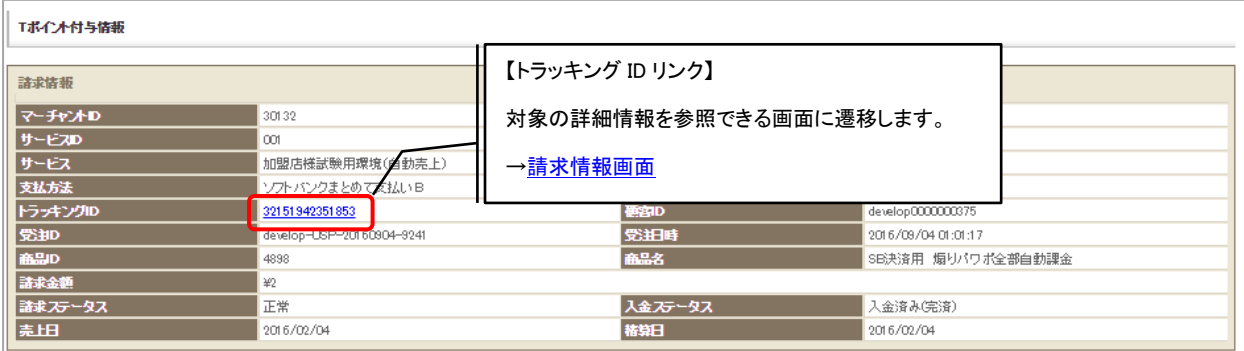

#### 表示項目一覧

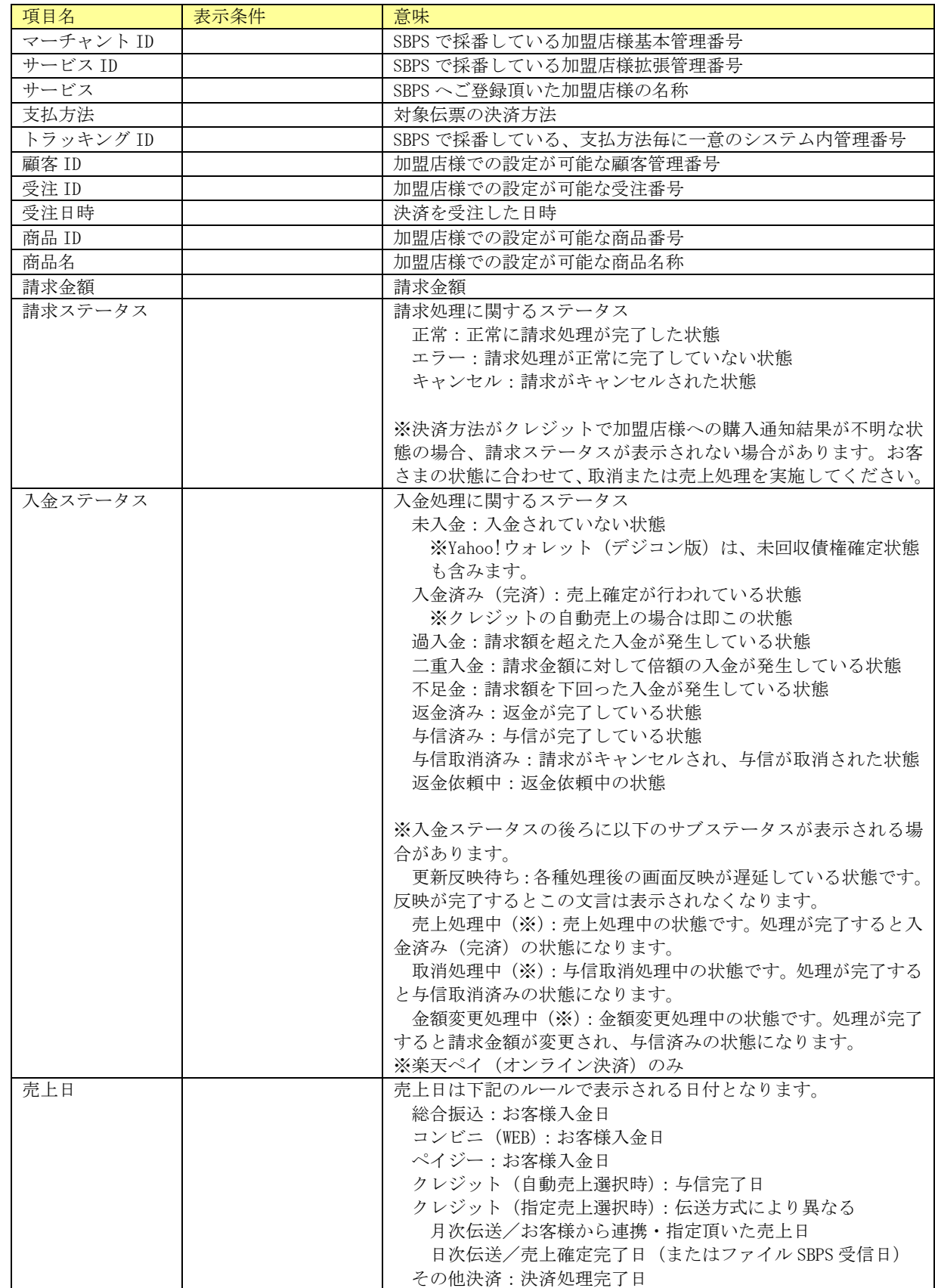

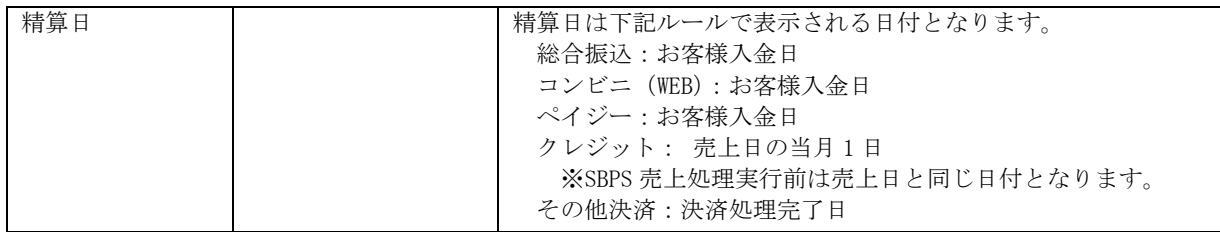

# 14.2.ポイント未付与決済検索・一括付与

Tポイント付与対象決済(決済受注日より前に認証済みの決済)のうち、ポイント付与およびポイント付与依 頼がされていない決済の一覧表示、CSV 出力、一括付与処理が可能です。

## 14.2.1.ポイント未付与決済検索

Tポイントの未付与決済を検索するための条件を入力する画面です。

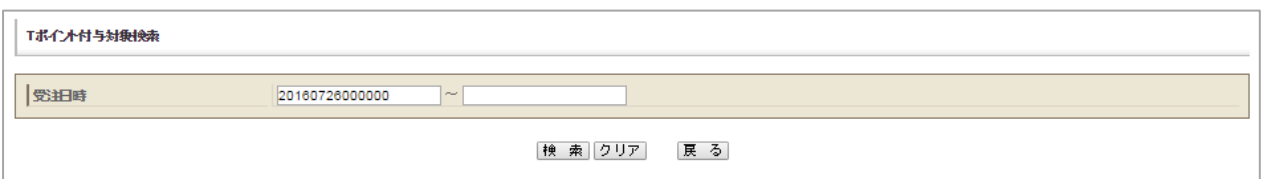

検索項目一覧

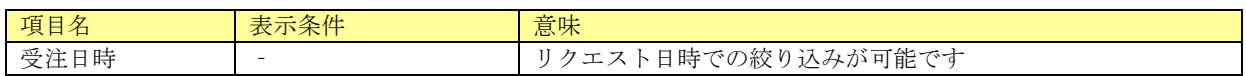

# 14.2.2.Tポイント付与対象検索結果一覧

Tポイント付与検索画面で設定された条件で検索した結果を一覧表示します。

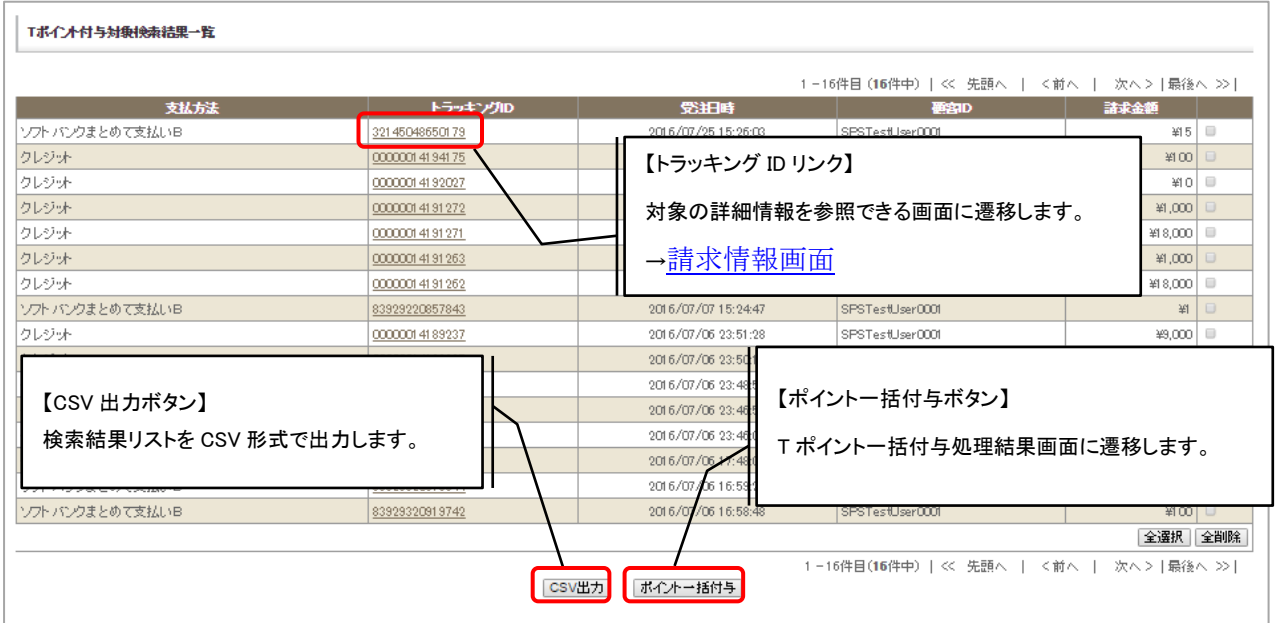

表示項目一覧

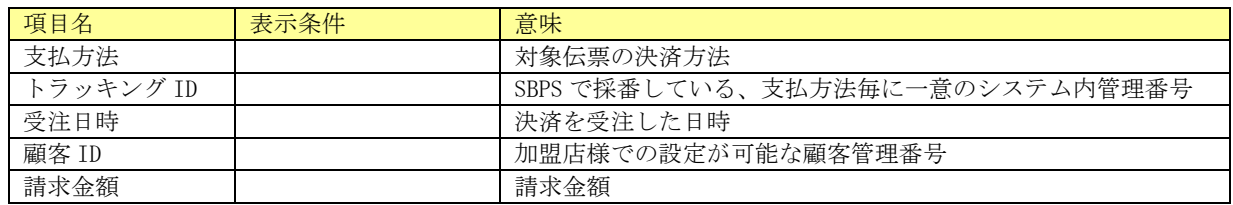

# 14.2.3.T ポイント一括付与処理結果

Tポイント一括付与結果を表示します。

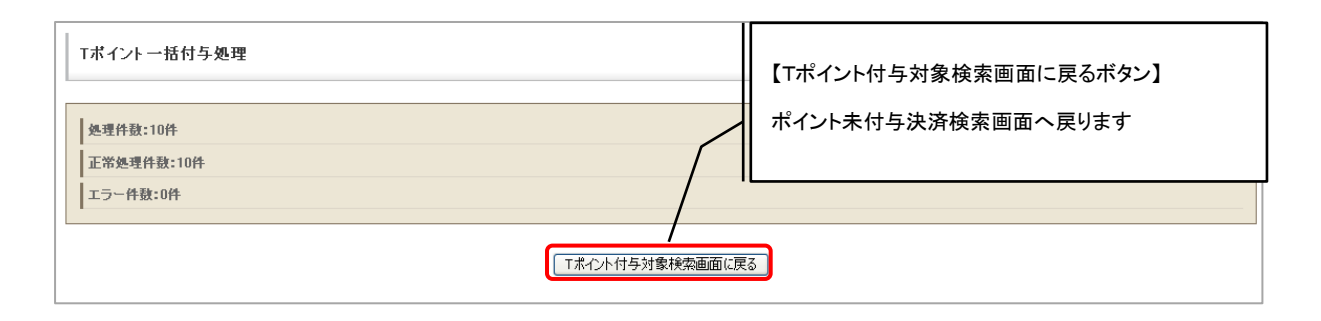

# 14.3.Tポイント会員検索・一括解除

Tポイント会員の紐付け情報のリスト表示、CSV 出力、一括解除が可能です。

## 14.3.1.Tポイント会員検索

Tポイントの会員を検索するための条件を入力する画面です。

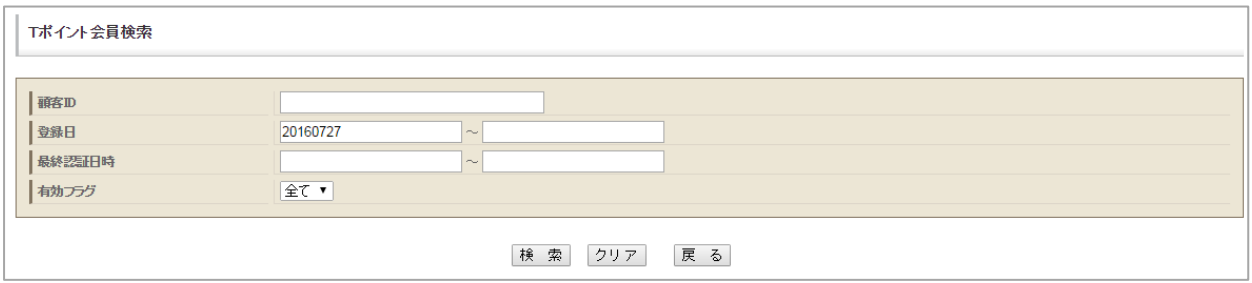

検索項目一覧

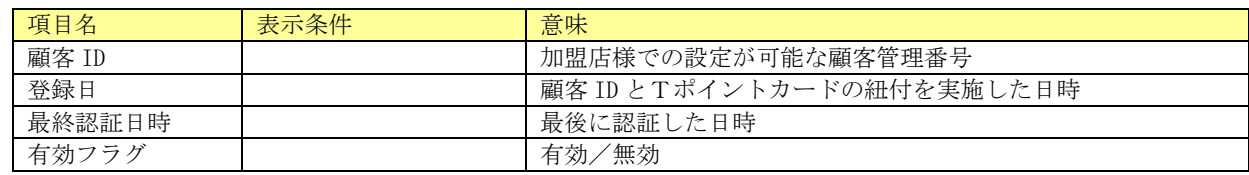

# 14.3.2.Tポイント会員検索結果一覧

Tポイント会員検索画面で設定された条件で検索した結果を一覧表示します。

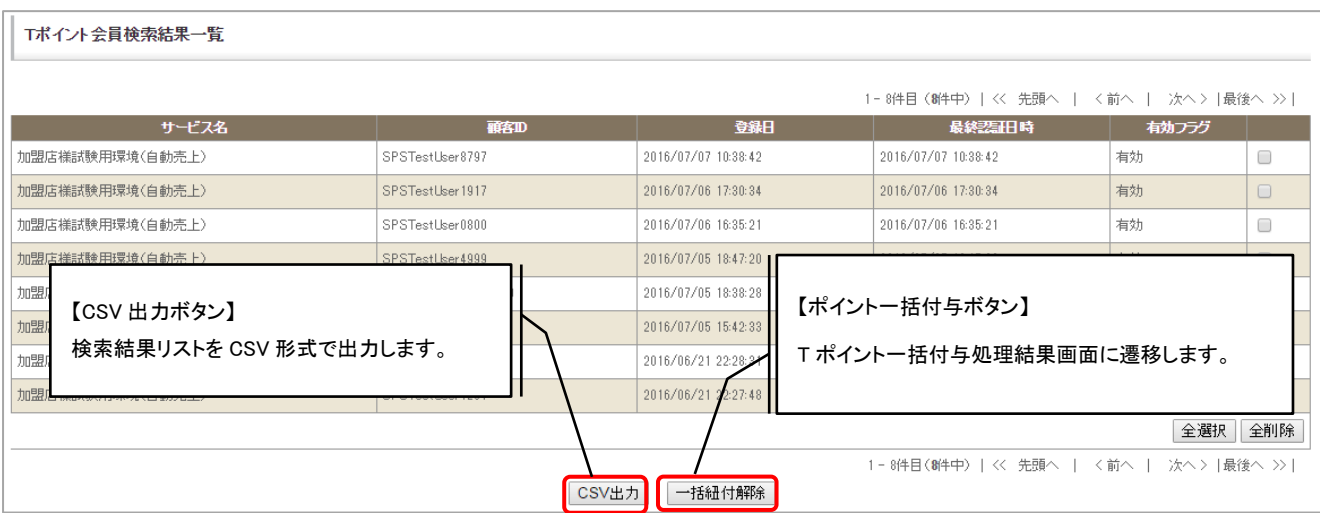
表示項目一覧

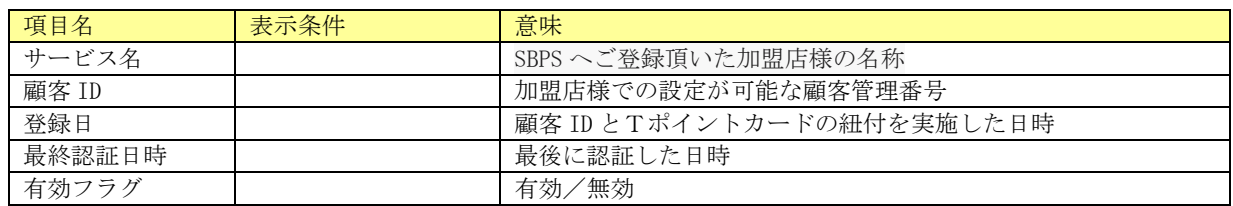

# 14.3.3.Tポイント会員一括解除処理結果

Tポイント会員検索結果一覧画面で実行された紐付解除処理の結果を表示します。

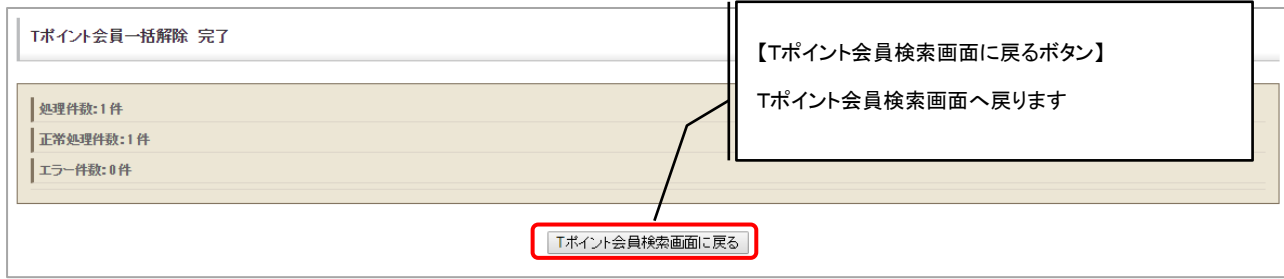

# 15.1. Yahoo!ウォレット(デジコン版)都度商品検索

Yahoo!ウォレット(デジコン版)の登録済みの都度商品を検索することができます。「商品登録」ボタンを押 下すると Yahoo!ウォレット(デジコン版)都度商品登録画面に遷移します。

(1) Yahoo!ウォレット(デジコン版)都度商品検索画面

入力した検索条件(入力任意項目)を元に登録済みの都度商品の検索を行います。

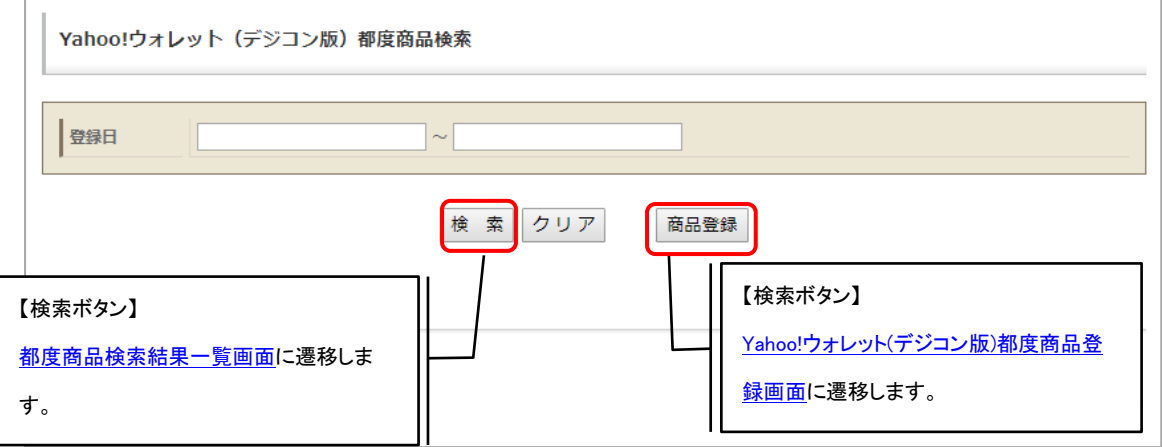

<span id="page-218-0"></span>(2) Yahoo!ウォレット(デジコン版)都度商品検索結果一覧画面

登録されている都度商品の情報を確認することが可能です。Yahoo 連携日が空欄となっている商品 ID は登録処理が完了前の商品となります。購入はできませんので、処理が完了するまでしばらくお 待ちください。

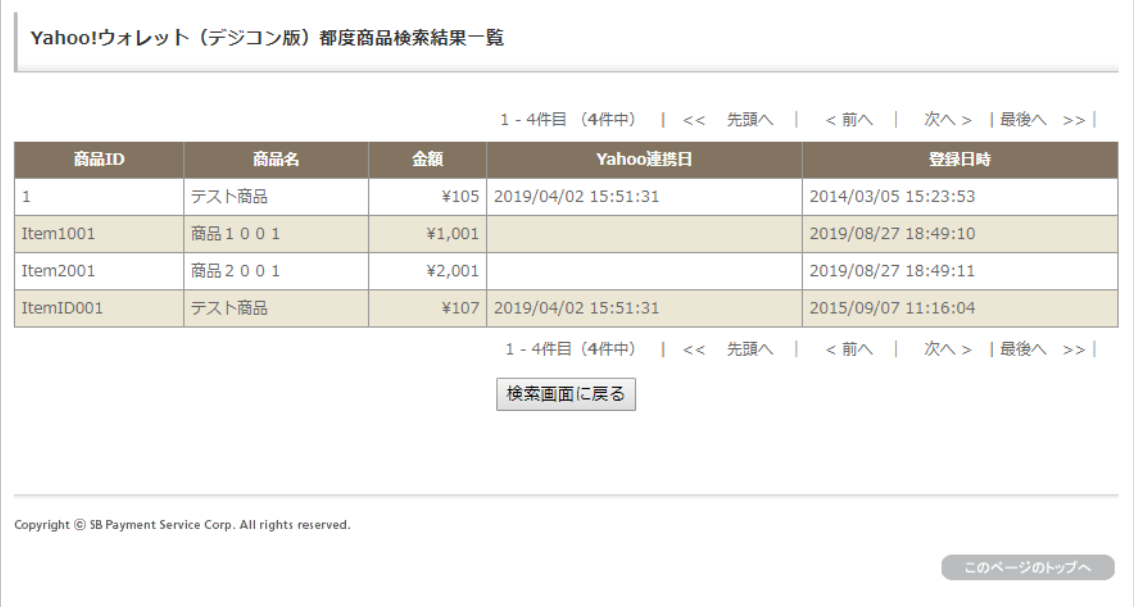

※商品 ID の反映には数時間~翌日程度の時間がかかることがあります。

## 15.2. Yahoo!ウォレット(デジコン版)都度商品登録

Yahoo!ウォレット(デジコン版)都度商品の新規登録をすることができます。

<span id="page-218-1"></span>(1) Yahoo!ウォレット(デジコン版)都度商品登録画面

ファイルを選択して取込ボタンを押下することで、ファイル内容が正しいことの確認処理を行い、 都度商品登録確認画面に遷移します。

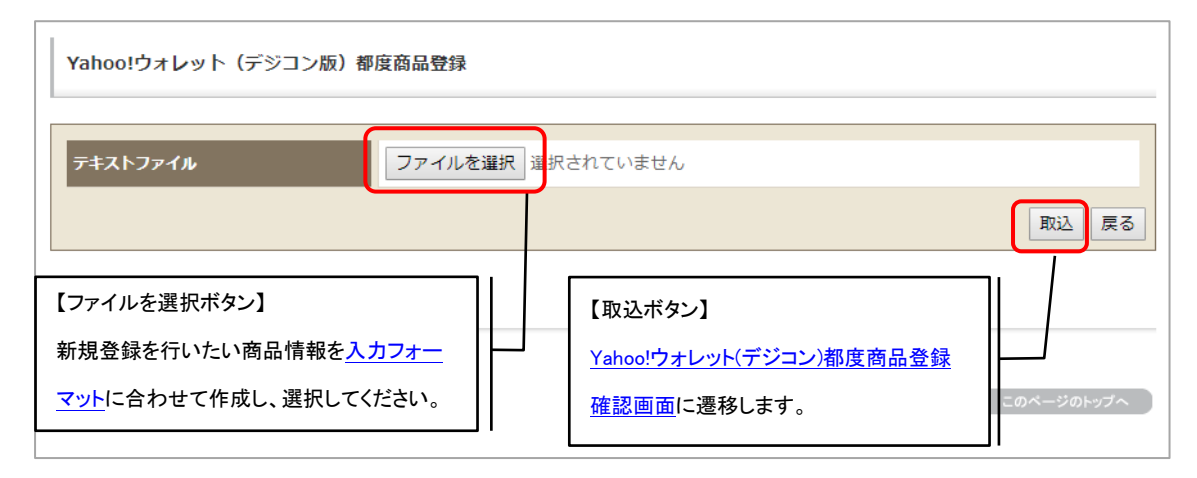

<span id="page-218-2"></span>(2) Yahoo!ウォレット(デジコン版)都度商品登録確認画面 登録前の確認画面です。表示内容をご確認いただき、問題がなければ実行ボタンを押下して登録処 理を実行してください。

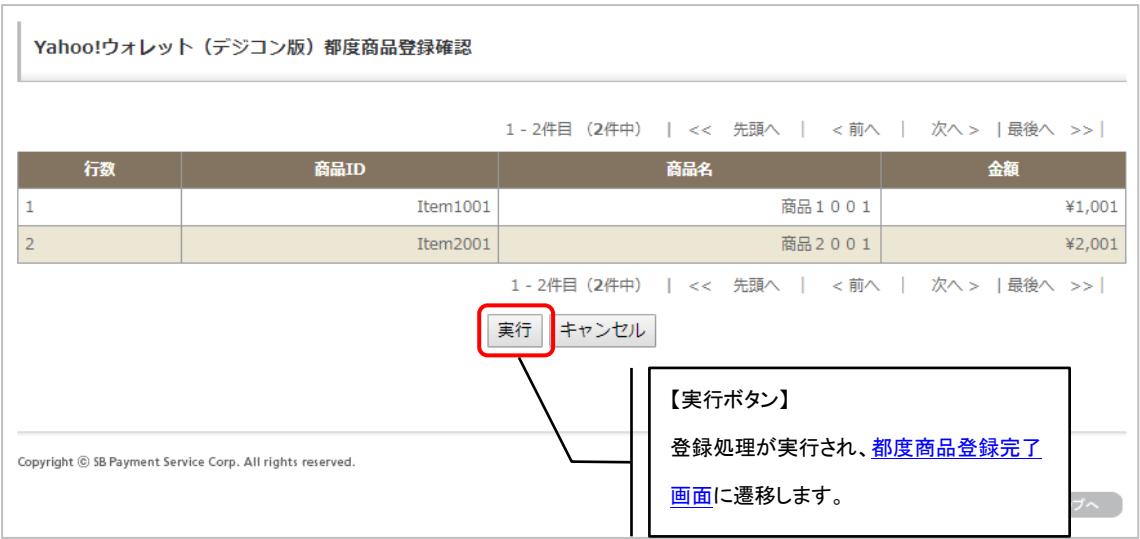

(3) Yahoo!ウォレット(デジコン版)都度商品登録確認画面(チェックエラー時)

ファイル内容に不備がある場合に表示される画面です。NG 理由を確認してファイルを修正し、再 度登録処理を実行してください。

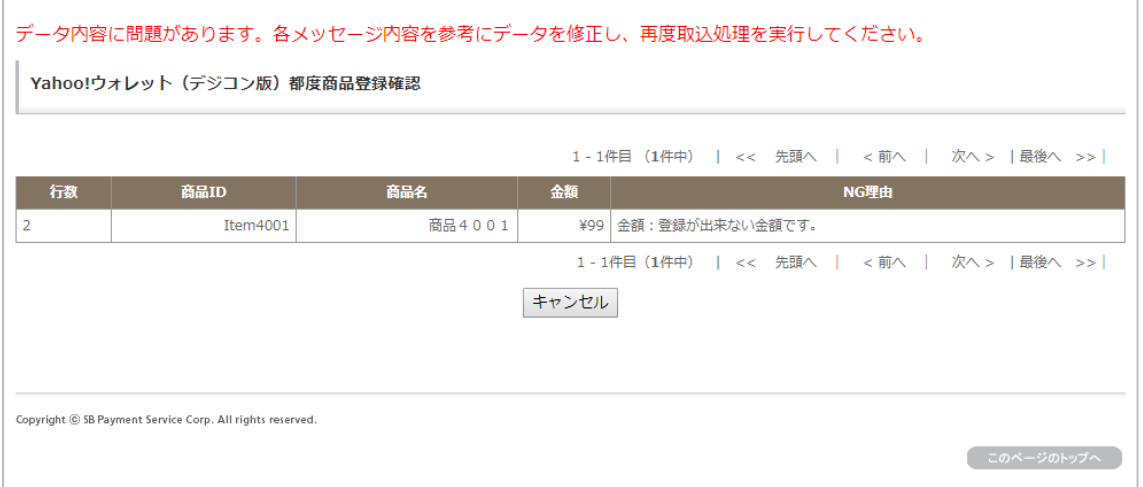

<span id="page-220-1"></span>(4) Yahoo!ウォレット(デジコン版)都度商品登録完了画面

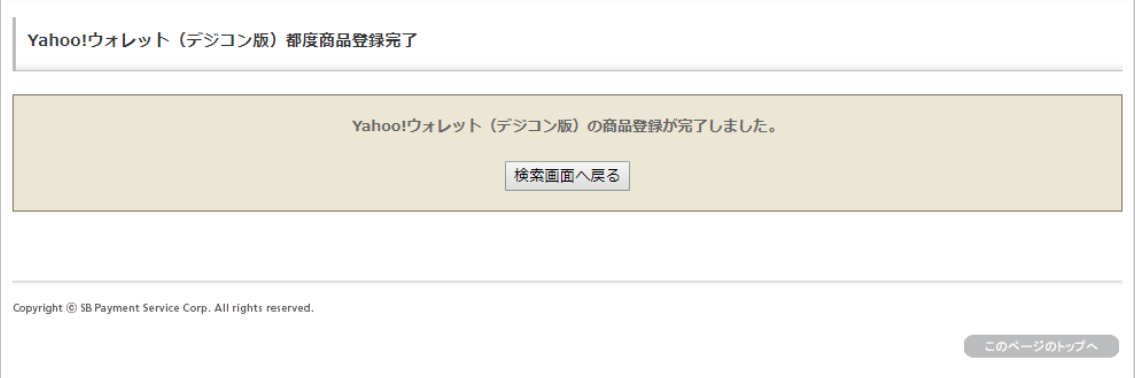

<span id="page-220-0"></span>(5) 都度商品登録ファイル入力フォーマット詳細

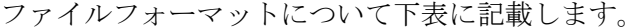

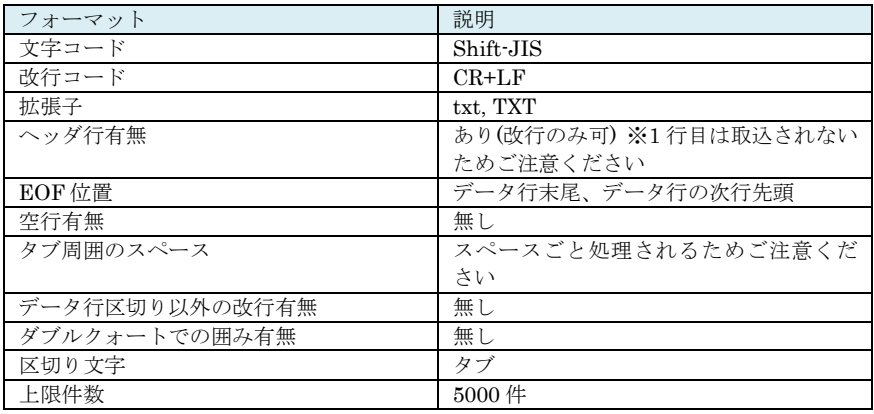

### 入力項目について下表に記載します。

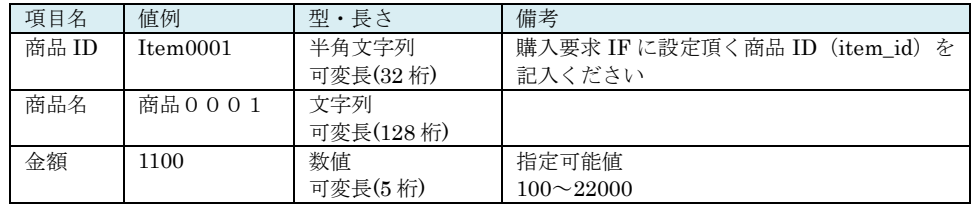

 ※商品 ID、金額の組み合わせで一意となるように登録してください。 ※商品 ID の反映には数時間~翌日程度の時間がかかることがあります。

# 16. 画像ダウンロード

加盟店様でご利用頂ける画像をダウンロードすることが出来ます。

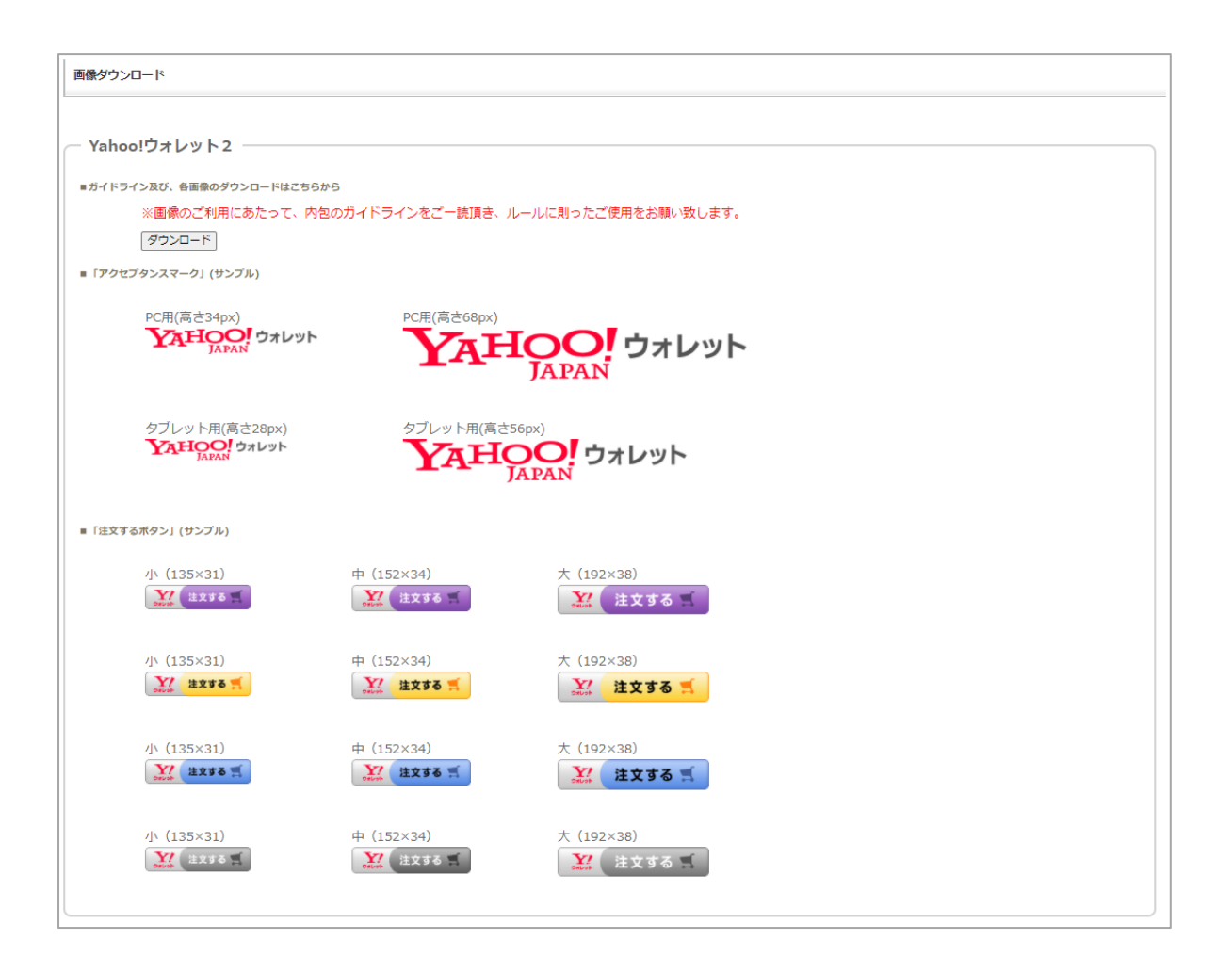

# 17. システムツール

SBPS 管理画面にログイン可能なユーザーの管理、ログイン履歴の確認などを行うことができます。 サイドメニューより【システムツール】をクリックすると、システムツール選択画面が表示されます。 本機能は「マーチャント管理者」「マーチャント管理者(決済情報下 4 見せ)」「パワーユーザー」のみ利用可能 です。

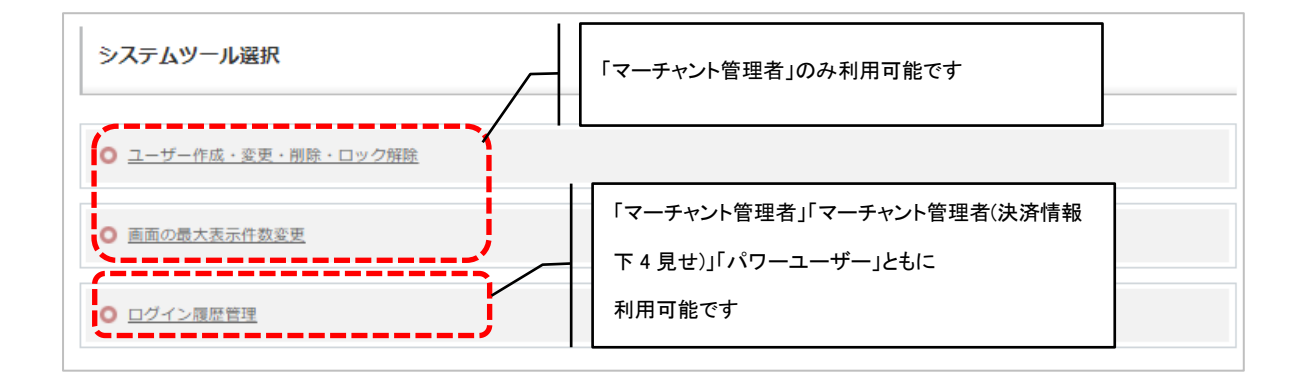

## 17.1.ユーザー作成・変更・削除・ロック解除

SBPS 管理画面にログインに利用するユーザーの作成・変更・削除・ロック解除をすることができます。 本機能は「マーチャント管理者」「タブレット SV」のみ利用可能です。

## <span id="page-223-0"></span>17.1.1.ユーザー一覧

登録されているユーザー一覧が表示され、新規ユーザー追加・ユーザー情報変更・ユーザー削除処理・ ロック解除処理を行うことができます。

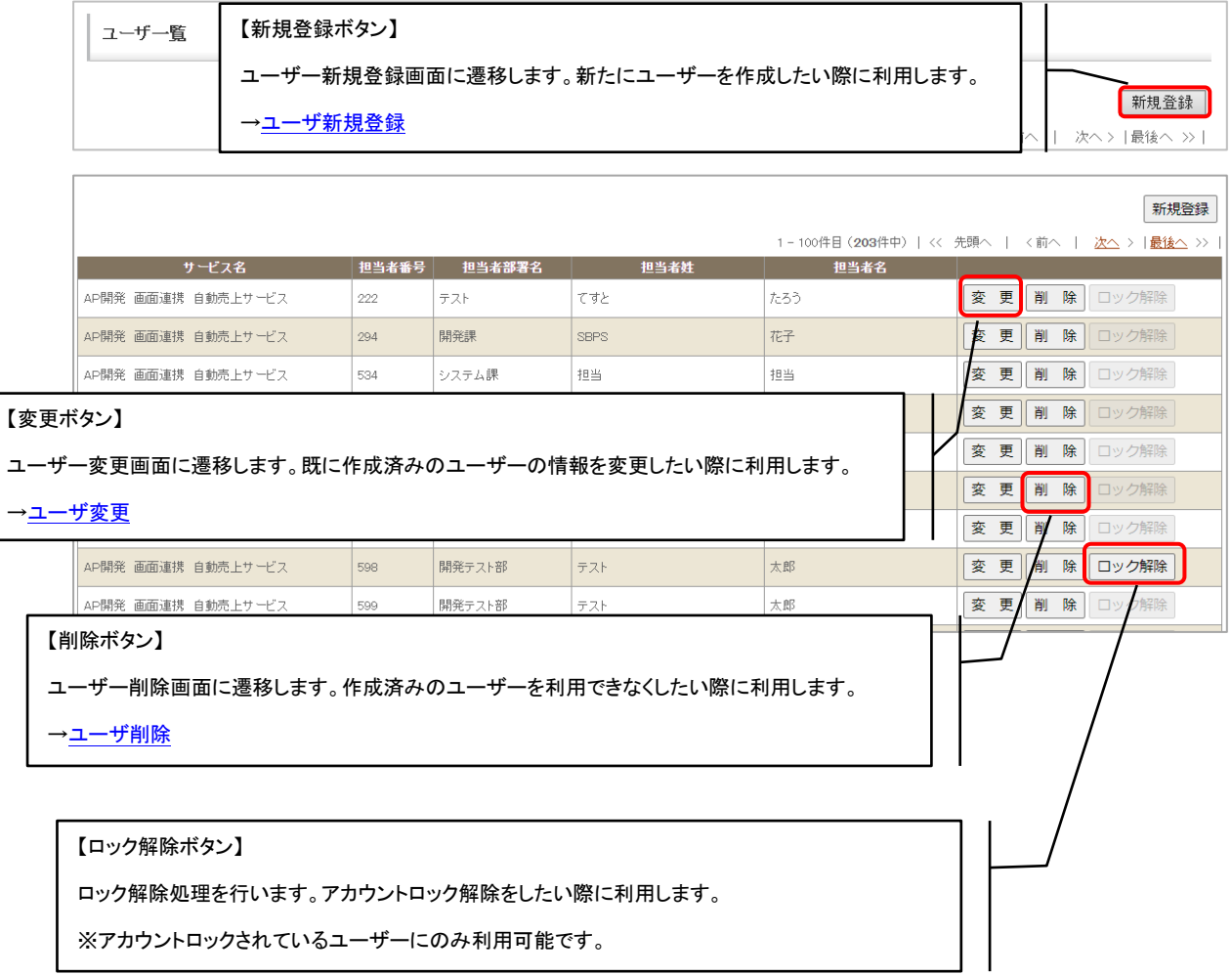

### <span id="page-224-0"></span>17.1.2.ユーザ新規登録

ユーザーを新規登録します。青枠で囲まれている部分が必須項目となります。 既に登録済みのアカウント ID の登録はできませんのでご注意ください。

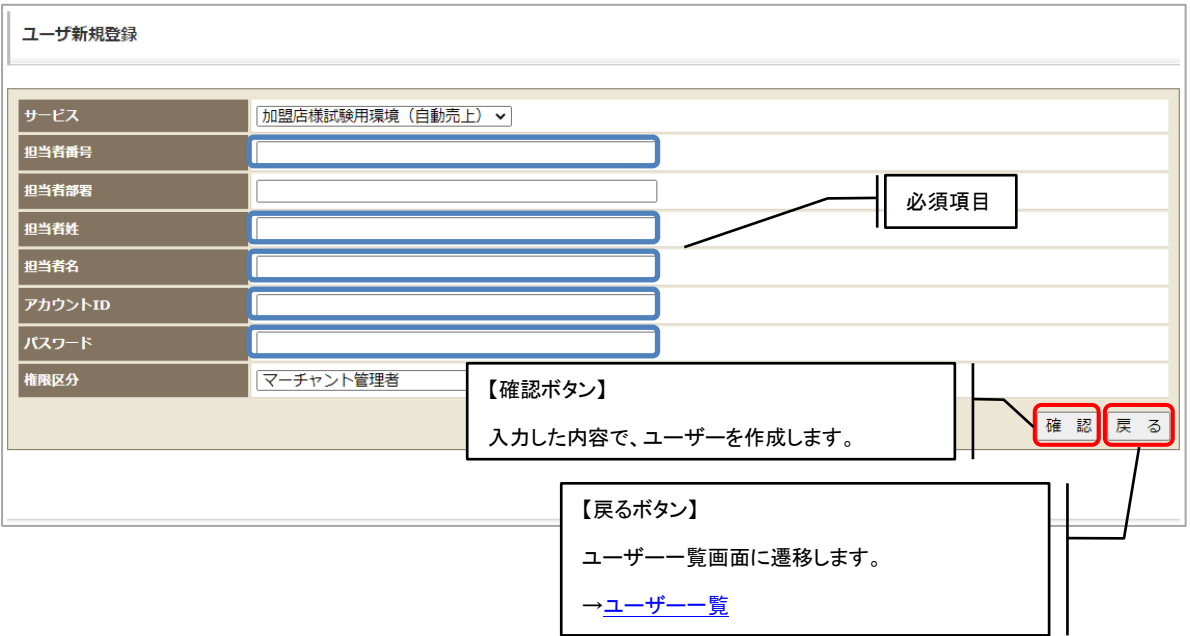

※権限区分について

権限区分につきましては[「ユーザーアカウントの権限」](#page-10-0)をご参照ください。

### <span id="page-225-1"></span>17.1.3.ユーザ変更

登録されているユーザー情報の変更が可能です。

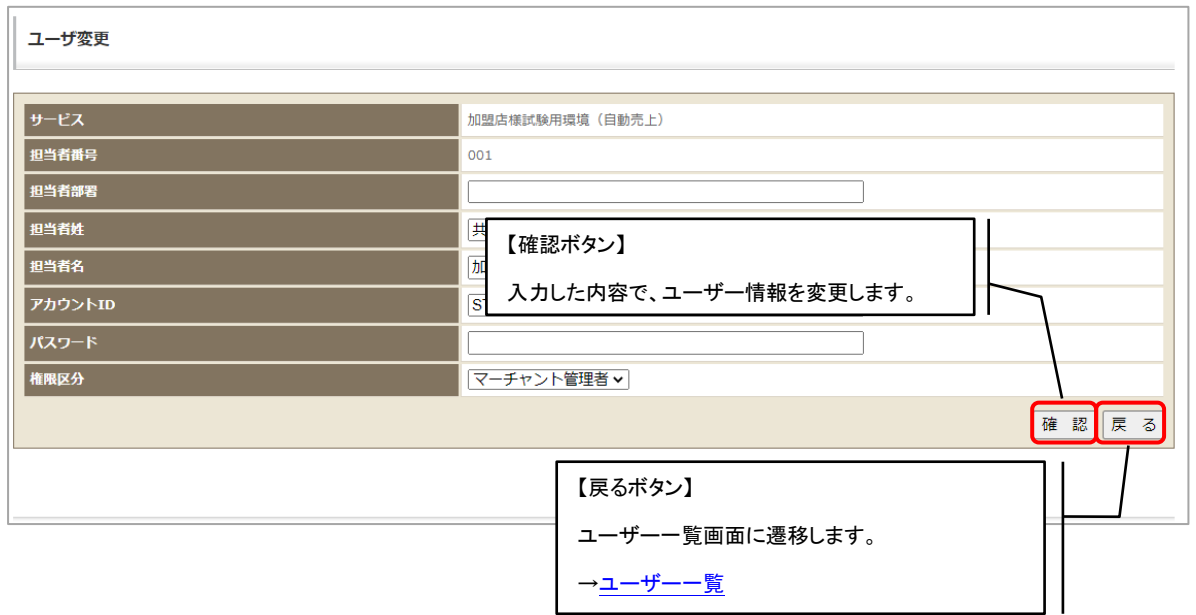

### <span id="page-225-0"></span>17.1.4.ユーザ削除

登録されているユーザーの削除が可能です。一度削除されたユーザーのアカウント ID は利用不可と なり、アカウントの復活、削除されたアカウント ID での新規登録はできなくなりますのでご注意く ださい。

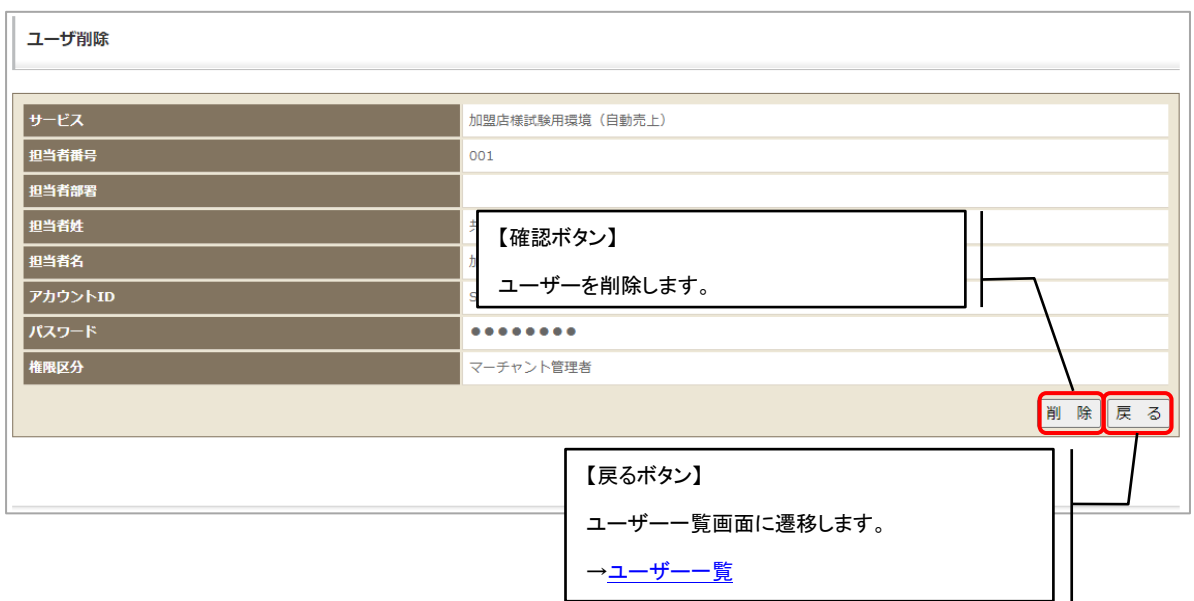

# 17.2.画面の最大表示件数変更

各画面の検索結果一覧等の 1 ページごとの最大表示行数を変更が可能です。本機能は「マーチャント管理 者」のみ利用可能です。

### 17.2.1.画面最大表示行数変更

最大表示行数には現在設定している画面最大表示行数が表示されます。設定はユーザー単位ではなく、 加盟店様の全てのユーザーで共通の設定となりますのでご注意ください。

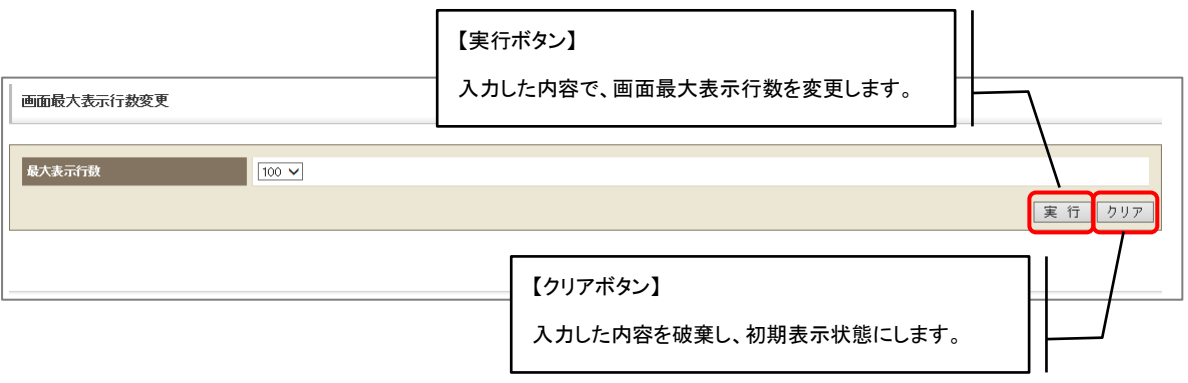

# 17.3.ログイン履歴管理

アカウントのログイン履歴を検索します。本機能は「マーチャント管理者」・「マーチャント管理者(決済情 報下 4 見せ)」・「パワーユーザー」のみ利用可能です。

### <span id="page-227-0"></span>17.3.1.ログイン履歴 検索画面

条件を指定しての検索が可能です。青枠部分は必須項目となります。

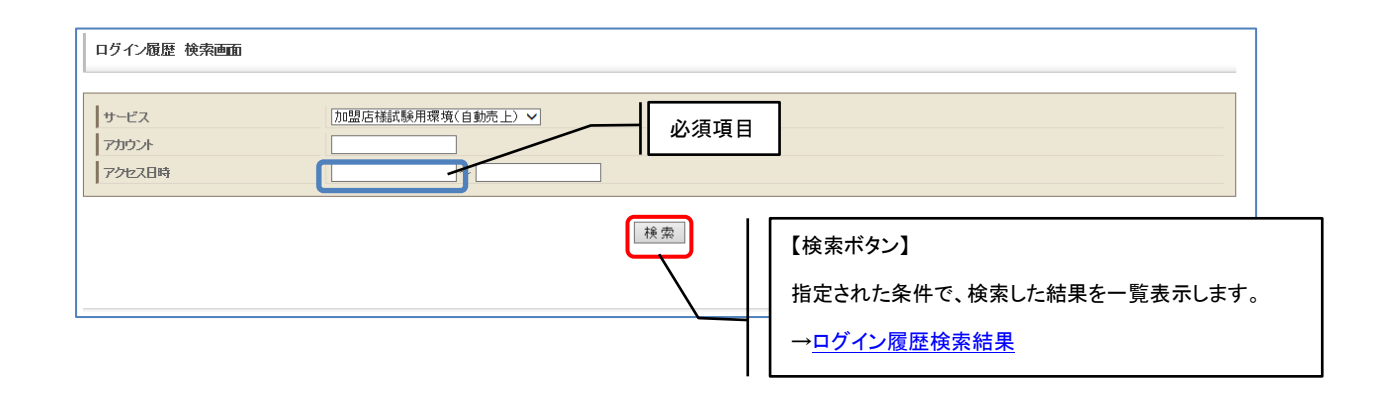

### 17.3.2.ログイン履歴 検索結果

指定した条件に該当するログイン履歴一覧が表示されます。

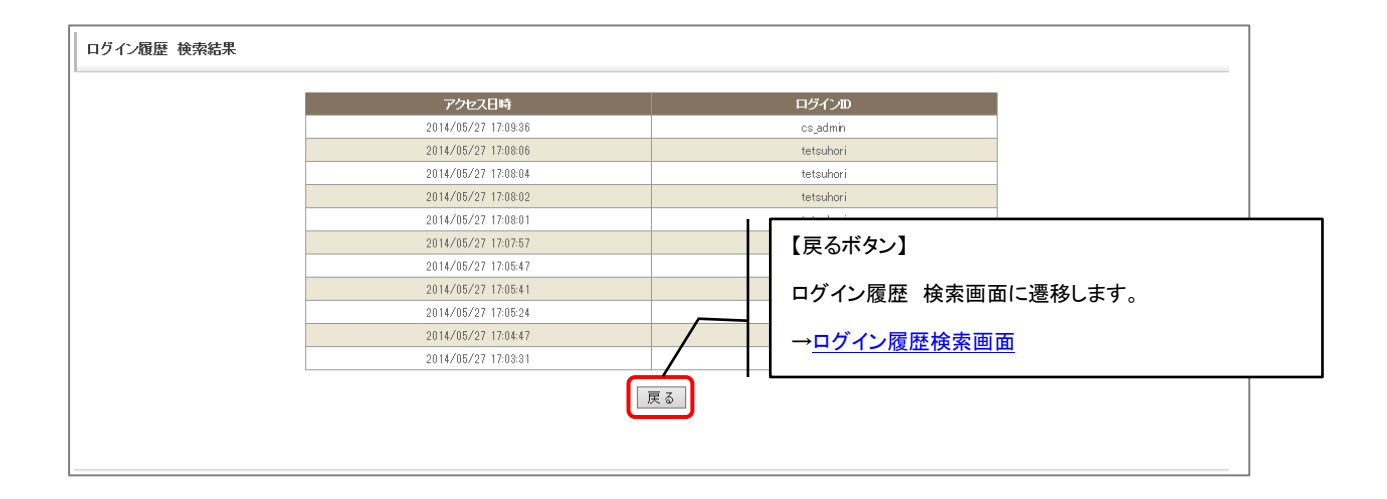

# 18. 処理別操作手順

各決済に関する機能の操作手順を支払方法・目的別に解説します。 ※各リンク先からは「Alt + ←」 で本ページに戻ってくることが可能です。 (動作環境によって異なる可能性があります。)

### 18.1.基本操作

決済共通の基本操作について解説します。

#### 18.1.1.請求情報を確認する

- (1) サイドメニューより「伝票検索」をクリックします。 [→サイドメニュー](#page-15-0)
- (2) 伝票検索画面より、対象の伝票を検索します。 [→伝票検索画面](#page-19-0)
- (3) 個別検索結果一覧画面より、対象の伝票のトラッキング ID をクリックします。 [→個別検索結果一覧画面](#page-32-0)
- (4) 対象の請求情報が表示されます。

### 18.1.2.請求情報をCSVファイルに出力する

(1) サイドメニューより「伝票検索」をクリックします。

[→サイドメニュー](#page-15-0)

(2) 伝票検索画面より、CSV ファイルに出力したい請求情報の検索条件を設定して、 CSV 出力ボタンをクリックします。

[→伝票検索画面](#page-19-0)

(3) 対象の請求情報が CSV ファイルに出力されます。

### 18.1.3.精算日を元に売上済みの請求情報の集計結果を確認する

(1) サイドメニューより、「集計レポート」をクリックします。

[→サイドメニュー](#page-15-0)

- (2) 集計レポート選択画面より、「売上詳細レポート」をクリックします。 [→集計レポート選択画面](#page-164-0)
- (3) 売上レポート詳細検索画面より、売上月・表示方法を選択します。 [→売上レポート詳細検索画面](#page-166-0)
- (4) 売上レポート詳細検索画面にて設定・選択した内容で売上集計レポートが表示されます。

### 18.1.4.売上日を元に売上済みの請求情報の集計結果を確認する

(1) サイドメニューより、「集計レポート」をクリックします。

[→サイドメニュー](#page-15-0)

- (2) 集計レポート選択画面より、「売上詳細リスト」をクリックします。 [→集計レポート選択画面](#page-164-0)
- (3) 売上リスト詳細検索画面より、売上日・出力種別(日別・月別)・表示方法を選択します。 [→売上リスト詳細検索画面](#page-168-0)
- (4) 売上リスト検索画面にて設定・選択した内容で、売上レポートが表示されます。

### 18.1.5.売上日を元に明細情報別の集計結果を確認する

- (1) サイドメニューより、「集計レポート」をクリックします。 [→サイドメニュー](#page-15-0)
- (2) 集計レポート選択画面より、「売上詳細レポート(明細別)」をクリックします。 [→集計レポート選択画面](#page-164-0)
- (3) 商品別レポート検索画面より、決済方法・レポート種類・売上日を指定します。 →商品別レポート検索画面
- (4) 商品別レポート検索画面にて設定・選択した内容で、明細情報別の売上レポートが表示されま す。

### 18.1.6.売上日を元に商品別の集計結果を確認する

- (1) サイドメニューより、「集計レポート」をクリックします。
	- [→サイドメニュー](#page-15-0)
- (2) 集計レポート選択画面より、「売上詳細レポート(商品別)」をクリックします。 [→集計レポート選択画面](#page-164-0)
- (3) 商品別売上集計リスト検索画面より、支払方法・商品・売上日を指定します。 [→商品別売上集計リスト検索画面](#page-180-0)
- (4) 商品別売上集計リスト検索画面にて設定・選択した内容で商品別の売上レポートが表示されま す。

### 18.1.7.継続課金(簡易)ユーザーの情報を確認する

- (1) サイドメニューより、「継続課金管理(簡易)」をクリックします。 [→サイドメニュー](#page-15-0)
- (2) 継続課金ユーザー情報検索画面より、対象のユーザー情報を検索します。 [→継続課金ユーザー情報検索画面](#page-151-0)
- (3) 継続課金ユーザー情報検索結果一覧画面より、対象のユーザーの顧客 ID を検索します。 [→継続課金ユーザー情報検索結果一覧画面](#page-152-0)
- (4) 継続課金(簡易)ユーザー情報が表示されます。

### 18.1.8.継続課金(定期・従量)ユーザーの情報を確認する

- (1) サイドメニューより、「継続課金管理(定期)」をクリックします。 [→サイドメニュー](#page-15-0)
- (2) 継続課金ユーザー情報検索画面より、対象のユーザー情報を検索します。 [→継続課金ユーザー情報検索画面](#page-155-0)
- (3) 継続課金ユーザー情報検索結果一覧画面より、対象のユーザーの顧客 ID を検索します。 [→継続課金ユーザー情報検索結果一覧画面](#page-156-0)
- (4) 継続課金(定期・従量)ユーザー情報が表示されます。

### 18.2.クレジット

クレジットに関する操作手順を、目的別に解説します。

#### 18.2.1.与信済みの決済について売上処理を行う

- (1) サイドメニューより、「伝票検索」をクリックします。 [→サイドメニュー](#page-15-0)
- (2) 伝票検索画面より、対象の伝票を検索します。 [→伝票検索画面](#page-19-0)
- (3) 個別検索結果一覧画面より、対象の伝票のトラッキング ID をクリックします。 [→個別検索結果一覧画面](#page-32-0)
- (4) 請求情報画面より、「売上」ボタンをクリックします。 [→請求情報\(基本情報\)](#page-39-0)
- (5) 売上日入力画面より、売上日を入力して「実行」ボタンをクリックします。 [→売上日入力画面](#page-41-0)
- (6) 売上処理が実施されます。

### 18.2.2.与信済みの決済について与信の取り消し処理を行う

- (1)サイドメニューより、「伝票検索」をクリックします。 [→サイドメニュー](#page-15-0)
- (2)伝票検索画面より、対象の伝票を検索します。

[→伝票検索画面](#page-19-0)

- (3)個別検索結果一覧画面より、対象の伝票のトラッキング ID をクリックします。 [→個別検索結果一覧画面](#page-32-0)
- (4)請求情報画面より、「与信取消」ボタンをクリックします。 →請求情報 (基本情報)
- (5)与信取消処理が実施されます。

### 18.2.3.入金済み(完済)の決済について返金処理を行う

(1) サイドメニューより、「伝票検索」をクリックします。

[→サイドメニュー](#page-15-0)

(2) 伝票検索画面より、対象の伝票を検索します。

[→伝票検索画面](#page-19-0)

- (3) 個別検索結果一覧画面より、対象の伝票のトラッキング ID をクリックします。 [→個別検索結果一覧画面](#page-32-0)
- (4) 請求情報画面より、「カード返金」ボタンをクリックします。

[→請求情報\(基本情報\)](#page-39-0)

- (5) 返金日入力画面より、返金日を入力して「実行」ボタンをクリックします。 [→返金日入力画面](#page-41-1)
- (6) 返金処理が実施されます。

#### 18.2.4.通信障害等で加盟店様へのキャンセル通知の送信に失敗した際など

#### に、キャンセル通知を再送する

(1) サイドメニューより、「伝票検索」をクリックします。

[→サイドメニュー](#page-15-0)

(2) 伝票検索画面より、対象の伝票を検索します。

[→伝票検索画面](#page-19-0)

- (3) 個別検索結果一覧画面より、対象の伝票のトラッキング ID をクリックします。 [→個別検索結果一覧画面](#page-32-0)
- (4) 請求情報のキャンセル通知欄より、「再通知」ボタンをクリックします。 [→キャンセル通知欄](#page-42-0)
- (5) キャンセル通知が再送されます。

#### 18.2.5.通信障害等で加盟店様への返金通知の送信に失敗した際などに、キ

### ャンセル通知を再送する

(1) サイドメニューより、「伝票検索」をクリックします。

[→サイドメニュー](#page-15-0)

(2) 伝票検索画面より、対象の伝票を検索します。

[→伝票検索画面](#page-19-0)

- (3) 個別検索結果一覧画面より、対象の伝票のトラッキング ID をクリックします。 [→個別検索結果一覧画面](#page-32-0)
- (4) 請求情報の返金通知欄より、「再通知」ボタンをクリックします。 [→返金通知欄](#page-42-1)
- (5) 返金通知が再送されます。

#### 18.2.6.継続課金(簡易)ユーザーの解約処理を行う

- (1) サイドメニューより、「継続課金管理(簡易)」をクリックします。 [→サイドメニュー](#page-15-0)
- (2) 継続課金ユーザー情報検索画面より、対象の決済を検索します。 [→継続課金ユーザー情報検索画面](#page-151-0)
- (3) 継続課金ユーザー情報検索結果一覧画面より、対象のユーザーの顧客 ID を検索します。

[→継続課金ユーザー情報検索結果一覧画面](#page-152-0)

- (4) 継続課金ユーザー情報画面より、「解約する」ボタンをクリックします。 →継続課金ユーザー情報画面 (クレジット)
- (5) 対象のユーザー継続契約が解約され、次月以降の自動継続課金処理対象から外れます。

### 18.3.d 払い

d 払いに関する操作手順を、目的別に解説します。

### 18.3.1.与信済みの決済について売上処理を行う

- (1) サイドメニューより、「伝票検索」をクリックします。 [→サイドメニュー](#page-15-0)
- (2) 伝票検索画面より、対象の伝票を検索します。 [→伝票検索画面](#page-19-0)
- (3) 個別検索結果一覧画面より、対象の伝票のトラッキング ID をクリックします。 [→個別検索結果一覧画面](#page-32-0)
- (4) 請求情報画面より、「売上」ボタンをクリックします。 [→請求情報画面\(基本情報\)](#page-69-0)
- (5) 売上処理が実施されます。

※売上処理は都度決済(継続課金決済ではない)のみ実行可能です。

#### 18.3.2.与信済みの決済について与信の取り消し処理を行う

- (1) サイドメニューより、「伝票検索」をクリックします。 [→サイドメニュー](#page-15-0)
- (2) 伝票検索画面より、対象の伝票を検索します。 [→伝票検索画面](#page-19-0)
- (3) 個別検索結果一覧画面より、対象の伝票のトラッキング ID をクリックします。 [→個別検索結果一覧画面](#page-32-0)
- (4) 請求情報画面より、「取消」ボタンをクリックします。 [→請求情報画面\(基本情報\)](#page-69-0)
- (5) 与信取消処理が実施されます。

※与信取消処理は都度決済(継続課金決済ではない)のみ実行可能です。

### 18.3.3.入金済み(完済)の決済について返金処理を行う

- (1) サイドメニューより、「伝票検索」をクリックします。 [→サイドメニュー](#page-15-0)
- (2) 伝票検索画面より、対象の伝票を検索します。 [→伝票検索画面](#page-19-0)
- (3) 個別検索結果一覧画面より、対象の伝票のトラッキング ID をクリックします。 [→個別検索結果一覧画面](#page-32-0)
- (4) 請求情報画面より、「返金」ボタンをクリックします。 [→請求情報画面\(基本情報\)](#page-69-0)
- (5) 返金処理が実施されます。

※返金処理は都度決済、継続課金(簡易)決済ともに実行可能です。

### 18.3.4.継続課金(簡易)ユーザーの解約処理を行う

- (1) サイドメニューより、「継続課金管理(簡易)」をクリックします。 [→サイドメニュー](#page-15-0)
- (2) 継続課金ユーザー情報検索画面より、対象の決済を検索します。 [→継続課金ユーザー情報検索画面](#page-151-0)
- (3) 継続課金ユーザー情報検索結果一覧画面より、対象のユーザーの顧客 ID を検索します。 [→継続課金ユーザー情報検索結果一覧画面](#page-152-0)
- (4) 継続課金ユーザー情報画面より、「解約する」ボタンをクリックします。 [→継続課金ユーザー情報画面\(クレジット以外\)](#page-154-0)
- (5) 対象のユーザー継続契約が解約され、次月以降の自動継続課金処理対象から外れます。

### 18.4.au かんたん決済

au かんたん決済に関する操作手順を、目的別に解説します。

### 18.4.1.与信済みの決済について売上処理を行う

- (1) サイドメニューより、「伝票検索」をクリックします。 [→サイドメニュー](#page-15-0)
- (2) 伝票検索画面より、対象の伝票を検索します。 [→伝票検索画面](#page-19-0)
- (3) 個別検索結果一覧画面より、対象の伝票のトラッキング ID をクリックします。 [→個別検索結果一覧画面](#page-32-0)
- (4) 請求情報画面より、「売上」ボタンをクリックします。 [→請求情報画面\(基本情報\)](#page-70-0)
- (5) 売上処理が実施されます。

※売上処理は都度決済(継続課金決済ではない)のみ実行可能です。

### 18.4.2.与信済みの決済について与信の取り消し処理を行う

- (1) サイドメニューより、「伝票検索」をクリックします。 [→サイドメニュー](#page-15-0)
- (2) 伝票検索画面より、対象の伝票を検索します。 [→伝票検索画面](#page-19-0)
- (3) 個別検索結果一覧画面より、対象の伝票のトラッキング ID をクリックします。 [→個別検索結果一覧画面](#page-32-0)
- (4) 請求情報画面より、「取消」ボタンをクリックします。 [→請求情報画面\(基本情報\)](#page-70-0)
- (5) 与信取消処理が実施されます。

※与信取消処理は都度決済(継続課金決済ではない)のみ実行可能です。

### 18.4.3.入金済み(完済)の決済について返金処理を行う

- (1) サイドメニューより、「伝票検索」をクリックします。 [→サイドメニュー](#page-15-0)
- (2) 伝票検索画面より、対象の伝票を検索します。 [→伝票検索画面](#page-19-0)
- (3) 個別検索結果一覧画面より、対象の伝票のトラッキング ID をクリックします。 [→個別検索結果一覧画面](#page-32-0)
- (4) 請求情報画面より、「返金」ボタンをクリックします。 [→請求情報画面\(基本情報\)](#page-70-0)
- (5) 返金処理が実施されます。

※返金処理は都度決済、継続課金(簡易)決済ともに実行可能です。

### 18.4.4.継続課金(簡易)ユーザーの解約処理を行う

- (1) サイドメニューより、「継続課金管理(簡易)」をクリックします。 [→サイドメニュー](#page-15-0)
- (2) 継続課金ユーザー情報検索画面より、対象の決済を検索します。 [→継続課金ユーザー情報検索画面](#page-151-0)
- (3) 継続課金ユーザー情報検索結果一覧画面より、対象のユーザーの顧客 ID を検索します。 [→継続課金ユーザー情報検索結果一覧画面](#page-152-0)
- (4) 継続課金ユーザー情報画面より、「解約する」ボタンをクリックします。 [→継続課金ユーザー情報画面\(クレジット以外\)](#page-154-0)
- (5) 対象のユーザー継続契約が解約され、次月以降の自動継続課金処理対象から外れます。

### 18.5.ソフトバンクまとめて支払い B

ソフトバンクまとめて支払い B に関する操作手順を、目的別に解説します。

### 18.5.1.与信済みの決済について売上処理を行う

- (1) サイドメニューより、「伝票検索」をクリックします。 [→サイドメニュー](#page-15-0)
- (2) 伝票検索画面より、対象の伝票を検索します。 [→伝票検索画面](#page-19-0)
- (3) 個別検索結果一覧画面より、対象の伝票のトラッキング ID をクリックします。 [→個別検索結果一覧画面](#page-32-0)
- (4) 請求情報画面より、「売上」ボタンをクリックします。 [→請求情報画面\(基本情報\)](#page-74-0)
- (5) 売上処理が実施されます。

※売上処理は都度決済、継続課金(定期・従量)ともに実行可能です。

### 18.5.2.与信済みの決済について与信の取り消し処理を行う

- (1) サイドメニューより、「伝票検索」をクリックします。 [→サイドメニュー](#page-15-0)
- (2) 伝票検索画面より、対象の伝票を検索します。 [→伝票検索画面](#page-19-0)
- (3) 個別検索結果一覧画面より、対象の伝票のトラッキング ID をクリックします。 [→個別検索結果一覧画面](#page-32-0)
- (4) 請求情報画面より、「取消」ボタンをクリックします。 →請求情報画面 (基本情報)
- (5) 与信取消処理が実施されます。

※与信取消処理は都度決済、継続課金(定期・従量)決済ともに実行可能です。

### 18.5.3.入金済み(完済)の決済について返金処理を行う

- (1) サイドメニューより、「伝票検索」をクリックします。 [→サイドメニュー](#page-15-0)
- (2) 伝票検索画面より、対象の伝票を検索します。 [→伝票検索画面](#page-19-0)
- (3) 個別検索結果一覧画面より、対象の伝票のトラッキング ID をクリックします。 [→個別検索結果一覧画面](#page-32-0)
- (4) 請求情報画面より、「返金」ボタンをクリックします。 [→請求情報画面\(基本情報\)](#page-74-0)
- (5) 返金処理が実施されます。

※返金処理は都度決済、継続課金(定期・従量)決済ともに実行可能です。

# 19. CSV フォーマット詳細

SBPS 管理画面で出力可能な CSV ファイルのフォーマット詳細を以下に記載します。

# 19. 1. ファイルフォーマット仕様

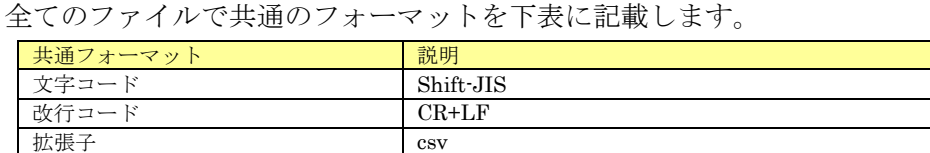

## 19.2.伝票検索

各 CSV 出力ボタン押下時の各フォーマット・出力項目を記載します。

### 19.2.1.CSV 出力

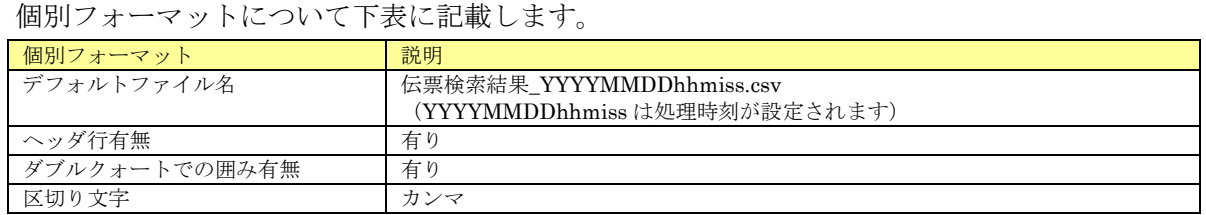

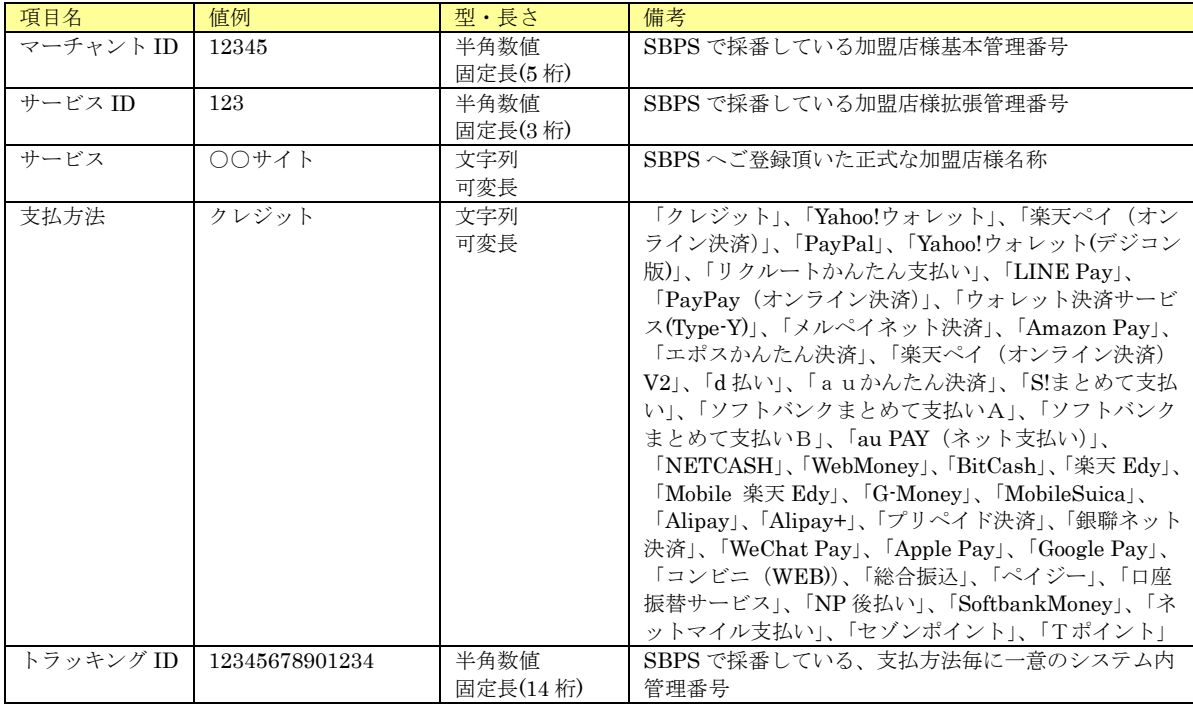

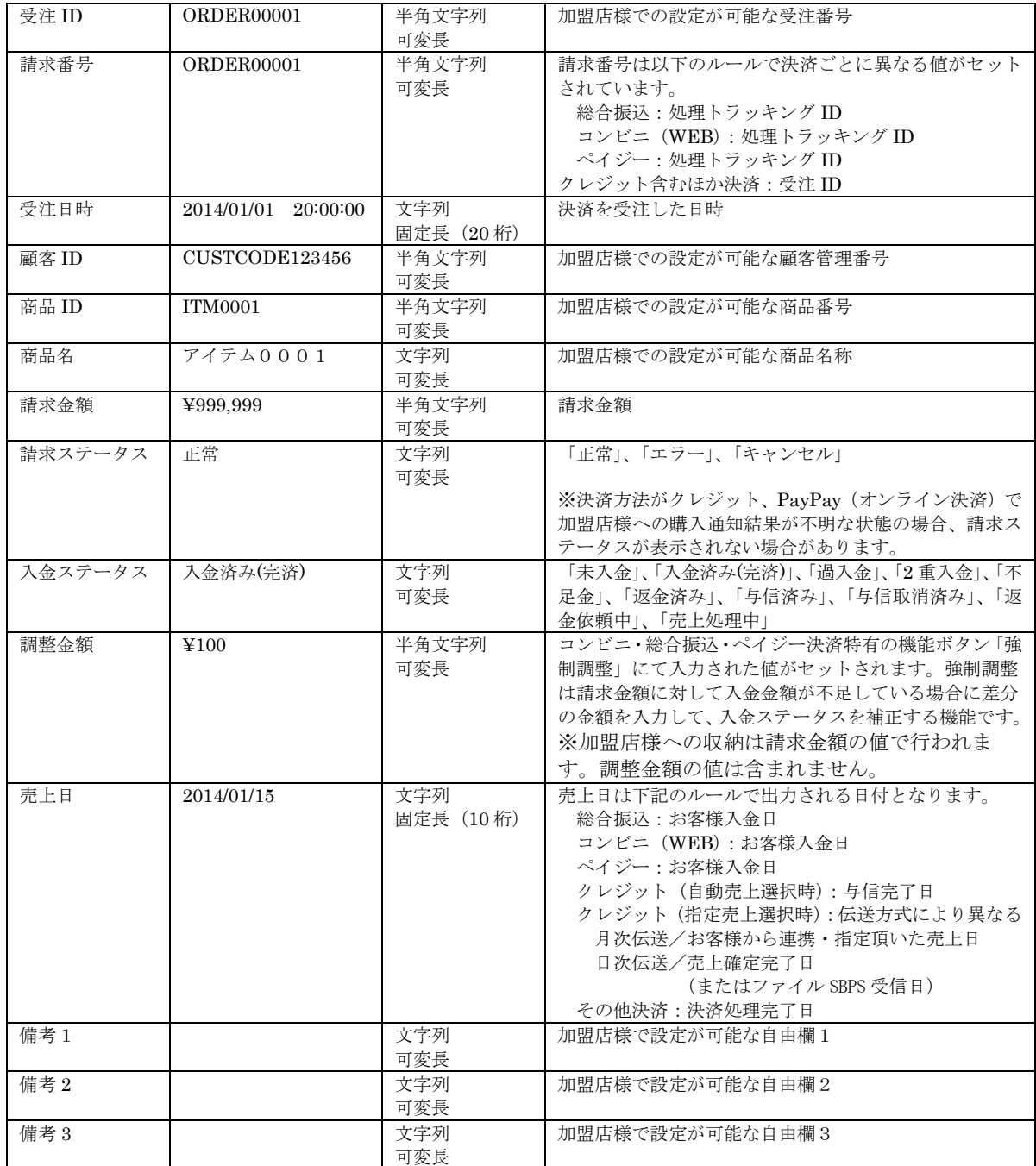

# 19.2.2.請求先情報 CSV 出力-クレジット選択時

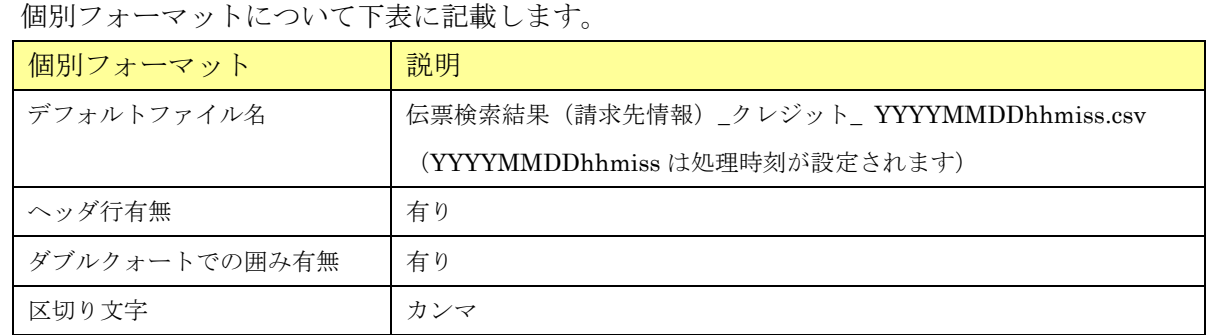

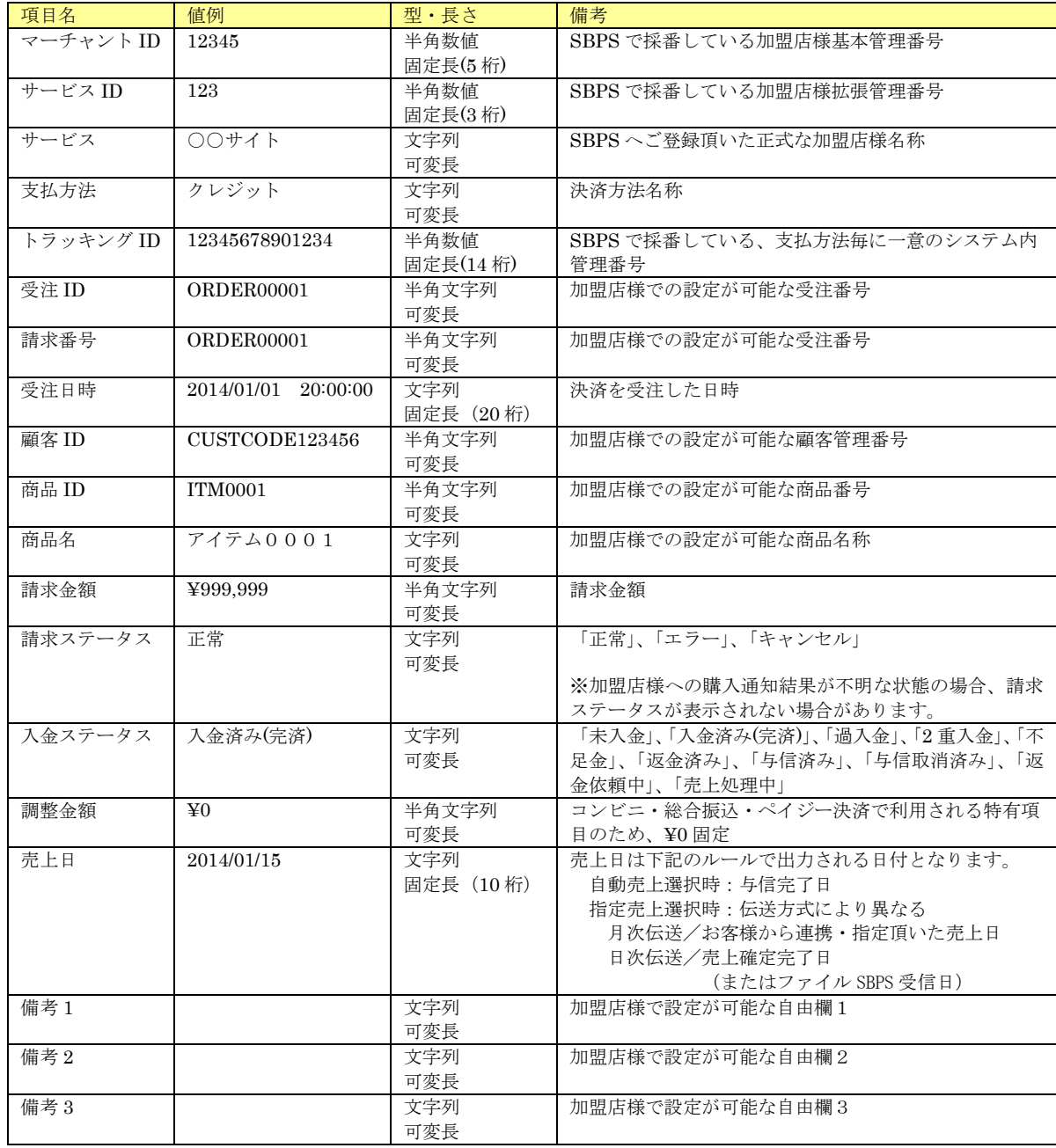

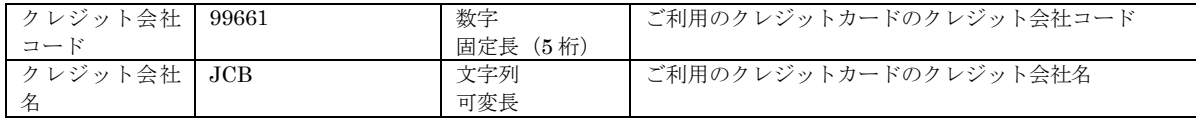

# 19. 2.3. 請求先情報 CSV 出力-楽天ペイ(オンライン決済)選択時

### 個別フォーマットについて下表に記載します。

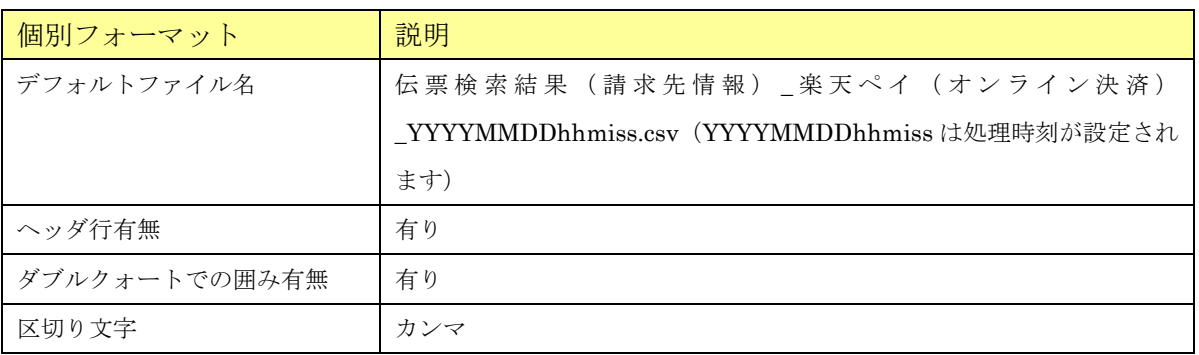

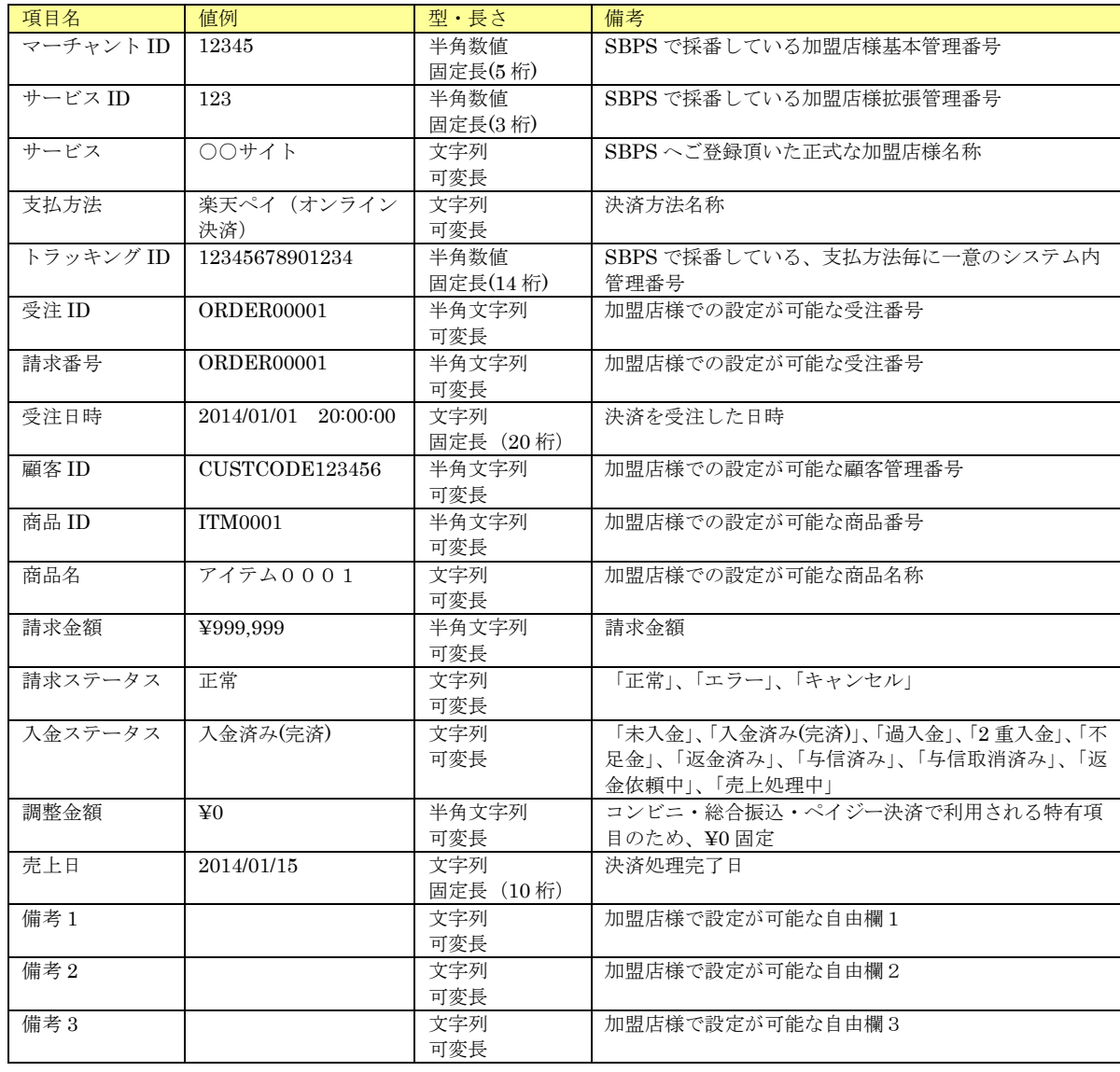

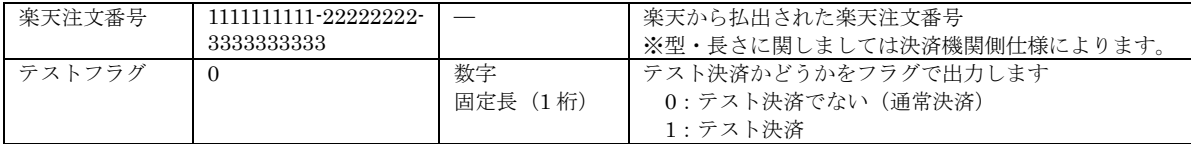

# 19.2.4.請求先情報 CSV 出力-リクルートかんたん支払い選択時

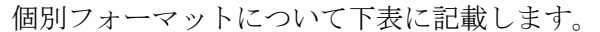

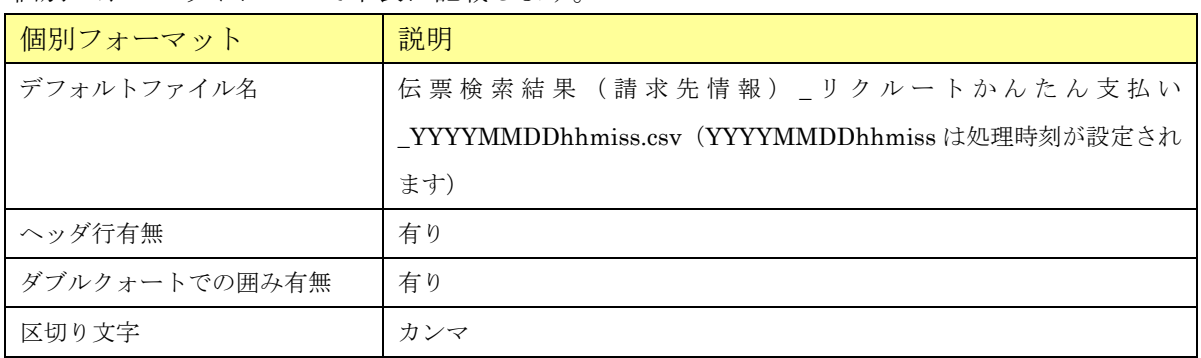

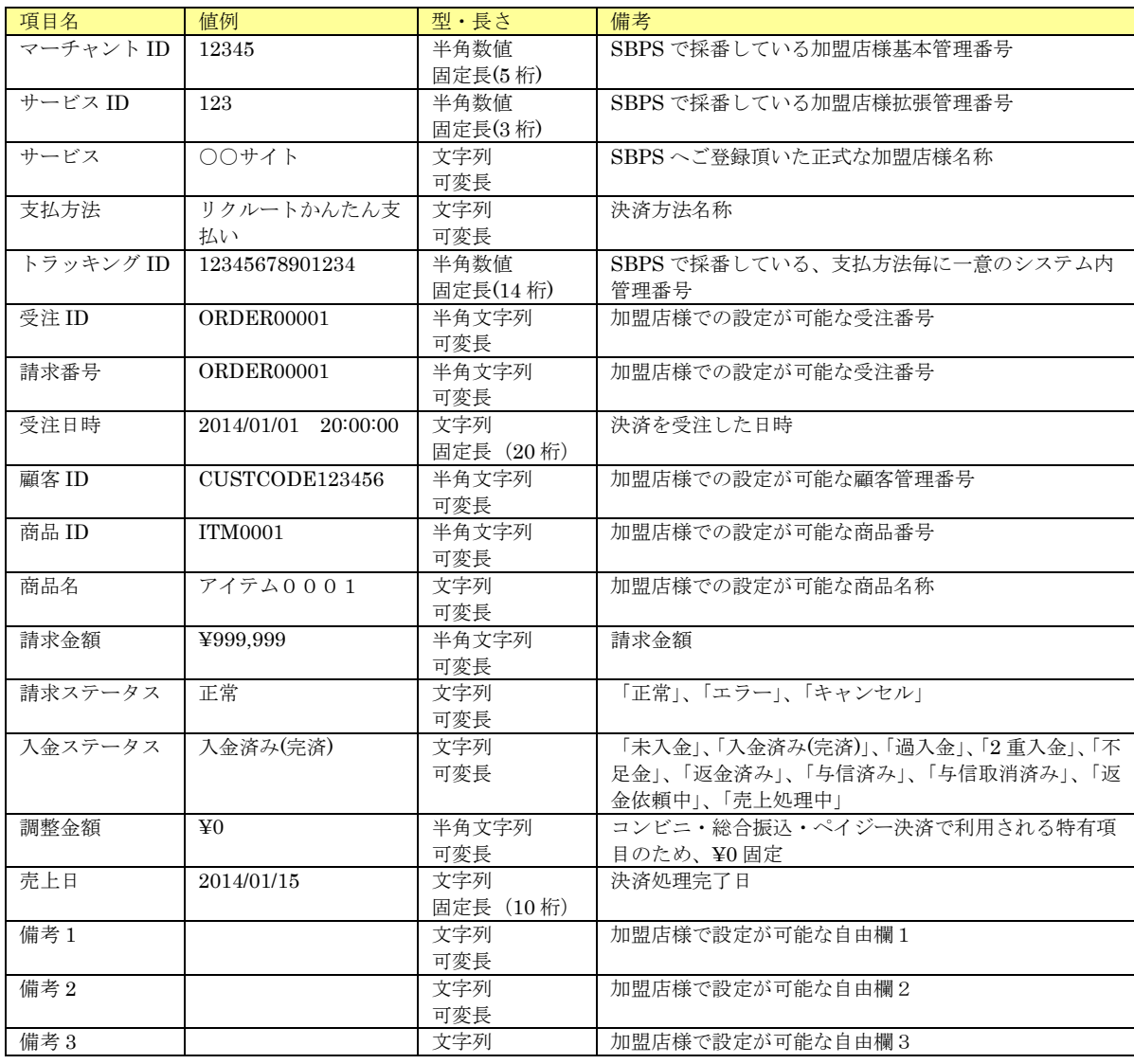

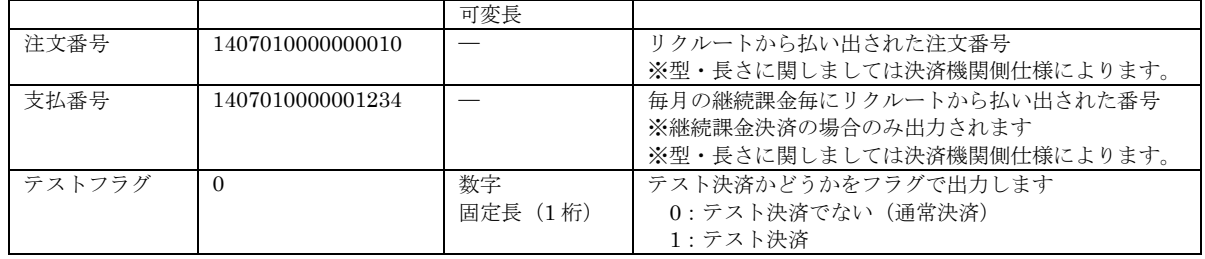

# 19. 2. 5. 請求先情報 CSV 出力-d 払い選択時

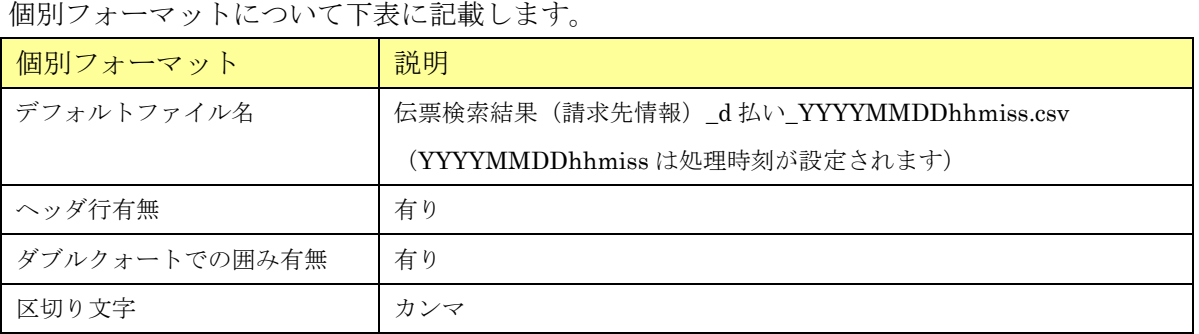

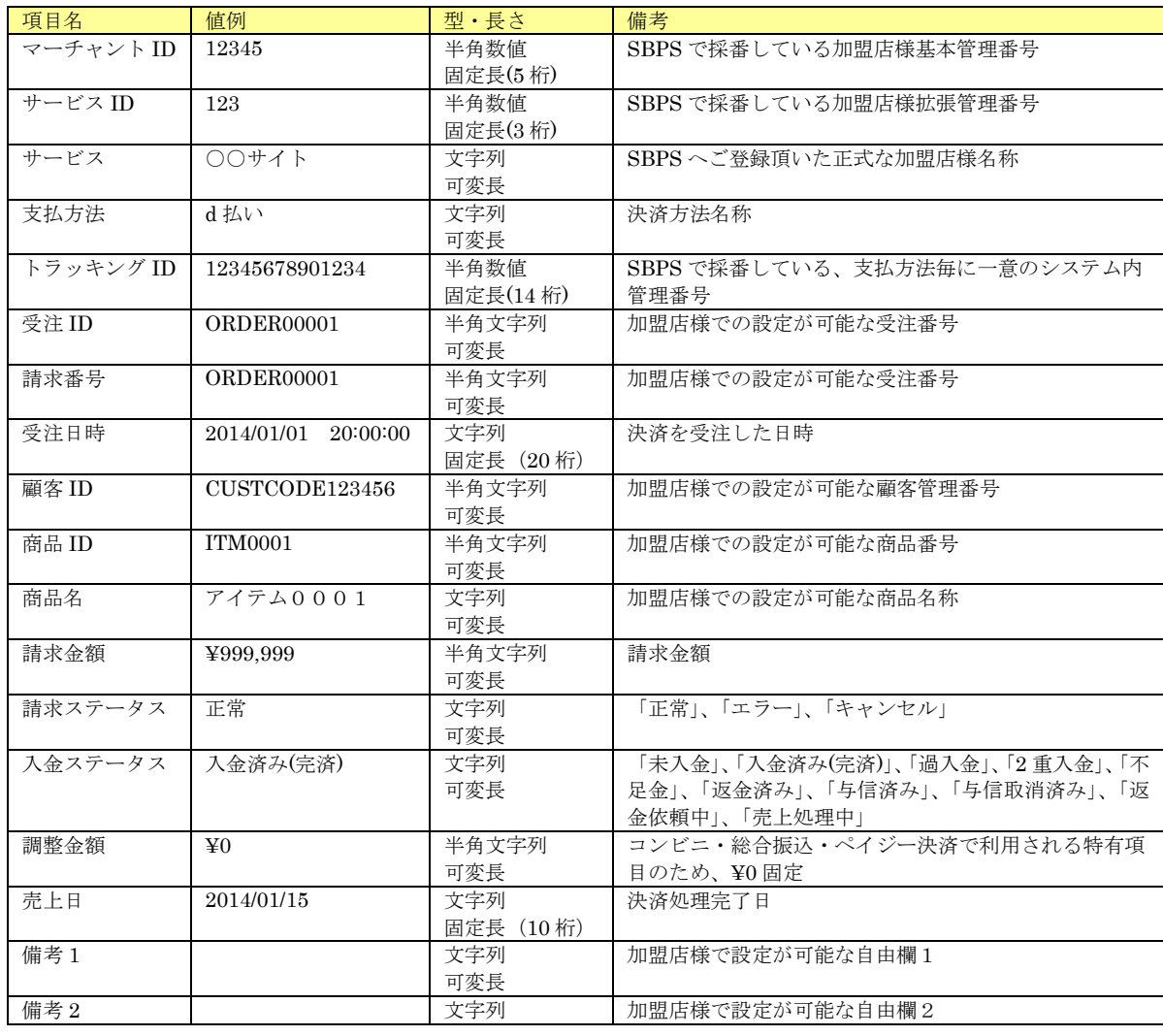

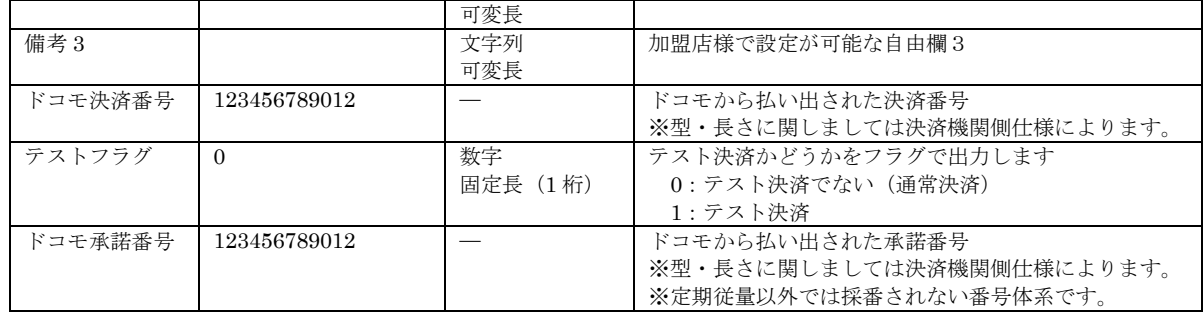

# 19. 2. 6. 請求先情報 CSV 出力-au かんたん決済選択時

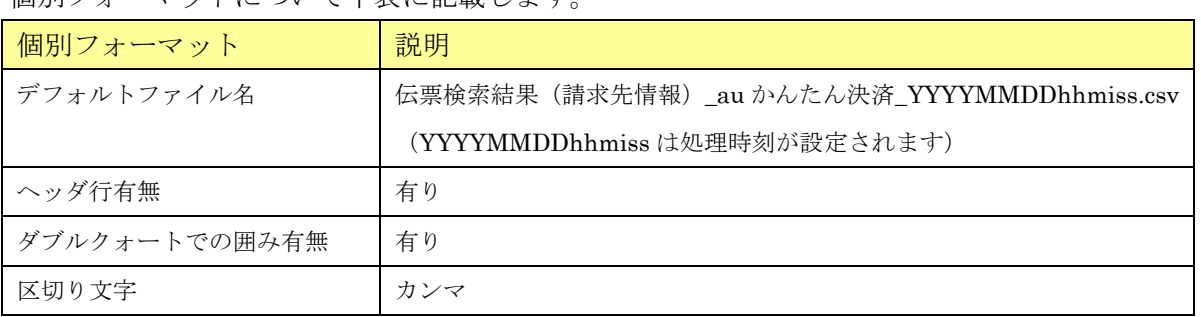

個別フォーマットについて下表に記載します。

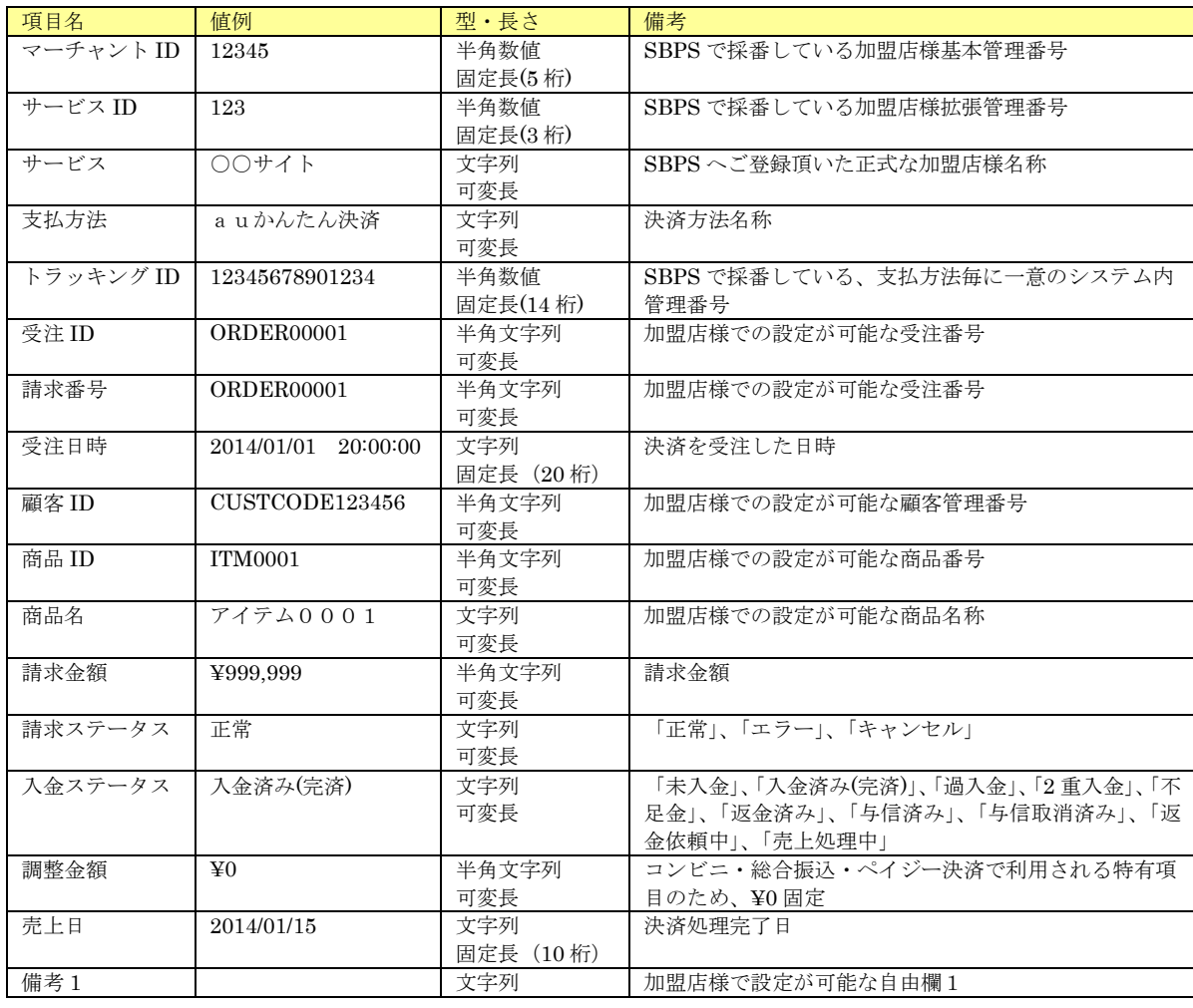

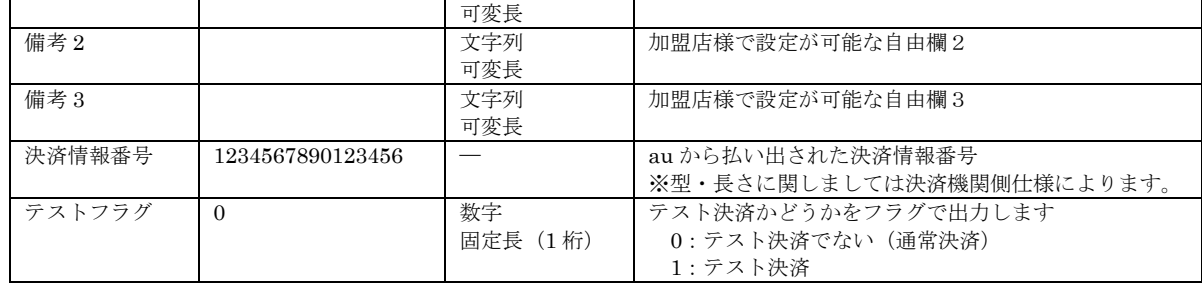

# 19. 2. 7. 請求先情報 CSV 出力-S!まとめて支払い選択時

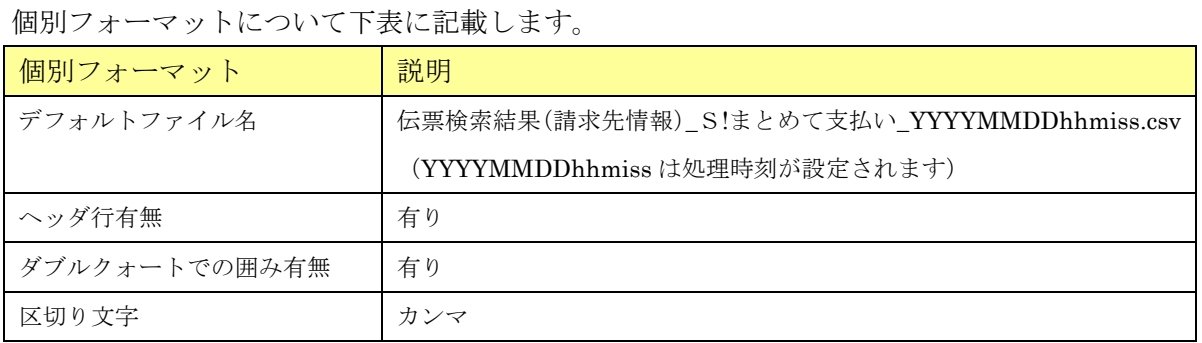

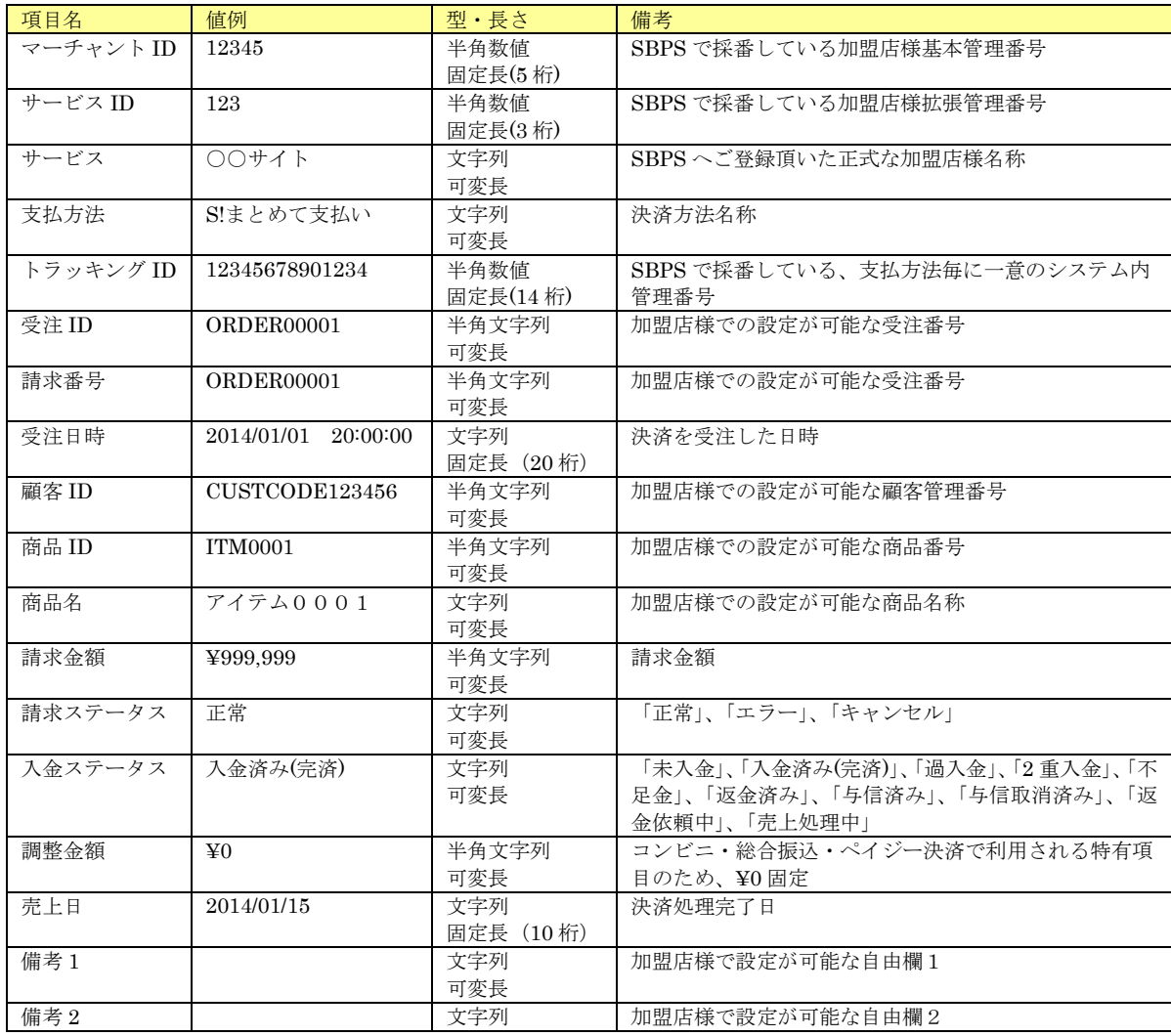

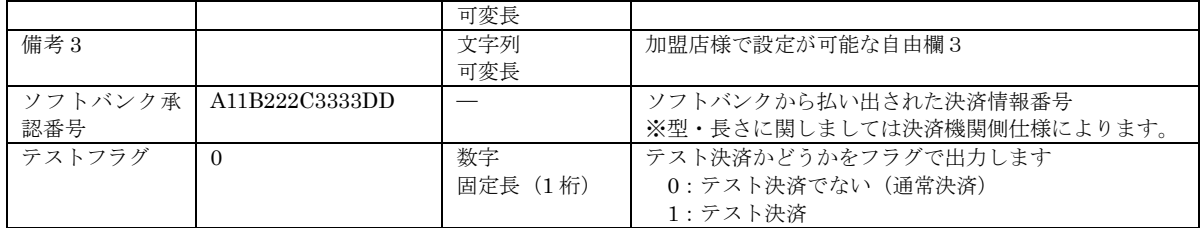

# 19. 2. 8. 請求先情報 CSV 出力ーソフトバンクまとめて支払いA選択時

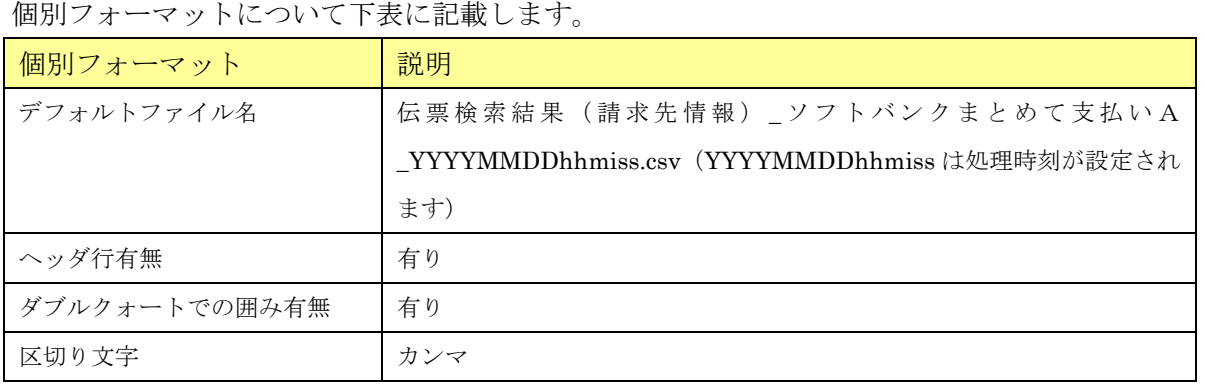

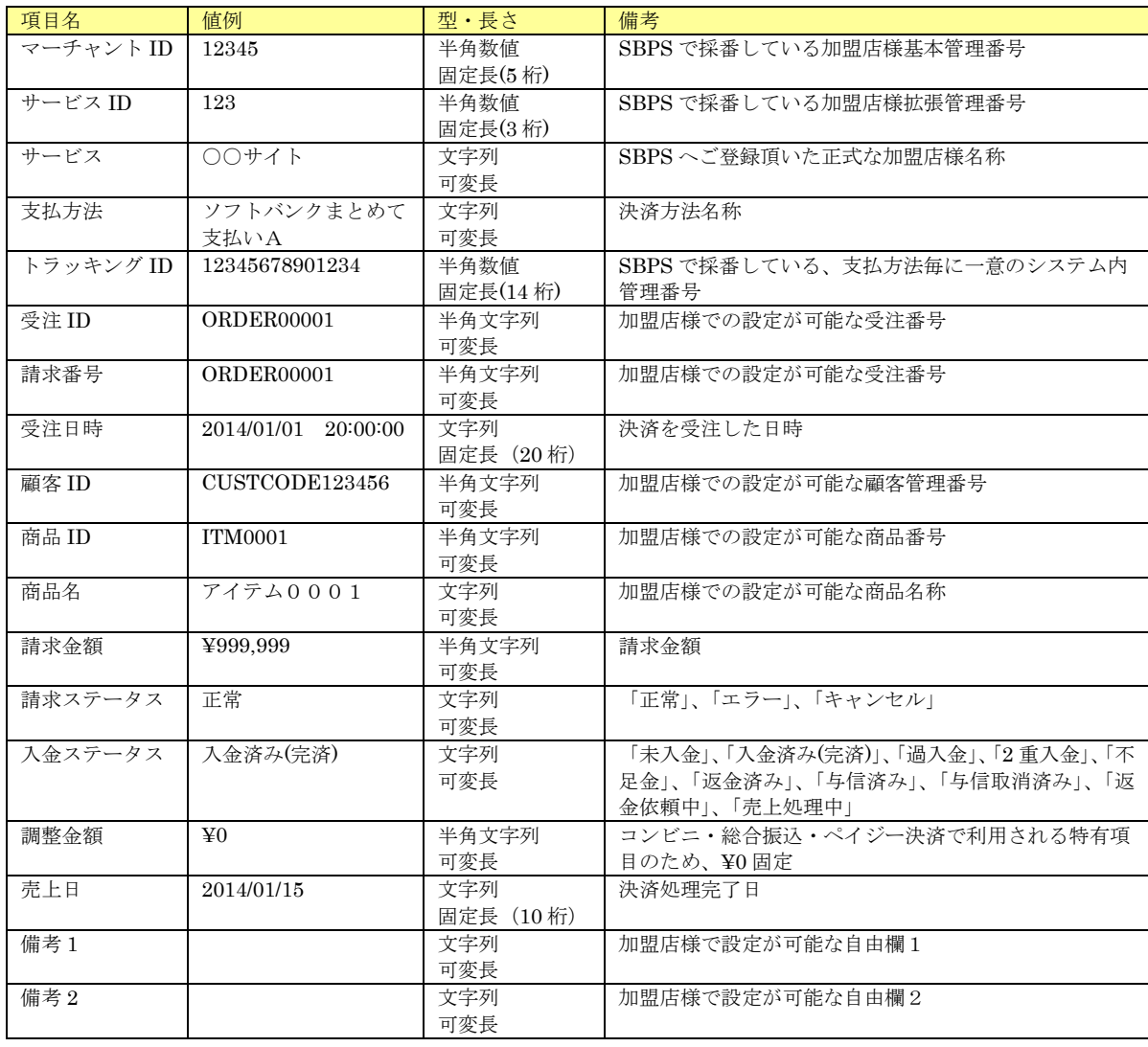

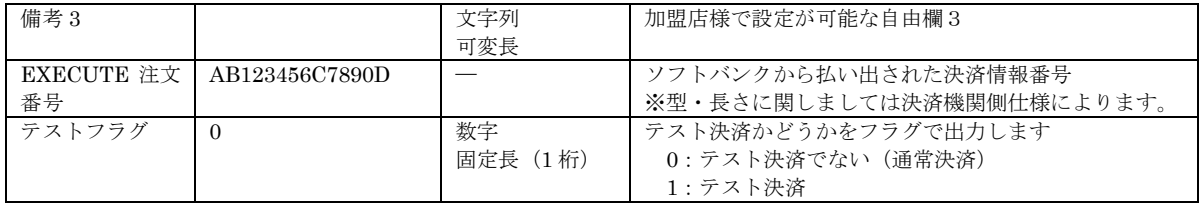

# 19. 2. 9. 請求先情報 CSV 出力-au PAY(ネット支払い)選択時

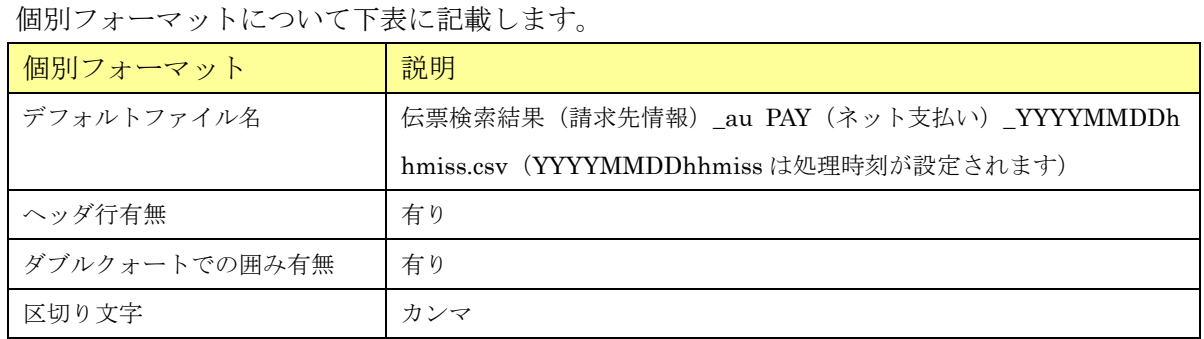

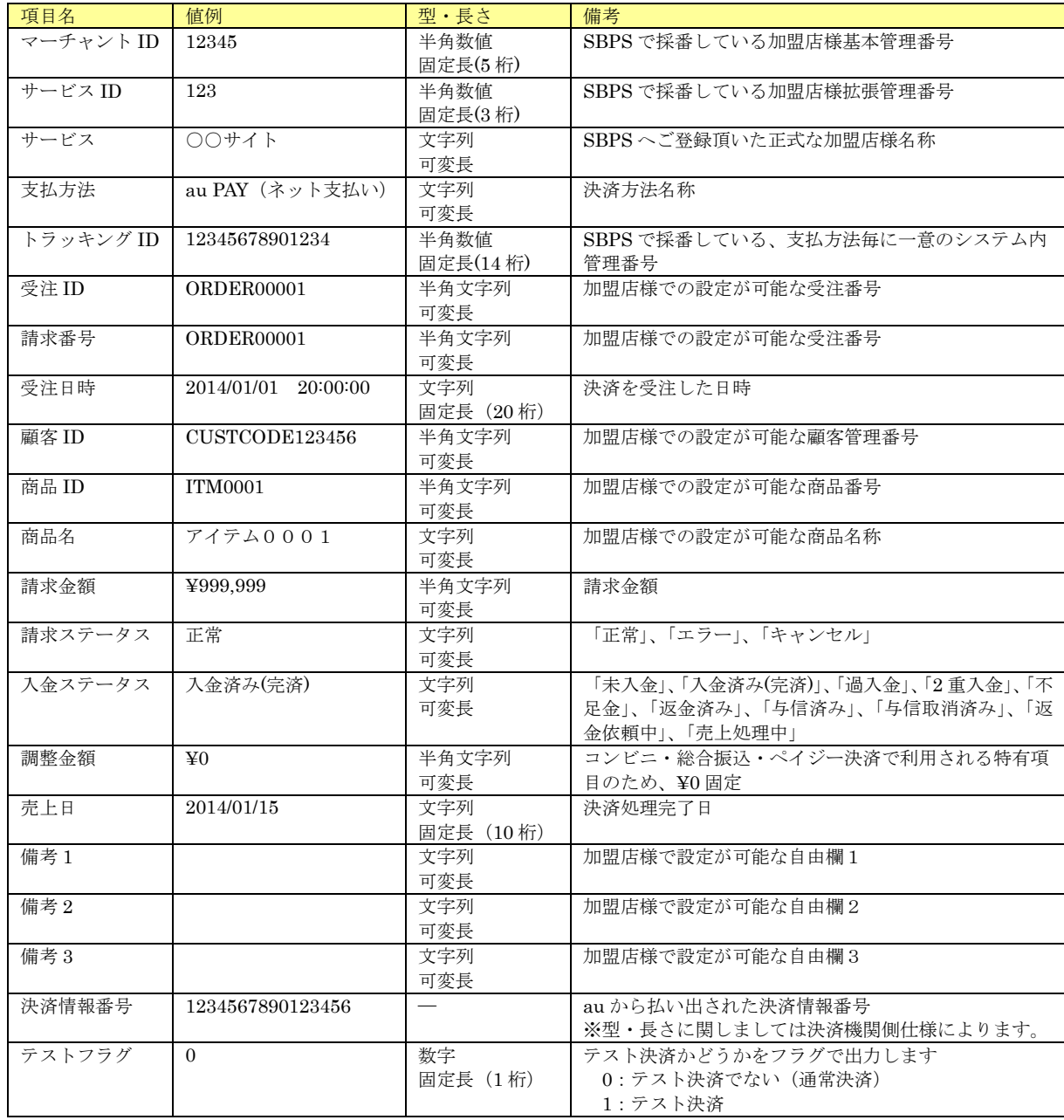

# 19. 2. 10. 請求先情報 CSV 出力-Apple Pay 選択時

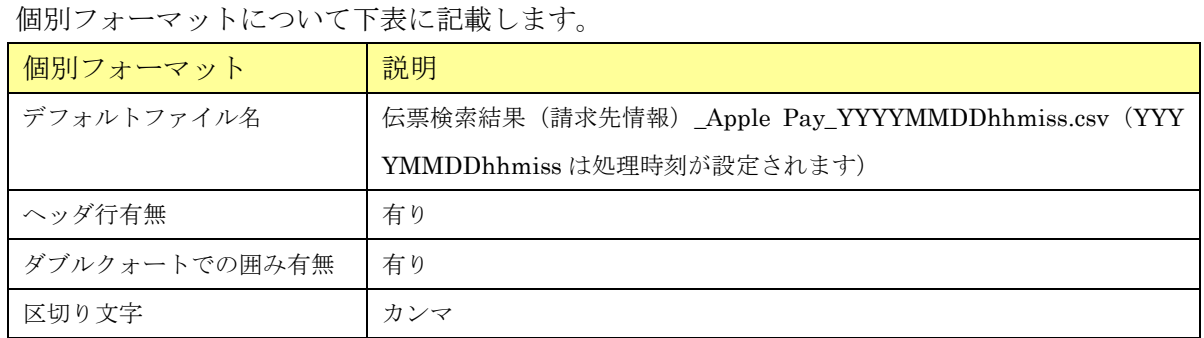

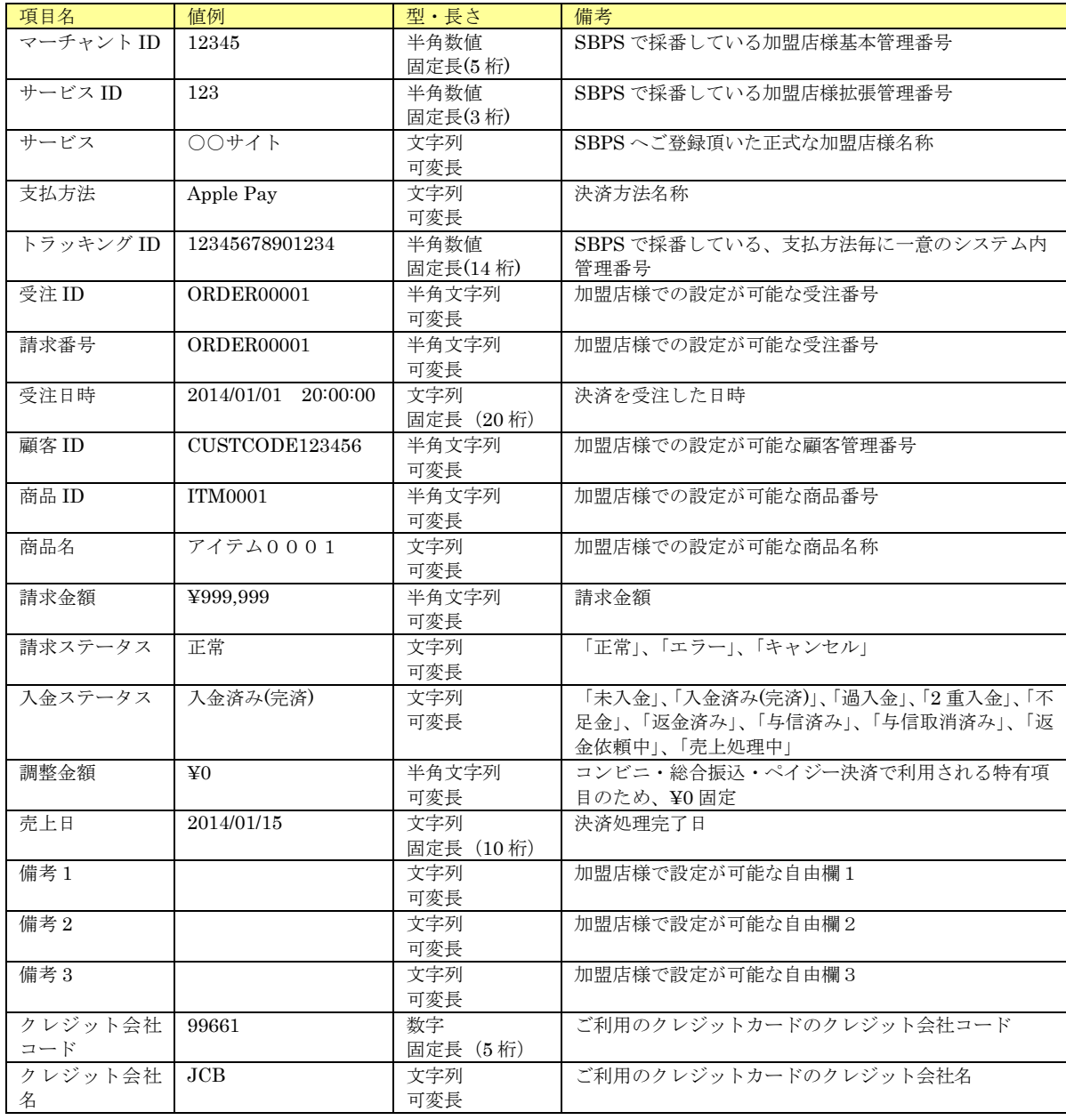

# 19. 2. 11. 請求先情報 CSV 出力-Google Pay 選択時

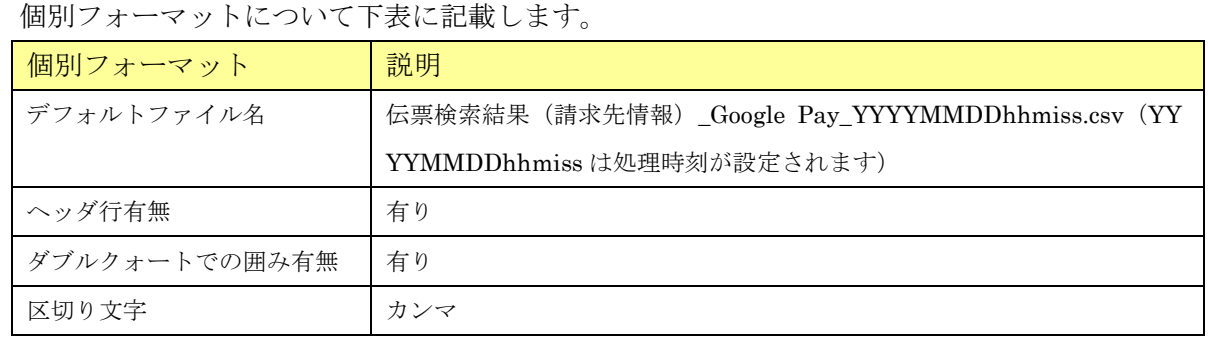

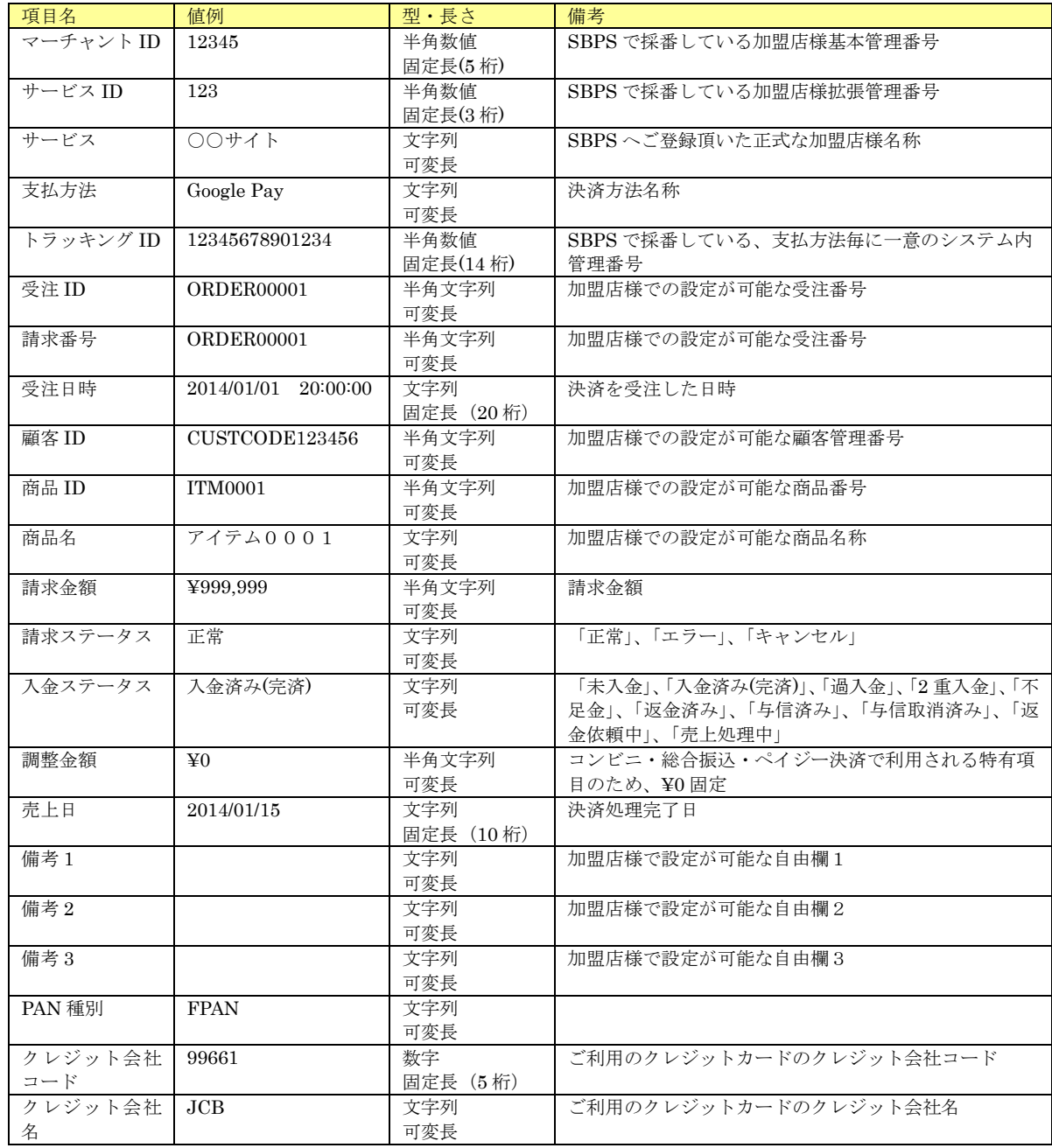
# 19.2.12.請求先情報 CSV 出力-コンビニ(WEB)選択時

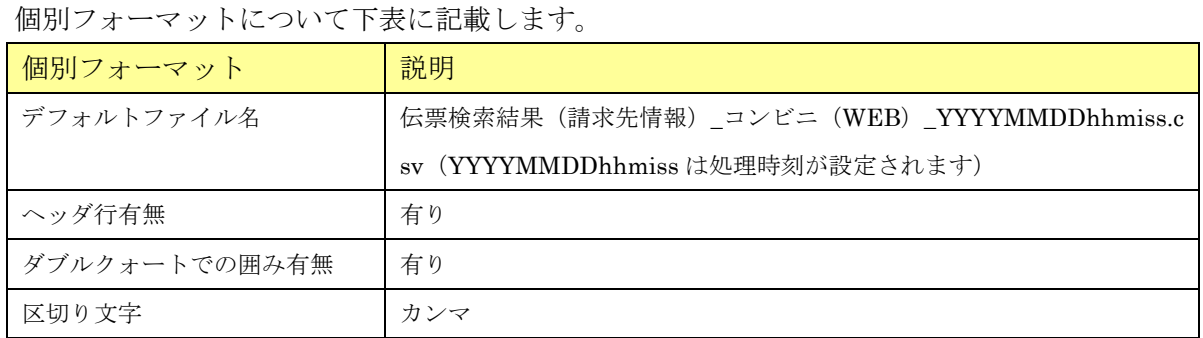

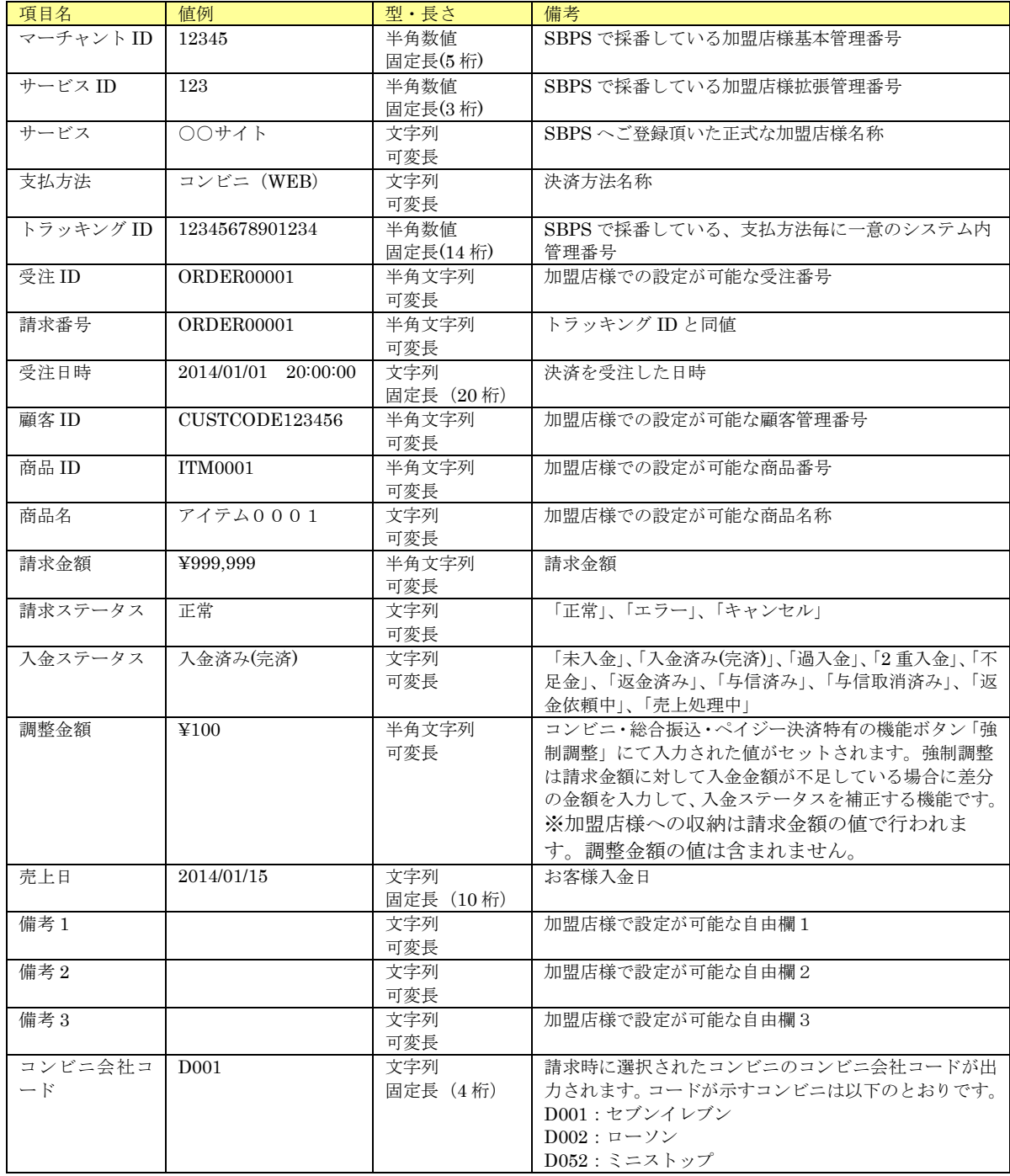

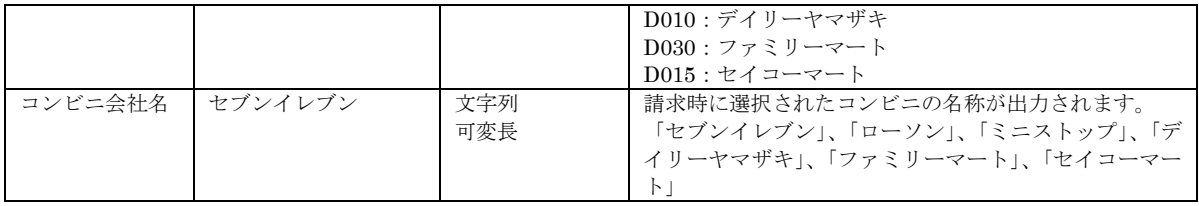

# 19.2.13.請求先情報 CSV 出力-PayPay(オンライン決済)選択時

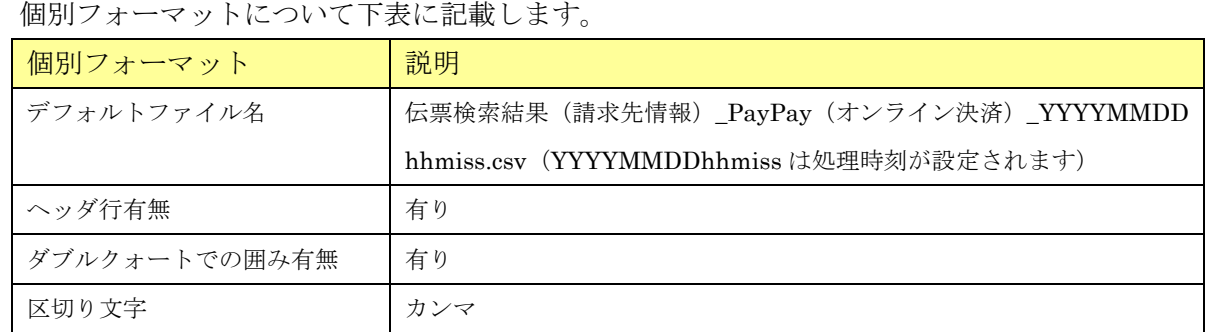

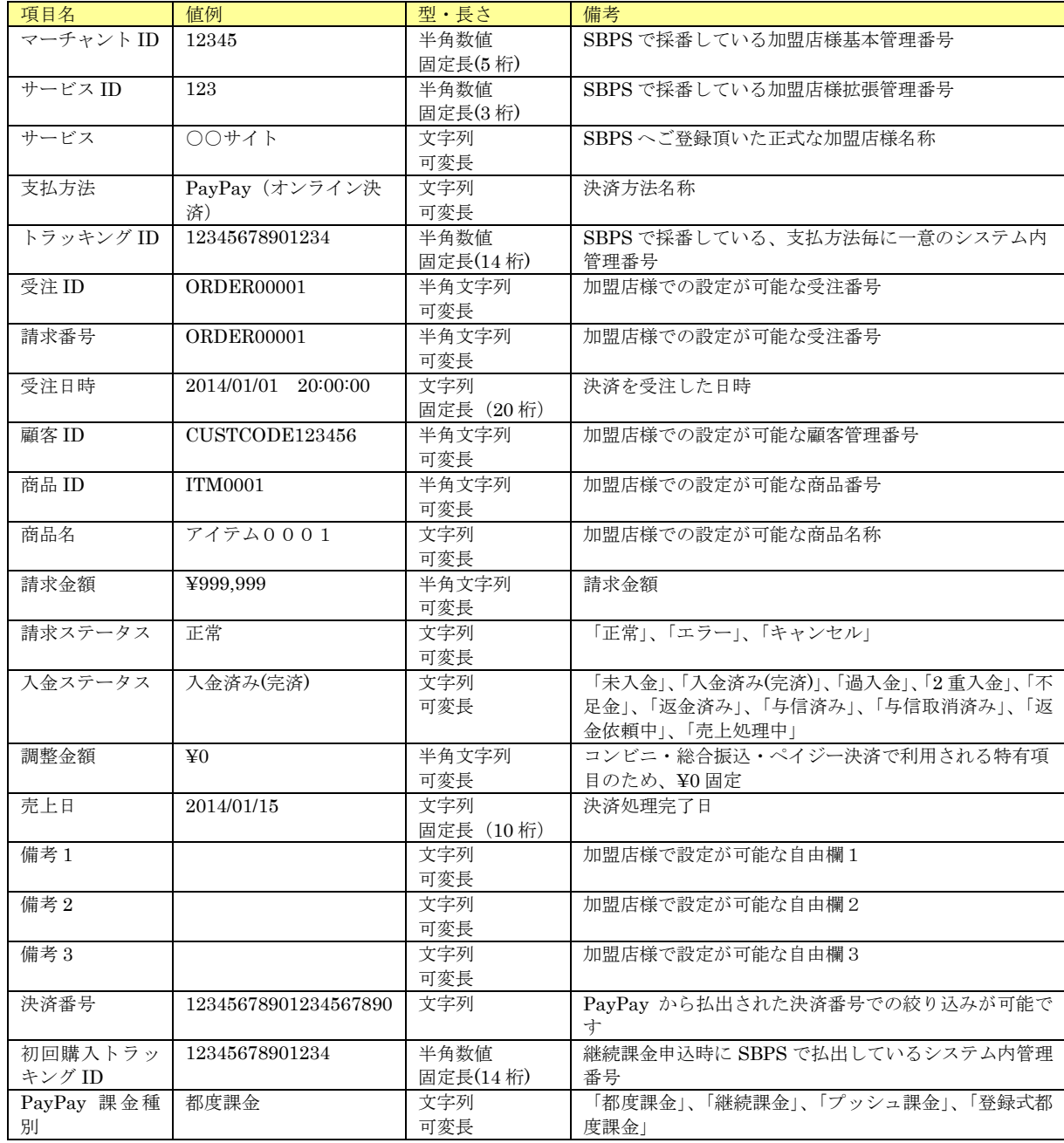

# 19.2.14.請求先情報 CSV 出力-ウォレット決済サービス(Type-Y)選択時

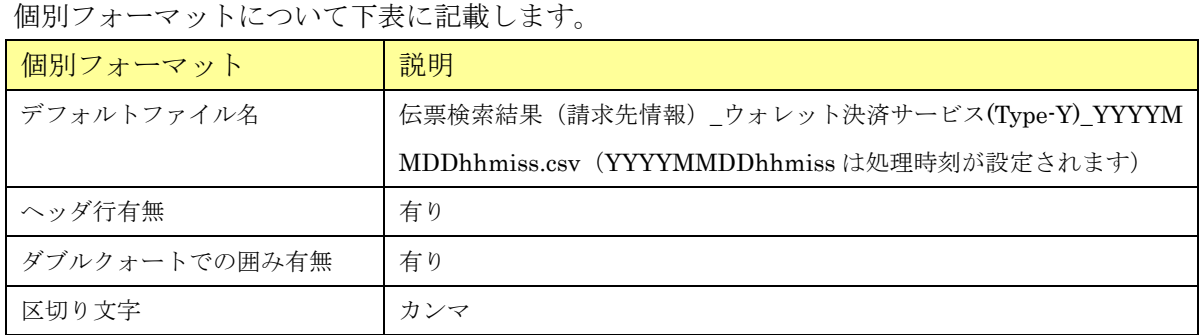

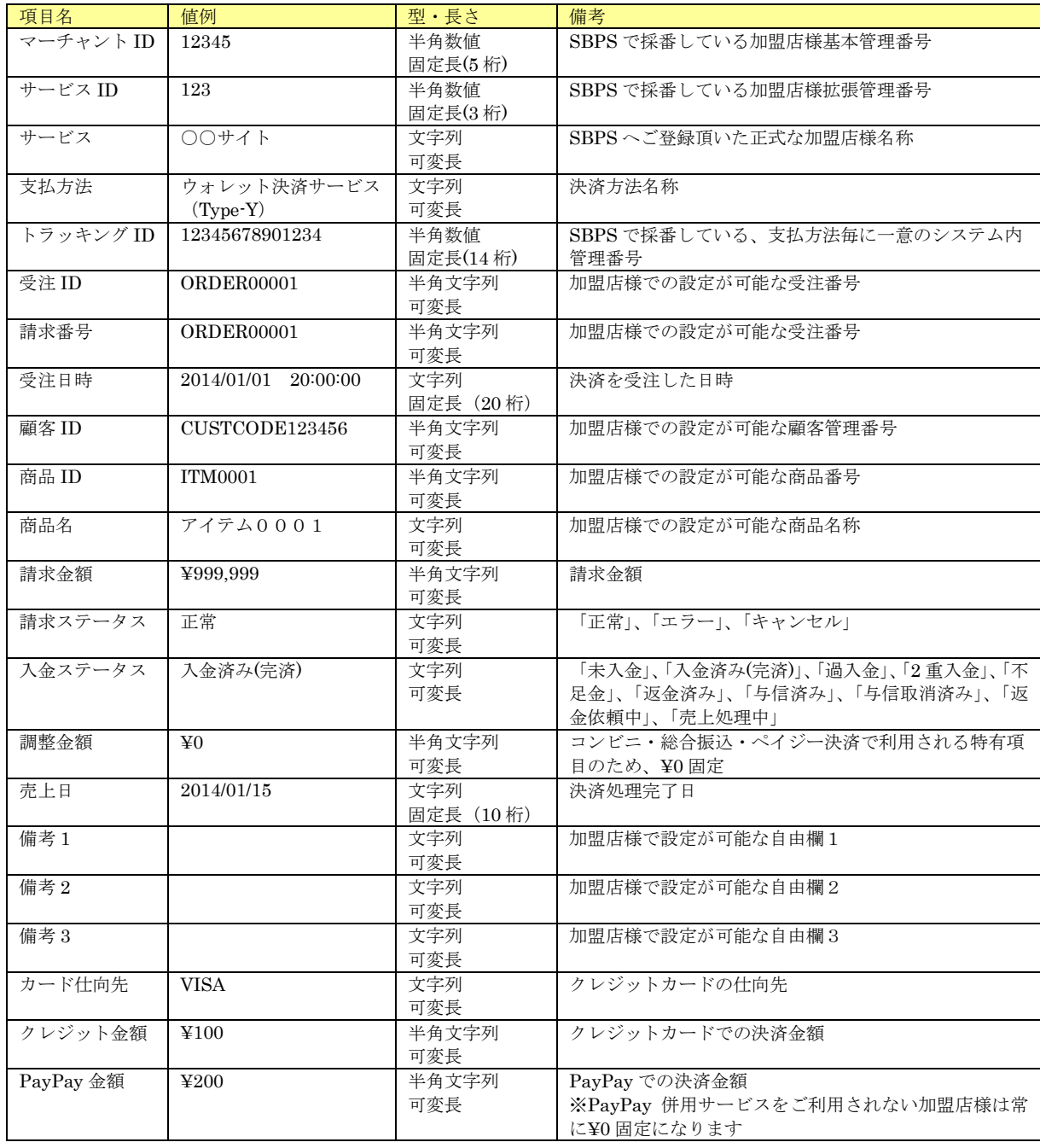

# 19. 2. 15. 請求先情報 CSV 出力ーメルペイネット決済選択時

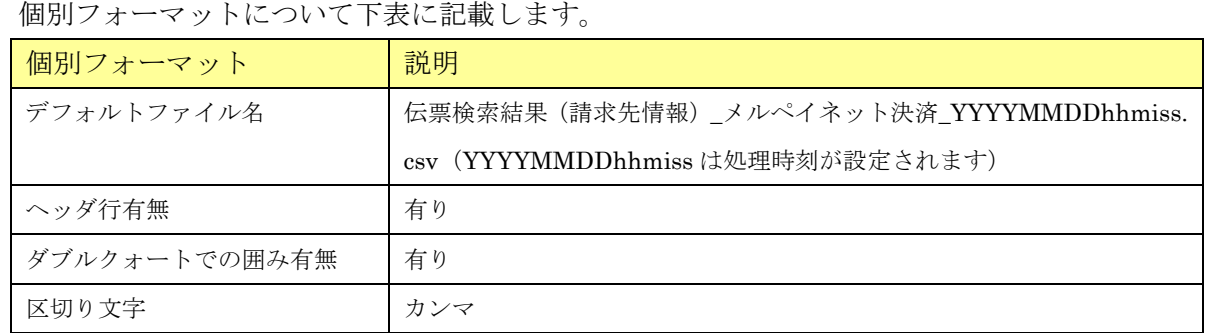

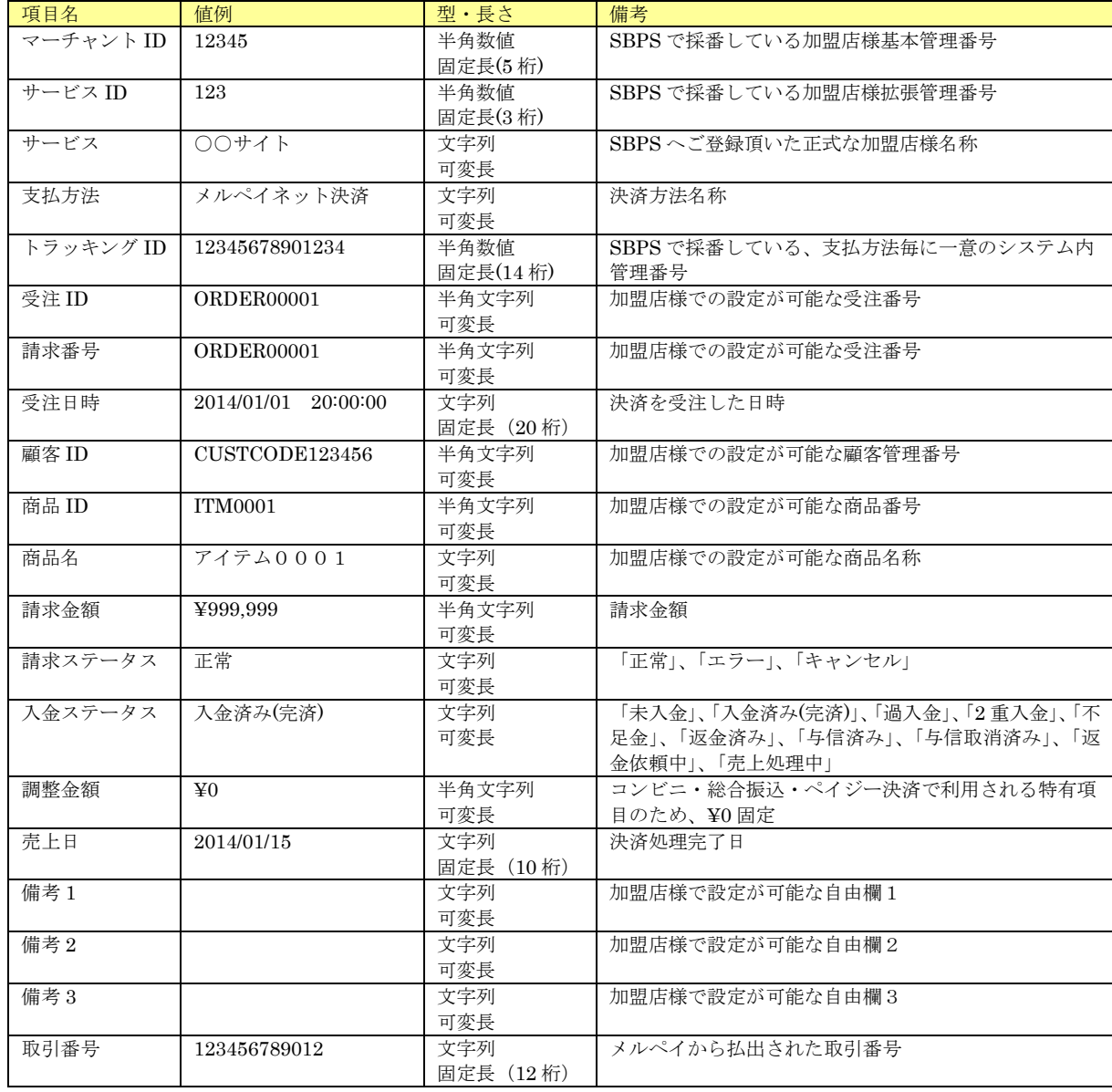

# 19. 2. 16. 請求先情報 CSV 出力-Amazon Pay 選択時

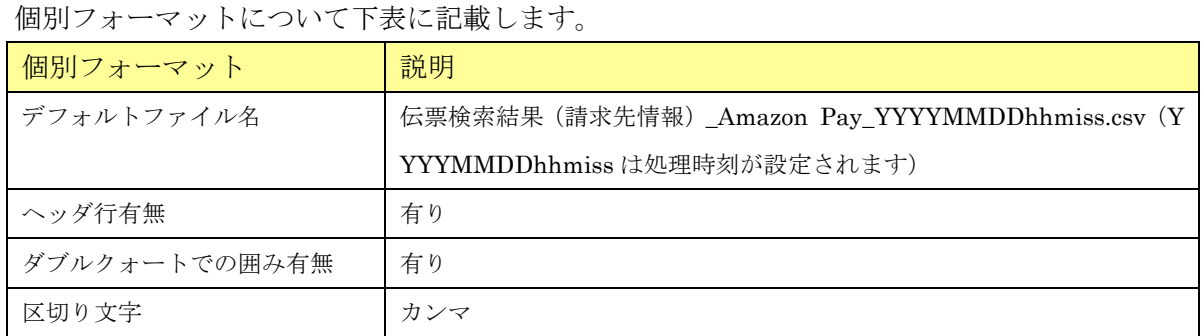

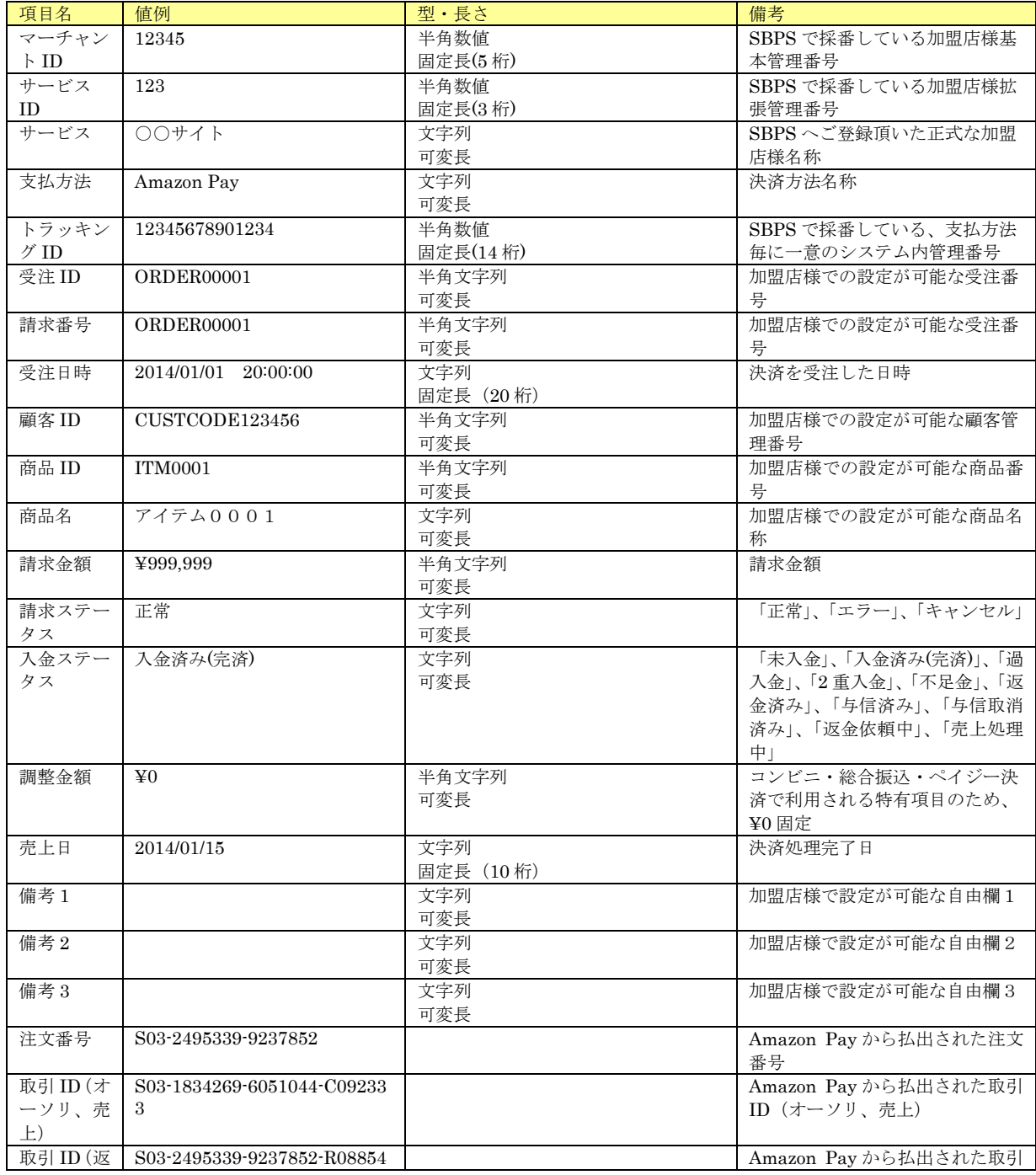

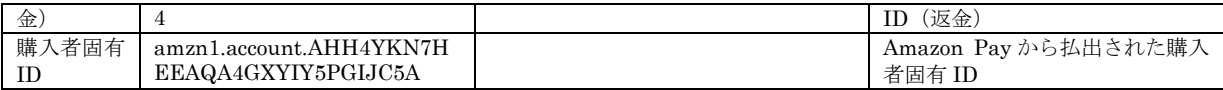

# 19.2.17.請求先情報 CSV 出力-エポスかんたん決済選択時

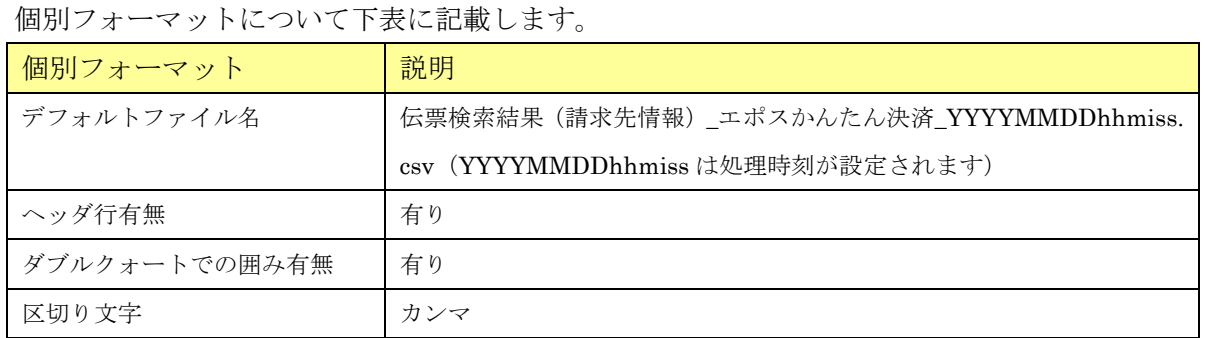

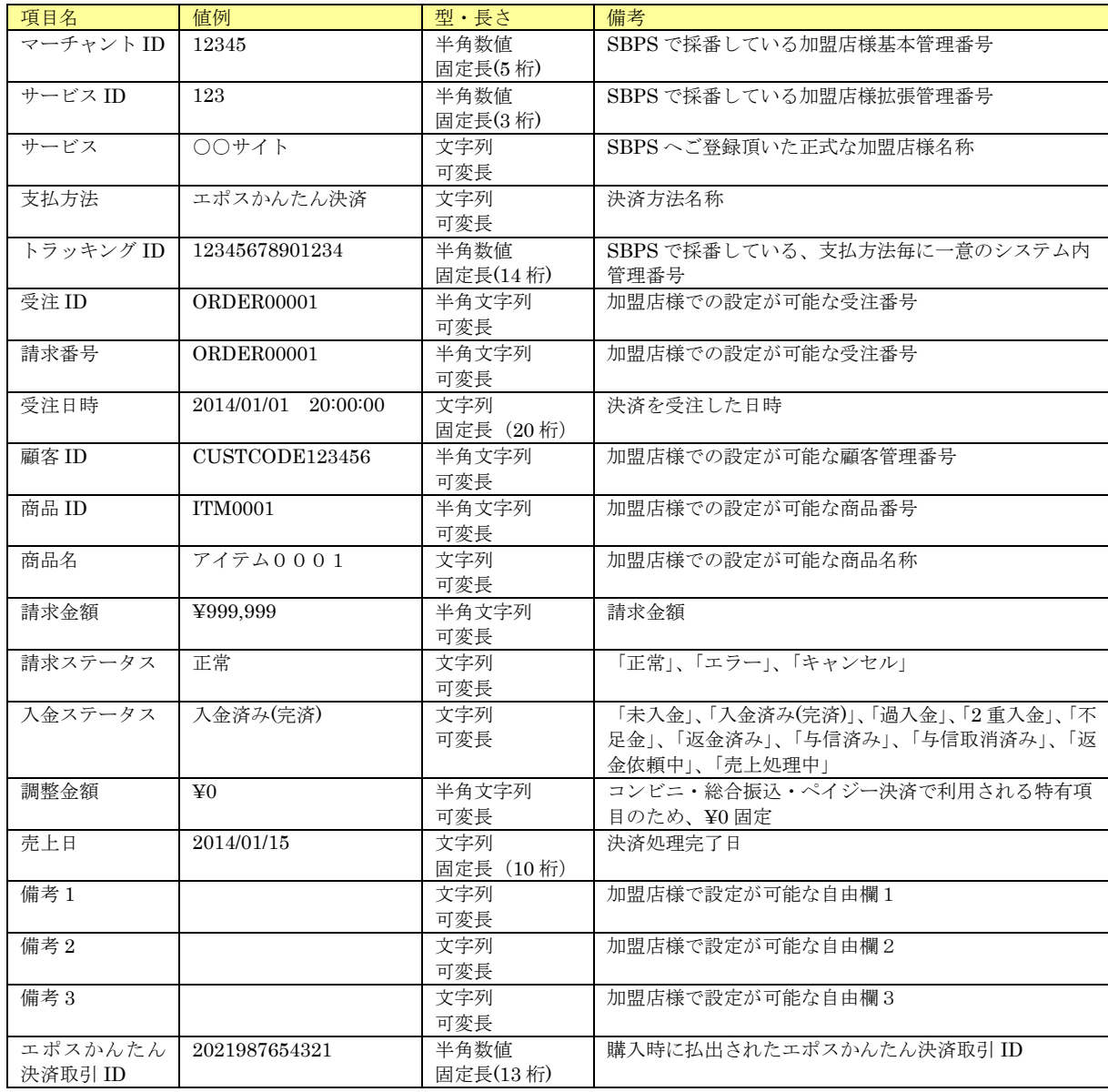

# 19.2.18.請求先情報 CSV 出力-楽天ペイ(オンライン決済)V2 選択時

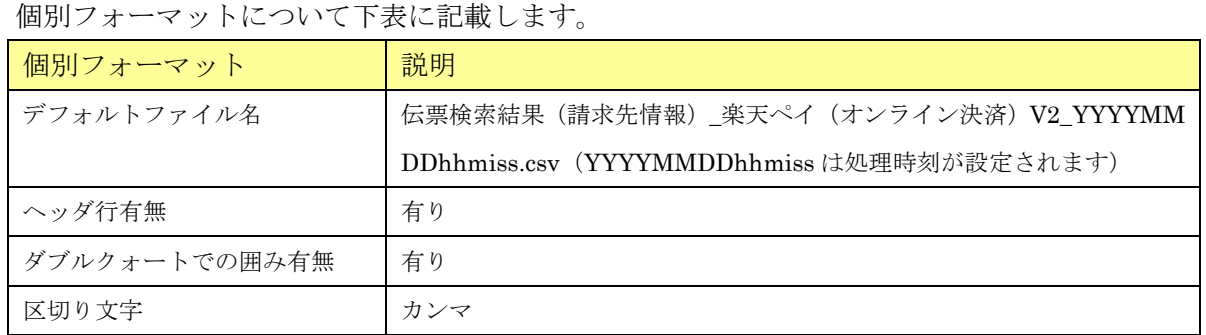

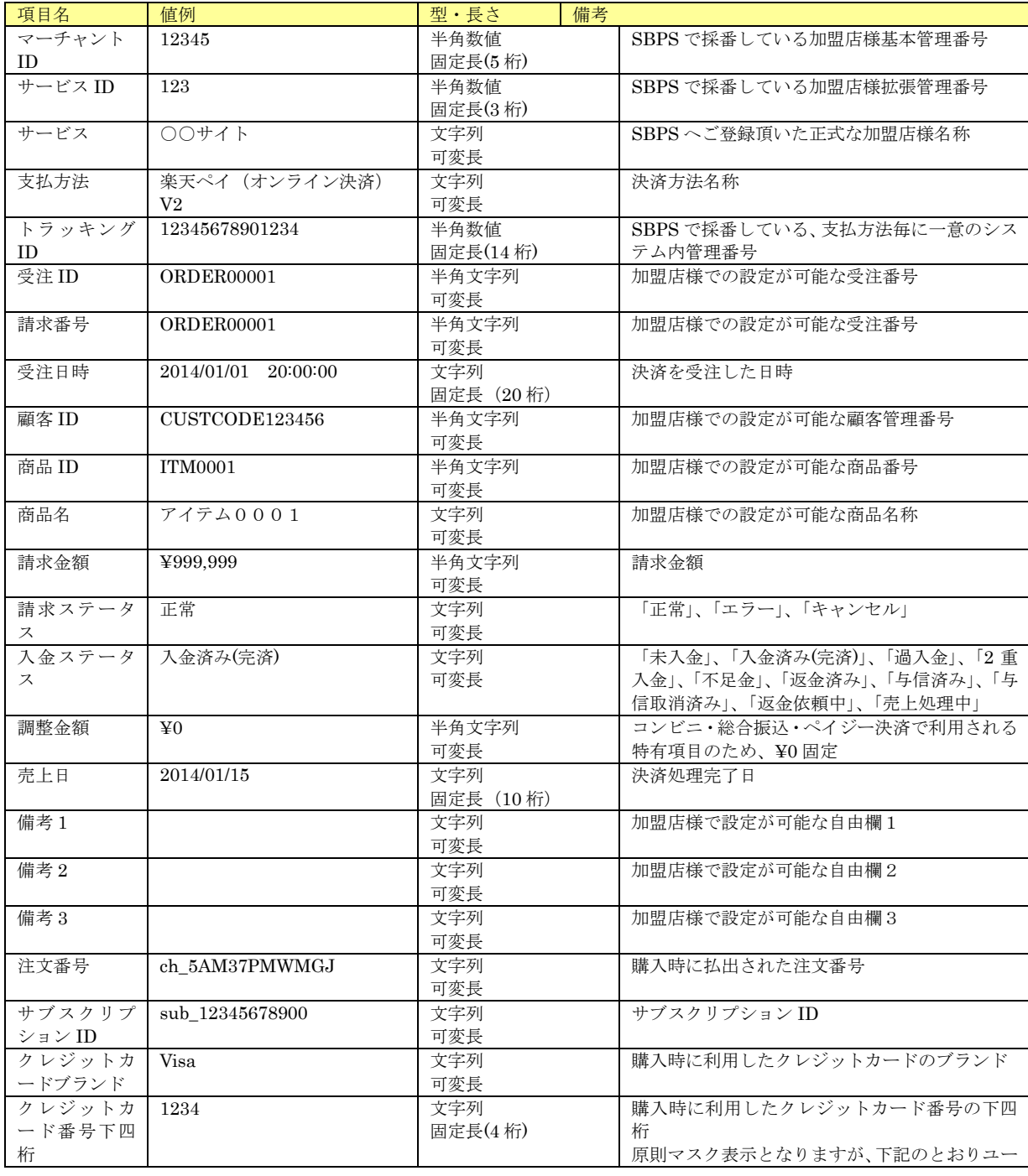

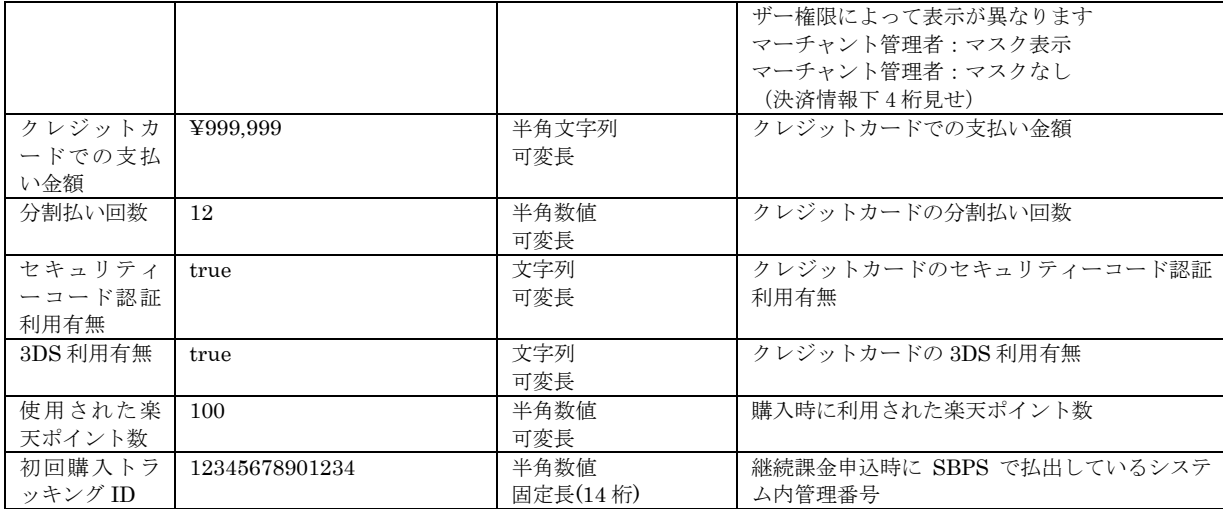

## 19.3.1.CSV 出力-一括処理予約 実行結果確認

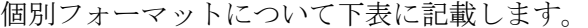

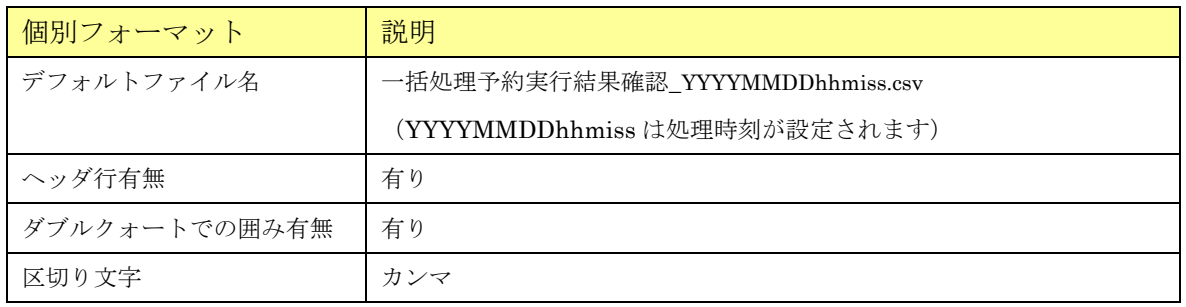

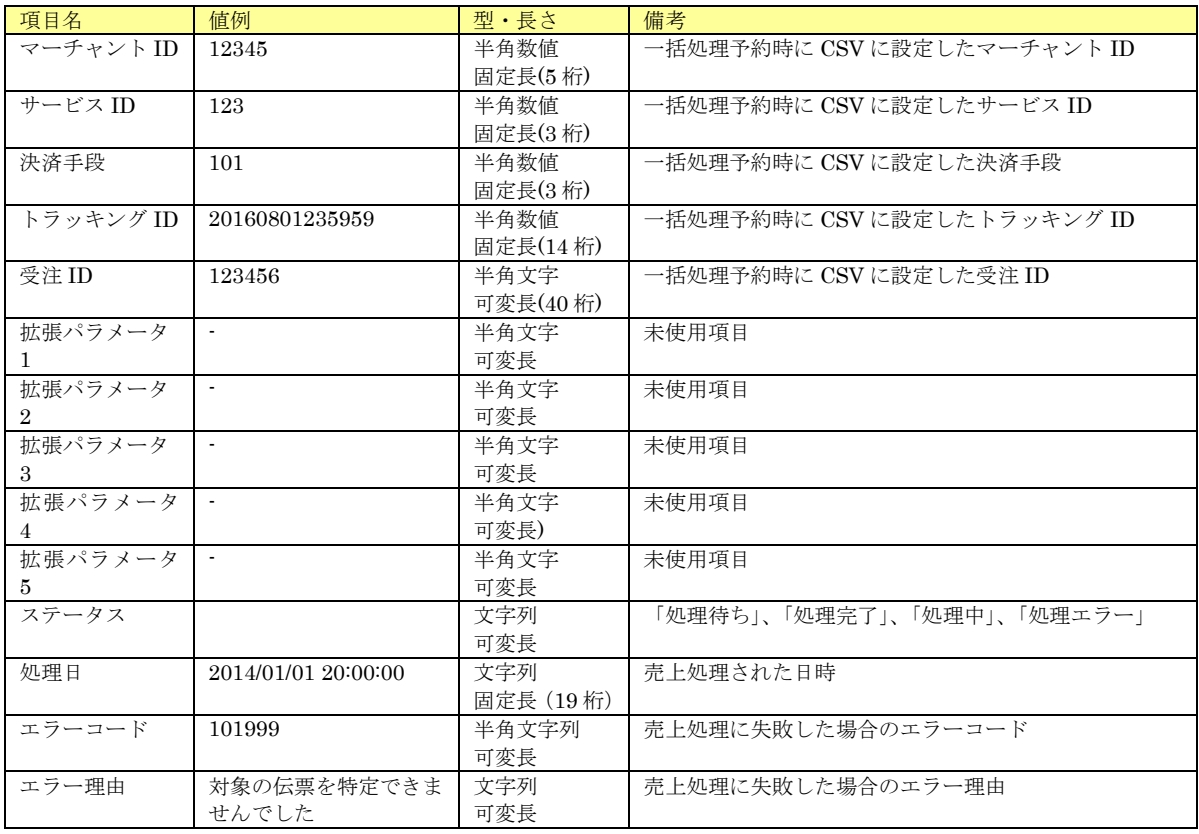

### 19. 4. 1. CSV 出力一口座検索

### 個別フォーマットについて下表に記載します。

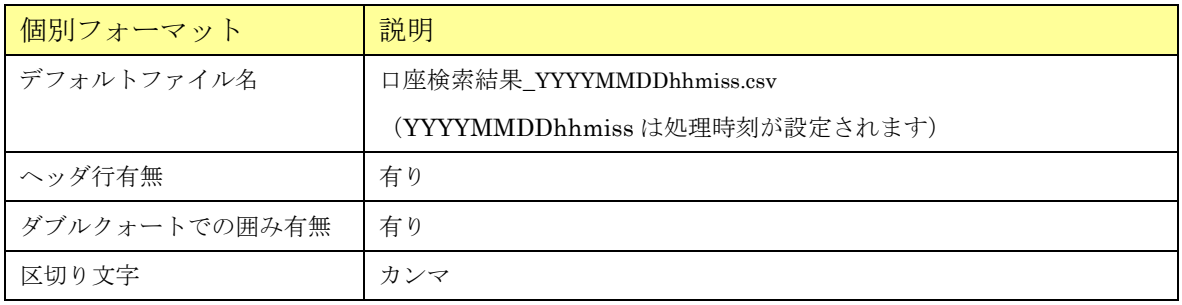

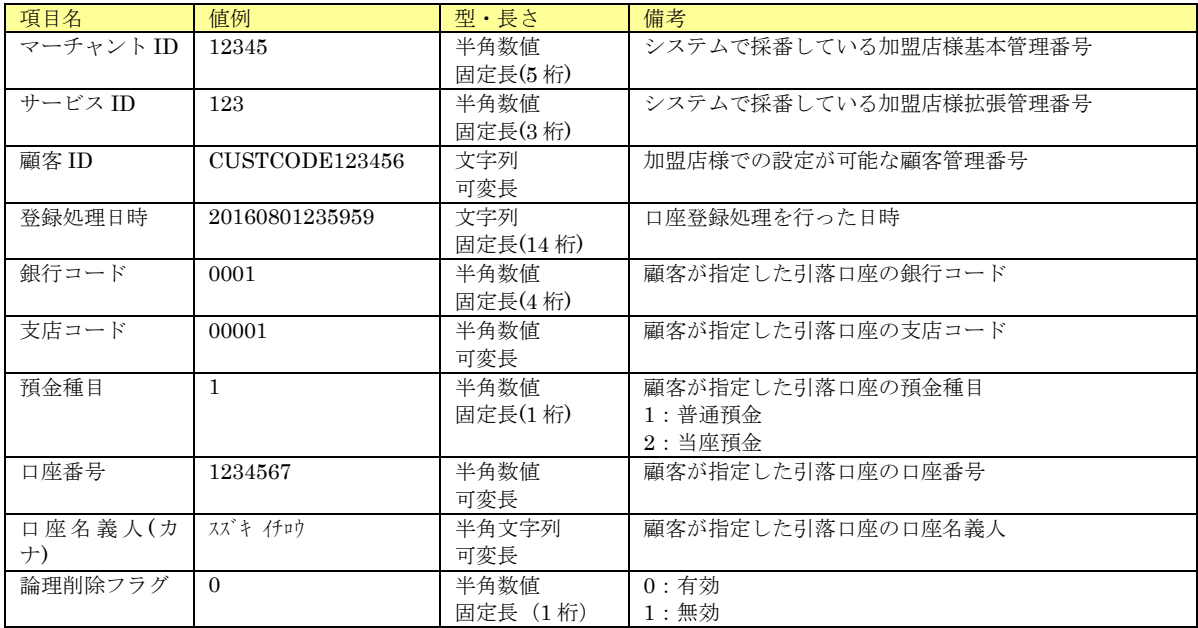

# 19. 4. 2. CSV 出力-口座登録履歴検索

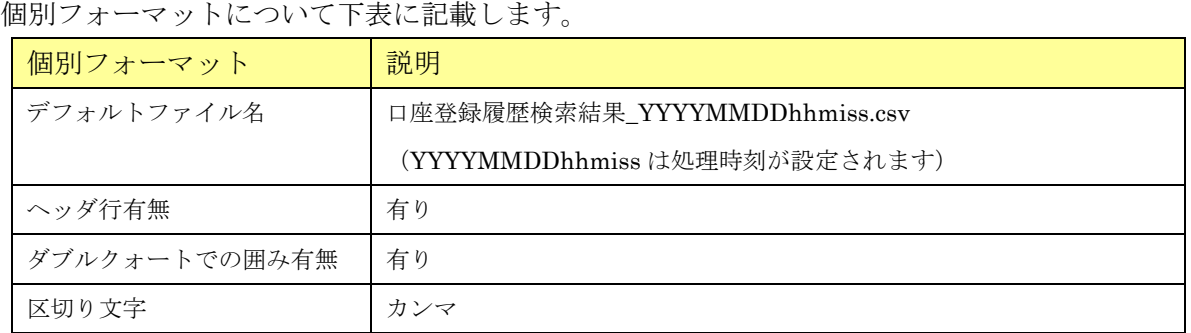

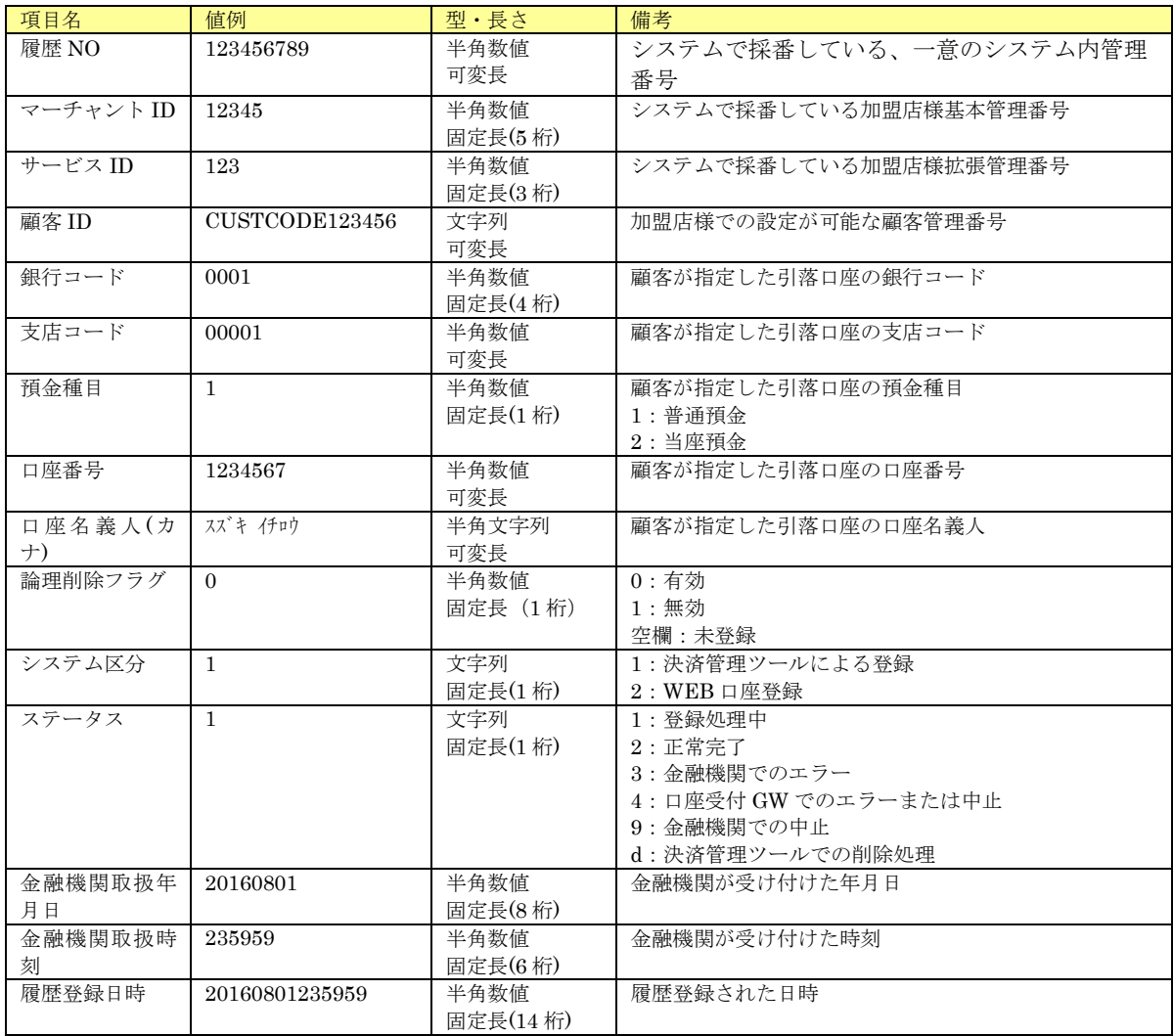

### 19.5.1.CSV 出力

個別フォーマットについて下表に記載します。

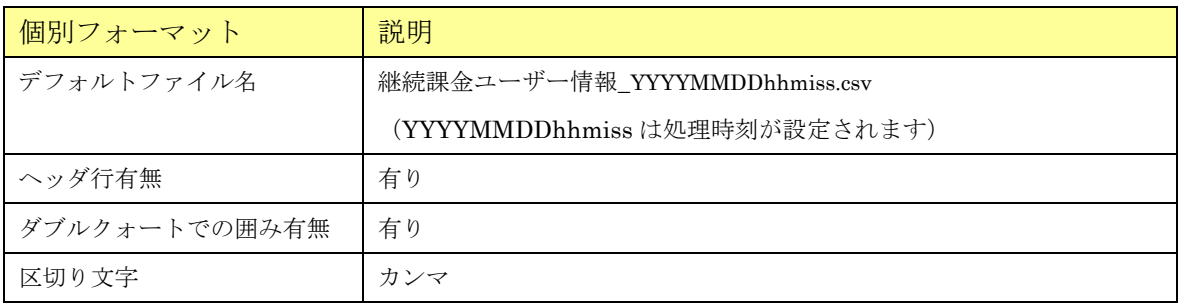

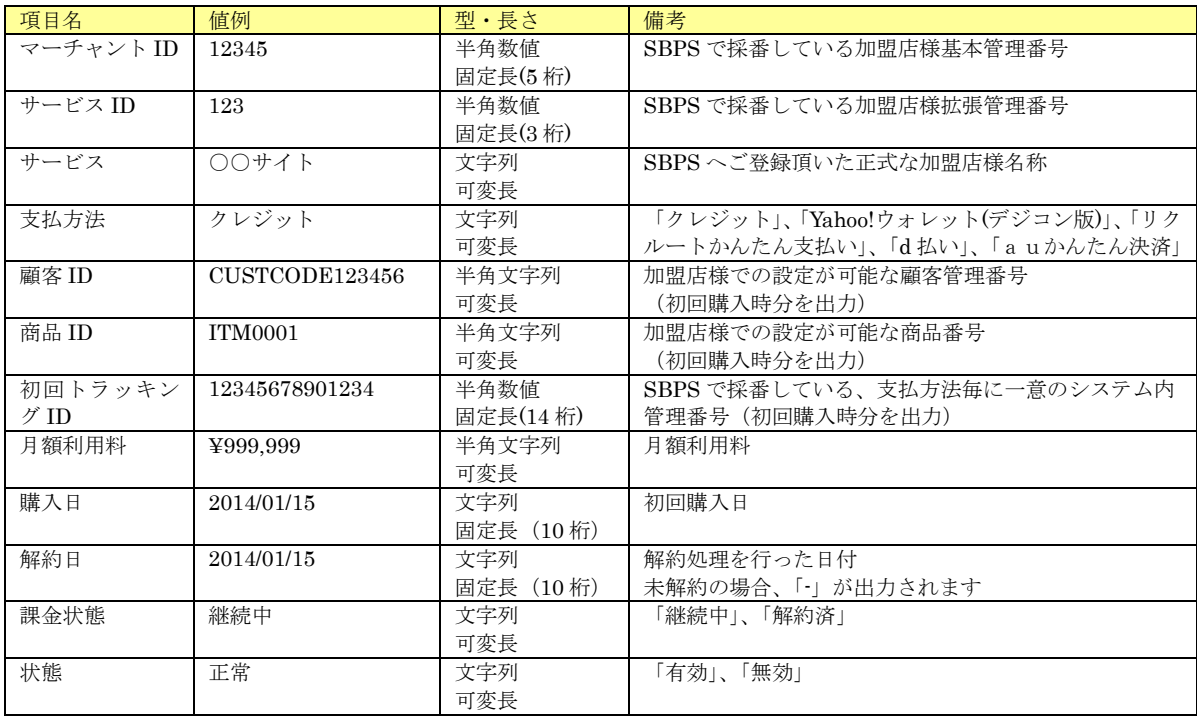

### 19.6.1.CSV 出力

個別フォーマットについて下表に記載します。

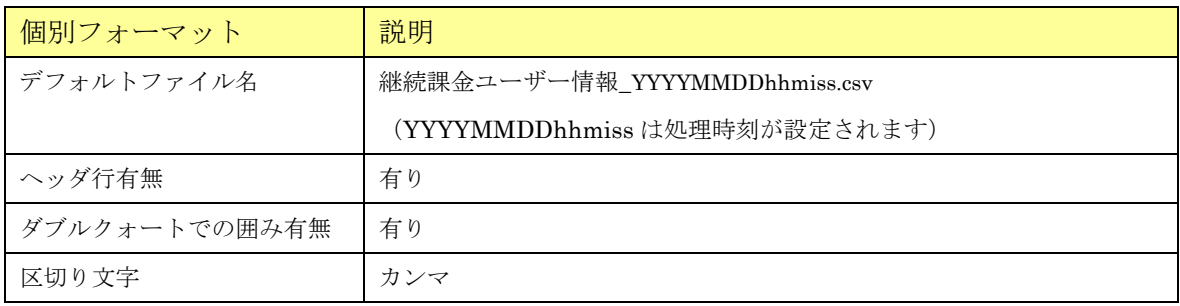

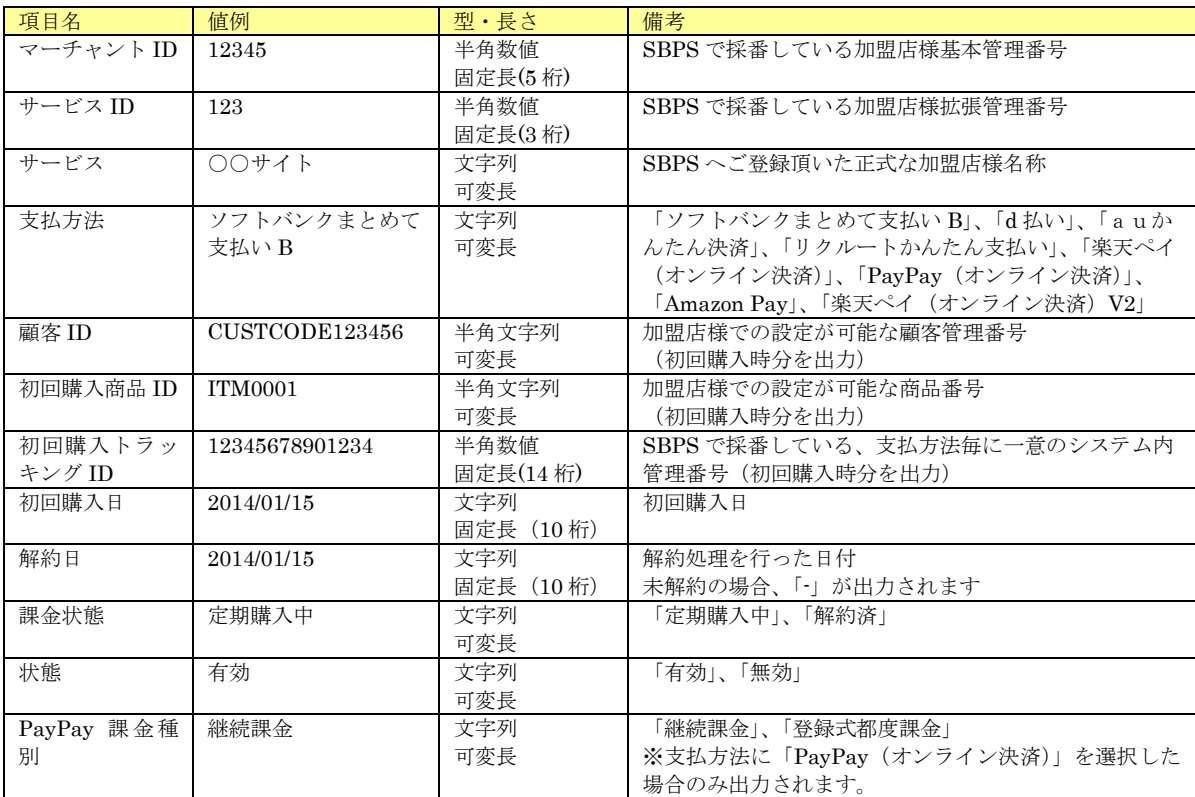

# 19. 7. 1. CSV 出力一売上詳細レポート(サービス名別)

### 個別フォーマットについて下表に記載します。

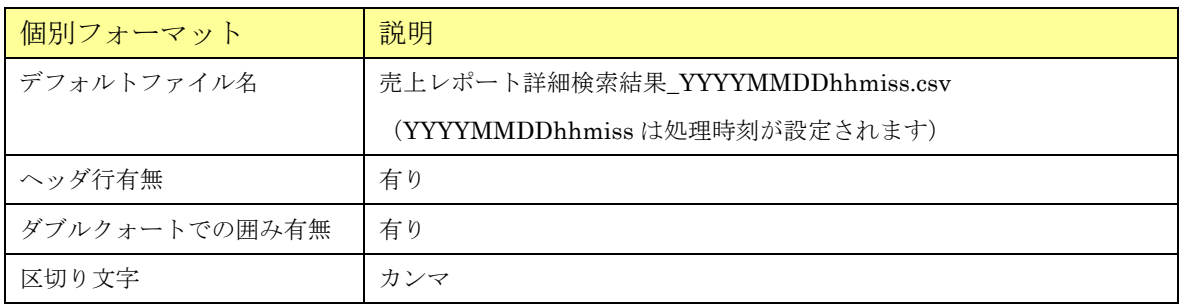

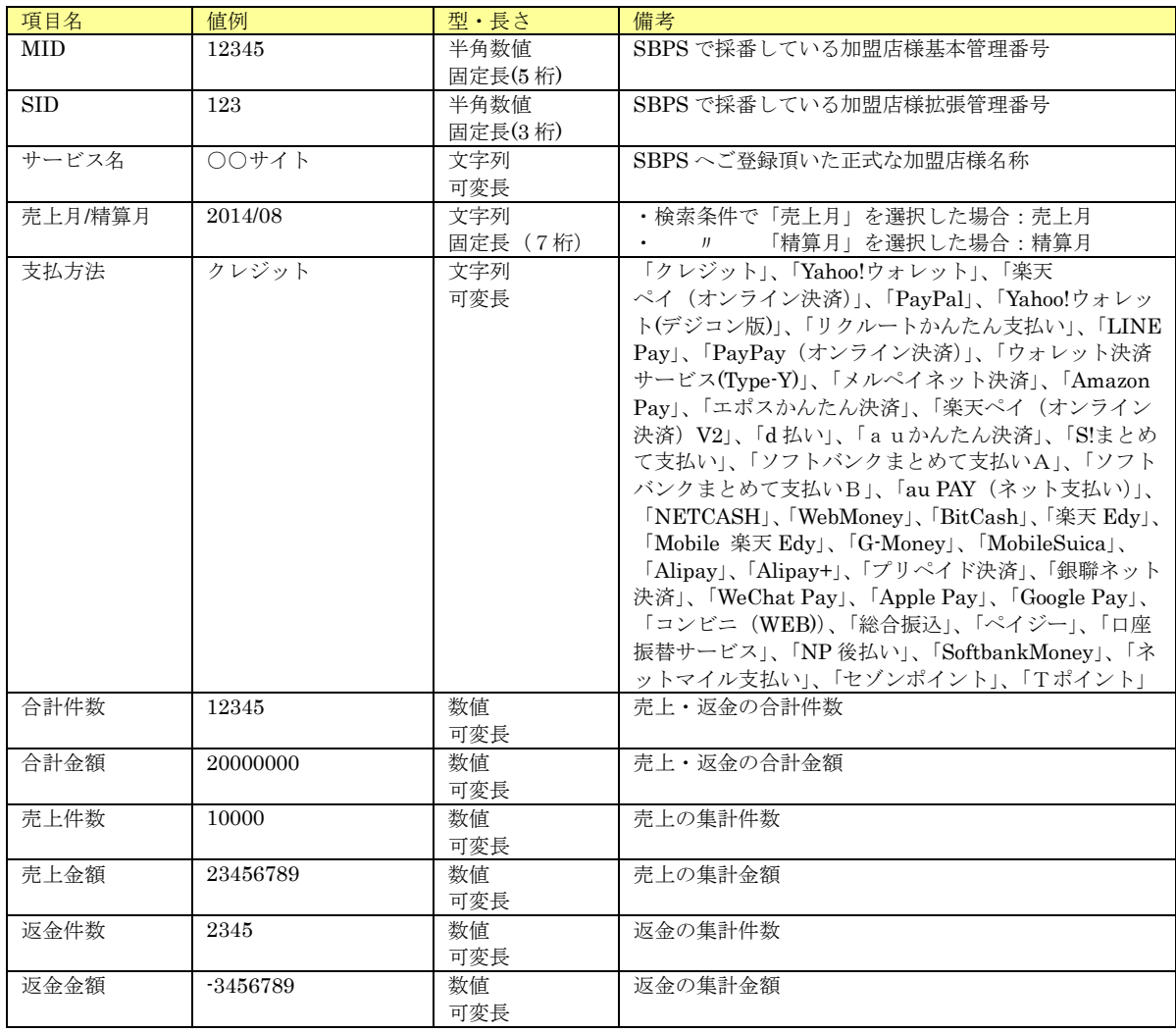

# 19. 7. 2. CSV 出力一売上詳細レポート(支払方法別)

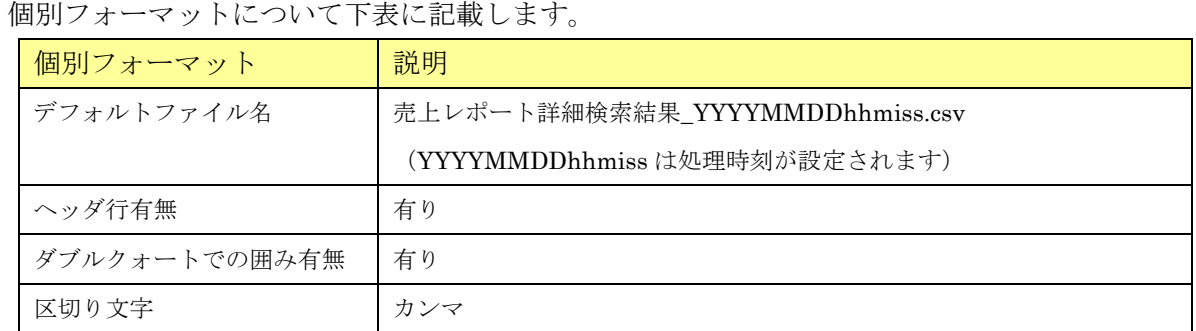

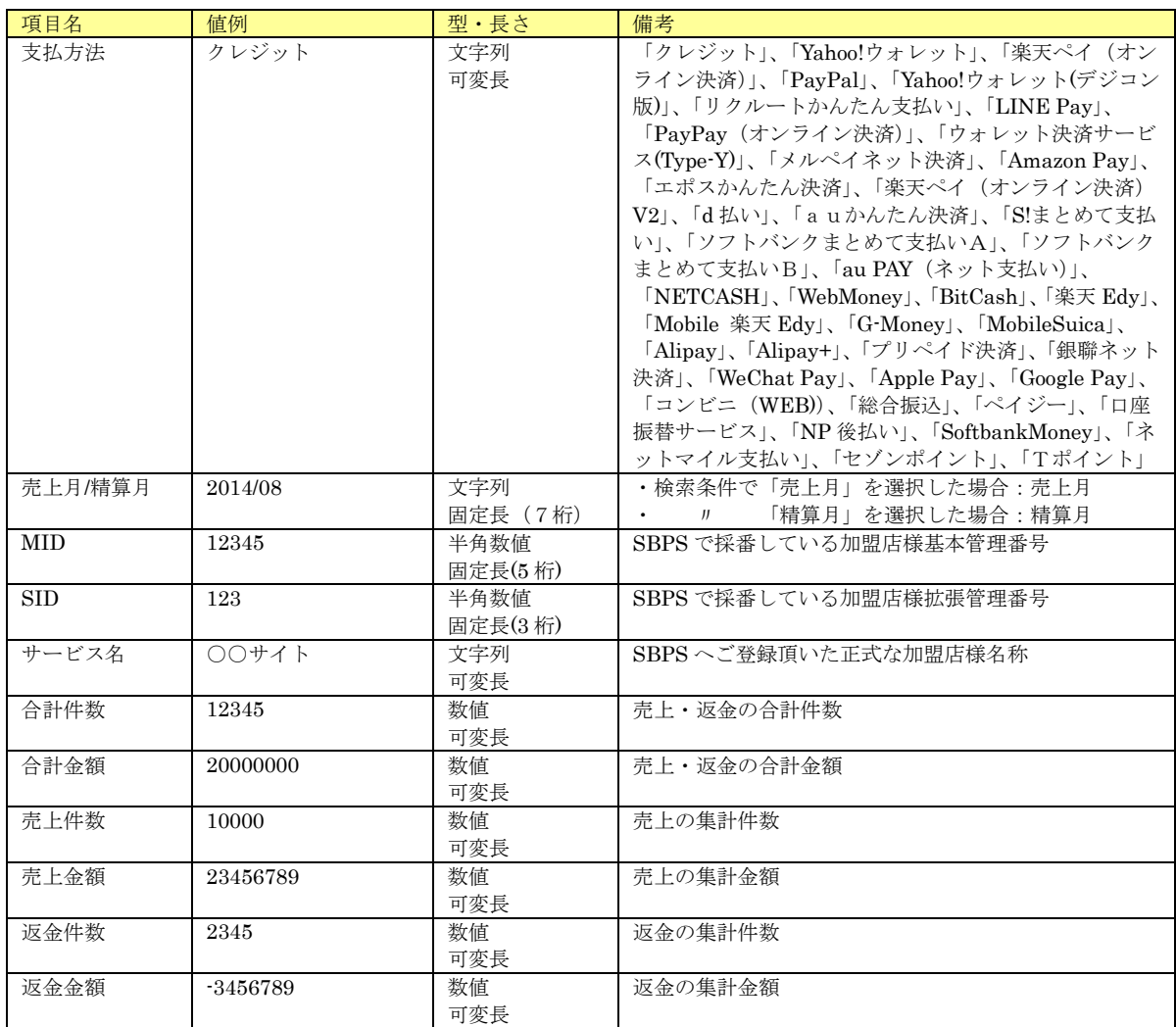

# 19. 7. 3. CSV 出力一売上詳細リスト(日別・サービス名別)

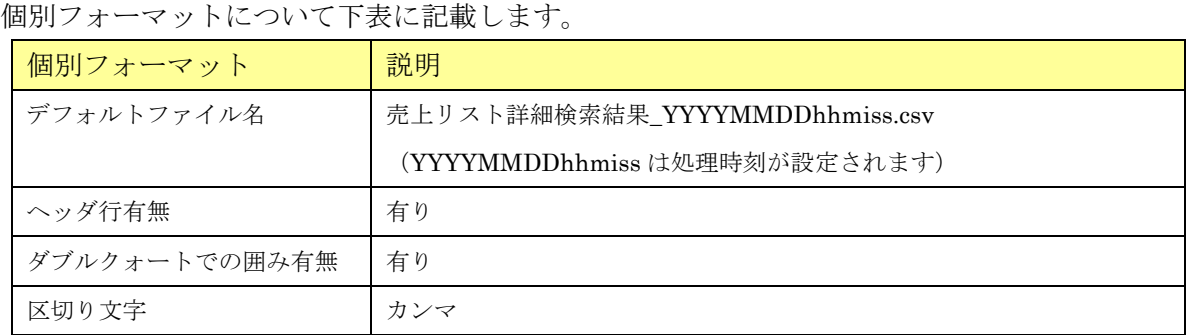

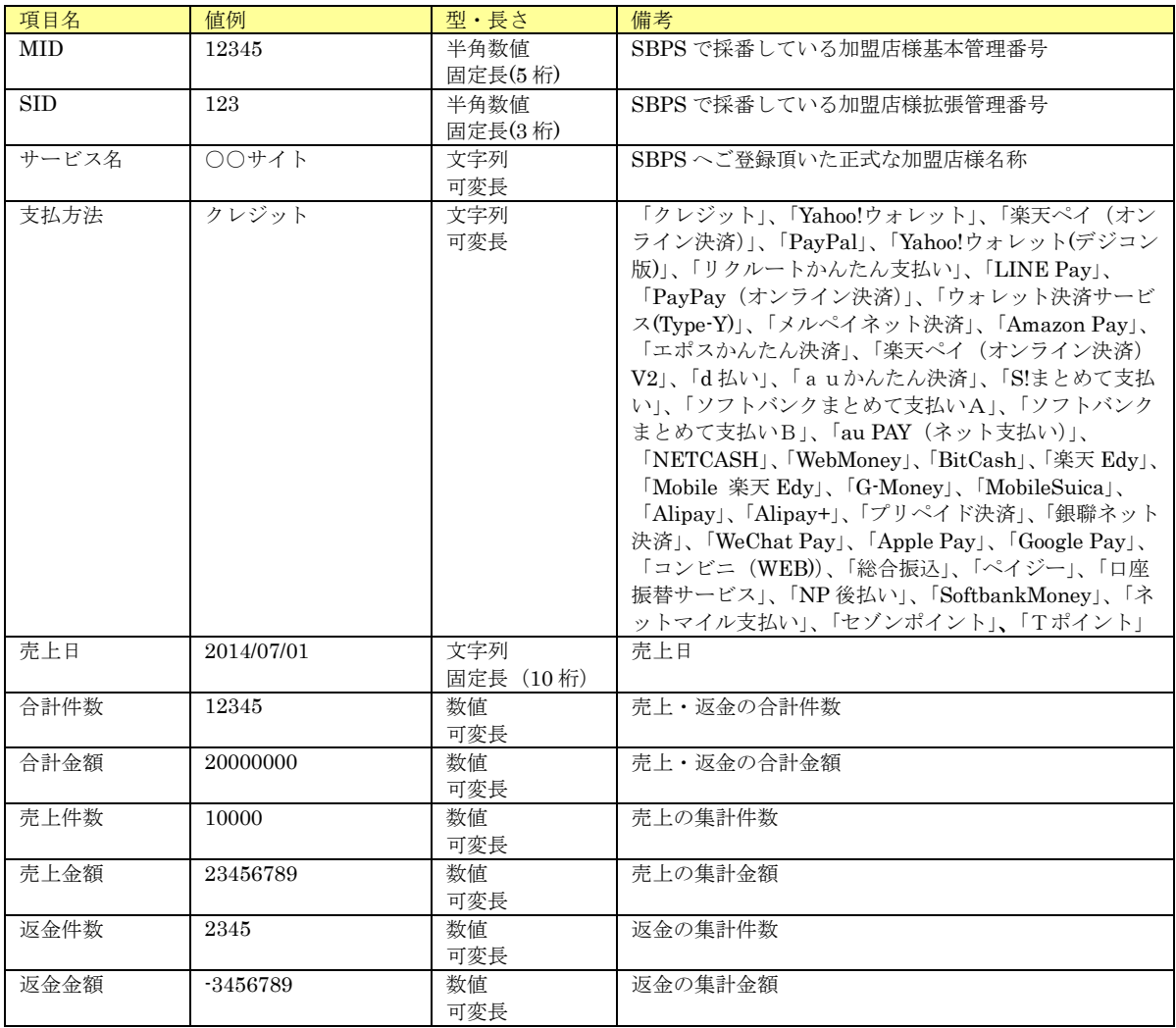

# 19. 7. 4. CSV 出力一売上詳細リスト(月別·サービス名別)

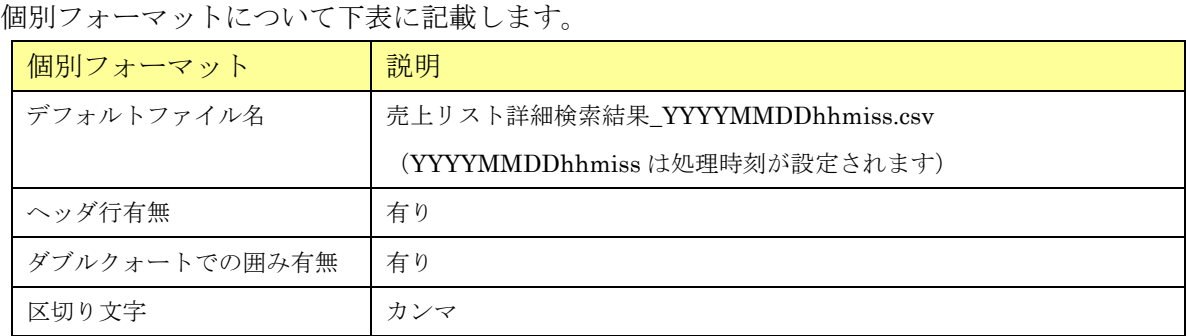

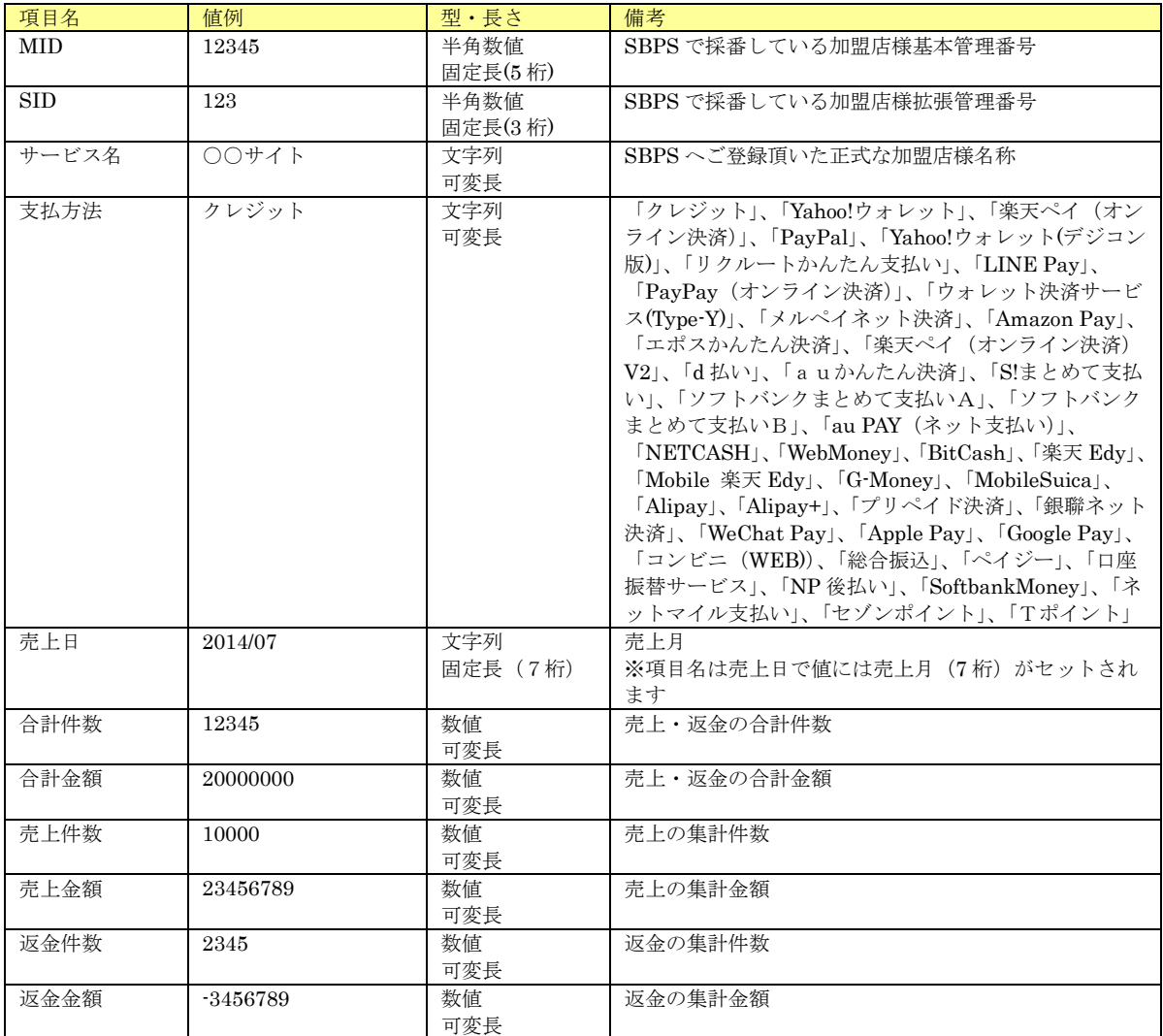

# 19. 7. 5. CSV 出力一売上詳細リスト(日別·支払方法別)

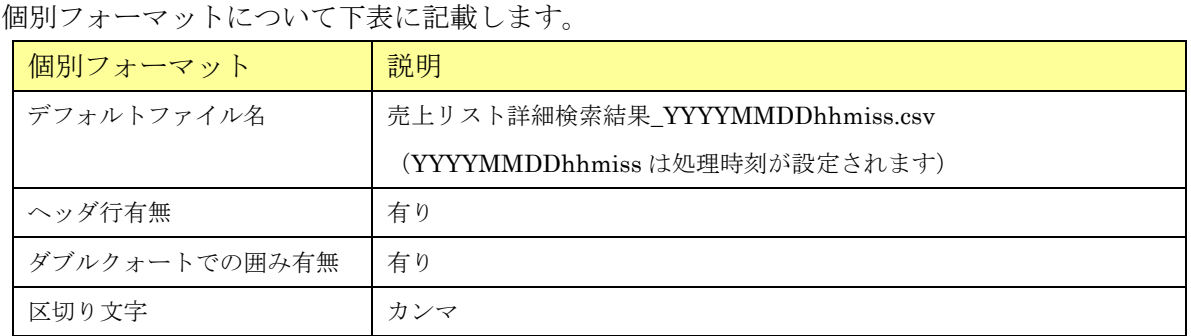

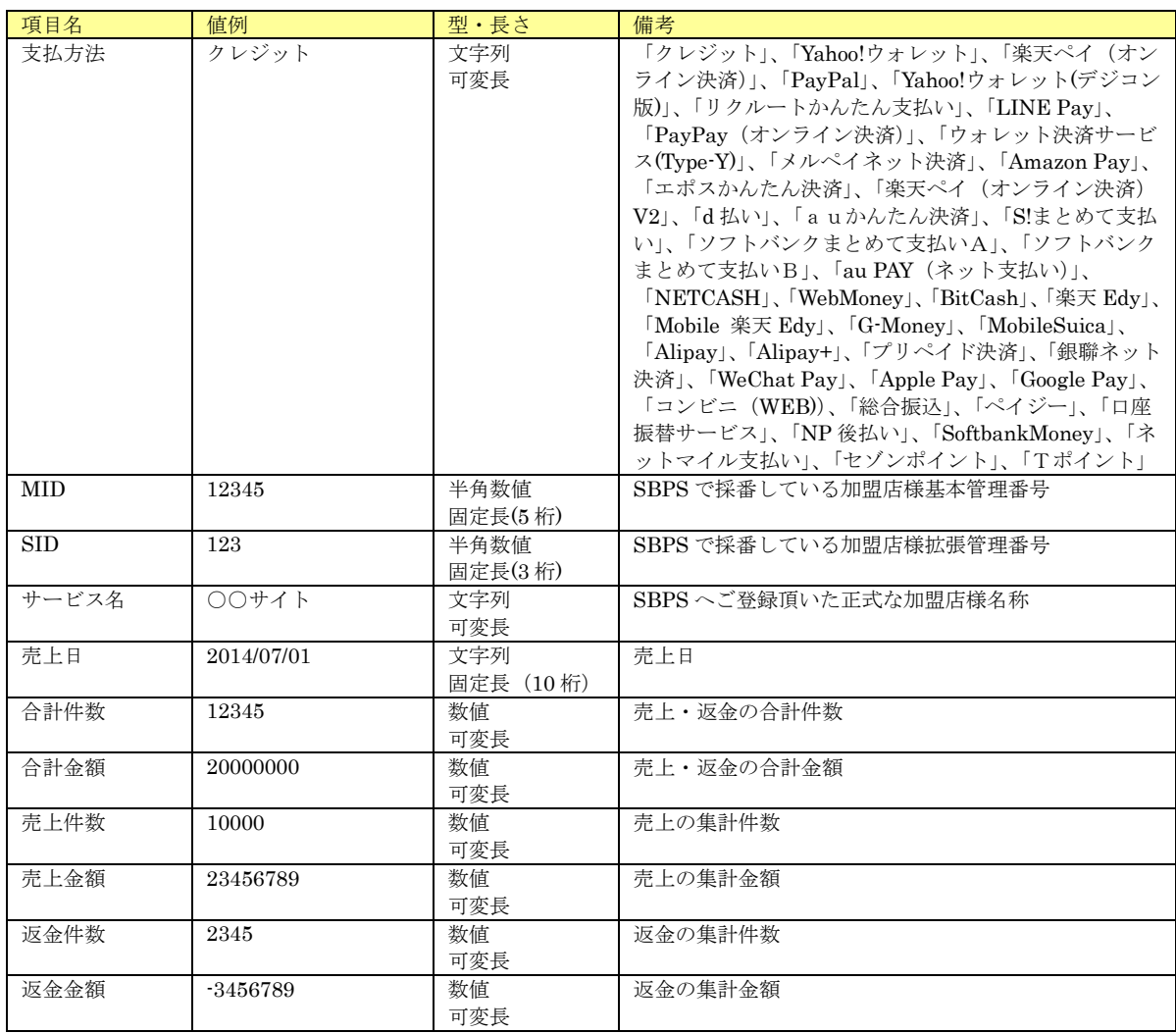

# 19. 7. 6. CSV 出力一売上詳細リスト(月別·支払方法別)

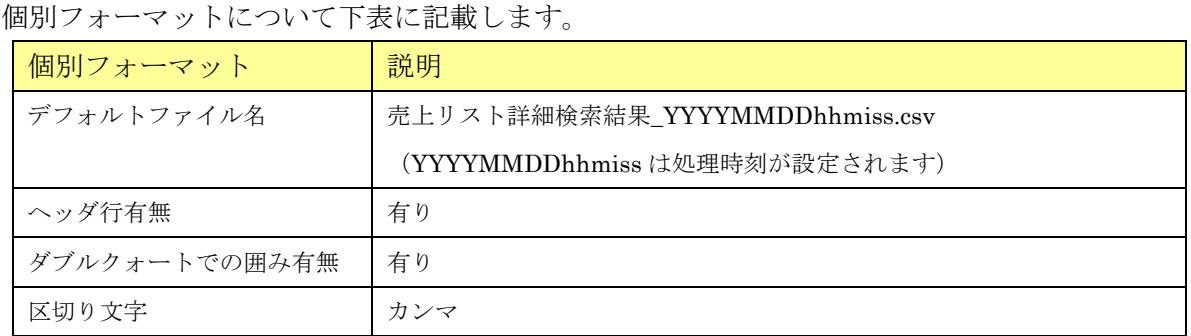

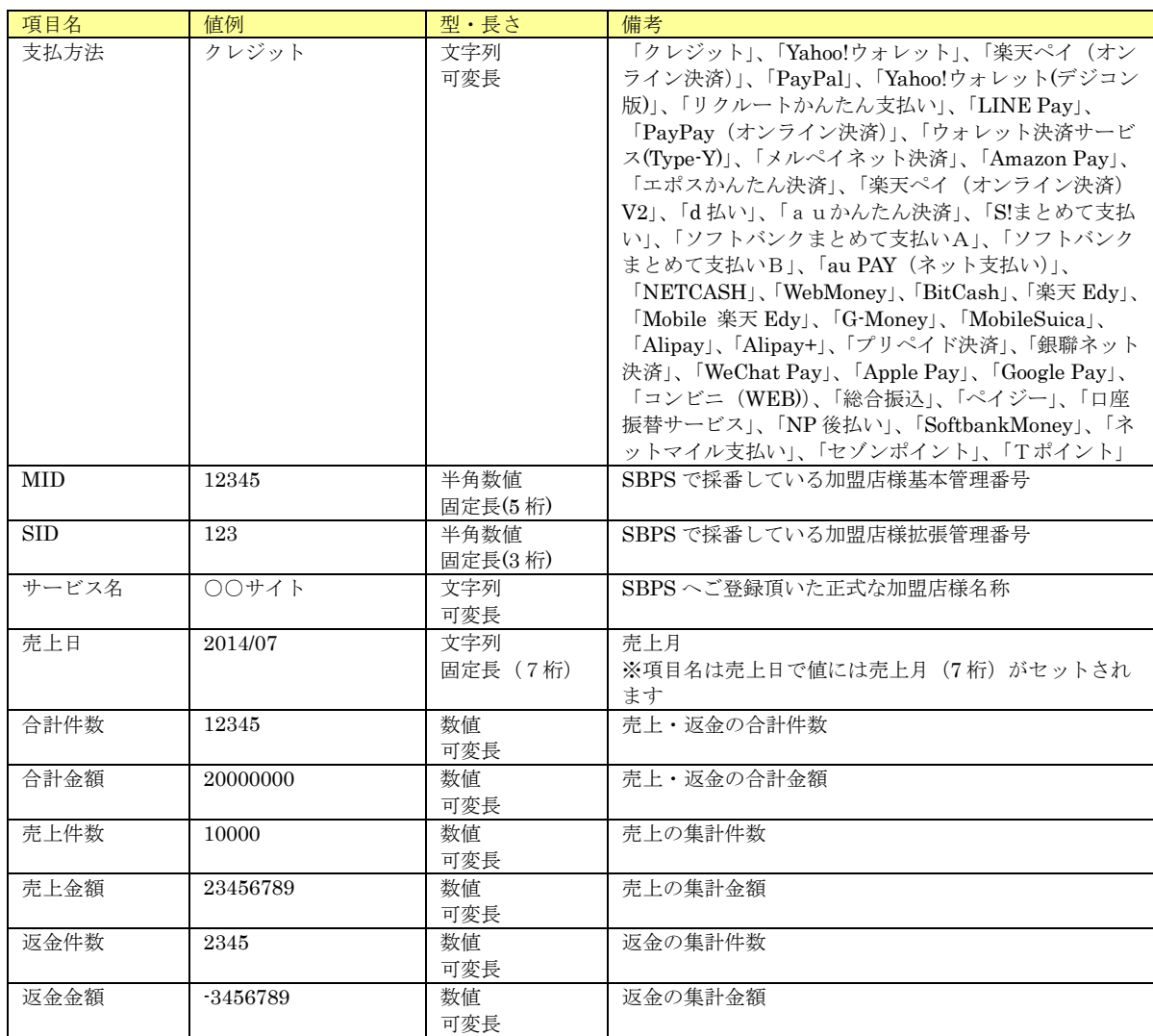

# 19. 7. 7. CSV 出力一売上詳細レポート(カード別)

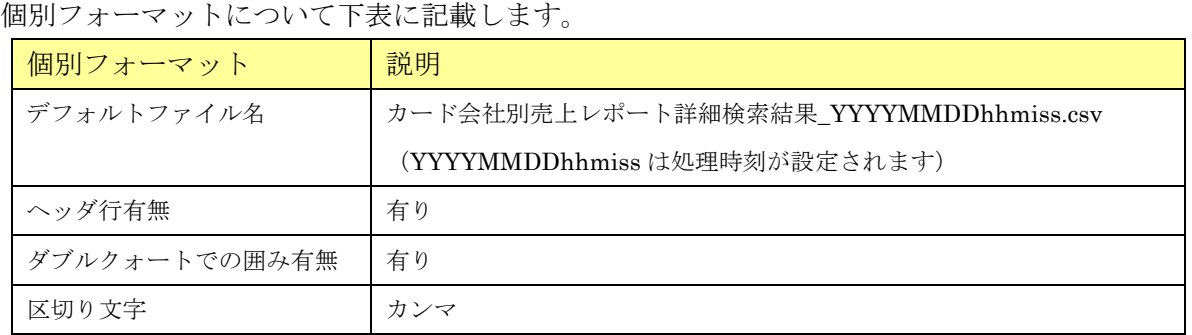

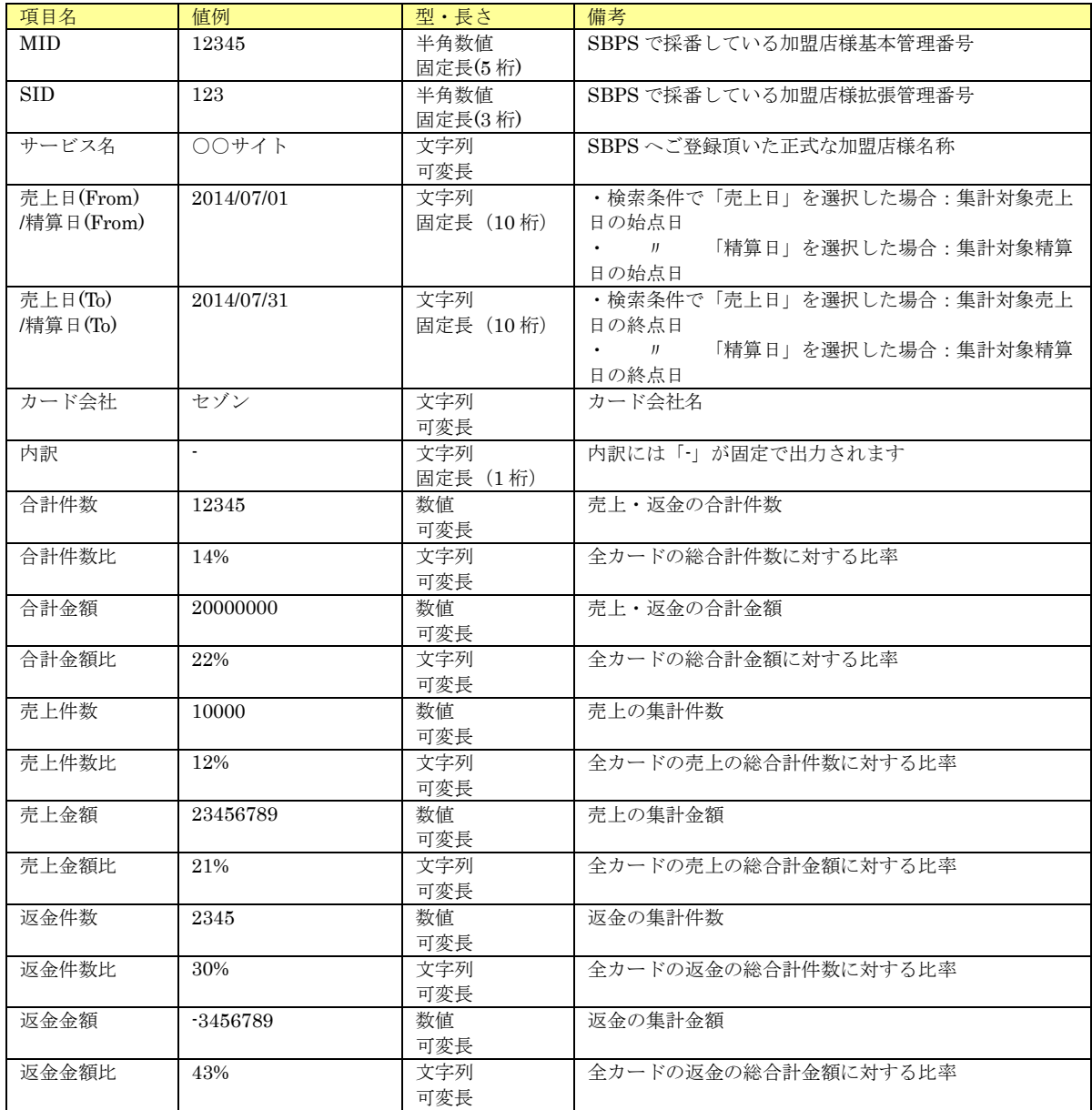

# 19. 7. 8. CSV 出力一売上詳細レポート(プリペイドブランド別)

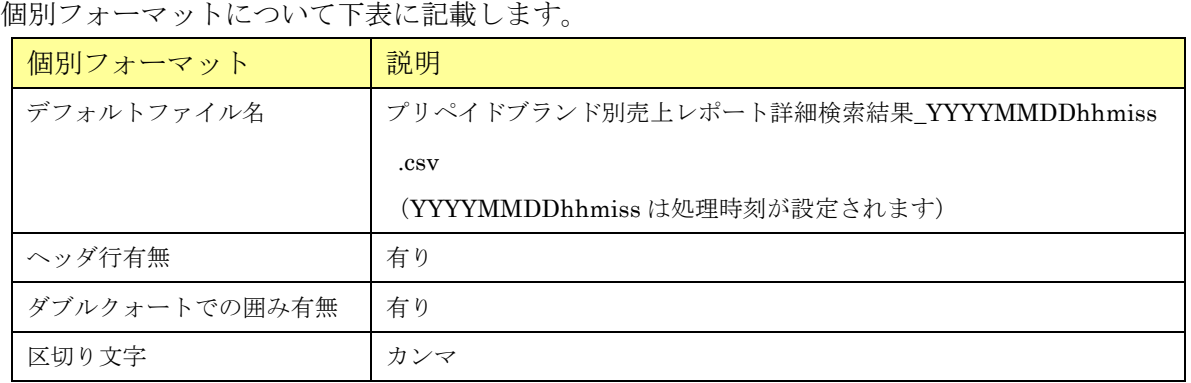

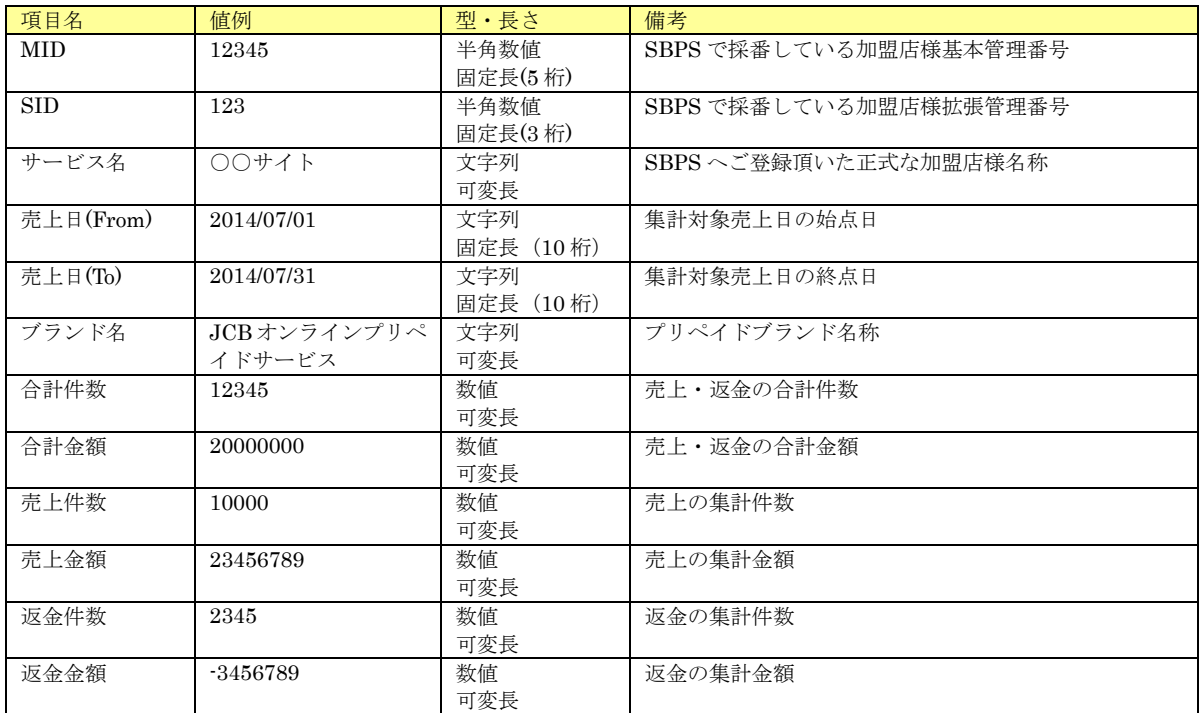

# 19. 7. 9. CSV 出力-売上詳細レポート(カードブランド別)

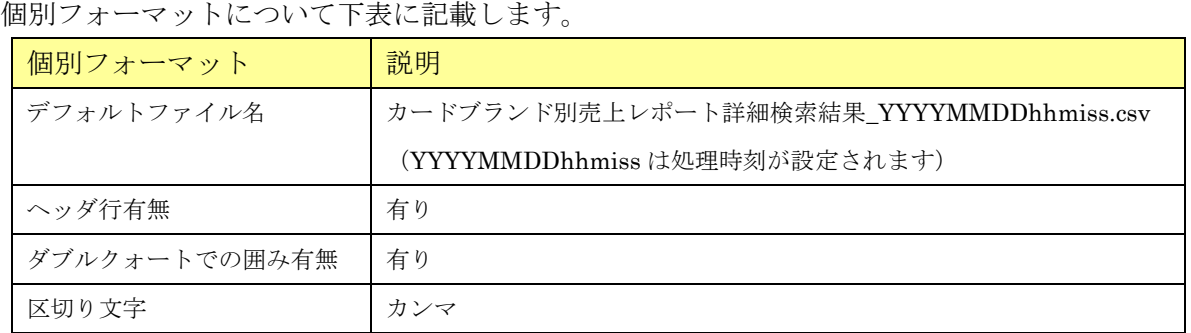

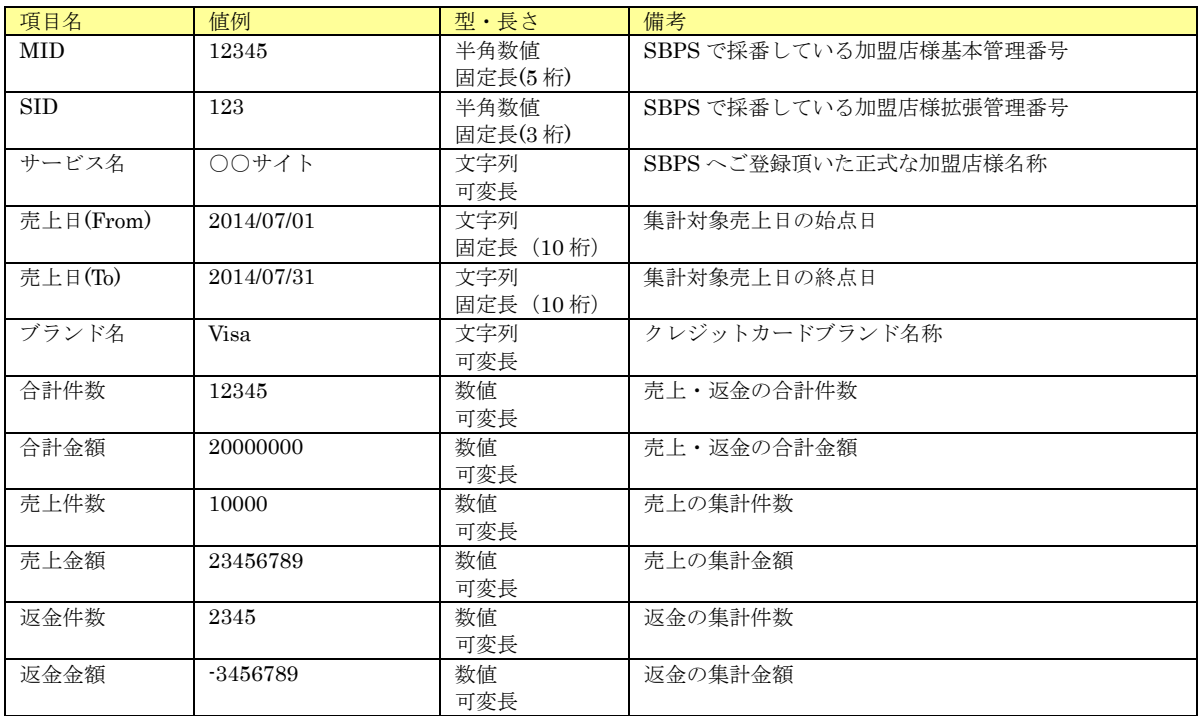

# 19. 7. 10. CSV 出力一売上詳細レポート(ウォレット決済サービス(Type-Y))

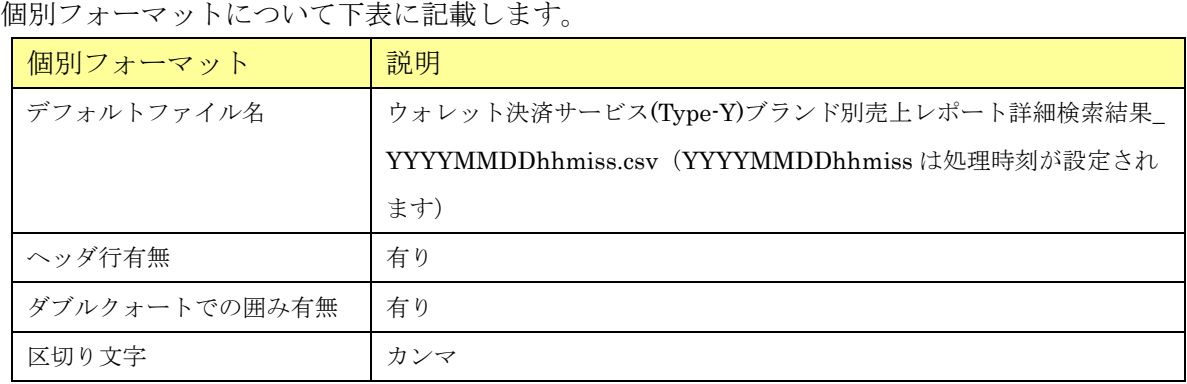

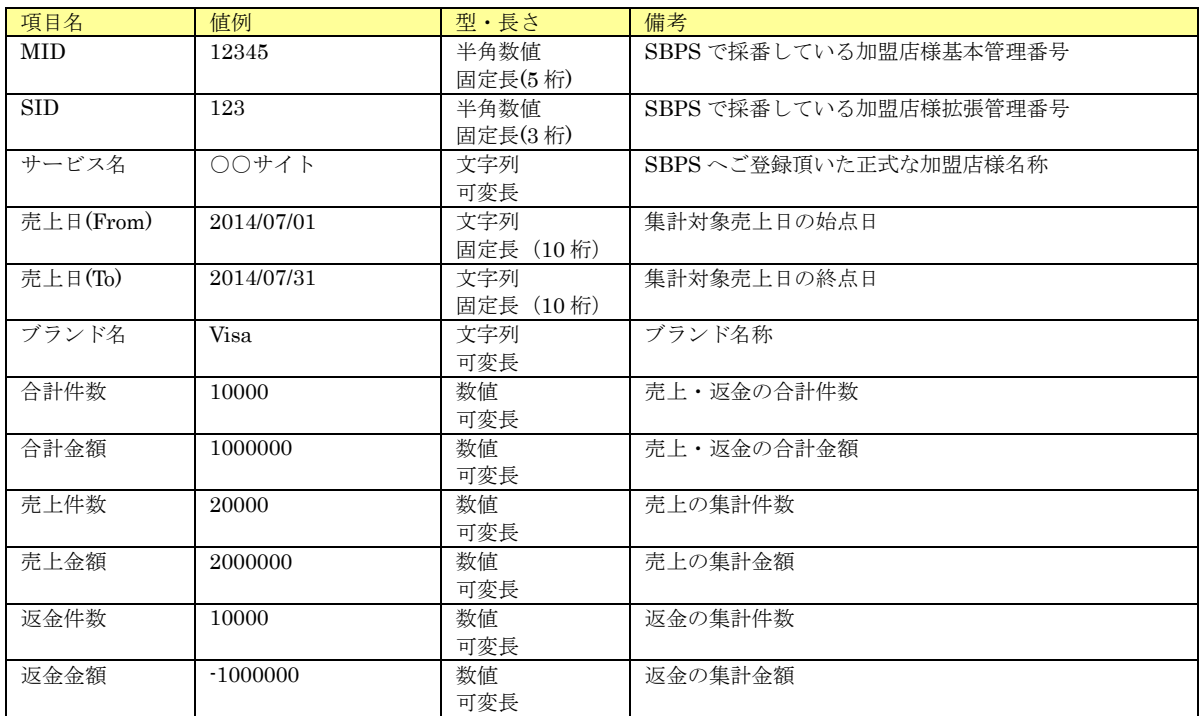

# 19. 7. 11. CSV 出力一売上リスト(商品別)

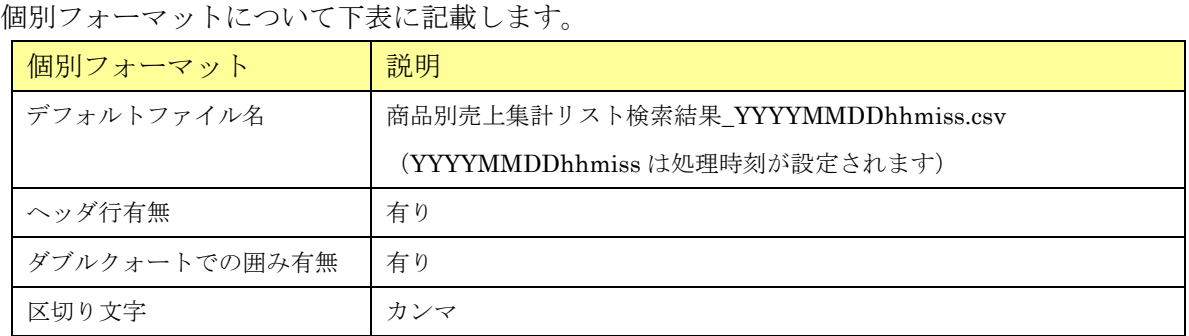

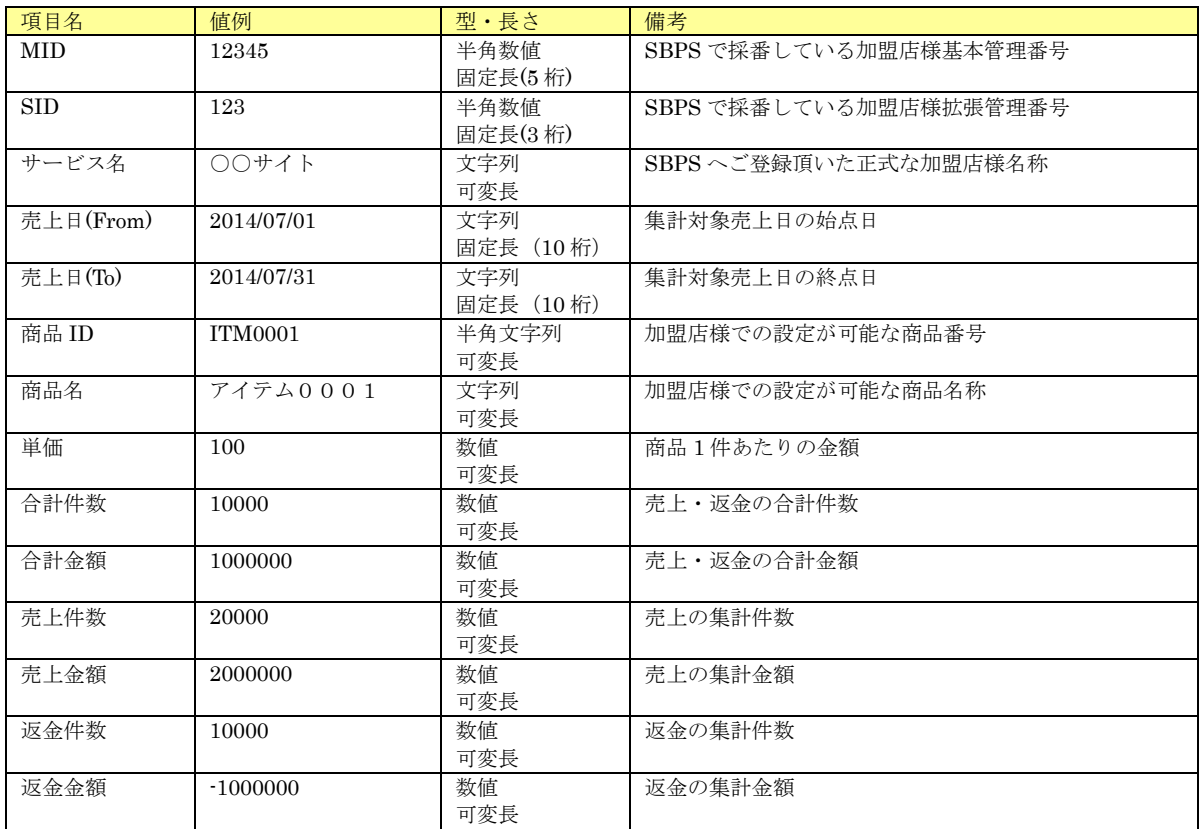

### 19. 7. 12. CSV 出力ークレジット EMV 3-D セキュア与信要求レポート(日別)

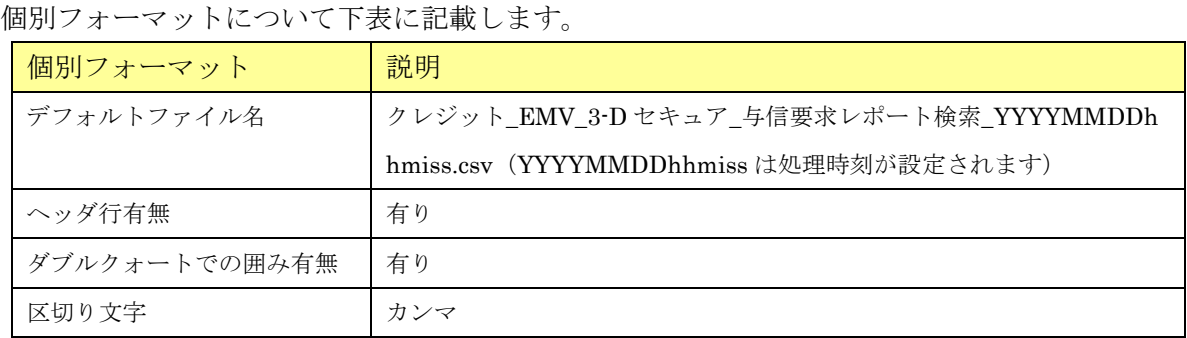

#### 出力項目について下表に記載します。

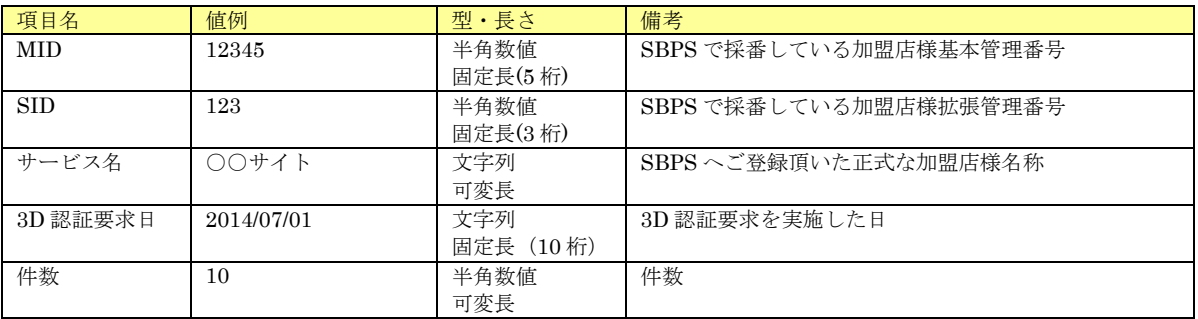

### 19. 7. 13. CSV 出力ークレジット EMV 3-D セキュア与信要求レポート(月別)

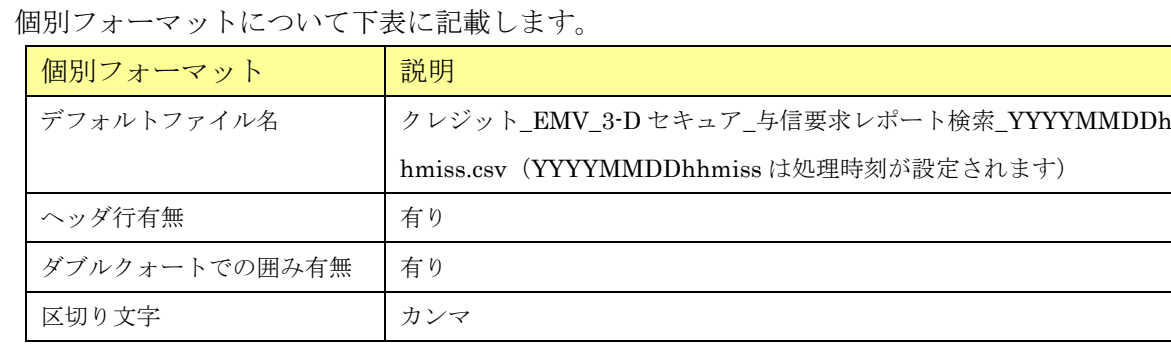

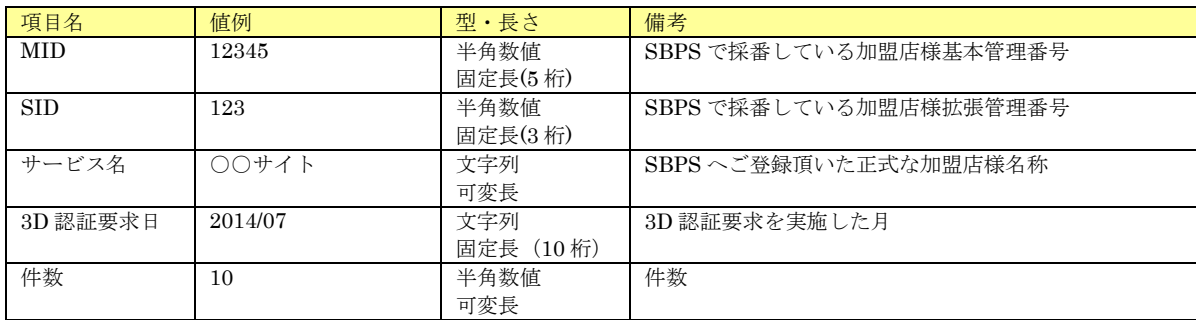

不正配送先情報リストダウンロード押下時のフォーマット・出力項目を記載します。

### 19.8.1.CSV 不正配送先情報リスト

個別フォーマットについて下表に記載します。

| 個別フォーマット      | 説明  |
|---------------|-----|
| ヘッダ行有無        | 有り  |
| ダブルクォートでの囲み有無 | 有り  |
| 区切り文字         | カンマ |

出力項目について下表に記載します。

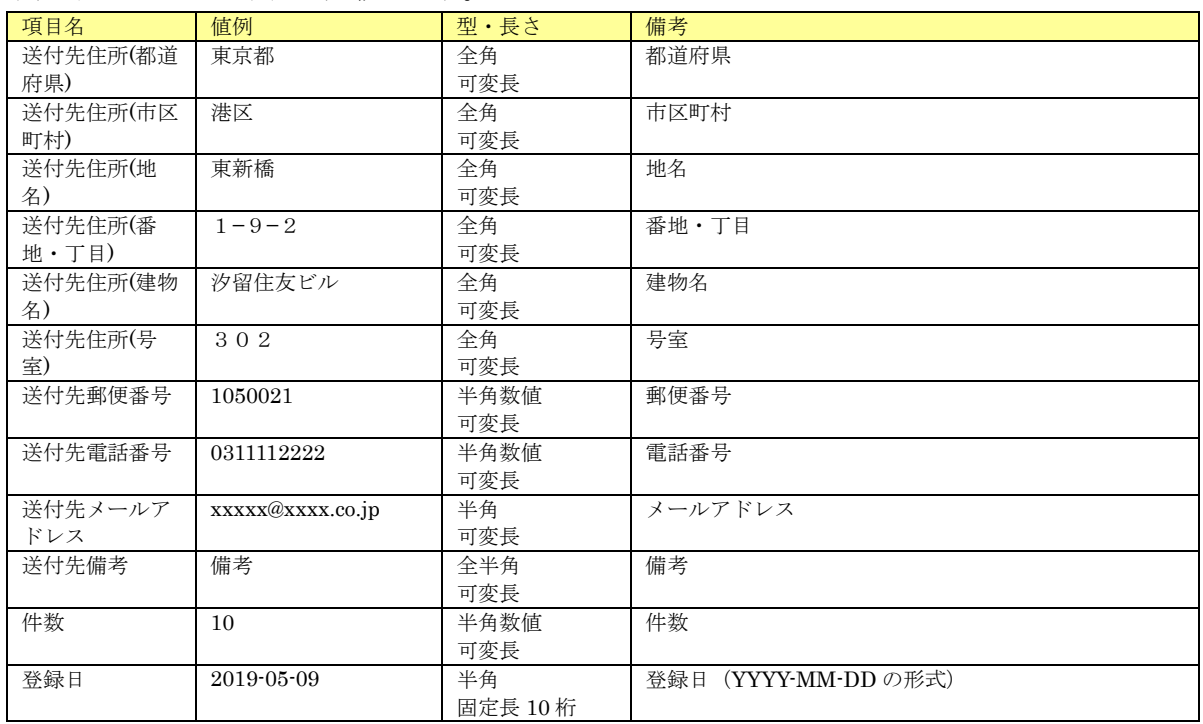

※データ内に本来の値ではないもの(番地の箇所に日付等)が入っている場合がありますが、複 数のカード会社から提供された住所情報を加工せず提供しております。予めご了承ください。

# 改訂履歴

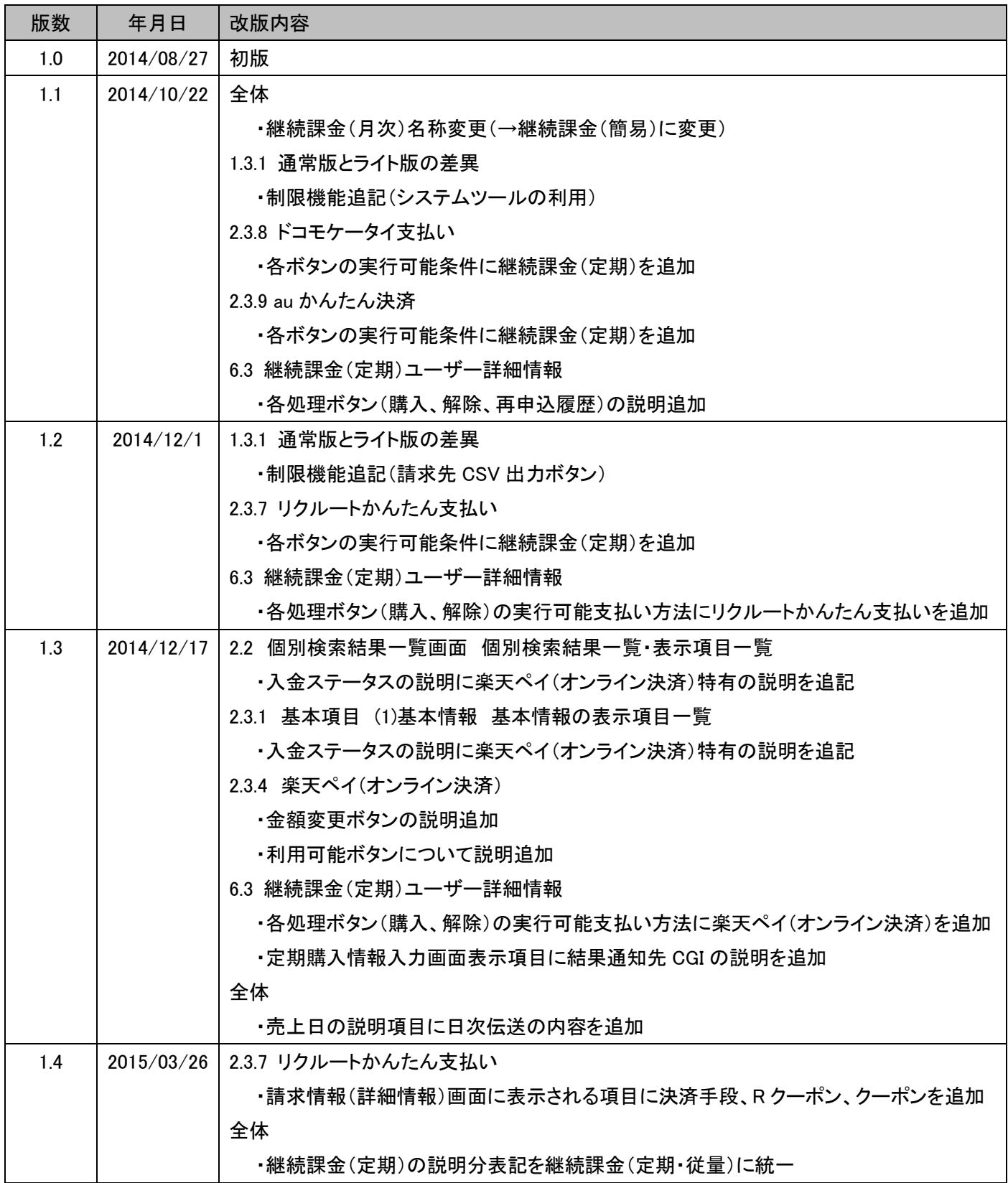

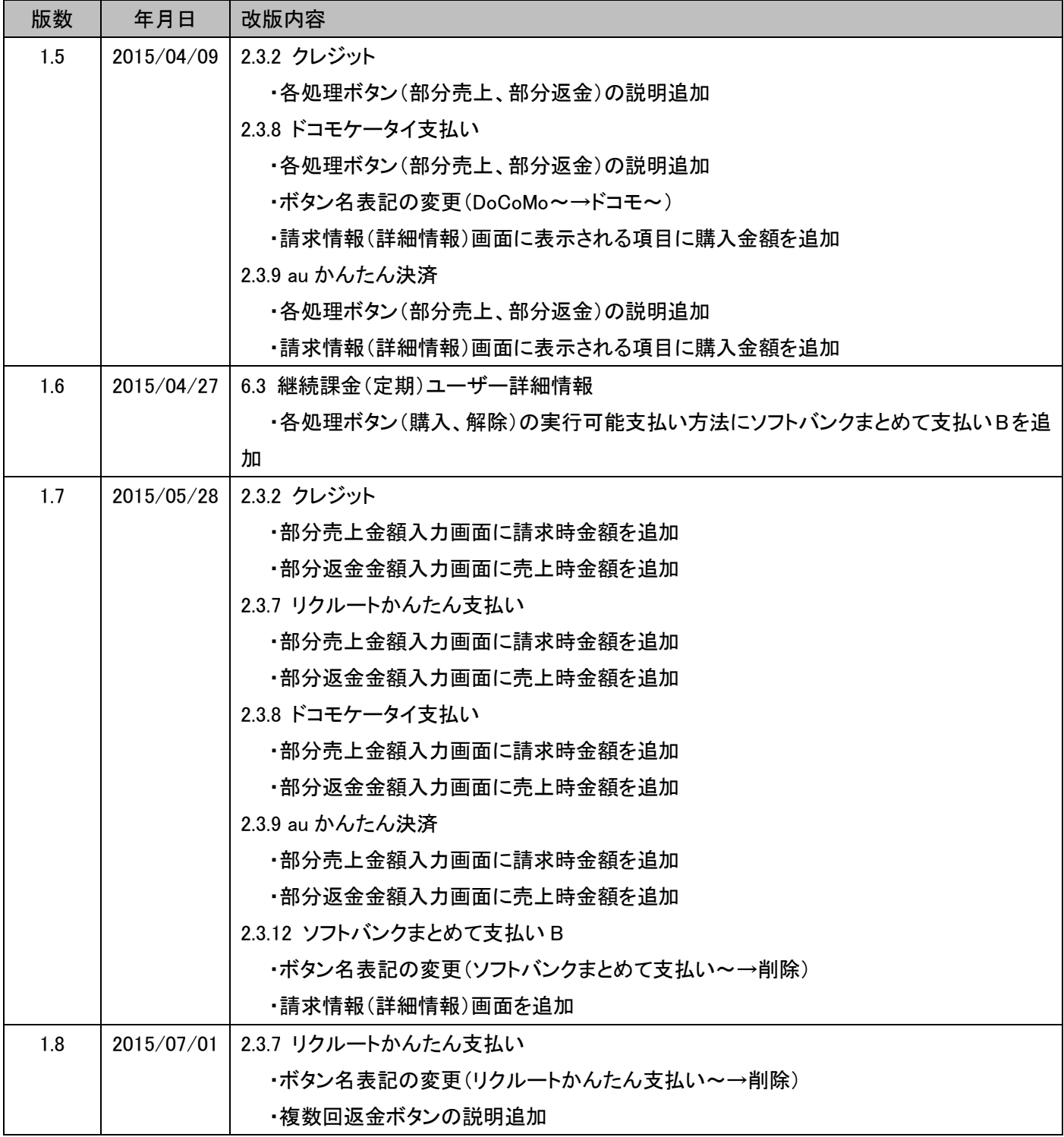

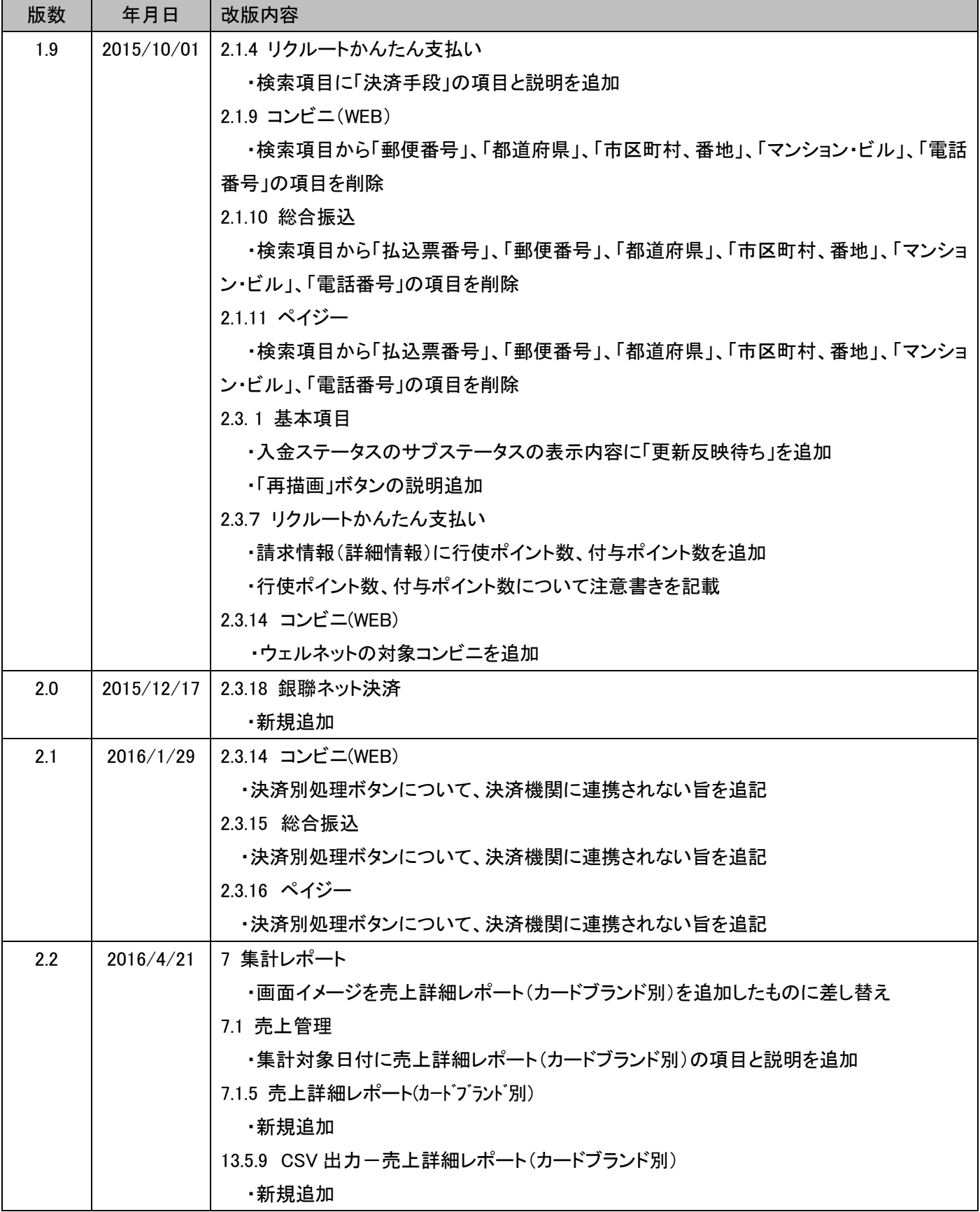

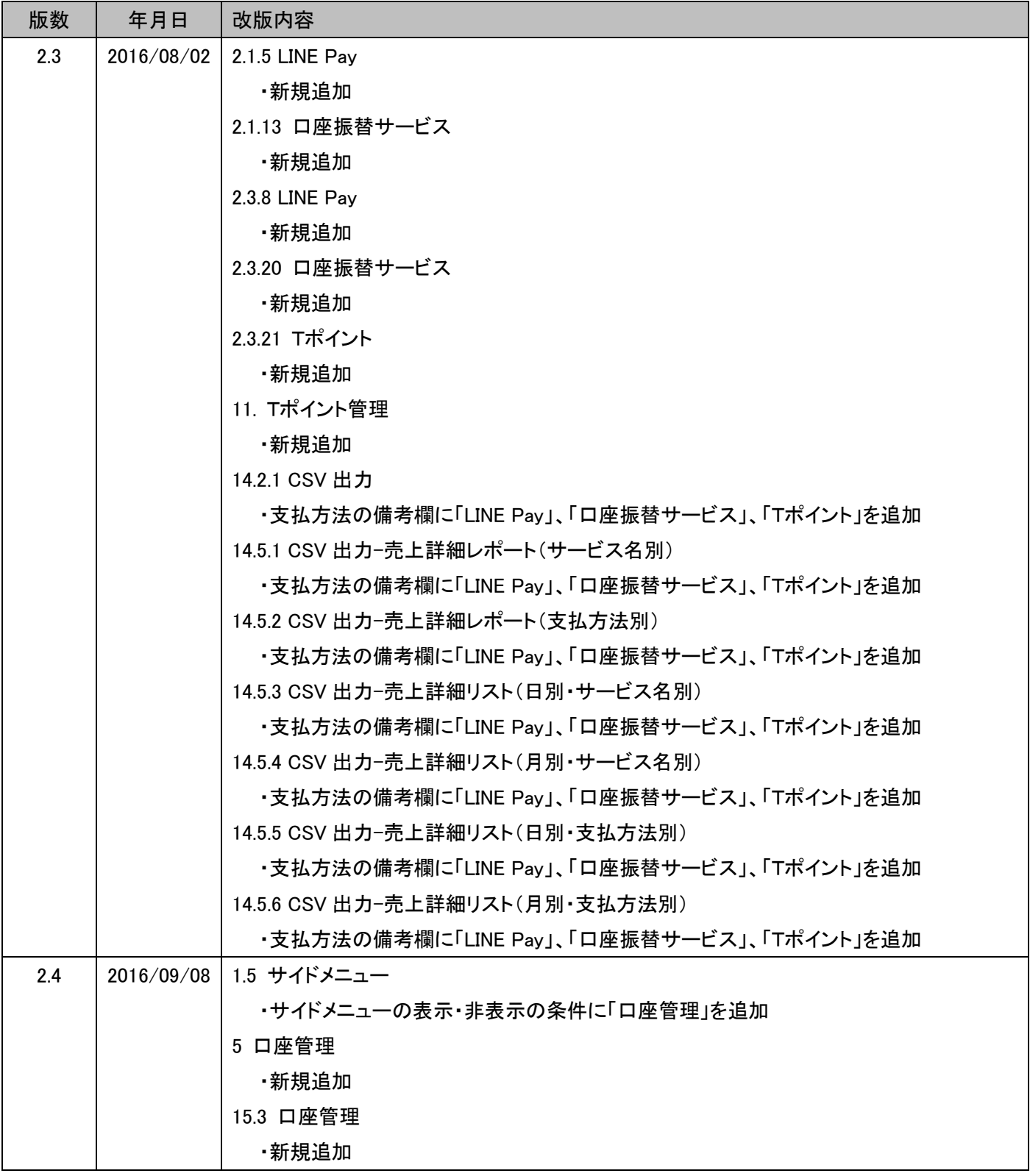

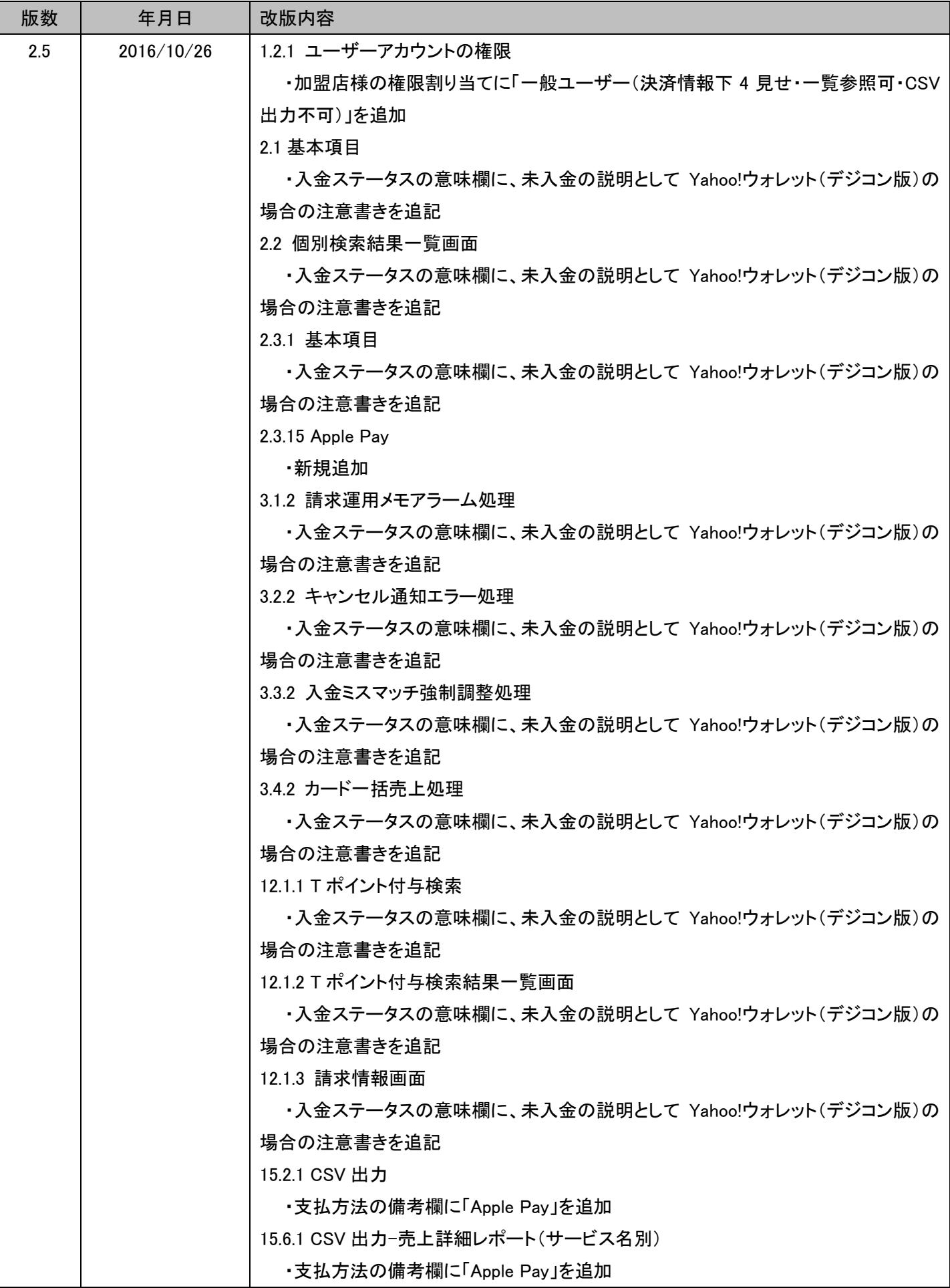

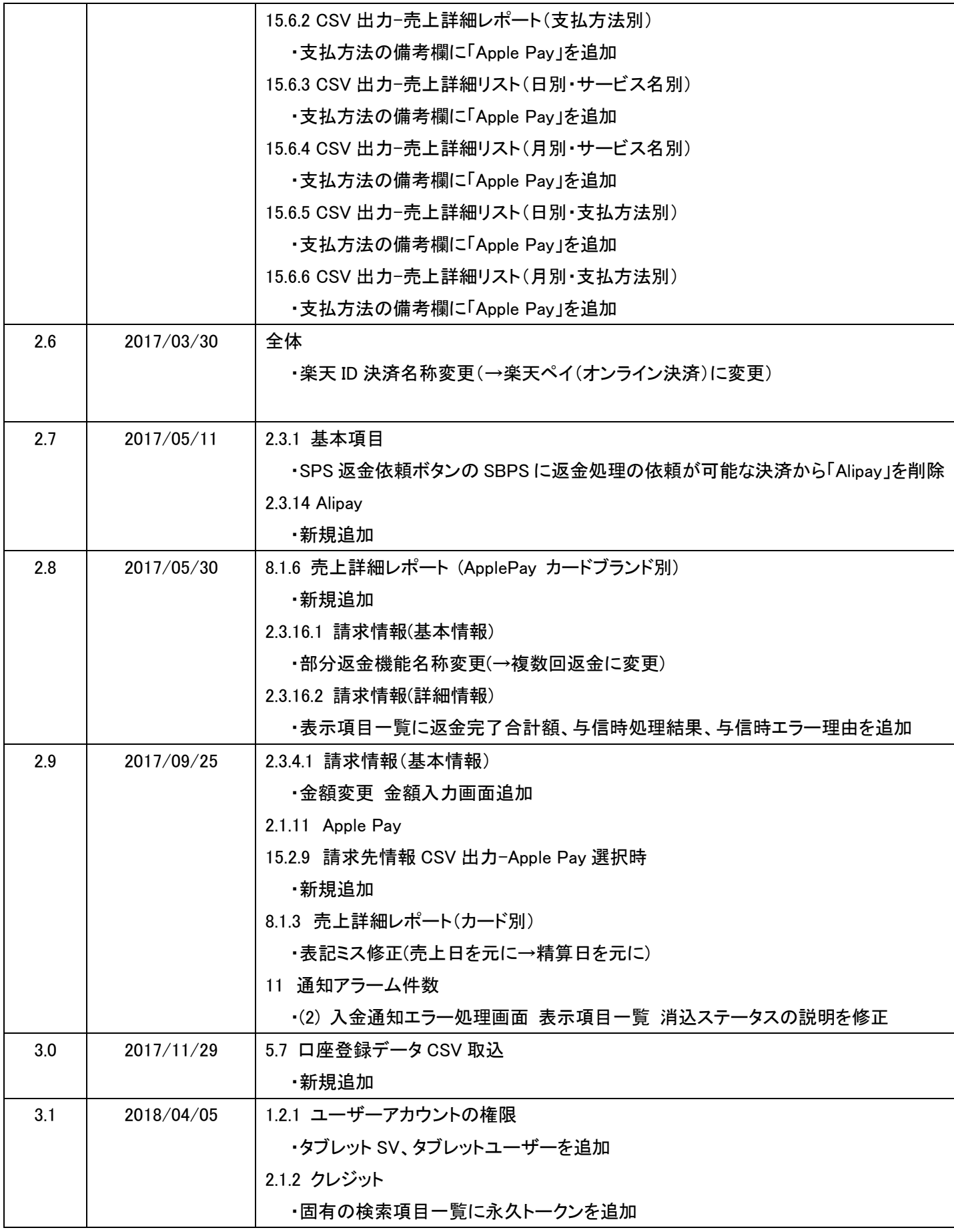

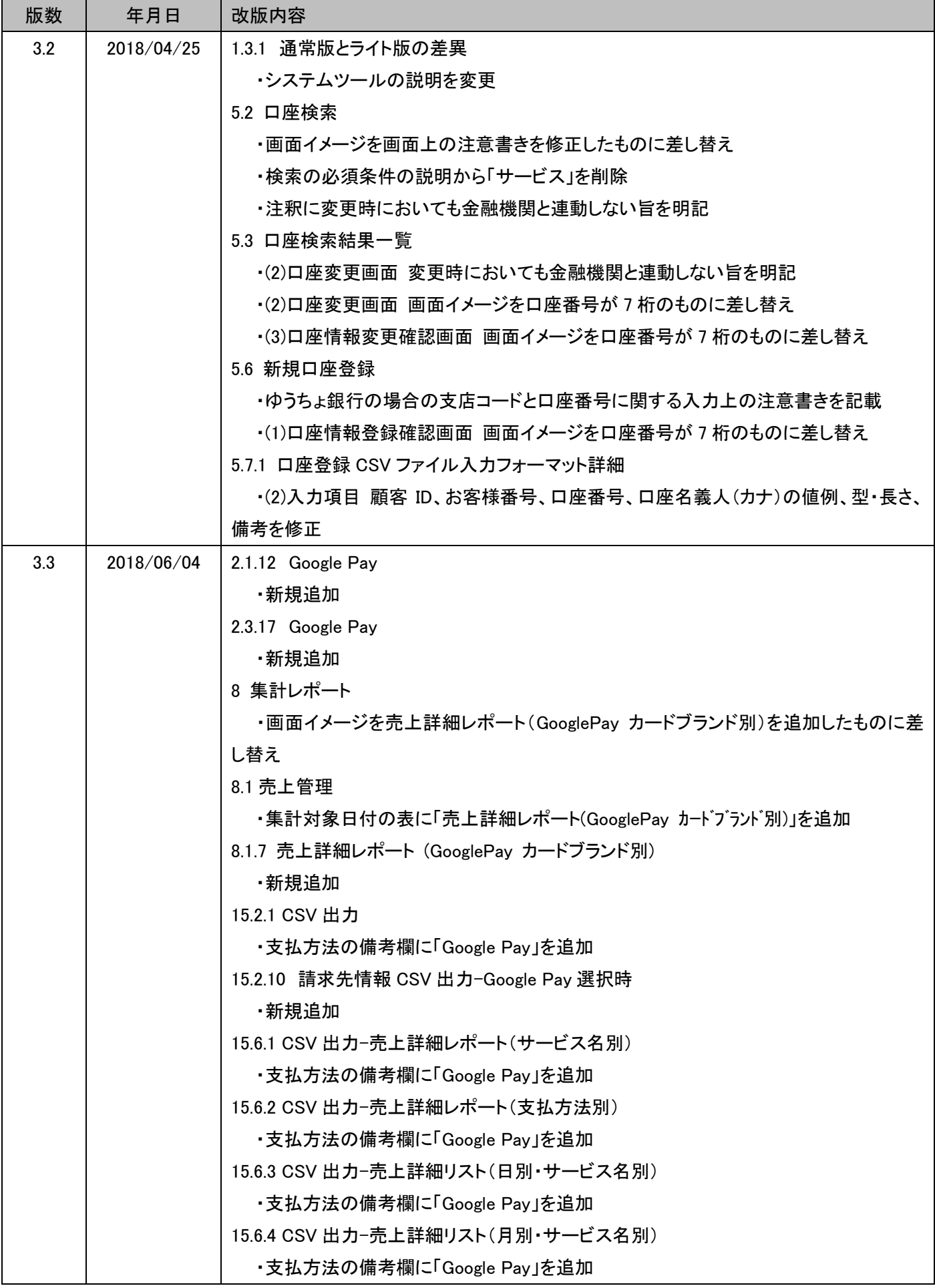

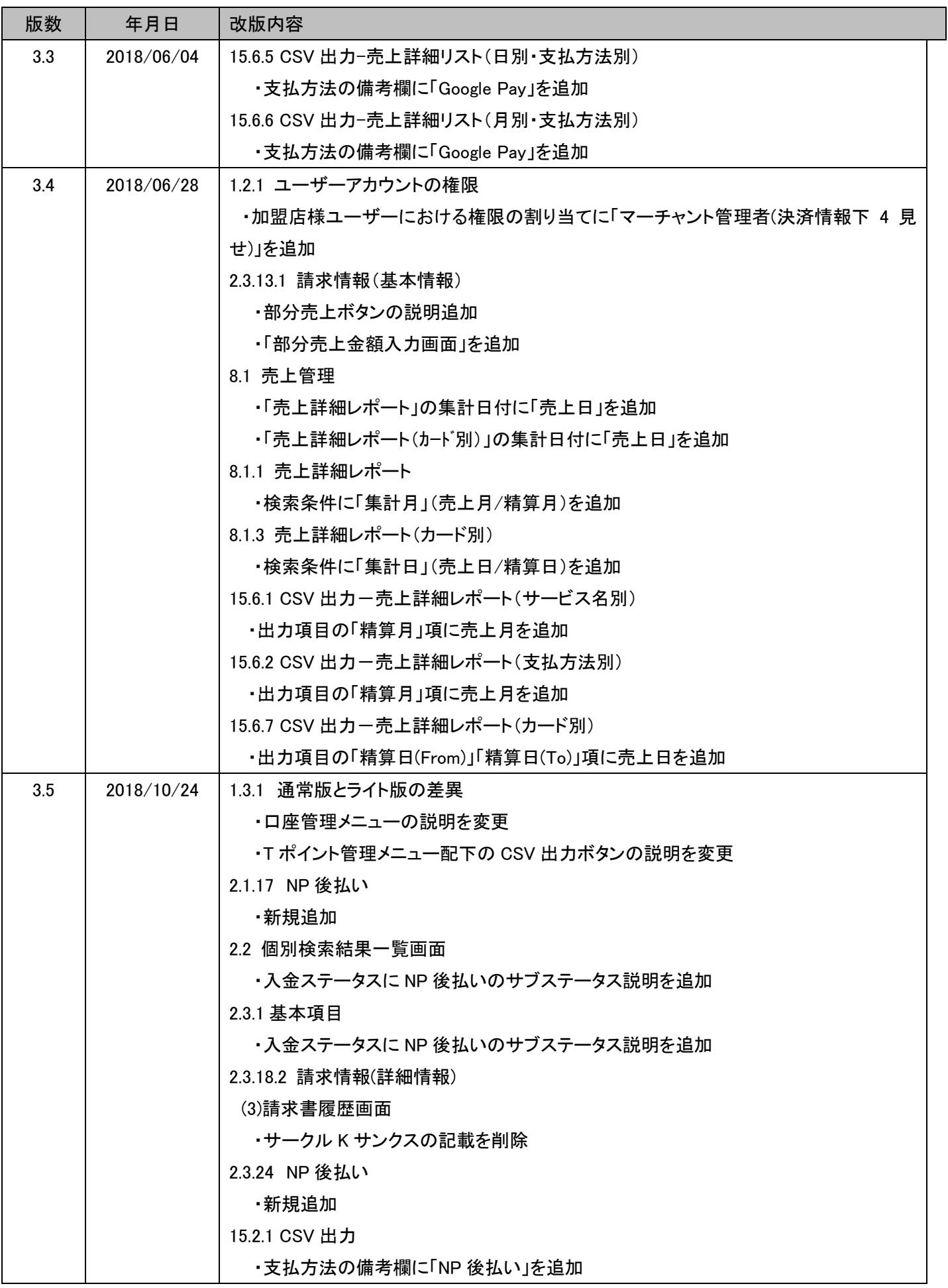
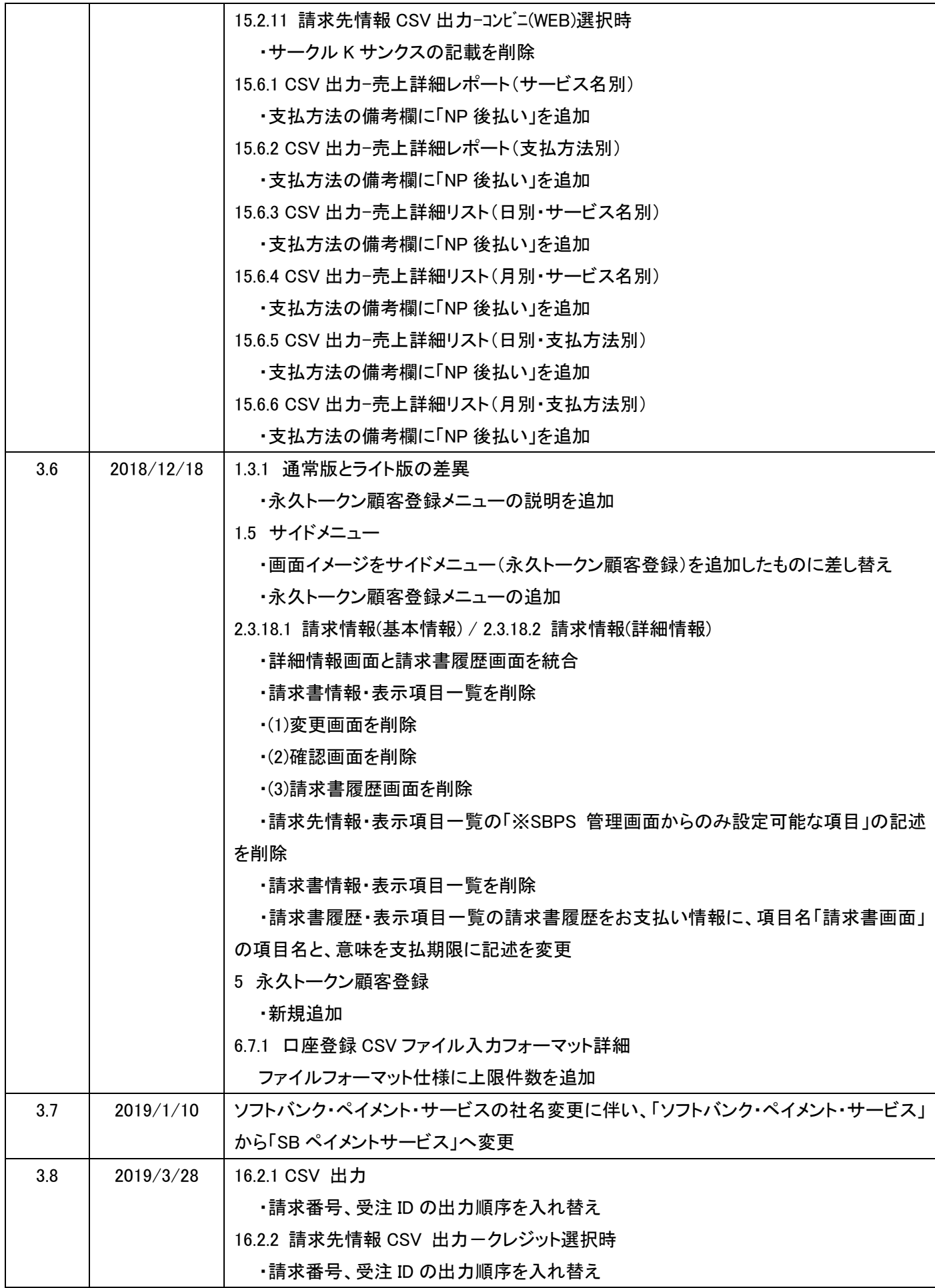

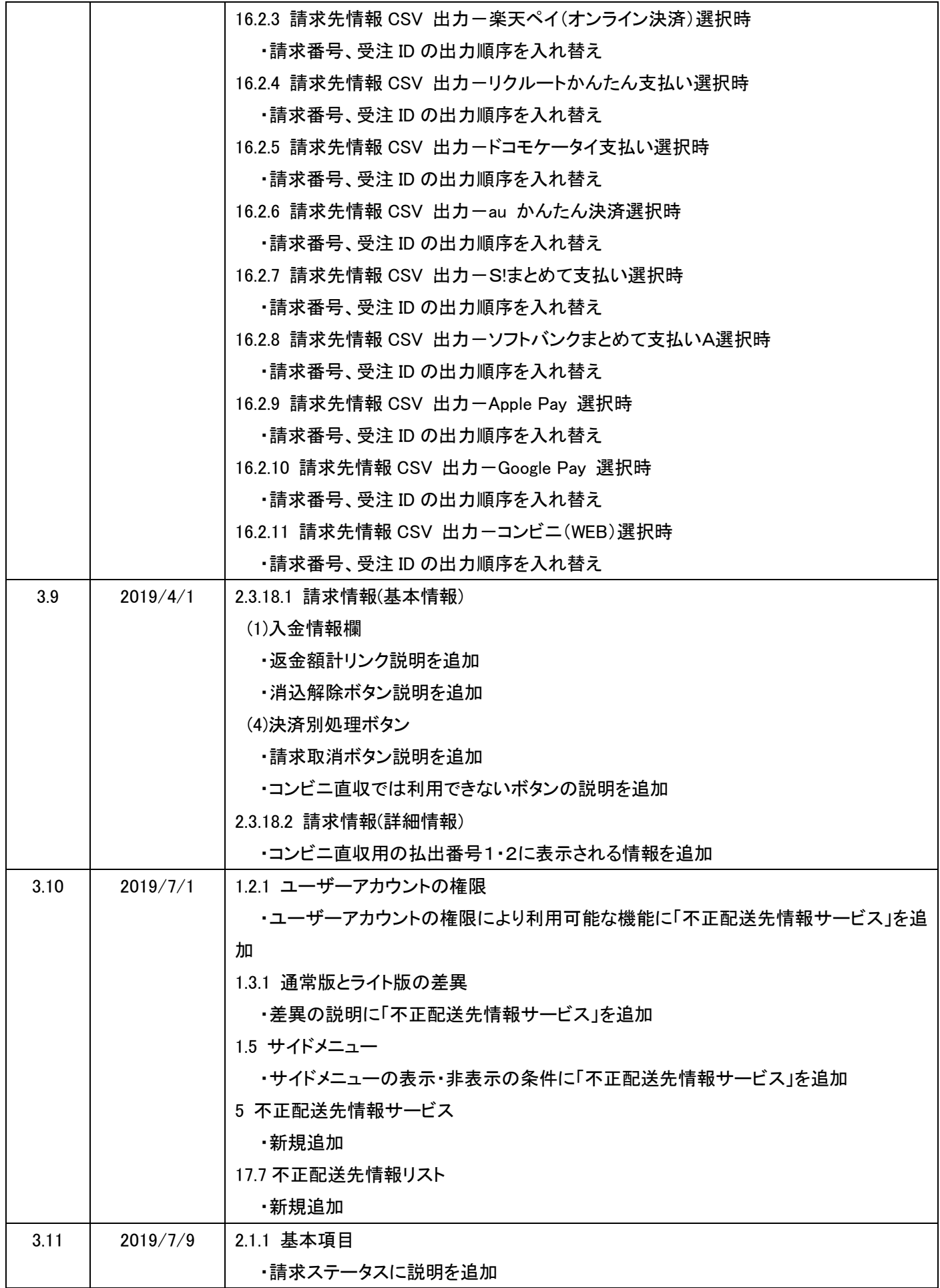

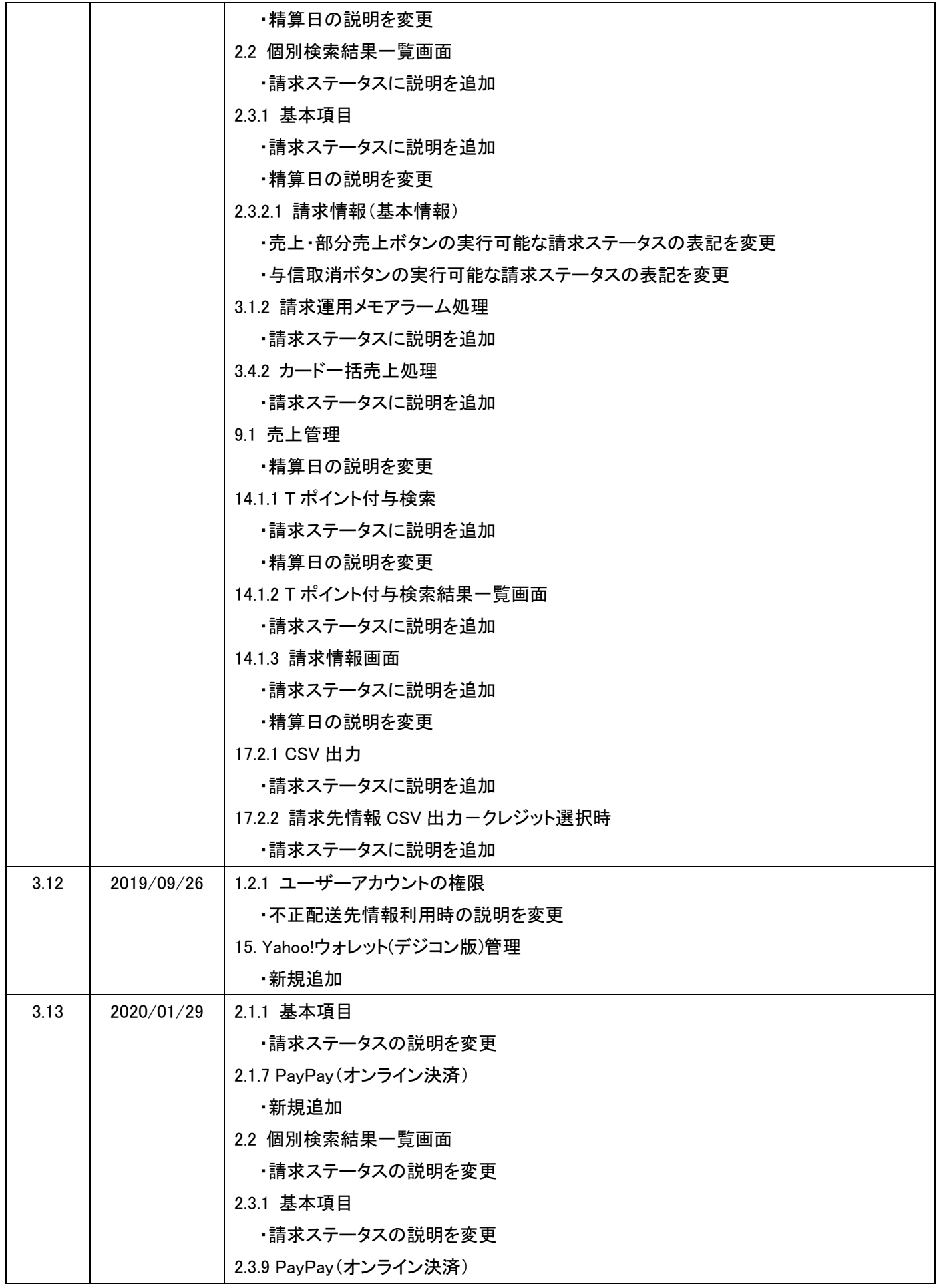

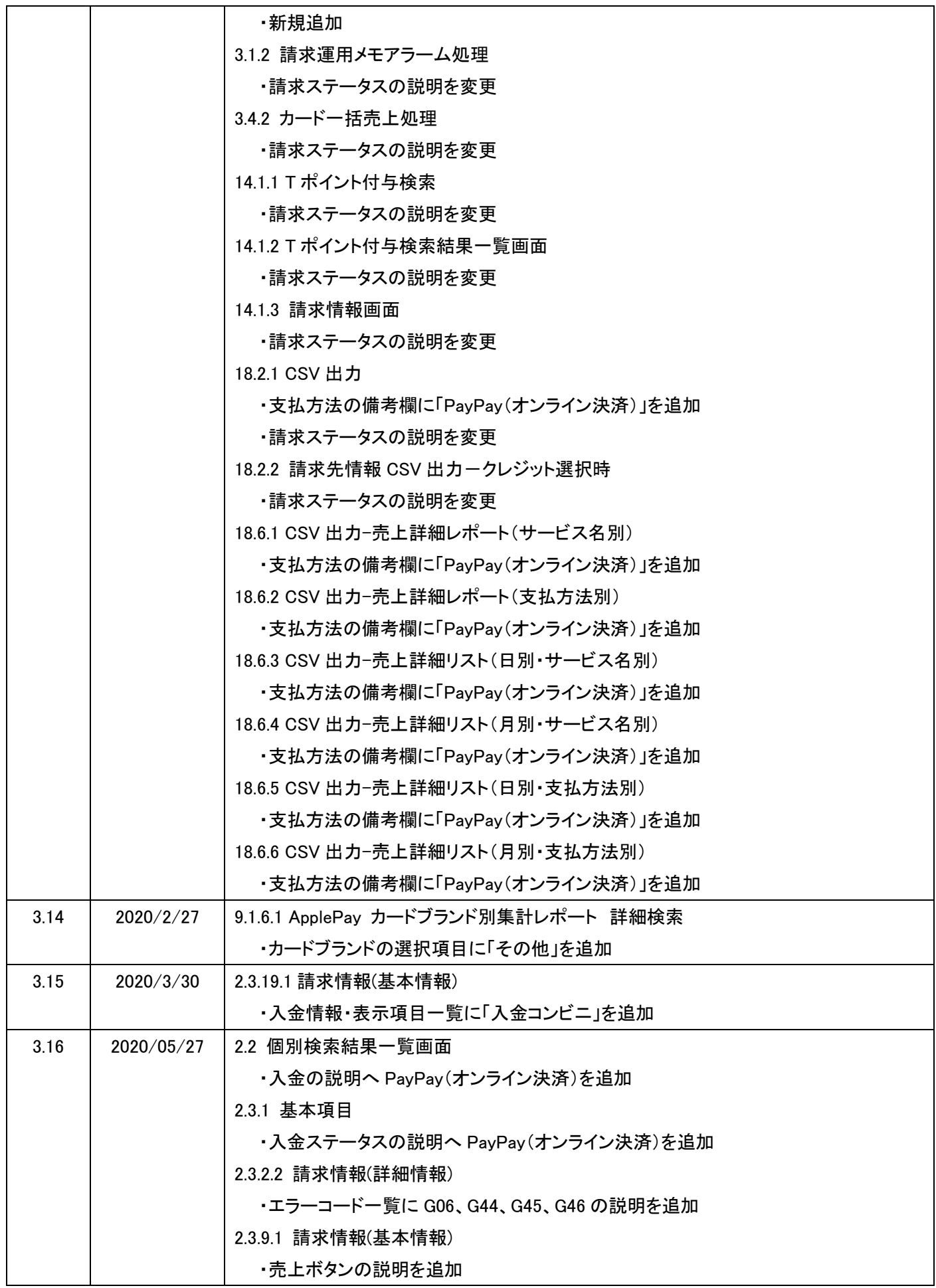

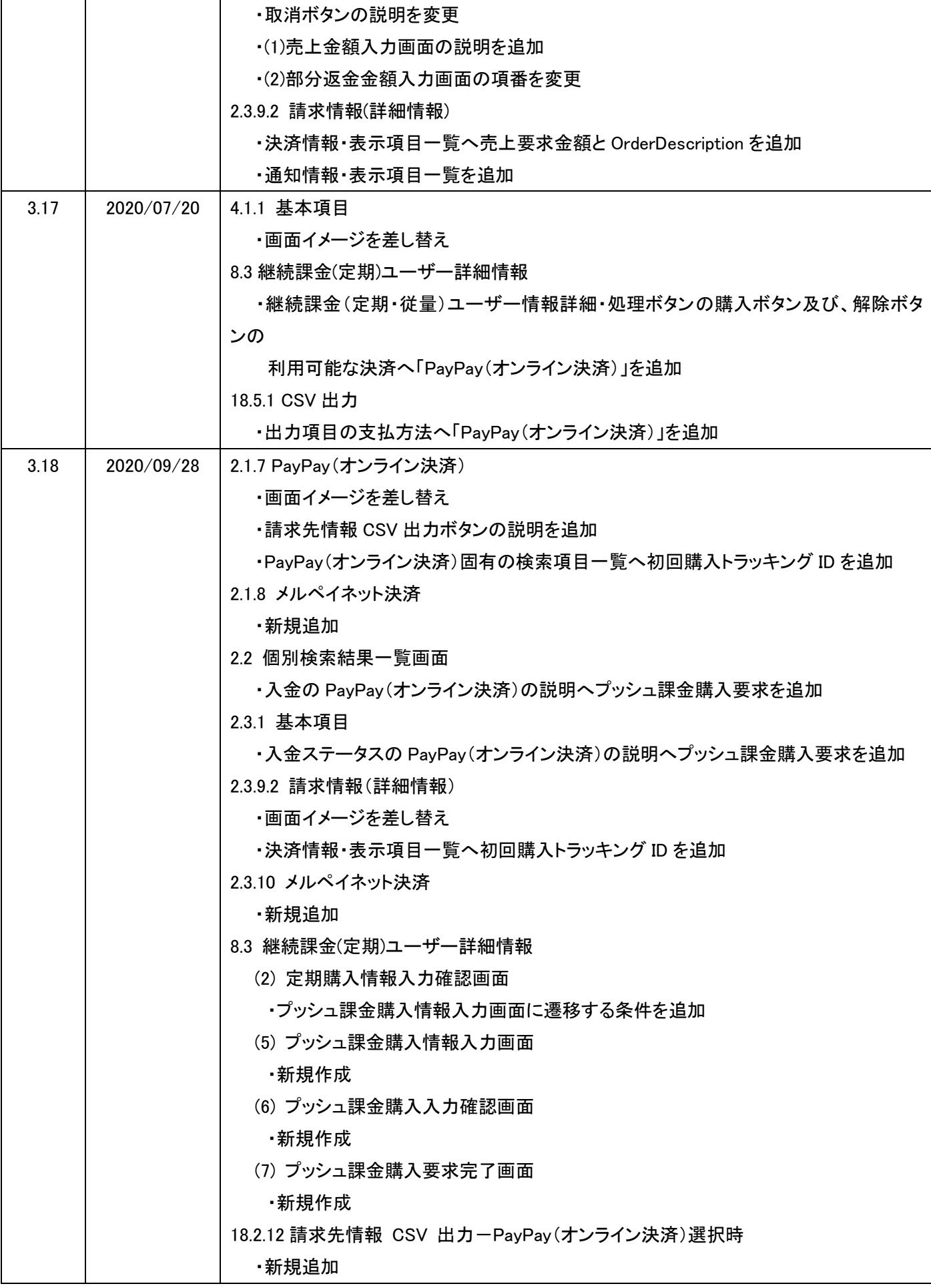

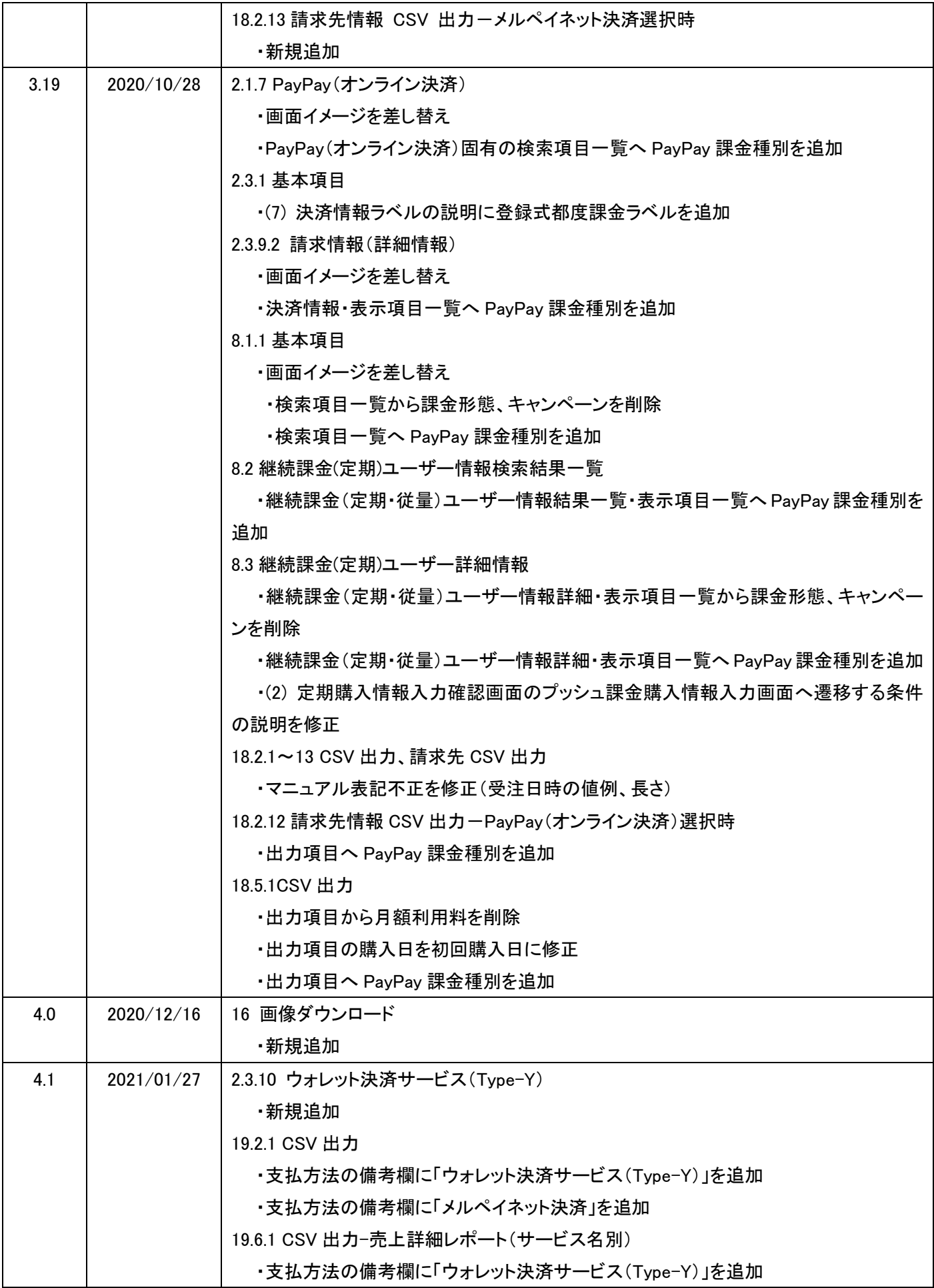

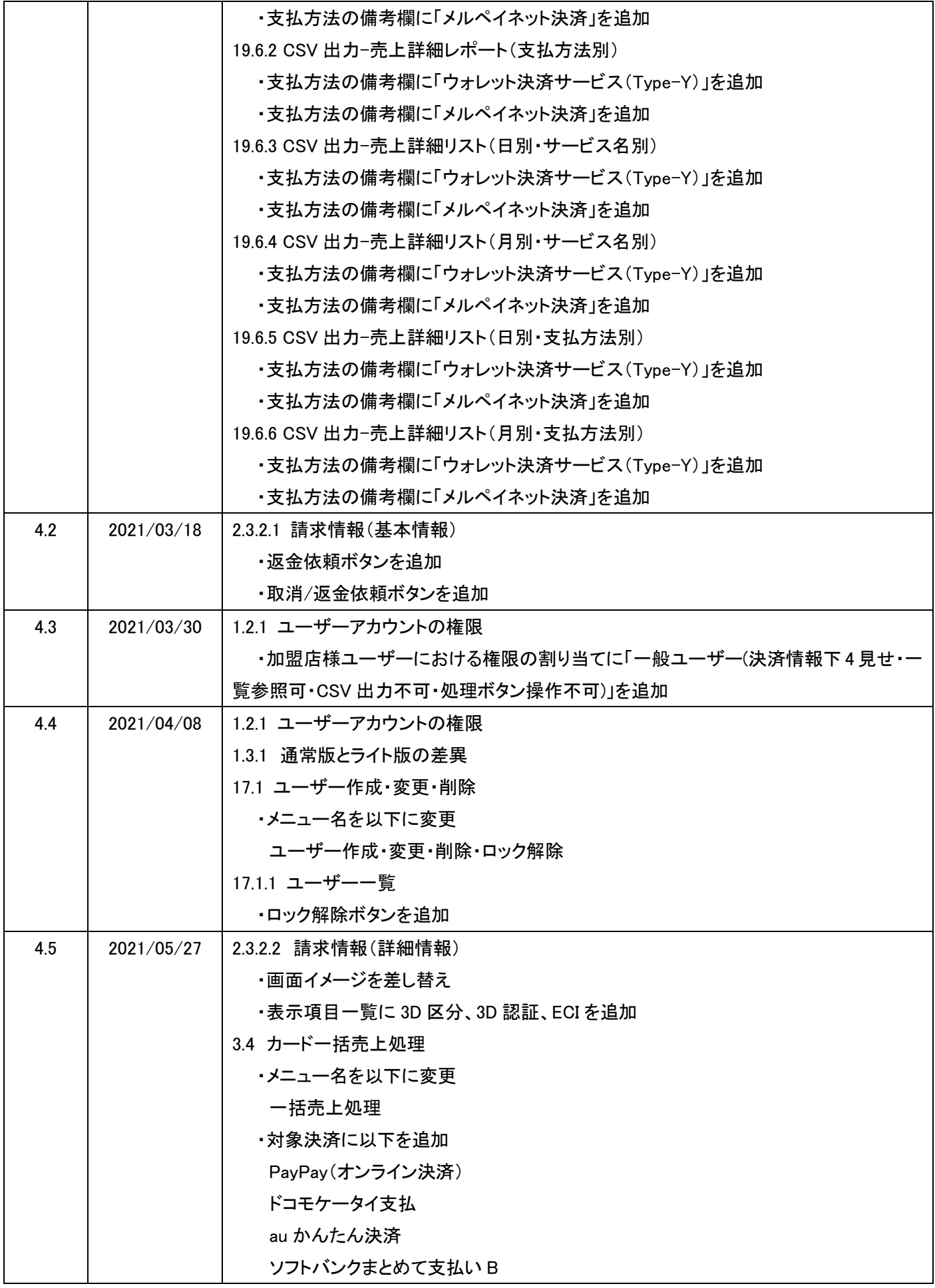

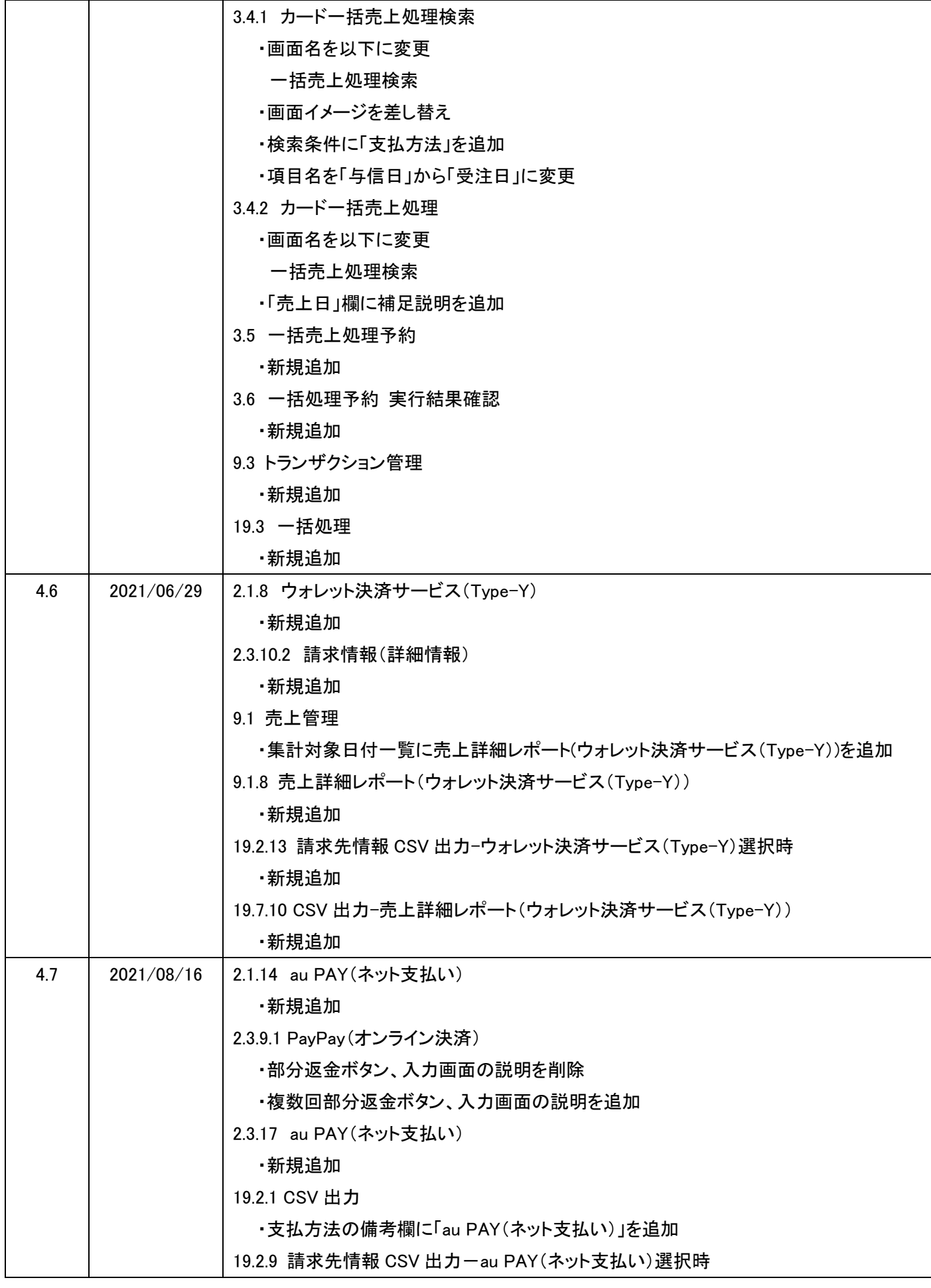

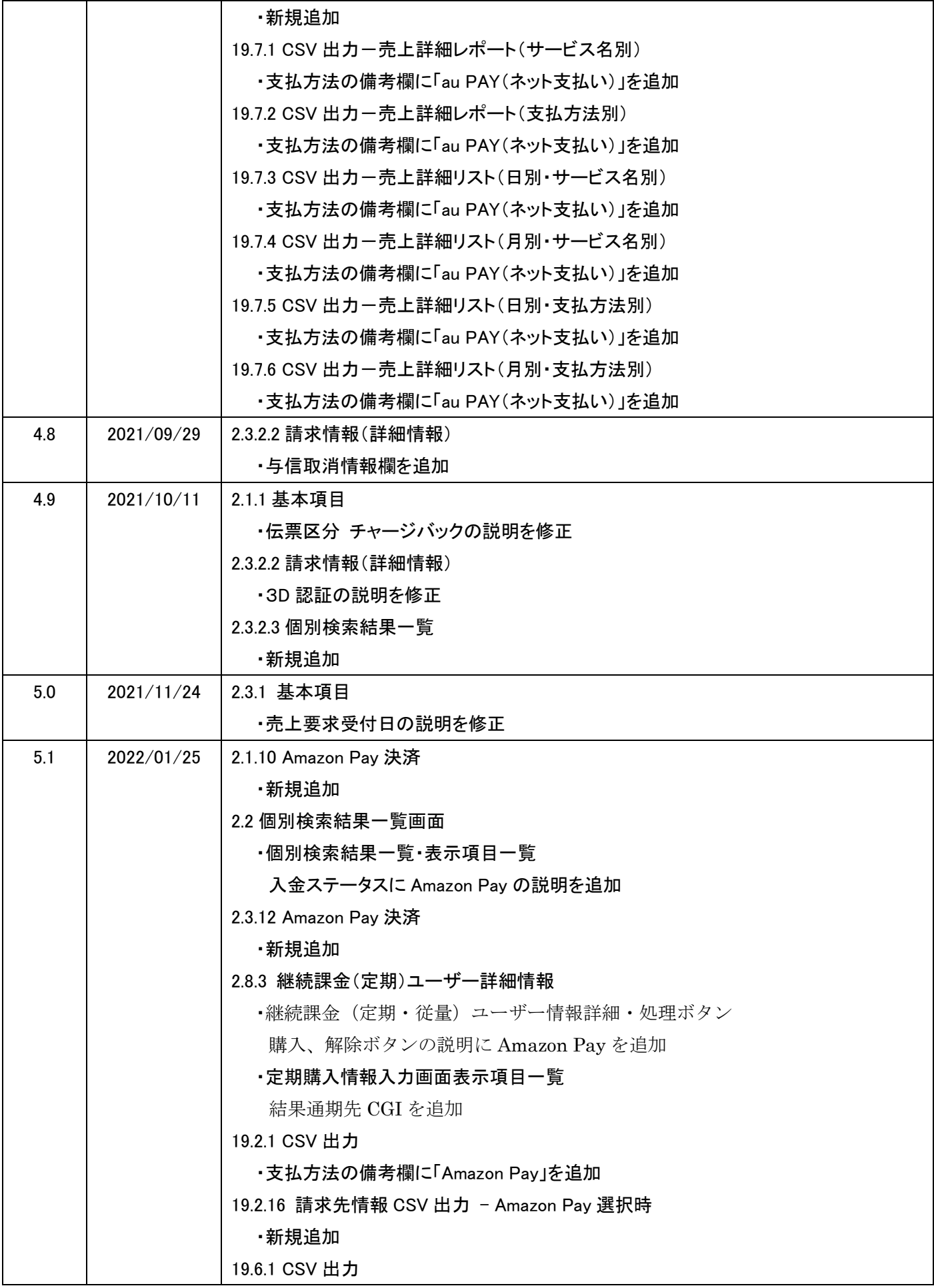

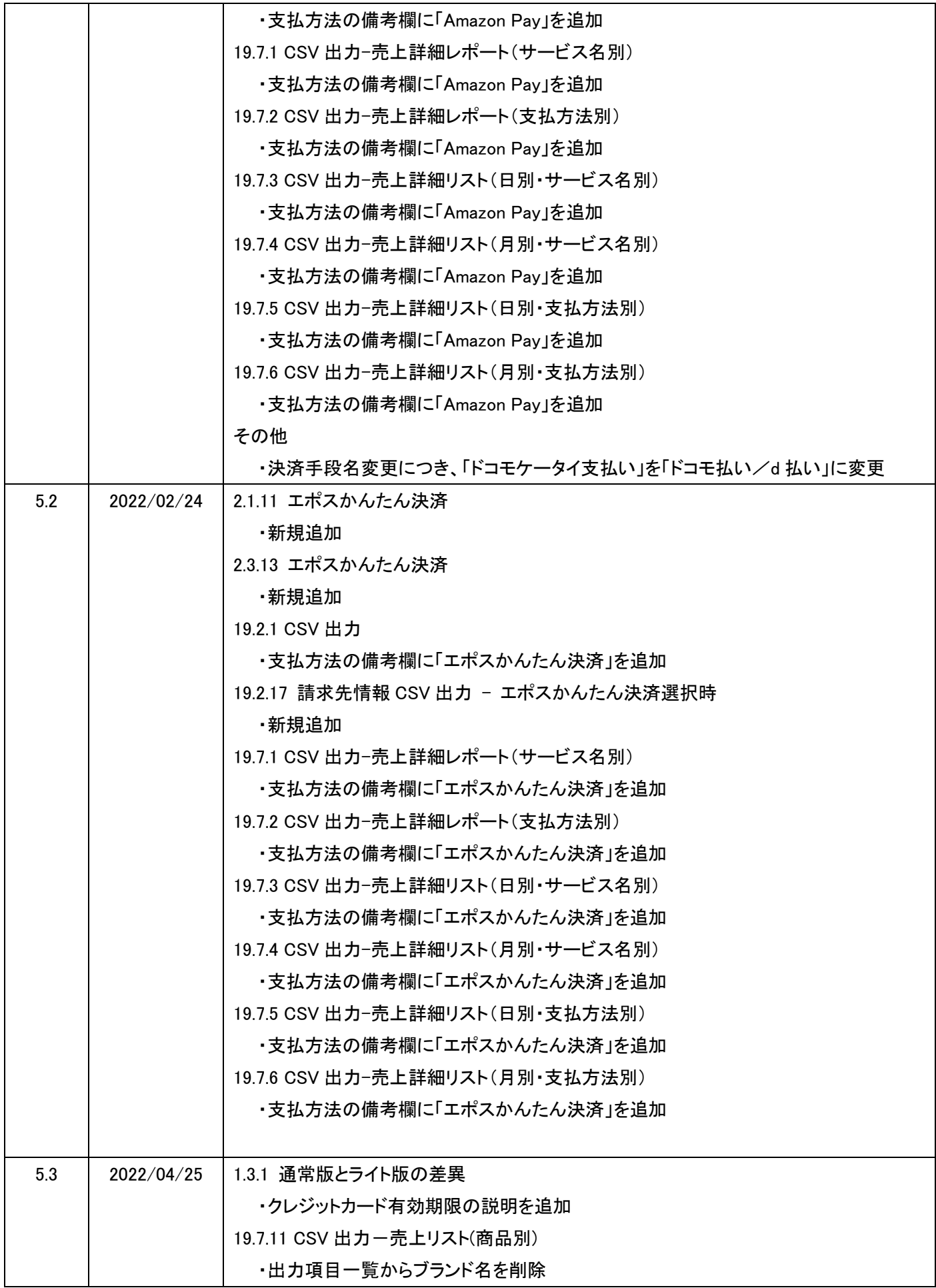

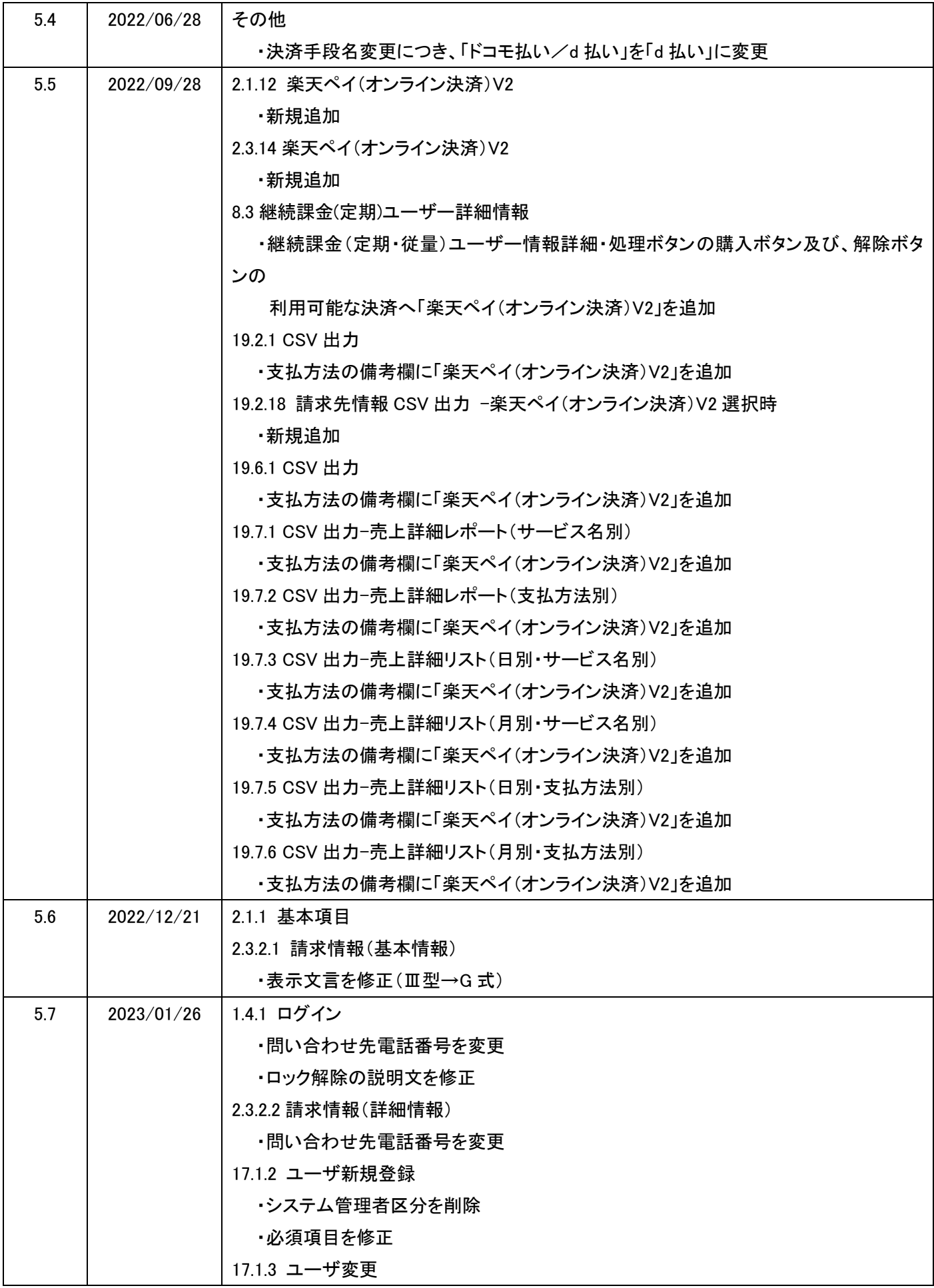

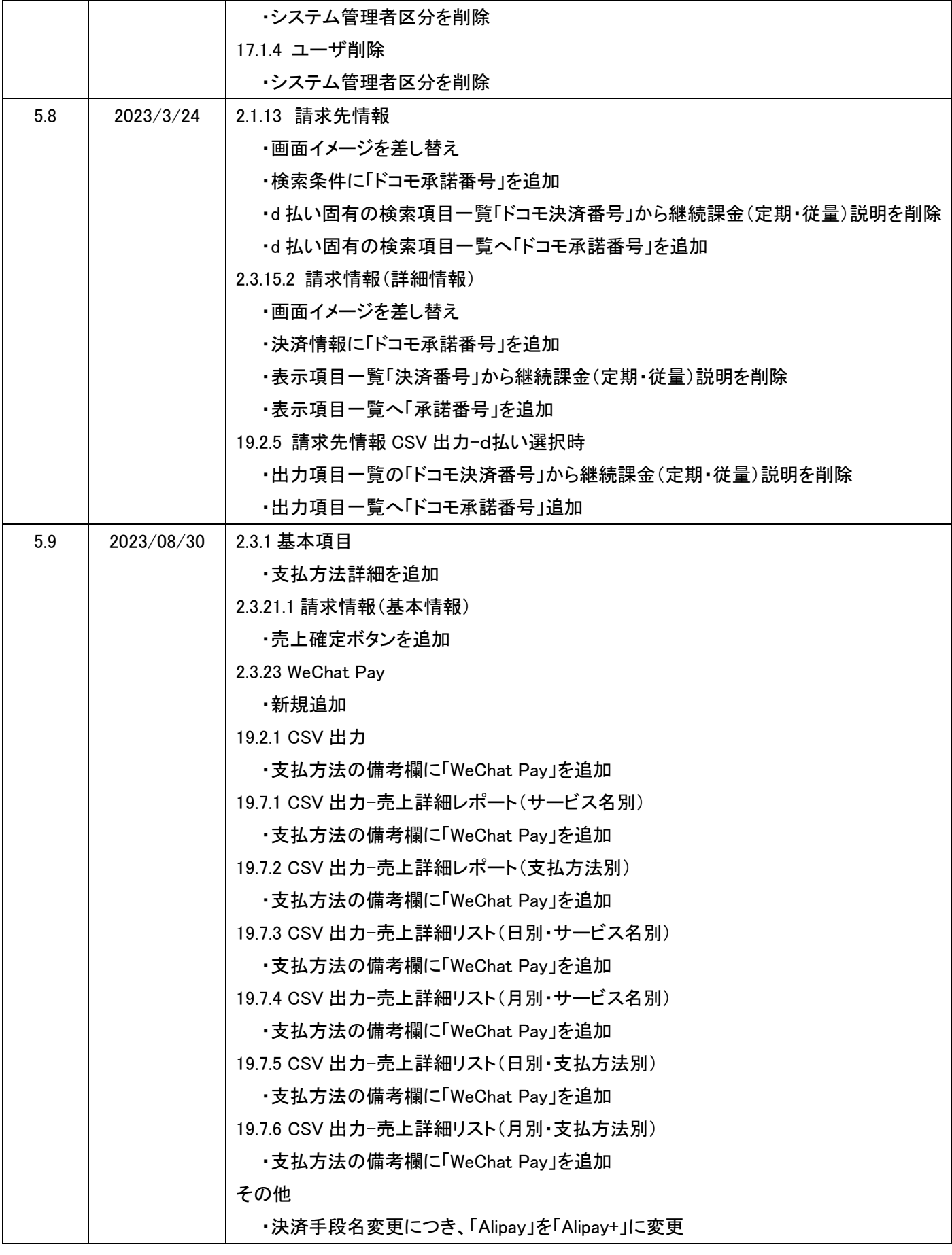